# HP Network Node Manager i-Series Software

For the Windows®, HP-UX, Linux, and Solaris operating systems Software Version: NNMi 8.1x patch 5 (8.13)

Online Help: Help for Operators

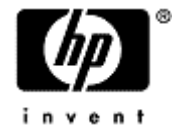

Document Release Date: August 2009 Software Release Date: August 2009

# <span id="page-1-0"></span>**PDF Version of NNMi Online Help**

This document is a PDF version of the NNMi online help. This PDF file is provided so you can easily print multiple topics from the help information or read the online help in PDF format.

**Note**: Some topics do not convert properly to PDF format. You may encounter formatting problems or unreadable text in certain document locations. Those problem topics can be successfully printed from within the online help.

# <span id="page-2-0"></span>**Legal Notices**

### **Warranty**

The only warranties for HP products and services are set forth in the express warranty statements accompanying such products and services. Nothing herein should be construed as constituting an additional warranty. HP shall not be liable for technical or editorial errors or omissions contained herein.

The information contained herein is subject to change without notice.

### **Restricted Rights Legend**

Confidential computer software. Valid license from HP required for possession, use or copying. Consistent with FAR 12.211 and 12.212, Commercial Computer Software, Computer Software Documentation, and Technical Data for Commercial Items are licensed to the U.S. Government under vendor's standard commercial license.

For information about third-party license agreements, see the license-agreements directory on the product installation media.

### **Copyright Notices**

© Copyright 2009 Hewlett-Packard Development Company, L.P.

This product includes software developed by the Apache Software Foundation (http://www.apache.org/). Portions Copyright © 1999-2003 The Apache Software Foundation. All rights reserved.

This product includes ASM Bytecode Manipulation Framework software developed by Institute National de Recherche en Informatique et Automatique (INRIA). Copyright © 2000-2005 INRIA, France Telecom. All Rights Reserved.

This product includes Commons Discovery software developed by the Apache Software Foundation (http://www.apache.org/). Copyright © 2002-2009 The Apache Software Foundation. All Rights Reserved.

This product includes Netscape JavaScript Browser Detection Library software, Copyright © Netscape Communications 1999-2001

This product includes Xerces-J xml parser software developed by the Apache Software Foundation (http://www.apache.org/). Copyright © 1999-2002 The Apache Software Foundation. All rights reserved.

This product includes software developed by the Indiana University Extreme! Lab (http://www.extreme.indiana.edu/). Xpp-3 Copyright © 2002 Extreme! Lab, Indiana University. All rights reserved.

### **Trademark Notices**

DOM4J® is a registered trademark of MetaStuff, Ltd.

HP-UX Release 10.20 and later and HP-UX Release 11.00 and later (in both 32 and 64-bit configurations) on all HP 9000 computers are Open Group UNIX 95 branded products.

Java™ is a US trademark of Sun Microsystems, Inc.

Oracle® is a registered trademark of Oracle Corporation and/or its affiliates.

Microsoft® and Windows® are U.S. registered trademarks of Microsoft Corporation.

UNIX® is a registered trademark of The Open Group.

### **Oracle Technology — Notice of Restricted Rights**

Programs delivered subject to the DOD FAR Supplement are 'commercial computer software' and use, duplication, and disclosure of the programs, including documentation, shall be subject to the licensing

restrictions set forth in the applicable Oracle license agreement. Otherwise, programs delivered subject to the Federal Acquisition Regulations are 'restricted computer software' and use, duplication, and disclosure of the programs, including documentation, shall be subject to the restrictions in FAR 52.227-19, Commercial Computer Software-Restricted Rights (June 1987). Oracle USA, Inc., 500 Oracle Parkway, Redwood City, CA 94065.

For the full Oracle license text, see the license-agreements directory on the NNMi product DVD.

# <span id="page-4-0"></span>**Table of Contents**

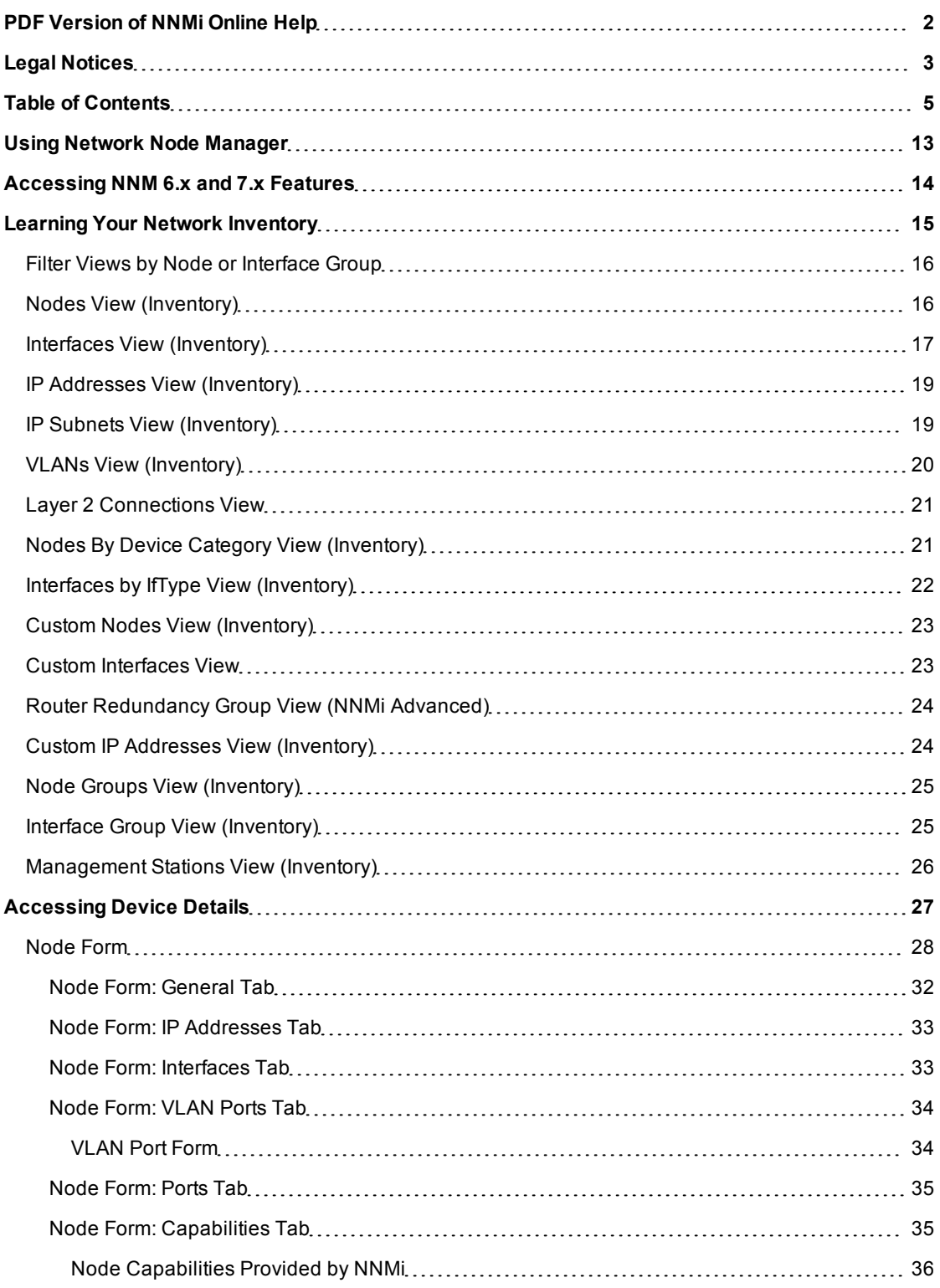

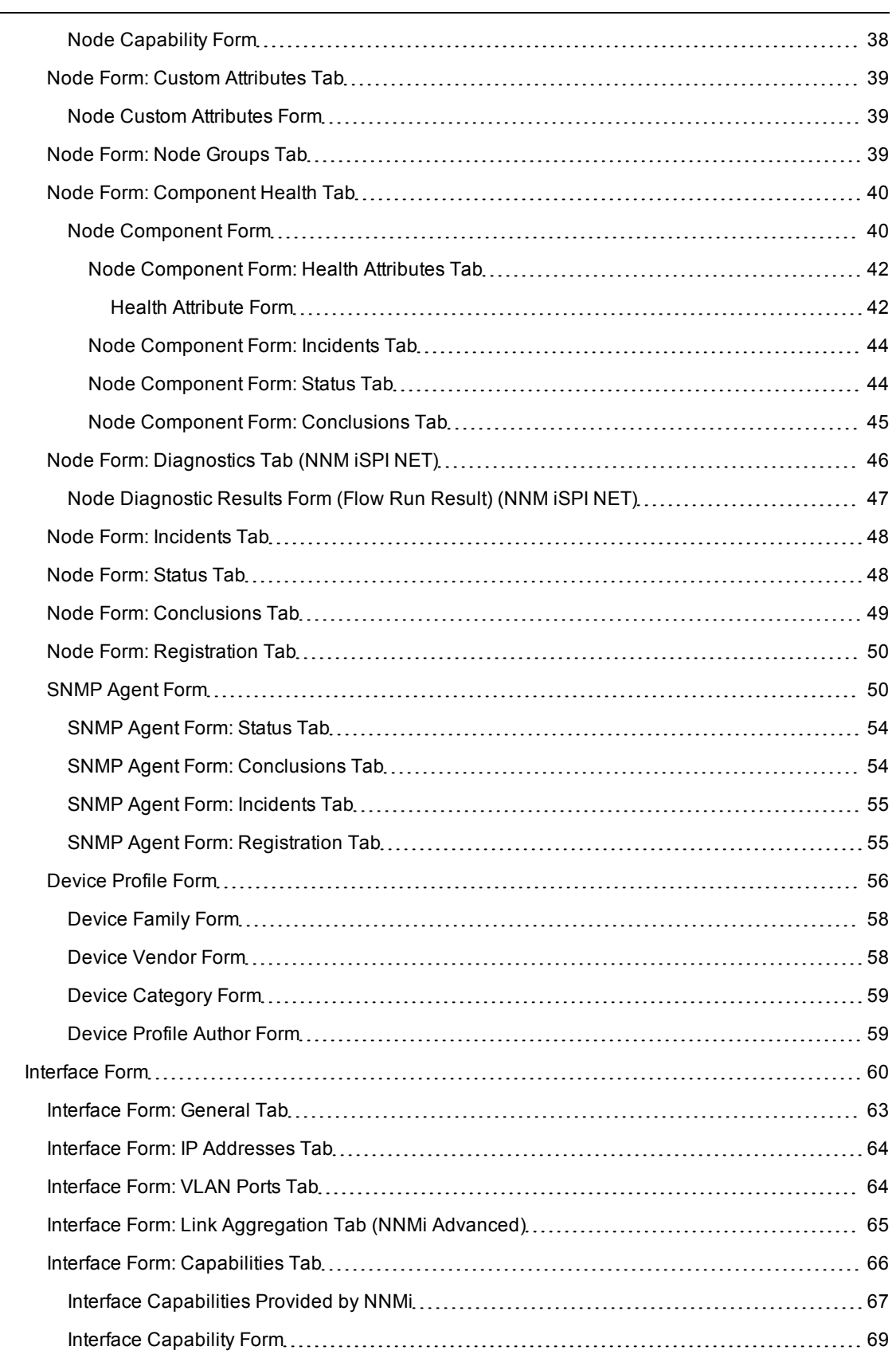

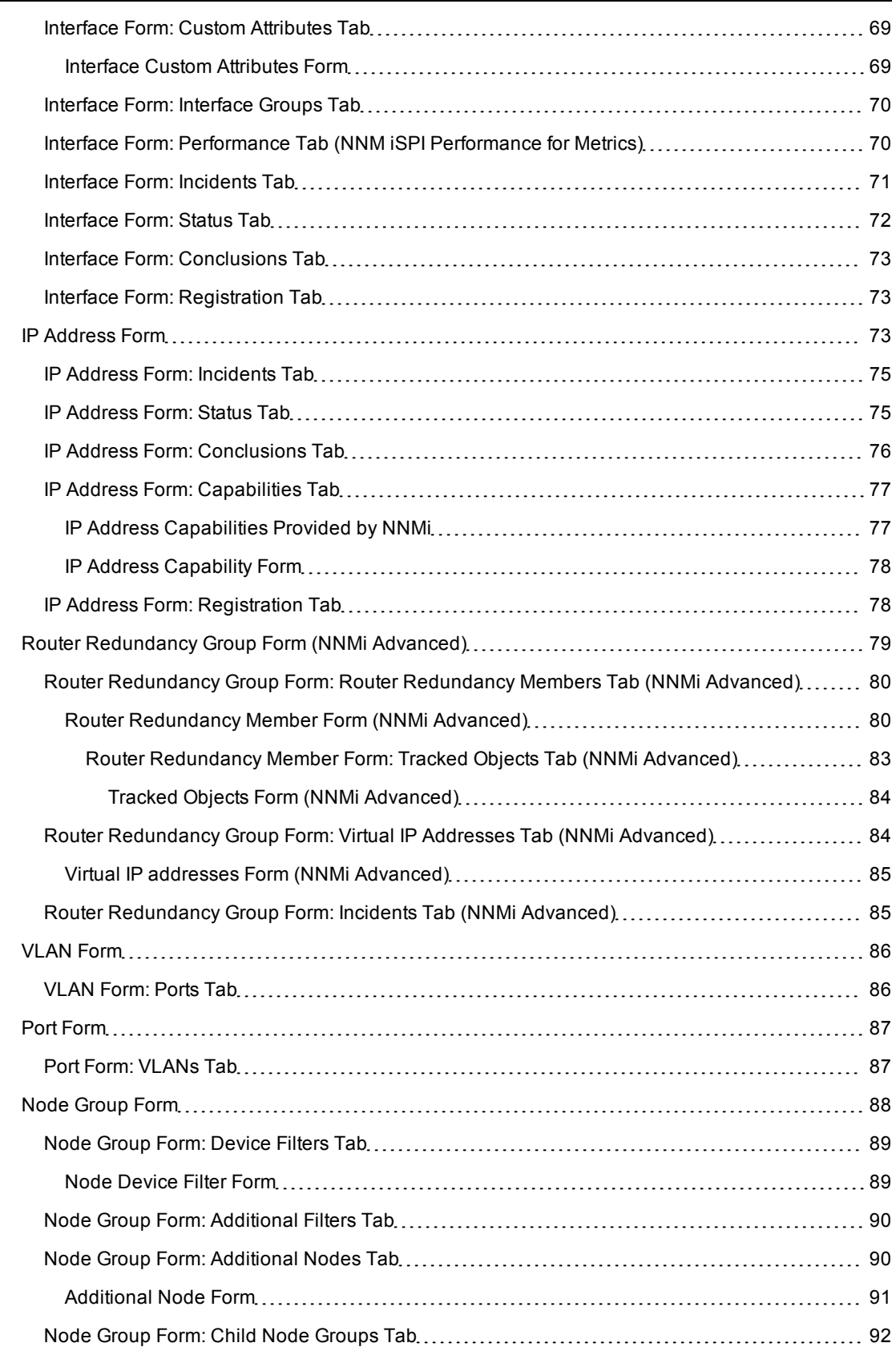

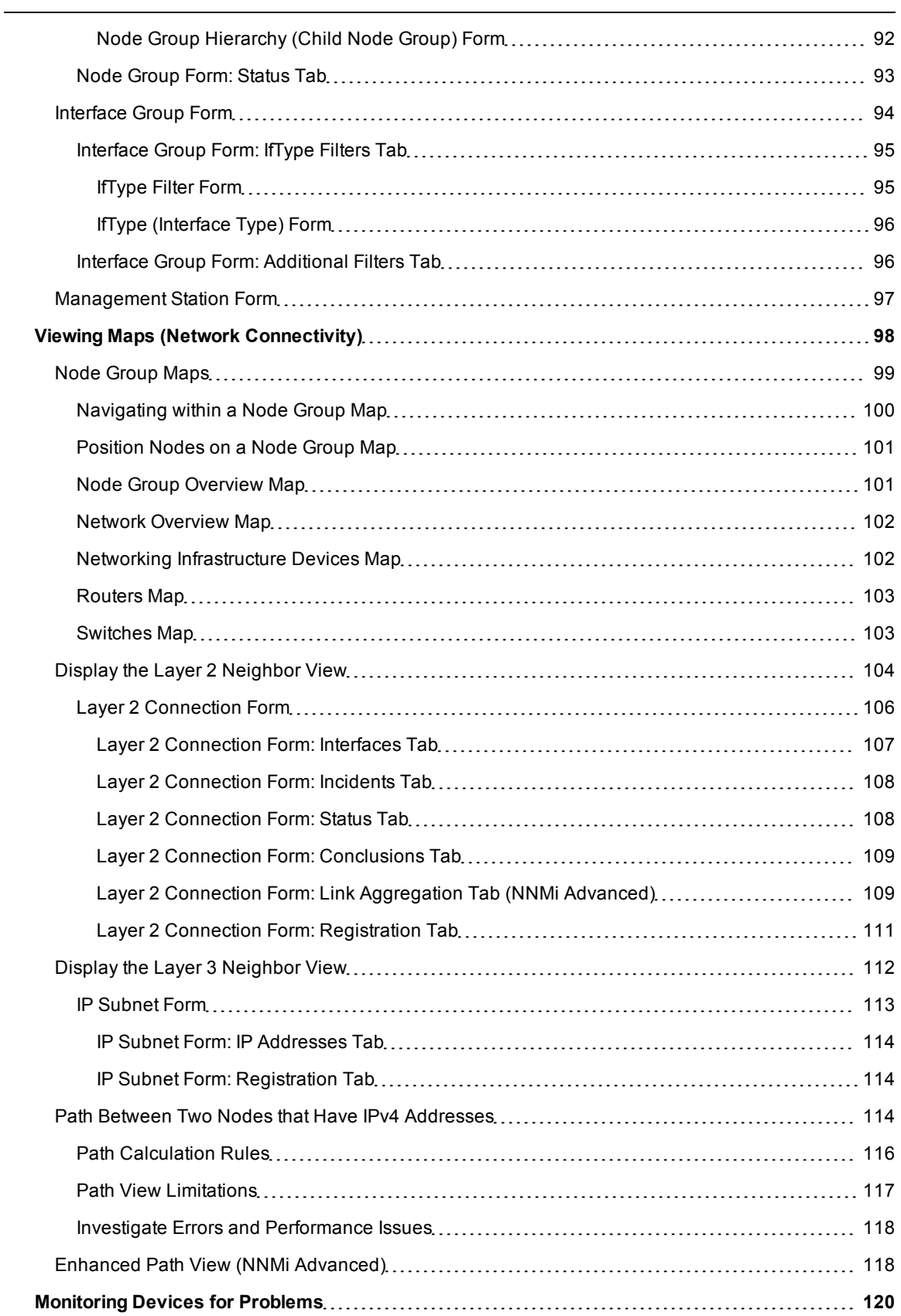

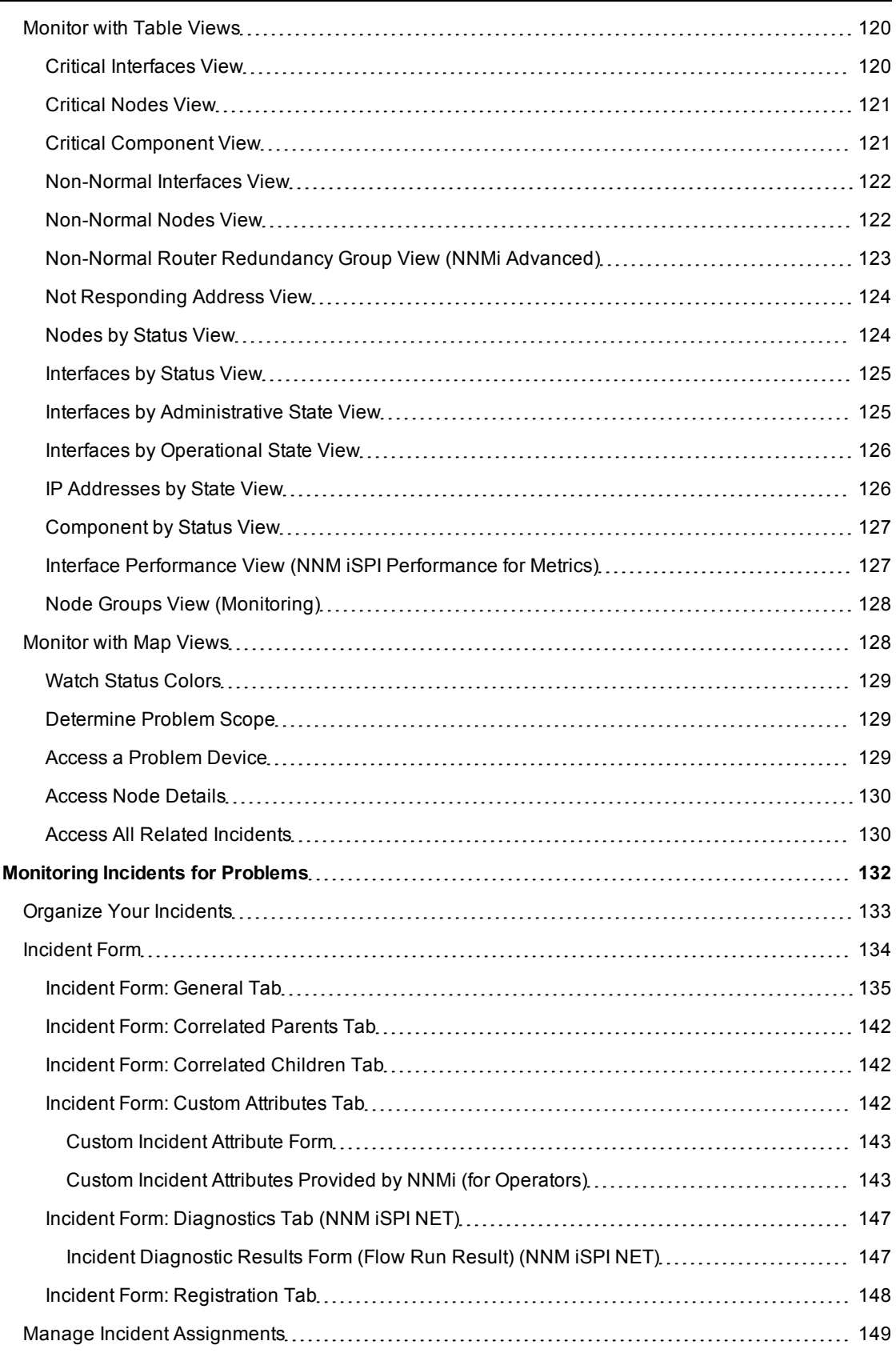

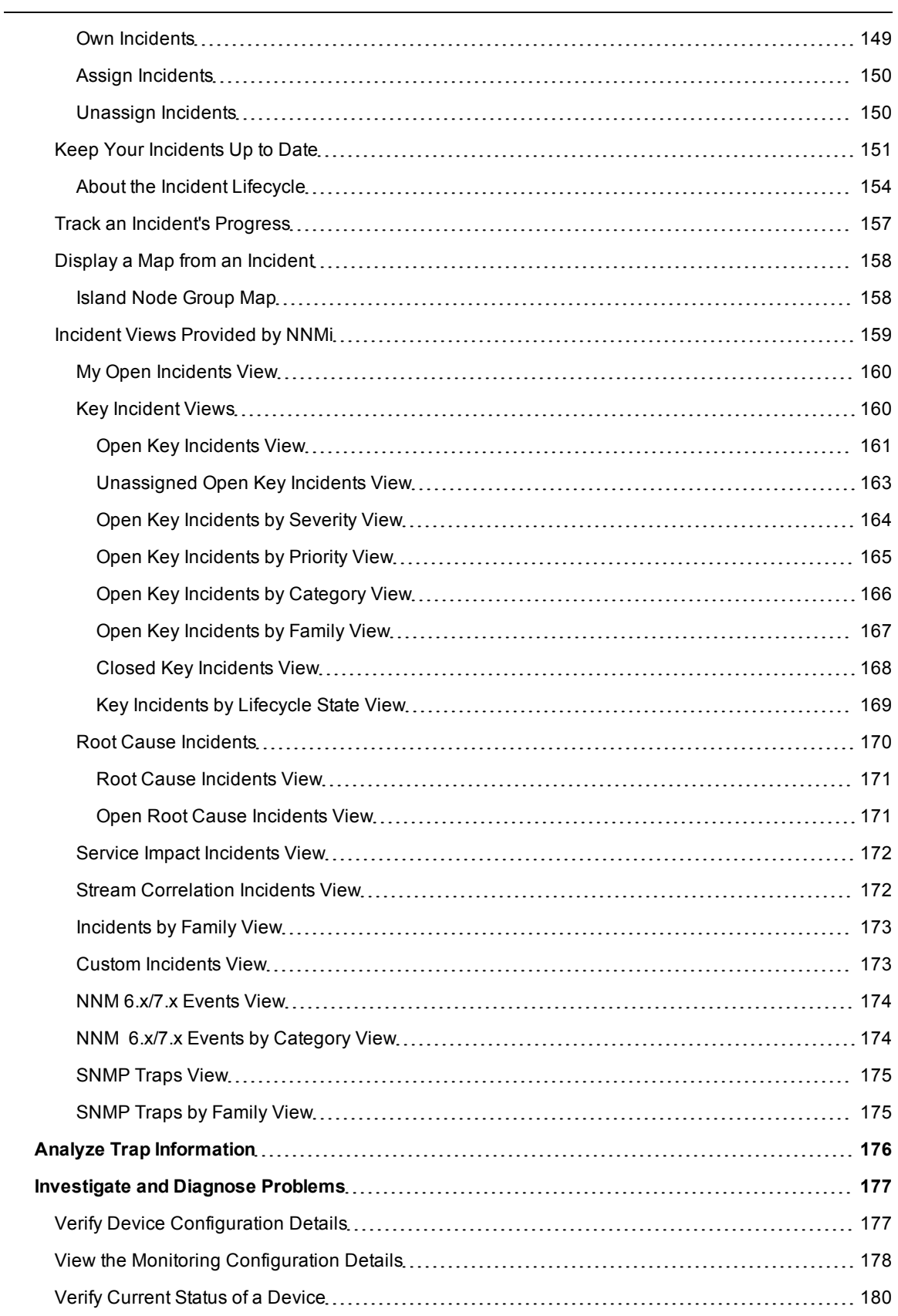

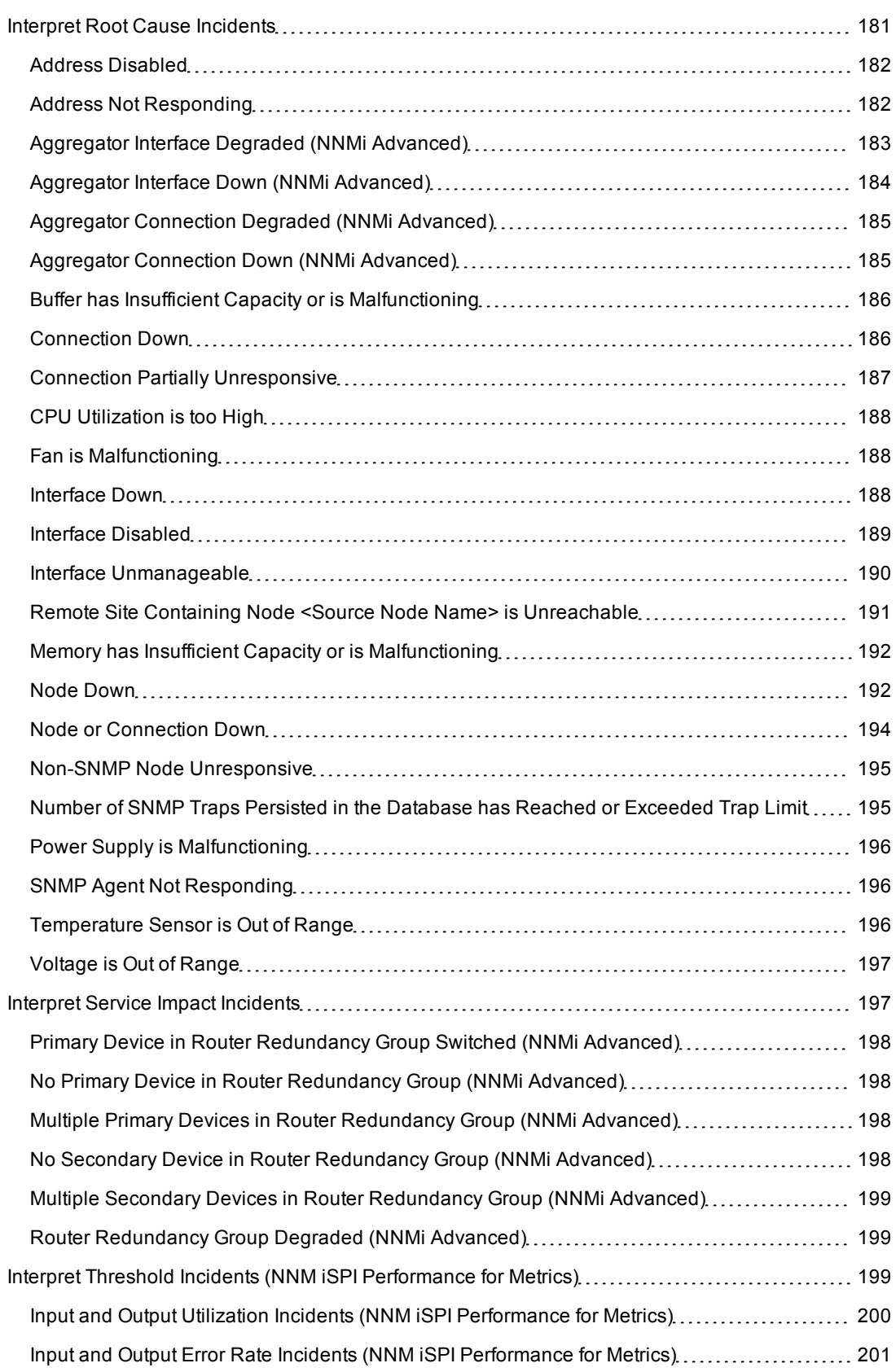

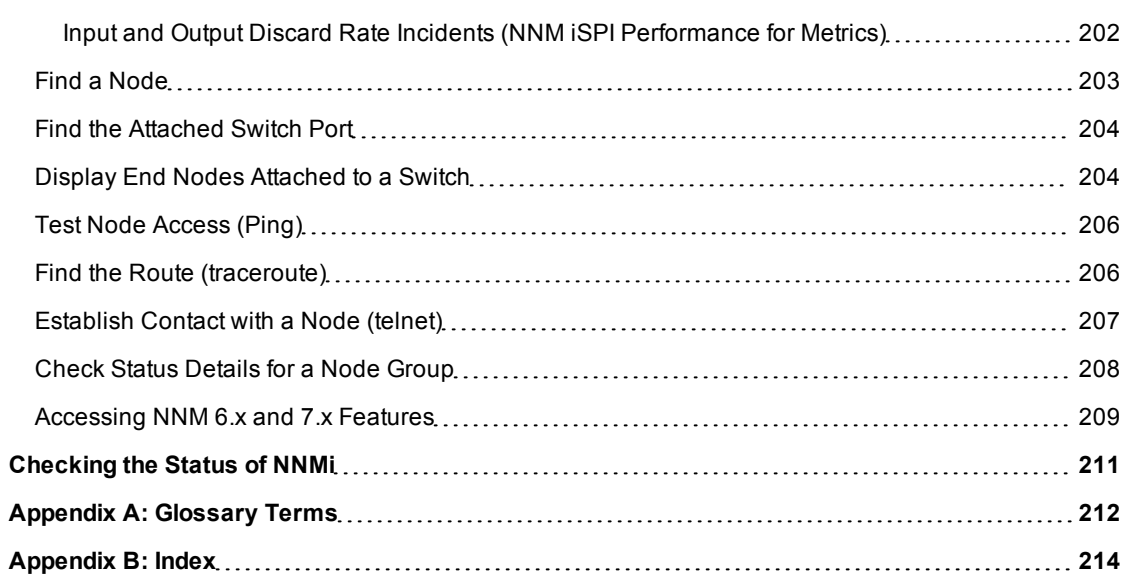

# <span id="page-12-0"></span>**Using Network Node Manager**

NNMi enables you to quickly detect, isolate, and troubleshoot abnormal network behavior. Using NNMi, you can also record what has been done to date to troubleshoot or resolve a problem.

The following table describes some of the ways that NNMi assists in making your job easier and the help topics that would be most valuable for accomplishing those tasks.

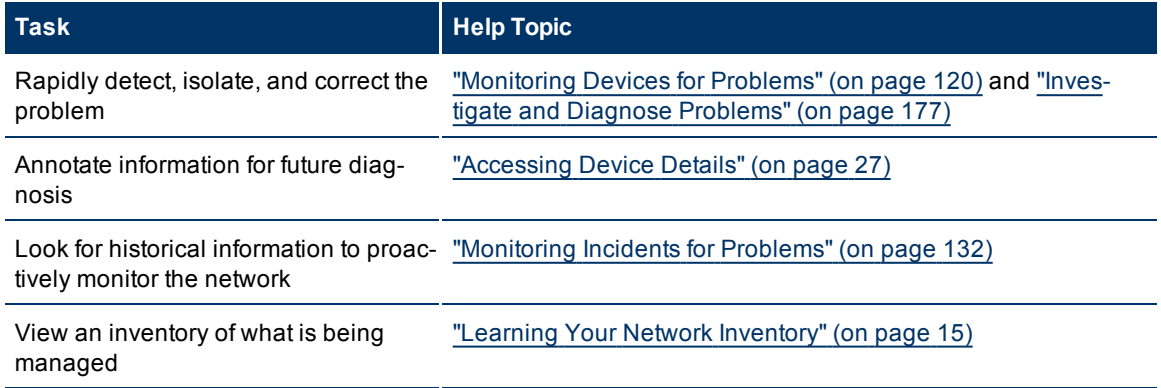

# <span id="page-13-0"></span>**Accessing NNM 6.x and 7.x Features**

Your NNMi administrator might configure NNMi so that you are able to view incidents that are being forwarded from an NNM 6.x or 7.x management station.

If your NNMi administrator has configured any NNM 6.x or 7.x management stations, you are able to view this information using the **Inventory** workspace. The **Management Stations** view in the **Inventory** workspace is useful for identifying all of the NNM 6.x or 7.x management stations that might be forwarding incidents to your NNMi incident views. See ["Management](#page-25-0) [Stations](#page-25-0) [View](#page-25-0) [\(Inventory\)"](#page-25-0) [\(on](#page-25-0) [page](#page-25-0) [26\)](#page-25-0) for more information.

If an NNM 6.x or 7.x management station has been configured, you are also able to access the following NNM 6.x or 7.x features from the NNMi **Actions** menu:

**Note**: You can only launch the 6.x/7.x ovw action if ovw is running on the NNM 6.x/7.x management station.

From Incident Views

- <sup>l</sup> **Actions** → **6.x/7.x Neighbor View**
- <sup>l</sup> **Actions** → **6.x/7.x Details**
- **•** Actions  $\rightarrow$  6.x/7.x ovw

From Management Station Views

- <sup>l</sup> **Actions** → **6.x/7.x Home Base**
- Actions  $\rightarrow$  6.x/7.x ovw
- <sup>l</sup> **Actions** → **6.x/7.x Launcher**
- <sup>l</sup> **Actions** → **SNMP Viewer**
- <sup>l</sup> **Actions** → **Alarms**

**Note**: You can only access NNM 6.x/7.x features by selecting incidents generated from NNM 6.x/7.x events.

# <span id="page-14-0"></span>**Learning Your Network Inventory**

After NNMi discovers your network (or rediscovers it on a regular basis), you have several options for exploring what was discovered. See up-to-date information for each of the following:

### **Types of Views Provided by NNMi**

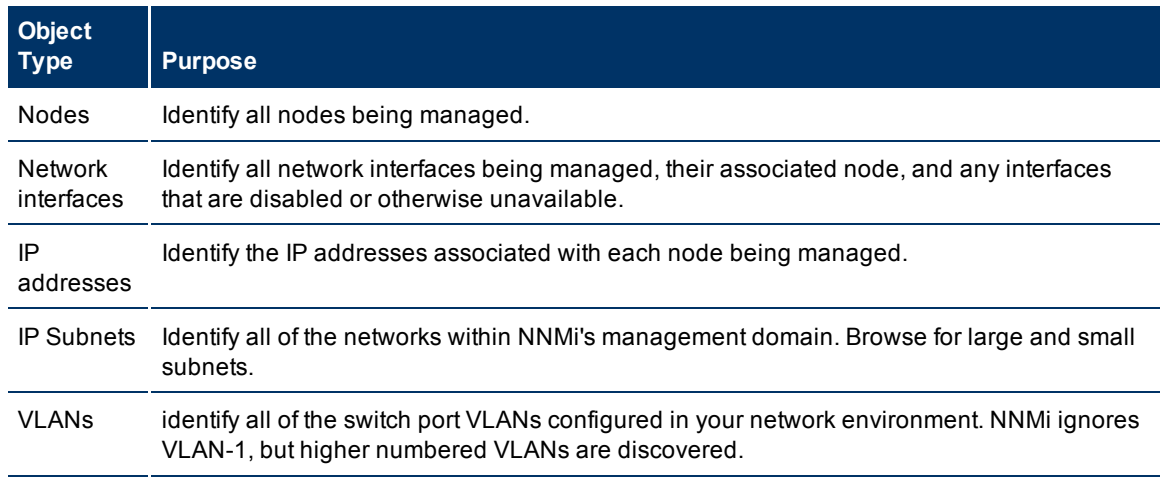

Within any table view, you can quickly view a few additional properties of your network devices. To do so, click the Quick View icon within the row representing a network object. Quick View provides information at a glance for some pre-determined object attributes.

Forms are a way to gain a more in depth understanding of a particular object instance. To view the form for the object's attributes, from a table view, click the Open icon that precedes the object information. The form containing the information for the object's attributes appears.

To view all of the text for an attribute value within the form, click the attribute label of interest. The attribute value appears in a popup window. This option is useful when not all of the text is viewable within the form field.

You can also access another form from the current one for any related objects. Related objects in a form appear as lookup fields. Each  $\overline{\mathbb{B}}$  T Lookup field includes a drop-down menu that lets you open the form for that object.

You can filter views using pre-defined Node Groups and Interface Groups . Select a filter by using the

<Set node group filter> **J** drop-down filter selection. See [Filter](../../../../nmConsoleHelp/Content/nmConsoleHelp/nmConVwsTbl0505FilterGroup.htm) [by](../../../../nmConsoleHelp/Content/nmConsoleHelp/nmConVwsTbl0505FilterGroup.htm) [Node](../../../../nmConsoleHelp/Content/nmConsoleHelp/nmConVwsTbl0505FilterGroup.htm) [or](../../../../nmConsoleHelp/Content/nmConsoleHelp/nmConVwsTbl0505FilterGroup.htm) [Interface](../../../../nmConsoleHelp/Content/nmConsoleHelp/nmConVwsTbl0505FilterGroup.htm) [Group](../../../../nmConsoleHelp/Content/nmConsoleHelp/nmConVwsTbl0505FilterGroup.htm) for more information about filters.

In the form for that object, you can view or edit the information for the selected object as described in [Work](../../../../nmConsoleHelp/Content/nmConsoleHelp/nmConIntro0400Objects.htm)[ing](../../../../nmConsoleHelp/Content/nmConsoleHelp/nmConIntro0400Objects.htm) [with](../../../../nmConsoleHelp/Content/nmConsoleHelp/nmConIntro0400Objects.htm) [Objects](../../../../nmConsoleHelp/Content/nmConsoleHelp/nmConIntro0400Objects.htm).

### **Related Topics**

["Nodes](#page-15-1) [View](#page-15-1) [\(Inventory\)"](#page-15-1) [\(on](#page-15-1) [page](#page-15-1) [16\)](#page-15-1)

["Interfaces](#page-16-0) [View](#page-16-0) [\(Inventory\)"](#page-16-0) [\(on](#page-16-0) [page](#page-16-0) [17\)](#page-16-0)

["IP](#page-18-0) [Addresses](#page-18-0) [View](#page-18-0) [\(Inventory\)"](#page-18-0) [\(on](#page-18-0) [page](#page-18-0) [19\)](#page-18-0)

["IP](#page-18-1) [Subnets](#page-18-1) [View](#page-18-1) [\(Inventory\)"](#page-18-1) [\(on](#page-18-1) [page](#page-18-1) [19\)](#page-18-1)

### <span id="page-15-0"></span>**Filter Views by Node or Interface Group**

When monitoring your network, you might be interested in only viewing information for a particular set of nodes or interfaces. Your network administrator is able to group sets of nodes or interfaces into node or interface groups. An example of a Node Group could be all important Cisco routers, or all routers in a particular building. As another example, all interfaces used for Voice-Over-IP might be grouped together in a Node Group.

**Note**: Node Group filters are not available for the **NNM 6.x/7.x Events** view.

You can filter the following kinds of views by Node Group:

- Node views
- Interface views
- $\bullet$  IP address views
- $\bullet$  Incident views

You can filter the following views by interface group:

- Interface views
- $\bullet$  IP address views

If a view includes filtering by both node and interface groups, NNMi lists the Node Groups first, followed by all of the interface groups. Each list appears in alphabetical order.

### **To filter a view by node or interface group:**

- 1. Navigate to the view of interest
	- a. From the workspace navigation panel, select the workspace that contains the view you want to use; for example **Inventory**.
	- b. Select the view of interest; for example **Nodes**.
- 2. In the <Set node group filter>  $I$  group selector drop-down list, select the Node or Interface Group you want to use as a filter.

### <span id="page-15-1"></span>**Nodes View (Inventory)**

**Tip**: See ["Node](#page-27-0) [Form"](#page-27-0) [\(on](#page-27-0) [page](#page-27-0) [28\)](#page-27-0) for more details about the node attributes that appear in this view's column headings.

The Nodes view in the Inventory workspace is useful for identifying all of the nodes being managed by NNMi.

For each node displayed, you can identify its overall status (for example, **Normal**, **Warning**, **Minor**, **Major**, **Critical**, or **Unknown**), device category (for example, **Switch**), name, hostname, management address, system location (the current value of the sysLocation MIB variable), device profile, date indicating the last time the node status was modified, and any notes included for the node.

**Note**: Your NNMi administrator is able to delete nodes and other objects from the NNMi database. Any node that has been deleted appears as a transparent icon on the map until the map is refreshed

using the **Refresh** icon. After **Refresh**, the deleted node is removed from the map. NNMi does not automatically refresh the connectivity or set of nodes in a map view, except on the Network Overview map.

Node views are useful for quickly identifying items described in the following table.

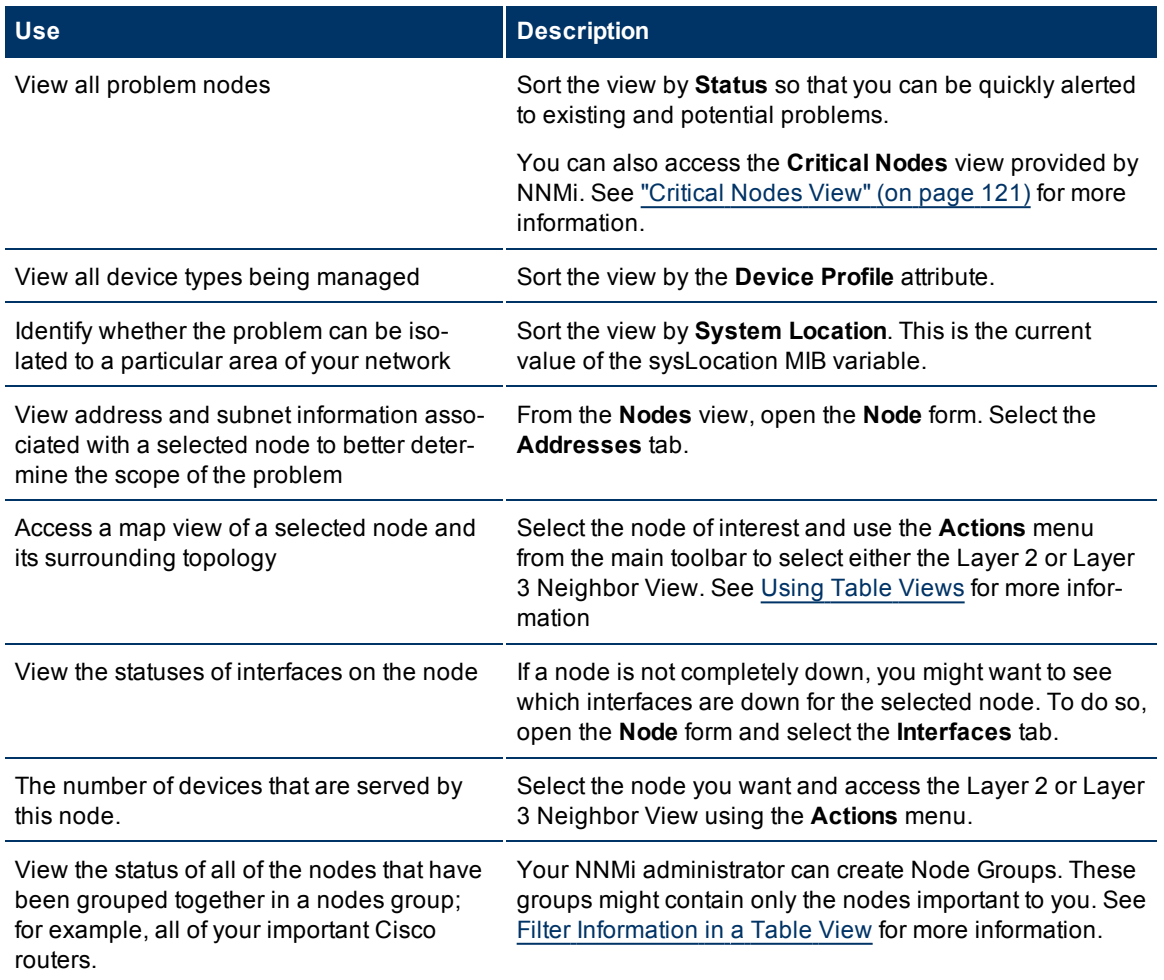

### **Uses for Nodes Views**

#### **Related Topics**:

[Using](../../../../nmConsoleHelp/Content/nmConsoleHelp/nmConVwsTbl0400UseTbl.htm) [Table](../../../../nmConsoleHelp/Content/nmConsoleHelp/nmConVwsTbl0400UseTbl.htm) [Views](../../../../nmConsoleHelp/Content/nmConsoleHelp/nmConVwsTbl0400UseTbl.htm)

["Node](#page-27-0) [Form"](#page-27-0) [\(on](#page-27-0) [page](#page-27-0) [28\)](#page-27-0)

<span id="page-16-0"></span>[Print](../../../../nmConsoleHelp/Content/nmConsoleHelp/nmConVwsTbl0800PrintInfo.htm) [Table](../../../../nmConsoleHelp/Content/nmConsoleHelp/nmConVwsTbl0800PrintInfo.htm) [Information](../../../../nmConsoleHelp/Content/nmConsoleHelp/nmConVwsTbl0800PrintInfo.htm)

### **Interfaces View (Inventory)**

**Tip**: See ["Interface](#page-59-0) [Form"](#page-59-0) [\(on](#page-59-0) [page](#page-59-0) [60\)](#page-59-0) for more details about the interface attributes that appear in this view's column headings.

The Interfaces view is useful for identifying the network interfaces managed by NNMi.

For each interface displayed in the view, you can identify the interface's overall status (for example, **Normal**, **Warning**, **Minor**, **Major**, **Critical**, or **Unknown**), its administrative (**AS**) and operational (**OS**) status, associated node Name value (**Hosted On Node**), the interface name, interface type, interface speed, input speed, output speed, the date the interface information was last changed, its description, the ifAlias value, and any notes included for the interface.

If you see several blank columns for an interface in a table view, the interface might be an interface on a

non-SNMP node or a Nortel private interface. Click here for more information.

For interfaces on non-SNMP nodes, note the following:

- The interface index (ifIndex) value is always set to **0** (zero).
- The interface type (ifType) is set to Other.
- <sup>l</sup> The interface Name (ifName), if none is available, is set to **Pseudo Interface**.
- If the interface hosts an IP address, the interface Alias (ifAlias) is set to the IP address. Otherwise, the interface Alias (ifAlias) is set with information from neighboring SNMP devices.
- NNMi obtains the MAC address if the IP address can be resolved using ARP cache.

Note the following about **Pseudo** interfaces: NNMi attempts to obtain additional information using a variety of discovery protocols.

For Nortel SNMP interfaces, note the following:

- The ifIndex value is set according the Nortel private MIB.
- NNMi tries to collect the MAC address and interface name using Nortel's private MIBs.

Interface views are useful for quickly identifying items described in the following table.

#### **Uses for Interfaces Views**

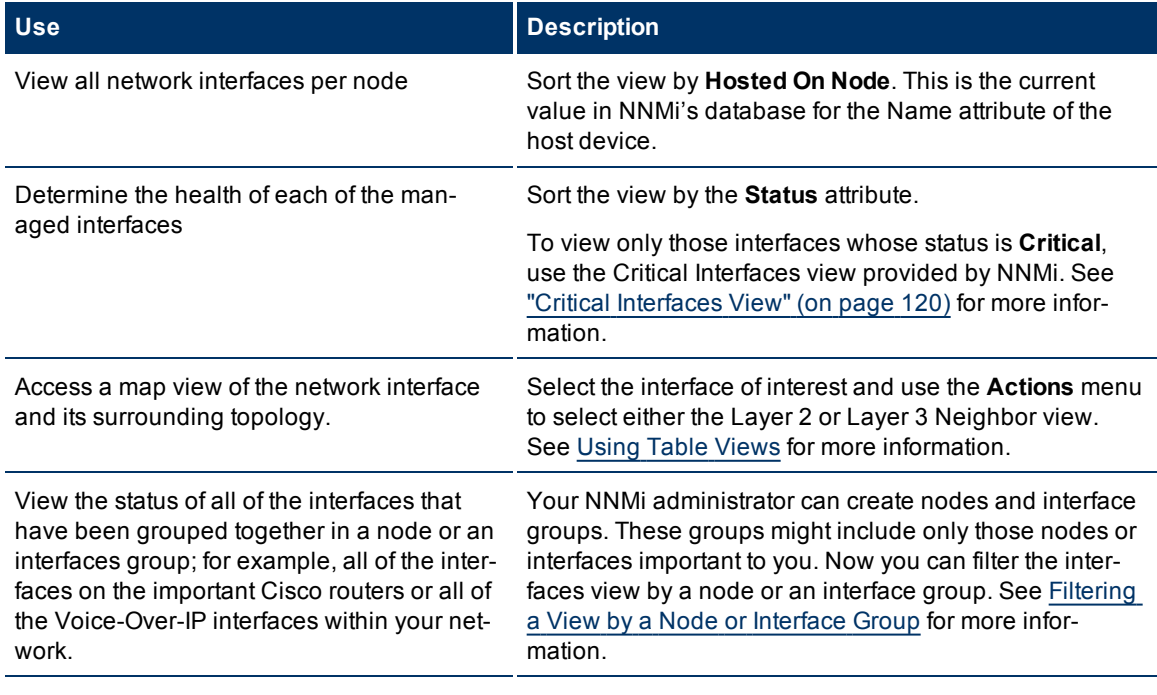

#### **Related Topics**:

[Using](../../../../nmConsoleHelp/Content/nmConsoleHelp/nmConVwsTbl0400UseTbl.htm) [Table](../../../../nmConsoleHelp/Content/nmConsoleHelp/nmConVwsTbl0400UseTbl.htm) [Views](../../../../nmConsoleHelp/Content/nmConsoleHelp/nmConVwsTbl0400UseTbl.htm)

["Interface](#page-59-0) [Form"](#page-59-0) [\(on](#page-59-0) [page](#page-59-0) [60\)](#page-59-0)

### <span id="page-18-0"></span>**IP Addresses View (Inventory)**

**Tip**: See ["IP](#page-72-2) [Address](#page-72-2) [Form"](#page-72-2) [\(on](#page-72-2) [page](#page-72-2) [73\)](#page-72-2) for more information about the IP address attributes that appear in this view's column headings.

The IP Addresses view in the Inventory workspace is useful for identifying all of the IP addresses being managed by NNMi.

For each IP address displayed, you can identify its status, state, IP address, interface name (**In Interface**), associated node Name value (**Hosted On Node**), the subnet prefix (**In Subnet**) and prefix length (**PL**), and any notes included for the IP address.

The IP Address view is useful for quickly identifying items described in the following table.

**Uses for the IP Addresses View**

| <b>Use</b>                                                                                                    | <b>Description</b>                                                                                                    |
|----------------------------------------------------------------------------------------------------|----------------------------------------------------------------------------------------------------|
| View all IP addresses per node                                                                                                    | Sort the view on <b>Hosted On Node</b> attribute.                                                                                                    |
| View the addresses per interface                                                                                                    | Sort the view on the Interface name (In Interface) attribute.                                                                                                    |
| View the addresses per subnet                                                                                                    | Sort the view on the subnet (In Subnet) attribute.                                                                                                    |
| View the subnet information for a<br>selected IP address                                                                                                    | To access a subnet from this view:<br>1. Select the IP address of interest.<br>2. Open the <b>IP Address</b> form<br>Navigate to the In Subnet attribute. Click the <b>TH</b> TLookup<br>3.<br>icon and select <b>D</b> Open to access the <b>IP Subnet</b> form.                                  |
| View the status of all of the<br>addresses for the nodes that have<br>been grouped together in a nodes<br>group; for example, all of your<br>important Cisco routers. | Your NNMi administrator can create node or interface groups.<br>These groups might include only those nodes or interfaces impor-<br>tant to you. Now you can filter the addresses view by a node or<br>interface group. See Filtering a View by a Node or Interface Group<br>for more information. |

### **Related Topics**:

[Use](../../../../nmConsoleHelp/Content/nmConsoleHelp/nmConVwsTbl0400UseTbl.htm) [Table](../../../../nmConsoleHelp/Content/nmConsoleHelp/nmConVwsTbl0400UseTbl.htm) [Views](../../../../nmConsoleHelp/Content/nmConsoleHelp/nmConVwsTbl0400UseTbl.htm)

["IP](#page-72-2) [Address](#page-72-2) [Form"](#page-72-2) [\(on](#page-72-2) [page](#page-72-2) [73\)](#page-72-2)

<span id="page-18-1"></span>[Print](../../../../nmConsoleHelp/Content/nmConsoleHelp/nmConVwsTbl0800PrintInfo.htm) [Table](../../../../nmConsoleHelp/Content/nmConsoleHelp/nmConVwsTbl0800PrintInfo.htm) [Information](../../../../nmConsoleHelp/Content/nmConsoleHelp/nmConVwsTbl0800PrintInfo.htm)

### **IP Subnets View (Inventory)**

**Tip**: See ["IP](#page-112-0) [Subnet](#page-112-0) [Form"](#page-112-0) [\(on](#page-112-0) [page](#page-112-0) [113\)](#page-112-0) for more details about the IP subnet attributes that appear in this view's column headings.

The IP Subnets view is useful for identifying all of the networks within your management domain.

For each IP subnet displayed, you can identify its name, the subnet prefix (**In Subnet**) and prefix length (**PL** ), the date and time its status was last changed, and any notes included for the subnet.

The IP Subnets view is useful for quickly identifying items described in the following table.

### **Uses for the Subnets View**

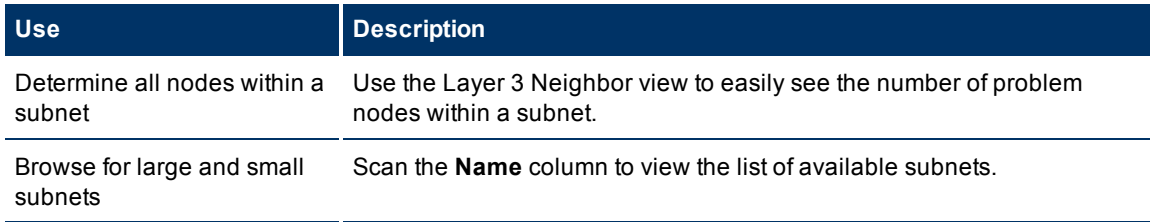

You can identify empty subnets by opening the form for a selected subnet and viewing the IP addresses table.

### **Related Topics**:

[Use](../../../../nmConsoleHelp/Content/nmConsoleHelp/nmConVwsTbl0400UseTbl.htm) [Table](../../../../nmConsoleHelp/Content/nmConsoleHelp/nmConVwsTbl0400UseTbl.htm) [Views](../../../../nmConsoleHelp/Content/nmConsoleHelp/nmConVwsTbl0400UseTbl.htm)

["IP](#page-112-0) [Subnet](#page-112-0) [Form"](#page-112-0) [\(on](#page-112-0) [page](#page-112-0) [113\)](#page-112-0)

<span id="page-19-0"></span>[Print](../../../../nmConsoleHelp/Content/nmConsoleHelp/nmConVwsTbl0800PrintInfo.htm) [Table](../../../../nmConsoleHelp/Content/nmConsoleHelp/nmConVwsTbl0800PrintInfo.htm) [Information](../../../../nmConsoleHelp/Content/nmConsoleHelp/nmConVwsTbl0800PrintInfo.htm)

### **VLANs View (Inventory)**

A virtual local area network (VLAN) is a logical network within a physical network. The VLAN creates a reduced broadcast domain. Participating devices can physically reside in different segments of a LAN. The participating VLAN member devices behave "as if" they were all connected to one LAN.

Several VLANs can co-exist within a network. A device can participate in multiple VLANs. And a trunk port can participate in multiple VLANs.

There are several types of VLANs. NNMi supports switch port VLANs.

**Note**: NNMi does not currently support protocol-based VLANs and MAC-based VLANs.

### **To display the VLAN view**:

- 1. In the **Workspaces** navigation pane, select the **Inventory** workspace.
- 2. Select the **VLANs** view.

**Note**: NNMi ignores VLAN-1, but higher numbered VLANs are discovered.

3. Use the VLAN view to quickly identify all of the switch port VLANs configured in your network environment:

For each VLAN, the VLAN view displays the VLAN identification value, name, hostname of a representative node, IfName of a representative interface on the node, and member node count.

If your VLAN view contains two or more VLANs with the same name, those VLANs exist in separate broadcast domains.

### **Related Topics**:

["VLAN](#page-85-0) [Form"](#page-85-0) [\(on](#page-85-0) [page](#page-85-0) [86\)](#page-85-0)

### <span id="page-20-0"></span>**Layer 2 Connections View**

**Tip**: See ["Layer](#page-105-0) [2](#page-105-0) [Connection](#page-105-0) [Form"](#page-105-0) [\(on](#page-105-0) [page](#page-105-0) [106\)](#page-105-0) for more details about the Layer 2 connection attributes that appear in this view's column headings.

The Layer 2 Connections view in the Inventory workspace is useful for identifying all of the connections being managed by NNMi. Sorting this view by Topology Source lets you easily identify all user added connections.

For each connection displayed in the view, you can identify the status, name, the data source or protocol (Topology Source) used to create the connection (for example **CDP** or **USER**), the date and time the connection was last modified, and any notes related to the connection.

### **Related Topics**

<span id="page-20-1"></span>[Print](../../../../nmConsoleHelp/Content/nmConsoleHelp/nmConVwsTbl0800PrintInfo.htm) [Table](../../../../nmConsoleHelp/Content/nmConsoleHelp/nmConVwsTbl0800PrintInfo.htm) [Information](../../../../nmConsoleHelp/Content/nmConsoleHelp/nmConVwsTbl0800PrintInfo.htm)

### **Nodes By Device Category View (Inventory)**

**Tip**: See ["Node](#page-27-0) [Form"](#page-27-0) [\(on](#page-27-0) [page](#page-27-0) [28\)](#page-27-0) for more details about the node attributes that appear in this view's column headings.

The **Nodes by Device Category** view lets you filter your view by the device category value. Examples of device categories include **Firewall**, **Gateway**, **Hub**, and **Load Balancer.**

**Note**: By default, NNMi uses the first value in the Quick Filter list. If your view is empty, change the filter value. Here is an example of a Quick Filter list:

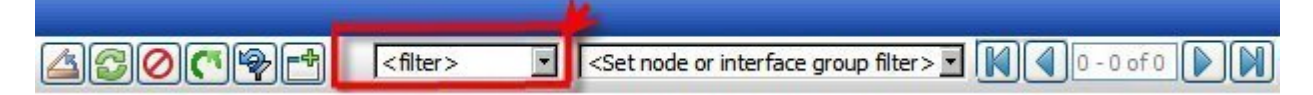

Use this view to monitor a specific category of devices. If your NNMi administrator set up Node Groups or Interface Groups to identify important elements of your environment, you can filter this view to show only devices of a certain category that are within a certain group of nodes. Using the device category and Node Group filters might be useful for troubleshooting purposes, so that you can take the same approach for devices in the same category.

**Note**: If you filter your view using additional filters, such as Node Groups, NNMi uses the AND operator to combine the filters you have selected. See [Filter](../../../../nmConsoleHelp/Content/nmConsoleHelp/nmConVwsTbl0500FilterTbl.htm) [a](../../../../nmConsoleHelp/Content/nmConsoleHelp/nmConVwsTbl0500FilterTbl.htm) [Table](../../../../nmConsoleHelp/Content/nmConsoleHelp/nmConVwsTbl0500FilterTbl.htm) [View](../../../../nmConsoleHelp/Content/nmConsoleHelp/nmConVwsTbl0500FilterTbl.htm) for more information.

For each node displayed, you can identify its overall status (for example, **Normal**, **Warning**, **Minor**, **Major**, **Critical**, or **Unknown**), name, hostname, management address, system location (the current value of the sysLocation MIB variable), device profile, date indicating the last time the node status was modified, and any notes included for the node.

### **Related Topics**

[Use](../../../../nmConsoleHelp/Content/nmConsoleHelp/nmConVwsTbl0400UseTbl.htm) [Table](../../../../nmConsoleHelp/Content/nmConsoleHelp/nmConVwsTbl0400UseTbl.htm) [Views](../../../../nmConsoleHelp/Content/nmConsoleHelp/nmConVwsTbl0400UseTbl.htm)

[Filter](../../../../nmConsoleHelp/Content/nmConsoleHelp/nmConVwsTbl0500FilterTbl.htm) [a](../../../../nmConsoleHelp/Content/nmConsoleHelp/nmConVwsTbl0500FilterTbl.htm) [Table](../../../../nmConsoleHelp/Content/nmConsoleHelp/nmConVwsTbl0500FilterTbl.htm) [View](../../../../nmConsoleHelp/Content/nmConsoleHelp/nmConVwsTbl0500FilterTbl.htm)

### <span id="page-21-0"></span>**Interfaces by IfType View (Inventory)**

**Tip**: See ["Interface](#page-59-0) [Form"](#page-59-0) [\(on](#page-59-0) [page](#page-59-0) [60\)](#page-59-0) for more details about the interface attributes that appear in this view's column headings.

The Interface by IfType view lets you filter your view by the Interface Type value. The list of interface types contains the industry standard known values for MIB II interface types. Examples of interface types include: **asynch**, **atm**, **bsc**, and **ces**.

**Note**: By default, NNMi uses the first value in the Quick Filter list. If your view is empty, change the filter value. Here is an example of a Quick Filter list:

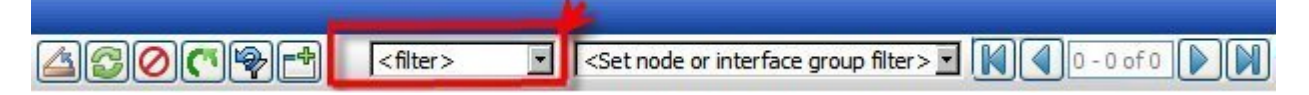

Use this view to monitor a specific type of interfaces. If your NNMi administrator set up Node Groups or Interface Groups to identify important elements of your environment, you can filter this view to show only certain types of interfaces within a certain group of nodes. Using the type and Node Group filters might be useful for troubleshooting purposes.

**Note**: If you filter your view using additional filters, such as Node Groups, NNMi uses the AND operator to combine the filters you have selected. See [Filter](../../../../nmConsoleHelp/Content/nmConsoleHelp/nmConVwsTbl0500FilterTbl.htm) [a](../../../../nmConsoleHelp/Content/nmConsoleHelp/nmConVwsTbl0500FilterTbl.htm) [Table](../../../../nmConsoleHelp/Content/nmConsoleHelp/nmConVwsTbl0500FilterTbl.htm) [View](../../../../nmConsoleHelp/Content/nmConsoleHelp/nmConVwsTbl0500FilterTbl.htm) for more information.

For each interface displayed in the view, you can identify the interface's overall status (for example, **Normal**, **Warning**, **Minor**, **Major**, **Critical**, or **Unknown**), its administrative (**AS**) and operational (**OS**) status, associated node Name value (**Hosted On Node**), the interface name, interface speed, its description, its ifAlias value, the date the interface status was last modified, the name of the Layer 2 connection associated with the interface, and any notes that exist for the interface.

If you see several blank columns for an interface in a table view, the interface might be an interface on a non-SNMP node or a Nortel private interface. Click here for more information.

For interfaces on non-SNMP nodes, note the following:

- The interface index (ifIndex) value is always set to **0** (zero).
- The interface type (ifType) is set to **Other**.
- <sup>l</sup> The interface Name (ifName), if none is available, is set to **Pseudo Interface**.
- If the interface hosts an IP address, the interface Alias (ifAlias) is set to the IP address. Otherwise, the interface Alias (ifAlias) is set with information from neighboring SNMP devices.
- NNMi obtains the MAC address if the IP address can be resolved using ARP cache.

Note the following about **Pseudo** interfaces: NNMi attempts to obtain additional information using a variety of discovery protocols.

For Nortel SNMP interfaces, note the following:

- $\bullet$  The ifindex value is set according the Nortel private MIB.
- NNMi tries to collect the MAC address and interface name using Nortel's private MIBs.

### **Related Topics**

[Using](../../../../nmConsoleHelp/Content/nmConsoleHelp/nmConVwsTbl0400UseTbl.htm) [Table](../../../../nmConsoleHelp/Content/nmConsoleHelp/nmConVwsTbl0400UseTbl.htm) [Views](../../../../nmConsoleHelp/Content/nmConsoleHelp/nmConVwsTbl0400UseTbl.htm)

### <span id="page-22-0"></span>**Custom Nodes View (Inventory)**

**Tip**: See ["Node](#page-27-0) [Form"](#page-27-0) [\(on](#page-27-0) [page](#page-27-0) [28\)](#page-27-0) for more details about the node attributes that appear in this view's column headings.

The Custom Nodes view enables you to create a customized view of nodes. This view includes most of the attributes available for the node so that you can decide which are most important for you to display. See [Use](../../../../nmConsoleHelp/Content/nmConsoleHelp/nmConVwsTbl0400UseTbl.htm) [Table](../../../../nmConsoleHelp/Content/nmConsoleHelp/nmConVwsTbl0400UseTbl.htm) [Views](../../../../nmConsoleHelp/Content/nmConsoleHelp/nmConVwsTbl0400UseTbl.htm) for more information about sorting, filtering, and hiding attributes within a view.

The Custom Nodes view includes the node's overall status (for example, **Normal**, **Warning**, **Minor**, **Major**, **Critical**, or **Unknown**), device category (**DC**), name, fully-qualified hostname (including the domain name, if available), management address, system location (the current value of the sysLocation MIB variable), device profile, date indicating the last time the node status was modified, any notes that exist for the node, its system name, system contact name, a system description, the management mode, the system object ID (MIB II sysObjectID), the name of its SNMP agent, its discovery state, whether the node is SNMP supported, the creation date, and the date the node was last modified.

See ["Nodes](#page-15-1) [View](#page-15-1) [\(Inventory\)"](#page-15-1) [\(on](#page-15-1) [page](#page-15-1) [16\)](#page-15-1) for more information about ways to use a node view.

### **Related Topics**:

[Use](../../../../nmConsoleHelp/Content/nmConsoleHelp/nmConVwsTbl0400UseTbl.htm) [Table](../../../../nmConsoleHelp/Content/nmConsoleHelp/nmConVwsTbl0400UseTbl.htm) [Views](../../../../nmConsoleHelp/Content/nmConsoleHelp/nmConVwsTbl0400UseTbl.htm)

<span id="page-22-1"></span>[Print](../../../../nmConsoleHelp/Content/nmConsoleHelp/nmConVwsTbl0800PrintInfo.htm) [Table](../../../../nmConsoleHelp/Content/nmConsoleHelp/nmConVwsTbl0800PrintInfo.htm) [Information](../../../../nmConsoleHelp/Content/nmConsoleHelp/nmConVwsTbl0800PrintInfo.htm)

### **Custom Interfaces View**

**Tip**: See ["Interface](#page-59-0) [Form"](#page-59-0) [\(on](#page-59-0) [page](#page-59-0) [60\)](#page-59-0) for more details about the interface attributes that appear in this view's column headings.

The **Custom Interfaces** view lets you choose the columns of interface information, to better meet your needs. For example, you might want to filter the view to display only the interfaces related to a particular set of devices.

This view includes most of the attributes available for the incident so that you can decide which are most important for you to display. See [Use](../../../../nmConsoleHelp/Content/nmConsoleHelp/nmConVwsTbl0400UseTbl.htm) [Table](../../../../nmConsoleHelp/Content/nmConsoleHelp/nmConVwsTbl0400UseTbl.htm) [Views](../../../../nmConsoleHelp/Content/nmConsoleHelp/nmConVwsTbl0400UseTbl.htm) for more information about sorting, filtering, and hiding attributes within a view.

For each interface displayed, you can view its state, its administrative and operational state, the associated hostname (Hosted On Node), its interface name, type, speed, description, the value of its alias, the date and time the status was last modified, the name of the Layer 2 connection associated with the interface, any notes related to the interface, its direct management mode, its node management mode, the physical address, the interface index, the creation date, and the date and time the interface was last modified.

If you see several blank columns for an interface in a table view, the interface might be an interface on a non-SNMP node or a Nortel private interface. Click here for more information.

For interfaces on non-SNMP nodes, note the following:

- **.** The interface index (ifIndex) value is always set to **0** (zero).
- The interface type (ifType) is set to **Other**.
- <sup>l</sup> The interface Name (ifName), if none is available, is set to **Pseudo Interface**.
- <sup>l</sup> If the interface hosts an IP address, the interface Alias (ifAlias) is set to the IP address. Otherwise, the interface Alias (ifAlias) is set with information from neighboring SNMP devices.
- NNMi obtains the MAC address if the IP address can be resolved using ARP cache.

Note the following about **Pseudo** interfaces: NNMi attempts to obtain additional information using a variety of discovery protocols.

For Nortel SNMP interfaces, note the following:

- The ifindex value is set according the Nortel private MIB.
- NNMi tries to collect the MAC address and interface name using Nortel's private MIBs.

See [Filter](../../../../nmConsoleHelp/Content/nmConsoleHelp/nmConVwsTbl0500FilterTbl.htm) [a](../../../../nmConsoleHelp/Content/nmConsoleHelp/nmConVwsTbl0500FilterTbl.htm) [Table](../../../../nmConsoleHelp/Content/nmConsoleHelp/nmConVwsTbl0500FilterTbl.htm) [View](../../../../nmConsoleHelp/Content/nmConsoleHelp/nmConVwsTbl0500FilterTbl.htm) for more information about how to filter information displayed in a table.

#### **Related Topics**:

[Use](../../../../nmConsoleHelp/Content/nmConsoleHelp/nmConVwsTbl0400UseTbl.htm) [Table](../../../../nmConsoleHelp/Content/nmConsoleHelp/nmConVwsTbl0400UseTbl.htm) [Views](../../../../nmConsoleHelp/Content/nmConsoleHelp/nmConVwsTbl0400UseTbl.htm)

<span id="page-23-0"></span>[Print](../../../../nmConsoleHelp/Content/nmConsoleHelp/nmConVwsTbl0800PrintInfo.htm) [Table](../../../../nmConsoleHelp/Content/nmConsoleHelp/nmConVwsTbl0800PrintInfo.htm) [Information](../../../../nmConsoleHelp/Content/nmConsoleHelp/nmConVwsTbl0800PrintInfo.htm)

### **Router Redundancy Group View (***NNMi Advanced***)**

**Tip**: See ["Router](#page-78-0) [Redundancy](#page-78-0) [Group](#page-78-0) [Form](#page-78-0) [\(NNMi](#page-78-0) [Advanced\)"](#page-78-0) [\(on](#page-78-0) [page](#page-78-0) [79\)](#page-78-0) for more details about the Router Redundancy Group attributes that appear in this view's column headings.;

Your network administrator might have set up groups of redundant routers to help ensure that information packets reach their intended destination. Use the Router Redundancy Group view to see all of the available groups of redundant routers in your network.

For each Router Redundancy Group displayed in the view, you can identify the Router Redundancy Group status, Router Redundancy Group name, the Router Redundancy Group protocol (for example, HSRP), and the date the Router Redundancy Group status was last modified.

#### **To see the incidents related to a Router Redundancy Group:**

- 1. Click the **Open icon that precedes the Router Redundancy Group of interest to open the form.**
- 2. Navigate to the **Incidents** tab to see the incidents associated with the selected Router Redundancy Group.

#### **To view the members that belong to this group:**

Click the Open icon that precedes the Router Redundancy Group of interest to open the form.

On the **Router Router Redundancy Members** tab, you should see a table view of the nodes and interfaces that belong to the selected Router Redundancy Group.

### **Related Topics**

["Non-Normal](#page-122-0) [Router](#page-122-0) [Redundancy](#page-122-0) [Group](#page-122-0) [View](#page-122-0) [\(NNMi](#page-122-0) [Advanced\)"](#page-122-0) [\(on](#page-122-0) [page](#page-122-0) [123\)](#page-122-0)

["Router](#page-78-0) [Redundancy](#page-78-0) [Group](#page-78-0) [Form](#page-78-0) [\(NNMi](#page-78-0) [Advanced\)"](#page-78-0) [\(on](#page-78-0) [page](#page-78-0) [79\)](#page-78-0)

<span id="page-23-1"></span>[Print](../../../../nmConsoleHelp/Content/nmConsoleHelp/nmConVwsTbl0800PrintInfo.htm) [Table](../../../../nmConsoleHelp/Content/nmConsoleHelp/nmConVwsTbl0800PrintInfo.htm) [Information](../../../../nmConsoleHelp/Content/nmConsoleHelp/nmConVwsTbl0800PrintInfo.htm)

### **Custom IP Addresses View (Inventory)**

**Tip**: See ["IP](#page-72-2) [Address](#page-72-2) [Form"](#page-72-2) [\(on](#page-72-2) [page](#page-72-2) [73\)](#page-72-2) for more details about the IP address attributes that appear in this view's column headings.

The Custom IP Addresses view displays most IP address attribute columns. Sort and filter this IP address view to meet your needs, if the out-of-the-box views provided by NNMi don't provide exactly what you want. See [Use](../../../../nmConsoleHelp/Content/nmConsoleHelp/nmConVwsTbl0400UseTbl.htm) [Table](../../../../nmConsoleHelp/Content/nmConsoleHelp/nmConVwsTbl0400UseTbl.htm) [Views](../../../../nmConsoleHelp/Content/nmConsoleHelp/nmConVwsTbl0400UseTbl.htm)) for more information about sorting, filtering, and hiding attribute columns within a view.

For each address displayed in the view, you can identify the status, state, address, the name of the interface (**In Interface**), associated node Name value (**Hosted On Node**), the subnet in which the address is contained, the subnet prefix length (**PL**), the date the address status was last modified (**Status Last Modified**), any notes that exist for the IP address, its direct management mode, date the state of the address was last modified (**State Last Modified**), date the address was created, date the address was last modified.

See ["IP](#page-72-2) [Address](#page-72-2) [Form"](#page-72-2) [\(on](#page-72-2) [page](#page-72-2) [73\)](#page-72-2) for more information about the IP address attributes.

#### **Related Topics**

[Use](../../../../nmConsoleHelp/Content/nmConsoleHelp/nmConVwsTbl0400UseTbl.htm) [Table](../../../../nmConsoleHelp/Content/nmConsoleHelp/nmConVwsTbl0400UseTbl.htm) [Views](../../../../nmConsoleHelp/Content/nmConsoleHelp/nmConVwsTbl0400UseTbl.htm)

<span id="page-24-0"></span>[Print](../../../../nmConsoleHelp/Content/nmConsoleHelp/nmConVwsTbl0800PrintInfo.htm) [Table](../../../../nmConsoleHelp/Content/nmConsoleHelp/nmConVwsTbl0800PrintInfo.htm) [Information](../../../../nmConsoleHelp/Content/nmConsoleHelp/nmConVwsTbl0800PrintInfo.htm)

### **Node Groups View (Inventory)**

**Tip**: See ["Node](#page-87-0) [Group](#page-87-0) [Form"](#page-87-0) [\(on](#page-87-0) [page](#page-87-0) [88\)](#page-87-0) for more details about the Node Group attributes that appear in this view's column headings

When checking your network inventory, you might be interested in only viewing information for a particular set of nodes. Your network administrator is able to group sets of nodes into node groups. An example node group could be all important Cisco routers, or all routers in a particular building. See [About](../../../../nmConsoleHelp/Content/nmConsoleHelp/nmConVwsTbl0510AbtGrps.htm) [Node](../../../../nmConsoleHelp/Content/nmConsoleHelp/nmConVwsTbl0510AbtGrps.htm) [and](../../../../nmConsoleHelp/Content/nmConsoleHelp/nmConVwsTbl0510AbtGrps.htm) [Interface](../../../../nmConsoleHelp/Content/nmConsoleHelp/nmConVwsTbl0510AbtGrps.htm) [Groups](../../../../nmConsoleHelp/Content/nmConsoleHelp/nmConVwsTbl0510AbtGrps.htm) for more information about how your administrator sets up node groups. See [Filter](../../../../nmConsoleHelp/Content/nmConsoleHelp/nmConVwsTbl0505FilterGroup.htm) [by](../../../../nmConsoleHelp/Content/nmConsoleHelp/nmConVwsTbl0505FilterGroup.htm) [Node](../../../../nmConsoleHelp/Content/nmConsoleHelp/nmConVwsTbl0505FilterGroup.htm) [or](../../../../nmConsoleHelp/Content/nmConsoleHelp/nmConVwsTbl0505FilterGroup.htm) [Interface](../../../../nmConsoleHelp/Content/nmConsoleHelp/nmConVwsTbl0505FilterGroup.htm) [Group](../../../../nmConsoleHelp/Content/nmConsoleHelp/nmConVwsTbl0505FilterGroup.htm) for more information about filtering views using node groups.

#### **To display the Node Groups view:**

- 1. In the **Workspaces** navigation pane, select the **Inventory** workspace.
- 2. Select the **Node Groups** view.
- 3. To display the definition for a particular Node Group filter, click the  $\Box$  Open icon that precedes the Node Group of interest to open the form.

For each node group displayed in the view, you can identify the node group status, name, whether the node group appears in the filter list for node and interface views, whether the node group is available as a filter in the NNM iSPI Performance software, and any notes about the node group.

### **Related Topics**

<span id="page-24-1"></span>[Print](../../../../nmConsoleHelp/Content/nmConsoleHelp/nmConVwsTbl0800PrintInfo.htm) [Table](../../../../nmConsoleHelp/Content/nmConsoleHelp/nmConVwsTbl0800PrintInfo.htm) [Information](../../../../nmConsoleHelp/Content/nmConsoleHelp/nmConVwsTbl0800PrintInfo.htm)

### **Interface Group View (Inventory)**

**Tip**: See ["Interface](#page-93-0) [Group](#page-93-0) [Form"](#page-93-0) [\(on](#page-93-0) [page](#page-93-0) [94\)](#page-93-0) for more details about the Interface Group attributes that appear in this view's column headings.

When checking your network inventory, you might be interested in only viewing information for a particular set of interfaces. Your network administrator is able to group sets of interfaces into interface groups. See [About](../../../../nmConsoleHelp/Content/nmConsoleHelp/nmConVwsTbl0510AbtGrps.htm) [Node](../../../../nmConsoleHelp/Content/nmConsoleHelp/nmConVwsTbl0510AbtGrps.htm) [and](../../../../nmConsoleHelp/Content/nmConsoleHelp/nmConVwsTbl0510AbtGrps.htm) [Interface](../../../../nmConsoleHelp/Content/nmConsoleHelp/nmConVwsTbl0510AbtGrps.htm) [Groups](../../../../nmConsoleHelp/Content/nmConsoleHelp/nmConVwsTbl0510AbtGrps.htm) for more information about how your administrator sets up interface groups. See [Filter](../../../../nmConsoleHelp/Content/nmConsoleHelp/nmConVwsTbl0505FilterGroup.htm) [by](../../../../nmConsoleHelp/Content/nmConsoleHelp/nmConVwsTbl0505FilterGroup.htm) [Node](../../../../nmConsoleHelp/Content/nmConsoleHelp/nmConVwsTbl0505FilterGroup.htm) [or](../../../../nmConsoleHelp/Content/nmConsoleHelp/nmConVwsTbl0505FilterGroup.htm) [Interface](../../../../nmConsoleHelp/Content/nmConsoleHelp/nmConVwsTbl0505FilterGroup.htm) [Group](../../../../nmConsoleHelp/Content/nmConsoleHelp/nmConVwsTbl0505FilterGroup.htm) for more information about filtering views using interface groups.

### **To display the Interface Group view:**

- 1. In the **Workspaces** navigation pane, select the **Inventory** workspace.
- 2. Select the **Interface Group** view.
- $3.$  To display the definition for a particular Interface Group filter, click the  $\triangle$  Open icon that precedes the Interface Group of interest to open the form.

For each interface group displayed in the view, you can identify the interface group name,whether the interface group appears in the filter list for interface views, whether the interface group is available as a filter in the NNM iSPI Performance software, and any notes about the interface group.

#### **Related Topics**

<span id="page-25-0"></span>[Print](../../../../nmConsoleHelp/Content/nmConsoleHelp/nmConVwsTbl0800PrintInfo.htm) [Table](../../../../nmConsoleHelp/Content/nmConsoleHelp/nmConVwsTbl0800PrintInfo.htm) [Information](../../../../nmConsoleHelp/Content/nmConsoleHelp/nmConVwsTbl0800PrintInfo.htm)

### **Management Stations View (Inventory)**

Your NNMi administrator might configure NNMi so that you are able to view incidents that are being forwarded from a NNM management station (from either an NNM 6.x or 7.x management stations). If your NNMi administrator configured any NNM management stations, you are able to view this information using the **Inventory** workspace.

#### **To view attribute information for any NNM management stations that have been configured:**

From the **Workspaces** navigation pane, select **Inventory** → **Management Stations**.

The **Management Stations** view in the **Inventory** workspace is useful for identifying all of the NNM 6.x or 7.x management stations that might be forwarding incidents to your NNMi incident views, as well as launching directly to the NNM 6.x/7.x management station.

For each management station displayed, you can identify its name, the version of NNMi that is running on that machine (either 6.x or 7.x), the IP address for the machine, the OpenView Application Server (ovas) port number, the Web server port number, and a description for the management station that was provided by your NNMi administrator.

**Note**: If an NNM management station has been configured, you are also able to access the following 6.x or 7.x features from the NNMi **Actions** menu: Home Base, ovw, Launcher, and Alarms. See ["Accessing](#page-209-0) [NNM](#page-209-0) [6.x](#page-209-0) [and](#page-209-0) [7.x](#page-209-0) [Features"](#page-209-0) [\(on](#page-209-0) [page](#page-209-0) [209\)](#page-209-0) for more information.

**Related Topics**

## <span id="page-26-0"></span>**Accessing Device Details**

NNMi provides forms that help you easily view all details associated with a managed object, such as a node, SNMP agent, interface, address, subnet, or connection. NNMi also provides a Quick View that displays a small subset of information about an object.

### **From a table view, to view all details associated with an object**:

- 1. From the workspace navigation panel, select a workspace containing a view of the object of interest.
- 2. Select a view that contains the specific object (for example, **Inventory**  $\rightarrow$  **Nodes**).
- 3. Click the  $\Box$  Open icon within the row representing the object.
- 4. The form displays, containing details of all information related to the object.
- 5. View or edit the details of the selected object:
	- ["Node](#page-27-0) [Form"](#page-49-1) [\(on](#page-49-1) [page](#page-49-1) [28\)](#page-27-0)["SNMP](#page-49-1) [Agent](#page-49-1) Form" (on page [50\)](#page-49-1)
	- ["Interface](#page-59-0) [Form"](#page-59-0) [\(on](#page-59-0) [page](#page-59-0) [60\)](#page-59-0)
	- ["IP](#page-72-2) [Address](#page-72-2) [Form"](#page-72-2) [\(on](#page-72-2) [page](#page-72-2) [73\)](#page-72-2)
	- ["Layer](#page-105-0) [2](#page-105-0) [Connection](#page-105-0) [Form"](#page-105-0) [\(on](#page-105-0) [page](#page-105-0) [106\)](#page-105-0)
	- ["IP](#page-112-0) [Subnet](#page-112-0) [Form"](#page-112-0) [\(on](#page-112-0) [page](#page-112-0) [113\)](#page-112-0)
	- ["VLAN](#page-85-0) [Form"](#page-85-0) [\(on](#page-85-0) [page](#page-85-0) [86\)](#page-85-0)

**Tip**: A form is also available for incidents, see ["Incident](#page-133-0) [Form"](#page-133-0) [\(on](#page-133-0) [page](#page-133-0) [134\)](#page-133-0).

**Note**: NNMi also provides forms for SNMP Agent and Port objects. The SNMP Agent form is accessed from the Node form. The Port form is accessed from the VLAN form.

### **From a map view, to view all details associated with an object**:

- 1. Display a map using the **Troubleshooting** workspace, or the **Actions** → menu.
- 2. Select the object and click the  $\triangle$  Open icon in the menu bar.
- 3. The form displays, containing details of all information related to the object.
- 4. View or edit the details of the selected object:
	- ["Node](#page-27-0) [Form"](#page-49-1) [\(on](#page-49-1) [page](#page-49-1) [28\)](#page-27-0)["SNMP](#page-49-1) [Agent](#page-49-1) Form" (on page [50\)](#page-49-1)
	- ["Interface](#page-59-0) [Form"](#page-59-0) [\(on](#page-59-0) [page](#page-59-0) [60\)](#page-59-0)
	- ["IP](#page-72-2) [Address](#page-72-2) [Form"](#page-72-2) [\(on](#page-72-2) [page](#page-72-2) [73\)](#page-72-2)
	- ["Layer](#page-105-0) [2](#page-105-0) [Connection](#page-105-0) [Form"](#page-105-0) [\(on](#page-105-0) [page](#page-105-0) [106\)](#page-105-0)
	- ["IP](#page-112-0) [Subnet](#page-112-0) [Form"](#page-112-0) [\(on](#page-112-0) [page](#page-112-0) [113\)](#page-112-0)
	- ["VLAN](#page-85-0) [Form"](#page-85-0) [\(on](#page-85-0) [page](#page-85-0) [86\)](#page-85-0)

**Tip**: A form is also available for incidents, see ["Incident](#page-133-0) [Form"](#page-133-0) [\(on](#page-133-0) [page](#page-133-0) [134\)](#page-133-0).

**To access the Quick View for a selected object**:

- 1. From the workspace navigation panel, select a workspace containing a view of the object of interest.
- 2. Select a table view that contains the specific object (for example, **Inventory**  $\rightarrow$  **Nodes**).
- 3. In a table view, do one of the following:
	- $\blacksquare$  Click the  $\blacksquare$  Quick View icon within the row representing the object.
	- **Using your mouse, hover over the**  $\mathbb{H}$  **Quick View icon.**
- 4. In a map view, using your mouse, hover over the object of interest.

The Quick View window displays, containing some of the details of the object.

### **Related Topics**:

[Using](../../../../nmConsoleHelp/Content/nmConsoleHelp/nmConVwsTbl0400UseTbl.htm) [Table](../../../../nmConsoleHelp/Content/nmConsoleHelp/nmConVwsTbl0400UseTbl.htm) [Views](../../../../nmConsoleHelp/Content/nmConsoleHelp/nmConVwsTbl0400UseTbl.htm)

<span id="page-27-0"></span>[Using](../../../../nmConsoleHelp/Content/nmConsoleHelp/nmConVwsMap0100UseMaps.htm) [Map](../../../../nmConsoleHelp/Content/nmConsoleHelp/nmConVwsMap0100UseMaps.htm) [Views](../../../../nmConsoleHelp/Content/nmConsoleHelp/nmConVwsMap0100UseMaps.htm)

### **Node Form**

The Node form provides details about the selected node. It also provides details about the [interfaces](#page-32-1), the [IP](#page-32-0) [addresses](#page-32-0), the [VLANs](#page-33-0), the [ports](#page-34-0), the [SNMP](#page-31-1) [agent](#page-31-1), the [device](#page-31-2) [profile](#page-31-2), and the [incidents](#page-47-0) associated with this node.

If your role allows, you can use this form to modify the [Management](#page-30-0) [Mode](#page-30-0) for a node (for example to indicate it will be temporarily out of service) or add [notes](#page-31-3) to communicate information about this node to your team.

### **For information about each tab:**

#### **Basic Attributes**

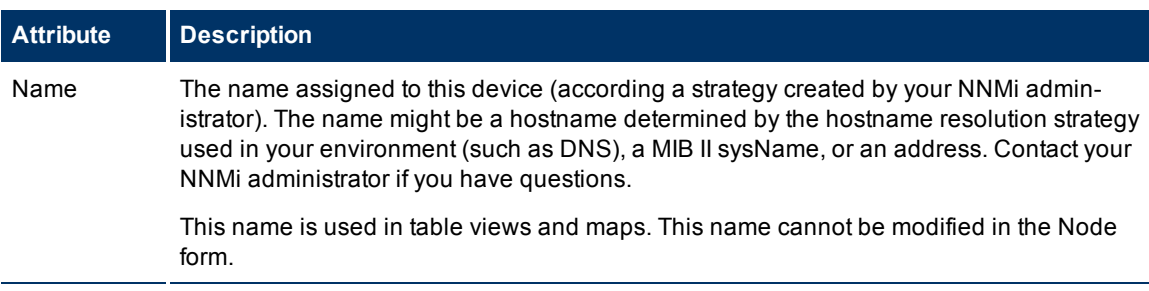

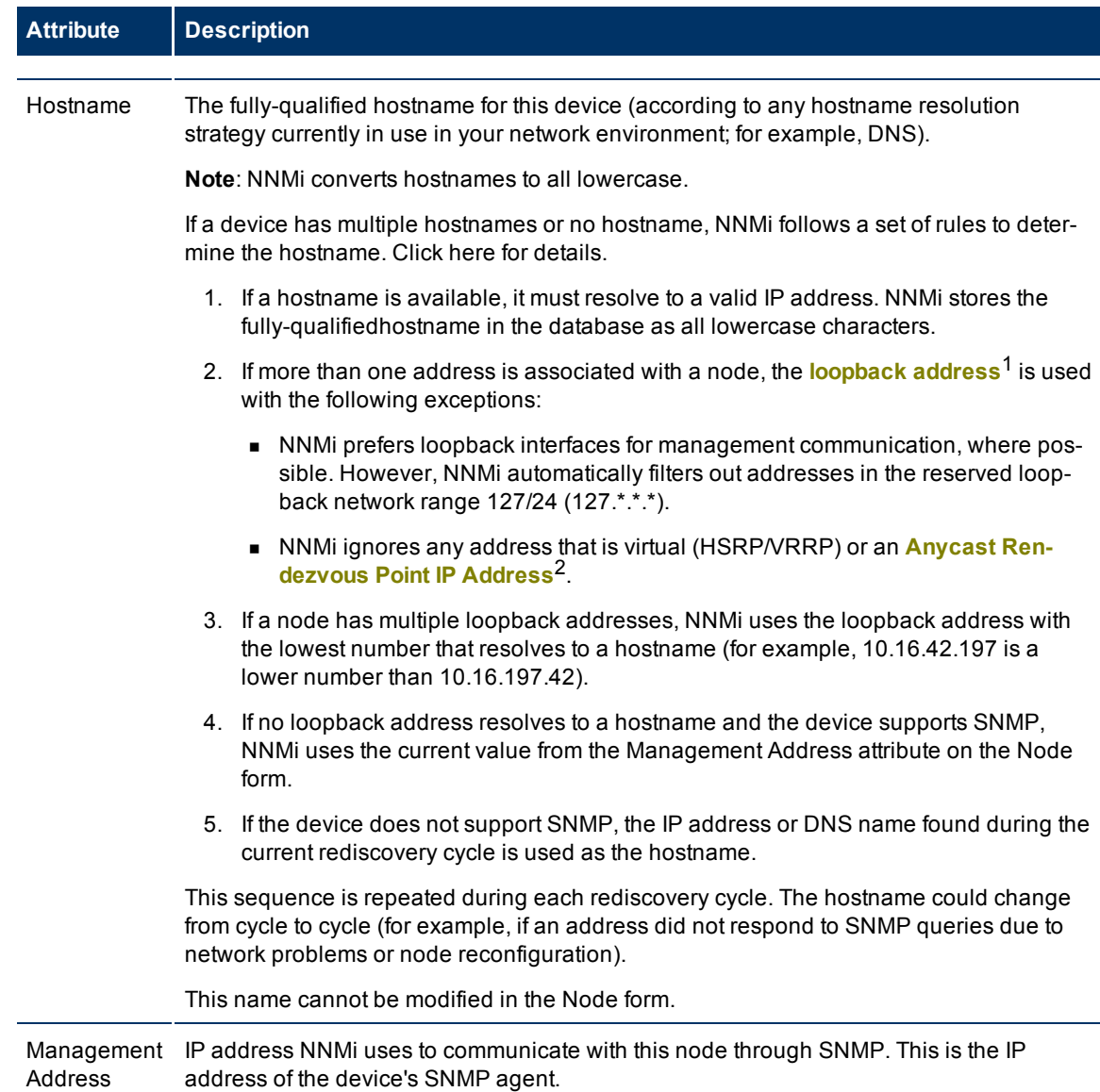

 $1$ The address associated with the loopback interface. The loopback interface is a virtual interface on a device that provides a route for internal communication. Many vendors provide a specially configured loopback for management purposes. Exact details of how loopbacks are configured varies by vendor and model. See each device's documentation for details. NNMi identifies these loopback addresses by using IfType 24, softwareloopback from the IANA ifType-MIB.

2Rendezvous Point addresses are loopback addresses used for routers in multi-cast network configurations.

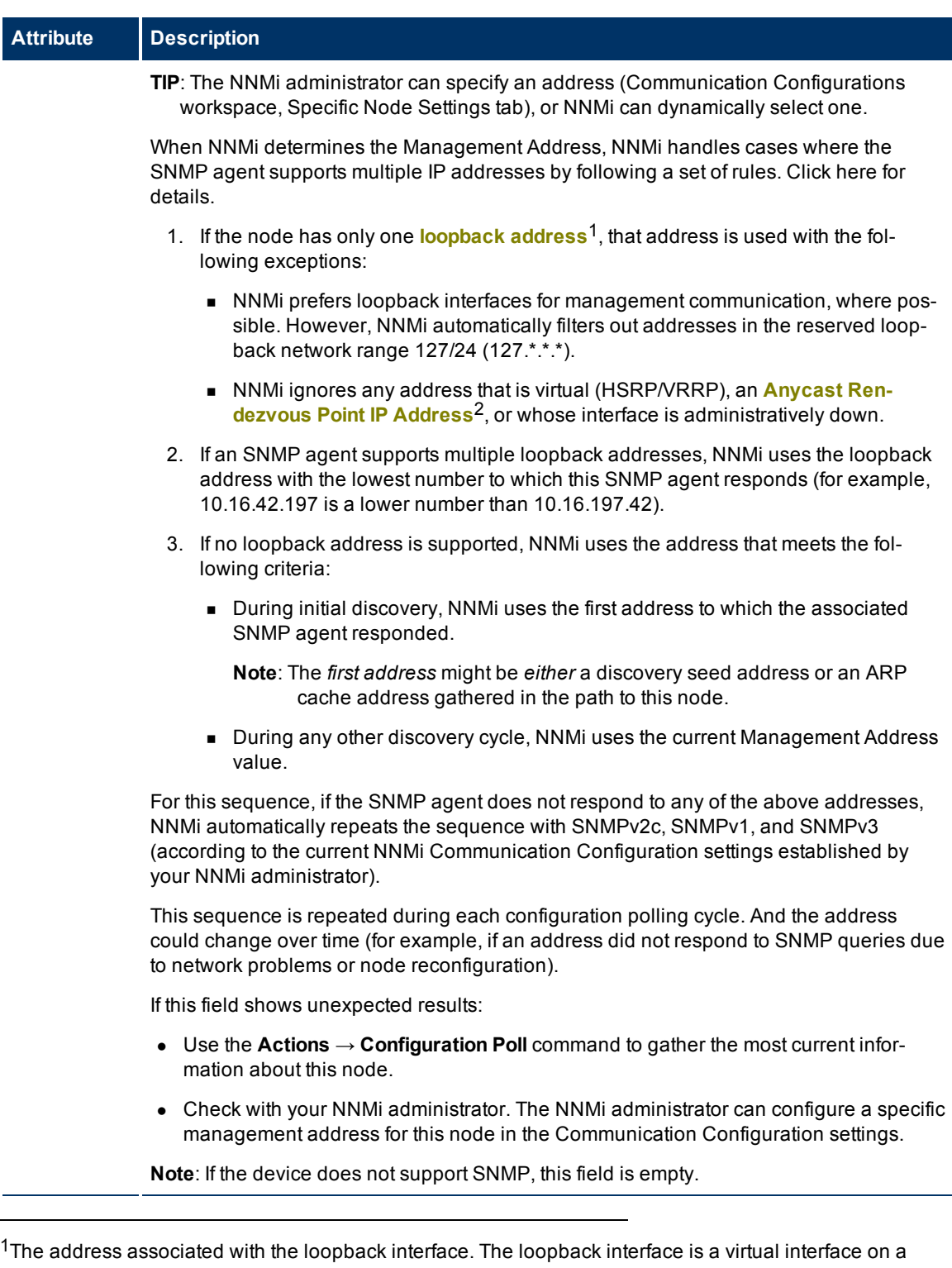

device that provides a route for internal communication. Many vendors provide a specially configured loopback for management purposes. Exact details of how loopbacks are configured varies by vendor and model. See each device's documentation for details. NNMi identifies these loopback addresses by using IfType 24, softwareloopback from the IANA ifType-MIB.

2Rendezvous Point addresses are loopback addresses used for routers in multi-cast network configurations.

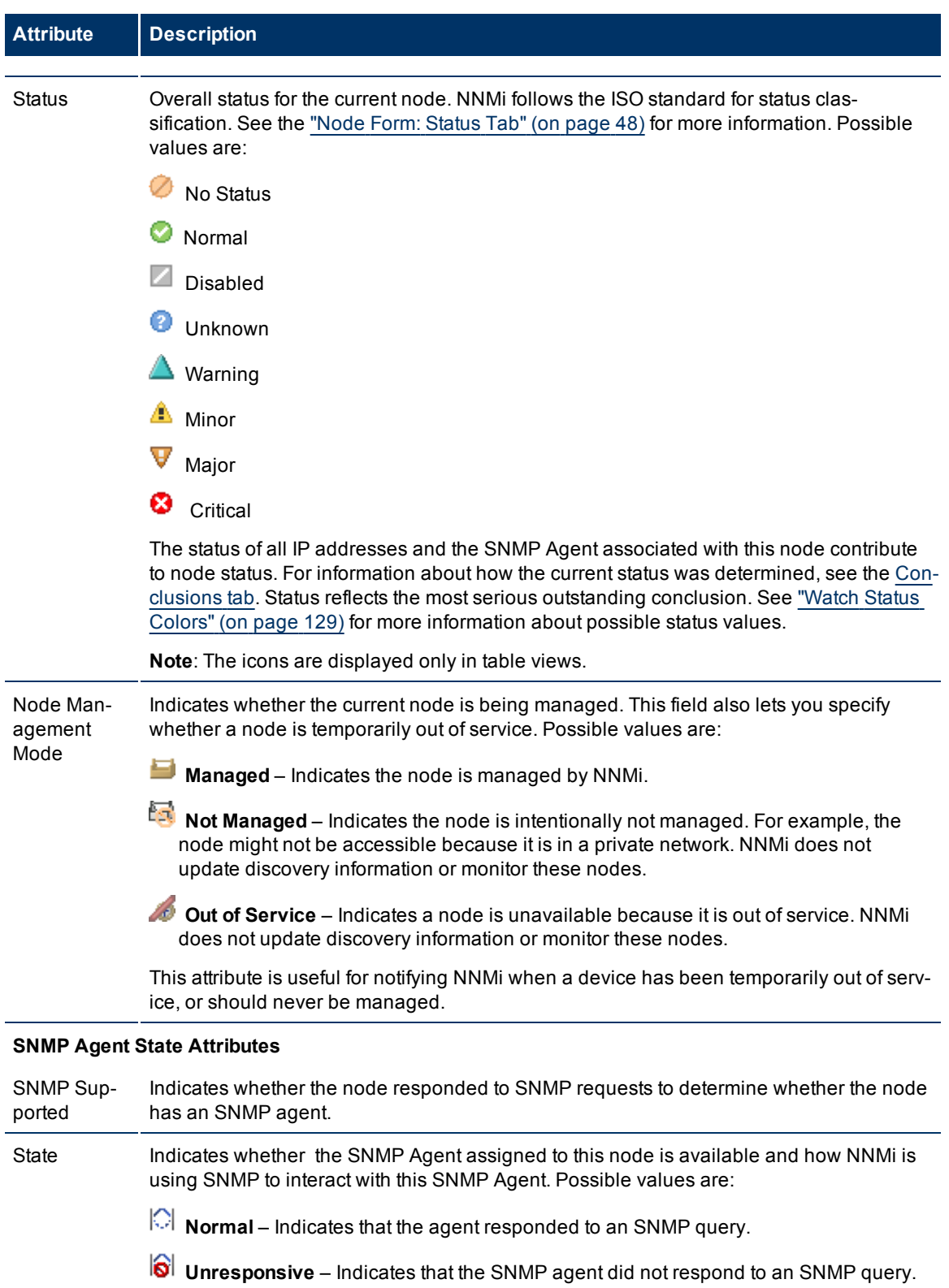

<span id="page-30-0"></span>**Note**: State is determined by the State Poller Service. The current state contributes towards the status calculation for the node. See the [Status](#page-47-1) [tab](#page-47-1) for more infor-

<span id="page-31-2"></span><span id="page-31-1"></span>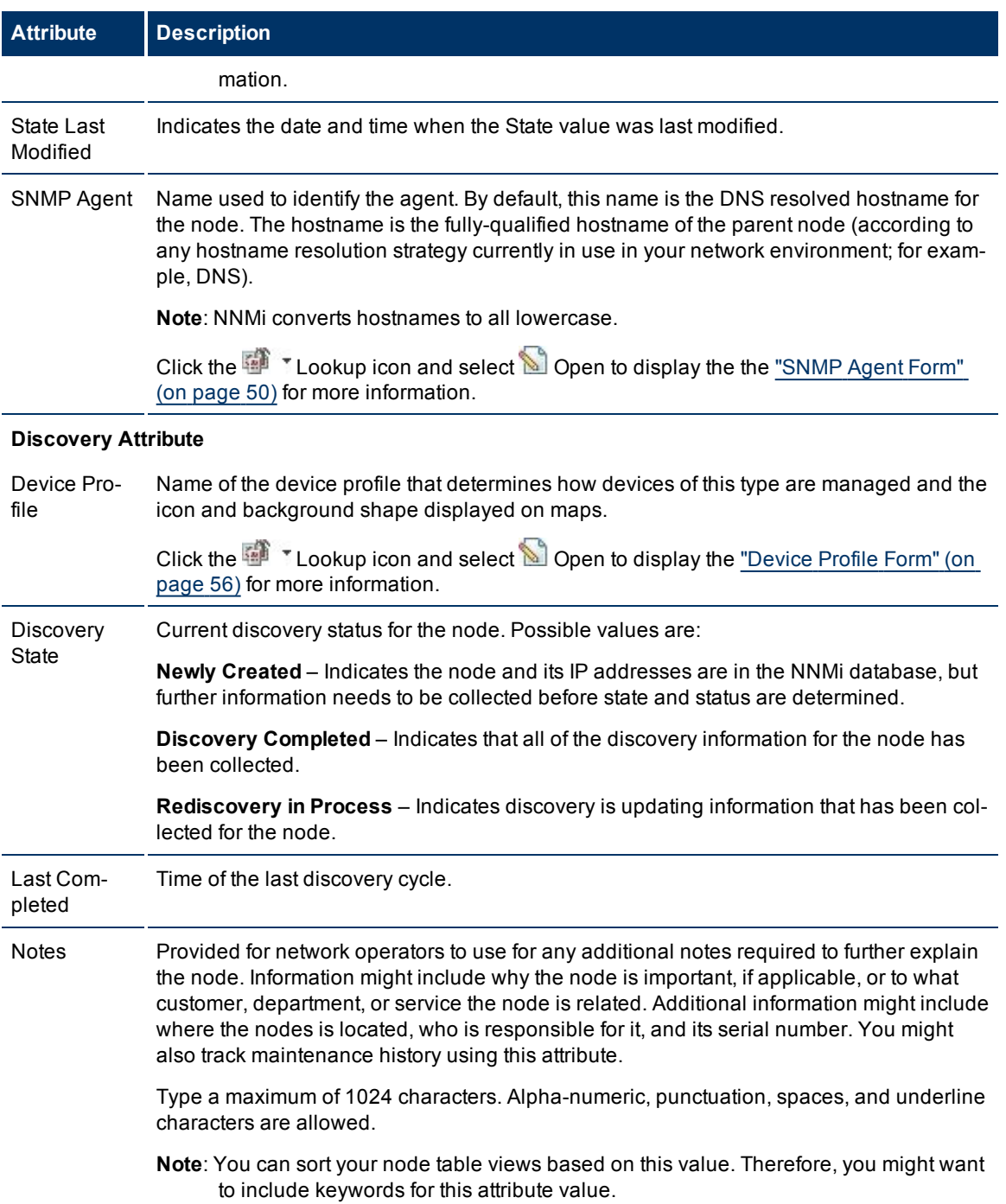

### <span id="page-31-3"></span><span id="page-31-0"></span>**Node Form: General Tab**

The ["Node](#page-27-0) [Form"](#page-27-0) [\(on](#page-27-0) [page](#page-27-0) [28\)](#page-27-0) provides details about the selected node.

**For information about each tab:**

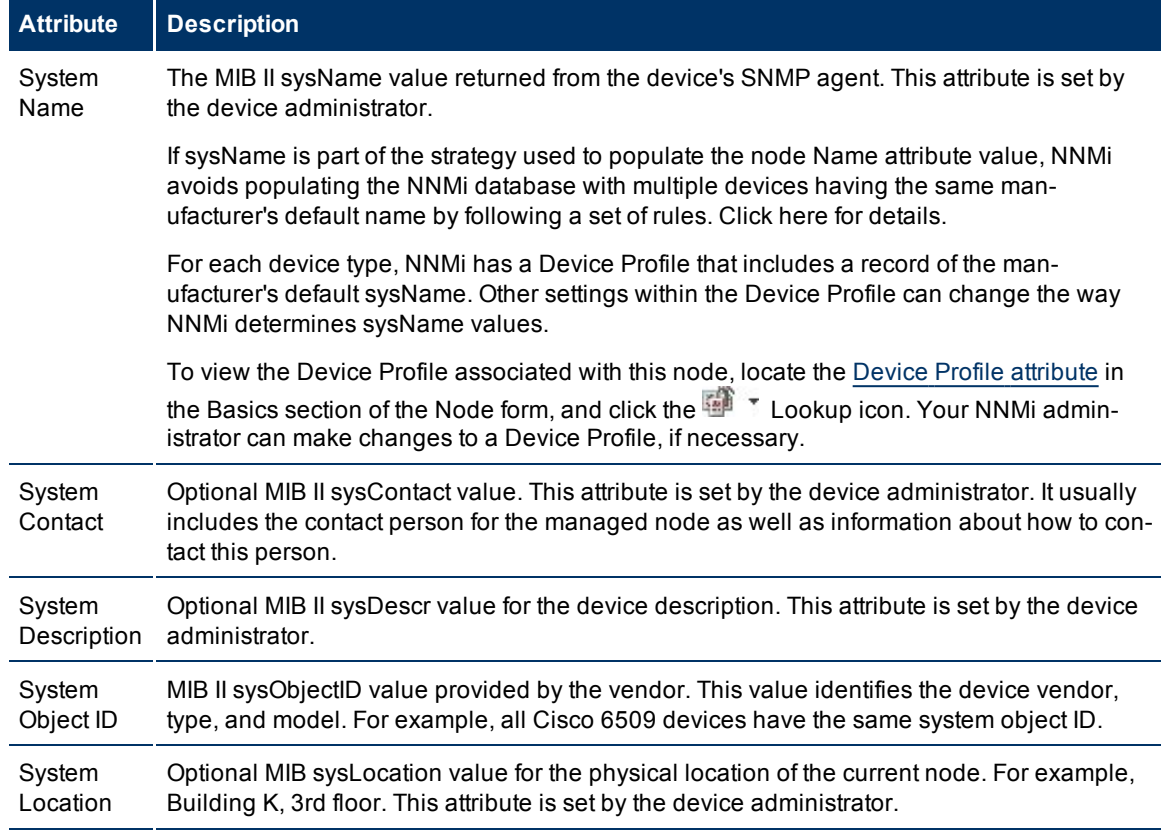

### **SNMP Values**

### <span id="page-32-0"></span>**Node Form: IP Addresses Tab**

The ["Node](#page-27-0) [Form"](#page-27-0) [\(on](#page-27-0) [page](#page-27-0) [28\)](#page-27-0) provides details about the selected node.

**For information about each tab:**

### **IP Addresses Table**

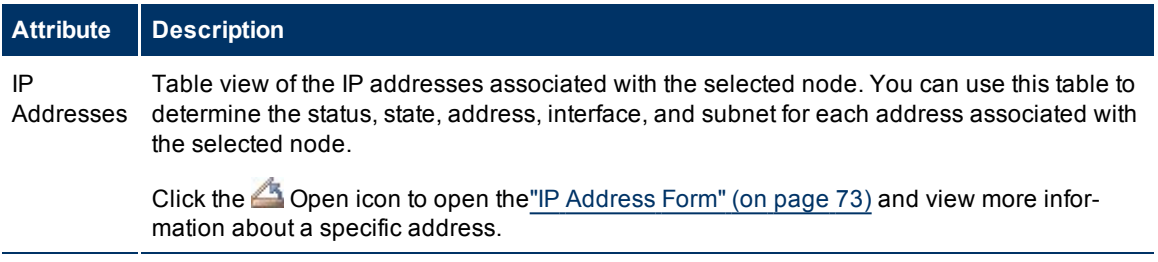

### <span id="page-32-1"></span>**Node Form: Interfaces Tab**

The ["Node](#page-27-0) [Form"](#page-27-0) [\(on](#page-27-0) [page](#page-27-0) [28\)](#page-27-0) provides details about the selected node.

**For information about each tab:**

### **Interfaces Table**

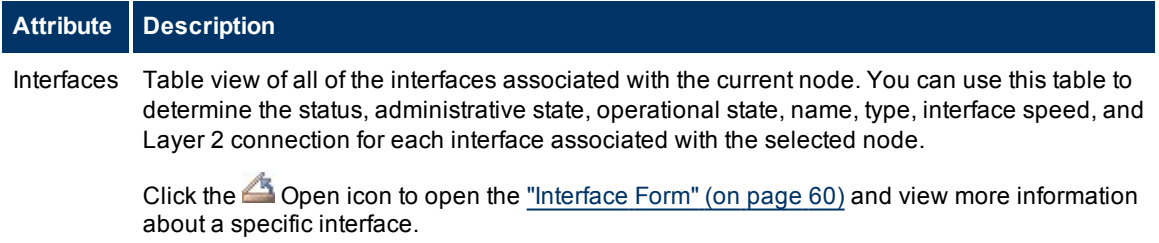

### <span id="page-33-0"></span>**Node Form: VLAN Ports Tab**

The ["Node](#page-27-0) [Form"](#page-27-0) [\(on](#page-27-0) [page](#page-27-0) [28\)](#page-27-0) provides details about the selected node.

### **For information about each tab:**

### **VLAN Ports Table**

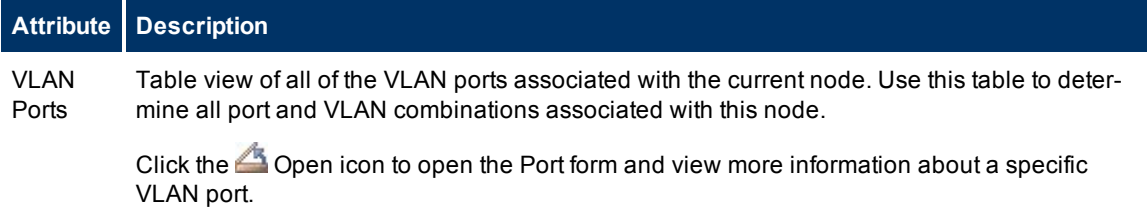

### <span id="page-33-1"></span>**VLAN Port Form**

The VLAN Port form provides details about the VLAN port you selected on the Node or Interface form. The following table describes the fields included on the VLAN Port form.

### **Basic Attributes**

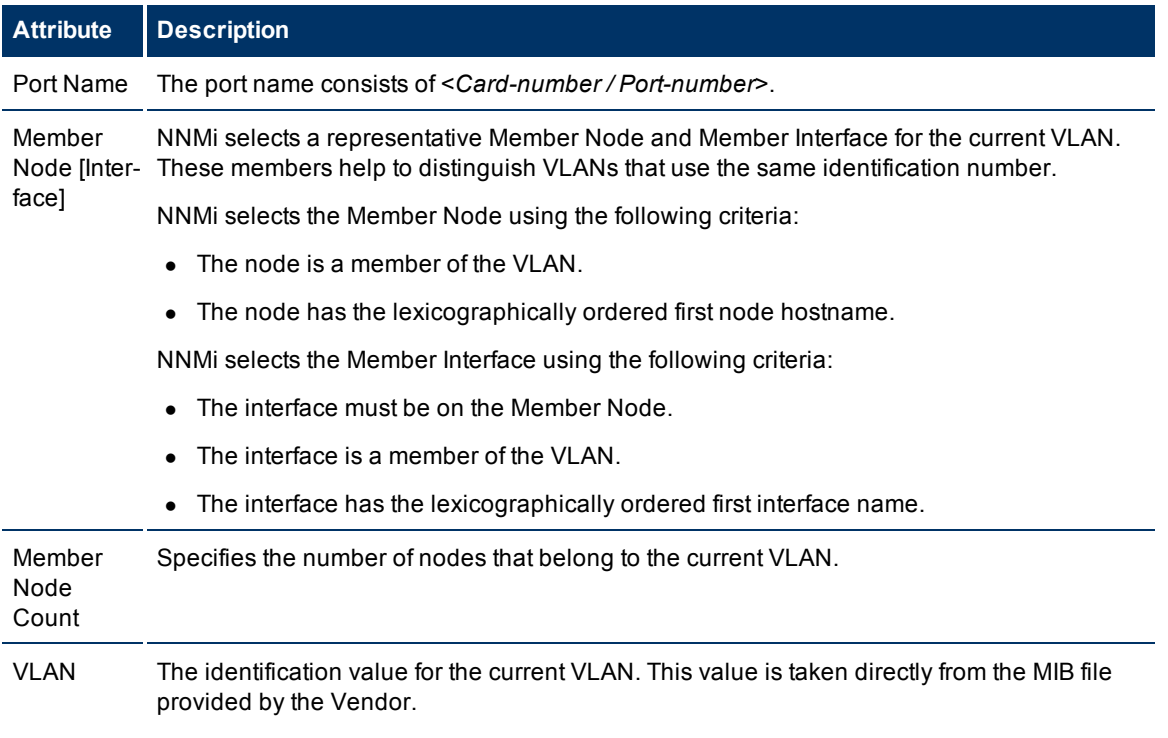

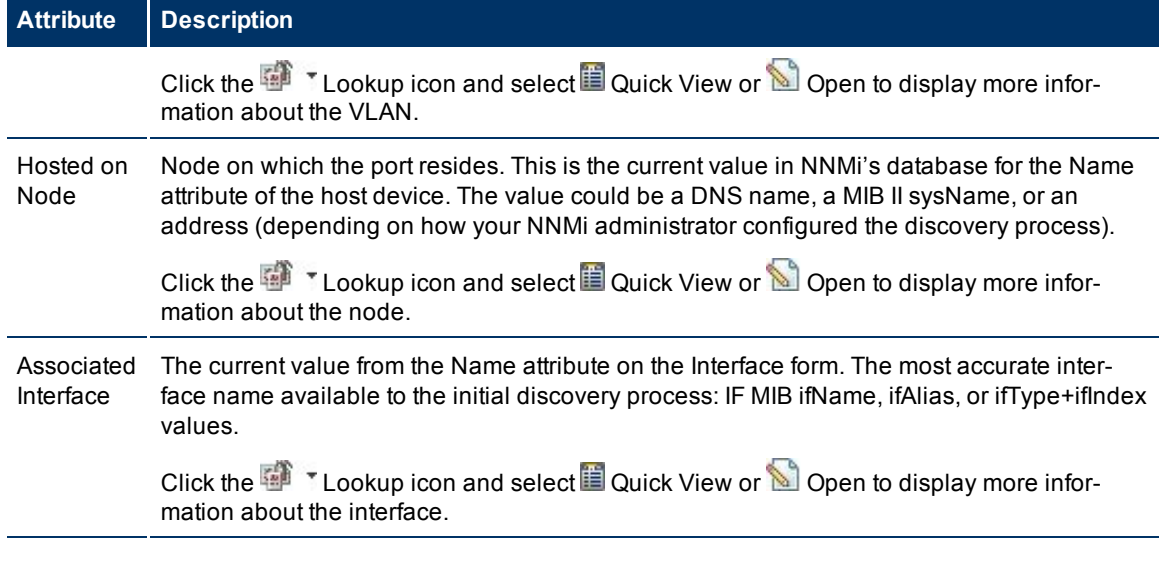

### **Related Topics**:

["Node](#page-27-0) [Form"](#page-27-0) [\(on](#page-27-0) [page](#page-27-0) [28\)](#page-27-0)

<span id="page-34-0"></span>["VLAN](#page-85-0) [Form"](#page-85-0) [\(on](#page-85-0) [page](#page-85-0) [86\)](#page-85-0)

### **Node Form: Ports Tab**

The ["Node](#page-27-0) [Form"](#page-27-0) [\(on](#page-27-0) [page](#page-27-0) [28\)](#page-27-0) provides details about the selected node.

#### **For information about each tab:**

### **Ports Table**

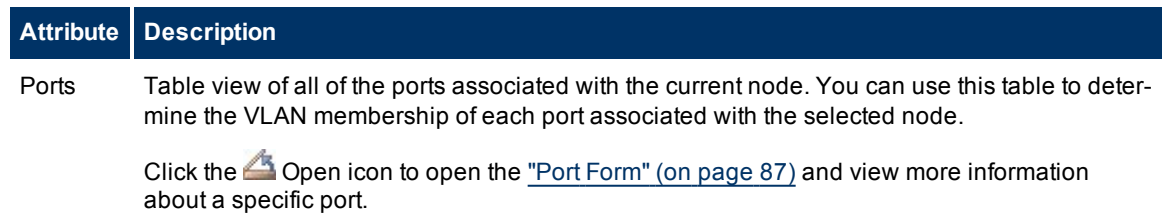

### <span id="page-34-1"></span>**Node Form: Capabilities Tab**

The Node Form: Capabilities Tab displays a table view of any capabilities added to the node object by NNMi or an external application. Capabilities enable NNMi and application programmers to provide more information about a node than is initially stored in the NNMi database. For example, NNMi Advanced uses the capability com.hp.nnm.capability.rrp.hsrp when a node is a member of an HSRP group.

**Note**: Because the values are generated by NNMi or an external application, Capability values cannot be modified.

**For information about each tab:**

#### **Capabilities Table**

### **Attribute Description**

Capability The name of the capability added to a node object by either NNMi or an external application.

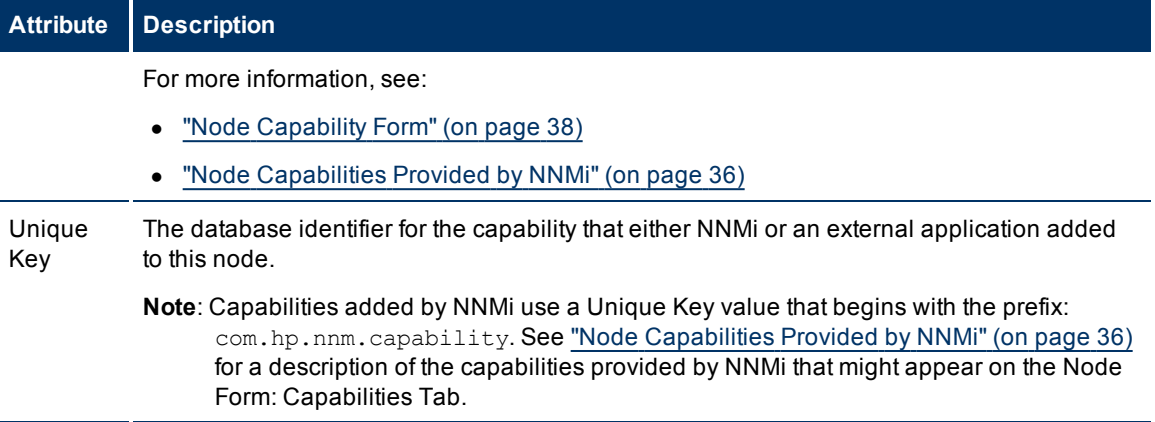

### <span id="page-35-0"></span>**Node Capabilities Provided by NNMi**

The Node Form: Capabilities Tab displays a table view of any capabilities added to the node object. Capabilities that begin with com.hp.nnm.capability represent capabilities that NNMi provides. External applications can also add node capabilities.

**Note**: NNMi also provides Capabilities on the Interface form **Capabilities** tab, additional abilities assigned to an interface by either NNMi or an external application. Capabilities enable NNMi and application programmers to provide more information about an interface than is initially stored in the NNMi database.

The following table includes the node capabilities NNMi provides to assist in determining node component health metrics. See ["Node](#page-39-0) [Form:](#page-39-0) [Component](#page-39-0) [Health](#page-39-0) [Tab"](#page-39-0) [\(on](#page-39-0) [page](#page-39-0) [40\)](#page-39-0) for more information about health metrics.

Virtual Router Redundancy Protocol (VRRP) or Hot Standby Router Protocol (HSRP)

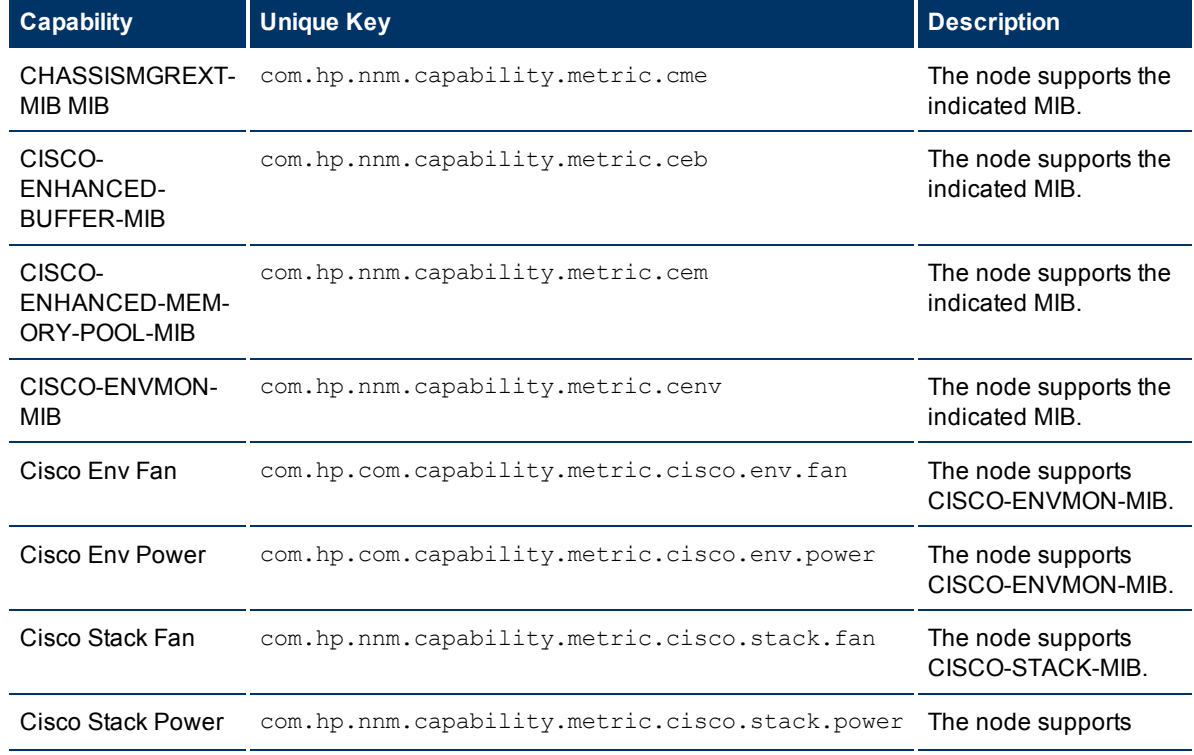

### **NNMi Node Capabilities**
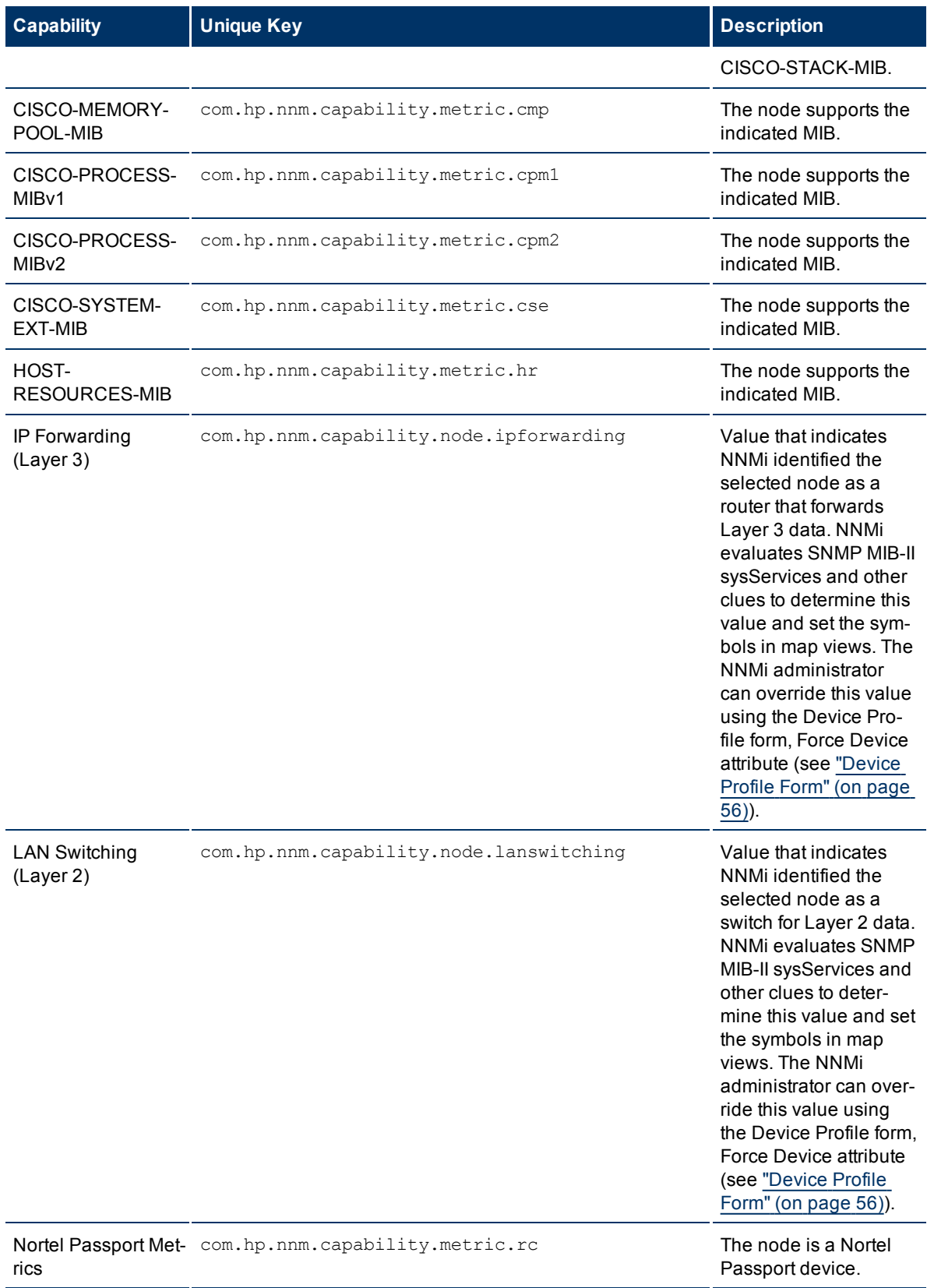

#### **Network Node Manager (NNMi 8.1x patch 5 / 8.13) Online Help: Help for Operators** Accessing Device Details

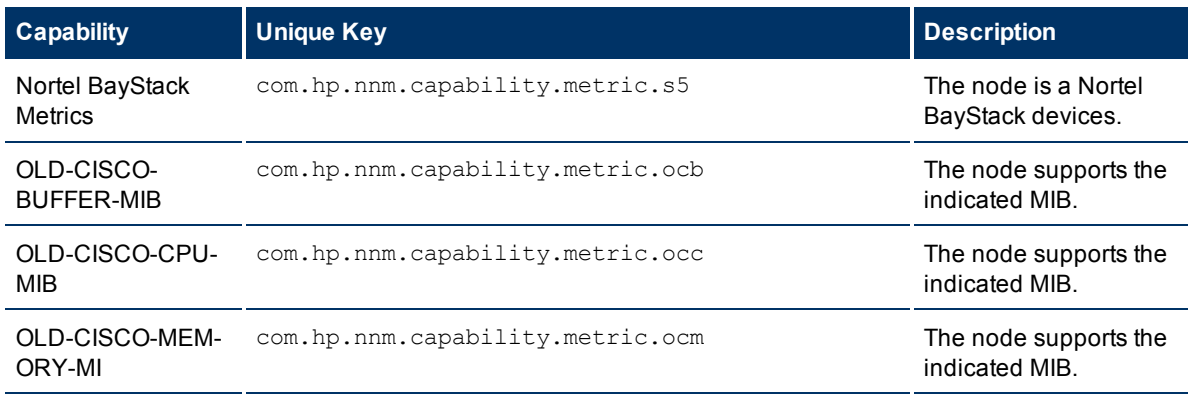

## **NNMi Advanced Additional Capabilities**

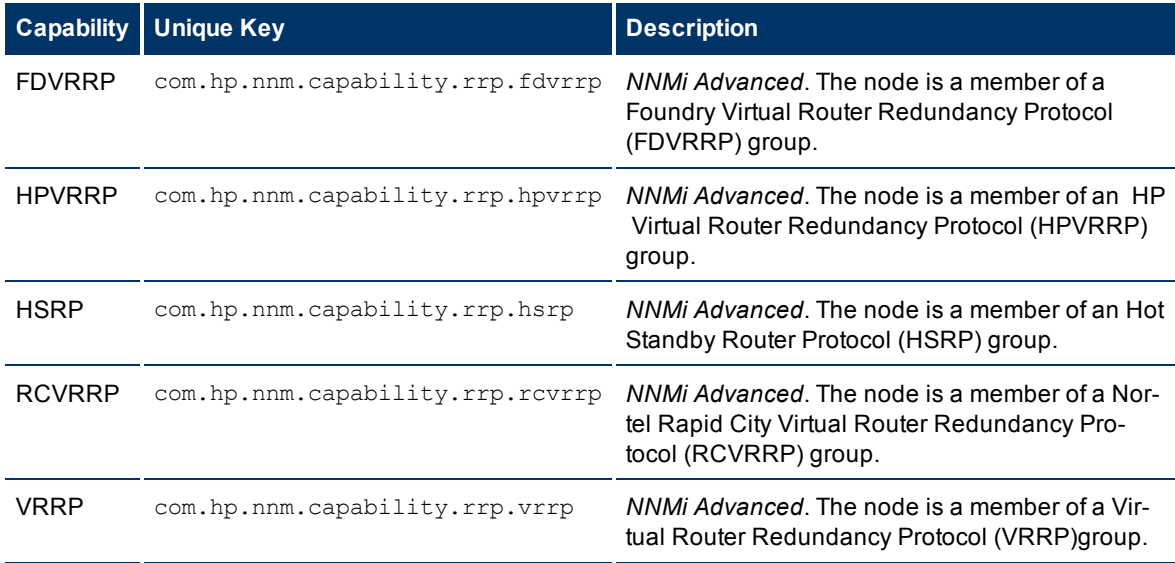

## **Node Capability Form**

This form describes a capability added to the node object by NNMi or an external application. Capabilities enable NNMi and application programmers to provide more information about a node than what is initially stored in the NNMi database. For example, NNMi Advanced uses the capability com.hp.nnm-.capability.rrp.hsrp to identify when a node is a member of an HSRP group.

**Note**: Because the values are generated by NNMi or an external application, Capability values cannot be modified.

Each of the Capability attributes is described in the table below.

## **Basics Attributes**

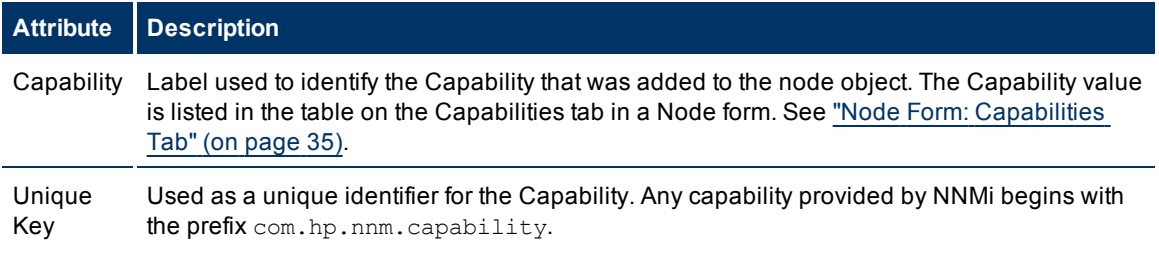

## **Attribute Description**

**Note**: Capabilities added by NNMi use a Unique Key value that begins with the prefix: com.hp.nnm.capability. See ["Node](#page-35-0) [Capabilities](#page-35-0) [Provided](#page-35-0) [by](#page-35-0) [NNMi"](#page-35-0) [\(on](#page-35-0) [page](#page-35-0) [36\)](#page-35-0) for a description of the capabilities provided by NNMi that might appear on the Node Form: Capabilities Tab.

## **Node Form: Custom Attributes Tab**

Custom Attributes enable an NNMi administrator to add information to the Node object . Custom Attributes can also be set by external applications that have been integrated with NNMi.

The Node Form: Custom Attributes Tab displays a table view of any Custom Attributes that have been added to the selected node. For example, your NNMi administrator might have added **Serial Number** as another attribute for the nodes in your network.

**Note**: If your role allows, you can edit a Custom Attribute. Only users assigned to the NNMi Administrator role can add a Custom Attribute.

#### **For information about each tab:**

#### **Custom Attributes Table**

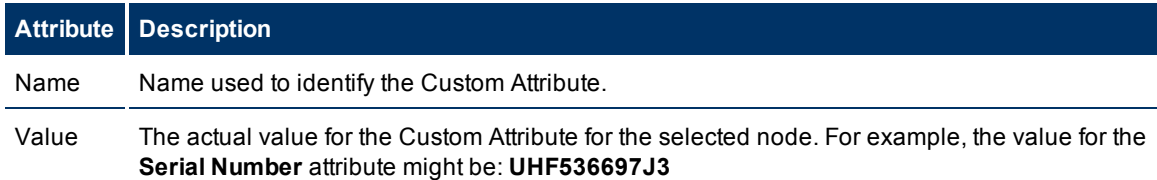

## **Node Custom Attributes Form**

Custom Attributes enable an NNMi administrator to add information to a node object. For example, your NNMi administrator might have added **Serial Number** as another attribute for the nodes in your network. Custom Attributes can also be set by external applications that have been integrated with NNMi.

The Custom Attributes form displays the Name and Value for each of the Custom Attributes that were added to the node object. Each of these attributes is described in the table below.

#### **Basics Attributes**

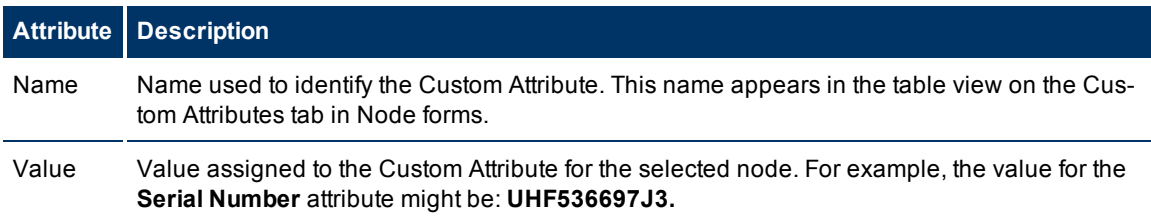

# **Node Form: Node Groups Tab**

The ["Node](#page-27-0) [Form"](#page-27-0) [\(on](#page-27-0) [page](#page-27-0) [28\)](#page-27-0) provides details about the selected node.

#### **Node Groups Table**

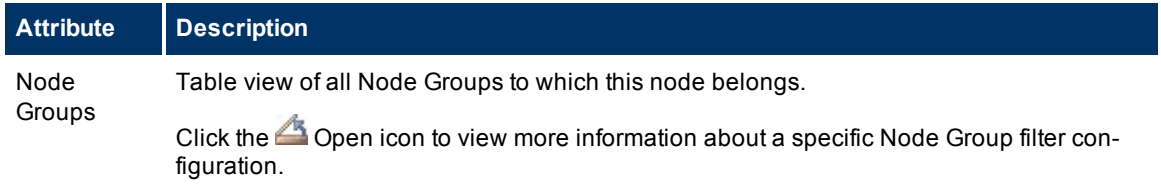

# **Node Form: Component Health Tab**

The ["Node](#page-27-0) [Form"](#page-27-0) [\(on](#page-27-0) [page](#page-27-0) [28\)](#page-27-0) provides details about the selected node.

The Node Form: Component Health tab displays information about node health related to the following fault metrics:

- $\bullet$  Fan
- Power Supply
- $\bullet$  Temperature
- Voltage

(*NNM iSPI Performance for Metrics*) If the NNM iSPI Performance for Metrics software is installed and configured within your environment, the Node Form: Component Health tab also displays information about node health related to the following performance metrics:

- CPU utilization
- Memory utilization
- Buffer utilization
- Buffer miss rate
- Buffer failure rate

**For information about each tab:**

#### **Component Health Table**

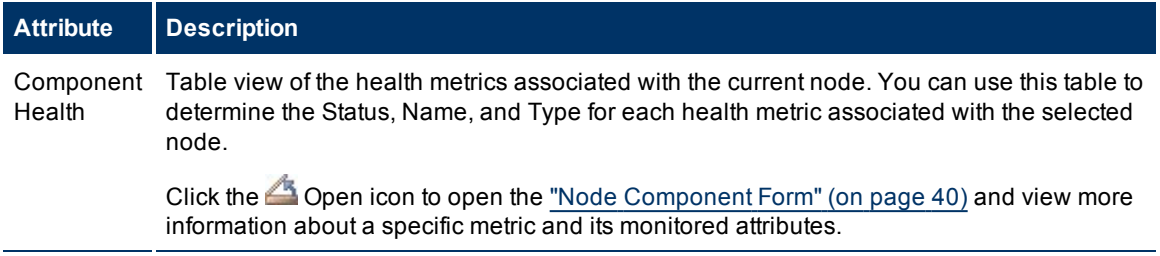

## <span id="page-39-0"></span>**Node Component Form**

This form describes the fault and performance metrics used to monitor node component health. NNMi obtains fault metrics from the node's MIB files. The NNMi administrator can set threshold values for each of the performance health metrics displayed.

Fault metrics include the following:

- $\bullet$  Fan
- Power Supply
- $\bullet$  Temperature
- Voltage

(*NNM iSPI Performance for Metrics*) The following performance metrics require an NNM iSPI Performance for Metrics license:

- CPU utilization
- $\bullet$  Memory utilization
- Buffer utilization
- Buffer failures
- Buffer misses

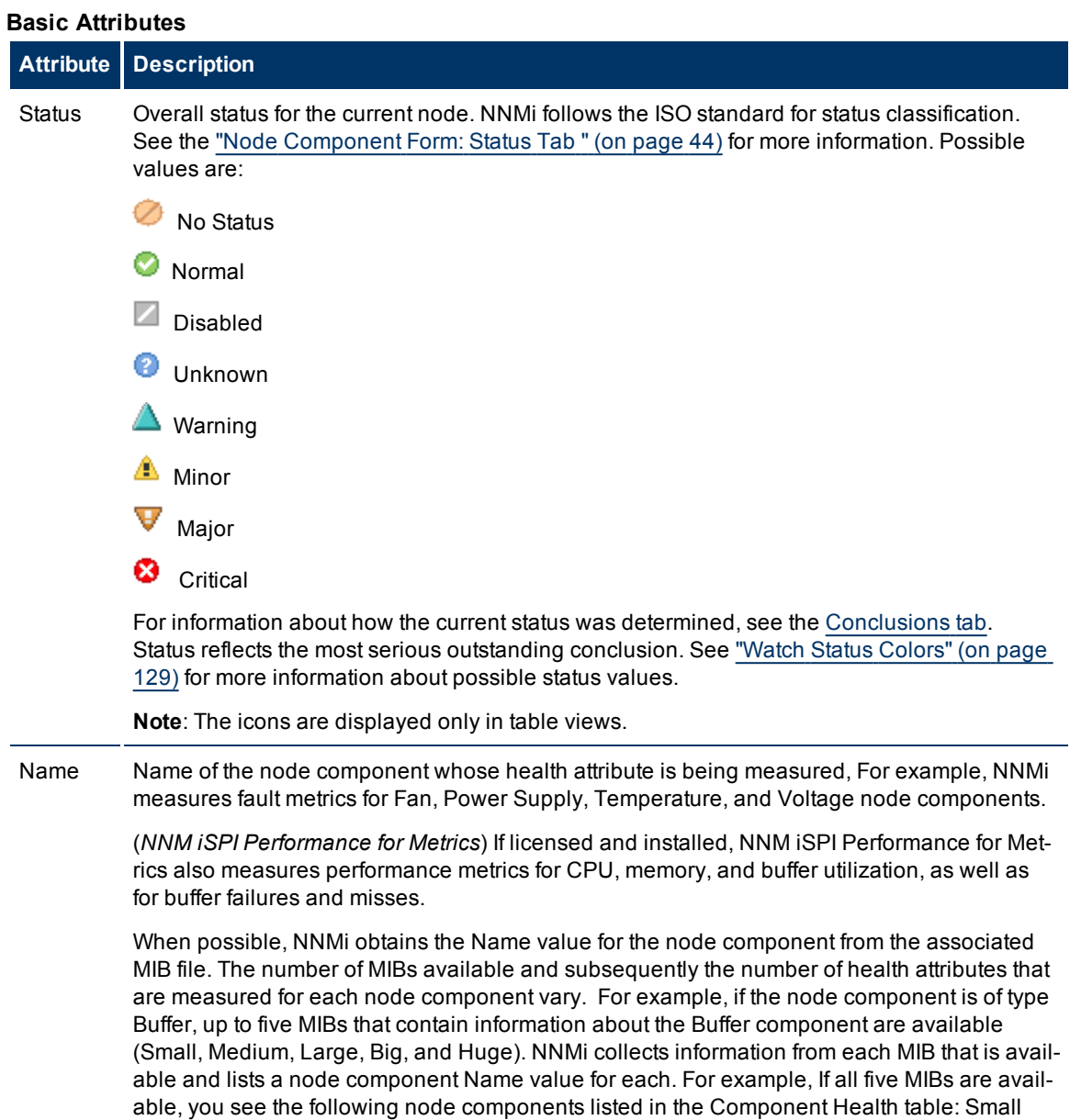

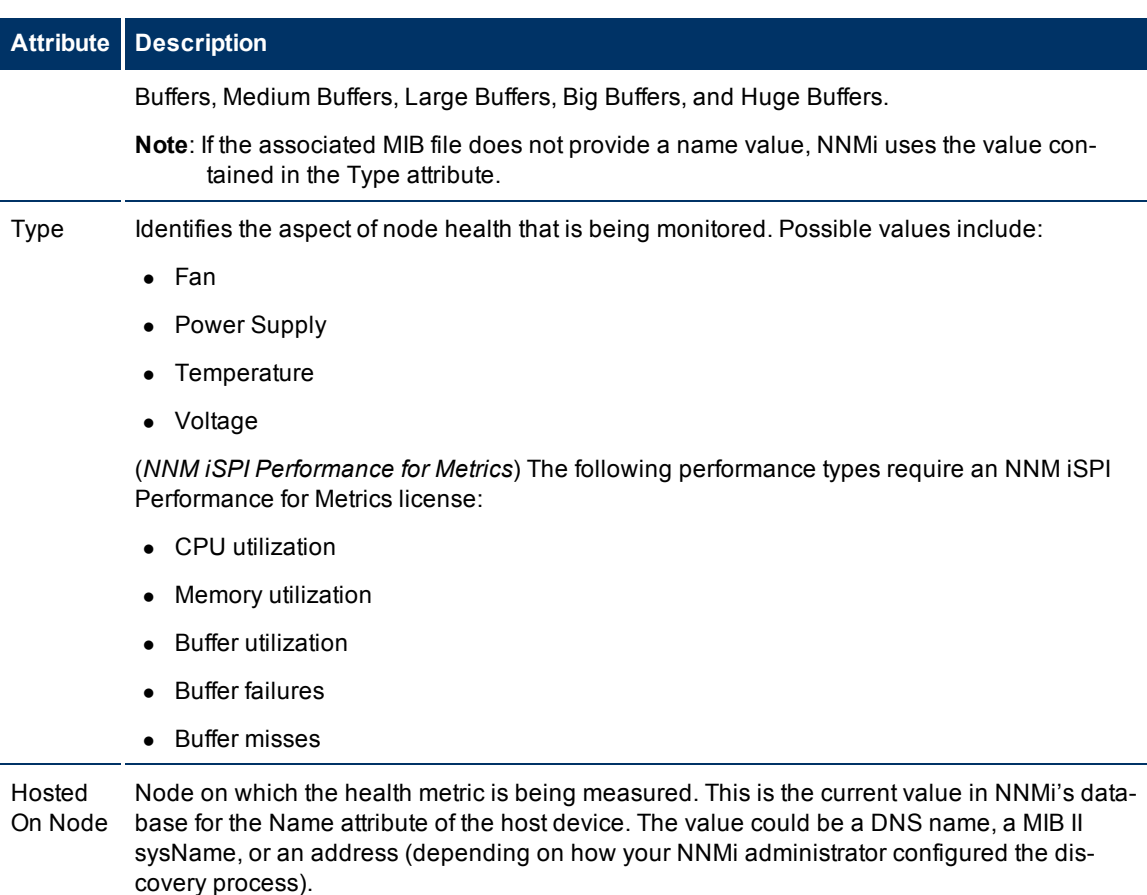

#### **Node Component Form: Health Attributes Tab**

The ["Node](#page-39-0) [Component](#page-39-0) [Form"](#page-39-0) [\(on](#page-39-0) [page](#page-39-0) [40\)](#page-39-0) provides details about the monitored attributes for the current node.

## **For information about each tab:**

#### **Attributes Table**

#### **Description**

Table view of the Name and State of each monitored attribute associated with the health metric for the selected node component. Use this view to determine the State of the monitored attributes for the selected node.

Click the Open icon to open the ["Health](#page-41-0) [Attribute](#page-41-0) [Form"](#page-41-0) [\(on](#page-41-0) [page](#page-41-0) [42\)](#page-41-0) and view more information about a specific attribute.

#### <span id="page-41-0"></span>**Health Attribute Form**

The Health Attribute form displays information about node component health related to the selected attribute .

Fault metrics are available for the following node components

- $\bullet$  Fan
- Power Supply
- $\bullet$  Temperature
- Voltage

NNMi obtains fault metric information from the associated MIB.

(*NNM iSPI Performance for Metrics*) If the NNM iSPI Performance for Metrics software is installed and configured within your environment, the Node Form: Component Health tab also displays information about node health related to the following performance metrics. The NNMi administrator sets the threshold for node components related to performance metrics:

- CPU utilization
- Memory utilization
- Buffer utilization
- Buffer miss rate
- Buffer failure rate

 $\mathbf{r}$ 

ī

#### **Basics Attributes**

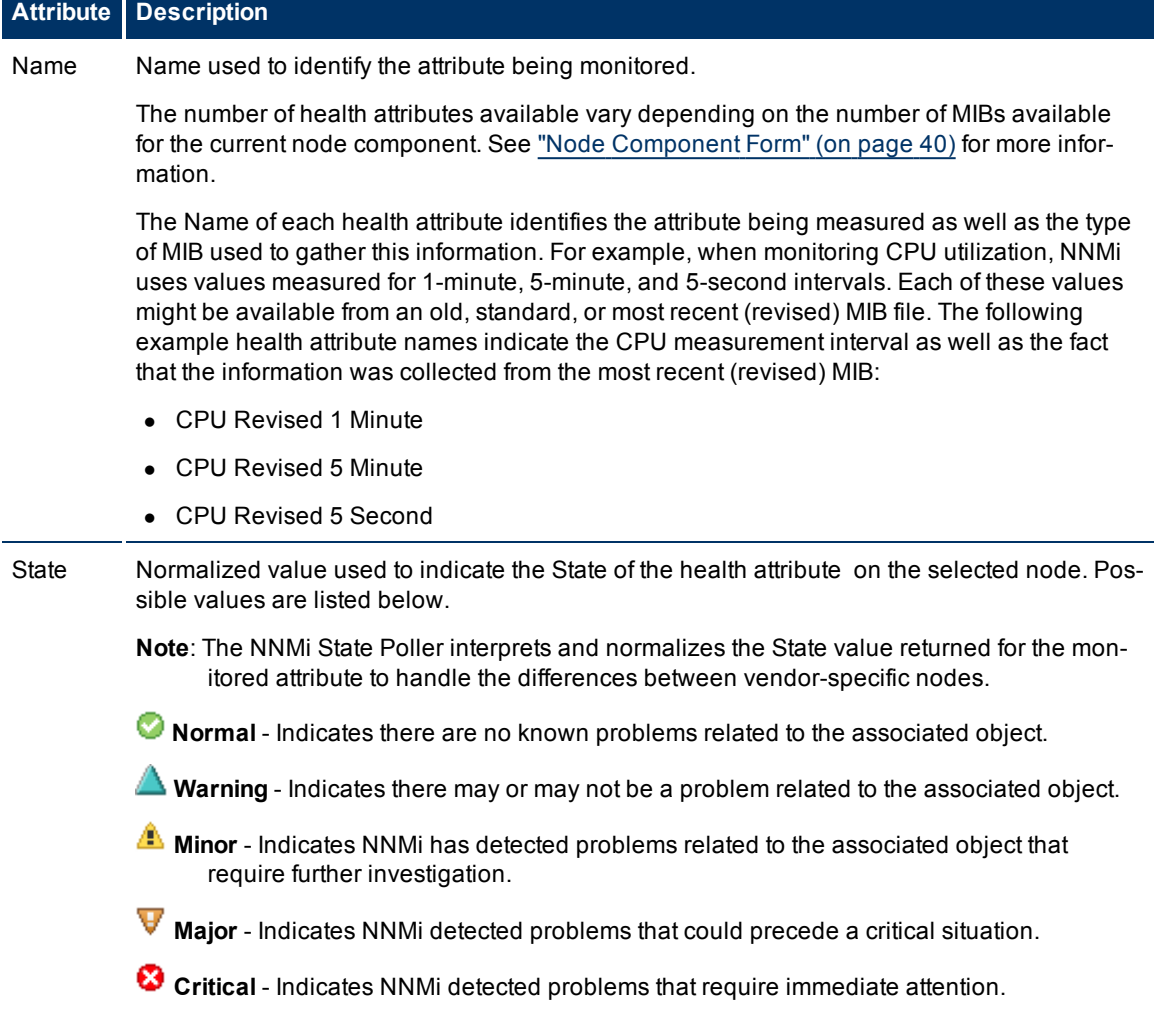

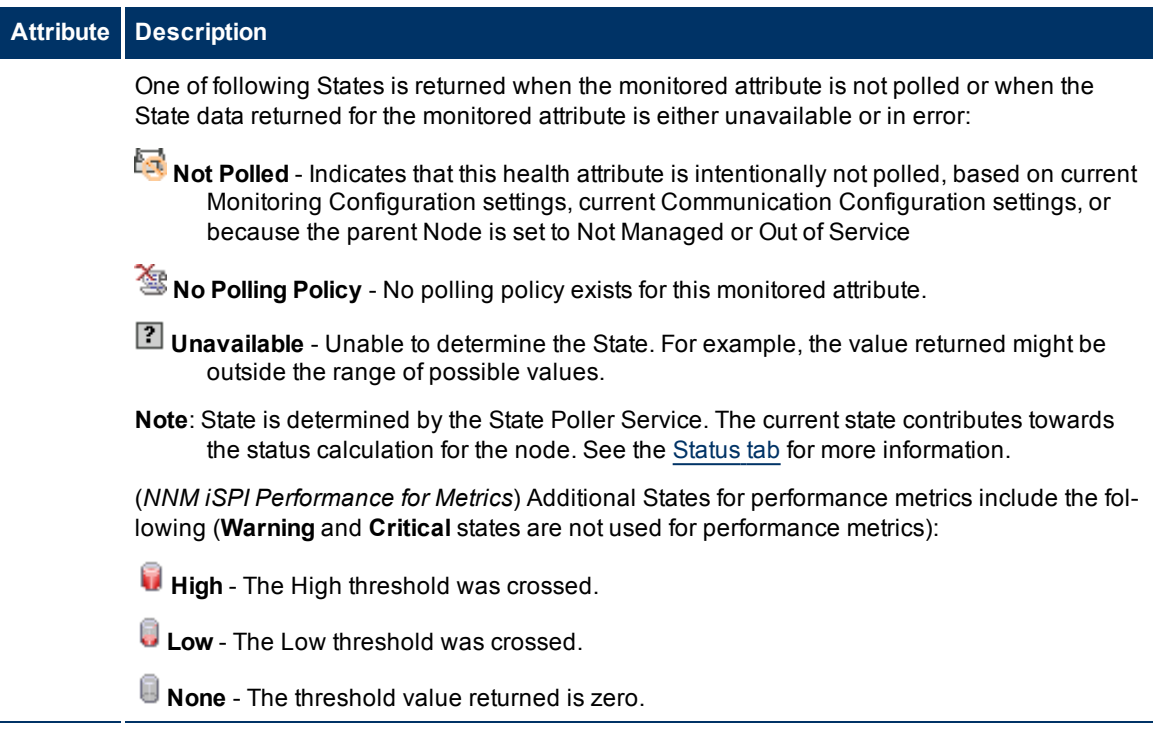

#### **Node Component Form: Incidents Tab**

**Tip**: See ["Incident](#page-133-0) [Form"](#page-133-0) [\(on](#page-133-0) [page](#page-133-0) [134\)](#page-133-0) for more details about the incident attributes that appear in the incident view's column headings.

The ["Node](#page-39-0) [Component](#page-39-0) [Form"](#page-39-0) [\(on](#page-39-0) [page](#page-39-0) [40\)](#page-39-0) provides details about the monitored attributes for the selected node.

#### **For information about each tab:**

## **Incidents Table**

### **Description**

Table view of the incidents associated with the selected monitored attribute. These incidents are sorted by creation time so that you can view the incidents in chronological order. Use this view to determine which incidents are still open for the monitored attribute.

Click the Open icon to open the ["Incident](#page-133-0) [Form"](#page-133-0) [\(on](#page-133-0) [page](#page-133-0) [134\)](#page-133-0) and view more information about a specific incident.

#### <span id="page-43-0"></span>**Node Component Form: Status Tab**

The ["Node](#page-39-0) [Component](#page-39-0) [Form"](#page-39-0) [\(on](#page-39-0) [page](#page-39-0) [40\)](#page-39-0) provides details about the selected health metric for the current node.

## **For information about each tab:**

#### **Overall Status**

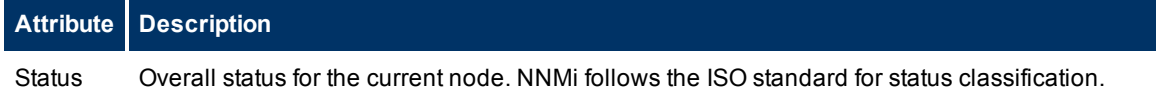

 $\blacksquare$ 

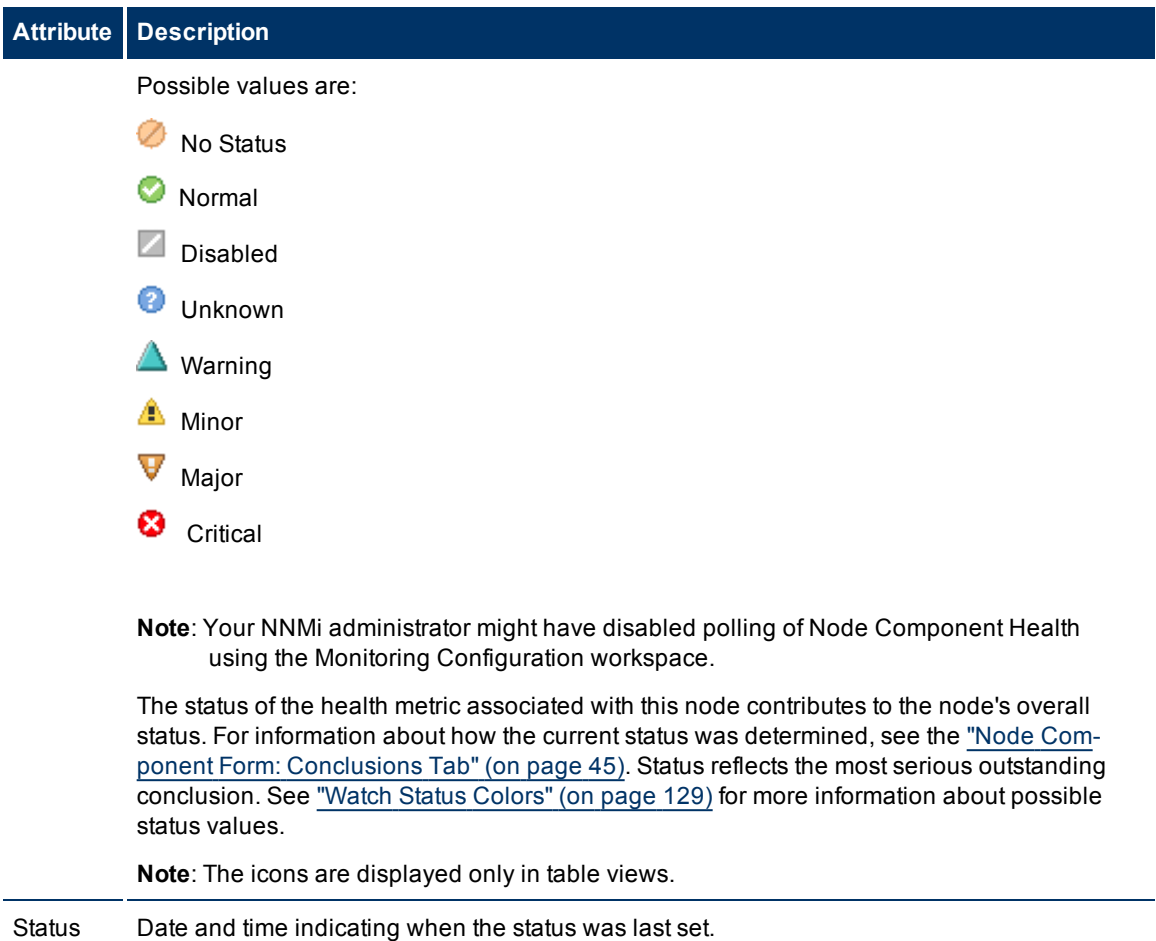

# Last Mod-

## ified

## <span id="page-44-0"></span>**Node Component Form: Conclusions Tab**

The ["Node](#page-39-0) [Component](#page-39-0) [Form"](#page-39-0) [\(on](#page-39-0) [page](#page-39-0) [40\)](#page-39-0) provides details about the selected health metric for the current node.

## **For information about each tab:**

## **Outstanding Status Conclusions Table**

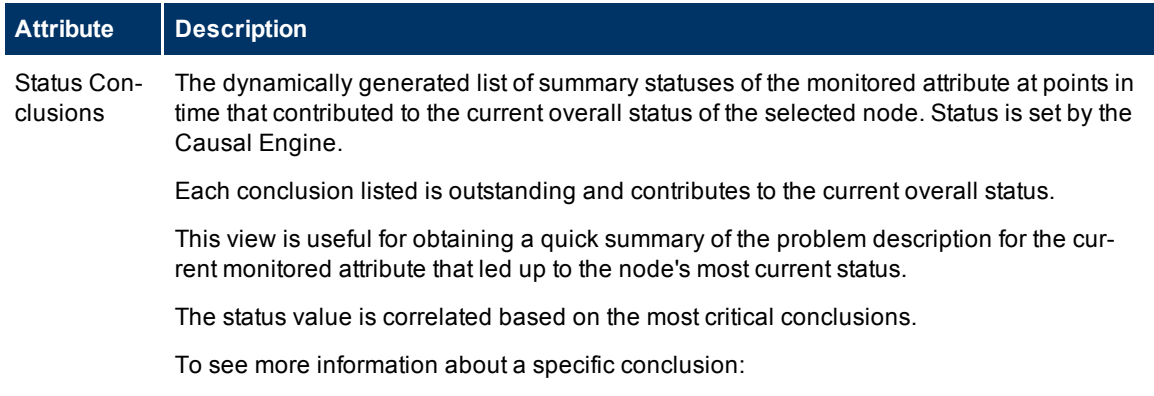

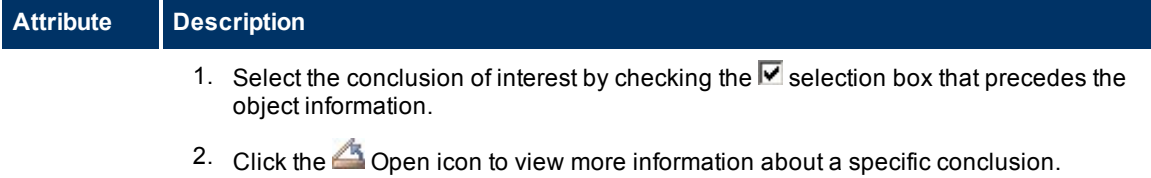

# <span id="page-45-0"></span>**Node Form: Diagnostics Tab (***NNM iSPI NET***)**

(*NNM iSPI Network Engineering Toolset*) The ["Node](#page-27-0) [Form"](#page-27-0) [\(on](#page-27-0) [page](#page-27-0) [28\)](#page-27-0) provides details about the selected node.

When you access the Node Form: Diagnostics Tab, you can view the history of all the NNM iSPI Network Engineering Toolset Diagnostic reports that have been run for this Node. Diagnostics are sets of automated commands specific to one or more device types, including Cisco routers and switches, Cisco switch/routers, and Nortel switches.

To generate a new instance of these Diagnostics reports, click **Actions** → **Run Diagnostics**.

#### **For information about each tab:**

#### **Diagnostics Table**

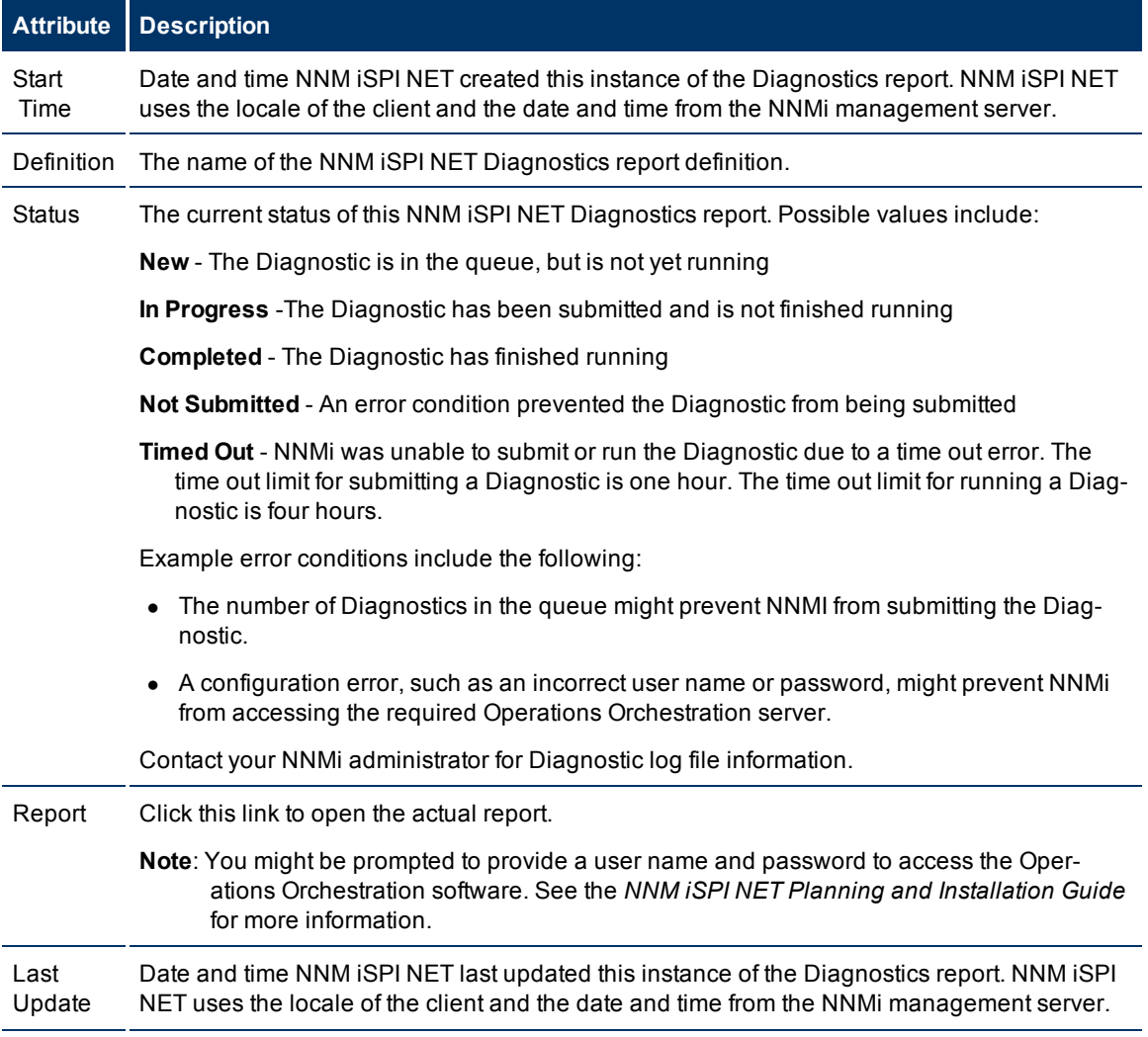

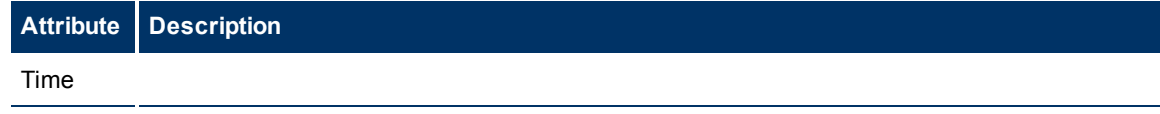

## **Node Diagnostic Results Form (Flow Run Result) (***NNM iSPI NET***)**

NNM iSPI Network Engineering Toolset automatically prepares diagnostic reports about the source node when certain incidents are generated and when using **Actions** → **Run Diagnostics**. This form shows details about the currently selected diagnostic report instance.

**Note**: Because the values on this form are generated by NNM iSPI NET, these attribute values cannot be modified.

See ["Node](#page-45-0) [Form:](#page-45-0) [Diagnostics](#page-45-0) [Tab](#page-45-0) [\(NNM](#page-45-0) [iSPI](#page-45-0) [NET\)"](#page-45-0) [\(on](#page-45-0) [page](#page-45-0) [46\)](#page-45-0) for more information.

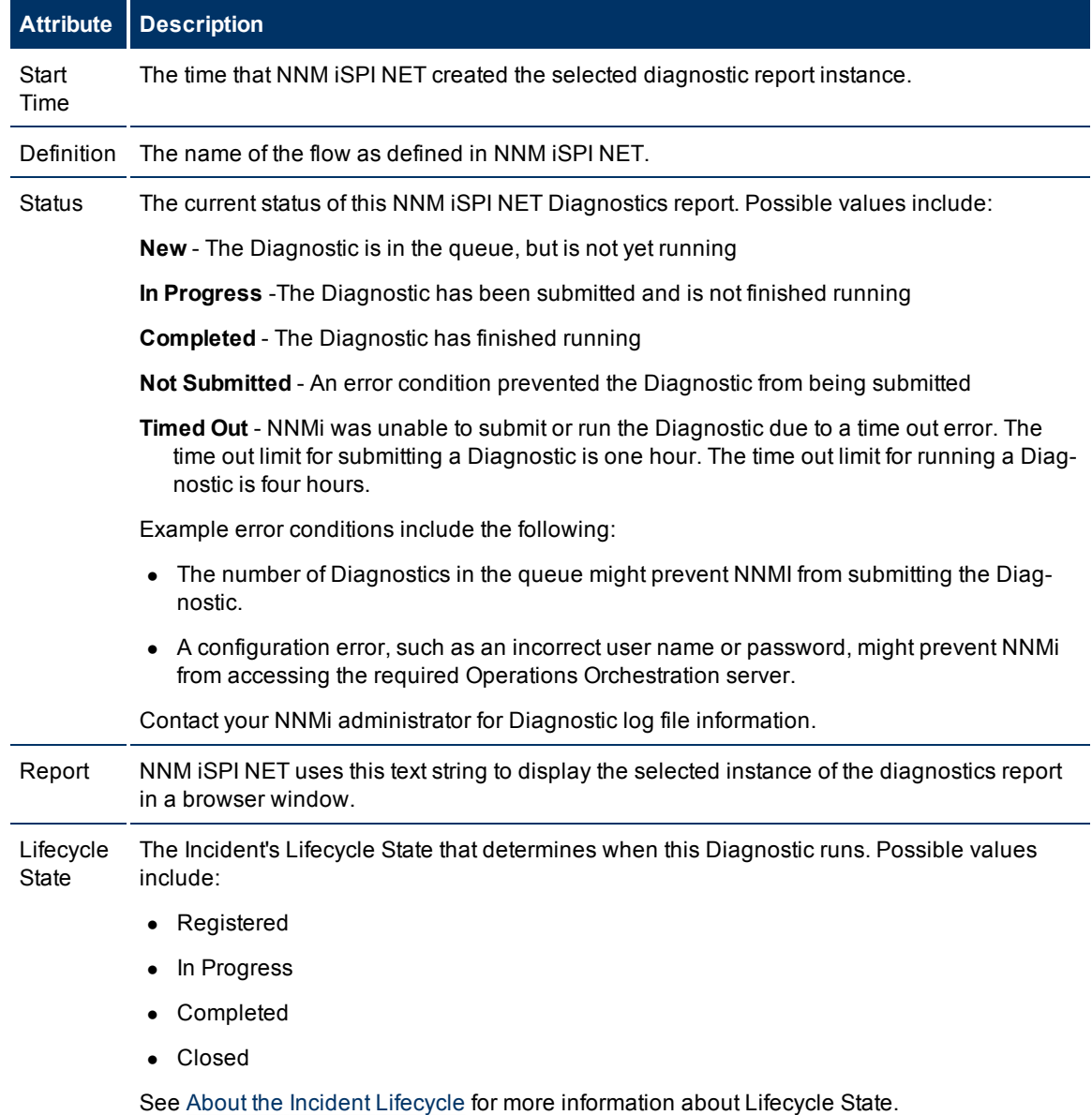

## **Diagnostic Results Details**

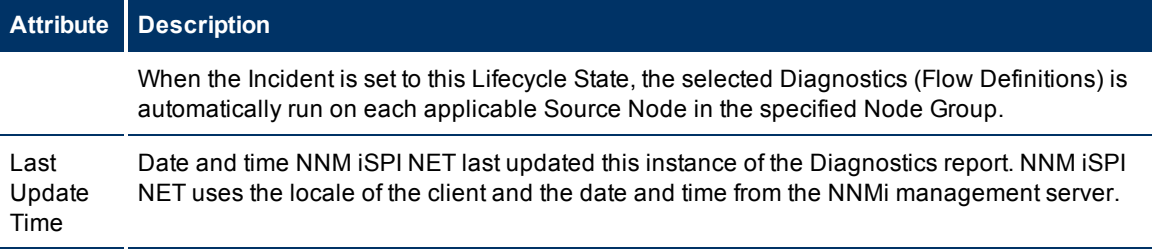

## **Node Form: Incidents Tab**

**Tip**: See ["Incident](#page-133-0) [Form"](#page-133-0) [\(on](#page-133-0) [page](#page-133-0) [134\)](#page-133-0) for more details about the incident attributes that appear in the incident table view's column headings.

The ["Node](#page-27-0) [Form"](#page-27-0) [\(on](#page-27-0) [page](#page-27-0) [28\)](#page-27-0) provides details about the selected node.

**For information about each tab:**

## **Incidents Table**

## **Description**

Table view of the incidents associated with the selected node. These incidents are sorted by creation time so that you can view the incidents in chronological order. Use this view to determine which incidents are still open for the selected node.

Click the Open icon to open the ["Incident](#page-133-0) [Form"](#page-133-0) [\(on](#page-133-0) [page](#page-133-0) [134\)](#page-133-0) and view more information about a specific incident.

# <span id="page-47-0"></span>**Node Form: Status Tab**

The ["Node](#page-27-0) [Form"](#page-27-0) [\(on](#page-27-0) [page](#page-27-0) [28\)](#page-27-0) provides details about the selected node.

#### **For information about each tab:**

## **Overall Status**

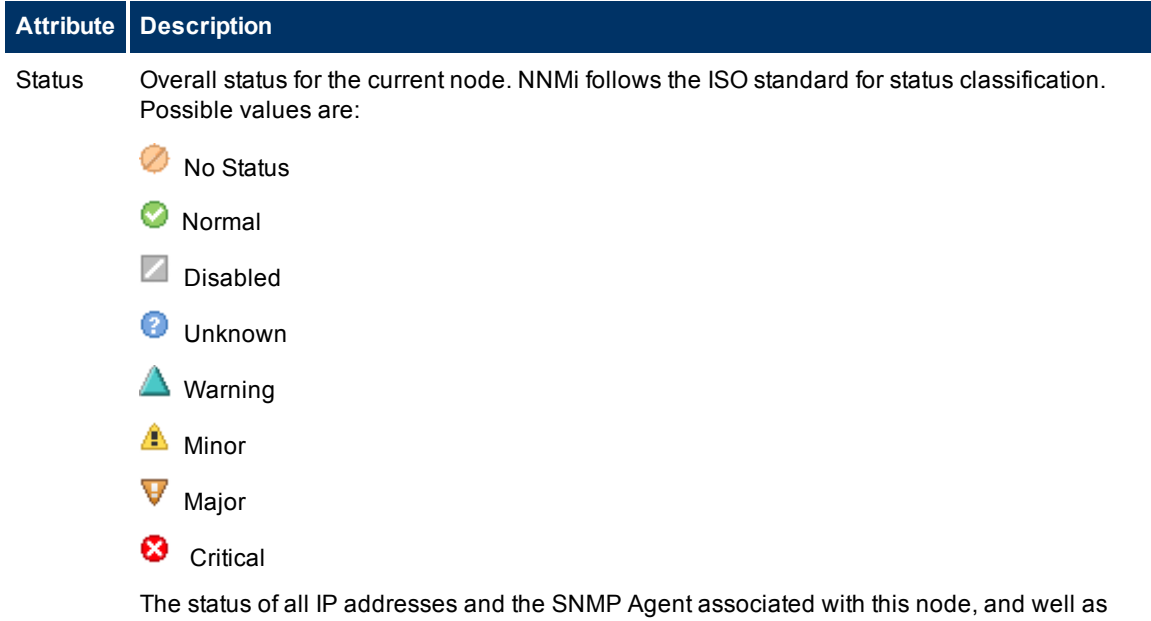

## **Attribute Description**

interface health contribute to node status. For information about how the current status was determined, see the ["Node](#page-48-0) [Form:](#page-48-0) [Conclusions](#page-48-0) [Tab"](#page-48-0) [\(on](#page-48-0) [page](#page-48-0) [49\)](#page-48-0). Status reflects the most serious outstanding conclusion. See ["Watch](#page-128-0) [Status](#page-128-0) [Colors"](#page-128-0) [\(on](#page-128-0) [page](#page-128-0) [129\)](#page-128-0) for more information about possible status values.

Your NNMi administrator might configure Custom Poller so that the Status of a Custom Node Collection effects the topology node's Status. Click here to view the effect of a Custom Node Collection's Status on the topology node's Status. See [About](../../../../nmOprCustColHelp/Content/nmOprCustColHelp/nmOprCustCol0100About.htm) [Custom](../../../../nmOprCustColHelp/Content/nmOprCustColHelp/nmOprCustCol0100About.htm) [Poller](../../../../nmOprCustColHelp/Content/nmOprCustColHelp/nmOprCustCol0100About.htm) for more information.

The effect of a Custom Node Collection's Status on the topology node's Status is determined as follows:

- If at least one Custom Collection Node's Status is Critical, the topology node Conclusion Status is Critical.
- **If at least one Custom Collection Node's Status is Major, but none are Critical, the topol**ogy node Conclusion Status is Major.
- **If at least one Custom Collection Node's Status is Minor, but none are Critical or Major,** the topology node Conclusion Status is Minor.
- At least one Custom Collection Node's Status is Warning, but none are Critical, Major, or Minor, the topology node Conclusion Status is Warning.
- If the Status of all Custom Collection Nodes are Normal, the topology node Conclusion Status is Normal.

**Note**: The icons are displayed only in table views.

**Status** Last Modified Date and time indicating when the status was last set.

#### **Status History Table**

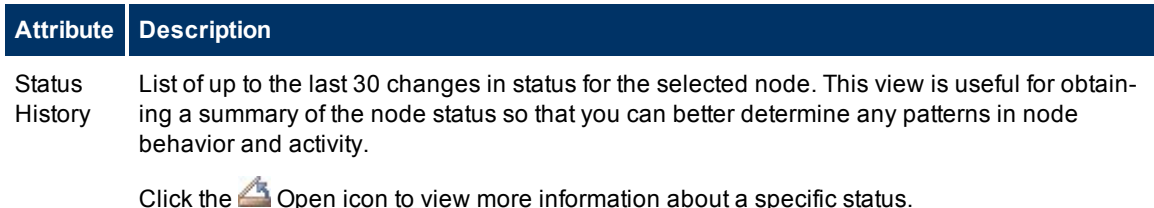

# <span id="page-48-0"></span>**Node Form: Conclusions Tab**

The ["Node](#page-27-0) [Form"](#page-27-0) [\(on](#page-27-0) [page](#page-27-0) [28\)](#page-27-0) provides details about the selected node.

**For information about each tab:**

 $\blacksquare$ 

#### **Outstanding Status Conclusions Table**

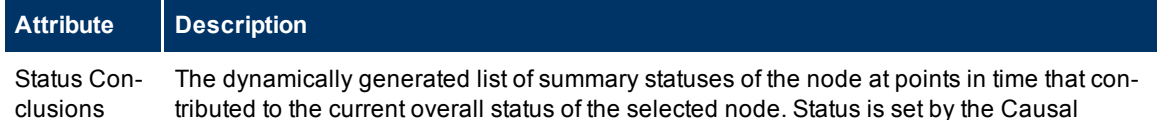

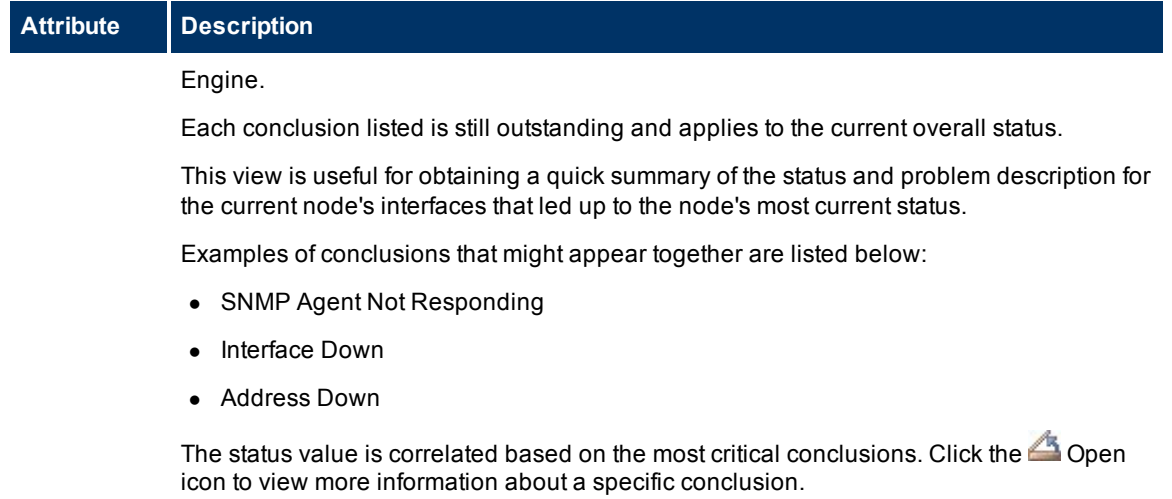

# **Node Form: Registration Tab**

The ["Node](#page-27-0) [Form"](#page-27-0) [\(on](#page-27-0) [page](#page-27-0) [28\)](#page-27-0) provides details about the selected node.

## **For information about each tab:**

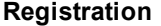

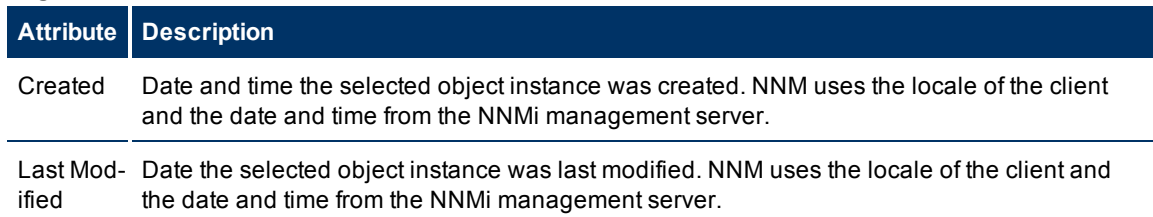

# <span id="page-49-0"></span>**SNMP Agent Form**

The SNMP Agent form provides details about the SNMP Agent assigned to the currently selected node. This form is useful when you want to view more details about the SNMP Agent, including the agent's status. You can also use the form to determine all of the attributes in the NNMi database associated with the SNMP Agent.

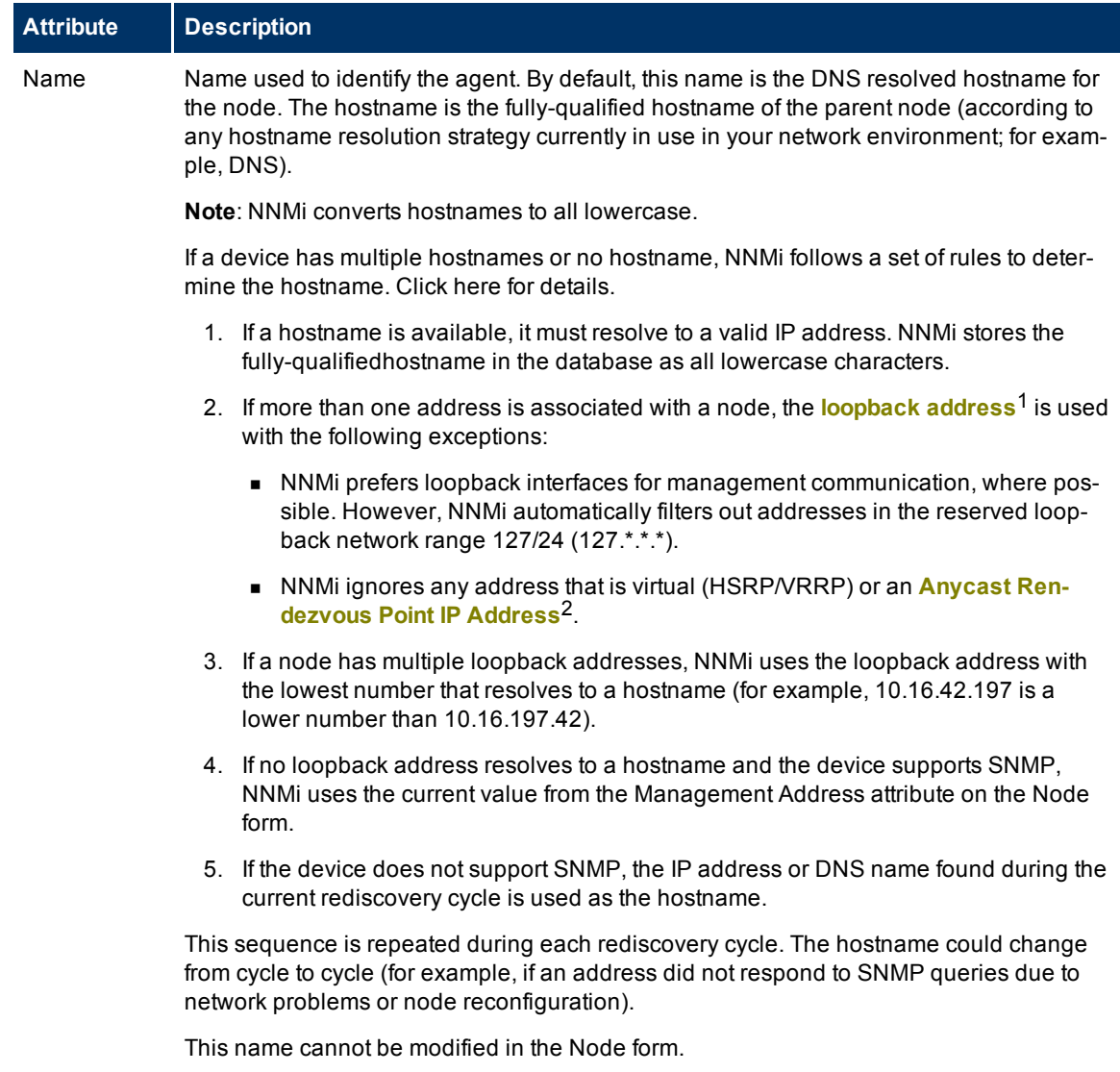

## **Basic Attributes**

<sup>&</sup>lt;sup>1</sup>The address associated with the loopback interface. The loopback interface is a virtual interface on a device that provides a route for internal communication. Many vendors provide a specially configured loopback for management purposes. Exact details of how loopbacks are configured varies by vendor and model. See each device's documentation for details. NNMi identifies these loopback addresses by using IfType 24, softwareloopback from the IANA ifType-MIB.

<sup>2</sup>Rendezvous Point addresses are loopback addresses used for routers in multi-cast network configurations.

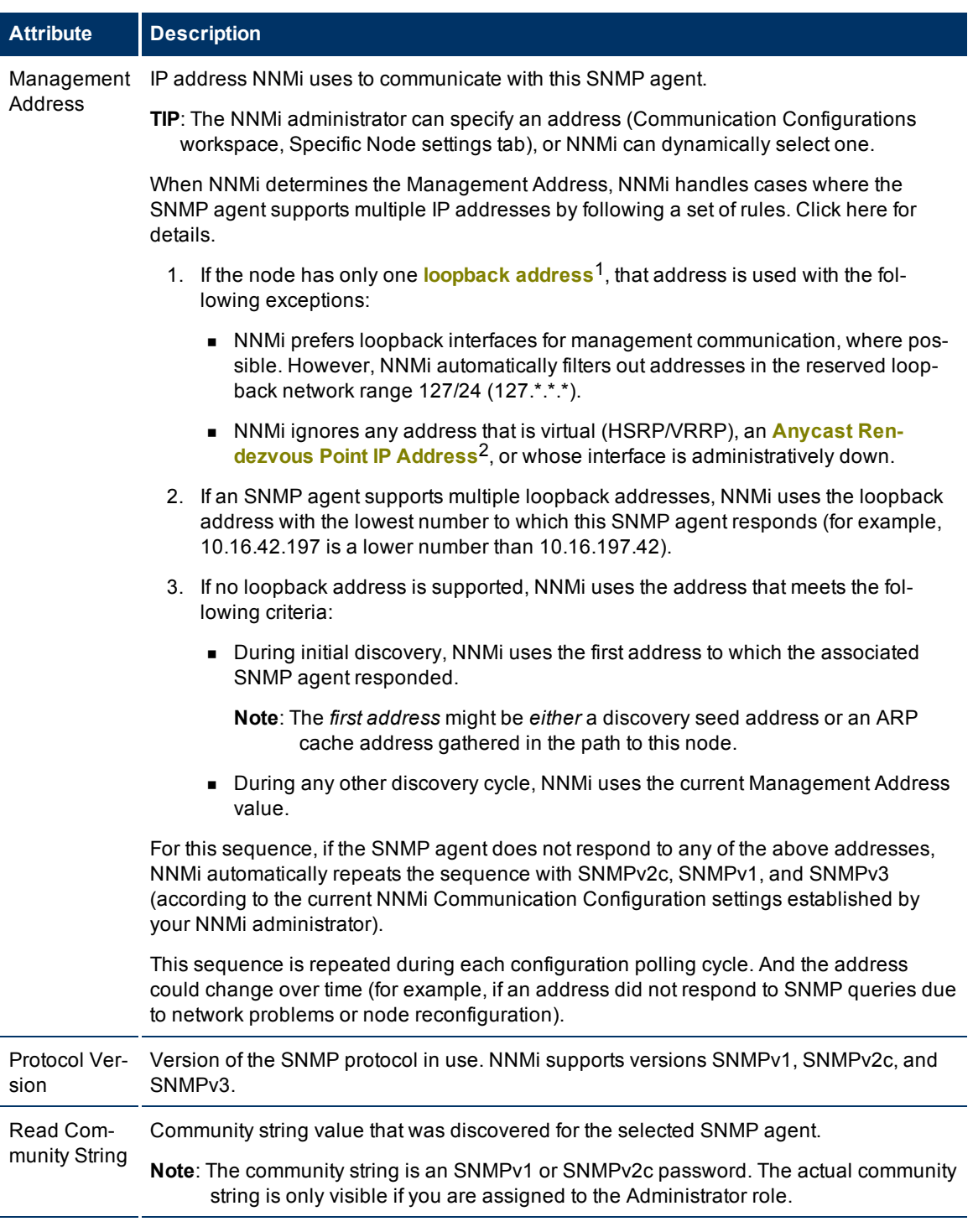

<sup>1</sup>The address associated with the loopback interface. The loopback interface is a virtual interface on a device that provides a route for internal communication. Many vendors provide a specially configured loopback for management purposes. Exact details of how loopbacks are configured varies by vendor and model. See each device's documentation for details. NNMi identifies these loopback addresses by using IfType 24, softwareloopback from the IANA ifType-MIB.

2Rendezvous Point addresses are loopback addresses used for routers in multi-cast network configurations.

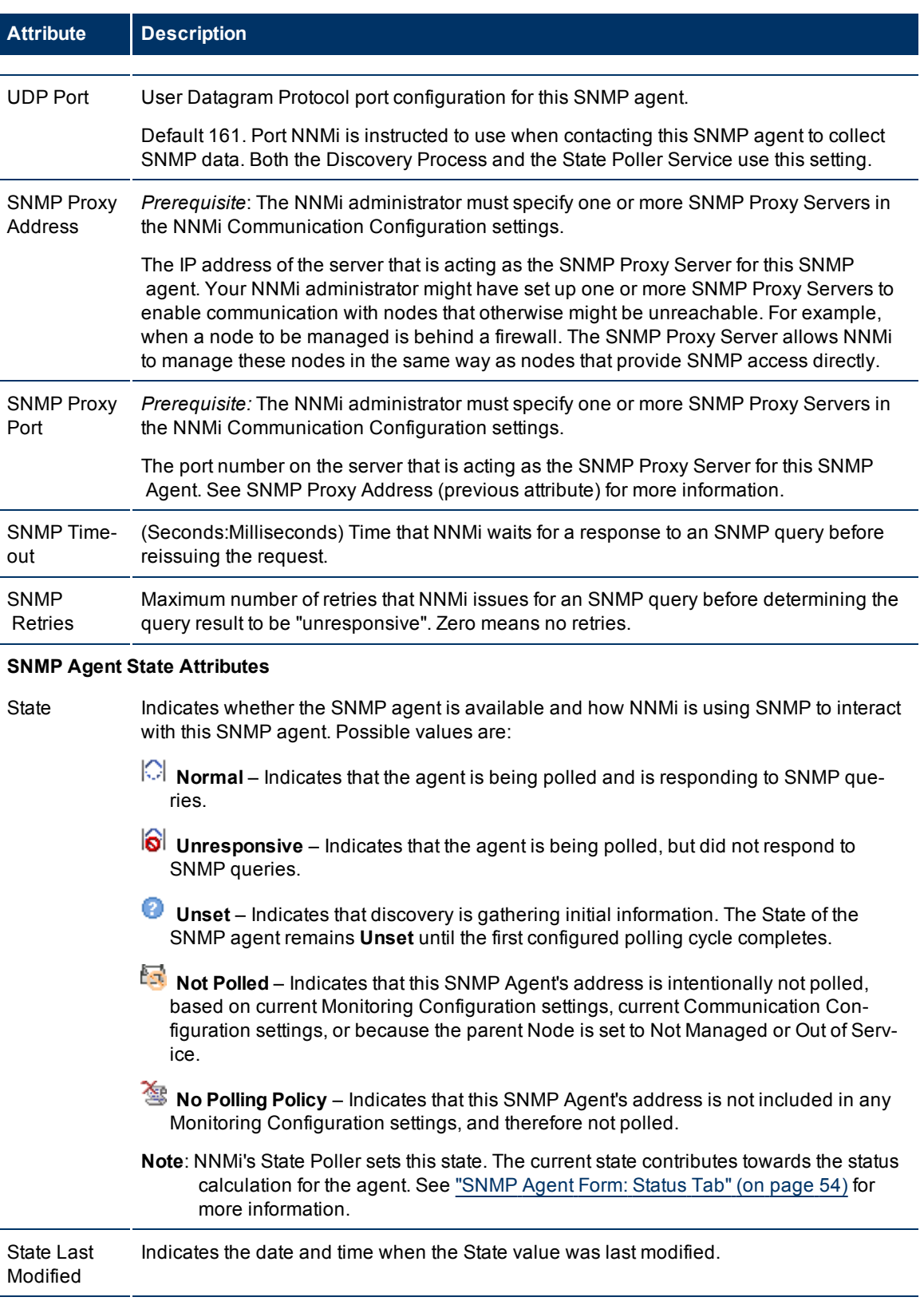

Hosted On Node Node on which the SNMP Agent resides. This is the current value in NNMi's database for

#### **Network Node Manager (NNMi 8.1x patch 5 / 8.13) Online Help: Help for Operators** Accessing Device Details

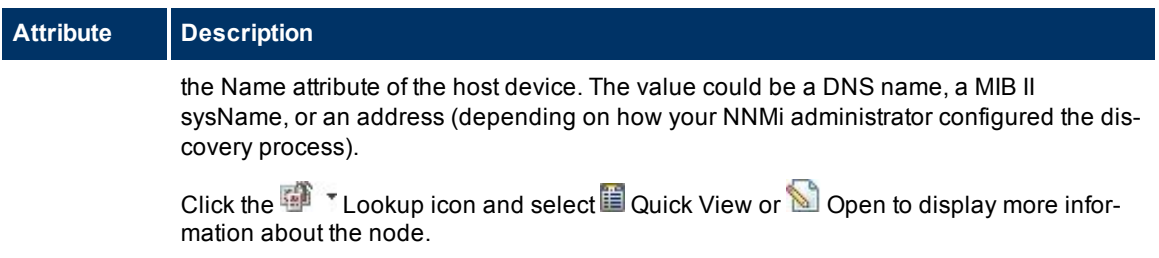

## <span id="page-53-0"></span>**SNMP Agent Form: Status Tab**

The ["SNMP](#page-49-0) [Agent](#page-49-0) [Form"](#page-49-0) [\(on](#page-49-0) [page](#page-49-0) [50\)](#page-49-0) provides details about the SNMP Agent of the selected node or interface.

#### **For information about each tab:**

#### **Status**

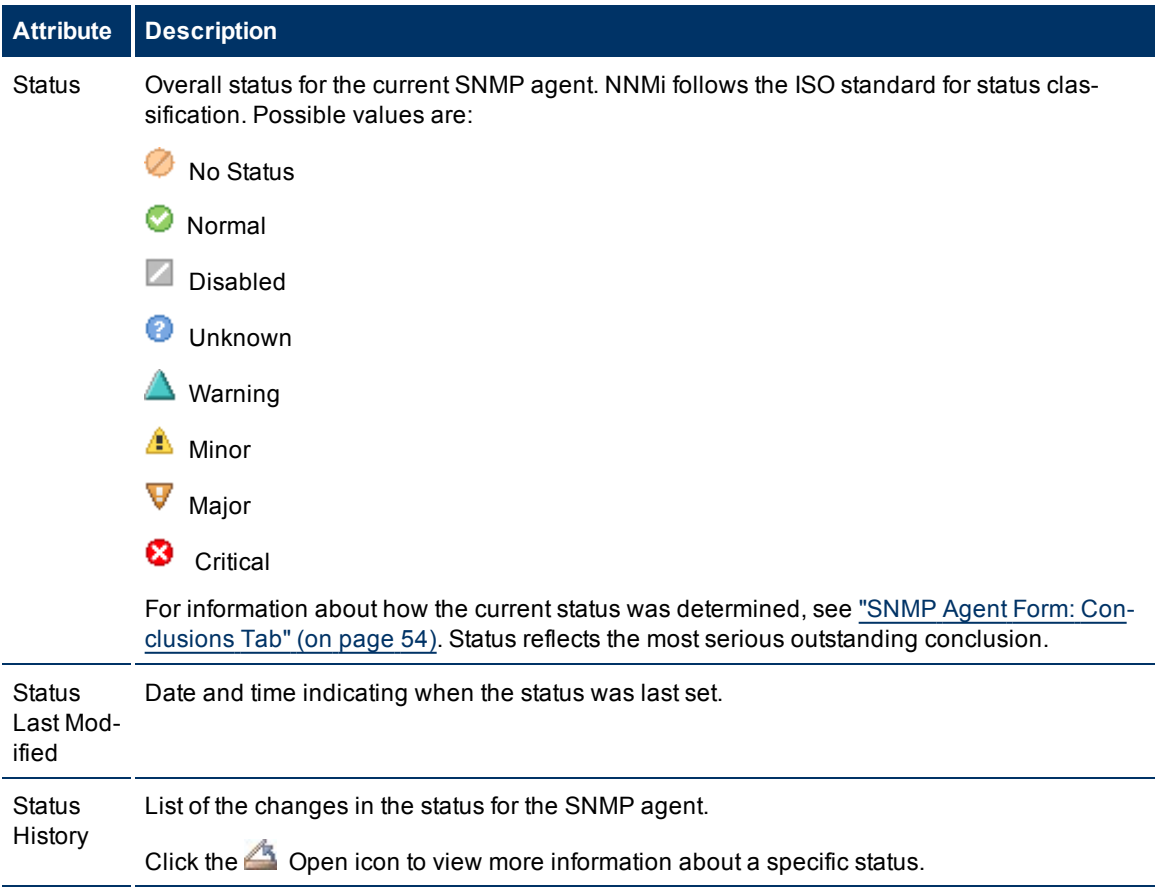

## <span id="page-53-1"></span>**SNMP Agent Form: Conclusions Tab**

The ["SNMP](#page-49-0) [Agent](#page-49-0) [Form"](#page-49-0) [\(on](#page-49-0) [page](#page-49-0) [50\)](#page-49-0) provides details about the SNMP Agent of the selected node or interface.

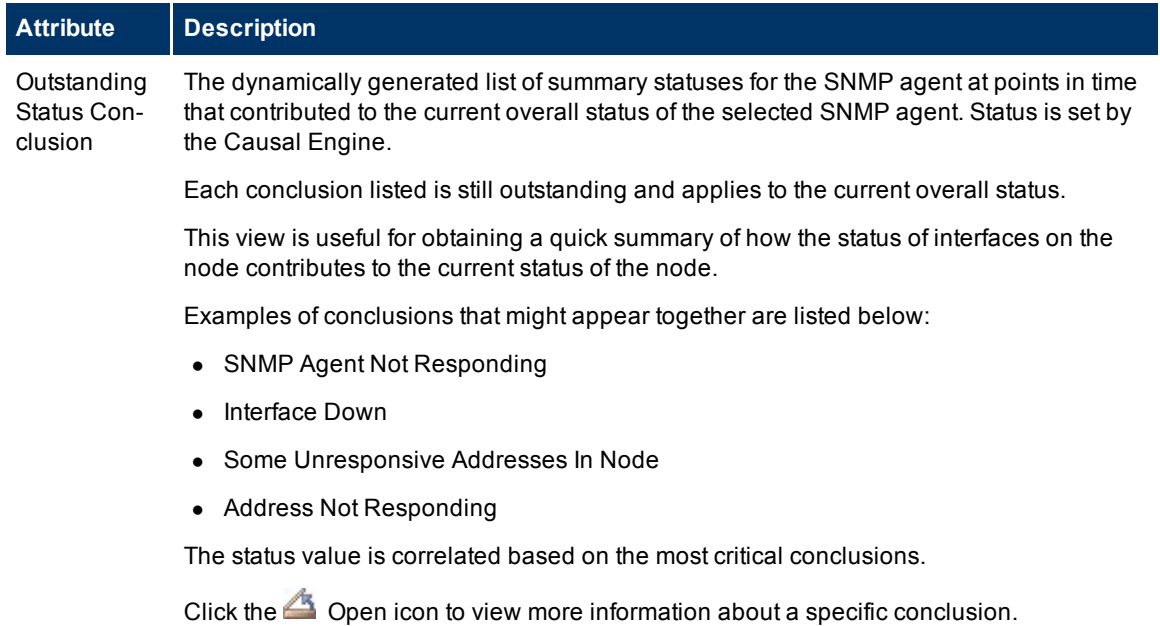

## **Conclusions Table**

## **SNMP Agent Form: Incidents Tab**

The ["SNMP](#page-49-0) [Agent](#page-49-0) [Form"](#page-49-0) [\(on](#page-49-0) [page](#page-49-0) [50\)](#page-49-0) provides details about the SNMP Agent of the selected node or interface.

## **For information about each tab:**

#### **Incidents Table**

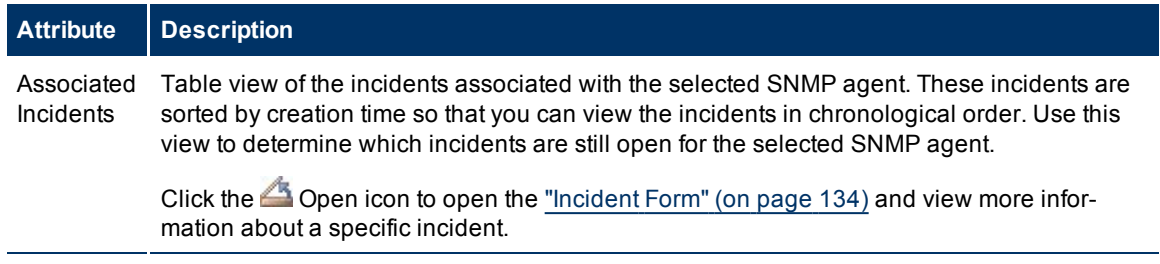

## **SNMP Agent Form: Registration Tab**

The ["SNMP](#page-49-0) [Agent](#page-49-0) [Form"](#page-49-0) [\(on](#page-49-0) [page](#page-49-0) [50\)](#page-49-0) provides details about the SNMP Agent of the selected node or interface.

## **For information about each tab:**

## **Registration**

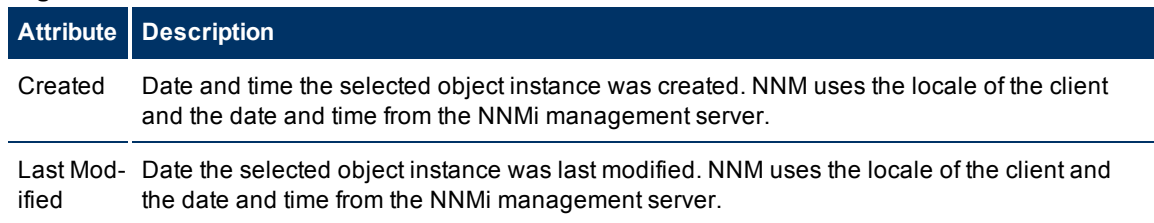

# <span id="page-55-0"></span>**Device Profile Form**

According to industry standards (RFC 1213, MIB II), each combination of vendor, device type, and model number is assigned a unique SNMP system object ID (sysObjectID). For example, all Cisco 6500 series switches have the same sysObjectID prefix: .1.3.6.1.4.1.9. \* See the [Basic](#page-55-1) [Attributes](#page-55-1).

<span id="page-55-1"></span>NNMi uses the [Advanced](#page-55-2) [Settings](#page-55-2) to make decisions about how devices are discovered and depicted on the NNMi maps.

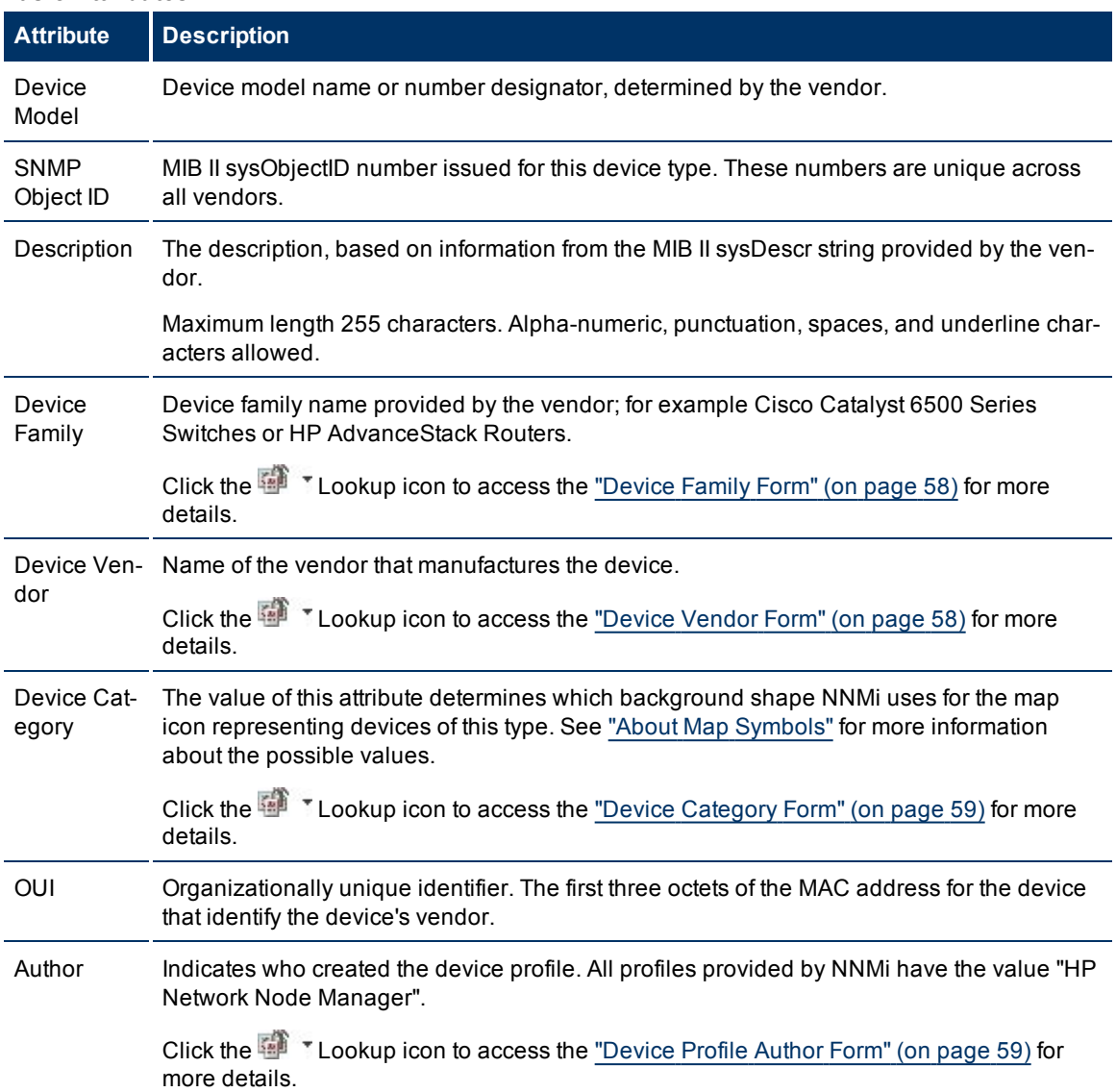

## **Basic Attributes**

## <span id="page-55-2"></span>**Advanced Settings Tab**

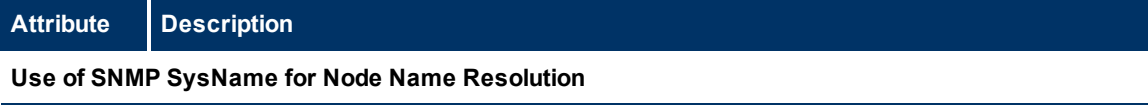

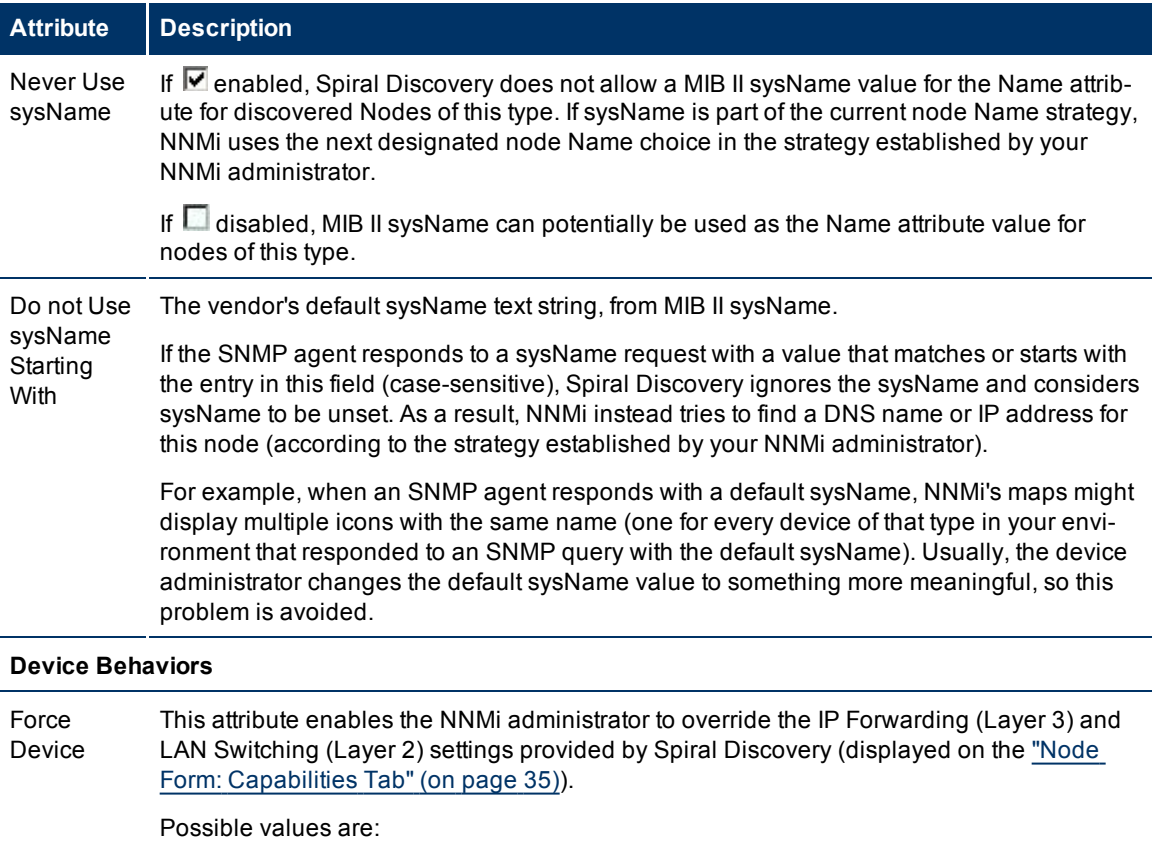

- Force to router
- $\bullet$  Force to switch
- Force to end node
- Force to switch and router

An NNMi administrator might want to use this attribute to override the IP Forwarding (Layer 3) and LAN Switching (Layer 2) capabilities setting for the device under the following circumstances:

- The sysServices setting in the MIB that is used to determine the IP Forwarding (Layer 3) and LAN Switching (Layer 2) capability during discovery is not accurate due to an IOS defect on the device
- The device serves as a router, switch, or switch and router and the NNMi administrator wants to force the device to be treated as only one of the following: 1) a router, 2) a switch, or 3) a switch and router.

Devices whose **Force Device** attribute is set to either of the following are included in Layer 3 Neighbor View maps: 1) Force to router or 2) Force to switch and router.

• The device serves as a virtual router, but should not be managed as a router.

Setting the Force Device attribute to **Force to end node** enables the NNMi administrator to configure discovery so NNMi ignores this device.

Interface Reindexing Type When an interface within a device changes (old one removed, new one added), the interface index number changes. State Poller uses the attribute specified here to detect the

#### **Attribute Description**

change. Your NNMi administrator chooses which interface attribute indicates a change: ifIndex, ifName, ifDescr, ifAlias, or a combination of ifName and ifDescr. See the General Interface Attributes (SNMP Values) in [Interface](#page-62-0) [Form](#page-62-0) for more information.

## <span id="page-57-0"></span>**Device Family Form**

The Device Family attribute value indicates the family name assigned by the vendor when the device was manufactured; for example, the Cisco Catalyst 6500 Series Switches.

- NNMi monitoring behavior can be configured differently for each family.
- Membership in a Node Group can be determined by device family.

This form is accessed from the ["Device](#page-55-0) [Profile](#page-55-0) [Form"](#page-55-0) [\(on](#page-55-0) [page](#page-55-0) [56\)](#page-55-0).

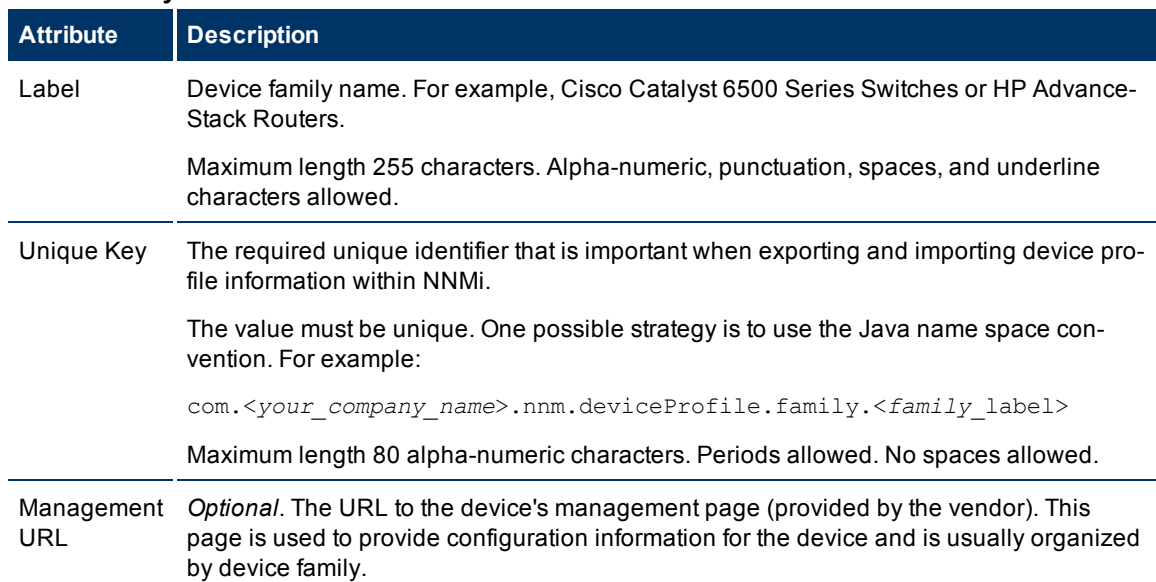

#### **Device Family Definition**

## <span id="page-57-1"></span>**Device Vendor Form**

The Device Vendor attribute value indicates the name of the manufacturer of this device type; for example, HP or Cisco.

- NNMi monitoring behavior can be configured differently for each vendor.
- Membership in a Node Group can be determined by device vendor.

This form is accessed from the ["Device](#page-55-0) [Profile](#page-55-0) [Form"](#page-55-0) [\(on](#page-55-0) [page](#page-55-0) [56\)](#page-55-0).

## **Device Vendor Definition**

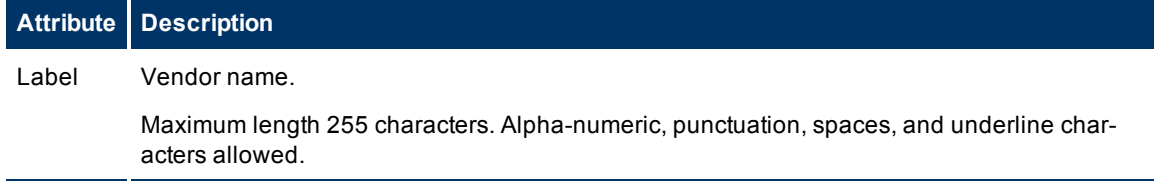

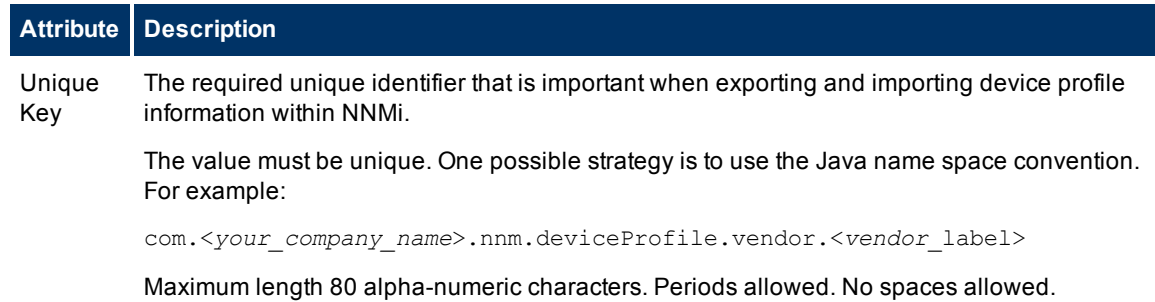

## <span id="page-58-0"></span>**Device Category Form**

The Device Category attribute value indicates the category of this device; for example, router, switch, or printer. This attribute:

- In Map views, determines which background shape NNMi uses for the icon representing devices of this type.
- In table views, the category value can be used when sorting/filtering the Category column.
- During discovery, NNMi behavior changes based on the device category. For example, routers and switches are discovered by default.
- NNMi monitoring behavior can be configured differently for each category.
- Membership in a Node Group can be determined by device category.

This form is accessed from the ["Device](#page-55-0) [Profile](#page-55-0) [Form"](#page-55-0) [\(on](#page-55-0) [page](#page-55-0) [56\)](#page-55-0).

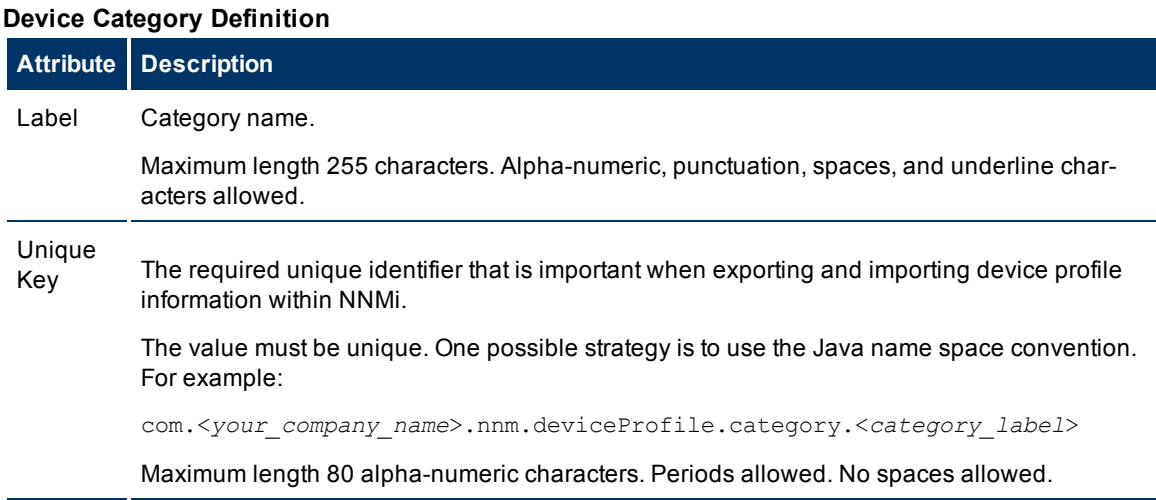

## <span id="page-58-1"></span>**Device Profile Author Form**

The Author attribute value indicates who created the device profile.

This form is accessed from the ["Device](#page-55-0) [Profile](#page-55-0) [Form"](#page-55-0) [\(on](#page-55-0) [page](#page-55-0) [56\)](#page-55-0).

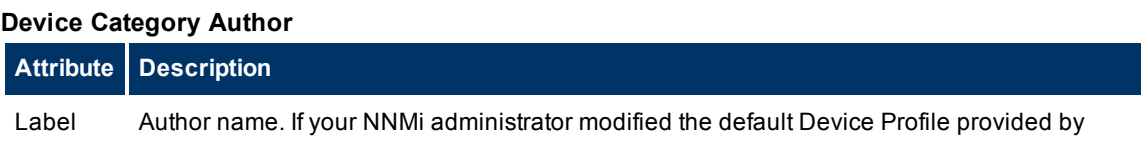

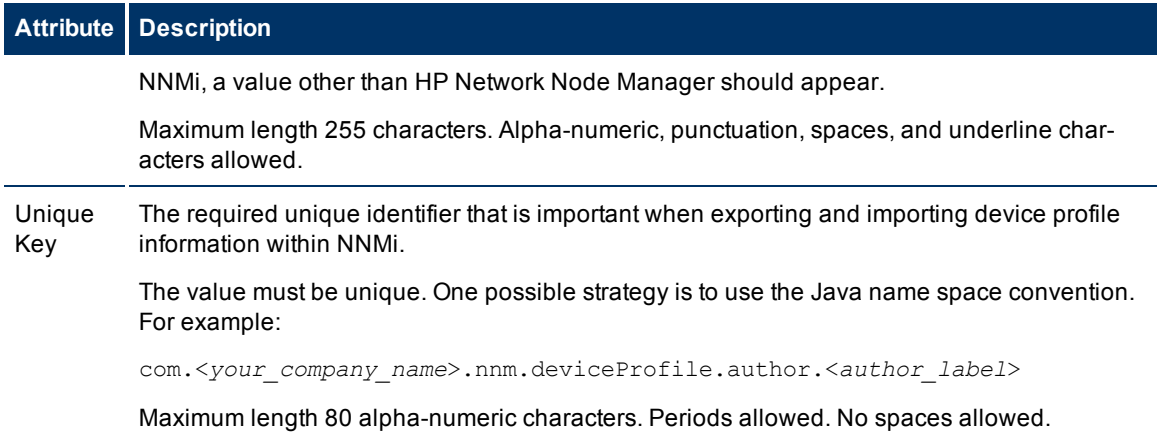

# <span id="page-59-0"></span>**Interface Form**

The Interface form provides details about the network interface selected. From this form you can access more details about the parent [node](#page-60-0), [addresses](#page-63-0), current [network](#page-60-1) [connection](#page-60-1), and [incidents](#page-70-0) associated with this interface.

If your role allows, you can use this form to modify the [Management](#page-30-0) [Mode](#page-30-0) for an interface (for example to indicate it will be temporarily out of service) or add [notes](#page-31-0) to communicate information about this interface to your team.

If you see several blank fields for an interface in a form, the interface is a Nortel private interface. This means the following:

- The interface has no information in the MIB file.
- NNMi is not able to access the information that is normally available for other interfaces. Only limited attributes can be determined. Possible attribute values that might be collected include the MAC address and interface index.

## **For information about each tab**:

## **Basic Attributes**

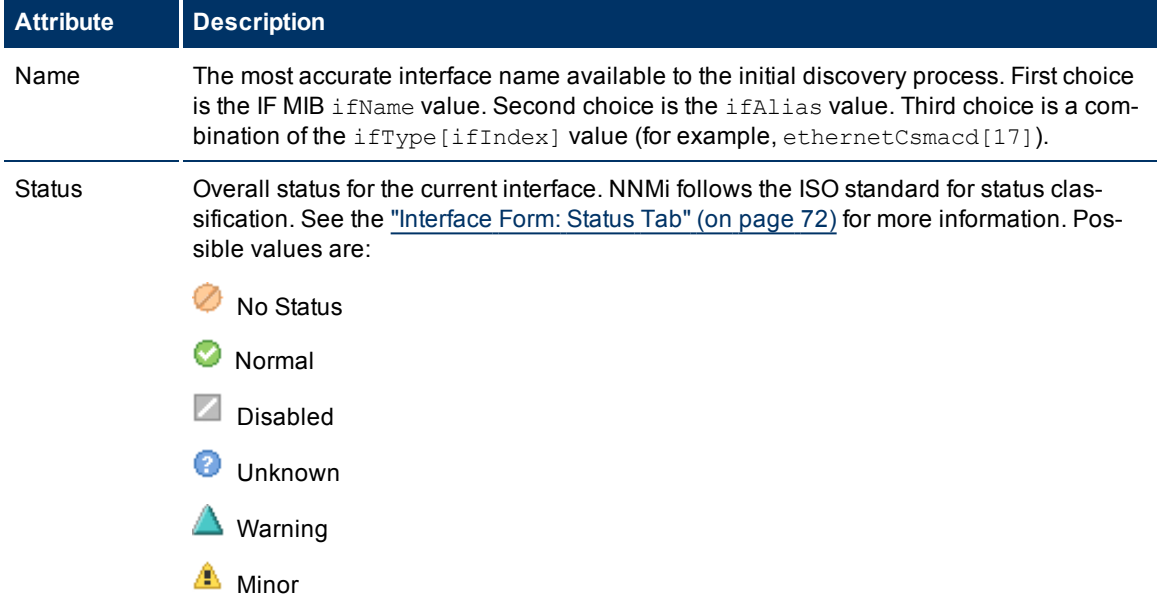

 $\mathbf{r}$ 

<span id="page-60-1"></span><span id="page-60-0"></span>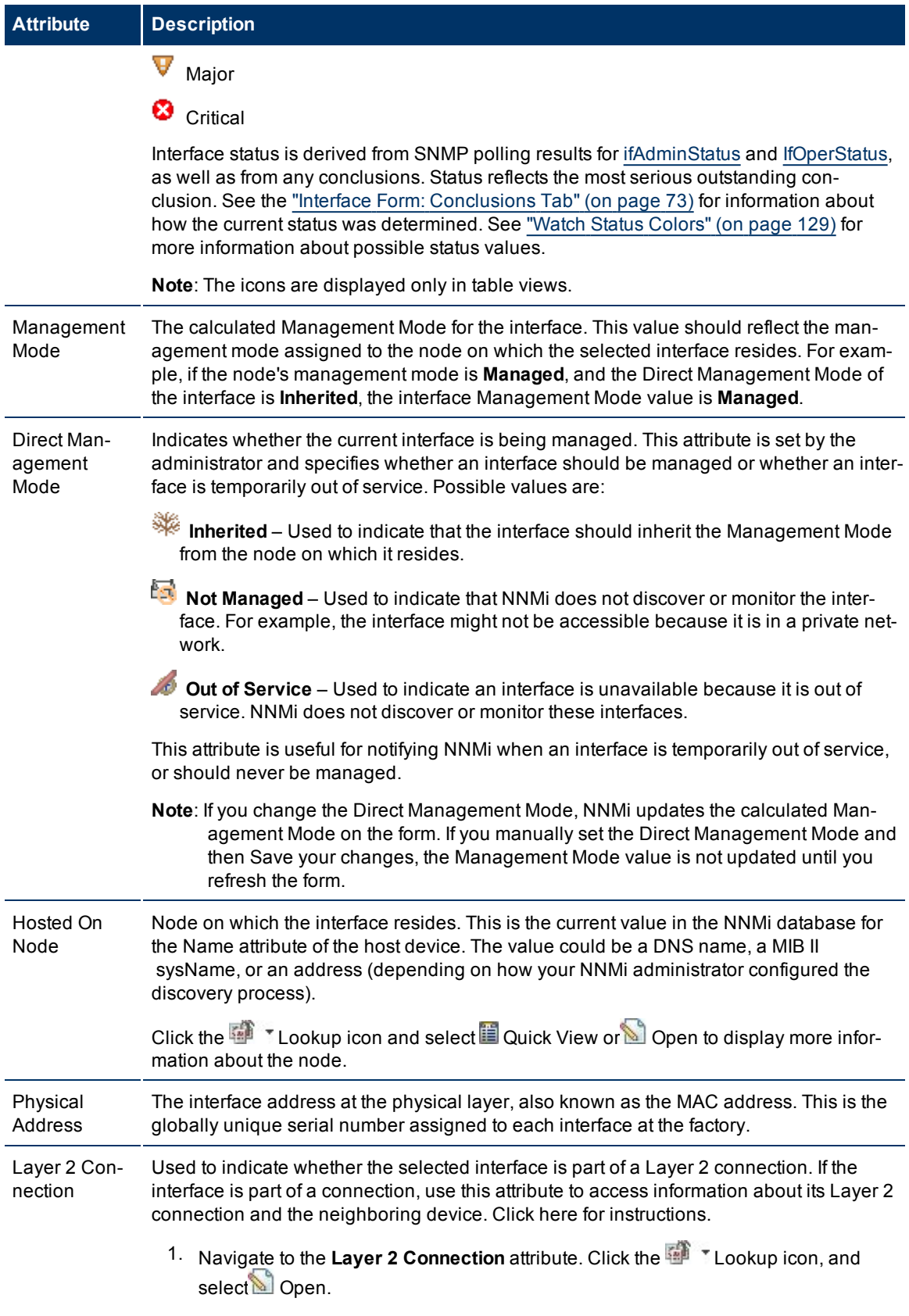

<span id="page-61-0"></span>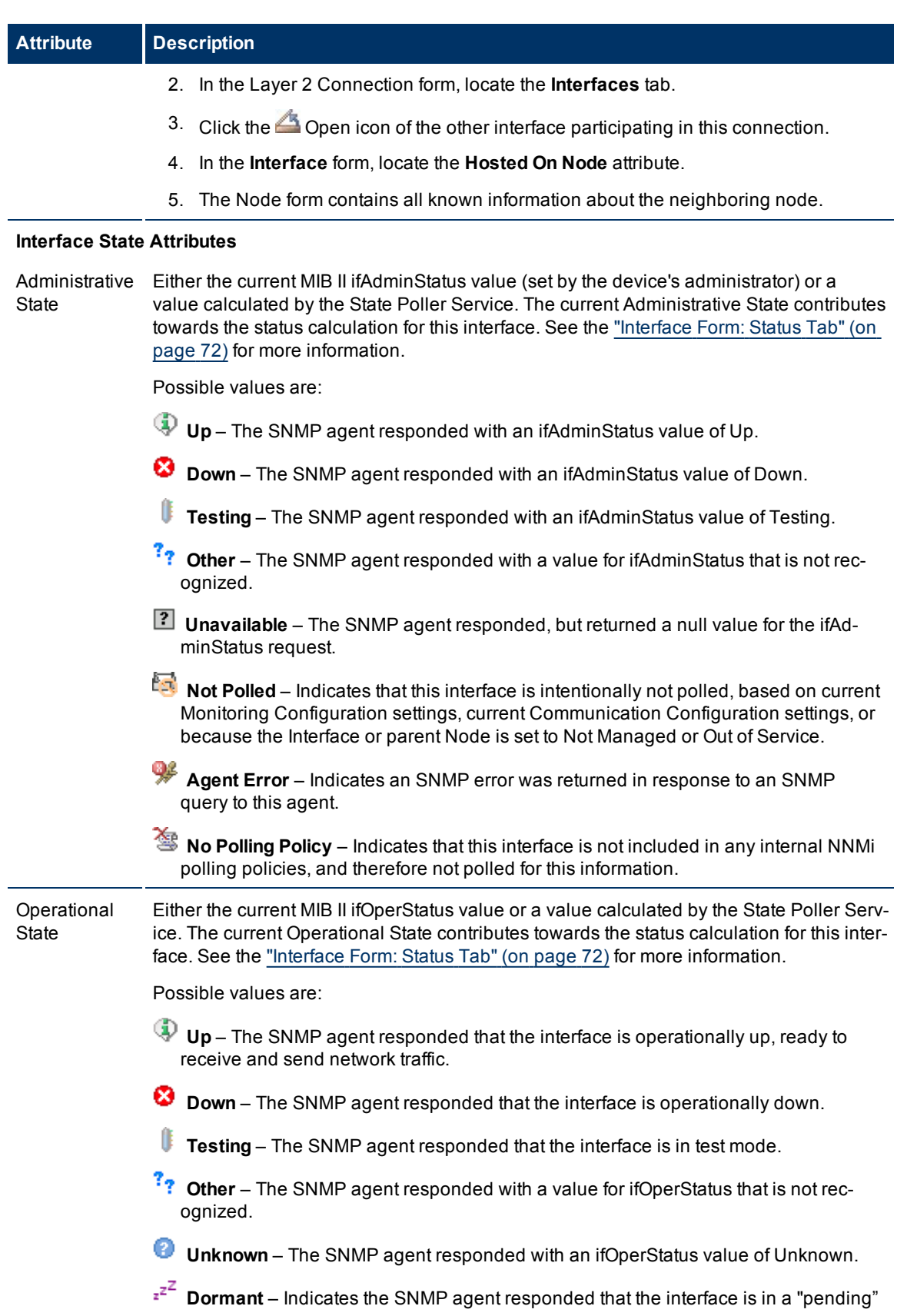

 $\omega_{\rm c}$ 

 $\mathcal{L}^{\text{max}}_{\text{max}}$ 

<span id="page-61-1"></span> $\hat{\mathbf{r}}$ 

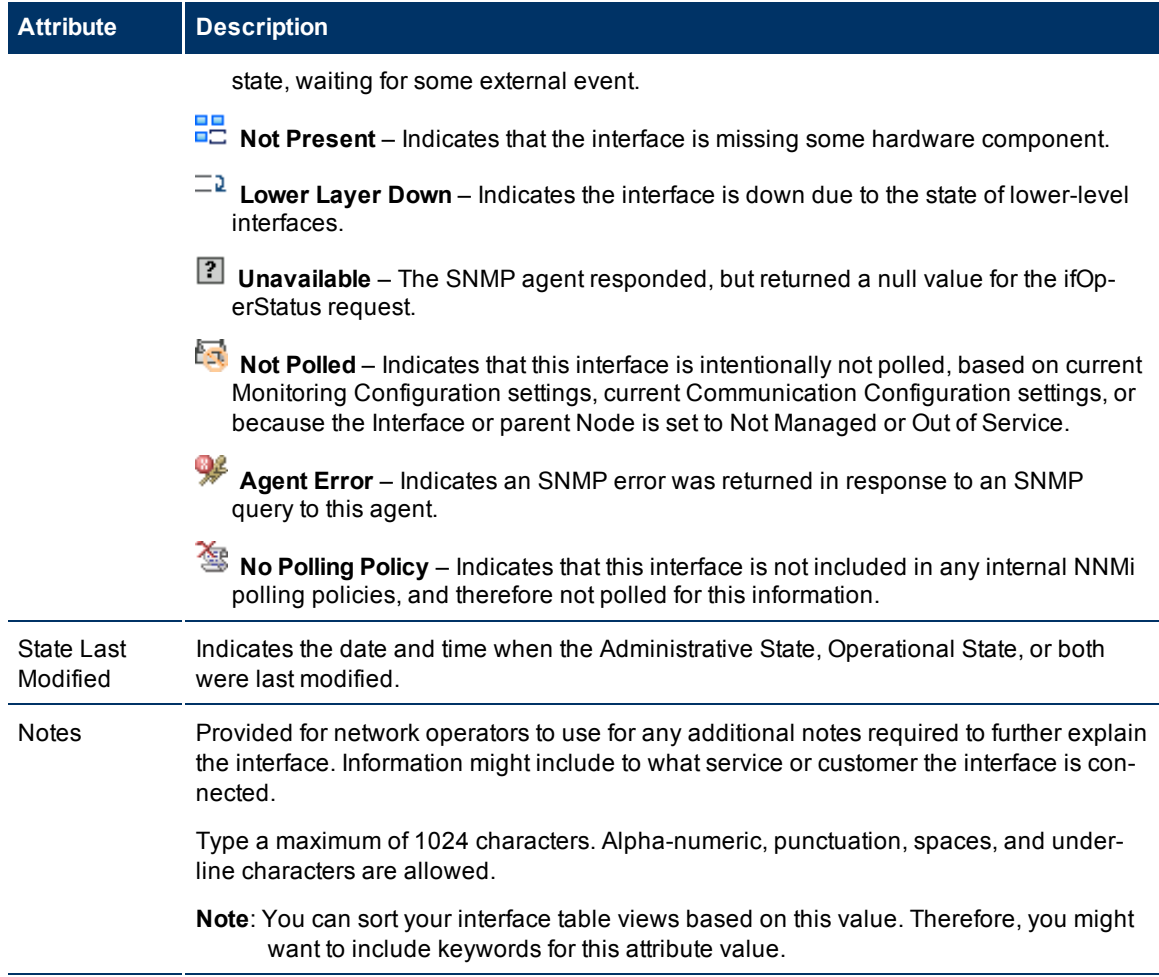

# <span id="page-62-0"></span>**Interface Form: General Tab**

The ["Interface](#page-59-0) [Form"](#page-59-0) [\(on](#page-59-0) [page](#page-59-0) [60\)](#page-59-0) provides details about the selected network interface.

**For information about each tab:**

#### **General SNMP Values**

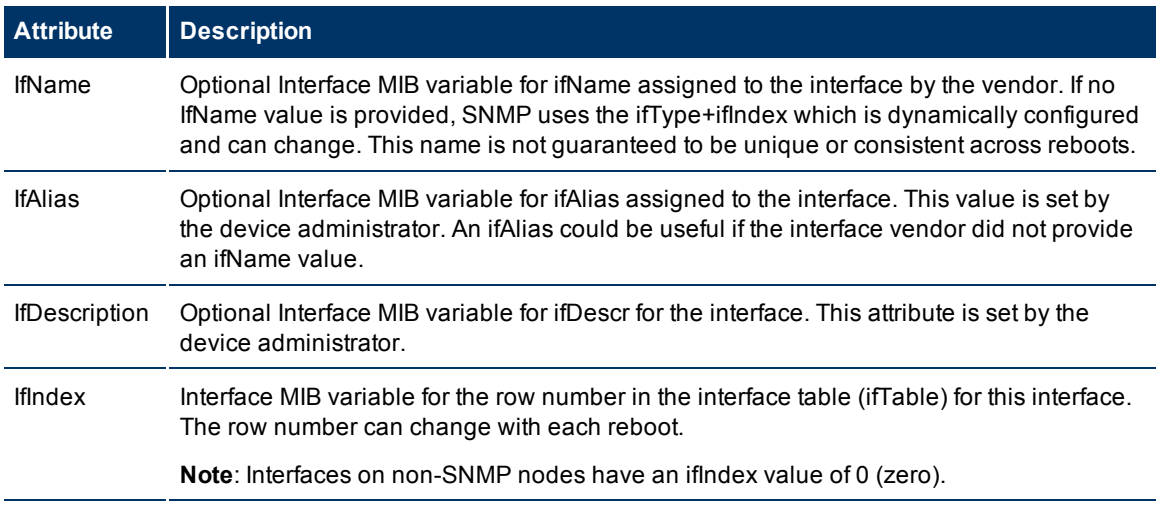

<span id="page-63-1"></span>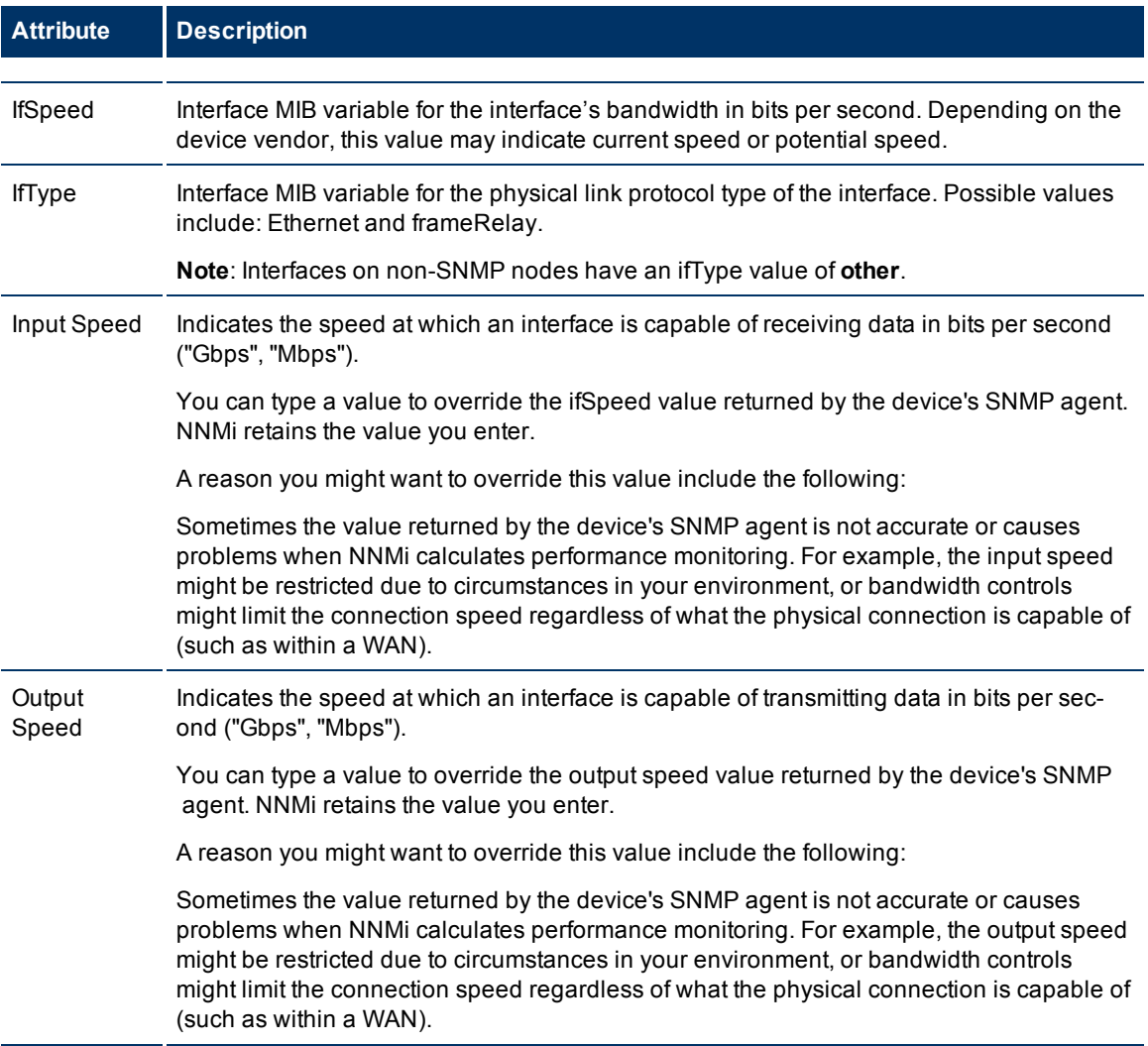

# <span id="page-63-2"></span><span id="page-63-0"></span>**Interface Form: IP Addresses Tab**

The ["Interface](#page-59-0) [Form"](#page-59-0) [\(on](#page-59-0) [page](#page-59-0) [60\)](#page-59-0) provides details about the selected network interface.

#### **For information about each tab:**

#### **IP Addresses Table**

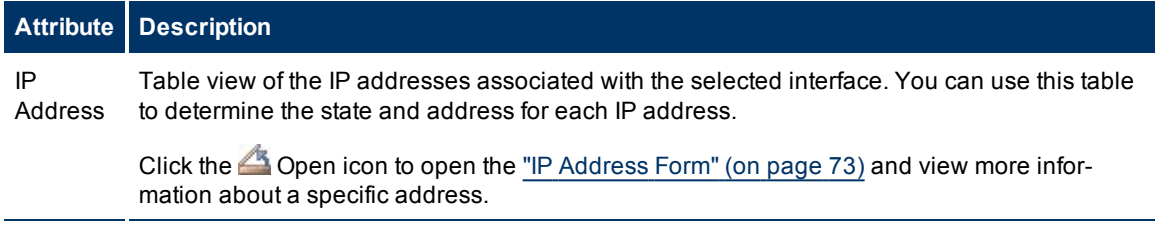

## **Interface Form: VLAN Ports Tab**

The ["Interface](#page-59-0) [Form"](#page-59-0) [\(on](#page-59-0) [page](#page-59-0) [60\)](#page-59-0) provides details about the selected network interface.

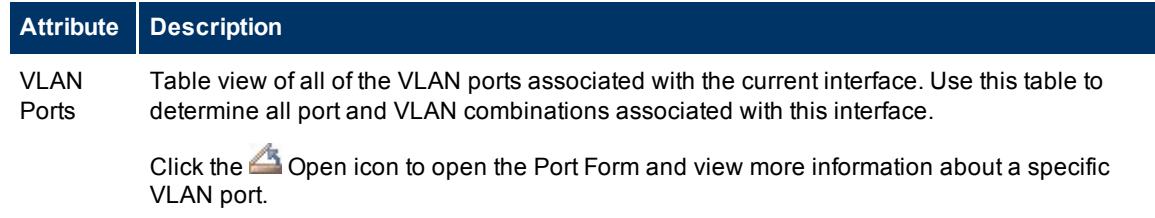

## **VLAN Ports Table**

# **Interface Form: Link Aggregation Tab (***NNMi Advanced***)**

The ["Interface](#page-59-0) [Form"](#page-59-0) [\(on](#page-59-0) [page](#page-59-0) [60\)](#page-59-0) provides details about the selected network interface.

For more information about each tab:

The Interface Form: Link Aggregation Tab appears if the selected interface participates in a **Link Aggregation** 1 protocol. The contents of the tab differ based on the Interface role in the Link Aggregation (Member or Aggregator).

A Member Interface's Link Aggregation Tab displays the Link Aggregation protocol and a reference to the Aggregation's Aggregator Interface. Click here for more details about the attributes displayed.

## **Link Aggregation Tab**

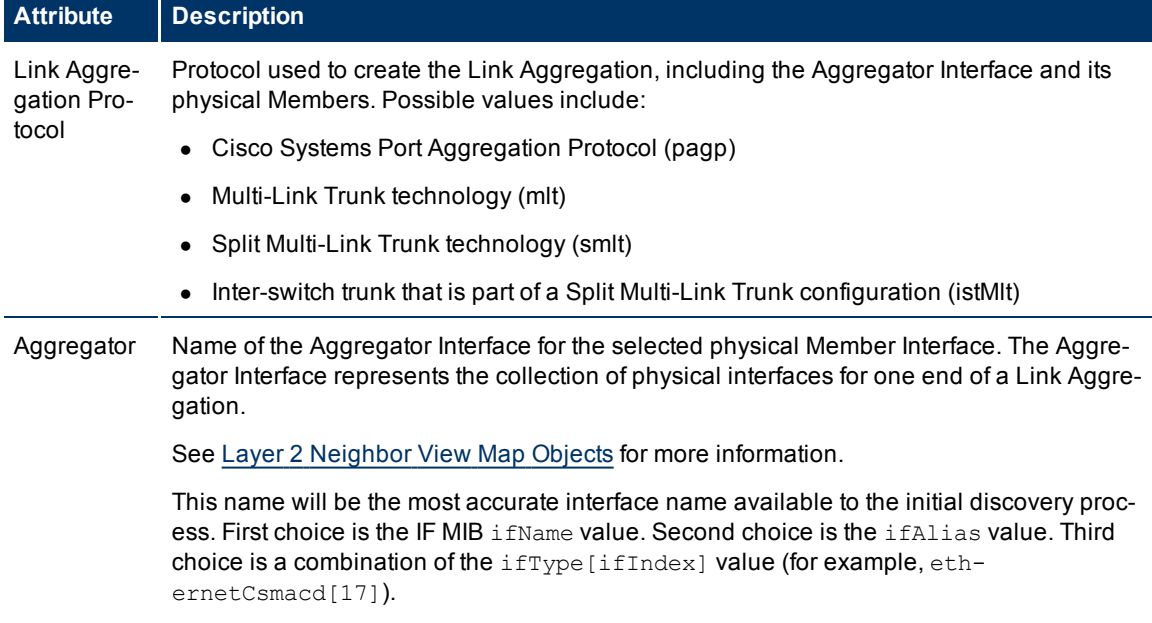

<sup>&</sup>lt;sup>1</sup>A Link Aggregation is comprised of an Aggregator Link, Aggregator Interface, and the physical interfaces and connections that they represent. An Aggregator Link object represents many-to-many physical connections. For example, two nodes might be connected with four physical connections. These four physical connections are depicted as a single Aggregator Link object using a thick line on the Layer 2 Neighbor View map. The interface depicted at each end of the Aggregator Link object is an Aggregator Interface object. An Aggregator Interface object represents the collection of physical interfaces for one end of an Aggregator Link.

## **Network Node Manager (NNMi 8.1x patch 5 / 8.13) Online Help: Help for Operators** Accessing Device Details

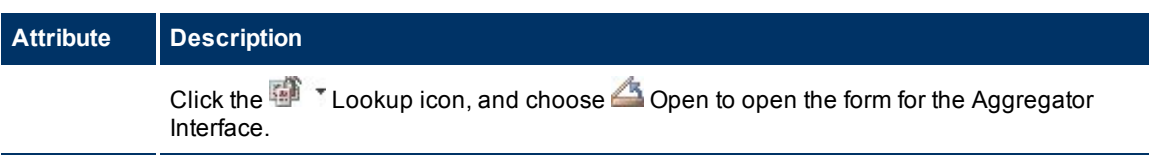

The Aggregator Interface's Link Aggregation Tab lists the Member Interfaces of its end of the Link Aggregation and provides cumulative bandwidth statistics. Click here more details about the attributes displayed.

## **Link Aggregation Tab**

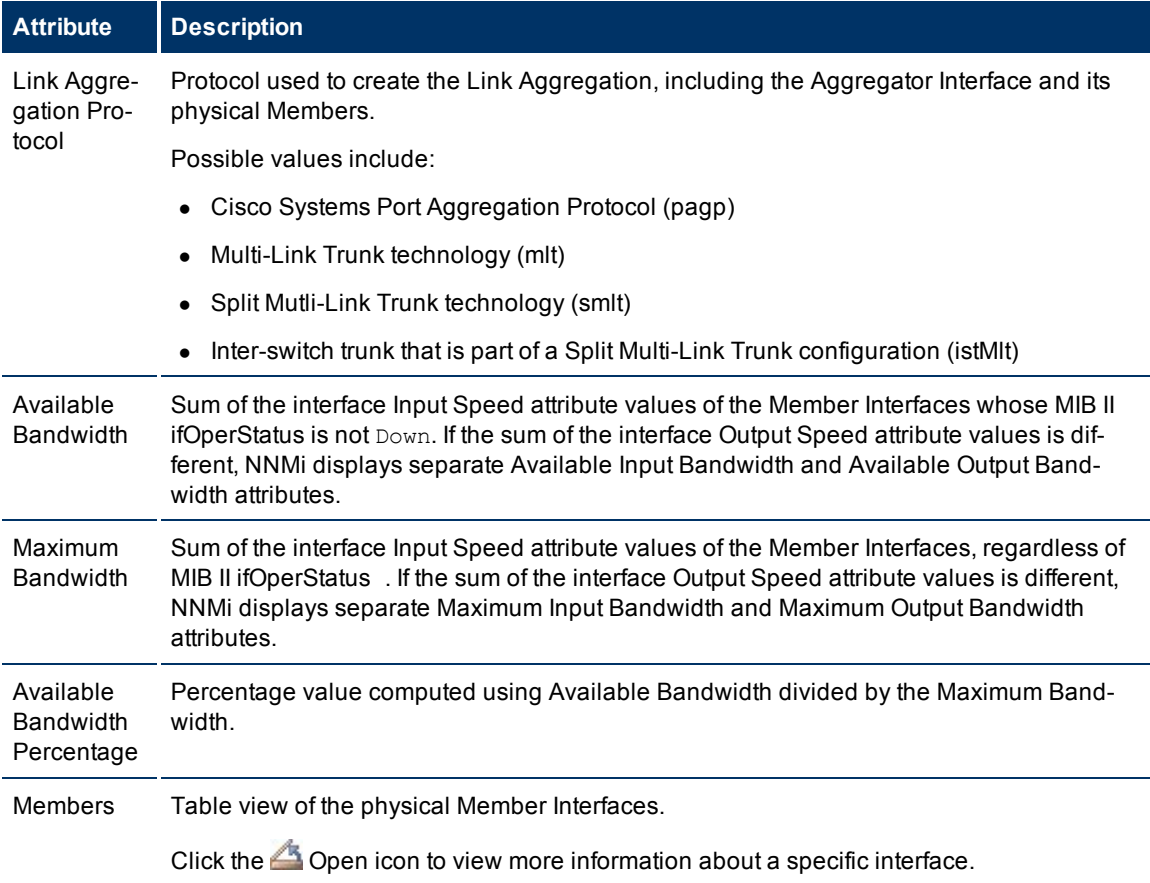

# <span id="page-65-0"></span>**Interface Form: Capabilities Tab**

The Interface Form: Capabilities Tab displays a table view of any capabilities added to the interface object by NNMi or an external application. For example, NNMi uses the capability feature to identify interfaces for which NNMi can obtain only limited information. Examples of these interfaces include Nortel interfaces as well as any interface on a non-SNMP node. To help identify these interfaces, NNMi assigns the interface the capability of com.hp.nnm.capability.iface.private.

**Note**: Because the values are generated by NNMi or an external application, Capability values cannot be modified.

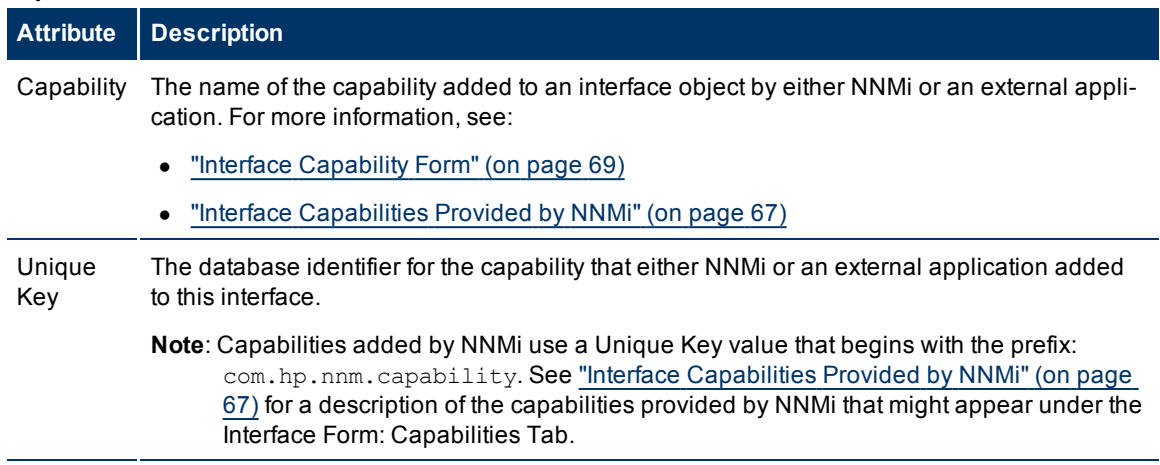

## **Capabilities Table**

# <span id="page-66-0"></span>**Interface Capabilities Provided by NNMi**

The Interface Form: Capabilities Tab displays a table view of any capabilities that have been added to the interface object. Capabilities that begin with com.hp.nnm.capability represent capabilities that NNMi provides. External applications can also add interface capabilities.

## **NNMi Interface Capabilities**

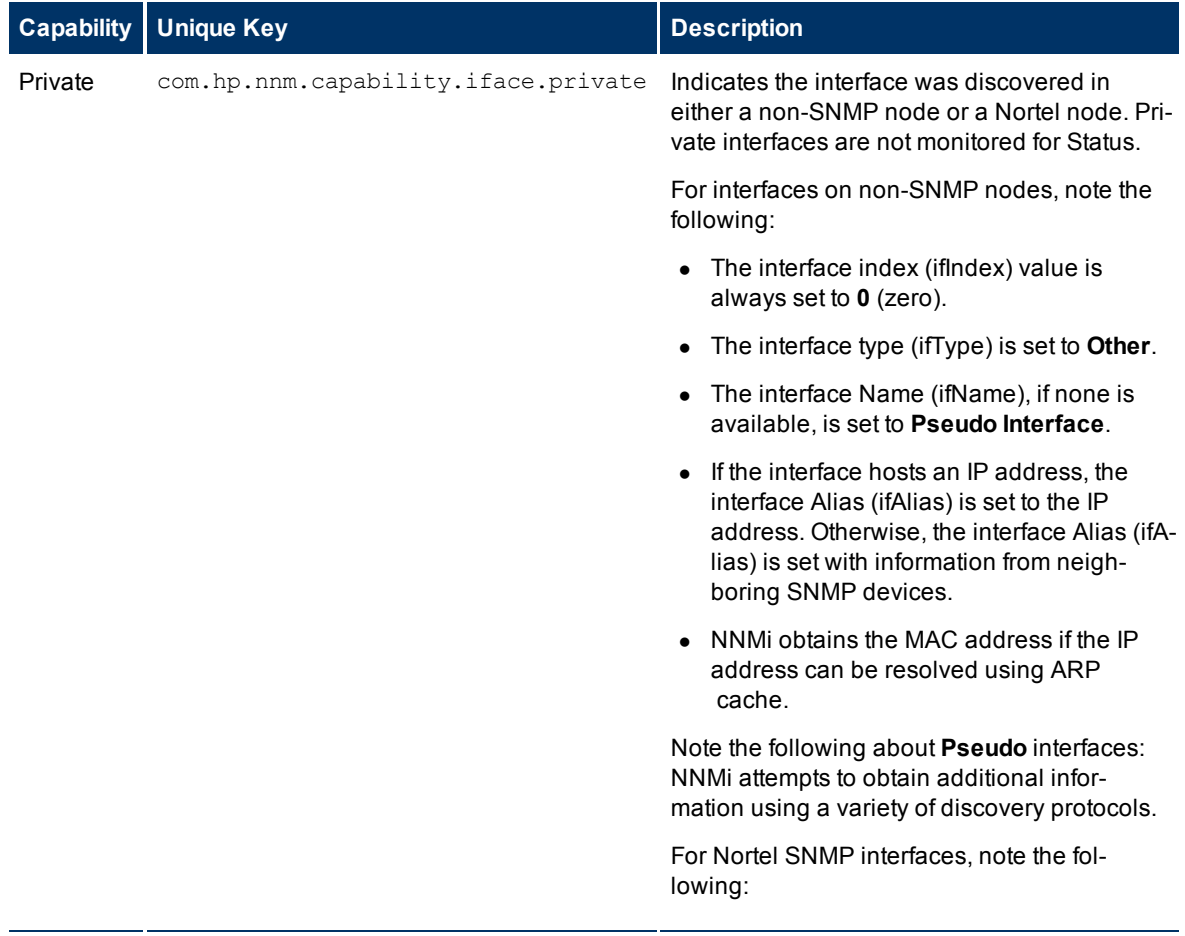

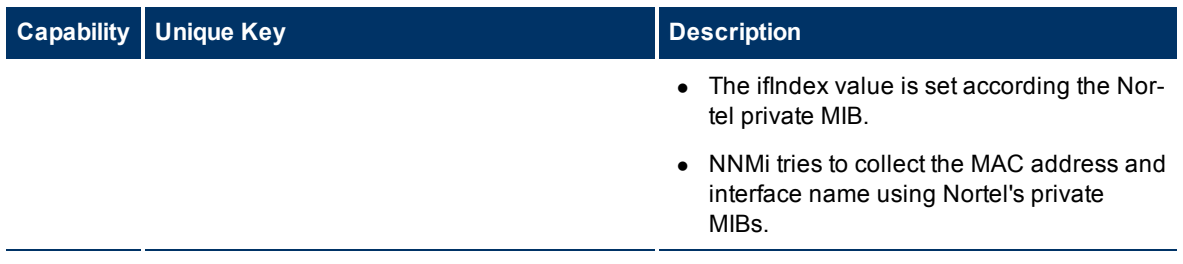

## *NNMi Advanced***. The capabilities in the following table identify whether the interface participating in a Link Aggregation is an aggregator or member.**

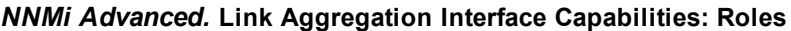

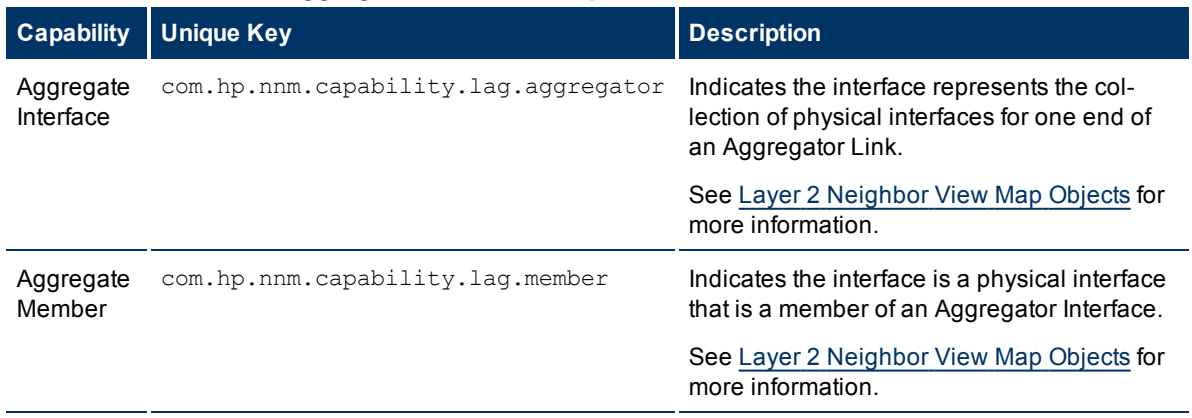

*NNMi Advanced*. The capabilities in the following table are used to identify the Link Aggregation protocol used.

## *NNMi Advanced.* **Link Aggregation Interface Capabilities: Protocols**

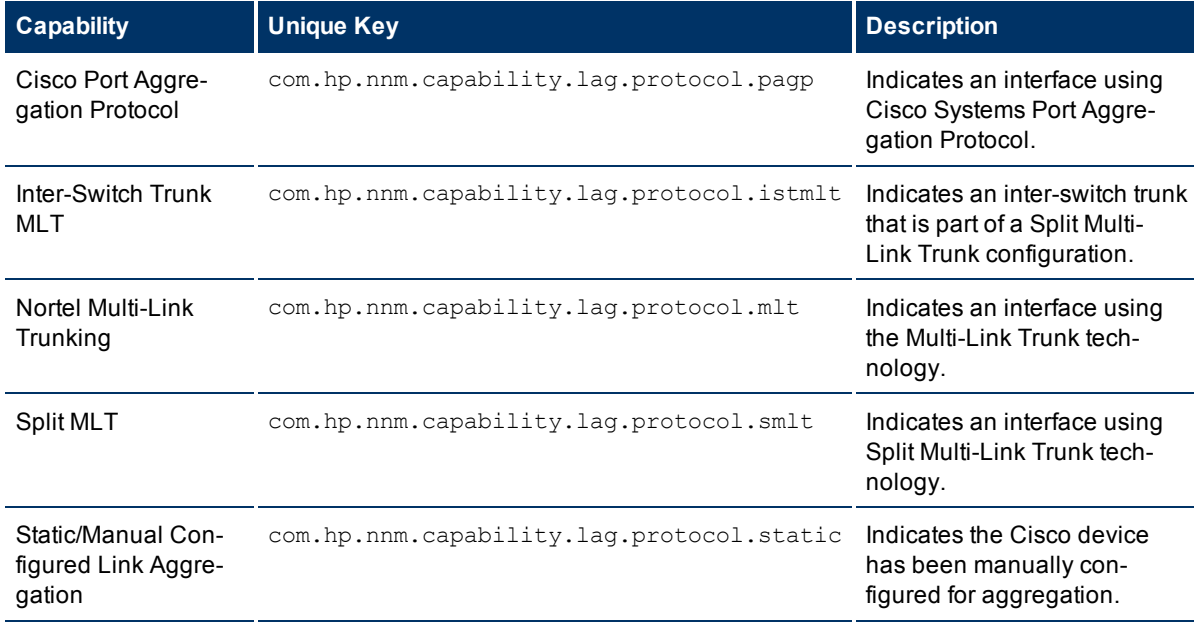

## <span id="page-68-0"></span>**Interface Capability Form**

This form describes a capability added to the interface object by NNMi or an external application. For example, NNMi uses the capability feature to identify interfaces for which NNMi can obtain only limited information. Examples of these interfaces include Nortel interfaces as well as any interface on a non-SNMP node. To help identify these interfaces, NNMi assigns the interface the capability of  $com.hp.nnm-$ .capability.iface.private.

**Note**: Because the values are generated by NNMi or an external application, Capability values cannot be modified.

Each Capability attribute is described in the table below.

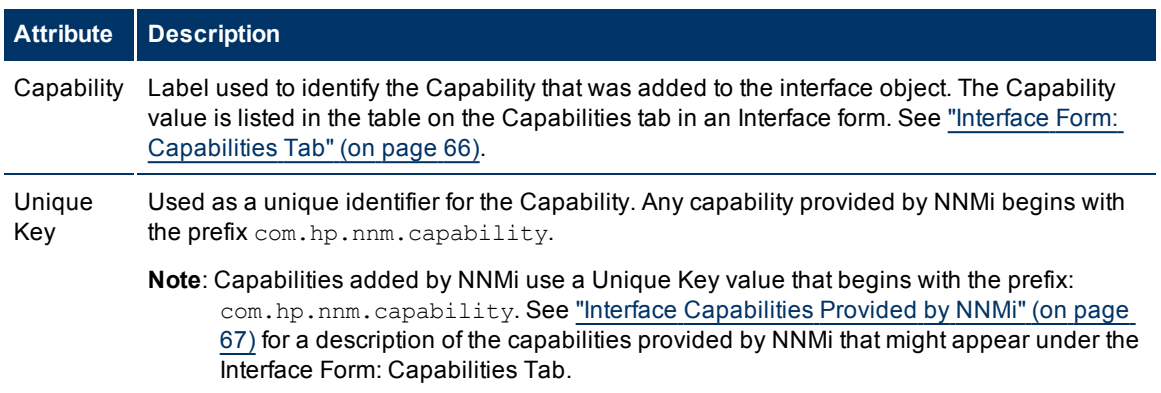

## **Basics Attributes**

# **Interface Form: Custom Attributes Tab**

Custom Attributes enable an NNMi administrator to add information to the Interface object. Custom Attributes can also be set by external applications that have been integrated with NNMi.

The Interface Form: Custom Attributes Tab displays a table view of any Custom Attributes that have been added to the interface object. For example, your NNMi administrator might have added **Role** as another attribute for the interfaces in your network.

**Note**: If your role allows, you can edit a Custom Attribute. Only users assigned to the NNMi Administrator role can add a Custom Attribute.

#### **Custom Attributes Table**

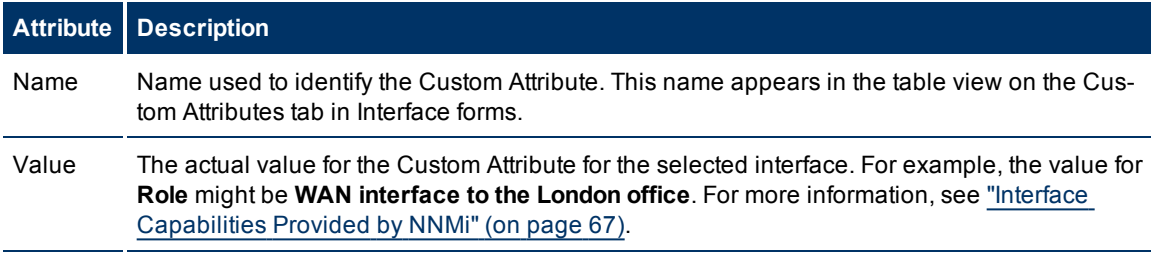

## **Interface Custom Attributes Form**

Custom Attributes enable an NNMi administrator to add information to the interface object . For example, your NNMi administrator might have added **Role** as another attribute for the interfaces in your network.

Custom Attributes can also be set by external applications that have been integrated with NNMi.

The Custom Attributes form displays the Name and Value for each of the Custom Attributes that were added to the interface object. Each of these attributes is described in the table below.

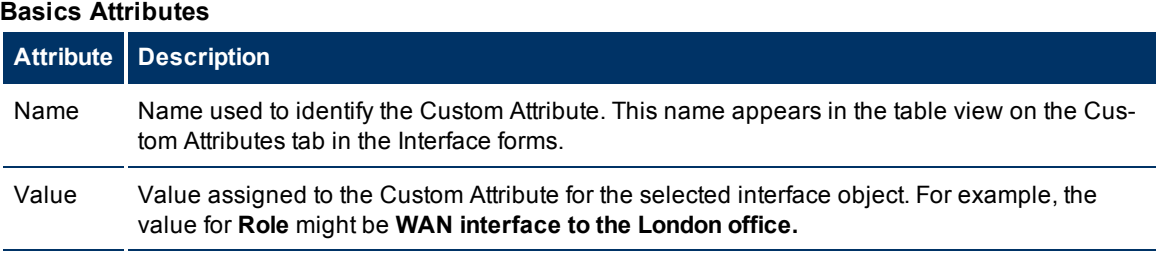

# **Interface Form: Interface Groups Tab**

The ["Interface](#page-59-0) [Form"](#page-59-0) [\(on](#page-59-0) [page](#page-59-0) [60\)](#page-59-0) provides details about the selected network interface.

#### **For information about each tab:**

#### **Interface Groups Membership Table**

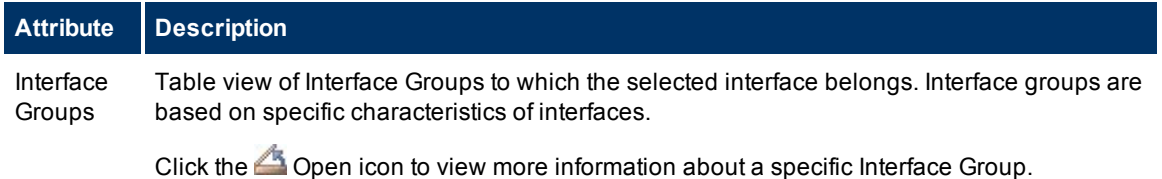

# **Interface Form: Performance Tab (***NNM iSPI Performance for Metrics***)**

The ["Interface](#page-59-0) [Form"](#page-59-0) [\(on](#page-59-0) [page](#page-59-0) [60\)](#page-59-0) provides details about the selected network interface.

#### **For information about each tab:**

The Performance tab displays data if the NNM iSPI Performance for Metrics software is installed and configured within your environment. The NNMi administrator can configure an optional high/low threshold.

The icons on the Performance tab indicate the value of the most recent interface performance states:

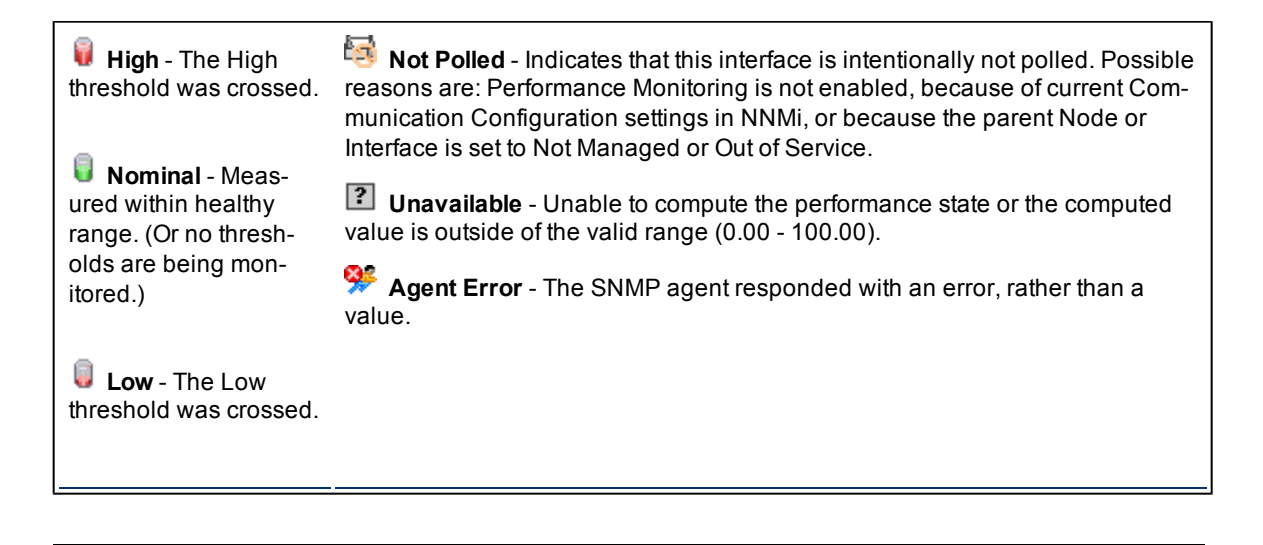

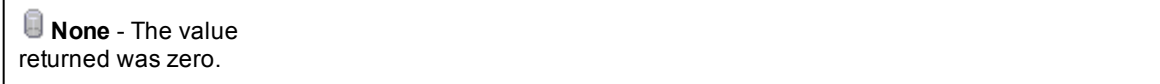

## **Performance Results Table (***NNM iSPI Performance for Metrics***)**

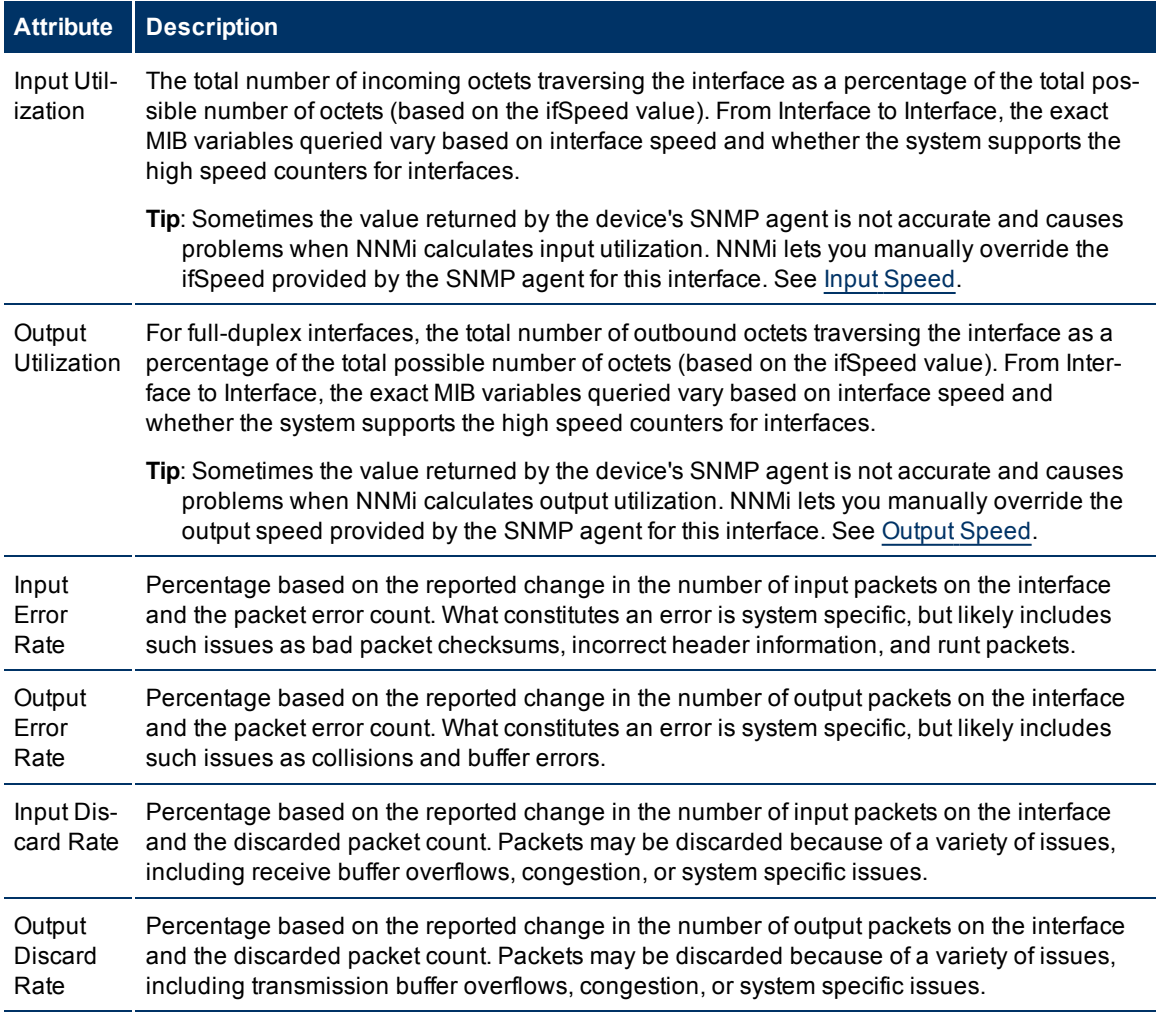

# <span id="page-70-0"></span>**Interface Form: Incidents Tab**

The ["Interface](#page-59-0) [Form"](#page-59-0) [\(on](#page-59-0) [page](#page-59-0) [60\)](#page-59-0) provides details about the selected network interface.

**For information about each tab:**

## **Incidents Table**

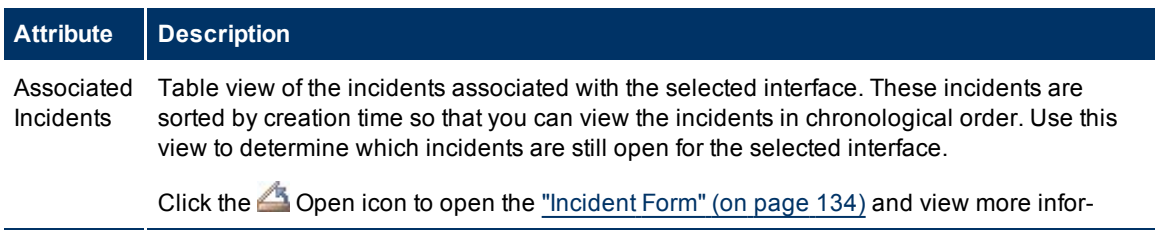

**Attribute Description**

mation about a specific incident.

# <span id="page-71-0"></span>**Interface Form: Status Tab**

The ["Interface](#page-59-0) [Form"](#page-59-0) [\(on](#page-59-0) [page](#page-59-0) [60\)](#page-59-0) provides details about the selected network interface.

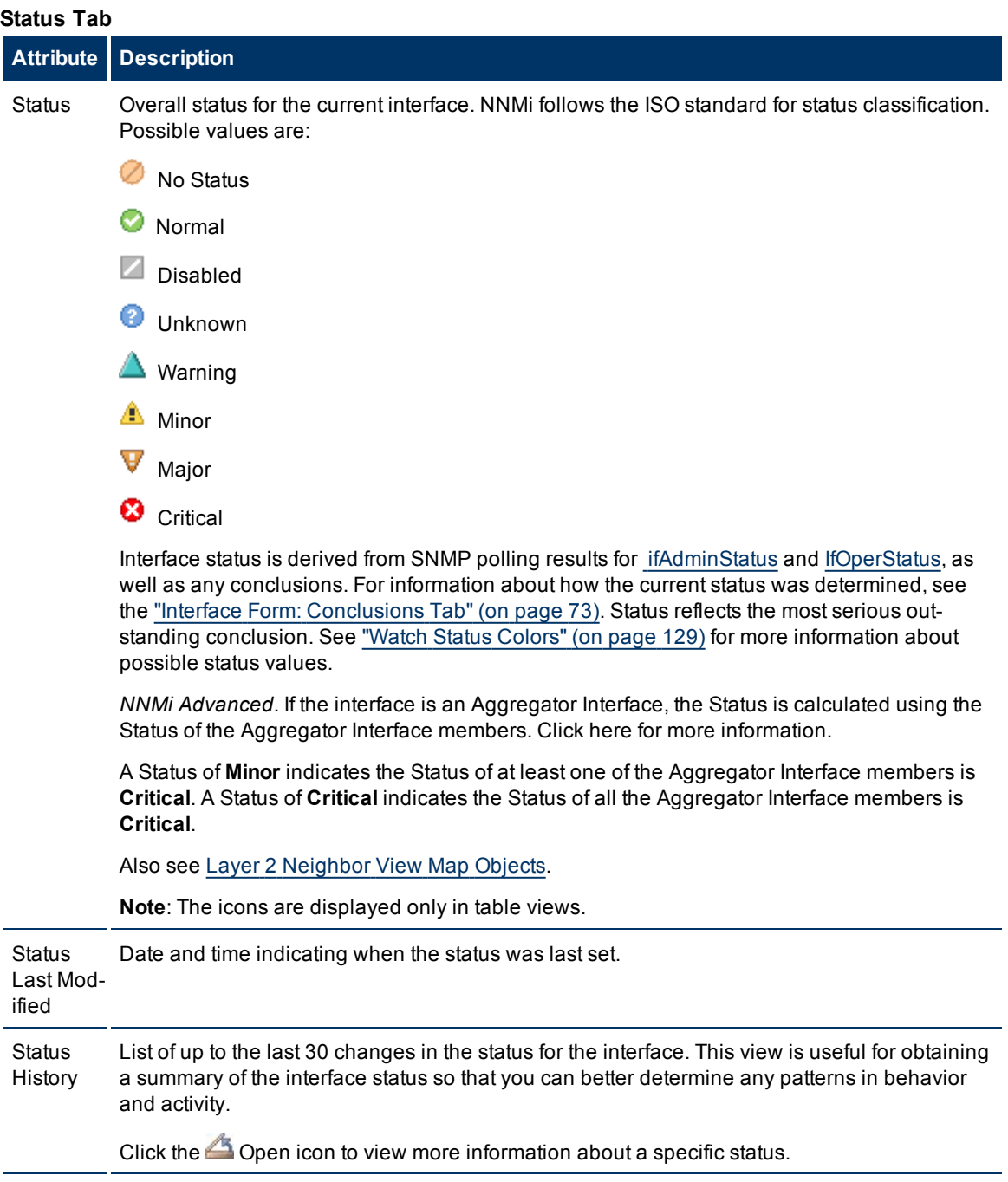
## **Interface Form: Conclusions Tab**

The ["Interface](#page-59-0) [Form"](#page-59-0) [\(on](#page-59-0) [page](#page-59-0) [60\)](#page-59-0) provides details about the selected network interface.

### **For information about each tab:**

## **Conclusions Table for Status Calculations**

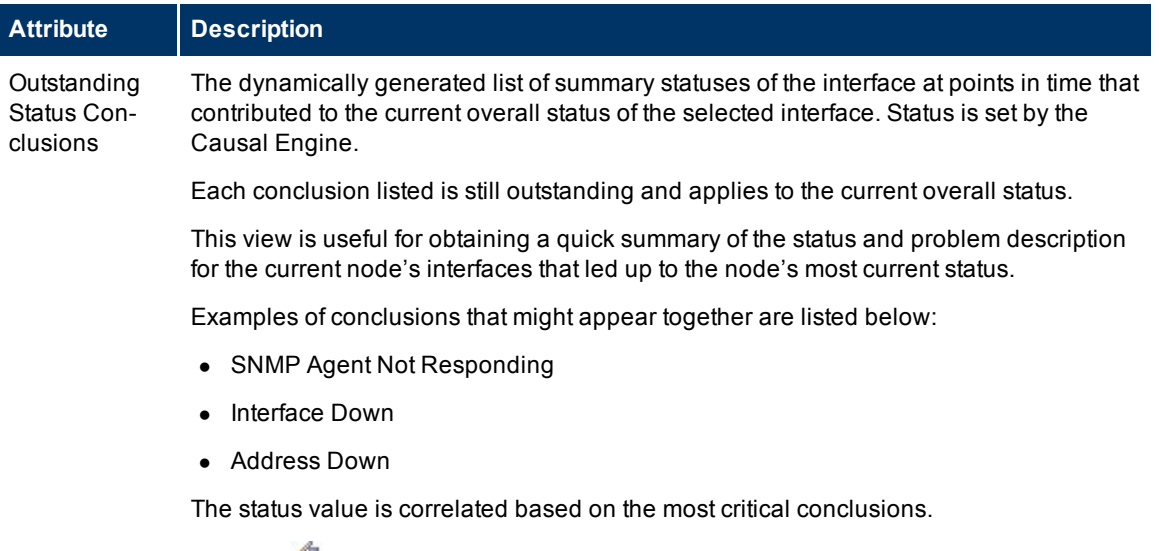

Click the  $\triangle$  Open icon to view more information about a specific conclusion.

## **Interface Form: Registration Tab**

The ["Interface](#page-59-0) [Form"](#page-59-0) [\(on](#page-59-0) [page](#page-59-0) [60\)](#page-59-0) provides details about the selected network interface.

## **For information about each tab:**

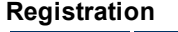

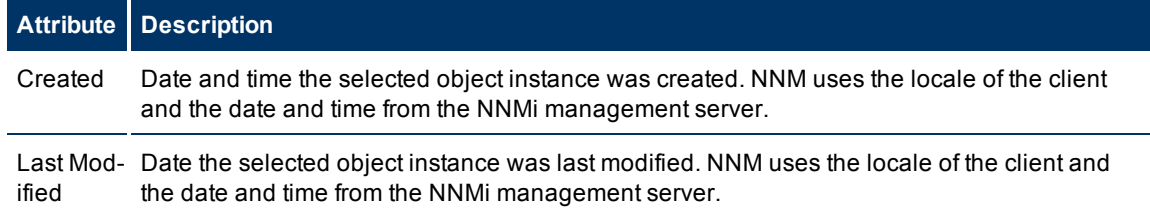

## <span id="page-72-0"></span>**IP Address Form**

The IP Address form provides information for the IP address selected. This form is useful for troubleshooting purposes because you can access additional information about the [node](#page-60-0), [interface,](#page-74-0) [subnet](#page-74-1), and [incidents](#page-74-2) associated with this address.

If your role allows, you can use this form to modify the [Management](#page-30-0) [Mode](#page-30-0) for an address (for example, to indicate it will be temporarily out of service) or add [notes](#page-31-0) to communicate information about this address to your team.

## **For information about each tab**:

## **Basic Attributes**

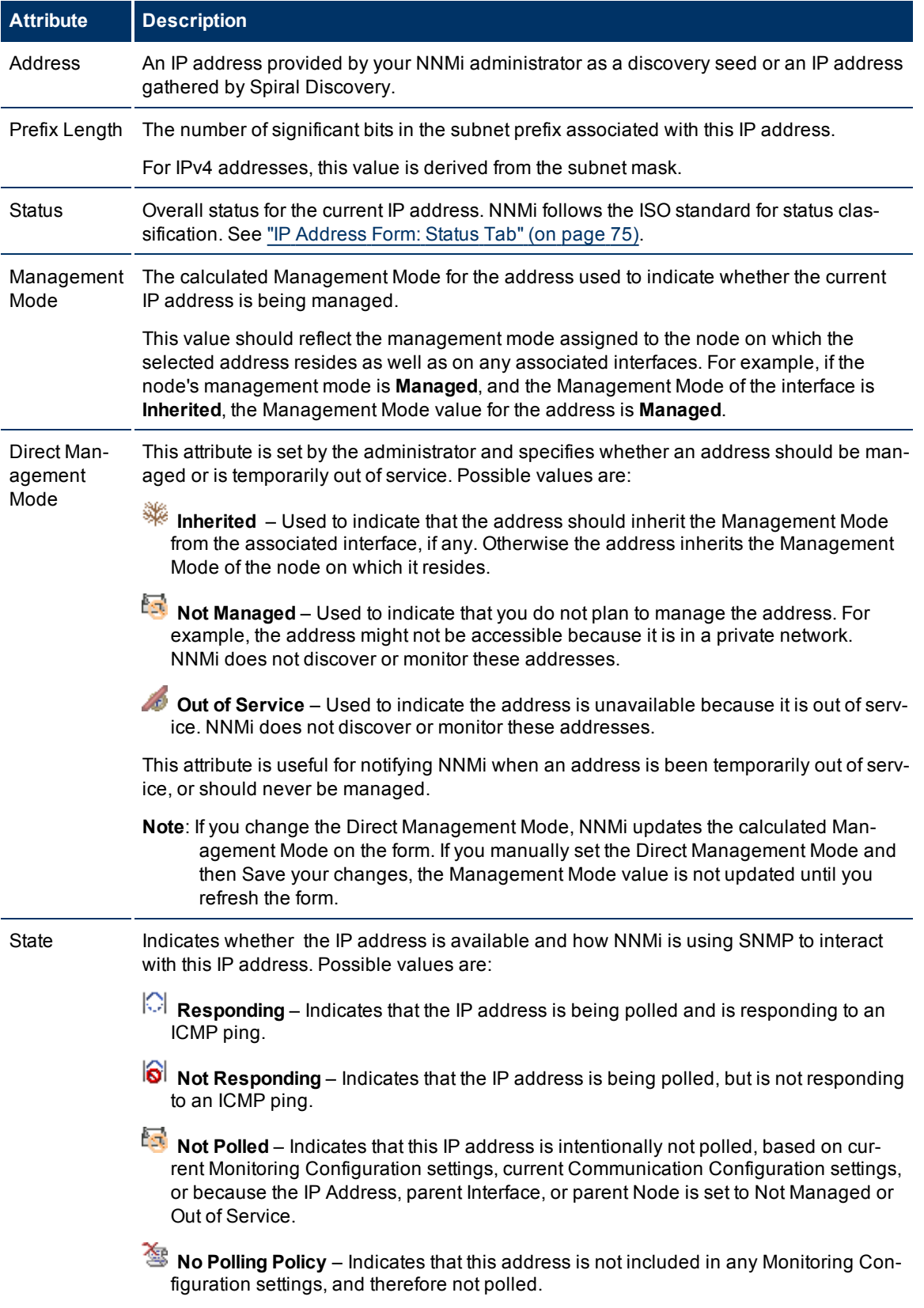

<span id="page-74-0"></span>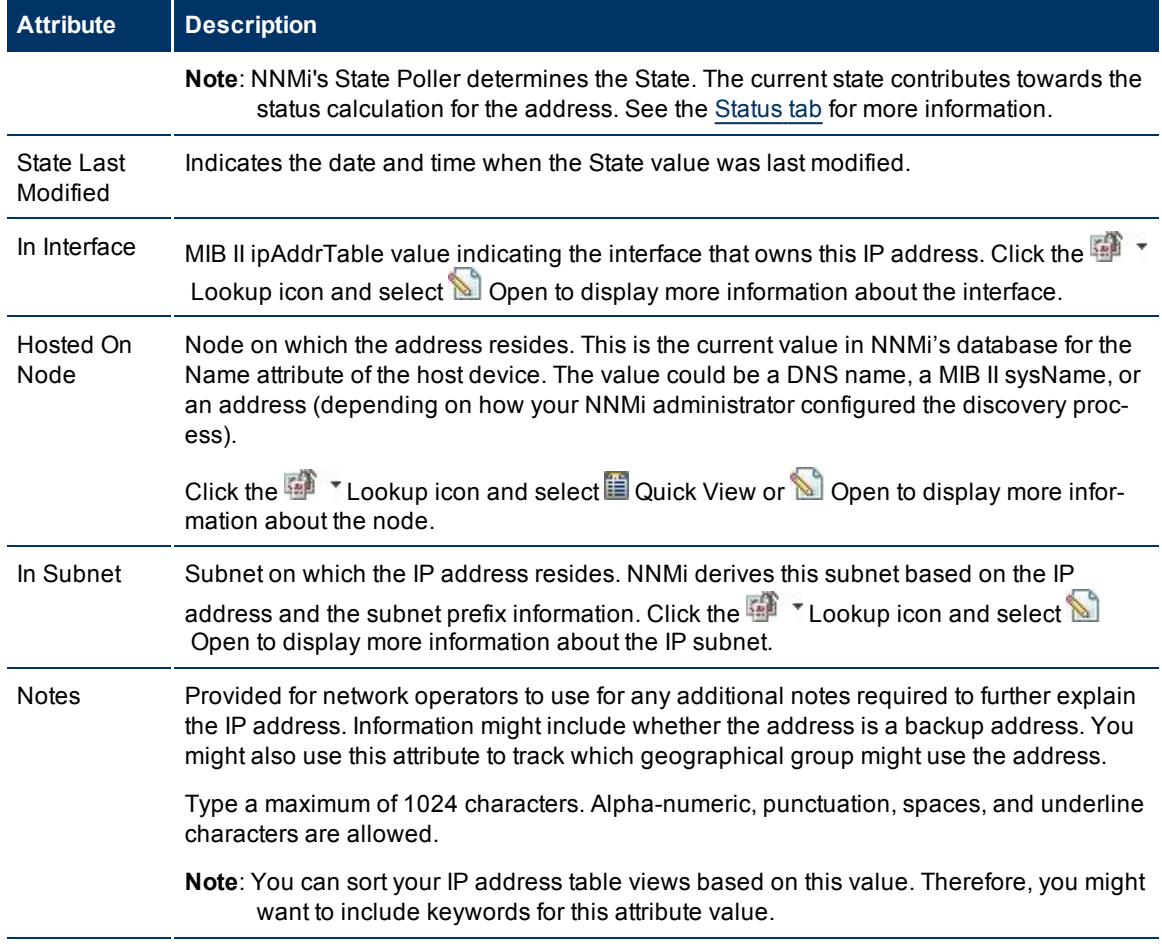

## <span id="page-74-2"></span><span id="page-74-1"></span>**IP Address Form: Incidents Tab**

**Tip**: See ["Incident](#page-133-0) [Form"](#page-133-0) [\(on](#page-133-0) [page](#page-133-0) [134\)](#page-133-0) for more details about the incident attributes that appear in the incident view's column headings.

The ["IP](#page-72-0) [Address](#page-72-0) [Form"](#page-72-0) [\(on](#page-72-0) [page](#page-72-0) [73\)](#page-72-0) provides details about the selected IP address.

**For information about each tab:**

## **Incidents Table**

## **Description**

Table view of the incidents associated with the selected address. These incidents are sorted by creation time so that you can view the incidents in chronological order. Use this view to determine which incidents are still open for the selected address.

Click the Open icon to open the ["Incident](#page-133-0) [Form"](#page-133-0) [\(on](#page-133-0) [page](#page-133-0) [134\)](#page-133-0) and view more information about a specific incident.

## <span id="page-74-3"></span>**IP Address Form: Status Tab**

The ["IP](#page-72-0) [Address](#page-72-0) [Form"](#page-72-0) [\(on](#page-72-0) [page](#page-72-0) [73\)](#page-72-0) provides details about the selected IP address .

### **For information about each tab:**

## **Status of thiis IP Address**

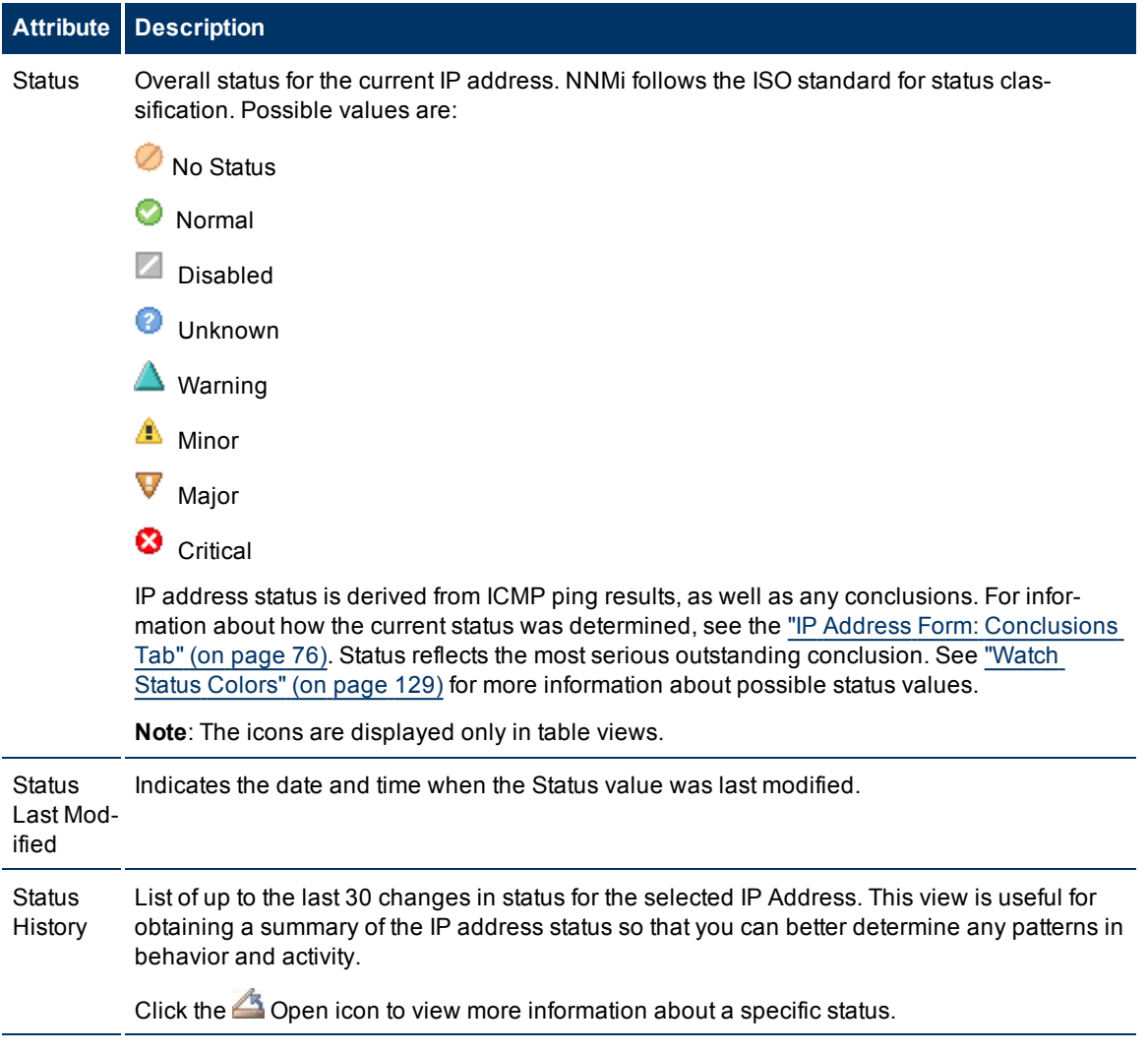

## <span id="page-75-0"></span>**IP Address Form: Conclusions Tab**

The ["IP](#page-72-0) [Address](#page-72-0) [Form"](#page-72-0) [\(on](#page-72-0) [page](#page-72-0) [73\)](#page-72-0) provides details about the selected IP address .

## **For information about each tab:**

## **Conclusions Table**

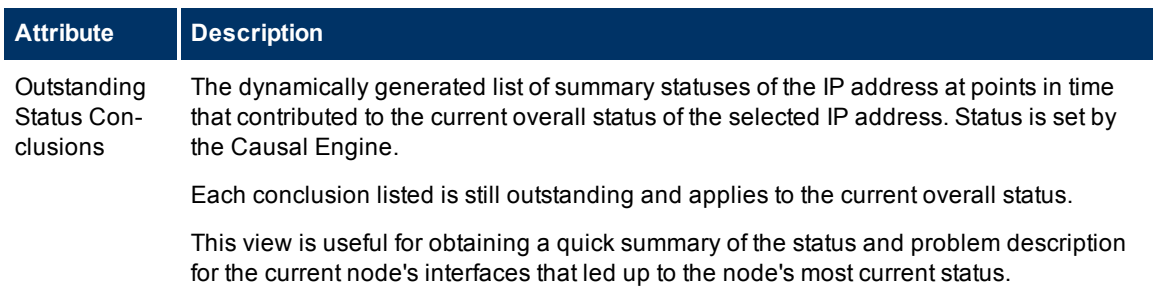

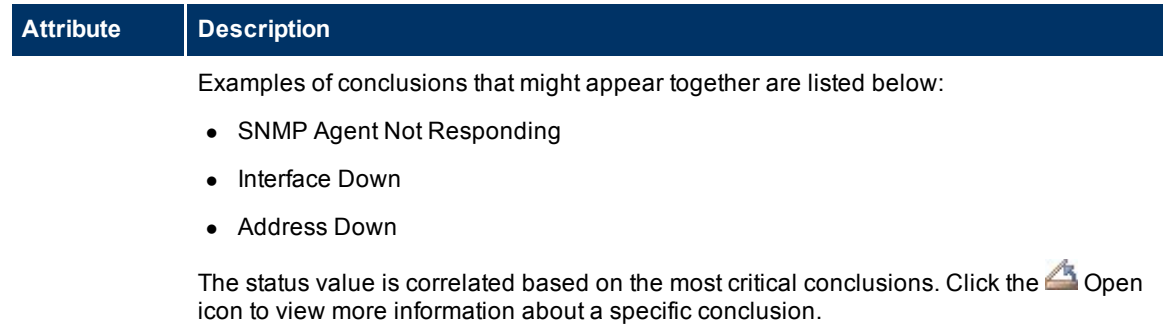

## **IP Address Form: Capabilities Tab**

The ["IP](#page-72-0) [Address](#page-72-0) [Form"](#page-72-0) [\(on](#page-72-0) [page](#page-72-0) [73\)](#page-72-0) provides details about the selected IP address.

#### **For information about each tab:**

The IP Address Form: Capabilities tab displays a table view of any capabilities added to the IP Address object by NNMi or an external application. For example, NNMi uses the capability feature to identify an **Anycast Rendezvous Point IP Address** 1 so it is not polled. NNMi assigns the Anycast Rendezvous Point IP address the following capability: com.hp.nnm.capability.address.anycast.

**Note**: Because the values are generated by NNMi or an external application, Capability values cannot be modified.

### **Capabilities Table**

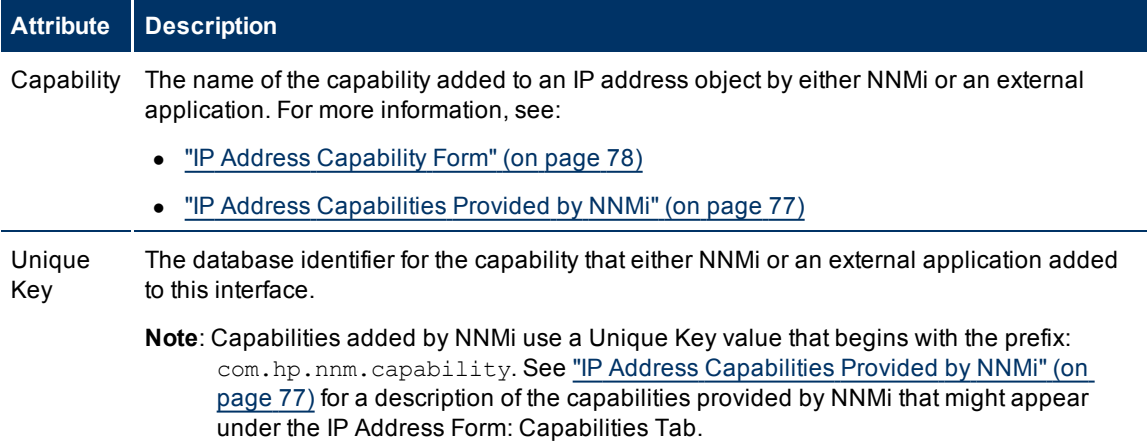

## <span id="page-76-0"></span>**IP Address Capabilities Provided by NNMi**

The IP Address Form: Capabilities Tab displays a table view of any capabilities that have been added to the IP Address object. Capabilities that begin with com.hp.nnm.capability represent capabilities that in **Rendezvous Pextendares precire hoopbaaks cadres Peados es foarpad in multi-cast network con**figurations.

## **NNMi IP Address Capabilities**

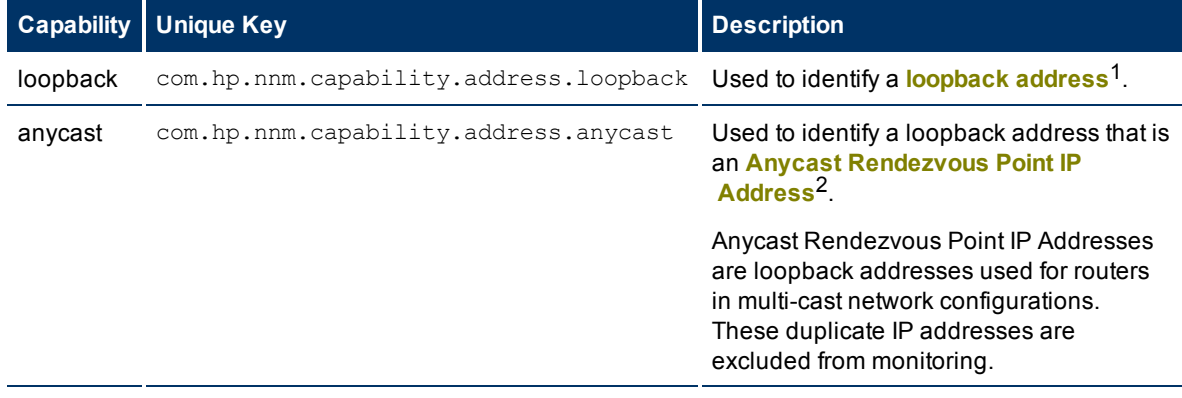

## <span id="page-77-0"></span>**IP Address Capability Form**

This form describes a capability added to the IP address object by NNMi or an external application. For example, NNMi uses the capability feature to identify an **Anycast Rendezvous Point IP Address** 3. To help identify the Anycast Rendezvous Point IP addresses so they are not polled, NNMi assigns the IP address the following capability:com.hp.nnm.capability.address.anycast.

**Note**: Because the values are generated by NNMi or an external application, Capability values cannot be modified.

Each Capability attribute is described in the table below.

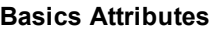

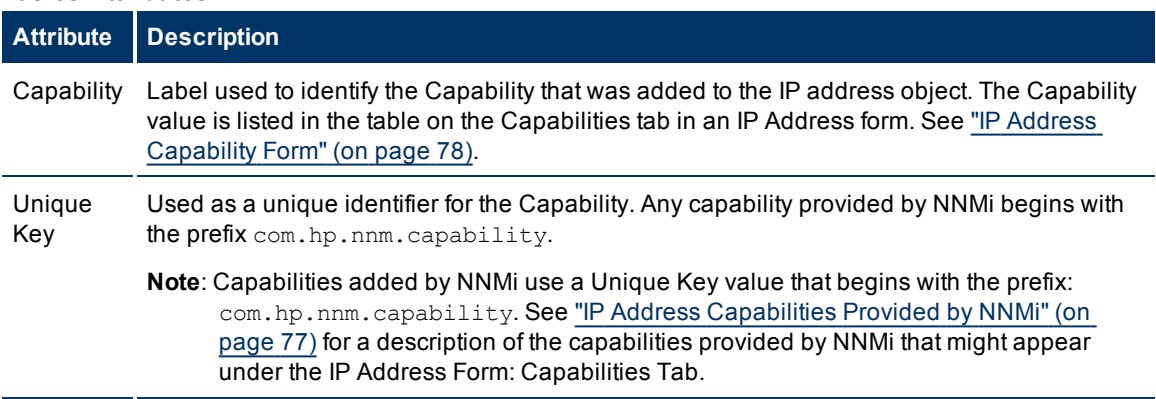

## **IP Address Form: Registration Tab**

The ["IP](#page-72-0) [Address](#page-72-0) [Form"](#page-72-0) [\(on](#page-72-0) [page](#page-72-0) [73\)](#page-72-0) provides details about the selected IP address .

<sup>1</sup>The address associated with the loopback interface. The loopback interface is a virtual interface on a device that provides a route for internal communication. Many vendors provide a specially configured loopback for management purposes. Exact details of how loopbacks are configured varies by vendor and model. See each device's documentation for details. NNMi identifies these loopback addresses by using IfType 24, softwareloopback from the IANA ifType-MIB.

<sup>3</sup>Rendezvous Point addresses are loopback addresses used for routers in multi-cast network configurations.

<sup>2</sup>Rendezvous Point addresses are loopback addresses used for routers in multi-cast network configurations.

**For information about each tab:**

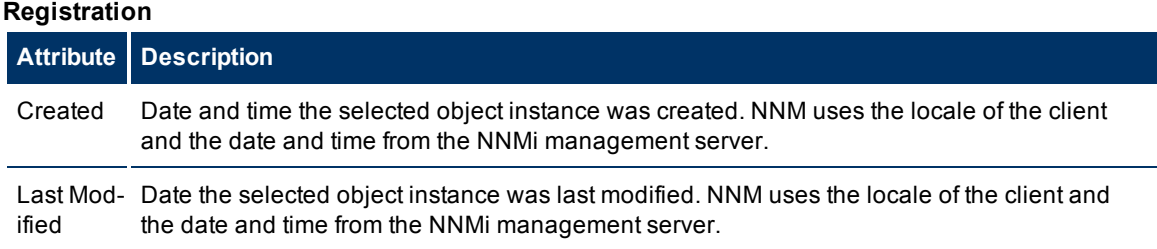

## <span id="page-78-0"></span>**Router Redundancy Group Form (***NNMi Advanced***)**

The Router Redundancy Group Form provides details about the Router Redundancy Group selected. This form is useful for troubleshooting purposes. You can access information about the name, status, and Router Redundancy Members (routers) associated with this Router Redundancy Group.

## **For information about each tab:**

#### **Basics Attributes**

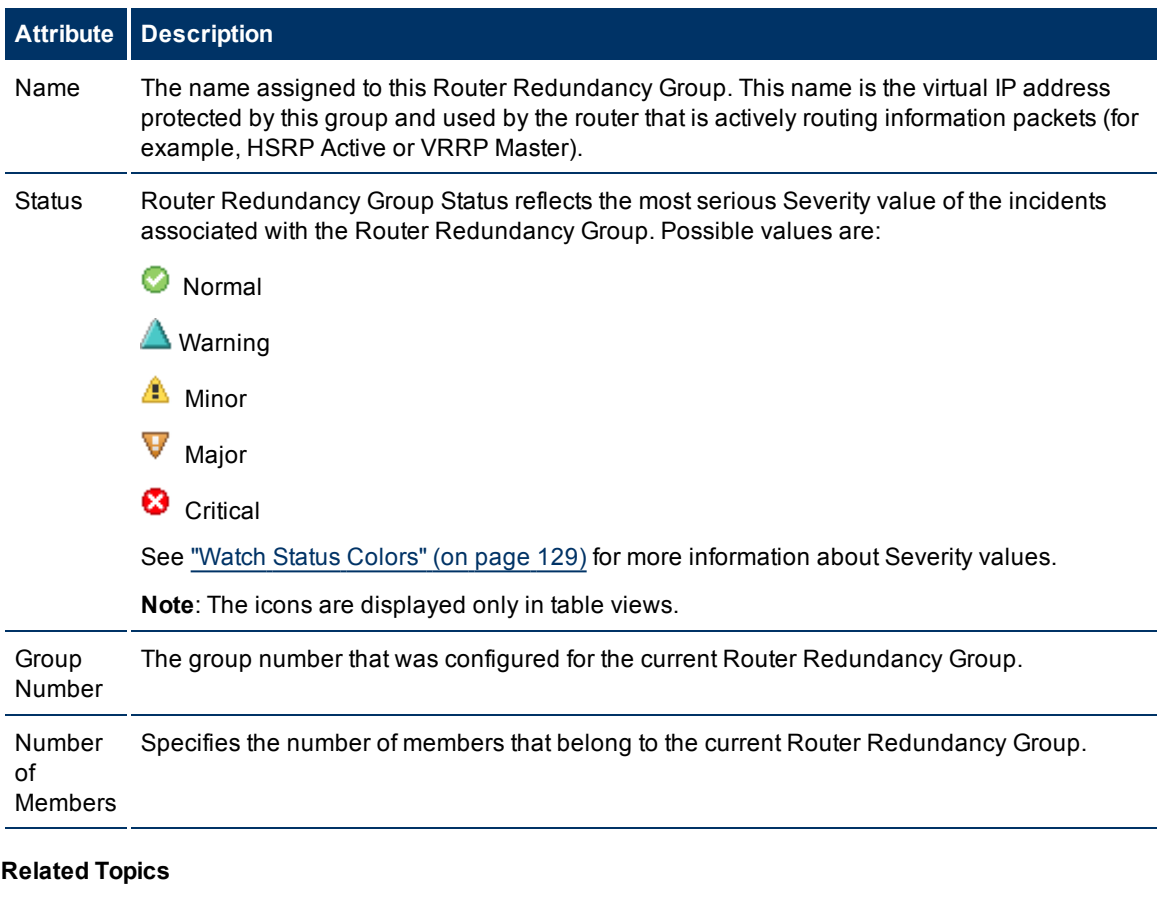

["Router](#page-23-0) [Redundancy](#page-23-0) [Group](#page-23-0) [View](#page-23-0) [\(NNMi](#page-23-0) [Advanced\)"](#page-23-0) [\(on](#page-23-0) [page](#page-23-0) [24\)](#page-23-0)

["Non-Normal](#page-122-0) [Router](#page-122-0) [Redundancy](#page-122-0) [Group](#page-122-0) [View](#page-122-0) [\(NNMi](#page-122-0) [Advanced\)"](#page-122-0) [\(on](#page-122-0) [page](#page-122-0) [123\)](#page-122-0)

["Router](#page-79-0) [Redundancy](#page-79-0) [Member](#page-79-0) [Form](#page-79-0) [\(NNMi](#page-79-0) [Advanced\)"](#page-79-0) [\(on](#page-79-0) [page](#page-79-0) [80\)](#page-79-0)

## **Router Redundancy Group Form: Router Redundancy Members Tab (***NNMi Advanced***)**

The table on this tab lists all routers and the associated interface that currently belong to the Redundancy Router Group. The ["Router](#page-78-0) [Redundancy](#page-78-0) [Group](#page-78-0) [Form](#page-78-0) [\(NNMi](#page-78-0) [Advanced\)"](#page-78-0) [\(on](#page-78-0) [page](#page-78-0) [79\)](#page-78-0) provides details about the selected Router Redundancy Group.

#### **For information about each tab**:

### **Router Redundancy Members Table**

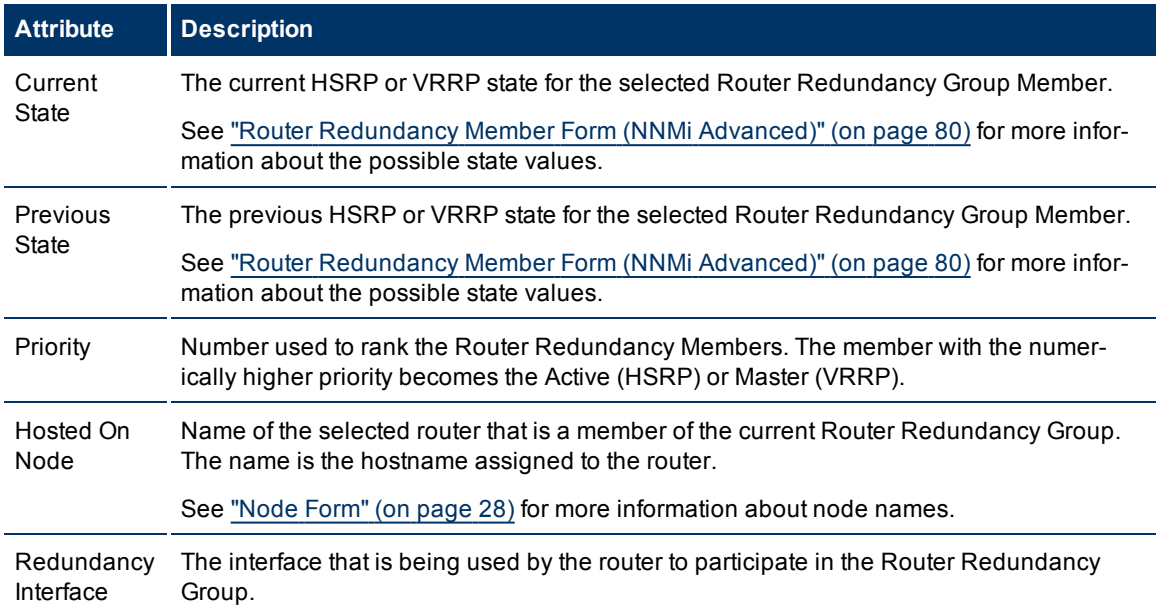

### **To see more details about a particular Router Redundancy Member:**

Click the Open icon that precedes the Router Redundancy Member of interest to open the ["Router](#page-78-0) [Redundancy](#page-78-0) [Group](#page-78-0) [Form](#page-78-0) [\(NNMi](#page-78-0) [Advanced\)"](#page-78-0) [\(on](#page-78-0) [page](#page-78-0) [79\)](#page-78-0) .

## <span id="page-79-0"></span>**Router Redundancy Member Form (***NNMi Advanced***)**

The Router Redundancy Member form provides details about a router in the Router Redundancy Group.

This form is useful for troubleshooting purposes. You can access information about the router name and status, as well as conclusions information to assist you in understanding the router's HSRP or VRRP state. You can also see the name of each tracked object associated with the router. A tracked object represents the interface responsible for delivering the outbound information packet that was originally sent to the current Router Redundancy Member.

### **For information about each tab:**

## **Basics Attributes**

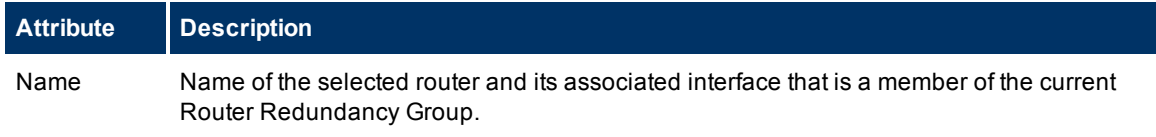

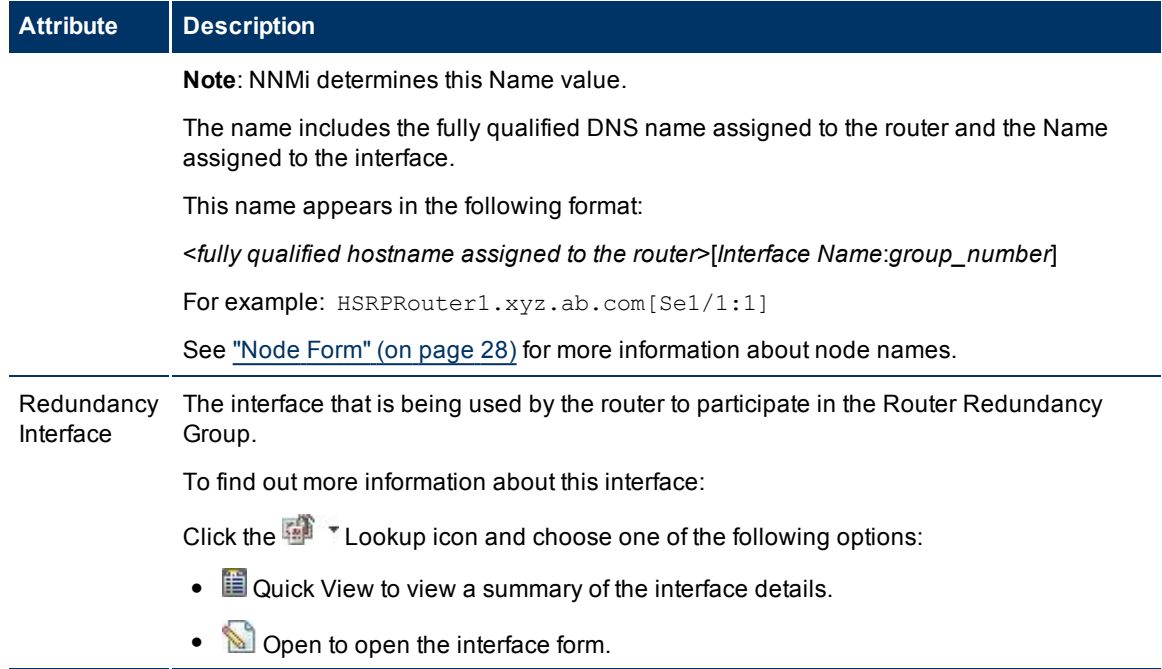

## **Network Node Manager (NNMi 8.1x patch 5 / 8.13) Online Help: Help for Operators** Accessing Device Details

<span id="page-81-0"></span>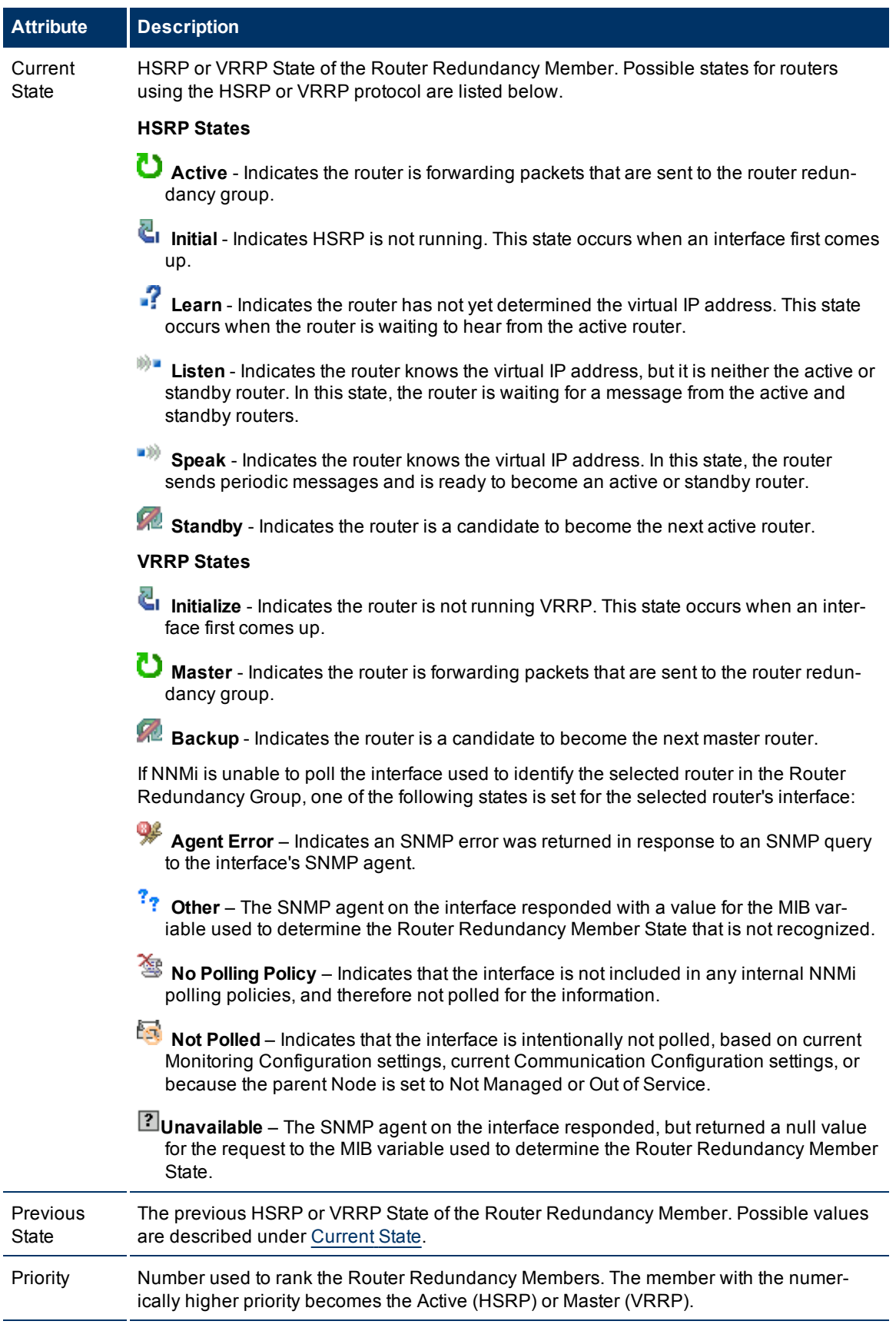

# **Attribute Description**

## **Router Redundancy Member Form: Tracked Objects Tab (***NNMi Advanced***)**

A tracked object is the outbound interface responsible for delivering the outbound information packet that was originally sent to a selected inbound interface on a router that is part of the Router Redundancy Group. A Router Redundancy Member can have one or more associated tracked objects

The ["Router](#page-79-0) [Redundancy](#page-79-0) [Member](#page-79-0) [Form](#page-79-0) [\(NNMi](#page-79-0) [Advanced\)"](#page-79-0) [\(on](#page-79-0) [page](#page-79-0) [80\)](#page-79-0) provides details about the selected Router Redundancy Member. Each Router Redundancy Member is a router in the Router Redundancy Group.

## **For information about each tab:**

#### **Tracked Objects Table**

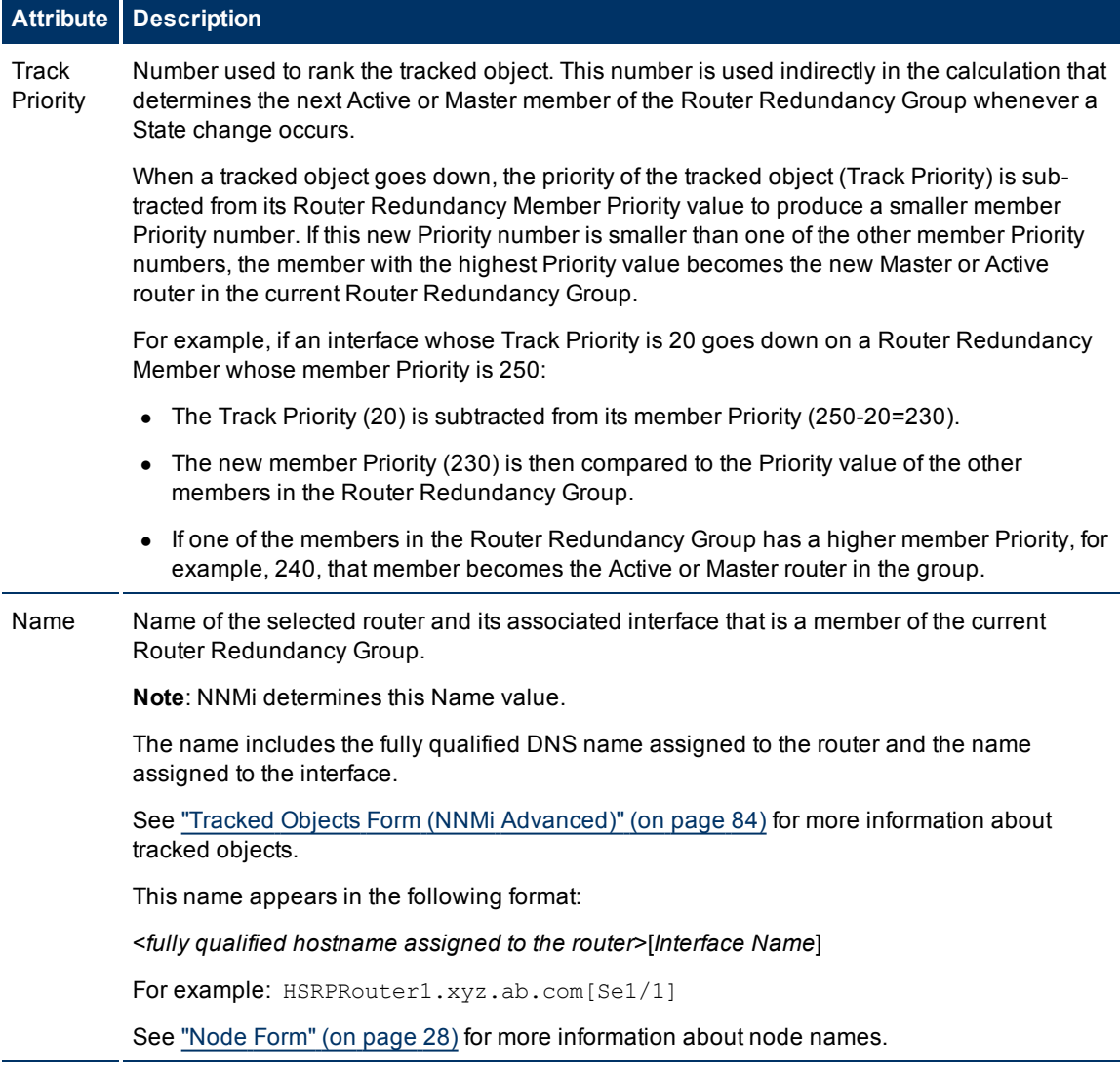

#### <span id="page-83-0"></span>**Tracked Objects Form (***NNMi Advanced***)**

Your network administrator might have set up groups of redundant routers to help ensure that information packets reach their intended destination. A tracked object is the outbound interface responsible for delivering the outbound information packet that was originally sent to a selected inbound interface on a router that is part of the Router Redundancy Group. A Router Redundancy Member can have one or more associated tracked objects.

#### **Basics Attributes**

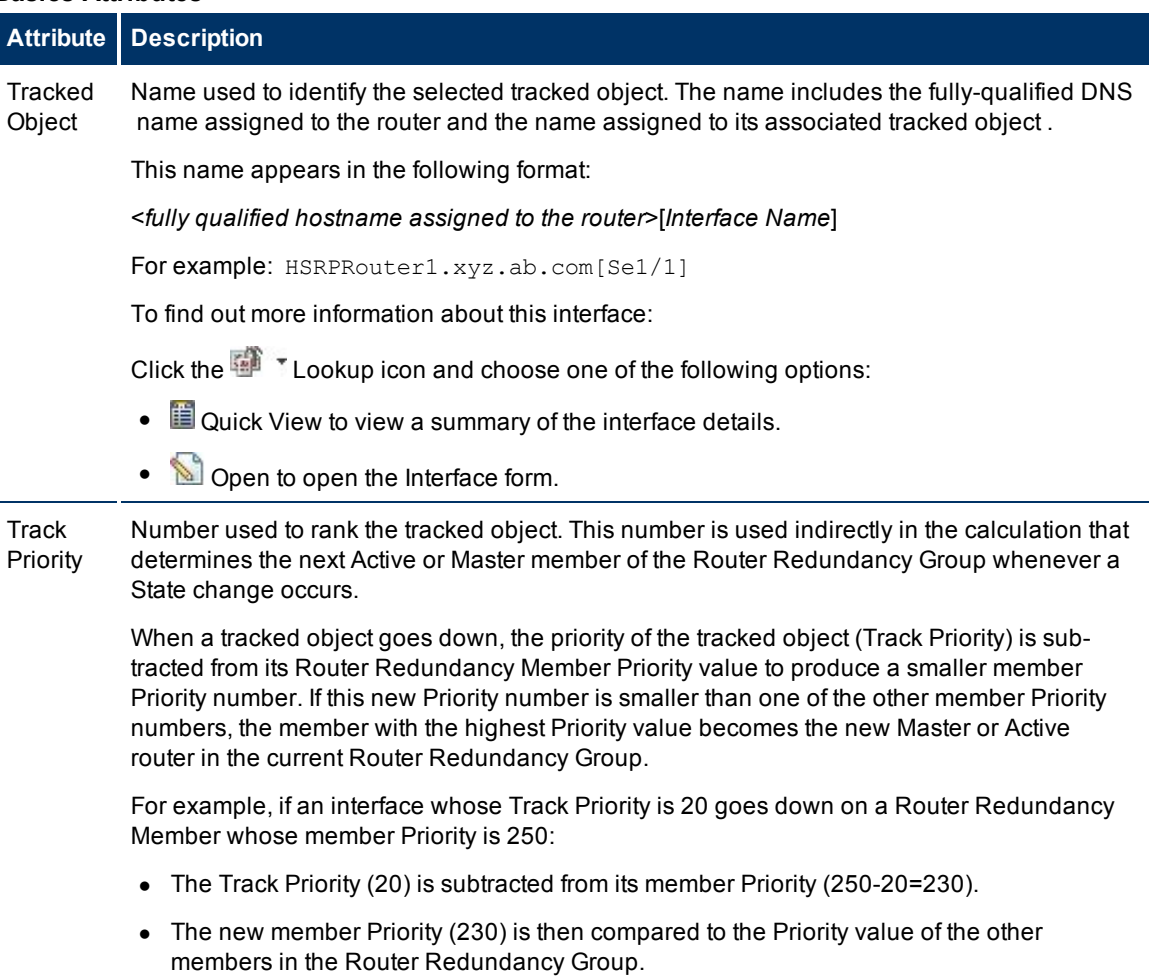

• If one of the members in the Router Redundancy Group has a higher member Priority, for example, 240, that member becomes the Active or Master router in the group.

## **Router Redundancy Group Form: Virtual IP Addresses Tab (***NNMi Advanced* **)**

**Tip**: See ["IP](#page-72-0) [Address](#page-72-0) [Form"](#page-72-0) [\(on](#page-72-0) [page](#page-72-0) [73\)](#page-72-0) for an explanation of the columns in the Virtual IP Addresses table view.

The ["Router](#page-78-0) [Redundancy](#page-78-0) [Group](#page-78-0) [Form](#page-78-0) [\(NNMi](#page-78-0) [Advanced\)"](#page-78-0) [\(on](#page-78-0) [page](#page-78-0) [79\)](#page-78-0) provides details about the selected Router Redundancy Group.

## **For information about each tab**:

## **Virtual IP Addresses Table View**

## **Description**

The Virtual IP addresses Tab displays a table view of the virtual IP addresses associated with the selected Router Redundancy Group. The virtual IP address is the IP address protected by this group and used by any router that is actively routing information packets (for example, HSRP Active or VRRP Master). For each virtual IP address displayed, you can see the IP address value.

To see more information about a specific IP address:

- 1. Select the IP address of interest by checking the  $\blacksquare$  selection box that precedes the object information.
- 2. Click the  $\Box$  Open icon to open the ["IP](#page-72-0) [Address](#page-72-0) [Form"](#page-72-0) [\(on](#page-72-0) [page](#page-72-0) [73\)](#page-72-0) and view more information about the specific IP address.

## **Virtual IP addresses Form (***NNMi Advanced***)**

A virtual IP address is an address protected by the Router Redundancy Group and used by the router that is actively routing information packed (for example, HSRP Active or VRRP Master).

Basic Attributes

### **Virtual IP Addresses**

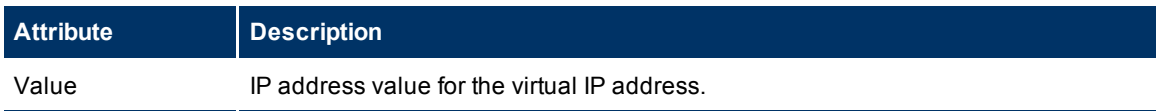

## **Router Redundancy Group Form: Incidents Tab (***NNMi Advanced***)**

**Tip**: See ["Incident](#page-133-0) [Form"](#page-133-0) [\(on](#page-133-0) [page](#page-133-0) [134\)](#page-133-0) for more details about the incident attributes that appear in the incident view's column headings.

The ["Router](#page-78-0) [Redundancy](#page-78-0) [Group](#page-78-0) [Form](#page-78-0) [\(NNMi](#page-78-0) [Advanced\)"](#page-78-0) [\(on](#page-78-0) [page](#page-78-0) [79\)](#page-78-0) provides details about the selected Router Redundancy Group.

#### **For information about each tab**:

#### **Incidents Table**

### **Description**

Table view of the incidents associated with the selected Router Redundancy Group. These incidents are sorted by creation time so that you can view the incidents in chronological order. Use this view to determine which incidents are still open for the selected Router Redundancy Group.

To see more information about an incident:

- 1. Select the incident of interest by checking the  $\blacksquare$  selection box that precedes the object information.
- 2. Click the Open icon to open the ["Incident](#page-133-0) [Form"](#page-133-0) [\(on](#page-133-0) [page](#page-133-0) [134\)](#page-133-0) and view more information about a specific incident.

## <span id="page-85-0"></span>**VLAN Form**

The VLAN form provides details about the selected virtual local area network, and lists all ports known to participate in this VLAN.

**Note**: A trunk port can participate in multiple VLANs.

**For information about each tab:**

## **Basic Attributes**

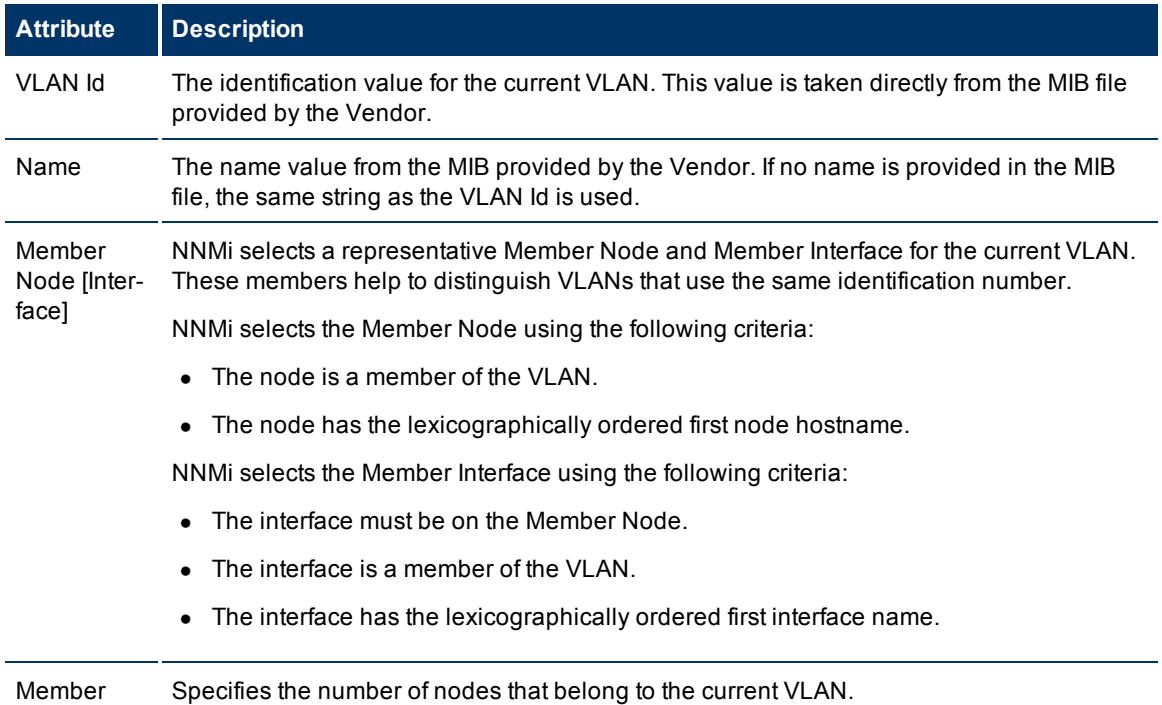

## **Related Topics**:

Node Count

["VLANs](#page-19-0) [View](#page-19-0) [\(Inventory\)"](#page-19-0) [\(on](#page-19-0) [page](#page-19-0) [20\)](#page-19-0)

## **VLAN Form: Ports Tab**

**Note**: A trunk port can participate in multiple VLANs.

The ["VLAN](#page-85-0) [Form"](#page-85-0) [\(on](#page-85-0) [page](#page-85-0) [86\)](#page-85-0) provides details about the selected VLAN.

### **Ports Associated with this VLAN**

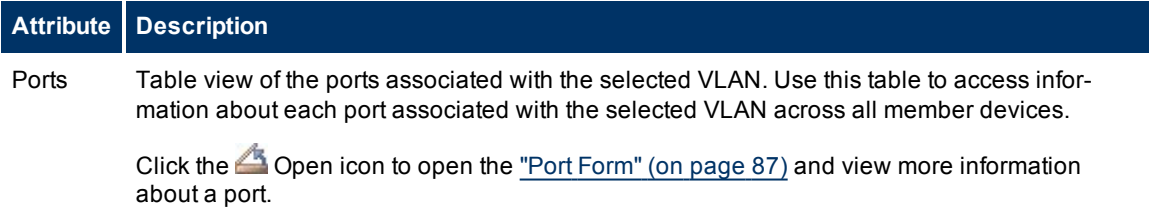

## **Related Topics**:

<span id="page-86-0"></span>["VLANs](#page-19-0) [View](#page-19-0) [\(Inventory\)"](#page-19-0) [\(on](#page-19-0) [page](#page-19-0) [20\)](#page-19-0)

## **Port Form**

The Port form provides details about the port you selected on the Node form or VLAN form. The following table describes the fields included on the Port form.

## **For information about each tab:**

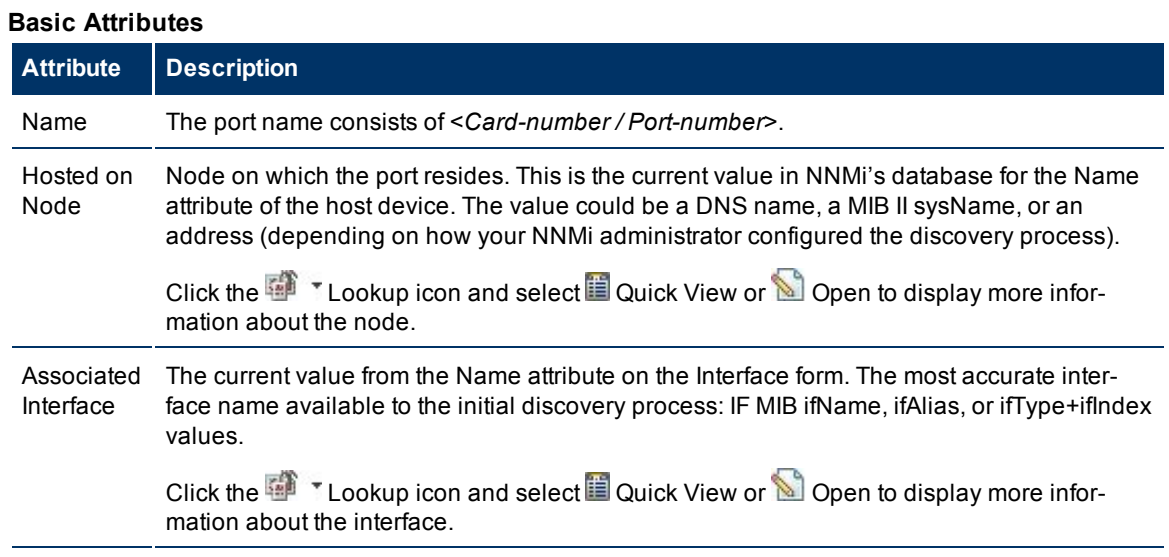

## **Related Topics**:

["Node](#page-27-0) [Form"](#page-27-0) [\(on](#page-27-0) [page](#page-27-0) [28\)](#page-27-0)

["VLAN](#page-85-0) [Form"](#page-85-0) [\(on](#page-85-0) [page](#page-85-0) [86\)](#page-85-0)

## **Port Form: VLANs Tab**

The Port form provides details about the port you selected on the Node form or VLAN form. The following table describes the fields included on the Port form.

The ["Port](#page-86-0) [Form"](#page-86-0) [\(on](#page-86-0) [page](#page-86-0) [87\)](#page-86-0) provides details about the selected VLAN.

## **VLANs Attributes**

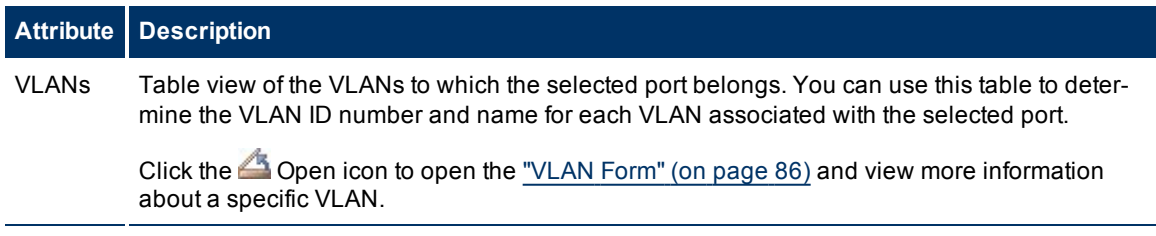

## **Related Topics**:

["Node](#page-27-0) [Form"](#page-27-0) [\(on](#page-27-0) [page](#page-27-0) [28\)](#page-27-0)

## <span id="page-87-0"></span>["VLAN](#page-85-0) [Form"](#page-85-0) [\(on](#page-85-0) [page](#page-85-0) [86\)](#page-85-0)

## **Node Group Form**

**Note**: Island Node Groups are a special kind of Node Group that NNMi manages internally. Therefore, NNMi administrators should not modify Island Node Group configurations. NNMi overrides any user changes the next time NNMi updates the Island Node Group discovery information. See "Help for Administrators" for more information about Island Node Groups.

Membership in each node group is determined by a number of factors specified on the Node Group form. The NNMi administrator can create and modify Node Group definitions. The NNMi administrator can also configure Node Groups as filters in table views. NNMi monitors the status of each Node Group over time. NNMi also provides a map of each Node Group.

Each node group includes one or more of the following:

- $\bullet$  Device Filters (by any combination of category, vendor, family, profile)
- Additional Filters
- Additional Nodes (specific nodes identified by Hostname)

If Device Filters and Additional Filters are in use, nodes must match *both* the Device Filters and the Additional Filters specifications to belong to this Node Group. Nodes that are specified as Additional Nodes are *always* included in the Node Group.

#### **For information about each tab:**

**Tip**: [Special](../../../../nmConsoleHelp/Content/nmConsoleHelp/nmConVwsTbl0510AbtGrps.htm) [Actions](../../../../nmConsoleHelp/Content/nmConsoleHelp/nmConVwsTbl0510AbtGrps.htm) [are](../../../../nmConsoleHelp/Content/nmConsoleHelp/nmConVwsTbl0510AbtGrps.htm) [available](../../../../nmConsoleHelp/Content/nmConsoleHelp/nmConVwsTbl0510AbtGrps.htm) within the Node Group view and Interface Group view.

Depending on your role, you can use Node Groups in several ways:

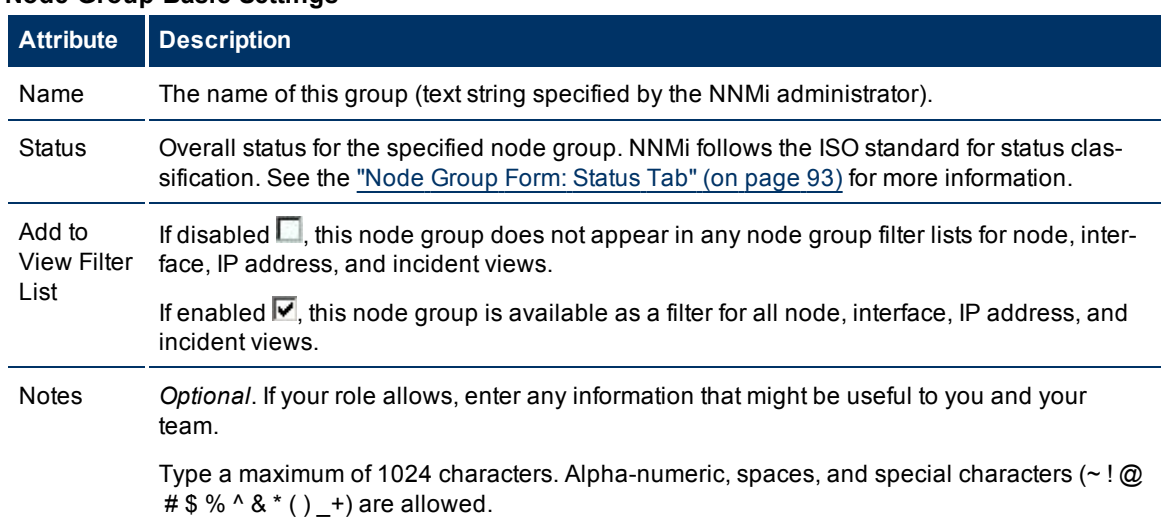

### **Node Group Basic Settings**

## **Node Group Settings (***NNM iSPI Performance***)**

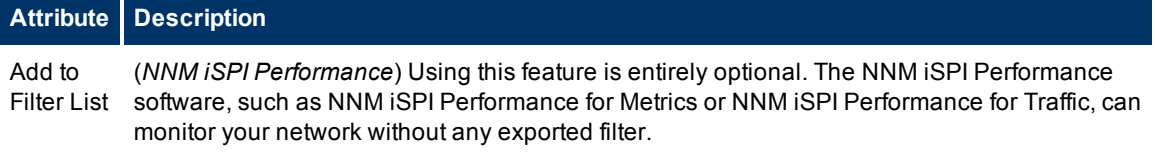

 $\blacksquare$ 

## **Attribute Description**

Enable only for groups that are needed as filters in NNM iSPI Performance reports. It may take up to an hour before the results are visible in the NNM iSPI Performance reports. Choose wisely because establishing a filter requires significant NNM iSPI Performance software processing time.

If disabled  $\Box$ , this group is not available as a filter in NNM iSPI Performance reports.

If enabled  $\Psi$ , this group appears in the Optional Filters selection panel of the NNM iSPI Performance reports.

## **Node Group Form: Device Filters Tab**

*Optional:* Determine Node Group members by vendor, family, model, or other device characteristics such as SNMP object identifiers.

If any hostname wildcards or device filters are in use:

- By default, when the hostname wildcard or device filter list is empty, no nodes match the criteria. To match all nodes, use the \* (asterisk) wildcard.
- When either or both hostname wildcard and device filters are enabled, nodes must match ALL specifications to belong to this node group.

The ["Node](#page-87-0) [Group](#page-87-0) [Form"](#page-87-0) [\(on](#page-87-0) [page](#page-87-0) [88\)](#page-87-0) provides details about the selected node group.

#### **For information about each tab:**

#### **Device-Characteristic Filters Table**

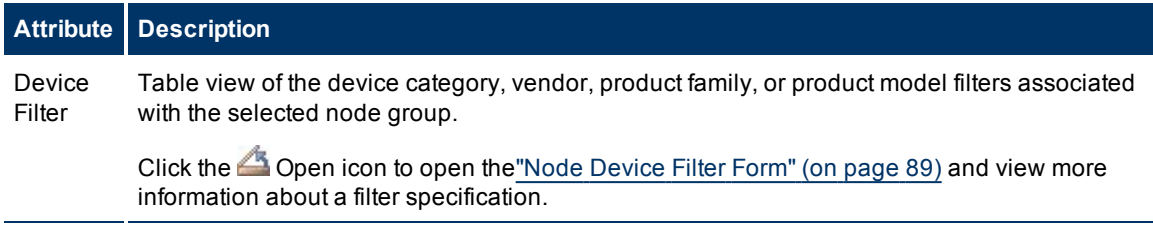

## <span id="page-88-0"></span>**Node Device Filter Form**

*Optional:* Node Group definitions can specify membership by device vendor, family, model, or SNMP object identifiers.

When using node Device Filters, note the following:

- **If Device Filters and Additional Filters are in use, nodes must match** *both* **the Device Filters and the** Additional Filters specifications to belong to this Node Group.
- Nodes that are specified as Additional Nodes *always* pass any filters.

## **Device Attribute Filters Table**

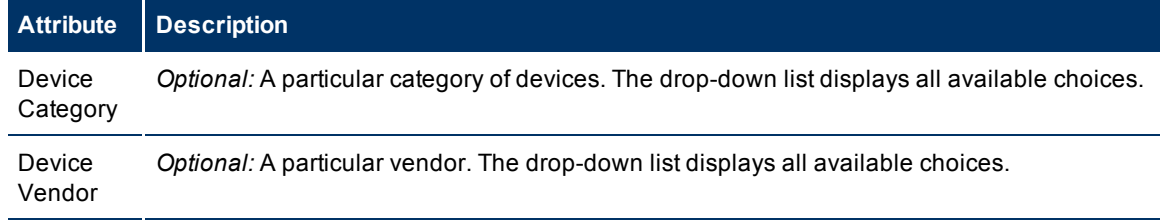

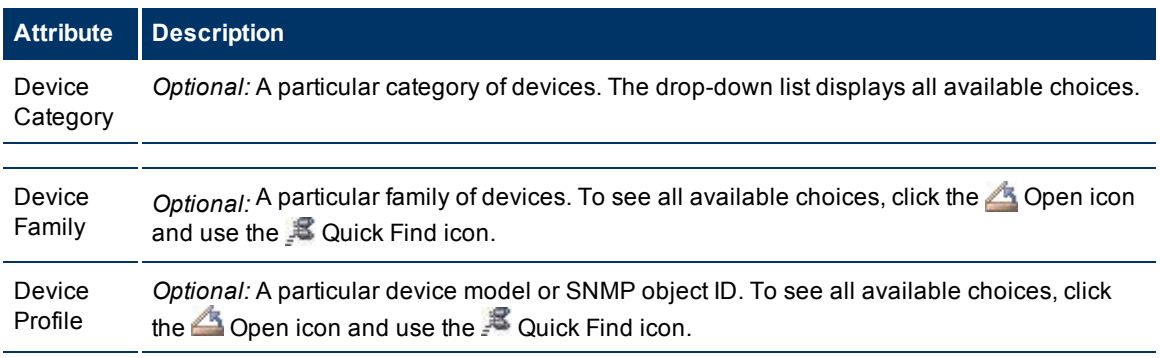

## **Node Group Form: Additional Filters Tab**

**Tip**: If you are an NNMi Administrator, see the "Help for Administrators" for more information about how to use the Additional Filters Editor.

The Additional Filters tab enables the NNMi administrator to use expressions to further define which nodes to include in a Node Group.

If any Additional Filters are created:

- <sup>l</sup> NNMi first evaluates any hostname filters and device filters. Nodes must match *at least one* specification to belong to this Node Group.
- <sup>l</sup> NNMi then evaluates any Additional Filter expression. Nodes *must also match all* Additional Filters expression specifications to belong to this Node Group.

The ["Node](#page-87-0) [Group](#page-87-0) [Form"](#page-87-0) [\(on](#page-87-0) [page](#page-87-0) [88\)](#page-87-0) provides details about the selected Node Group.

#### **For information about each tab:**

If an NNMi administrator created any Additional Filters for the selected Node Group, NNMi displays the Additional Filters expression.

## **Node Group Form: Additional Nodes Tab**

*Optional:* Determine Node Group members by specifying each device hostname (or address when hostname is not available).

Nodes that are specifically listed are *always* included in this node group.

The ["Node](#page-87-0) [Group](#page-87-0) [Form"](#page-87-0) [\(on](#page-87-0) [page](#page-87-0) [88\)](#page-87-0) provides details about the selected node group.

**For information about each tab:**

#### **Specific-Device Filters Table**

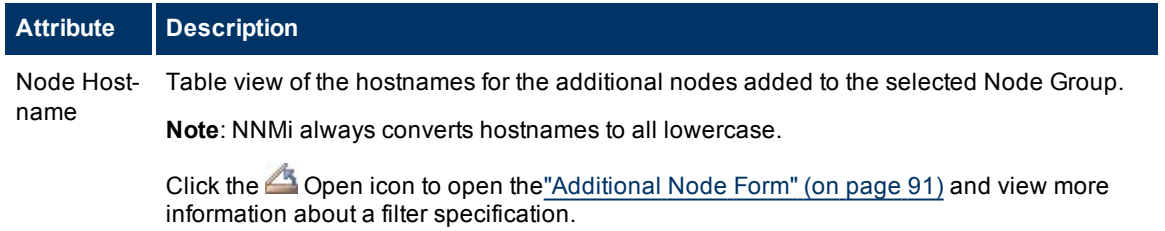

## <span id="page-90-0"></span>**Additional Node Form**

*Optional:* Node Group definitions can identify specific devices by hostname (or address when hostname is not available).

Nodes that are specified as Additional Nodes are *always* included in the Node Group.

The ["Node](#page-87-0) [Group](#page-87-0) [Form"](#page-87-0) [\(on](#page-87-0) [page](#page-87-0) [88\)](#page-87-0) provides details about the selected Node Group.

## **Specific Device Filter**

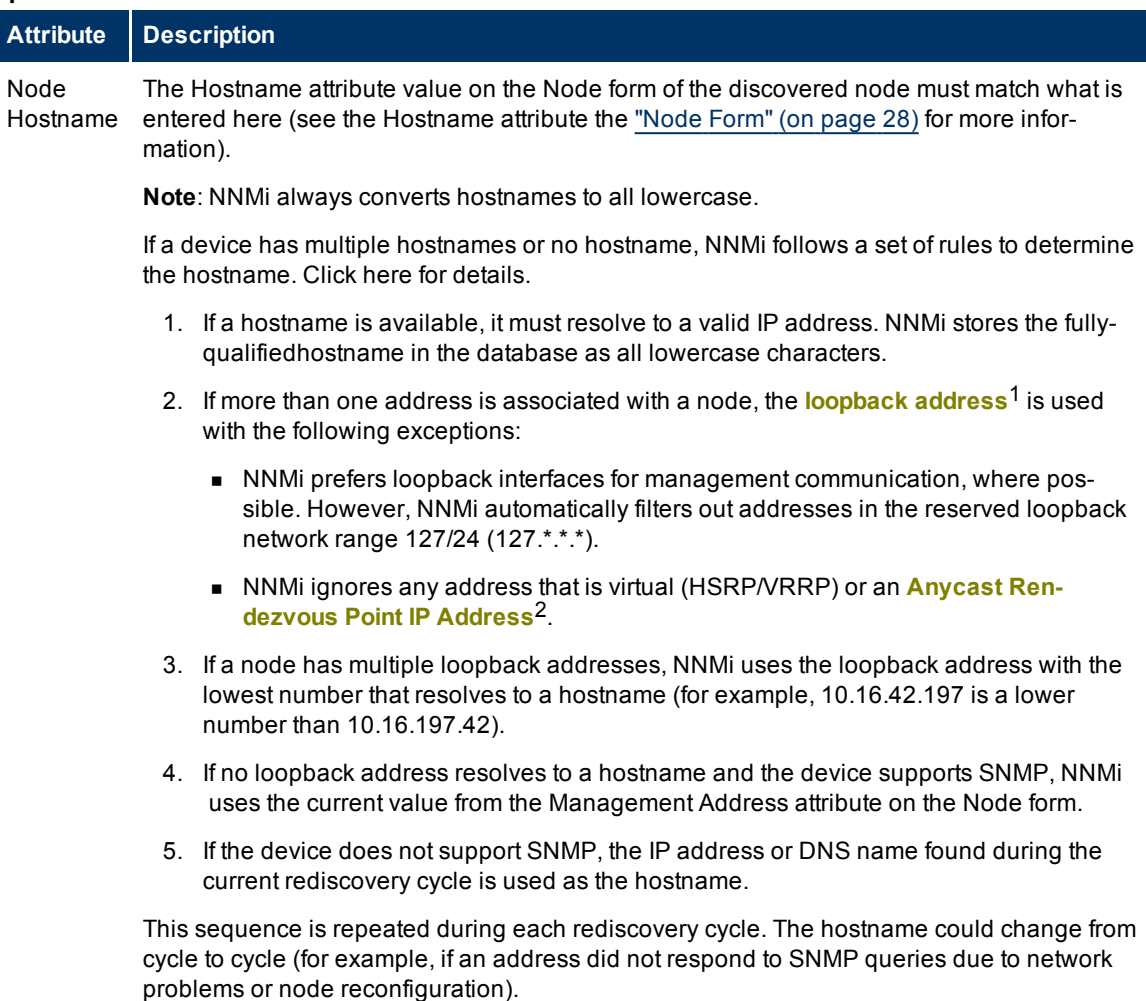

 $1$ The address associated with the loopback interface. The loopback interface is a virtual interface on a device that provides a route for internal communication. Many vendors provide a specially configured loopback for management purposes. Exact details of how loopbacks are configured varies by vendor and model. See each device's documentation for details. NNMi identifies these loopback addresses by using IfType 24, softwareloopback from the IANA ifType-MIB.

<sup>2</sup>Rendezvous Point addresses are loopback addresses used for routers in multi-cast network configurations.

## **Node Group Form: Child Node Groups Tab**

The ["Node](#page-87-0) [Group](#page-87-0) [Form"](#page-87-0) [\(on](#page-87-0) [page](#page-87-0) [88\)](#page-87-0) provides details about the selected Node Group.

Child Node Groups can be created to associate groups of nodes in a hierarchy. For example, a hierarchical set of Node Groups might be based on geographical location. The Parent Node Group might be named **United States** to represent all of the nodes in the United States. Additional Node Groups might exist for each state in which your business offices reside (for example **Colorado** and **California**). Each of these individual state Node Groups are added as Child Node Group of the **United States** Node Group.

For information about each of the columns displayed in the Child Node Groups table, see ["Node](#page-91-0) [Group](#page-91-0) [Hierarchy](#page-91-0) [\(Child](#page-91-0) [Node](#page-91-0) [Group\)](#page-91-0) [Form"](#page-91-0) [\(on](#page-91-0) [page](#page-91-0) [92\)](#page-91-0).

By default, each Child Node Group is represented by a hexagon that appears with the other Node objects of the Parent Node Group in the Node Group Map. Child Node Group objects can be moved and have their locations saved with other Node objects in the map. Unlike other Node objects, double-clicking a Child Node Group object displays a map of the nodes in the Child Node Group rather than the object's form.

An NNMi administrator alternatively can configure the map to display all nodes in a Child Node Group as though its contents are directly in the Parent Node Group by setting the **Expand Child in Parent Node Group Map** attribute. An NNMi administrator must set this option for each Child Node Group that should be expanded. See ["Node](#page-91-0) [Group](#page-91-0) [Hierarchy](#page-91-0) [\(Child](#page-91-0) [Node](#page-91-0) [Group\)](#page-91-0) [Form"](#page-91-0) [\(on](#page-91-0) [page](#page-91-0) [92\)](#page-91-0) for more information.

## **For information about each tab:**

**Related Topics**

["Node](#page-98-0) [Group](#page-98-0) [Maps"](#page-98-0) [\(on](#page-98-0) [page](#page-98-0) [99\)](#page-98-0) ["Navigating](#page-99-0) [within](#page-99-0) [a](#page-99-0) [Node](#page-99-0) [Group](#page-99-0) [Map"](#page-99-0) [\(on](#page-99-0) [page](#page-99-0) [100\)](#page-99-0) ["Position](#page-100-0) [Nodes](#page-100-0) [on](#page-100-0) [a](#page-100-0) [Node](#page-100-0) [Group](#page-100-0) [Map"](#page-100-0) [\(on](#page-100-0) [page](#page-100-0) [101\)](#page-100-0)

## <span id="page-91-0"></span>**Node Group Hierarchy (Child Node Group) Form**

Child Node Groups associate groups of nodes in a hierarchical order. For example, the Parent Node Group might be named **United States** to represent all of the nodes in the United States. Additional Node Groups might exist for each state in which your business offices reside (for example **Colorado** and **California**). Each of these individual state Node Groups can be a Child Node Group of the **United States** Node Group.

The following table describes each of the **Basics** attributes in the **Node Group Hierarchy** form.

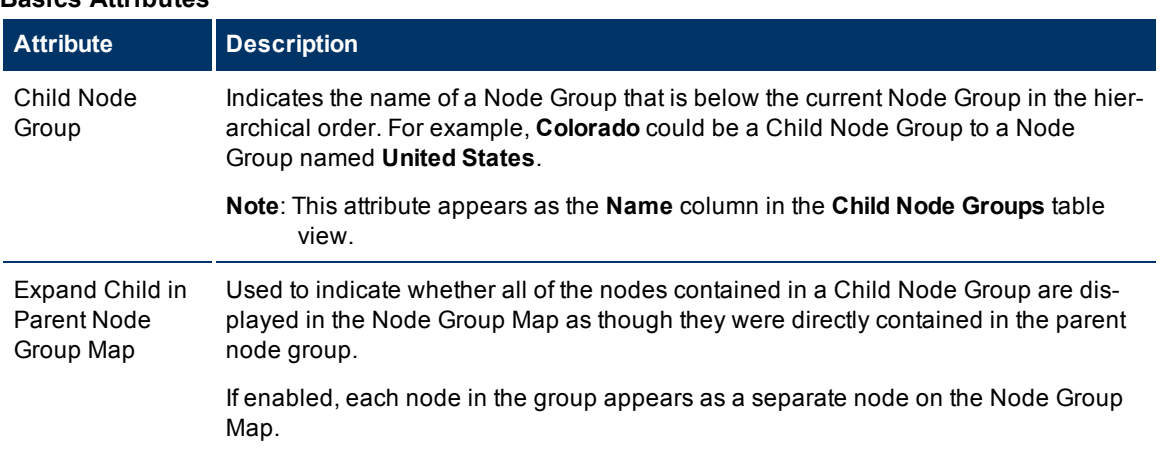

## **Basics Attributes**

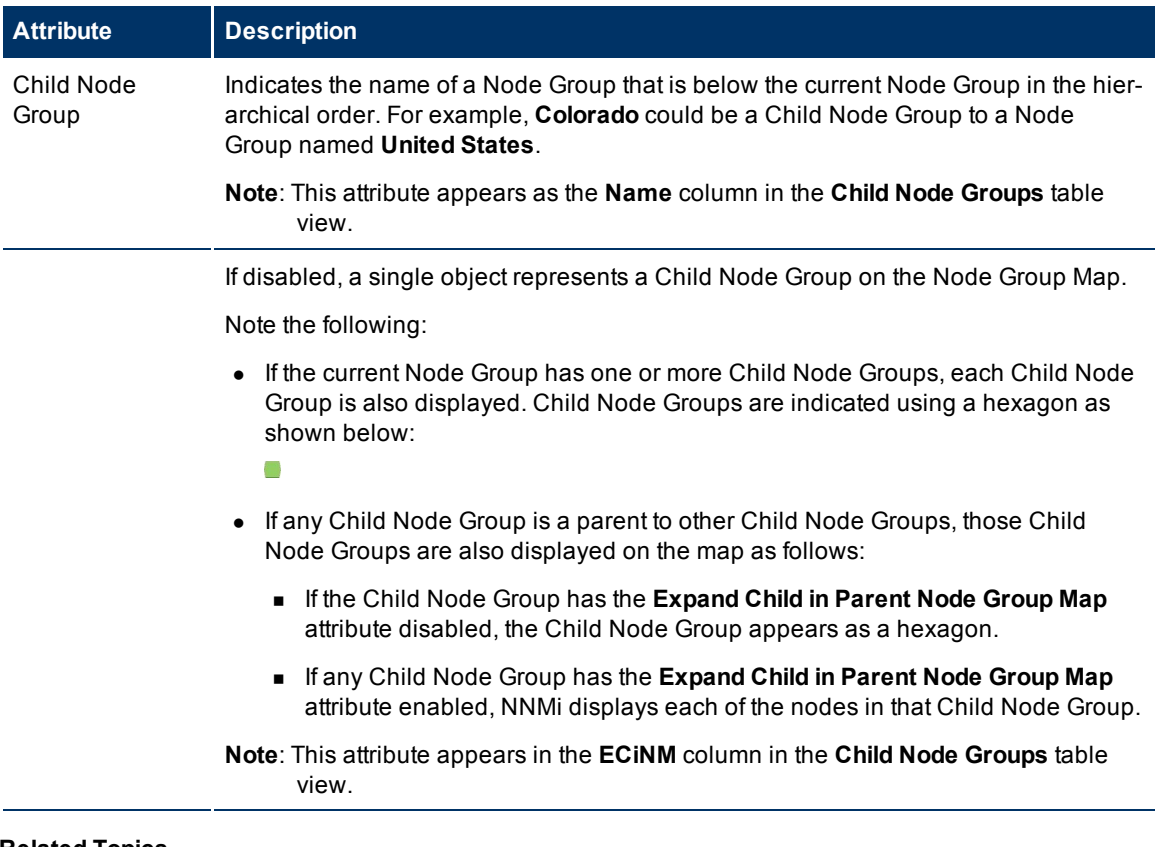

#### **Related Topics**

["Node](#page-98-0) [Group](#page-98-0) [Maps"](#page-98-0) [\(on](#page-98-0) [page](#page-98-0) [99\)](#page-98-0)

<span id="page-92-0"></span>["Position](#page-100-0) [Nodes](#page-100-0) [on](#page-100-0) [a](#page-100-0) [Node](#page-100-0) [Group](#page-100-0) [Map"](#page-100-0) [\(on](#page-100-0) [page](#page-100-0) [101\)](#page-100-0)

## **Node Group Form: Status Tab**

The Node Group status is calculated based on the status of the nodes within the group.

The ["Node](#page-87-0) [Group](#page-87-0) [Form"](#page-87-0) [\(on](#page-87-0) [page](#page-87-0) [88\)](#page-87-0) provides details about the selected Node Group.

**For information about each tab:**

## **Status Attributes**

 $\hat{\mathbf{r}}$ 

 $\sim 10^{11}$  m  $^{-1}$ 

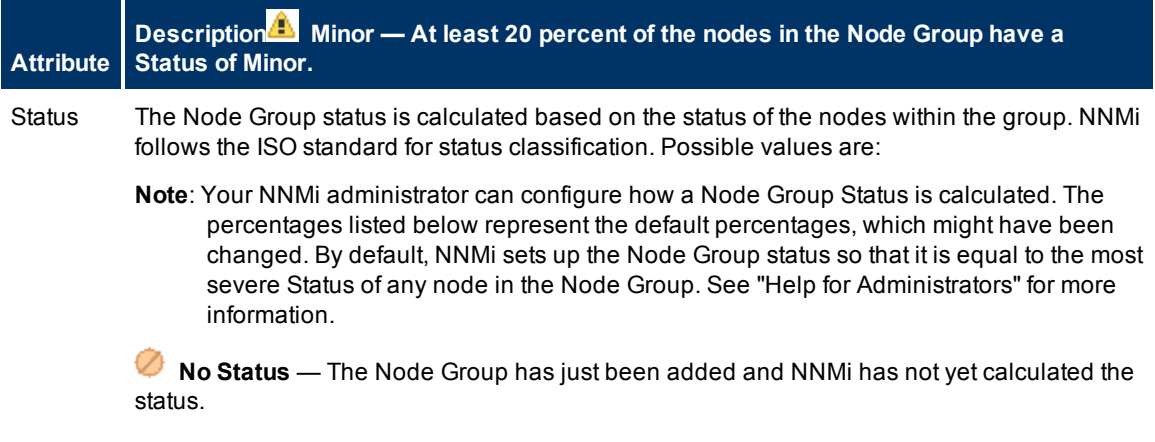

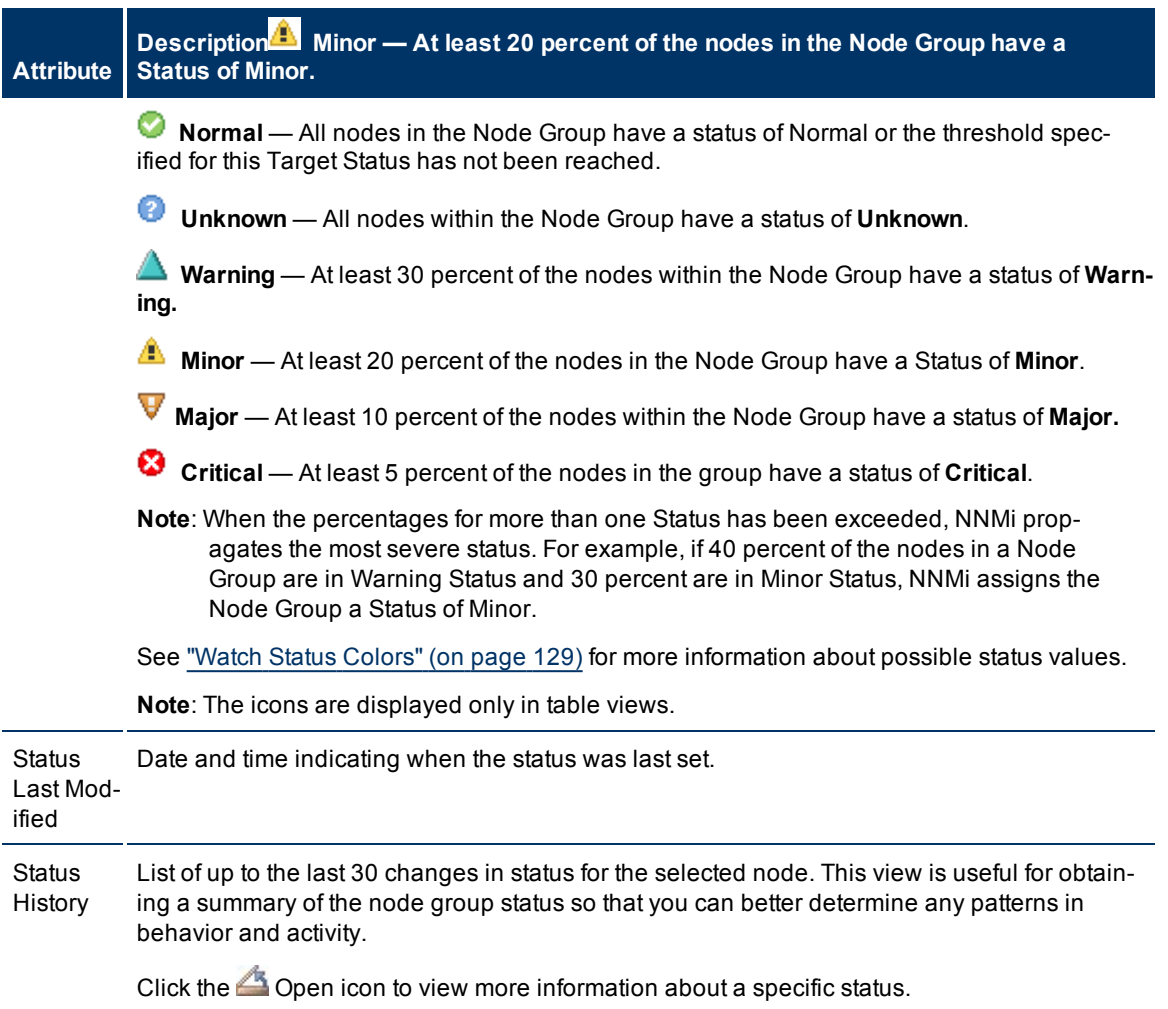

## <span id="page-93-0"></span>**Interface Group Form**

Each interface group can include one or more interface-type specifications (based on industry-standard IANA ifType-MIB variables). The NNMi administrator can create and modify interface group definitions. The NNMi administrator can also configure interface groups as filters in table views.

### **For information about each tab:**

**Tip**: [Special](../../../../nmConsoleHelp/Content/nmConsoleHelp/nmConVwsTbl0510AbtGrps.htm) [Actions](../../../../nmConsoleHelp/Content/nmConsoleHelp/nmConVwsTbl0510AbtGrps.htm) [are](../../../../nmConsoleHelp/Content/nmConsoleHelp/nmConVwsTbl0510AbtGrps.htm) [available](../../../../nmConsoleHelp/Content/nmConsoleHelp/nmConVwsTbl0510AbtGrps.htm) within the Node Group and Interface Group views.

Depending on your role, Interface Groups can be used in several ways:

## **Interface Group Basics**

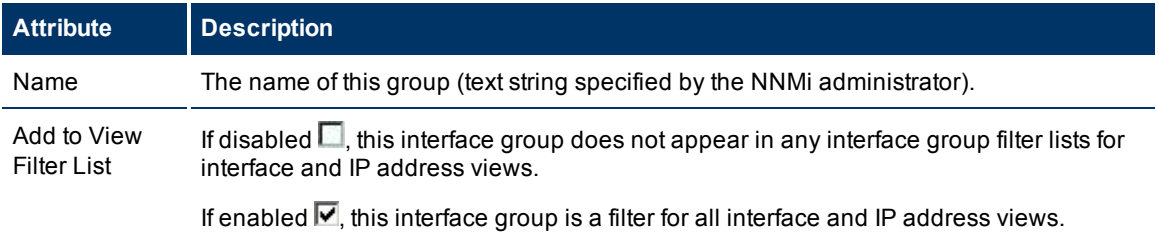

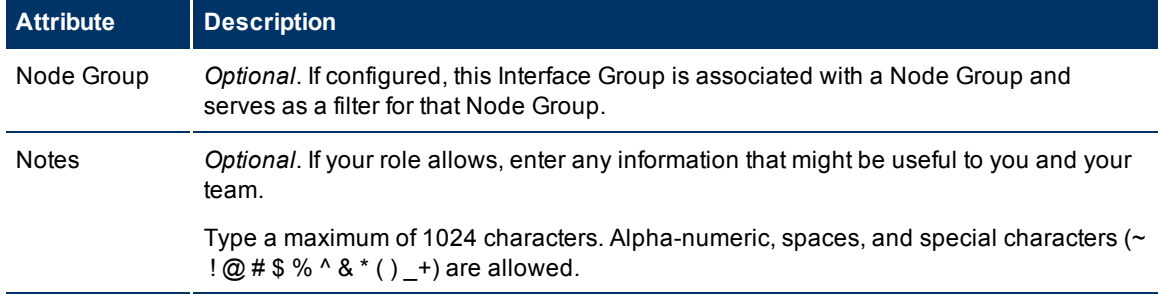

## **Interface Group Settings (***NNM iSPI Performance***)**

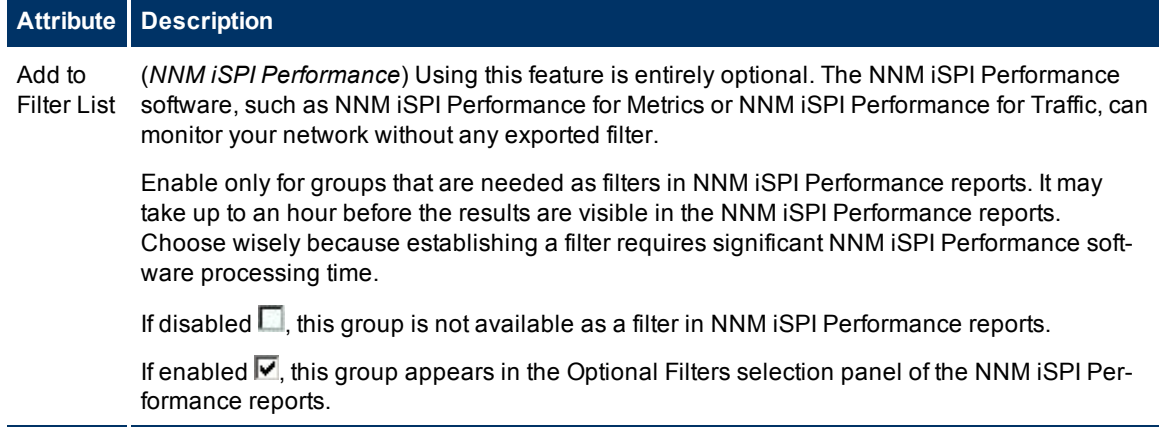

## **Interface Group Form: IfType Filters Tab**

Interface Group members are filtered by industry-standard IANA ifType-MIB variables.

**Note**: To be included in this Interface Group, interfaces must match *ALL* criteria listed on this tab.

The ["Interface](#page-93-0) [Group](#page-93-0) [Form"](#page-93-0) [\(on](#page-93-0) [page](#page-93-0) [94\)](#page-93-0) provides details about the selected interface group.

#### **For information about each tab:**

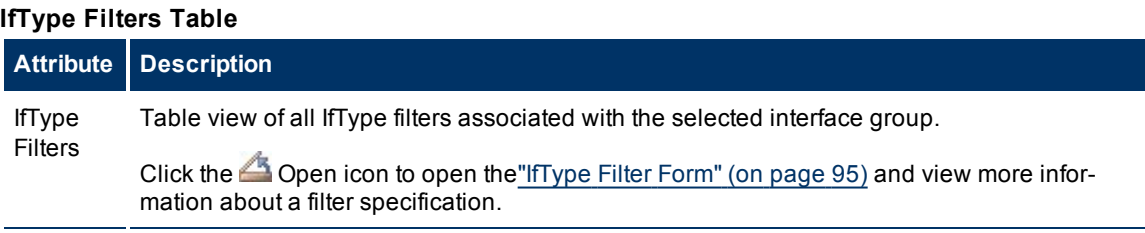

## <span id="page-94-0"></span>**IfType Filter Form**

Displays the specification of the selected interface-type filter. This filter is based on an industry-standard IANA ifType-MIB variable.

## **IfType Specification**

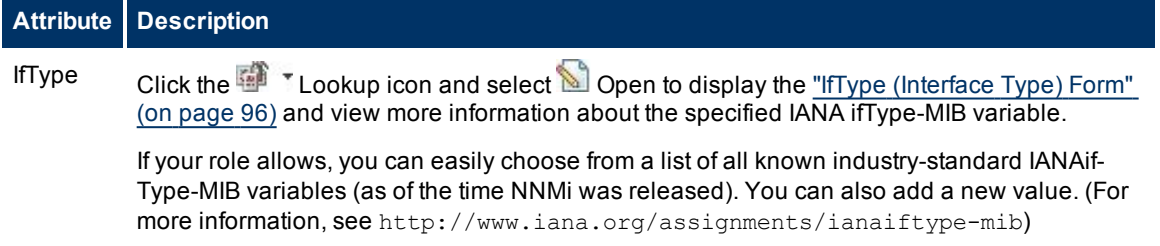

## <span id="page-95-0"></span>**IfType (Interface Type) Form**

Displays information about the selected industry-standard IANA ifType-MIB variable.

The NNMi administrator can change these settings.

### **Interface Type Definition**

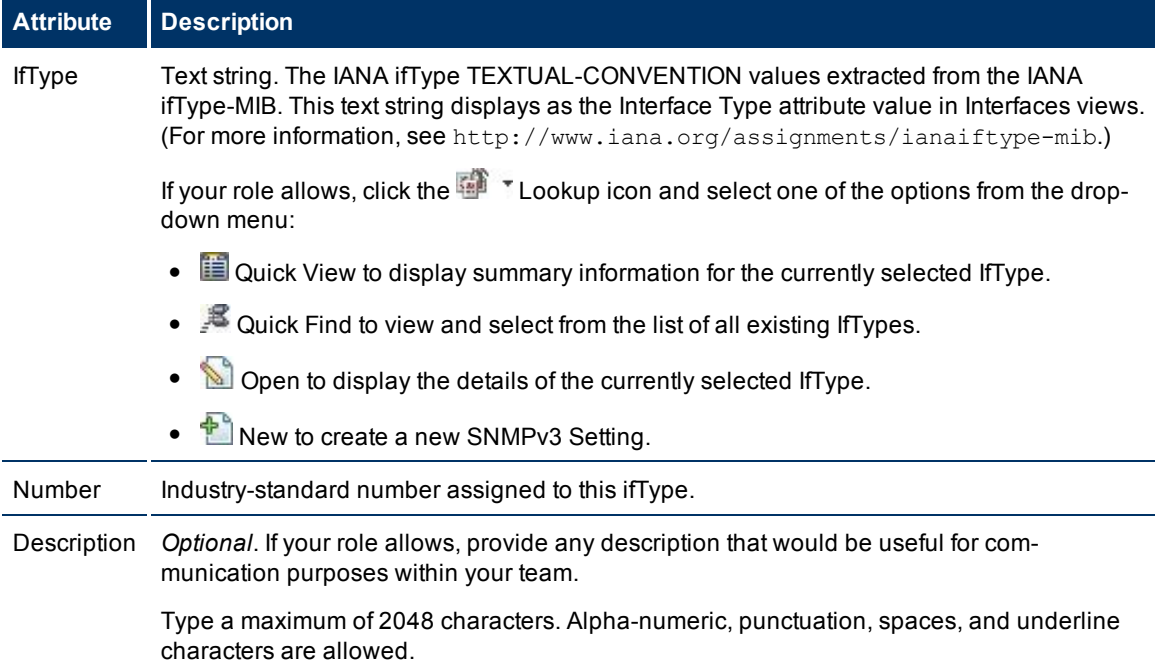

## **Interface Group Form: Additional Filters Tab**

Additional Filters enable the NNMi administrator to use expressions to further define which interfaces to include in an Interface Group.

If any Additional Filters are created:

- NNMi first evaluates any ifType filters. Interfaces must match *all* specifications to belong to this Interface Group.
- <sup>l</sup> NNMi then evaluates any Additional Filters expression. Interfaces *must also match all* Additional Filters expression specifications to belong to this Interface Group.

**Note**: The Additional Filters Editor requires that your user name be assigned a role of Administrator. If you are an NNMi Administrator, see the "Help for Administrators" for more information about how to use the Additional Filters Editor.

The ["Interface](#page-93-0) [Group](#page-93-0) [Form"](#page-93-0) [\(on](#page-93-0) [page](#page-93-0) [94\)](#page-93-0) provides details about the selected Interface Group.

#### **For information about each tab:**

If an NNMi administrator created any Additional Filters for the selected Interface Group, NNMi displays the Additional Filters expression.

## **Management Station Form**

Management Station configurations are used for a variety of purposes:

- $\bullet$  Enable NNM 6.x or 7.x to forward events to NNMi.
- Enable access to NNM 6.x or 7.x features from incidents that were forwarded from NNM 6.x/7.x. (See ["Accessing](#page-209-0) [NNM](#page-209-0) [6.x](#page-209-0) [and](#page-209-0) [7.x](#page-209-0) [Features"](#page-209-0) [\(on](#page-209-0) [page](#page-209-0) [209\)](#page-209-0) for more information.)
- Filter incident views by NNM 6.x or 7.x Management Station.

## **NNM 6.x or 7.x Management Station Attributes**

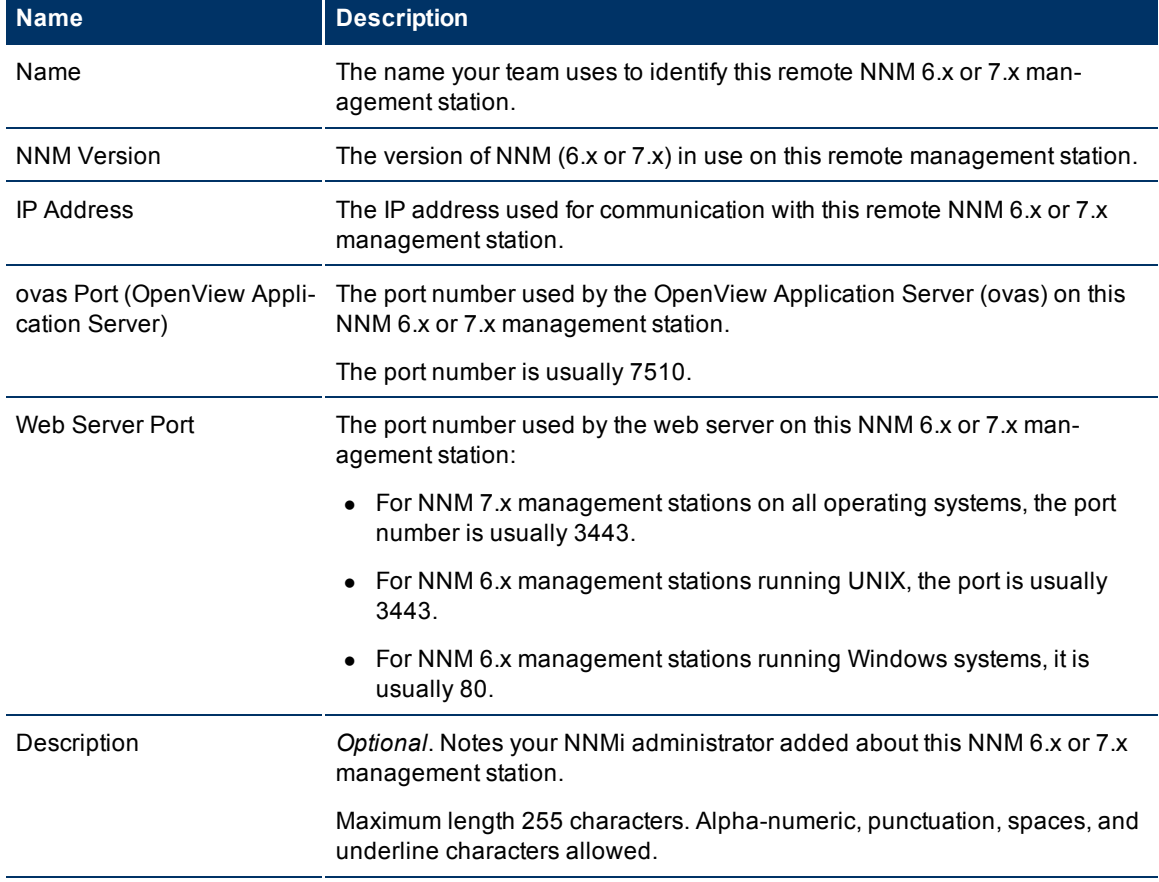

## <span id="page-97-0"></span>**Viewing Maps (Network Connectivity)**

NNMi provides several views that display maps of device connections within your network. You can access these views in the Troubleshooting workspace or by using the **Actions** → menu. These views include:

- [Layer](#page-103-0) [2](#page-103-0) [Neighbor](#page-103-0) [View](#page-103-0)
- [Layer](#page-111-0) [3](#page-111-0) [Neighbor](#page-111-0) [View](#page-111-0)
- [Path](#page-113-0) [View](#page-113-0)
- ["Node](#page-98-0) [Group](#page-98-0) [Maps"](#page-98-0) [\(on](#page-98-0) [page](#page-98-0) [99\)](#page-98-0)

The OSI initiative identified seven layers for communication and computer network protocol design. The Layer 2<sup>1</sup> and Layer 3<sup>2</sup> Neighbor Views display data according to the Open Systems Interconnection (OSI) model.

The Path view combines real-time data about both Layer 2 and Layer 3 information.

On the maps, the lines between devices indicate the connections.

In Layer 2 Neighbor View maps, interfaces that are connected to a neighbor are indicated by little squares around the background shape of the parent node. Pay special attention to the color of the lines, which represent connections. For example:

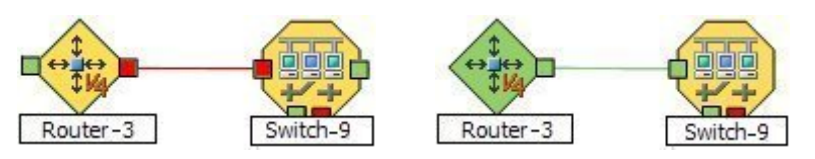

See [About](../../../../nmConsoleHelp/Content/nmConsoleHelp/nmConVwsMap0850StatusColors.htm) [Status](../../../../nmConsoleHelp/Content/nmConsoleHelp/nmConVwsMap0850StatusColors.htm) [Colors](../../../../nmConsoleHelp/Content/nmConsoleHelp/nmConVwsMap0850StatusColors.htm) for more information.

In Layer 3 Neighbor View maps, addresses connected to neighbors within the same IP subnet are indicated by little hexagons around the background shape of the parent node. The lines indicate the subnets, so the lines are beige (no status). For example:

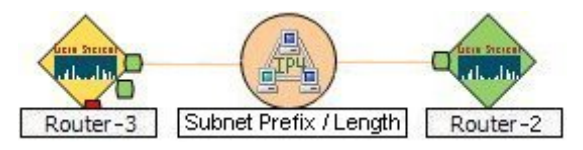

Node Group Maps show the members of a Node Group (defined by the NNMi administrator). The map displays the status and connectivity of each member. Your NNMi administrator can also specify a background image (for example, a map of North America). Child Node Groups display the hierarchy of nodes in a Node Group.

<sup>1</sup>Refers to the Data Link layer of the multilayered communication model, Open Systems Interconnection (OSI). The Data Link layer moves data across the physical links in the network. The switches and bridges are devices that redirect data messages at the layer 2 level, using the destination Media Access Control

(MAC) address to determine where to direct the message.<br><sup>2</sup>Refers to the Network layer of the multilayered communication model, Open Systems Interconnection (OSI). The Network layer is concerned with knowing the address of the neighboring nodes in the network, selecting routes and quality of service, and recognizing and forwarding incoming messages to local host domains. The router and switch-router are the devices that redirect data messages at the Layer 3 level. Everything in a subnet is connected at the Layer 3 (IP) level.

## <span id="page-98-0"></span>**Node Group Maps**

Node Group Maps enable you to see the members of a Node Group (defined by the NNMi administrator). The map displays the status and connectivity of each member. Your NNMi administrator can specify a background image (for example, a map of North America).

**Note**: If your role allows, you can configure the settings for a Node Group map, including selecting the background image. To do so, use the **File** → **Open Node Group Map Settings** option. See "Help for Administrators" for more information.

Because node membership is based on the Node Group, not connectivity, one or more nodes might not be connected on a Node Group Map.

## **To display a Node Group Map using the Troubleshooting workspace**:

- 1. From the **Workspaces** navigation panel, select the **Troubleshooting** workspace.
- 2. Select **Node Group Map**.
- 3. In the **Node Group** field, enter the name of the Node Group whose map you want to display.
	- **Note**: As you start typing the first few letters (case-sensitive) of the name of the node group you want to use, you will view a list that includes all potential node groups with names that match the letters as you enter them.

#### **To display a Node Group Map using the Actions menu**:

- 1. From the **Workspaces** navigation panel, select the **Incident**, **Monitoring** or **Inventory** workspace.
- 2. From the **Incident** or **Monitoring** workspace, select **Node Groups.**
- 3. From the **Incident Management** or **Incident Browsing** workspace, select the Island Node Group incident view of interest.

**Note**: Incidents whose Source Object is an Island Node Group include **Remote site** in the incident message. See ["Island](#page-157-0) [Node](#page-157-0) [Group](#page-157-0) [Map"](#page-157-0) [\(on](#page-157-0) [page](#page-157-0) [158\)](#page-157-0) for more information.

- 4. In the Node Group or Incident view, click the  $\blacktriangledown$  selection box that precedes the Node Group or Island Node Group incident of interest.
- 5. Select **Actions** → **Node Group Map**.

**Note**:When you use the Actions menu to display a map, each unique map appears in a new window. See [Using](../../../../nmConsoleHelp/Content/nmConsoleHelp/nmConIntro0800ActionsAutoTsk.htm) [Actions](../../../../nmConsoleHelp/Content/nmConsoleHelp/nmConIntro0800ActionsAutoTsk.htm) [to](../../../../nmConsoleHelp/Content/nmConsoleHelp/nmConIntro0800ActionsAutoTsk.htm) [Perform](../../../../nmConsoleHelp/Content/nmConsoleHelp/nmConIntro0800ActionsAutoTsk.htm) [Tasks](../../../../nmConsoleHelp/Content/nmConsoleHelp/nmConIntro0800ActionsAutoTsk.htm) for more information.

When viewing nodes on a Node Group Map, keep in mind the following:

- By default, each Child Node Group is represented by a single hexagon that appears with the other Node objects of the Parent Node Group in the Node Group Map. Child Node Group objects can be moved and have their locations saved with other Node objects in the map. Unlike other Node objects, double-clicking a Child Node Group object displays a map of the nodes in the Child Node Group rather than the object's form.
- To display the nodes within a Child Node Group, do one of the following:
	- Double-click the Child Node Group object.
	- Select the Child Node Group object and do one of the following:
		- o Click the **Open Node Group Map** icon.
		- o Select **Actions** → (**Child Node Group Name) Map**.
- An NNMi administrator alternatively can configure the map to display all nodes in a Child Node Group as though its contents are directly in the Parent Node Group by setting the **Expand Child in Parent Node Group Map** attribute. An NNMi administrator must set this option for each Child Node Group that should be expanded. See ["Node](#page-91-0) [Group](#page-91-0) [Hierarchy](#page-91-0) [\(Child](#page-91-0) [Node](#page-91-0) [Group\)](#page-91-0) [Form"](#page-91-0) [\(on](#page-91-0) [page](#page-91-0) [92\)](#page-91-0) for more information.
- **•** To view more information about the selected Node Group, open the Node Group form using the File  $\rightarrow$ **Open Node Group for Map** option.
- NNMi enlarges any node on a Node Group map that has an open root cause incident associated with it. To view an associated incident for a node on a Node Group map, double-click the node of interest. In the Node form, select the Incidents tab.

To disable the open root cause indicator, clear the **Indicate Root Cause Incidents** check box in the map view toolbar.

To refresh node and Node Group status at any time, use the **Refresh Status** icon. See [Refresh](../../../../nmConsoleHelp/Content/nmConsoleHelp/nmConVwsMap0110RefStatus.htm) [Only](../../../../nmConsoleHelp/Content/nmConsoleHelp/nmConVwsMap0110RefStatus.htm) [Node](../../../../nmConsoleHelp/Content/nmConsoleHelp/nmConVwsMap0110RefStatus.htm) [Status](../../../../nmConsoleHelp/Content/nmConsoleHelp/nmConVwsMap0110RefStatus.htm) [on](../../../../nmConsoleHelp/Content/nmConsoleHelp/nmConVwsMap0110RefStatus.htm) [a](../../../../nmConsoleHelp/Content/nmConsoleHelp/nmConVwsMap0110RefStatus.htm) [Map](../../../../nmConsoleHelp/Content/nmConsoleHelp/nmConVwsMap0110RefStatus.htm) for more information. You can also refresh connectivity, map objects, as well as node and Node Group status using the **Refresh All** icon.

To return to the previous Node Group map, click the **Back to Previous Node Group** icon. See ["Navi](#page-99-0)[gating](#page-99-0) [within](#page-99-0) [a](#page-99-0) [Node](#page-99-0) [Group](#page-99-0) [Map"](#page-99-0) [\(on](#page-99-0) [page](#page-99-0) [100\)](#page-99-0) for more information about ways to navigate within a Node Group Map[."Navigating](#page-99-0) [within](#page-99-0) [a](#page-99-0) [Node](#page-99-0) [Group](#page-99-0) [Map"](#page-99-0) [\(on](#page-99-0) [page](#page-99-0) [100\)](#page-99-0)

NNMi provides the following Node Group Map views:

- ["Node](#page-100-1) [Group](#page-100-1) [Overview](#page-100-1) [Map"](#page-100-1) [\(on](#page-100-1) [page](#page-100-1) [101\)](#page-100-1)
- ["Network](#page-101-0) [Overview](#page-101-0) [Map"](#page-101-0) [\(on](#page-101-0) [page](#page-101-0) [102\)](#page-101-0)
- ["Important](#) [Nodes](#) [Map"](#)
- ["Networking](#page-101-1) [Infrastructure](#page-101-1) [Devices](#page-101-1) [Map"](#page-101-1) [\(on](#page-101-1) [page](#page-101-1) [102\)](#page-101-1)
- ["Routers](#page-102-0) [Map"](#page-102-0) [\(on](#page-102-0) [page](#page-102-0) [103\)](#page-102-0)
- ["Switches](#page-102-1) [Map"](#page-102-1) [\(on](#page-102-1) [page](#page-102-1) [103\)](#page-102-1)

### **Related Topics**

["Navigating](#page-99-0) [within](#page-99-0) [a](#page-99-0) [Node](#page-99-0) [Group](#page-99-0) [Map"](#page-99-0) [\(on](#page-99-0) [page](#page-99-0) [100\)](#page-99-0)

<span id="page-99-0"></span>["Position](#page-100-0) [Nodes](#page-100-0) [on](#page-100-0) [a](#page-100-0) [Node](#page-100-0) [Group](#page-100-0) [Map"](#page-100-0) [\(on](#page-100-0) [page](#page-100-0) [101\)](#page-100-0)

## **Navigating within a Node Group Map**

Navigation and accessing node details on a Node Group Map are the similar to those for the Layer 2 Neighbor and Layer 3 Neighbor maps with the following exceptions:

- To display a Node Group map of a Child Node Group in the same window:
	- a. Double-click the Child Node Group object:
	- b. Select the Child Node Group object and click the  $\mathbb F$  Open Node Group Map icon.
- <sup>l</sup> To display a Node Group Map for a Child Node Group in a new window, use **Actions** → **Node Group Map**.

**Note**: The Child Node Group map must be unique to be displayed in a new window. See [Using](../../../../nmConsoleHelp/Content/nmConsoleHelp/nmConIntro0800ActionsAutoTsk.htm) [Actions](../../../../nmConsoleHelp/Content/nmConsoleHelp/nmConIntro0800ActionsAutoTsk.htm) [to](../../../../nmConsoleHelp/Content/nmConsoleHelp/nmConIntro0800ActionsAutoTsk.htm) [Perform](../../../../nmConsoleHelp/Content/nmConsoleHelp/nmConIntro0800ActionsAutoTsk.htm) [Tasks](../../../../nmConsoleHelp/Content/nmConsoleHelp/nmConIntro0800ActionsAutoTsk.htm) for more information.

<sup>l</sup> To return to the previous Node Group Map, use the **Back to Previous Node Group** icon .

- <sup>l</sup> To open the Node Group form for a Node Group map, select **File** → **Open Node Group for Map.**
- <sup>l</sup> To open the Node Group Map Settings form from a Node Group map, select **File** → **Open Node Group Map Settings**.
- You can manually reposition the nodes on the background image, and, if your role allows, save the map for later use. See ["Position](#page-100-0) [Nodes](#page-100-0) [on](#page-100-0) [a](#page-100-0) [Node](#page-100-0) [Group](#page-100-0) [Map"](#page-100-0) [\(on](#page-100-0) [page](#page-100-0) [101\)](#page-100-0) for more information.
- <sup>l</sup> If **Indicate Key Incidents** is enabled, NNMi enlarges any node on a Node Group map that has an open Key Incident associated with it. To view an associated incident for a node on a Node Group map, double-click the node of interest. In the Node form, select the Incidents tab.

To enable the Key Incident indicator, select the **Indicate Key Incidents** check box in the map view toolbar.

To disable the Key Incident indicator, clear the **Indicate Key Incidents** check box in the map view toolbar.

As in other maps, clicking the Open icon after selecting a node on the map, displays the Node form. Clicking the Open icon after selecting a Child Node Group, opens the Child Node Group form. See [Use](../../../../nmConsoleHelp/Content/nmConsoleHelp/nmConVwsMap0100UseMaps.htm) [Map](../../../../nmConsoleHelp/Content/nmConsoleHelp/nmConVwsMap0100UseMaps.htm) [Views](../../../../nmConsoleHelp/Content/nmConsoleHelp/nmConVwsMap0100UseMaps.htm) and [Access](../../../../nmConsoleHelp/Content/nmConsoleHelp/nmConNav0200penForms.htm) [More](../../../../nmConsoleHelp/Content/nmConsoleHelp/nmConNav0200penForms.htm) [Details](../../../../nmConsoleHelp/Content/nmConsoleHelp/nmConNav0200penForms.htm) [\(Quick](../../../../nmConsoleHelp/Content/nmConsoleHelp/nmConNav0200penForms.htm) [View](../../../../nmConsoleHelp/Content/nmConsoleHelp/nmConNav0200penForms.htm) [and](../../../../nmConsoleHelp/Content/nmConsoleHelp/nmConNav0200penForms.htm) [Forms\)](../../../../nmConsoleHelp/Content/nmConsoleHelp/nmConNav0200penForms.htm) for more information.

## <span id="page-100-0"></span>**Position Nodes on a Node Group Map**

You can manually reposition the nodes on the map, and, if your role allows, save the map. NNMi users see your change the next time the map is refreshed.

**Note**: If your role allows, to return to the original layout that NNMi automatically determines, use **File** → **Clear Layout**.

#### **To position and save node locations on a Node Group Map view**:

- 1. Navigate to the Node Group Map:
	- a. From the workspace navigation panel, select the **Inventory** or **Monitoring** workspace.
	- b. Select **Node Groups**.
	- c. In the Node Group view, click the  $\blacktriangledown$  selection box that precedes the Node Group of interest.
	- d. Select **Actions** → **Node Group Map**.
- 2. Manually re-position the node locations by dragging and dropping the nodes to the location you want.
- 3. If your role allows, select **Save Layout** from the toolbar menu to save all node locations on the map.
- **Note**: Each time you select **Sh** Save Layout, NNMi deletes any previous node location information for the map.

## <span id="page-100-1"></span>**Node Group Overview Map**

This Node Group map displays all top-level Node Groups that have been configured for your network.

Use this view when you want to do any of the following tasks:

- Determine the Node Groups created for your network.
- Determine the Node Group hierarchy for the Node Groups created for your network.

### **To display the Node Group Overview map using the Topology Maps workspace**:

- 1. From the workspace navigation panel, select the **Topology Maps** workspace.
- 2. Select **Node Group Overview**.

#### **Related Topics**

[Views](../../../../nmConsoleHelp/Content/nmConsoleHelp/nmConVwsNNM.htm) [Provided](../../../../nmConsoleHelp/Content/nmConsoleHelp/nmConVwsNNM.htm) [by](../../../../nmConsoleHelp/Content/nmConsoleHelp/nmConVwsNNM.htm) [NNMi](../../../../nmConsoleHelp/Content/nmConsoleHelp/nmConVwsNNM.htm)

[Node](../../../../nmConsoleHelp/Content/nmConsoleHelp/nmConVwsMap0640NodeGroupMap.htm) [Group](../../../../nmConsoleHelp/Content/nmConsoleHelp/nmConVwsMap0640NodeGroupMap.htm) [Map](../../../../nmConsoleHelp/Content/nmConsoleHelp/nmConVwsMap0640NodeGroupMap.htm) [Objects](../../../../nmConsoleHelp/Content/nmConsoleHelp/nmConVwsMap0640NodeGroupMap.htm)

## <span id="page-101-0"></span>**Network Overview Map**

Displays a map containing the most highly connected nodes in the Layer 3 network. This map periodically updates both topology and status. The update interval is more frequent when the topology is changing, and less frequent when the topology is not changing.

**Note**: Automatic refresh cancels any modifications, such as selecting or zooming, you make to this view.

Use this view when you want to do any of the following tasks:

- View a high level overview of your network
- Determine the most highly connected nodes in the Layer 3 network
- Determine discovery progress

#### **To display the Network Overview map using the Topology Maps workspace**:

- 1. From the workspace navigation panel, select the **Topology Maps** workspace.
- 2. Select **Network Overview**.

#### **Related Topics**

[Views](../../../../nmConsoleHelp/Content/nmConsoleHelp/nmConVwsNNM.htm) [Provided](../../../../nmConsoleHelp/Content/nmConsoleHelp/nmConVwsNNM.htm) [by](../../../../nmConsoleHelp/Content/nmConsoleHelp/nmConVwsNNM.htm) [NNMi](../../../../nmConsoleHelp/Content/nmConsoleHelp/nmConVwsNNM.htm)

[Node](../../../../nmConsoleHelp/Content/nmConsoleHelp/nmConVwsMap0640NodeGroupMap.htm) [Group](../../../../nmConsoleHelp/Content/nmConsoleHelp/nmConVwsMap0640NodeGroupMap.htm) [Map](../../../../nmConsoleHelp/Content/nmConsoleHelp/nmConVwsMap0640NodeGroupMap.htm) [Objects](../../../../nmConsoleHelp/Content/nmConsoleHelp/nmConVwsMap0640NodeGroupMap.htm)

## <span id="page-101-1"></span>**Networking Infrastructure Devices Map**

**Tip**: Your NNMi administrator can add or delete maps from the Topology Maps workspace. If the Networking Infrastructure Devices map is not available, your NNMi administrator might have chosen to remove this map from the Topology Maps workspace.

The Networking Infrastructure Device map provides representative Node Groups for the Switches and for the Routers in your network. Each of the following device types, if applicable, are also included on the map:

- $\bullet$  Chassis
- Firewalls
- Voice Gateways

To view the connectivity within each device type (Node Group), click the Node Group of interest. See ["Node](#page-24-0) [Groups](#page-24-0) [View](#page-24-0) [\(Inventory\)"](#page-24-0) [\(on](#page-24-0) [page](#page-24-0) [25\)](#page-24-0) for more information about Node Groups.

Use this view when you want to do any of the following tasks:

- Determine the types of devices in your network.
- $\bullet$  View the connectivity within a group of devices of the same type.
- $\bullet$  Determine the number of devices of a specific type.

#### **To display the Networking Infrastructure Devices map using the Topology Maps workspace**:

- 1. From the workspace navigation panel, select the **Topology Maps** workspace.
- 2. Select **Networking Infrastructure Devices**.

#### **Related Topics**

[Views](../../../../nmConsoleHelp/Content/nmConsoleHelp/nmConVwsNNM.htm) [Provided](../../../../nmConsoleHelp/Content/nmConsoleHelp/nmConVwsNNM.htm) [by](../../../../nmConsoleHelp/Content/nmConsoleHelp/nmConVwsNNM.htm) [NNMi](../../../../nmConsoleHelp/Content/nmConsoleHelp/nmConVwsNNM.htm)

<span id="page-102-0"></span>[Node](../../../../nmConsoleHelp/Content/nmConsoleHelp/nmConVwsMap0640NodeGroupMap.htm) [Group](../../../../nmConsoleHelp/Content/nmConsoleHelp/nmConVwsMap0640NodeGroupMap.htm) [Map](../../../../nmConsoleHelp/Content/nmConsoleHelp/nmConVwsMap0640NodeGroupMap.htm) [Objects](../../../../nmConsoleHelp/Content/nmConsoleHelp/nmConVwsMap0640NodeGroupMap.htm)

## **Routers Map**

**Tip**: Your NNMi administrator can add or delete maps from the Topology Maps workspace. If the Routers Map is not available, your NNMi administrator might have chosen to remove this map from the Topology Maps workspace.

The Routers map shows a graphical representation of the Layer 3 connectivity in your network. Connector devices on Layer 3 maps are routers, switch-routers, and gateways. (See [About](../../../../nmConsoleHelp/Content/nmConsoleHelp/nmConVwsMap0800Symbols.htm) [Map](../../../../nmConsoleHelp/Content/nmConsoleHelp/nmConVwsMap0800Symbols.htm) [Symbols](../../../../nmConsoleHelp/Content/nmConsoleHelp/nmConVwsMap0800Symbols.htm) for more information.)

**Note**: If the number of nodes in your network is greater than the maximum number of nodes configured to be displayed on the map, NNMi filters the map to display routers that have interfaces with addresses in the largest number of overall subnets in the network. This means that routers with little or no connectivity are only displayed for smaller networks.

Use this view when you want to do any of the following tasks:

- Understand the router connectivity between your devices.
- Determine the routers that are connected to the largest number of subnets.

#### **To display the Routers map using the Topology Maps workspace**:

- 1. From the workspace navigation panel, select the **Topology Maps** workspace.
- 2. Select **Routers**.

#### **Related Topics**

[Views](../../../../nmConsoleHelp/Content/nmConsoleHelp/nmConVwsNNM.htm) [Provided](../../../../nmConsoleHelp/Content/nmConsoleHelp/nmConVwsNNM.htm) [by](../../../../nmConsoleHelp/Content/nmConsoleHelp/nmConVwsNNM.htm) [NNMi](../../../../nmConsoleHelp/Content/nmConsoleHelp/nmConVwsNNM.htm)

<span id="page-102-1"></span>[Node](../../../../nmConsoleHelp/Content/nmConsoleHelp/nmConVwsMap0640NodeGroupMap.htm) [Group](../../../../nmConsoleHelp/Content/nmConsoleHelp/nmConVwsMap0640NodeGroupMap.htm) [Map](../../../../nmConsoleHelp/Content/nmConsoleHelp/nmConVwsMap0640NodeGroupMap.htm) [Objects](../../../../nmConsoleHelp/Content/nmConsoleHelp/nmConVwsMap0640NodeGroupMap.htm)

## **Switches Map**

**Tip**: Your NNMi administrator can add or delete maps from the Topology Maps workspace. If the Switches map is not available, your NNMi administrator might have chosen to remove this map from the Topology Maps workspace.

The Switches map shows a graphical representation of the Layer 2 connectivity in your network. Connector devices on Layer 2 maps are switches, ATM switches, and switch-routers. (See [About](../../../../nmConsoleHelp/Content/nmConsoleHelp/nmConVwsMap0800Symbols.htm) [Map](../../../../nmConsoleHelp/Content/nmConsoleHelp/nmConVwsMap0800Symbols.htm) [Symbols](../../../../nmConsoleHelp/Content/nmConsoleHelp/nmConVwsMap0800Symbols.htm) for more information.)

**Note**: If the number of nodes in your network is greater than the maximum number of nodes configured to be displayed on the map, NNMi filters the map to display switches that are the most highly connected.

Use this view when you want to do any of the following tasks:

- Understand the switch connectivity between your devices.
- Determine the switches that are connected to the largest number of devices.

#### **To display the Switches map using the Topology Maps workspace**:

- 1. From the workspace navigation panel, select the **Topology Maps** workspace.
- 2. Select **Switches**.

#### **Related Topics**

[Views](../../../../nmConsoleHelp/Content/nmConsoleHelp/nmConVwsNNM.htm) [Provided](../../../../nmConsoleHelp/Content/nmConsoleHelp/nmConVwsNNM.htm) [by](../../../../nmConsoleHelp/Content/nmConsoleHelp/nmConVwsNNM.htm) [NNMi](../../../../nmConsoleHelp/Content/nmConsoleHelp/nmConVwsNNM.htm)

<span id="page-103-0"></span>[Node](../../../../nmConsoleHelp/Content/nmConsoleHelp/nmConVwsMap0640NodeGroupMap.htm) [Group](../../../../nmConsoleHelp/Content/nmConsoleHelp/nmConVwsMap0640NodeGroupMap.htm) [Map](../../../../nmConsoleHelp/Content/nmConsoleHelp/nmConVwsMap0640NodeGroupMap.htm) [Objects](../../../../nmConsoleHelp/Content/nmConsoleHelp/nmConVwsMap0640NodeGroupMap.htm)

## **Display the Layer 2 Neighbor View**

The Layer  $2<sup>1</sup>$  Neighbor View shows a graphical representation of the selected device and any connections with other devices within a specified number of hops from the selected device. Connector devices on Layer 2 are switches and bridges. (See [About](../../../../nmConsoleHelp/Content/nmConsoleHelp/nmConVwsMap0800Symbols.htm) [Map](../../../../nmConsoleHelp/Content/nmConsoleHelp/nmConVwsMap0800Symbols.htm) [Symbols](../../../../nmConsoleHelp/Content/nmConsoleHelp/nmConVwsMap0800Symbols.htm) for more information.)

Use this neighbor view when you want to do any of the following tasks:

- Understand the switch connectivity between your devices.
- Find the cause of a connectivity problem (the device status is not Normal).
- Identify the highly-connected nodes in your environment.
- Determine what else might be affected by a problem device, such as an interface.

**To display the Layer 2 Neighbor View using the Troubleshooting workspace**:

- 1. From the workspace navigation panel, select the **Troubleshooting** workspace.
- 2. Select **Layer 2 Neighbor View**.
- 3. In the **Node or IP** field, type the name or IP address of a node in your network. (NNMi provides a case-sensitive drop-down list to help speed up your selection.)
- 4. A hop is a node representing any network device, such as a workstation, gateway, or switch, which is connected by a link with no intermediate nodes.

Click the **Number of Hops** drop-down list, and select the number of hops to display (1-9). The default number of hops is 1.

5. All devices connected to the initial object within the specified number of hops are displayed.

<sup>&</sup>lt;sup>1</sup>Refers to the Data Link layer of the multilayered communication model, Open Systems Interconnection (OSI). The Data Link layer moves data across the physical links in the network. The switches and bridges are devices that redirect data messages at the layer 2 level, using the destination Media Access Control (MAC) address to determine where to direct the message.

The color of the line between the devices indicates the health of the connection ( See ["Viewing](#page-97-0) [Maps](#page-97-0) [\(Network](#page-97-0) [Connectivity\)"](#page-97-0) [\(on](#page-97-0) [page](#page-97-0) [98\)](#page-97-0)).

A mesh connection represents the location of multiple devices interconnected with each other. A mesh is represented by the following icon:

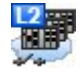

#### **To display the Layer 2 Neighbor View using the Actions menu in a table view or in a form**:

1. From the workspace navigation panel, select the table view of interest.

For example the **Inventory** → **Nodes** view.

2. Select the object instance of interest (node, interface, or address).

For example, click the **v** selection box that precedes the node of interest from the **Nodes** view.

3. Select **Actions** → **Layer 2 Neighbor View**. The starting node appears with a bold label on a map.

**Note**: When you use the **Actions** menu to display a map, each unique map appears in a new window. See [Using](../../../../nmConsoleHelp/Content/nmConsoleHelp/nmConIntro0800ActionsAutoTsk.htm) [Actions](../../../../nmConsoleHelp/Content/nmConsoleHelp/nmConIntro0800ActionsAutoTsk.htm) [to](../../../../nmConsoleHelp/Content/nmConsoleHelp/nmConIntro0800ActionsAutoTsk.htm) [Perform](../../../../nmConsoleHelp/Content/nmConsoleHelp/nmConIntro0800ActionsAutoTsk.htm) [Tasks](../../../../nmConsoleHelp/Content/nmConsoleHelp/nmConIntro0800ActionsAutoTsk.htm) for more information.

4. A hop is node representing any network device, such as a workstation, gateway, or switch, which is connected by a link with no intermediate nodes.

Click the **Number of Hops** drop-down list, and select the number of hops to display (1-9). The default number of hops is 1.

5. All devices connected to the initial object within the specified number of hops are displayed.

The color of the line between the devices indicates the health of the connection ( See ["Viewing](#page-97-0) [Maps](#page-97-0) [\(Network](#page-97-0) [Connectivity\)"](#page-97-0) [\(on](#page-97-0) [page](#page-97-0) [98\)](#page-97-0)).

A mesh connection represents the location of multiple devices interconnected with each other. A mesh is represented by the following icon:

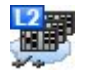

#### **To see more information about a specific connection on the map**:

- 1. Select the line or  $\overline{\mathbb{CP}}$  (mesh connection) icon of interest.
- 
- 2. Click the  $\triangle$  Open icon on the map toolbar.
- 3. The Layer 2 Connection form displays, showing all information for the connection. See ["Layer](#page-105-0) [2](#page-105-0) [Con](#page-105-0)[nection](#page-105-0) [Form"](#page-105-0) [\(on](#page-105-0) [page](#page-105-0) [106\)](#page-105-0) for information.

#### **To view the addresses for a particular interface:**

1. Click to select the interface of interest.

**Note**: If the interface is difficult to select, use the + (plus) key to zoom in on the map.

2. From the map view toolbar, select the  $\triangle$  Open icon.

- 3. In the **Interface** form, select the **Addresses** tab.
- 4. Each address associated with the interface appears in the IP addresses table.

## **To view the port number for an interface:**

Click the interface of interest.

The port number for the interface appears as a new label.

### **To view the interface name at each end of a connection**:

Click the line representing the connection.

The interface name for each end of the connection appears as a new label.

**Tip**: Use Ctrl-Click to select mutiple lines and display more interface names.

## **Related Topics**:

[Using](../../../../nmConsoleHelp/Content/nmConsoleHelp/nmConVwsMap0100UseMaps.htm) [Map](../../../../nmConsoleHelp/Content/nmConsoleHelp/nmConVwsMap0100UseMaps.htm) [Views](../../../../nmConsoleHelp/Content/nmConsoleHelp/nmConVwsMap0100UseMaps.htm) ["Layer](#page-105-0) [2](#page-105-0) [Connection](#page-105-0) [Form"](#page-105-0) [\(on](#page-105-0) [page](#page-105-0) [106\)](#page-105-0)

## <span id="page-105-0"></span>**Layer 2 Connection Form**

The Layer 2 Connection form provides details about a managed connection. These details include the interfaces that make up the connection, the protocol used to create this connection, and the current status of the connection. For example, if all interfaces are down within a connection, the connection status is listed as Critical.

### **For information about each tab:**

## **Basic Attributes**

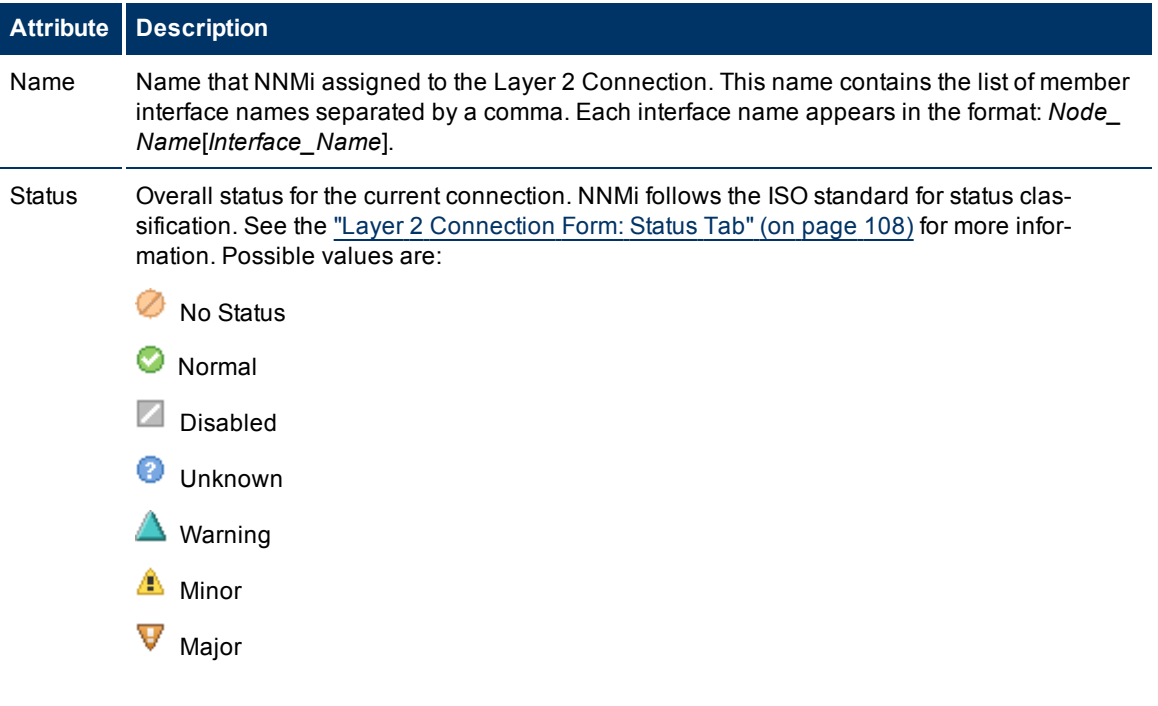

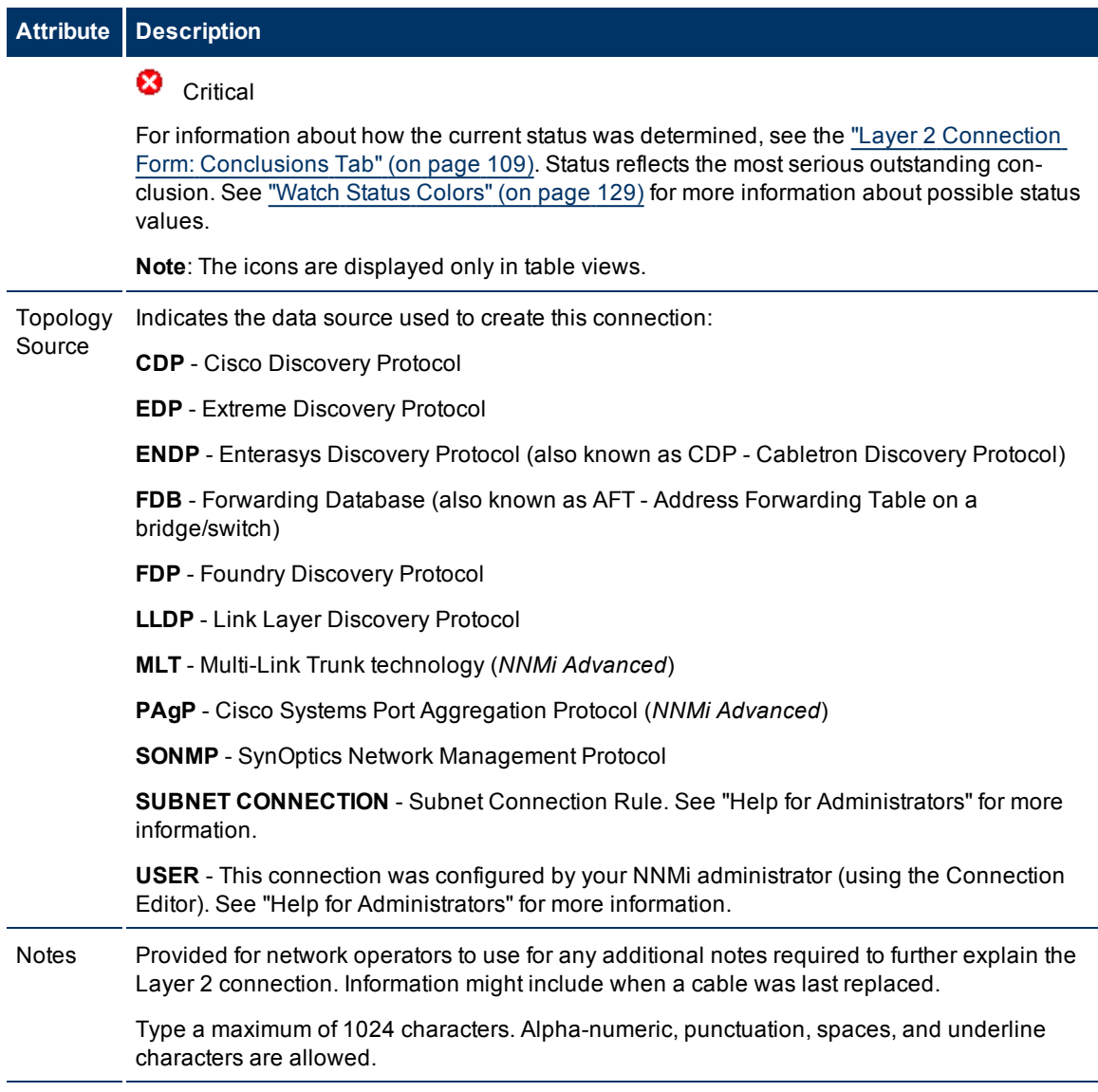

## **Layer 2 Connection Form: Interfaces Tab**

The ["Layer](#page-105-0) [2](#page-105-0) [Connection](#page-105-0) [Form"](#page-105-0) [\(on](#page-105-0) [page](#page-105-0) [106\)](#page-105-0) provides details about a managed connection. These details include the interfaces that make up the connection, the protocol used to create this connection, and the current status of the connection. For example, if all interfaces are down within a connection, the connection status is listed as Critical.

## **For information about each tab:**

### **Interfaces Table**

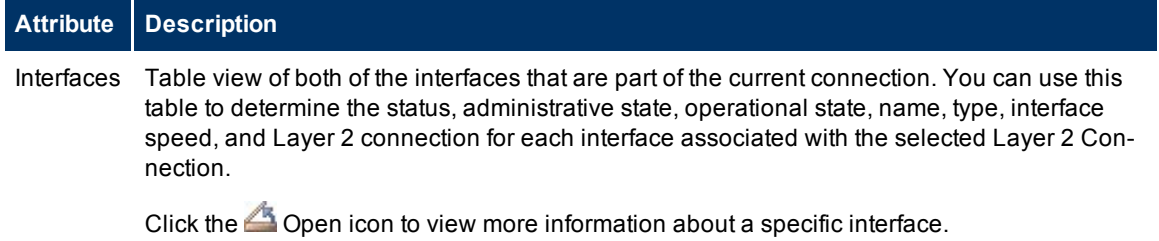

**Attribute Description**

## **Layer 2 Connection Form: Incidents Tab**

The ["Layer](#page-105-0) [2](#page-105-0) [Connection](#page-105-0) [Form"](#page-105-0) [\(on](#page-105-0) [page](#page-105-0) [106\)](#page-105-0) provides details about a managed connection.

#### **For information about each tab:**

#### **Incidents Table**

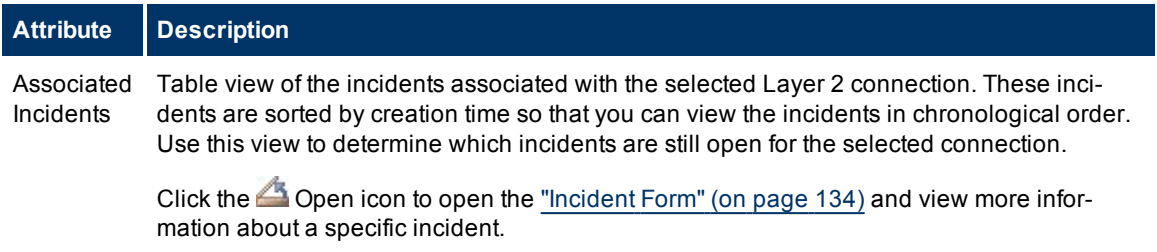

## <span id="page-107-0"></span>**Layer 2 Connection Form: Status Tab**

The ["Layer](#page-105-0) [2](#page-105-0) [Connection](#page-105-0) [Form"](#page-105-0) [\(on](#page-105-0) [page](#page-105-0) [106\)](#page-105-0) provides details about a managed connection.

## **For information about each tab:**

#### **Status Attributes**

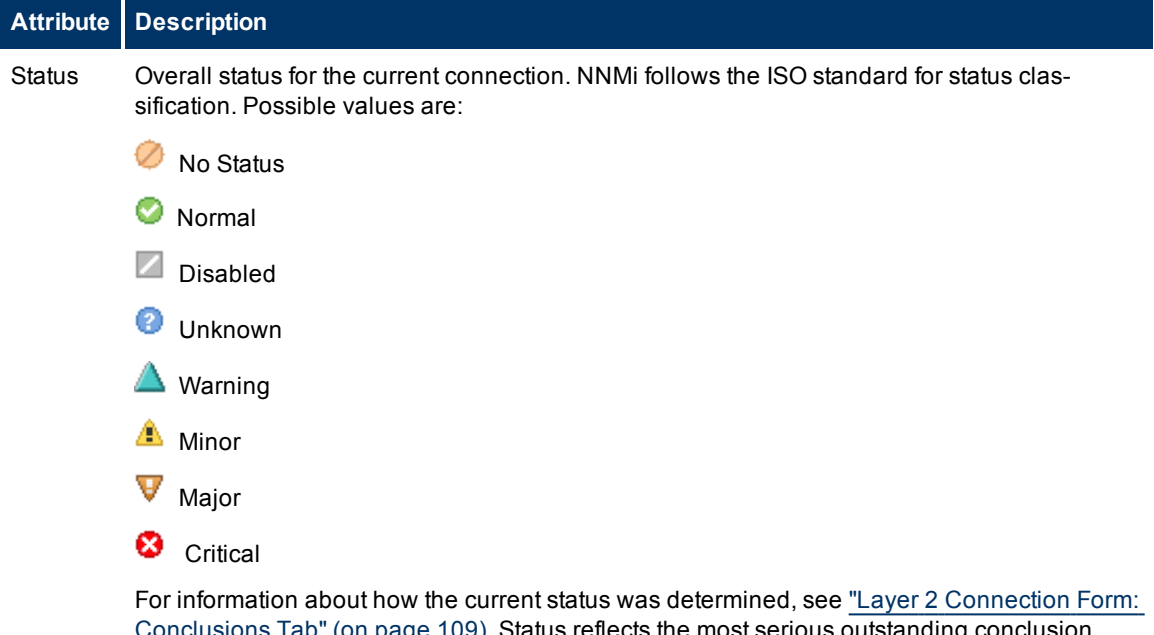

[109\)](#page-108-0). Status reflects the most serious outstanding conclusion. See ["Watch](#page-128-0) [Status](#page-128-0) [Colors"](#page-128-0) [\(on](#page-128-0) [page](#page-128-0) [129\)](#page-128-0) for more information about possible status values.

*NNMi Advanced*. If the Layer 2 Connection is an Aggregator Link, the Status is calculated using the Status of the Aggregator Interface members. Click here for more information.

An Aggregator Link Status of **Minor** indicates the Status of at least one of the Aggregator Interfaces that is a member of the Aggregator Link is **Minor**. A Status of **Critical** indicates the Status of at least one of the Aggregator Interfaces that is a member of the Aggregator Link is
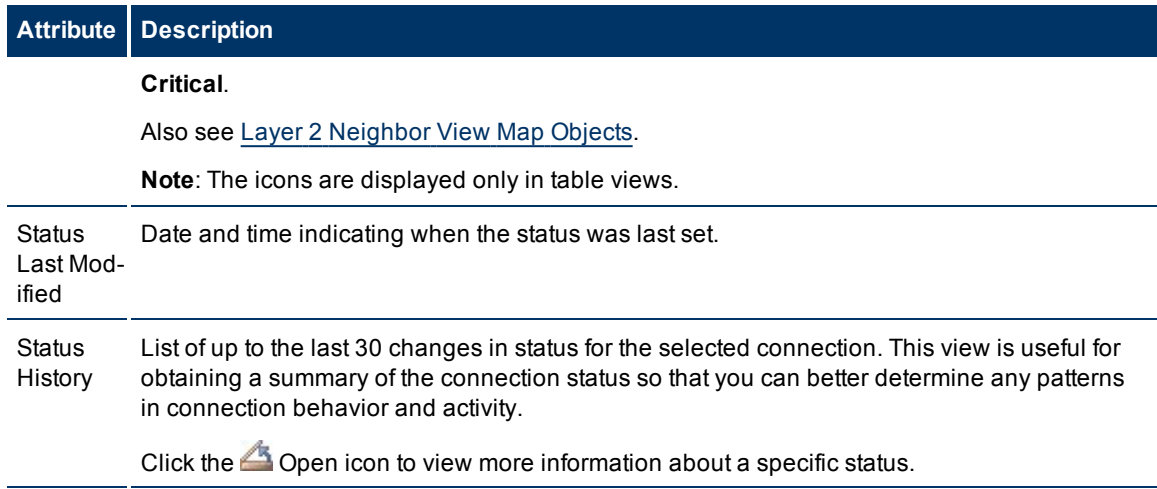

### **Layer 2 Connection Form: Conclusions Tab**

The ["Layer](#page-105-0) [2](#page-105-0) [Connection](#page-105-0) [Form"](#page-105-0) [\(on](#page-105-0) [page](#page-105-0) [106\)](#page-105-0) provides details about a managed connection.

### **For information about each tab:**

### **Conclusions Table (for Status)**

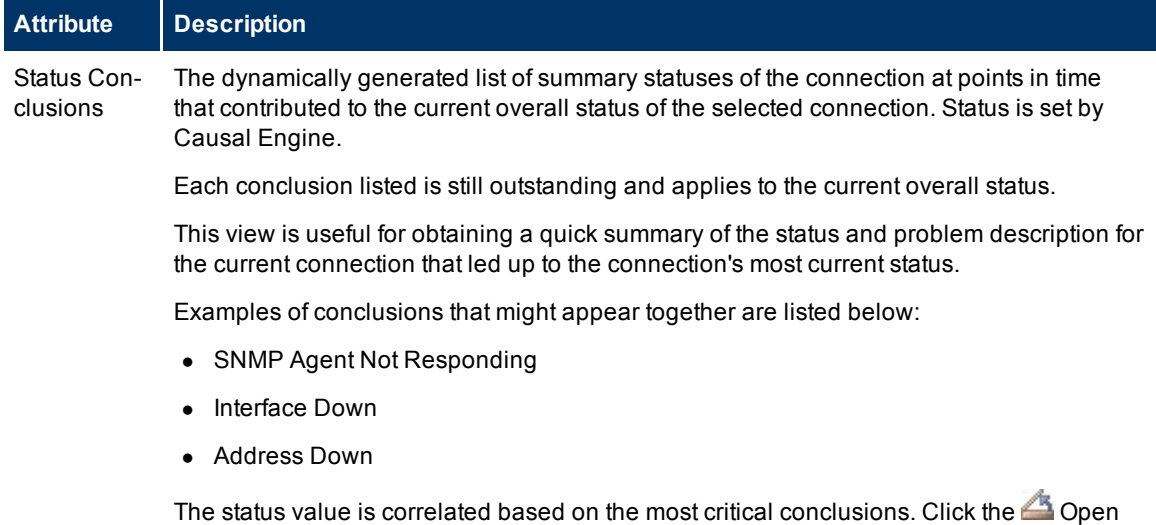

# **Layer 2 Connection Form: Link Aggregation Tab (***NNMi Advanced***)**

icon to view more information about a specific conclusion.

The ["Layer](#page-105-0) [2](#page-105-0) [Connection](#page-105-0) [Form"](#page-105-0) [\(on](#page-105-0) [page](#page-105-0) [106\)](#page-105-0) provides details about the selected Layer 2 connection.

**For information about each tab:**

The Layer 2 Connection Form: Link Aggregation Tab provides information about the **Link Aggregation** 1 in which the Layer 2 Connection belongs. This tab only appears if the selected Layer 2 Connection participates in a Link Aggregation protocol. The contents of the tab differ based on the Layer 2 Connection's role in the Link Aggregation (Member or Aggregator).

A Member Layer 2 Connection's Link Aggregation Tab displays the Link Aggregation protocol and a reference to the Aggregation's Aggregator Layer 2 Connection. Click here for more details about the attributes displayed.

### **Link Aggregation Tab**

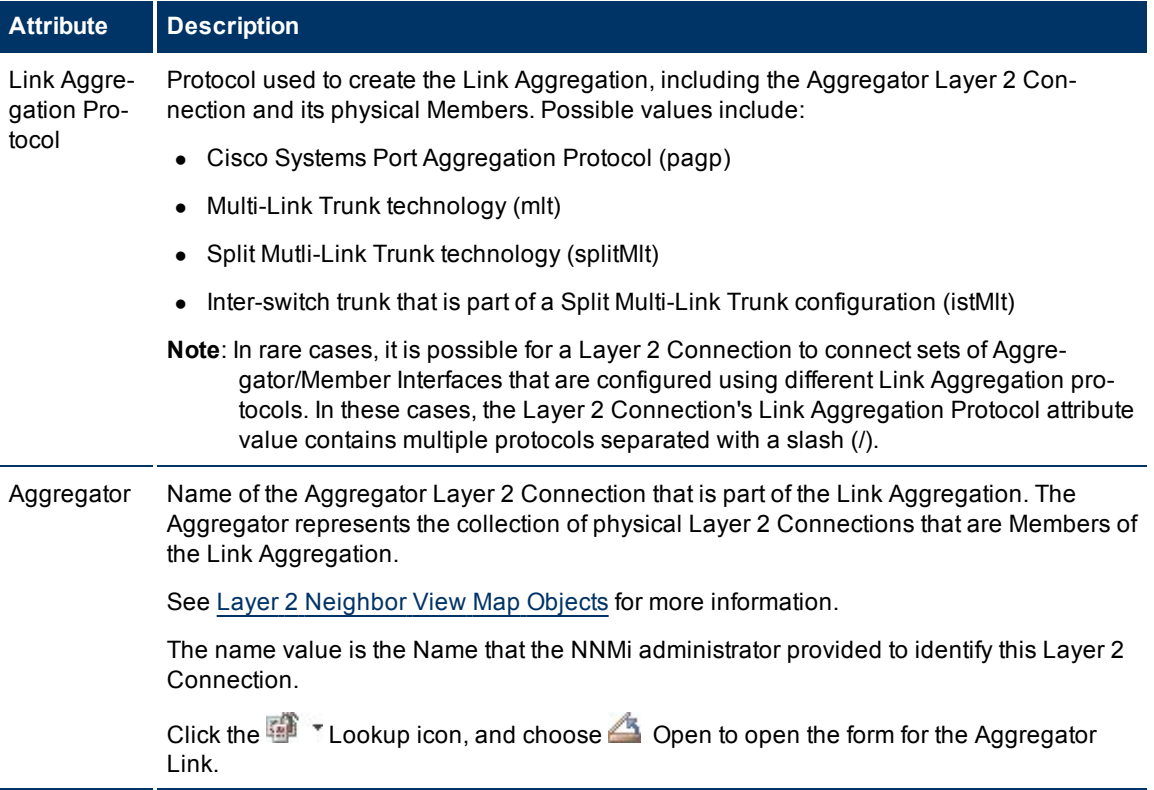

The Aggregator Layer 2 Connection's Link Aggregation Tab lists the Member Layer 2 Connections of the Link Aggregation and provides cumulative bandwidth statistics for the Link Aggregation Layer 2 Connections. Click here for more details of the attributes displayed.

<sup>1</sup>A Link Aggregation is comprised of an Aggregator Link, Aggregator Interface, and the physical interfaces and connections that they represent. An Aggregator Link object represents many-to-many physical connections. For example, two nodes might be connected with four physical connections. These four physical connections are depicted as a single Aggregator Link object using a thick line on the Layer 2 Neighbor View map. The interface depicted at each end of the Aggregator Link object is an Aggregator Interface object. An Aggregator Interface object represents the collection of physical interfaces for one end of an Aggregator Link.

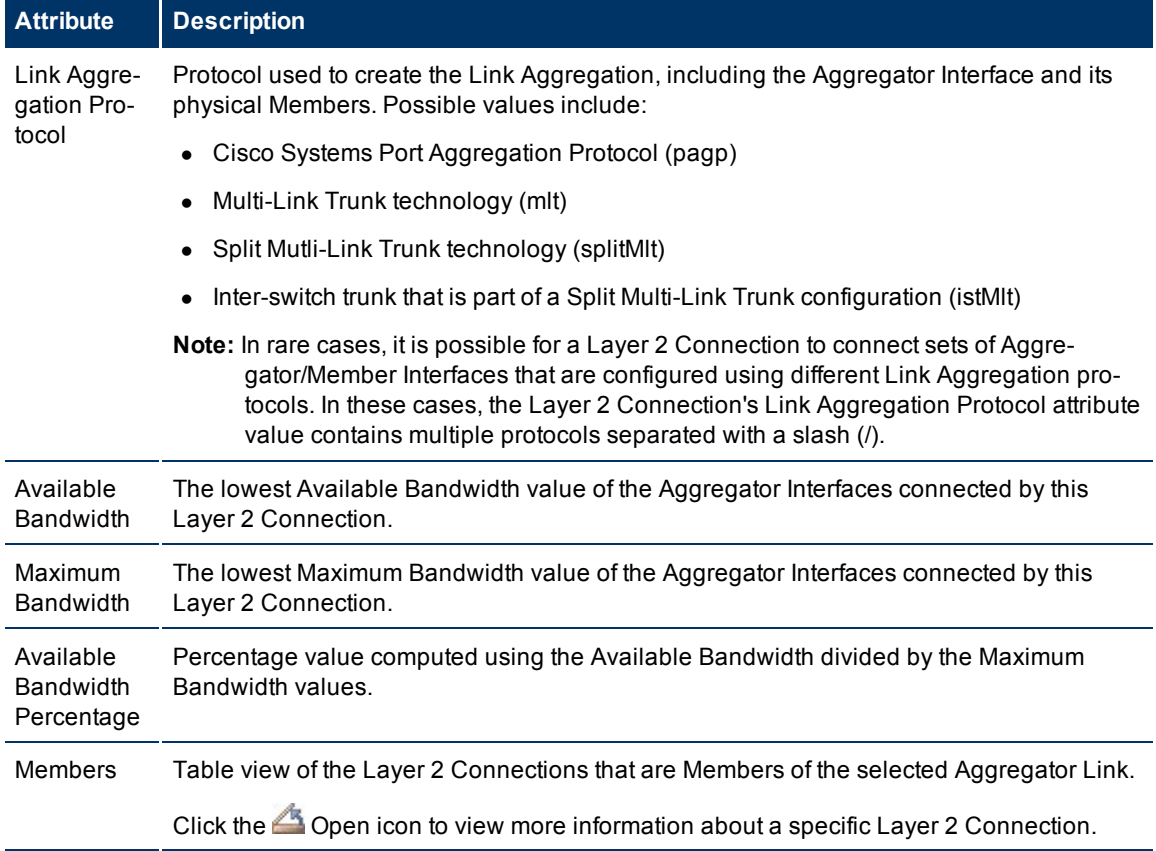

### **Link Aggregation Tab**

### **Layer 2 Connection Form: Registration Tab**

The ["Layer](#page-105-0) [2](#page-105-0) [Connection](#page-105-0) [Form"](#page-105-0) [\(on](#page-105-0) [page](#page-105-0) [106\)](#page-105-0) provides details about a managed connection.

### **For information about each tab:**

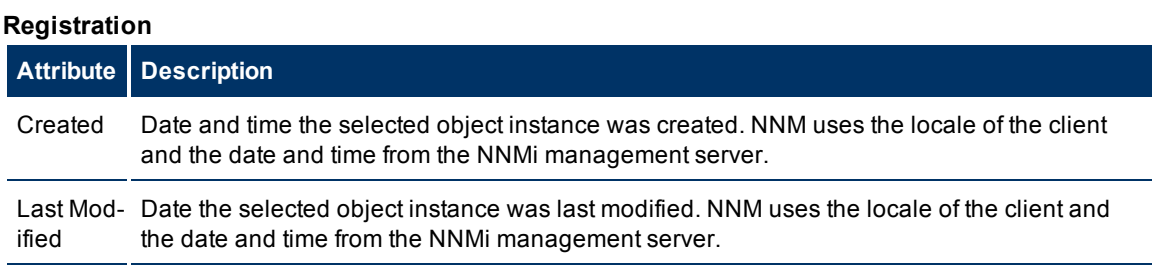

# <span id="page-111-0"></span>**Display the Layer 3 Neighbor View**

The Layer  $3<sup>1</sup>$  Neighbor View is a graphical representation of the subnets in which the starting node participates, and the health of the routers in those subnets. Connector devices on Layer 3 are routers and switch/routers. (See [About](../../../../nmConsoleHelp/Content/nmConsoleHelp/nmConVwsMap0800Symbols.htm) [Map](../../../../nmConsoleHelp/Content/nmConsoleHelp/nmConVwsMap0800Symbols.htm) [Symbols](../../../../nmConsoleHelp/Content/nmConsoleHelp/nmConVwsMap0800Symbols.htm) for more information.)

Use this neighbor view when you want to do any of the following tasks:

- $\bullet$  Determine whether a subnet is down.
- Understand the router connectivity between your devices.
- Assist in finding the root cause of a connectivity problem (see which device along the communication chain has a status other than normal).
- Identify the highly-connected nodes in your environment.

### **To display a Layer 3 Neighbor View using the Troubleshooting workpspace**:

- 1. From the workspace navigation panel, select the **Troubleshooting** workspace.
- 2. Select **Layer 3 Neighbor View**.
- 3. In the **Node or IP** field, type the name or IP address of a node in your network. (NNMi provides a case-sensitive drop-down list to help speed up your selection.)
- 4. A hop represents any network device, such as a workstation, gateway, or switch, that is connected by a link with no intermediate nodes.

Click the **Number of Hops** drop-down list, and select the number of hops to display (1-9). The default number of hops is 1.

5. All devices connected to the initial object within the specified number of hops are displayed.

The color of the line between the devices indicates the health of the subnet between the devices (see ["Viewing](#page-97-0) [Maps](#page-97-0) [\(Network](#page-97-0) [Connectivity\)"](#page-97-0) [\(on](#page-97-0) [page](#page-97-0) [98\)\)](#page-97-0).

### **To display the Layer 3 Neighbor View using the Actions menu in a table view or in a form**:

1. From the workspace navigation panel, select the table view of interest.

For example the **Inventory** → **Nodes** view.

2. Select the initial object of interest.

For example, click the **v** selection box that precedes the node of interest from the **Nodes** view.

3. Select **Actions** → **Layer 3 Neighbor View**.

**Note**: When you use the **Actions** menu to display a map, each unique map appears in a new window. See [Using](../../../../nmConsoleHelp/Content/nmConsoleHelp/nmConIntro0800ActionsAutoTsk.htm) [Actions](../../../../nmConsoleHelp/Content/nmConsoleHelp/nmConIntro0800ActionsAutoTsk.htm) [to](../../../../nmConsoleHelp/Content/nmConsoleHelp/nmConIntro0800ActionsAutoTsk.htm) [Perform](../../../../nmConsoleHelp/Content/nmConsoleHelp/nmConIntro0800ActionsAutoTsk.htm) [Tasks](../../../../nmConsoleHelp/Content/nmConsoleHelp/nmConIntro0800ActionsAutoTsk.htm) for more information.

4. A hop represents any network device, such as a workstation, gateway, or switch, that is connected by

<sup>1</sup>Refers to the Network layer of the multilayered communication model, Open Systems Interconnection (OSI). The Network layer is concerned with knowing the address of the neighboring nodes in the network, selecting routes and quality of service, and recognizing and forwarding incoming messages to local host domains. The router and switch-router are the devices that redirect data messages at the Layer 3 level. Everything in a subnet is connected at the Layer 3 (IP) level.

a link with no intermediate nodes.

Click the **Number of Hops** drop-down list, and select the number of hops to display (1-9). The default number of hops is 1.

5. All devices connected to the initial object within the specified number of hops are displayed.

The color of the line between the devices indicates the health of the connection (see ["Viewing](#page-97-0) [Maps](#page-97-0) [\(Network](#page-97-0) [Connectivity\)"](#page-97-0) [\(on](#page-97-0) [page](#page-97-0) [98\)](#page-97-0)).

#### **To see more information about a specific subnet on the map**:

- 1. Select the line that represents the subnet of interest.
- 2. Click the  $\triangle$  Open icon on the map toolbar.

The IP Subnet form displays, showing all details of the subnet. Se[e"IP](#page-112-0) [Subnet](#page-112-0) [Form"](#page-112-0) [\(on](#page-112-0) [page](#page-112-0) [113\)](#page-112-0) for more information.

### **To view address information for an interface at each end of a connection**:

Click the line representing the connection of interest.

The IP address for each interface appears as a new label.

**Tip**: Use Ctrl-Click to select multiple lines and display more IP addresses.

#### **Related Topics**:

<span id="page-112-0"></span>[Using](../../../../nmConsoleHelp/Content/nmConsoleHelp/nmConVwsMap0100UseMaps.htm) [Map](../../../../nmConsoleHelp/Content/nmConsoleHelp/nmConVwsMap0100UseMaps.htm) [Views](../../../../nmConsoleHelp/Content/nmConsoleHelp/nmConVwsMap0100UseMaps.htm)

### **IP Subnet Form**

The IP Subnet form provides details about the selected subnet.

If your role allows, you can add notes to communicate information about this subnet to your team.

#### **For information about each tab:**

### **Basic Attributes**

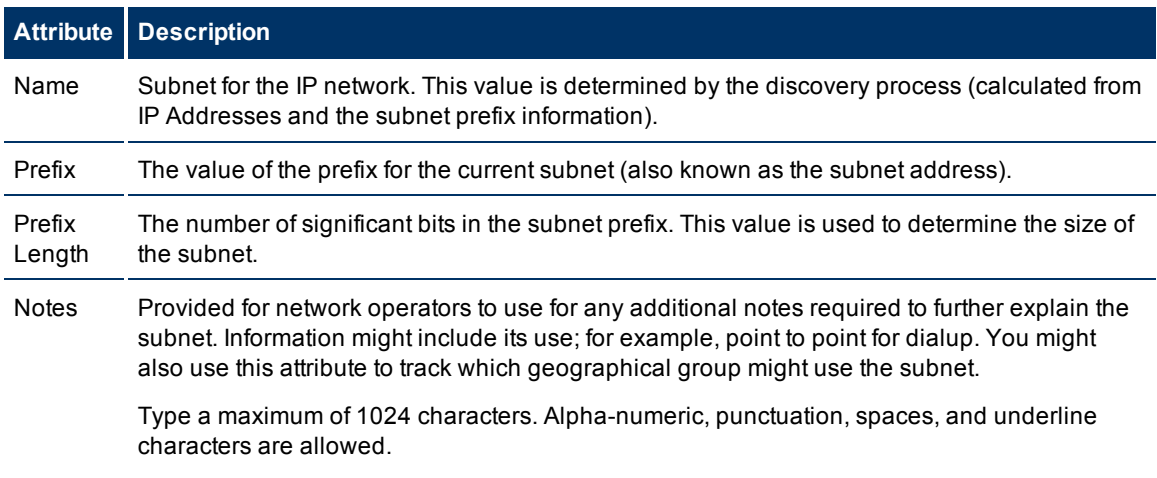

### **Attribute Description**

**Note**: You can sort your subnet table views based on this value. Therefore, you might want to include keywords for this attribute value.

### **IP Subnet Form: IP Addresses Tab**

The ["IP](#page-112-0) [Subnet](#page-112-0) [Form"](#page-112-0) [\(on](#page-112-0) [page](#page-112-0) [113\)](#page-112-0) provides details about the selected subnet.

#### **For information about each tab:**

### **IP Addresses Table**

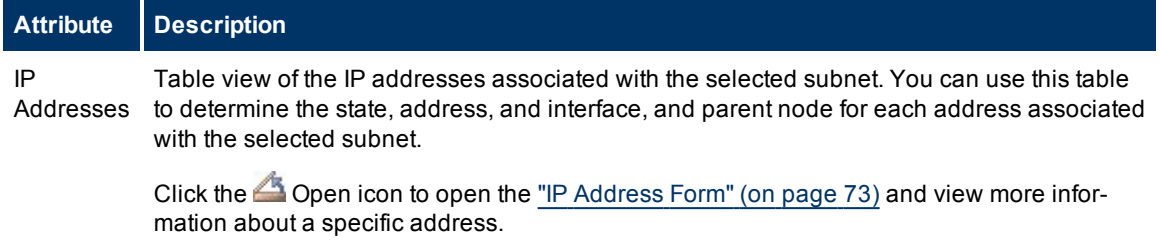

### **IP Subnet Form: Registration Tab**

The ["IP](#page-112-0) [Subnet](#page-112-0) [Form"](#page-112-0) [\(on](#page-112-0) [page](#page-112-0) [113\)](#page-112-0) provides details about the subnet selected.

#### **For information about each tab:**

### **Registration**

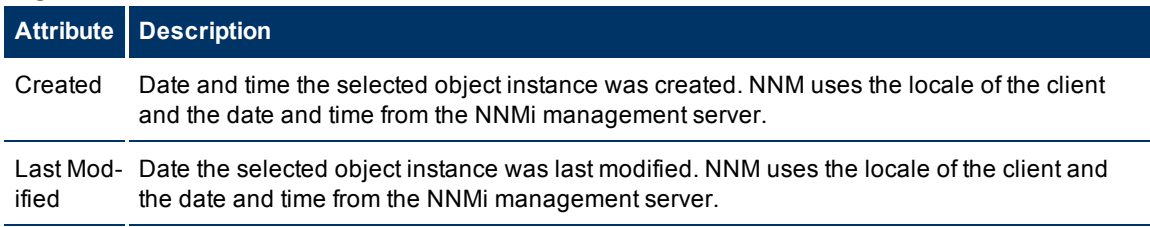

### <span id="page-113-0"></span>**Path Between Two Nodes that Have IPv4 Addresses**

**Note**: If NNMi Advanced is licensed and installed, also see ["Enhanced](#page-117-0) [Path](#page-117-0) [View](#page-117-0) [\(NNMi](#page-117-0) [Advanced\)](#page-117-0) ["](#page-117-0) [\(on](#page-117-0) [page](#page-117-0) [118\)](#page-117-0).

Path View calculates the route that data flows between two nodes, and provides a map of that information. The two nodes can be any combination of end nodes, switches, or routers.

**Note**: End nodes are the primary use case for this view. If you specify switches or routers as the Source or Destination, the path is a best effort.

Each connection between the two nodes is a line on the map. If more than one route is possible, NNMi uses a set of rules to choose the displayed route (see ["Path](#page-115-0) [Calculation](#page-115-0) [Rules"](#page-115-0) [\(on](#page-115-0) [page](#page-115-0) [116\)](#page-115-0)). NNMi indicates there is more than one possible path under either of the following conditions:

• *NNMi Advanced.* NNMi finds more than one Active router in a Router Redundancy Group. See ["Router](#page-23-0) [Redundancy](#page-23-0) [Group](#page-23-0) [View](#page-23-0) [\(NNMi](#page-23-0) [Advanced\)"](#page-23-0) [\(on](#page-23-0) [page](#page-23-0) [24\)](#page-23-0) for more information about Router

Redundancy Groups. See ["Path](#page-115-0) [Calculation](#page-115-0) [Rules"](#page-115-0) [\(on](#page-115-0) [page](#page-115-0) [116\)](#page-115-0) for more information about Active router paths.

- <sup>l</sup> *NNMi Advanced*. HP Router Analytics Management System (RAMS) determines more than one equal cost path and, therefore, cannot determine which path is in use. See ["Enhanced](#page-117-0) [Path](#page-117-0) [View](#page-117-0) [\(NNMi](#page-117-0) [Advanced\)](#page-117-0) ["](#page-117-0) [\(on](#page-117-0) [page](#page-117-0) [118\)](#page-117-0) for more information.
- **Note: Your NNMi administrator can configure Path View connections using a PathConnections.xml file.** This file enables Path View to traverse undiscovered regions of your network. Each time NNMi determines a node in the Path View, NNMi checks whether the node is specified as a Start node in the PathConnections.xml file. If the node is specified as a Start node, each path segment configured in PathConnections. xml is inserted in the Path View map.

*NNMi Advanced*. When RAMS data is used to determine the router paths, NNMi ignores the Path-Connections.xml file. See ["Enhanced](#page-117-0) [Path](#page-117-0) [View](#page-117-0) [\(NNMi](#page-117-0) [Advanced\)](#page-117-0) ["](#page-117-0) [\(on](#page-117-0) [page](#page-117-0) [118\)](#page-117-0) for more information.

Path View is a *flow diagram* rather than a *connection diagram*. It displays the flow of network traffic rather than all of the available connections. To view all possible connections between nodes, use the Layer 2 Neighbor View. See ["Display](#page-103-0) [the](#page-103-0) [Layer](#page-103-0) [2](#page-103-0) [Neighbor](#page-103-0) [View"](#page-103-0) [\(on](#page-103-0) [page](#page-103-0) [104\)](#page-103-0) for more information.

**Note**: Intermediate devices that are physically connected might appear in a Path View. For example, if two end nodes connect to the same switch, but exist in different VLANs, the path includes the access router where the VLAN and subnet determination is made.

Path View is useful for diagnosing connectivity problems. Path View shows each switch (and the port on that switch) that participates in the current path. You can quickly identify problematic switch ports that need to be shut down. Select any map symbol and click the  $\triangle$  Open icon to display all known details about that object. Mouse over any object on the map to access the Quick View information about that object.

**Tip**: Click the **T**<sup>1</sup> Swap icon to switch the **Source** and **Destination** values, and then click the Compute Path. Sometimes NNMi can detect more information from one direction or the other.

### **Using Path View from the Troubleshooting workspace:**

- 1. From the workspace navigation panel, select the **Troubleshooting** workspace.
- 2. Select **Path View**.
- 3. In the **Source** field, type the name or IPv4 address of a node in your network. (NNMi provides a case-sensitive drop-down list to help speed up your selection.)
- 4. *Optional*. In the **Destination** field, type a node name or IPv4 address.

If a **Destination** value is not provided, NNMi displays the path from the **Source** node to its access router.

5. Click the Compute Path icon.

#### **Using Path View from the Actions menu in a table view or in a form:**

- 1. Access a table view of nodes, interfaces, or IPv4 addresses.
- 2. Decide which object you want to use as the starting point in the path (**Source**). Click the  $\blacktriangledown$  selection box in the row representing that object.
- 3. *Optional*. Decide which object you want to use as the destination point in the path (**Destination**). Click the  $\blacktriangledown$  selection box in the row representing that object.

If a **Destination** value is not provided, NNMi displays the path from the **Source** node to its access router.

4. In the menu bar, select **Actions** → **Path View**.

**Note**: When you use the **Actions** menu to display a map, each unique map appears in a new window. See [Using](../../../../nmConsoleHelp/Content/nmConsoleHelp/nmConIntro0800ActionsAutoTsk.htm) [Actions](../../../../nmConsoleHelp/Content/nmConsoleHelp/nmConIntro0800ActionsAutoTsk.htm) [to](../../../../nmConsoleHelp/Content/nmConsoleHelp/nmConIntro0800ActionsAutoTsk.htm) [Perform](../../../../nmConsoleHelp/Content/nmConsoleHelp/nmConIntro0800ActionsAutoTsk.htm) [Tasks](../../../../nmConsoleHelp/Content/nmConsoleHelp/nmConIntro0800ActionsAutoTsk.htm) for more information.

5. Click the  $\bigcup$  Compute Path icon to display the map of the path.

### **Related Topics**:

["Path](#page-115-0) [Calculation](#page-115-0) [Rules"](#page-115-0) [\(on](#page-115-0) [page](#page-115-0) [116\)](#page-115-0)

["Investigate](#page-117-1) [Errors](#page-117-1) [and](#page-117-1) [Performance](#page-117-1) [Issues"](#page-117-1) [\(on](#page-117-1) [page](#page-117-1) [118\)](#page-117-1)

<span id="page-115-0"></span>["Access](#page-129-0) [Node](#page-129-0) [Details"](#page-129-0) [\(on](#page-129-0) [page](#page-129-0) [130\)](#page-129-0)

### **Path Calculation Rules**

**Note**: If NNMi Advanced is licensed and installed, also see ["Enhanced](#page-117-0) [Path](#page-117-0) [View](#page-117-0) [\(NNMi](#page-117-0) [Advanced\)](#page-117-0) ["](#page-117-0) [\(on](#page-117-0) [page](#page-117-0) [118\)](#page-117-0)

Path View calculates the active flow of data between devices at the time the view is requested. The active path includes the following devices:

- Source and destination nodes
- Layer 2 devices between the source node and its access router
- Layer 2 devices between the destination node and its access router
- Layer 2 and Layer 3 routing core between the two access routers

**Note**: The path calculated can include one or more VLANs when applicable.

NNMi starts with the specified source and follows the active path to the specified destination. If no missing connections are detected, the Path View shows the source node, destination node, and each router and switch in between.

**Note**: Your NNMi administrator can configure Path View connections using a PathConnections.xml file. This file enables Path View to traverse undiscovered regions of your network. Each time NNMi determines a node in the Path View, NNMi checks whether the node is specified as a Start node in the PathConnections.xml file. If the nodes is specified as a Start node, each path segment configured in PathConnections. xml is inserted in the Path View map.

*NNMi Advanced*. When RAMS data is used to determine the router paths, NNMi ignores the Path-Connections.xml file. NNMi also shows all Equal Cost Multi-Paths (ECMP). See ["Enhanced](#page-117-0) [Path](#page-117-0) [View](#page-117-0) [\(NNMi](#page-117-0) [Advanced\)](#page-117-0) ["](#page-117-0) [\(on](#page-117-0) [page](#page-117-0) [118\)](#page-117-0) for more information.

 $A^{\leq m}$  cloud symbol can represent the following types of information. The map can include multiple cloud symbols:

- $\bullet$  If a missing connection is detected (no response to SNMP and no entry in PathConnections.xml), the cloud symbol appears in the routing core between the access routers.
- If the port connecting the end node to the first switch is forwarding more than one MAC address, this indicates an intermediate device (such as a hub or one or more undiscovered switches). A cloud appears at that location in the path.

When interpreting Path View results, note the following:

- The Source and Destination nodes must meet *either* of the following criteria:
	- **n** Support SNMP and be previously discovered by NNMi (recorded in the topology database)
	- Have traceroute available
- All access routers and any Layer 2 devices between the Source and Destination nodes must meet the following criteria:
	- **Bupport SNMP**
	- Be previously discovered by NNMi (recorded in the topology database)
- **•** Optional. Each router and switch is monitored by NNMi.
- The time stamp provided in the final Path View is the time at which the final active path was determined.
- *NNMi Advanced.* If the Router Redundancy Group has more than one Active router, NNMi selects one Active router for the path. To indicate there is more than one possible path, NNMi connects any additional Active routers to the chosen router as shown in the following example:

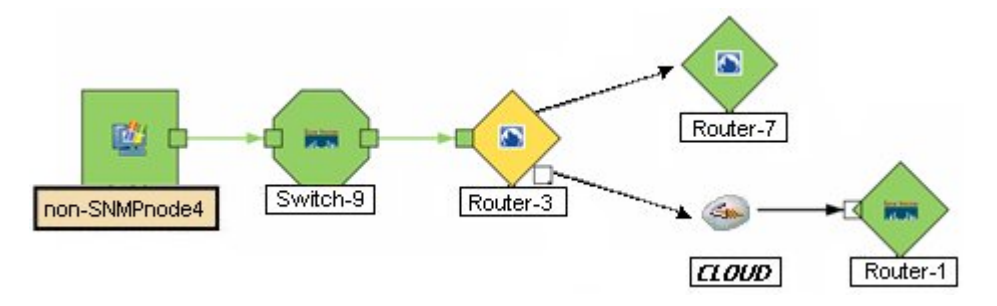

(*NNM iSPI Performance for Metrics*) You can access performance data from Path Views that contain single or multiple paths. See ["Investigate](#page-117-1) [Errors](#page-117-1) [and](#page-117-1) [Performance](#page-117-1) [Issues"](#page-117-1) [\(on](#page-117-1) [page](#page-117-1) [118\)](#page-117-1)" for more information.

### **Related Topics**:

[Use](../../../../nmConsoleHelp/Content/nmConsoleHelp/nmConVwsMap0100UseMaps.htm) [Map](../../../../nmConsoleHelp/Content/nmConsoleHelp/nmConVwsMap0100UseMaps.htm) [Views](../../../../nmConsoleHelp/Content/nmConsoleHelp/nmConVwsMap0100UseMaps.htm) (and accessing Quick View information)

<span id="page-116-0"></span>["Path](#page-116-0) [View](#page-116-0) [Limitations"](#page-116-0) [\(on](#page-116-0) [page](#page-116-0) [117\)](#page-116-0)

# **Path View Limitations**

Path View cannot calculate accurate paths if you have two or more areas of your network which are separated by undiscovered devices. Your NNMi administrator must use the PathConnections. xml file to specify areas of your network that are separated by undiscovered devices. See "Help for Administrators" for more information.

Path View uses a variety of sources for information to calculate an accurate path. These sources of information do, however, have limitations:

• SNMP ipRoute tables. If the Source or Destination node represents a device other than a router and the device does not support SNMP or does not return valid ipRoute table information, NNMi depends on traceroute to follow the path to find the nodes's access router.

- **Note**: *NNMi Advanced*. NNMi can use RAMS data to determine router paths. When RAMS data is used to determine the router paths, NNMi ignores the PathConnections.xml file. See ["Enhanced](#page-117-0) [Path](#page-117-0) [View](#page-117-0) [\(NNMi](#page-117-0) [Advanced\)](#page-117-0) ["](#page-117-0) [\(on](#page-117-0) [page](#page-117-0) [118\)](#page-117-0) for more information.
- Open Shortest Path First protocol or Cisco Global Load Balancing protocol. Path View shows the access router selected by one of these routing protocols. If two or more access routers communicate with a device, only one access router is shown (usually the one with the shortest path).
- Cisco Express Forwarding protocol. This protocol bypasses some of the data that Path View needs. If any routers in the path are using this protocol, Path View might display an incorrect router path.

# <span id="page-117-1"></span>**Investigate Errors and Performance Issues**

The color of the background shape of each map symbol conveys the most recent health status. Select an object on the Path View map that has a status color other than green (se[e"Watch](#page-128-0) [Status](#page-128-0) [Colors"](#page-128-0) [\(on](#page-128-0) [page](#page-128-0) [129\)](#page-128-0) for more information about interpreting non-normal status colors). You can access the following types of information about each node:

- ["Access](#page-129-0) [Node](#page-129-0) [Details"](#page-129-0) [\(on](#page-129-0) [page](#page-129-0) [130\)](#page-129-0)
- ["Access](#page-128-1) [a](#page-128-1) [Problem](#page-128-1) [Device"](#page-128-1) [\(on](#page-128-1) [page](#page-128-1) [129\)](#page-128-1)
- ["Access](#page-129-1) [All](#page-129-1) [Related](#page-129-1) [Incidents"](#page-129-1) [\(on](#page-129-1) [page](#page-129-1) [130\)](#page-129-1)

See ["Interpret](#page-181-0) [Root](#page-181-0) [Cause](#page-181-0) [Incidents"](#page-181-0) [\(on](#page-181-0) [page](#page-181-0) [181\)](#page-181-0) for more information about interpreting the incident information displayed.

(*NNM iSPI Performance for Metrics*) Click here for more information about additional tools for accessing performance data.

### **To access performance data from a Path View map:**

### Select **Actions** → **Reporting** - **Path Health**.

If the Path View map contains multiple possible paths from the Source to Destination Node, NNMi alerts and guides you to select a single, unambiguous path for analysis before it can present a Path Health Report. You can bypass this interaction by pre-selecting enough map objects (for example, connections) to resolve any ambiguities before selecting **Actions** → **Reporting** - **Path Health**.

# <span id="page-117-0"></span>**Enhanced Path View (***NNMi Advanced***)**

NNMi Advanced uses any of the following when calculating a Path View:

- Hot Standby Router Protocol (HSRP) nodes
- Virtual Router Redundancy Protocol (VRRP) nodes
- HP Router Analytics Management System (RAMS) data
- **Note**: When using RAMS data in Path View, NNMi ignores the PathConnections.xml file. See "Help for Administrators" for more information.

When using NNMi Advanced, more than one path might appear if HP Router Analytics Management System (RAMS) determines more than one equal cost path and, therefore, cannot determine which path is in use. Also see [RAMS](#page-118-0) [Data](#page-118-0) [and](#page-118-0) [Path](#page-118-0) [View](#page-118-0) below.

### **HSRP and VRRP and Path View**

If NNMi Advanced is licensed and installed, by default, NNMi monitors state and priority information for any discovered HSRP and VRRP objects in the network. NNMi Advanced can then include these virtual HSRP

<span id="page-118-0"></span>and VRRP devices when calculating the Path View. The routers included are the Active or Master router in the HSRP or VRRP Group.

### **RAMS Data and Path View**

If your NNMi Administrator configured one or more RAMS, NNMi Advanced calculates the Path View using RAMS data. (RAMS is an IP Route Analytics tool that listens to routing protocols and builds a real-time routing topology map.)

RAMS enhances NNMi's ability to trace the route path between the source and destination node in the following ways:

- NNMi Advanced does not use SNMP to calculate the router path. This means that NNMi Advanced does not need to wait for SNMP responses and can calculate the Path View more quickly.
- NNMi Advanced displays equal cost paths when calculating the router path.

# **Monitoring Devices for Problems**

NNMi offers several out-of-the-box views to assist you in monitoring your network. When using views, you can choose to do either of the following:

- Monitor views that contain your critical nodes and interfaces.
- Watch an incident view for incidents with an abnormal status, such as **Warning, Minor, Major**, or Crit**ical**.
- Watch a map view for any icons that change color to yellow or red.

No matter which way you prefer, you can navigate from a map to a table view or from a table view to a map.

### **Related Topics**:

["Filter](#page-15-0) [Views](#page-15-0) [by](#page-15-0) [Node](#page-15-0) [or](#page-15-0) [Interface](#page-15-0) [Group"](#page-15-0) [\(on](#page-15-0) [page](#page-15-0) [16\)](#page-15-0)

["Monitor](#page-119-0) [with](#page-119-0) [Table](#page-119-0) [Views"](#page-119-0) [\(on](#page-119-0) [page](#page-119-0) [120\)](#page-119-0)

<span id="page-119-0"></span>["Monitor](#page-127-0) [with](#page-127-0) [Map](#page-127-0) [Views"](#page-127-0) [\(on](#page-127-0) [page](#page-127-0) [128\)](#page-127-0)

# **Monitor with Table Views**

NNMi provides the following out-of-the-box node and interface views to assist you in monitoring the network for problems. These views help you quickly identify the nodes and interfaces that need your more immediate attention:

["Critical](#page-119-1) [Interfaces](#page-119-1) [View"](#page-119-1) [\(on](#page-119-1) [page](#page-119-1) [120\)](#page-119-1) ["Critical](#page-120-0) [Nodes](#page-120-0) [View"](#page-120-0) [\(on](#page-120-0) [page](#page-120-0) [121\)](#page-120-0) ["Non-Normal](#page-121-0) [Interfaces](#page-121-0) [View"](#page-121-0) [\(on](#page-121-0) [page](#page-121-0) [122\)](#page-121-0) ["Non-Normal](#page-121-1) [Nodes](#page-121-1) [View"](#page-121-1) [\(on](#page-121-1) [page](#page-121-1) [122\)](#page-121-1) ["Not](#page-123-0) [Responding](#page-123-0) [Address](#page-123-0) [View"](#page-123-0) [\(on](#page-123-0) [page](#page-123-0) [124\)](#page-123-0)

# <span id="page-119-1"></span>**Critical Interfaces View**

**Tip**: See ["Interface](#page-59-0) [Form"](#page-59-0) [\(on](#page-59-0) [page](#page-59-0) [60\)](#page-59-0) for more details about the interface attributes that appear in this view's column headings.

The Critical Interfaces view is provided so that you can view all of your interfaces whose status is **Critical**.

For each interface displayed in the view, you can identify the interface's status, administrative (**AS**) and operational (**OS**) state, associated node Name value (**Hosted On Node**), the interface name, interface type, interface speed, its description, the interface alias, the date the interface status was last modified, the name of the Layer 2 connection associated with the interface, and any notes related to the interface.

By default, this view is sorted by the date the interface status was last modified (**Status Last Modified**).

See ["Interfaces](#page-16-0) [View](#page-16-0) [\(Inventory\)"](#page-16-0) [\(on](#page-16-0) [page](#page-16-0) [17\)](#page-16-0) for more information about ways to use an interface view.

### **Related Topics**

[Use](../../../../nmConsoleHelp/Content/nmConsoleHelp/nmConVwsTbl0400UseTbl.htm) [Table](../../../../nmConsoleHelp/Content/nmConsoleHelp/nmConVwsTbl0400UseTbl.htm) [Views](../../../../nmConsoleHelp/Content/nmConsoleHelp/nmConVwsTbl0400UseTbl.htm)

# <span id="page-120-0"></span>**Critical Nodes View**

**Tip**: See ["Node](#page-27-0) [Form"](#page-27-0) [\(on](#page-27-0) [page](#page-27-0) [28\)](#page-27-0) for more details about the node attributes that appear in this view's column headings.

The Critical Nodes view in the Monitoring workspace is useful for identifying all of the nodes whose status is critical. Sorting the view by system location (the current value of the sysLocation MIB variable) might help you identify whether the problem can be isolated to a particular area of your network. You can also use this view to obtain the contact information for a problem node in case you need more background information to troubleshoot the problem.

For each node displayed, you can identify its status, device category, name, hostname, management address, system location, device profile, the date and time its status was last changed, and any notes included for the node.

The device profile information determines how devices of this type are managed and the icon and background shape displayed on maps.

By default, this view is sorted by the date the node status was last modified (**Status Last Modified**).

Node views are useful for quickly identifying items described in the following table.

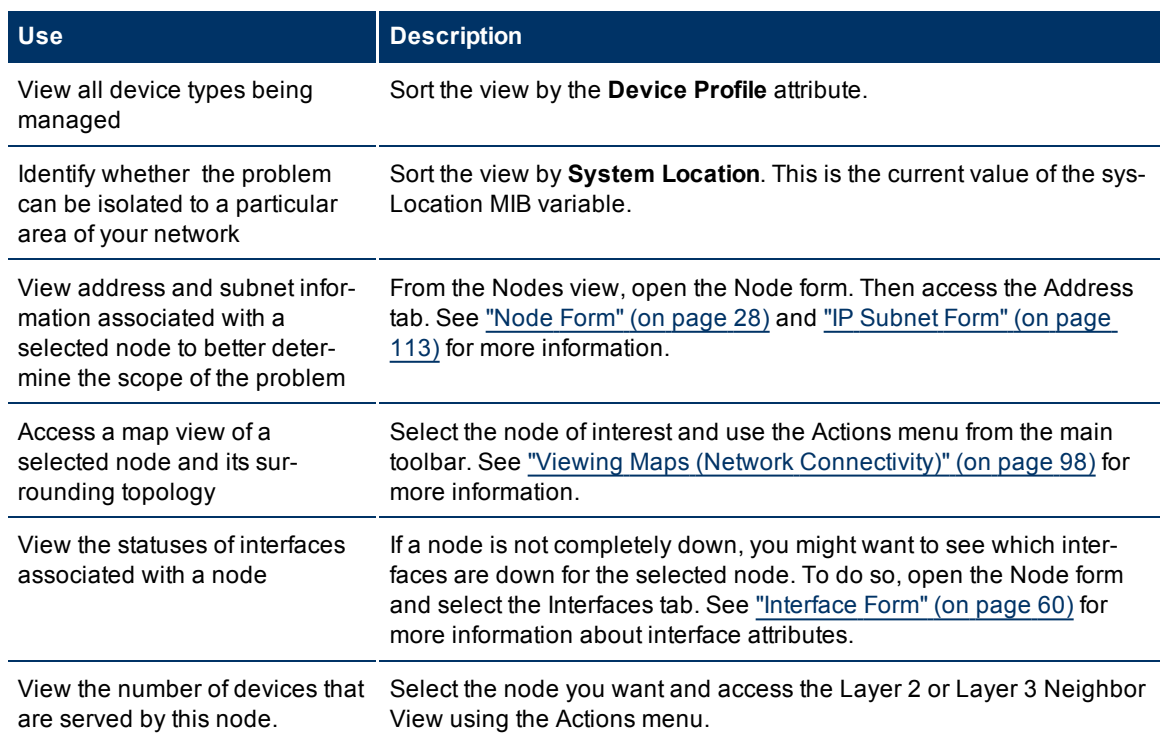

#### **Uses for the Nodes Views**

# **Critical Component View**

**Tip**: See ["Node](#page-27-0) [Form"](#page-27-0) [\(on](#page-27-0) [page](#page-27-0) [28\)](#page-27-0) for more details about the attributes that appear in this view's column headings.

The Critical Component view in the Monitoring workspace is useful for identifying all of the nodes whose status is Critical due to a problem with a node component. Examples of node components include temperature, fan, and memory.

<span id="page-121-0"></span>For each component displayed, you can see its status, name, type, and the node on which it resides.

# **Non-Normal Interfaces View**

**Tip**: See ["Interface](#page-59-0) [Form"](#page-59-0) [\(on](#page-59-0) [page](#page-59-0) [60\)](#page-59-0) for more details about the interface attributes that appear in this view's column headings.

The Non-Normal Interfaces view in the Monitoring workspace is useful for identifying all of the network interfaces that might need operator attention. Possible statuses for these interfaces include:

- Warning
- $\bullet$  Major
- Minor
- $\bullet$  Critical

**Note**: Interfaces displayed in this table all have the Administrative State equal to Up.

For each interface displayed in the view, you can identify its status, operational state, associated node Name value (**Hosted On Node**), the interface name, type, speed, a description of the interface, the ifAlias value, the date and time the status of the interface was last modified, the name of the Layer 2 connection associated with the interface, and any notes included for the interface.

By default, this view is sorted by the date the interface status was last modified (**Status Last Modified**).

Interface views are useful for quickly identifying items described in the following table.

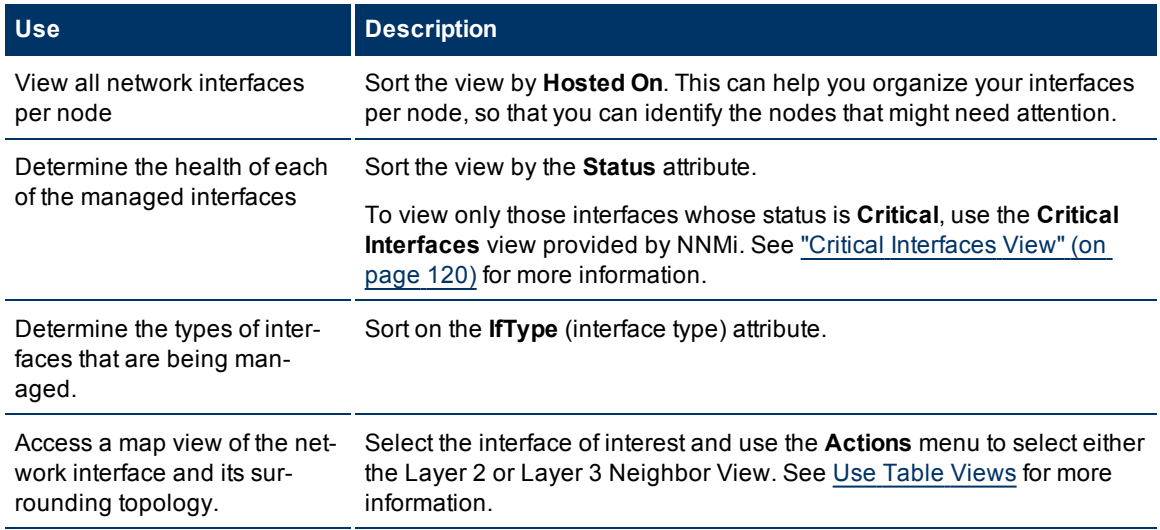

# <span id="page-121-1"></span>**Non-Normal Nodes View**

**Tip**: See ["Node](#page-27-0) [Form"](#page-27-0) [\(on](#page-27-0) [page](#page-27-0) [28\)](#page-27-0) for more details about the node attributes that appear in this view's column headings.

The Non-Normal Nodes view in the Monitoring workspace is useful for identifying all of the nodes that might need your attention. Possible statuses for these nodes include:

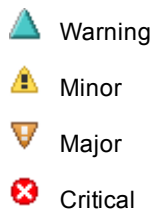

For each node displayed, you can identify its status, device category (for example, Switch), hostname, management address, system location (the current value of the sysLocation MIB variable), device profile, the date and time its status was last changed, and any notes included for the node.

The device profile information determines how devices of this type are managed and the icon and background shape displayed on maps.

By default, this view is sorted by the date the node status was last modified (**Status Last Modified**).

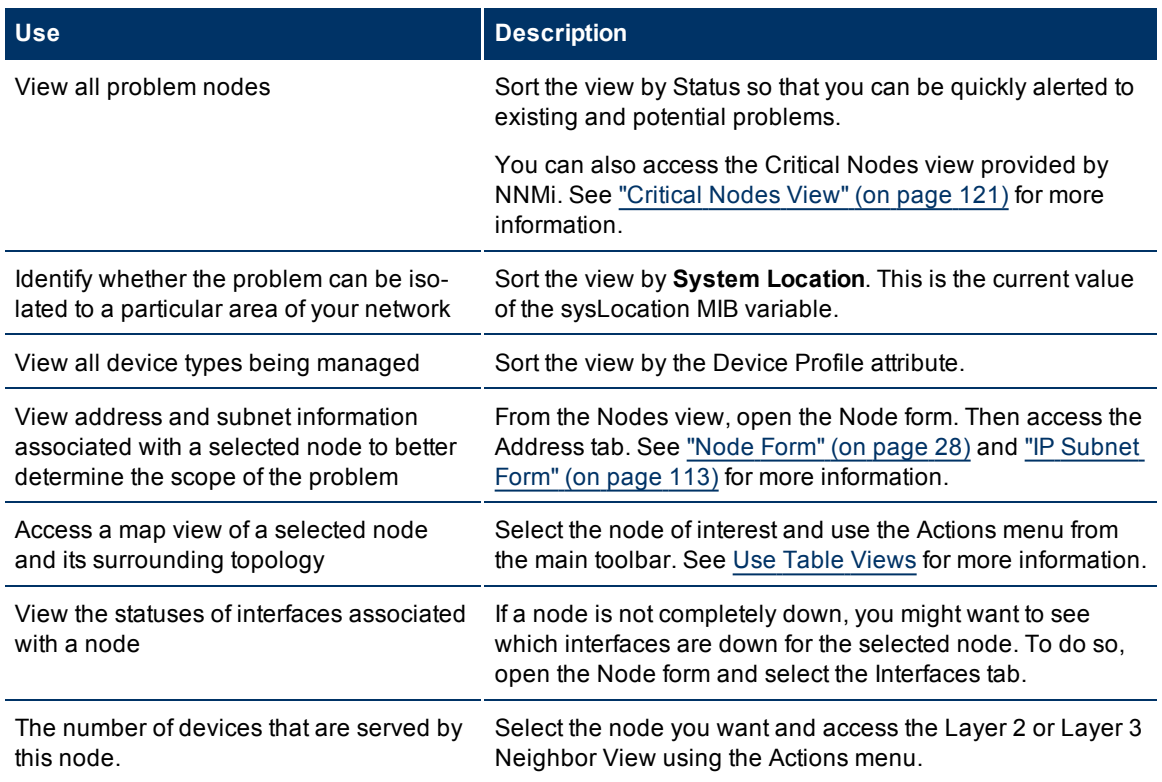

Node views are useful for quickly identifying items described in the following table.

# **Non-Normal Router Redundancy Group View (NNMi Advanced)**

**Tip**: See ["Router](#page-78-0) [Redundancy](#page-78-0) [Group](#page-78-0) [Form](#page-78-0) [\(NNMi](#page-78-0) [Advanced\)"](#page-78-0) [\(on](#page-78-0) [page](#page-78-0) [79\)](#page-78-0) for more details about the Router Redundancy Group attributes that appear in this view's column headings.

Your network administrator might have set up groups of redundant routers to help ensure that information packets reach their intended destination. When monitoring your network, use the Non-Normal Router Redundancy Group view to see those router groups whose status is other than Normal. This means there is a problem with one or more interfaces or IP addresses on the routers in the router groups.

For each redundant routers group displayed in the view, you can identify the Router Redundancy Group status, Router Redundancy Group name, the Router Redundancy Group protocol (for example, HSRP), and the date the Router Redundancy Group status was last modified.

### **To see the incidents related to a Router Redundancy Group:**

- 1. Click the **Open icon that precedes the Router Redundancy Group of interest to open the form.**
- 2. Select the **Incidents** tab.

### **To view the members that belong to this group:**

Click the Open icon that precedes the Router Redundancy Group of interest to open the form.

On the **Router Router Redundancy Members** tab, you should see a table view of the nodes and interfaces that belong to the selected Router Redundancy Group.

### **Related Topics**

["Router](#page-23-0) [Redundancy](#page-23-0) [Group](#page-23-0) [View](#page-23-0) [\(NNMi](#page-23-0) [Advanced\)"](#page-23-0) [\(on](#page-23-0) [page](#page-23-0) [24\)](#page-23-0) ["Router](#page-78-0) [Redundancy](#page-78-0) [Group](#page-78-0) [Form](#page-78-0) [\(NNMi](#page-78-0) [Advanced\)"](#page-78-0) [\(on](#page-78-0) [page](#page-78-0) [79\)](#page-78-0)

<span id="page-123-0"></span>["Router](#page-23-0) [Redundancy](#page-23-0) [Group](#page-23-0) [View](#page-23-0) [\(NNMi](#page-23-0) [Advanced\)"](#page-23-0) [\(on](#page-23-0) [page](#page-23-0) [24\)](#page-23-0)

### **Not Responding Address View**

**Tip**: See ["IP](#page-72-0) [Address](#page-72-0) [Form"](#page-72-0) [\(on](#page-72-0) [page](#page-72-0) [73\)](#page-72-0) for more details about the node attributes that appear in this view's column headings.

The **Not Responding Address** view in the **Monitoring** workspace is useful for identifying all of the addresses whose state is **Not Responding**. A **Not Responding** state indicates that the address is not responding to ICMP ping.

**Note**: Because all addresses in this view have a state of **Not Responding**, the **State** column is not displayed in this view.

For each address displayed in the view, you can identify the status, address, associated node Name value (**Hosted On Node**), interface, the subnet prefix (**In Subnet**) and prefix length (**PL**), and any notes included for the IP address.

# **Nodes by Status View**

**Tip**: See ["Node](#page-27-0) [Form"](#page-27-0) [\(on](#page-27-0) [page](#page-27-0) [28\)](#page-27-0) for more details about the node attributes that appear in this view's column headings.

The Nodes by Status view in the Monitoring workspace lets you filter your view by the **Status** value. Examples of **Status** values include **Normal**, **Warning**, **Minor**, **Major**, and **Critical**.

**Note**: By default, NNMi uses the first value in the Quick Filter list. If your view is empty, change the filter value. Here is an example of a Quick Filter list:

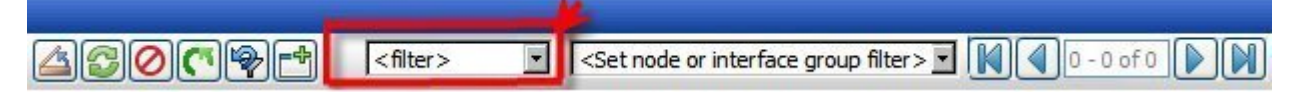

If your NNMi administrator set up Node Groups or Interface Groups to identify important elements of your environment, you can filter this view to show only the nodes that need your immediate attention. For example, by using the status and node group filters, you can display all nodes that have a Status value of **Critical** and are related to a certain group of nodes.

**Note**: If you filter your view using multiple filters, NNMi uses the AND operator to combine the filters you have selected. See [Filter](../../../../nmConsoleHelp/Content/nmConsoleHelp/nmConVwsTbl0500FilterTbl.htm) [a](../../../../nmConsoleHelp/Content/nmConsoleHelp/nmConVwsTbl0500FilterTbl.htm) [Table](../../../../nmConsoleHelp/Content/nmConsoleHelp/nmConVwsTbl0500FilterTbl.htm) [View](../../../../nmConsoleHelp/Content/nmConsoleHelp/nmConVwsTbl0500FilterTbl.htm) for more information.

For each node displayed, you can view its status, device category, name, hostname, management address, system location (the current value of the sysLocation MIB variable), device profile, the date the node's status was last modified, and any notes that exist for this node.

By default, this view is sorted by the date the node status was last modified (**Status Last Modified**).

### **Interfaces by Status View**

**Tip**: See ["Interface](#page-59-0) [Form"](#page-59-0) [\(on](#page-59-0) [page](#page-59-0) [60\)](#page-59-0) for more details about the node attributes that appear in this view's column headings.

The **Interface by Status** view lets you filter your view by the **Status** value. Examples of **Status** values include **Normal**, **Warning**, **Minor**, **Major**, and **Critical**.

You can use this view to help identify the status of the interfaces that you are monitoring. If your network administrator has set up node or interface groups, by using the status and Node Group filters, you can display the status for only your important interfaces.

For each interface displayed, you can view the status, administrative state, the operational state, associated node Name value for the computer on which the interface resides (**Hosted On Node**), the interface name, type, speed, input speed, output speed, the date the status was last modified, an interface description, the ifAlias value, and any related notes.

By default, this view is sorted by the date the interface status was last modified (**Status Last Modified**).

### **Interfaces by Administrative State View**

**Tip**: See ["Interface](#page-59-0) [Form"](#page-59-0) [\(on](#page-59-0) [page](#page-59-0) [60\)](#page-59-0) for more details about the interface attributes that appear in this view's column headings.

The **Interface by Administrative State** view lets you filter your view by the administrative state value. Examples of **Administrative State** include **Up**, **Down**, and **Testing**.

**Note**: By default, NNMi uses the first value in the Quick Filter list. If your view is empty, change the filter value. Here is an example of a Quick Filter list:

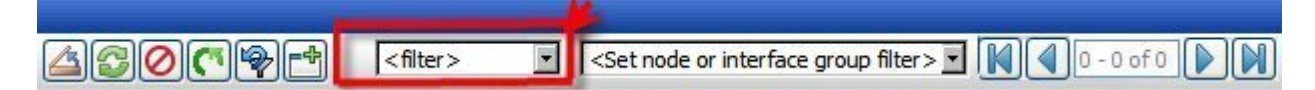

You can use this view to help identify the administrative state of your interfaces. If your network administrator has set up node or interface groups for those nodes or interfaces important to you, by using the administrative state and Node Group filters, you can check the state set by your administrator for each of the interfaces that is important to you. This might be useful for proactively monitoring your network and checking for those interfaces whose state indicates there might be a potential problem.

**Note**: If you filter your view using multiple filters, NNMi uses the AND operator to combine the filters you have selected. See [Filter](../../../../nmConsoleHelp/Content/nmConsoleHelp/nmConVwsTbl0500FilterTbl.htm) [a](../../../../nmConsoleHelp/Content/nmConsoleHelp/nmConVwsTbl0500FilterTbl.htm) [Table](../../../../nmConsoleHelp/Content/nmConsoleHelp/nmConVwsTbl0500FilterTbl.htm) [View](../../../../nmConsoleHelp/Content/nmConsoleHelp/nmConVwsTbl0500FilterTbl.htm) for more information.

For each interface displayed, you can view its status, the operational state, associated node Name value for the computer on which the interface resides (**Hosted On Node**), interface name, type, speed, input

speed, output speed, the date the status was last modified, a description of the interface, the ifAlias value, and any notes that exist about the interface.

By default, this view is sorted by the date the interface status was last modified (**Status Last Modified**).

# **Interfaces by Operational State View**

**Tip**: See ["Interface](#page-59-0) [Form"](#page-59-0) [\(on](#page-59-0) [page](#page-59-0) [60\)](#page-59-0) for more details about the interface attributes that appear in this view's column headings.

The **Interface by Operational State** view lets you filter your view by the operational state value. Examples of Operational State include **Up**, **Down**, and **Testing**.

**Note**: By default, NNMi uses the first value in the Quick Filter list. If your view is empty, change the filter value. Here is an example of a Quick Filter list:

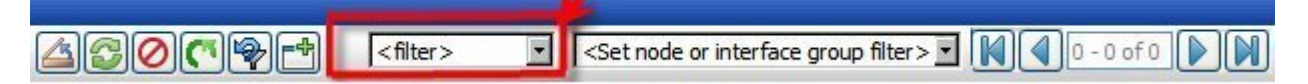

You can use this view to help identify the operational state of your interfaces. If your network administrator has set up node or interface groups for those nodes or interfaces important to you, by using the operational state and Node Group filters, you can check the operational state for each of the interfaces that is important to you. This might be useful for proactively monitoring your network and checking for those interfaces whose state indicates there might be a potential problem.

**Note**: If you filter your view using multiple filters, NNMi uses the AND operator to combine the filters you have selected. See [Filter](../../../../nmConsoleHelp/Content/nmConsoleHelp/nmConVwsTbl0500FilterTbl.htm) [a](../../../../nmConsoleHelp/Content/nmConsoleHelp/nmConVwsTbl0500FilterTbl.htm) [Table](../../../../nmConsoleHelp/Content/nmConsoleHelp/nmConVwsTbl0500FilterTbl.htm) [View](../../../../nmConsoleHelp/Content/nmConsoleHelp/nmConVwsTbl0500FilterTbl.htm) for more information.

For each interface displayed, you can view its status, the administrative state, associated node Name value of the computer on which the interface resides (**Hosted On Node**), the interface name, type, speed, input speed, output speed, the date the status was last modified, a description of the interface, the ifAlias value, and any notes that exist about the interface.

By default, this view is sorted by the date the interface status was last modified (**Status Last Modified**).

# **IP Addresses by State View**

**Tip**: See ["IP](#page-72-0) [Address](#page-72-0) [Form"](#page-72-0) [\(on](#page-72-0) [page](#page-72-0) [73\)](#page-72-0) for more details about the IP address attributes that appear in this view's column headings.

The IP Addresses by State view in the Monitoring workspace lets you filter your view by the **State** value. Examples of **State** include: **Responding**, **Not Responding**, and **Not Polled**.

**Note**: By default, NNMi uses the first value in the Quick Filter list. If your view is empty, change the filter value. Here is an example of a Quick Filter list:

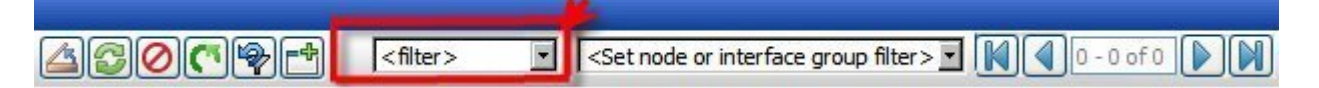

You can use this view to help identify the state of your IP addresses. If your network administrator has set up node or interface groups for those nodes or interfaces important to you, by using the state and node or interface group filters, you can check the state for only the important addresses.

**Note**: If you filter your view using additional filters, such as Node Groups, NNMi uses the AND operator to combine the filters you have selected. See [Filter](../../../../nmConsoleHelp/Content/nmConsoleHelp/nmConVwsTbl0500FilterTbl.htm) [a](../../../../nmConsoleHelp/Content/nmConsoleHelp/nmConVwsTbl0500FilterTbl.htm) [Table](../../../../nmConsoleHelp/Content/nmConsoleHelp/nmConVwsTbl0500FilterTbl.htm) [View](../../../../nmConsoleHelp/Content/nmConsoleHelp/nmConVwsTbl0500FilterTbl.htm) for more information.

For each address displayed in the view, you can see its status, address, the name of the pertinent interface, associated node Name value (**Hosted On Node**), the subnet in which the address is contained, the subnet prefix length (**PL**), the date the status of the address was most recently modified, and any notes included about the IP address.

# **Component by Status View**

**Tip**: See ["Node](#page-27-0) [Form"](#page-27-0) [\(on](#page-27-0) [page](#page-27-0) [28\)](#page-27-0) for more details about the attributes that appear in this view's column headings.

Use the Component by Status view in the Monitoring workspace to help identify the status of node components. Examples of node components include temperature, fan, and memory.

This view lets you filter your view by the **Status** value. Examples of **Status** include: **Critical**, **Warning, Major**, **Minor**, and **No Status**.

**Note**: By default, NNMi uses the first value in the Quick Filter list. If your view is empty, change the filter value. Here is an example of a Quick Filter list:

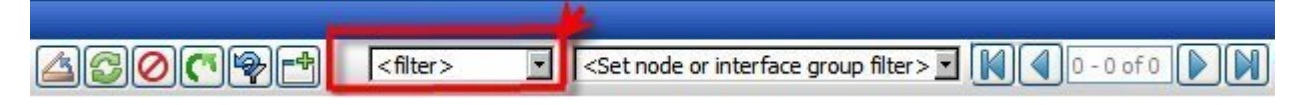

If your network administrator has set up node or interface groups for those nodes or interfaces important to you, by using the status and node or interface group filters, you can check the status for the components for only the important nodes.

**Note**: If you filter your view using additional filters, such as Node Groups, NNMi uses the AND operator to combine the filters you have selected. See [Filter](../../../../nmConsoleHelp/Content/nmConsoleHelp/nmConVwsTbl0500FilterTbl.htm) [a](../../../../nmConsoleHelp/Content/nmConsoleHelp/nmConVwsTbl0500FilterTbl.htm) [Table](../../../../nmConsoleHelp/Content/nmConsoleHelp/nmConVwsTbl0500FilterTbl.htm) [View](../../../../nmConsoleHelp/Content/nmConsoleHelp/nmConVwsTbl0500FilterTbl.htm) for more information.

For each component displayed, you can see its status, name, type, and the node on which it resides.

# **Interface Performance View (***NNM iSPI Performance for Metrics***)**

(*NNM iSPI Performance for Metrics*) Data appears in this view only if the NNM iSPI Performance for Metrics software is installed and your NNMi administrator enables performance monitoring.

The interface performance view helps you identify the over- and under-utilized interfaces for the nodes in your managed network. Sort this view my Hosted On Node to help you identify potential problem nodes that are over utilized.

If your network administrator has set up node or interface groups for those nodes or interfaces important to you, you can check the interface status for each interface that is important to you. This might be useful for proactively monitoring your network and checking for those interfaces whose input or output utilization, error, or discard rate indicate there might be a potential problem.

**Note**: If you filter your view using multiple filters, NNMi uses the AND operator to combine the filters you have selected. See [Filter](../../../../nmConsoleHelp/Content/nmConsoleHelp/nmConVwsTbl0500FilterTbl.htm) [a](../../../../nmConsoleHelp/Content/nmConsoleHelp/nmConVwsTbl0500FilterTbl.htm) [Table](../../../../nmConsoleHelp/Content/nmConsoleHelp/nmConVwsTbl0500FilterTbl.htm) [View](../../../../nmConsoleHelp/Content/nmConsoleHelp/nmConVwsTbl0500FilterTbl.htm) for more information.

For each interface displayed, you can view its input and output utilization rates, input and output error rates, input and output discard rates, associated node Name value of the computer on which the interface resides (**Hosted On Node**), the interface name, speed, input speed, output speed, and any notes that exist about the interface.

**Tip**: See ["Interface](#page-59-0) [Form"](#page-59-0) [\(on](#page-59-0) [page](#page-59-0) [60\)](#page-59-0) for more details about the interface attributes that appear in this view's column headings.

# **Node Groups View (Monitoring)**

**Tip**: See ["Node](#page-87-0) [Group](#page-87-0) [Form"](#page-87-0) [\(on](#page-87-0) [page](#page-87-0) [88\)](#page-87-0) for more details about the Node Group attributes that appear in this view's column headings.

When monitoring your network, you might be interested in only viewing information for a particular set of nodes. Your network administrator is able to group sets of nodes into node groups. An example node group could be all important Cisco routers, or all routers in a particular building. See [About](../../../../nmConsoleHelp/Content/nmConsoleHelp/nmConVwsTbl0510AbtGrps.htm) [Node](../../../../nmConsoleHelp/Content/nmConsoleHelp/nmConVwsTbl0510AbtGrps.htm) [and](../../../../nmConsoleHelp/Content/nmConsoleHelp/nmConVwsTbl0510AbtGrps.htm) [Inter](../../../../nmConsoleHelp/Content/nmConsoleHelp/nmConVwsTbl0510AbtGrps.htm)[face](../../../../nmConsoleHelp/Content/nmConsoleHelp/nmConVwsTbl0510AbtGrps.htm) [Groups](../../../../nmConsoleHelp/Content/nmConsoleHelp/nmConVwsTbl0510AbtGrps.htm) for more information about how your administrator sets up node groups. See [Filter](../../../../nmConsoleHelp/Content/nmConsoleHelp/nmConVwsTbl0505FilterGroup.htm) [by](../../../../nmConsoleHelp/Content/nmConsoleHelp/nmConVwsTbl0505FilterGroup.htm) [Node](../../../../nmConsoleHelp/Content/nmConsoleHelp/nmConVwsTbl0505FilterGroup.htm) [or](../../../../nmConsoleHelp/Content/nmConsoleHelp/nmConVwsTbl0505FilterGroup.htm) [Interface](../../../../nmConsoleHelp/Content/nmConsoleHelp/nmConVwsTbl0505FilterGroup.htm) [Group](../../../../nmConsoleHelp/Content/nmConsoleHelp/nmConVwsTbl0505FilterGroup.htm) for more information about filtering views using node and interface groups.

To find the definition for a particular Node Group filter, navigate to the Inventory workspace, and select the Node Groups view.

For each node group displayed in the view, you can identify the node group status, name, whether the node group appears in the filter list for node and interface views, whether the node group is available as a filter in the NNM iSPI Performance for Metrics software, and any notes about the node group.

# <span id="page-127-0"></span>**Monitor with Map Views**

NNMi provides three kinds of map views that show a graphical representation of a selected device and the devices connected to it (Layer 2 Neighbor View, Layer 3 Neighbor View, and Path View).

Map views are useful for the following tasks:

- Identify important connector devices, such as a switch that might be a single connection to a main office or campus.
- Identify how many devices are served by a node or interface.
- $\bullet$  Identify routing issues.
- Identify network issues between two nodes.

Each node on the map is represented by a map symbol. Each map symbol has a background shape and a foreground image. The background shape conveys two pieces of information:

- The type of device indicated by shape. See [About](../../../../nmConsoleHelp/Content/nmConsoleHelp/nmConVwsMap0800Symbols.htm) [Map](../../../../nmConsoleHelp/Content/nmConsoleHelp/nmConVwsMap0800Symbols.htm) [Symbols](../../../../nmConsoleHelp/Content/nmConsoleHelp/nmConVwsMap0800Symbols.htm).
- The most recent health status represented by the background color. See [About](../../../../nmConsoleHelp/Content/nmConsoleHelp/nmConVwsMap0850StatusColors.htm) [Status](../../../../nmConsoleHelp/Content/nmConsoleHelp/nmConVwsMap0850StatusColors.htm) [Colors](../../../../nmConsoleHelp/Content/nmConsoleHelp/nmConVwsMap0850StatusColors.htm).

The foreground image assists in identifying the device model. NNMi uses first the Family, then Vendor, and then the Category device profile information to determine the foreground image to be displayed. If there is no image defined for any of these attributes, NNMi displays **\*no\* icon** in the map node.

**Note**: Your NNMi administrator is able to delete nodes and other objects from the NNMi database. Any node that has been deleted appears as a transparent icon on the map until the map is refreshed

using the **Refresh** icon. After **Refresh**, the deleted node is removed from the map. NNMi does not automatically refresh the connectivity or set of nodes in a map view, except on the Network Overview map.

To monitor your network using a network map:

- ["Watch](#page-128-0) [Status](#page-128-0) [Colors"](#page-128-0) [\(on](#page-128-0) [page](#page-128-0) [129\)](#page-128-0)
- ["Determine](#page-128-2) [Problem](#page-128-2) [Scope"](#page-128-2) [\(on](#page-128-2) [page](#page-128-2) [129\)](#page-128-2)
- ["Access](#page-129-0) [Node](#page-129-0) [Details"](#page-129-0) [\(on](#page-129-0) [page](#page-129-0) [130\)](#page-129-0)

#### **Related Topics**:

[Use](../../../../nmConsoleHelp/Content/nmConsoleHelp/nmConVwsMap0100UseMaps.htm) [Map](../../../../nmConsoleHelp/Content/nmConsoleHelp/nmConVwsMap0100UseMaps.htm) [Views](../../../../nmConsoleHelp/Content/nmConsoleHelp/nmConVwsMap0100UseMaps.htm)

["Display](#page-103-0) [the](#page-103-0) [Layer](#page-103-0) [2](#page-103-0) [Neighbor](#page-103-0) [View"](#page-103-0) [\(on](#page-103-0) [page](#page-103-0) [104\)](#page-103-0)

["Display](#page-111-0) [the](#page-111-0) [Layer](#page-111-0) [3](#page-111-0) [Neighbor](#page-111-0) [View"](#page-111-0) [\(on](#page-111-0) [page](#page-111-0) [112\)](#page-111-0)

<span id="page-128-0"></span>["Path](#page-113-0) [Between](#page-113-0) [Two](#page-113-0) [Nodes](#page-113-0) [that](#page-113-0) [Have](#page-113-0) [IPv4](#page-113-0) [Addresses"](#page-113-0) [\(on](#page-113-0) [page](#page-113-0) [114\)](#page-113-0)

# **Watch Status Colors**

When monitoring the network using a map view, watch for nodes whose status color is non-normal. The background shapes of the map symbols change color based on the current health status of the represented device.

The following table describes the meaning for each status color that might appear on a map.

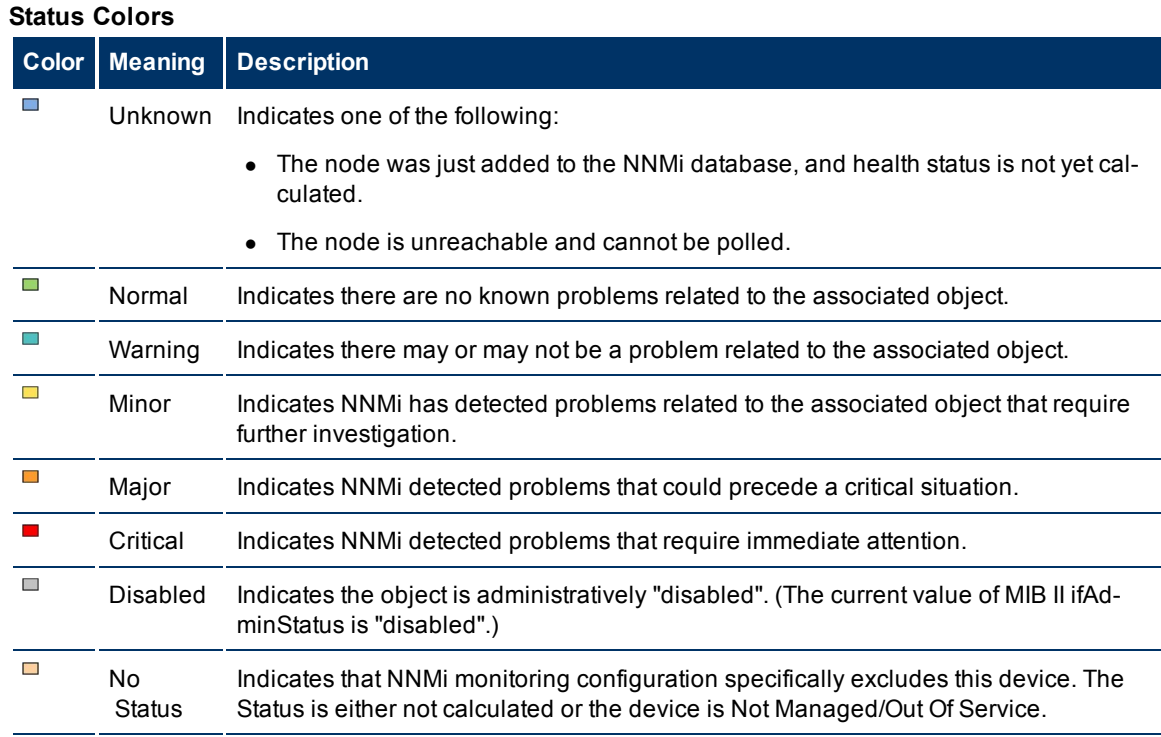

# <span id="page-128-2"></span>**Determine Problem Scope**

Maps are a useful tool for determining the scope of a problem. Scan the map to determine the scope of the problem. For example, look for large clusters of non-normal color icons to determine if there is a largescale outage.

If your naming scheme is based on node location, you might also be able to determine if the problem is isolated to a particular site or store.

# <span id="page-128-1"></span>**Access a Problem Device**

Using NNMi's **Actions** menu you can access the following commonly used tools to investigate device access and configuration information:

- Verify that the node can be reached by using ping, see ["Test](#page-206-0) [Node](#page-206-0) [Access](#page-206-0) [\(Ping\)"](#page-206-0) [\(on](#page-206-0) [page](#page-206-0) [206\)](#page-206-0).
- Launch telnet to access the device and determine more information, see ["Establish](#page-207-0) [Contact](#page-207-0) [with](#page-207-0) [a](#page-207-0) [Node](#page-207-0) [\(telnet\)"](#page-207-0) [\(on](#page-207-0) [page](#page-207-0) [207\)](#page-207-0).
- Use traceroute to view traffic paths, see ["Find](#page-206-1) [the](#page-206-1) [Route](#page-206-1) [\(traceroute\)"](#page-206-1) [\(on](#page-206-1) [page](#page-206-1) [206\)](#page-206-1).
- **Note**: Access to these commands depends on the NNMi role to which you are assigned. If you are unable to access an action, contact your NNMi administrator.

# <span id="page-129-0"></span>**Access Node Details**

Select any node symbol on the map, and display all of the information related to that specified node. The Node form is useful for troubleshooting purposes:

- List of the conclusions that led to the current status, and information about status calculations for the node over time.
- Status of each interface contained in the node. For example, if the node is not completely down, you might want to see which interfaces are down.
- Status of each address associated with this node.
- System contact information.
- All of the incidents associated with the node.

NNMi also provides a Quick View that displays a small subset of information about a selected object.

### **To view all details associated with a map object**:

- 1. In a map view, select the object.
- 2. Click the Open icon in the menu bar.
- 3. The form displays, containing details of all information related to the object.
- 4. View or edit the details of the selected object.

### **To access the Quick View for a map object**:

1. Using your mouse, hover over the object of interest.

The Quick View window displays, containing a read-only subset of details about the object.

2. To close the Quick View, move your mouse away from the object.

### **Related Topics**:

["Node](#page-27-0) [Form"](#page-27-0) [\(on](#page-27-0) [page](#page-27-0) [28\)](#page-27-0) ["Interface](#page-59-0) [Form"](#page-59-0) [\(on](#page-59-0) [page](#page-59-0) [60\)](#page-59-0) ["IP](#page-72-0) [Address](#page-72-0) [Form"](#page-72-0) [\(on](#page-72-0) [page](#page-72-0) [73\)](#page-72-0)

# <span id="page-129-1"></span>**Access All Related Incidents**

If you are using a map view to monitor your network, there are times when you might want to switch to an incident view for more information. Information available from an incident view includes the first time a

notification was received, the description of the problem (for example, **Node Down** or **Address Not Responding**), and the incident category. The incident category helps to identify the type of problem, such as fault, performance, or security.

### **To display all incidents related to an object on a map**:

- 1. Click to select the node or interface of interest.
- 2. Click the  $\triangle$  Open icon to open the form.
- 3. Select the **Incidents** tab.
- 4. The incidents table includes all incidents associated with the node or interface. Click the **Open** icon in the row representing the incident that you want to examine. See ["Incident](#page-133-0) [Form"](#page-133-0) [\(on](#page-133-0) [page](#page-133-0) [134\)](#page-133-0).

### **Related Topics**:

[Using](../../../../nmConsoleHelp/Content/nmConsoleHelp/nmConIntro0500Vws.htm) [Views](../../../../nmConsoleHelp/Content/nmConsoleHelp/nmConIntro0500Vws.htm) [to](../../../../nmConsoleHelp/Content/nmConsoleHelp/nmConIntro0500Vws.htm) [Display](../../../../nmConsoleHelp/Content/nmConsoleHelp/nmConIntro0500Vws.htm) [Data](../../../../nmConsoleHelp/Content/nmConsoleHelp/nmConIntro0500Vws.htm) [Working](../../../../nmConsoleHelp/Content/nmConsoleHelp/nmConIntro0400Objects.htm) [with](../../../../nmConsoleHelp/Content/nmConsoleHelp/nmConIntro0400Objects.htm) [Objects](../../../../nmConsoleHelp/Content/nmConsoleHelp/nmConIntro0400Objects.htm) [Use](../../../../nmConsoleHelp/Content/nmConsoleHelp/nmConVwsTbl0400UseTbl.htm) [Table](../../../../nmConsoleHelp/Content/nmConsoleHelp/nmConVwsTbl0400UseTbl.htm) [Views](../../../../nmConsoleHelp/Content/nmConsoleHelp/nmConVwsTbl0400UseTbl.htm)

# **Monitoring Incidents for Problems**

**Tip**: See ["Incident](#page-133-0) [Form"](#page-133-0) [\(on](#page-133-0) [page](#page-133-0) [134\)](#page-133-0) for more details about the Incident attributes that appear in an incident's view column headings.

NNMi actively notifies you when an important event occurs. The event is reflected by a change of background color of a node in a network map and is reported through incident views.

Many services (background processes) within NNMi gather information and generate NNMi incidents. In addition, an SNMP agent might send information to NNMi. For example, an SNMP agent detects that a managed critical server is overheating and about to fail. The SNMP agent forwards a trap to NNMi.

Incidents might also be reporting on information that was requested by NNMi. For example, NNMi might generate an "Address Not Responding" incident after using ICMP to check whether communication channels are open to a device (using ping).

For most incident views displayed, you can identify an incident's overall severity (**Normal**, **Warning**, **Minor**, **Major**, **Critical**, and **Unknown**), lifecycle state, source node, source object, and its message.

**Note**: Some incidents may have a value of **<none>** for the source object or source node. This happens when the source node or object cannot be resolved. For example, an incident that is being forwarded from an NNM 6.x or 7.x management station has a source node value of **<none>**. An SNMP trap whose source is not monitored might be displayed as **<none>**.

The following table describes the severity icons used by NNMi.

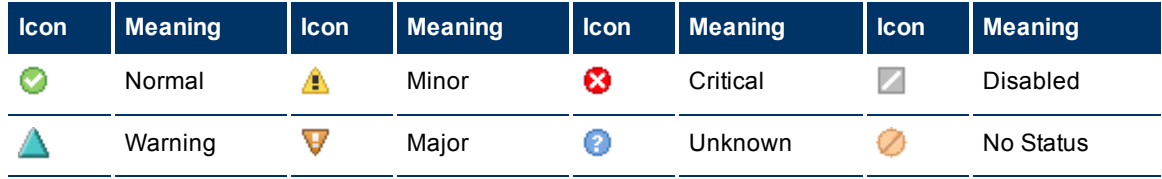

#### **Incident Severity Icons**

**Note**: NNMi provides management mode attributes that determine whether a node, interface, or address is discovered and monitored. Your administrator is able to set some of these management mode attribute values. Any object whose management mode is set so that it is no longer discovered and monitored might still have incidents associated with it that existed before the object was no longer managed. To check whether a node associated with an incident is being managed, open the for[m](../../../../nmConsoleHelp/Content/nmConsoleHelp/nmConIntro0400Objects.htm) for the incident and then open the form for the source node associated with the incident. See [Work](../../../../nmConsoleHelp/Content/nmConsoleHelp/nmConIntro0400Objects.htm)[ing](../../../../nmConsoleHelp/Content/nmConsoleHelp/nmConIntro0400Objects.htm) [with](../../../../nmConsoleHelp/Content/nmConsoleHelp/nmConIntro0400Objects.htm) [Objects](../../../../nmConsoleHelp/Content/nmConsoleHelp/nmConIntro0400Objects.htm) for more information.

Incident views are useful for quickly identifying items described in the following table.

### **Incident View Uses**

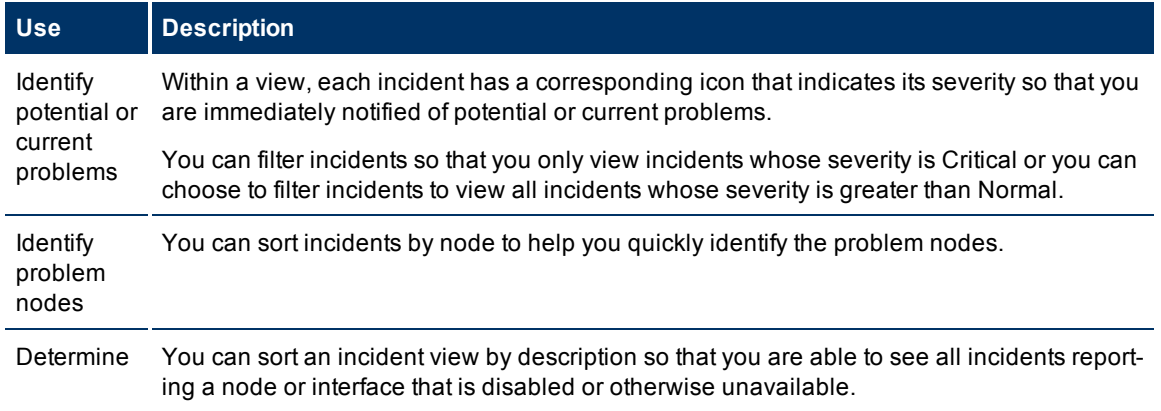

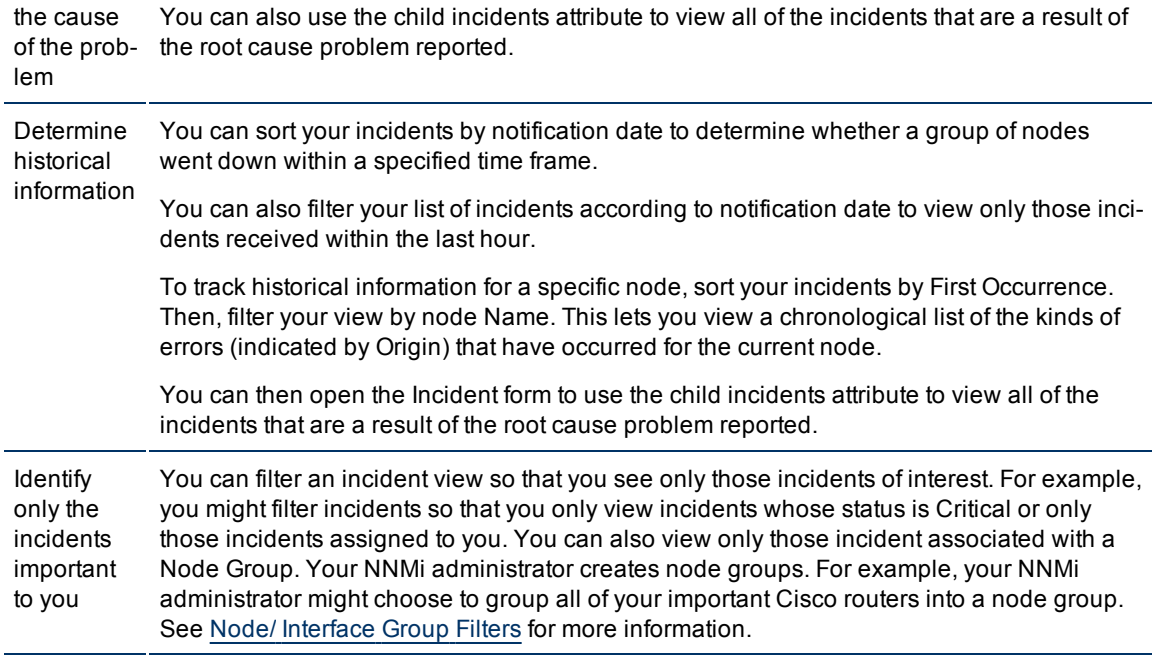

Your NNMi administrator can define the format of incident messages so they are most useful to you and your team.

Your team can use the Notes attribute of the incident views to notify everyone else about which issues are being covered.

### **Tasks Performed from an Incident View**

You can perform the following tasks from an incident view:

["Organize](#page-132-0) [Your](#page-132-0) [Incidents"](#page-132-0) [\(on](#page-132-0) [page](#page-132-0) [133\)](#page-132-0)

["Own](#page-148-0) [Incidents"](#page-148-0) [\(on](#page-148-0) [page](#page-148-0) [149\)](#page-148-0)

["Assign](#page-149-0) [Incidents"](#page-149-0) [\(on](#page-149-0) [page](#page-149-0) [150\)](#page-149-0)

["Unassign](#page-149-1) [Incidents"](#page-149-1) [\(on](#page-149-1) [page](#page-149-1) [150\)](#page-149-1)

["Keep](#page-150-0) [Your](#page-150-0) [Incidents](#page-150-0) [Up](#page-150-0) [to](#page-150-0) [Date"](#page-150-0) [\(on](#page-150-0) [page](#page-150-0) [151\)](#page-150-0)

["Track](#page-156-0) [an](#page-156-0) [Incident's](#page-156-0) [Progress"](#page-156-0) [\(on](#page-156-0) [page](#page-156-0) [157\)](#page-156-0)

["Display](#page-157-0) [a](#page-157-0) [Map](#page-157-0) [from](#page-157-0) [an](#page-157-0) [Incident"](#page-157-0) [\(on](#page-157-0) [page](#page-157-0) [158\)](#page-157-0)

### **Related Topics**:

<span id="page-132-0"></span>["Incident](#page-158-0) [Views](#page-158-0) [Provided](#page-158-0) [by](#page-158-0) [NNMi"](#page-158-0) [\(on](#page-158-0) [page](#page-158-0) [159\)](#page-158-0)

# **Organize Your Incidents**

**You can organize your incidents in one of three ways**:

1. Sort them according to the column of interest. For example, you might want to sort your incidents by status.

- 2. Filter them according to the values for a particular column or attribute. For example, filtering by status lets you filter out the status values that are not of interest to you. Filtering by the **Assigned To** attribute lets you view only the incidents assigned to you.
- 3. Filter them according to a Node Group. Your network administrator is able to group sets of nodes into Node Groups. An example Node Group could be all important Cisco routers, or all routers in a particular building. See [Node/Interface](../../../../nmConsoleHelp/Content/nmConsoleHelp/nmConVwsTbl0505FilterGroup.htm) [Group](../../../../nmConsoleHelp/Content/nmConsoleHelp/nmConVwsTbl0505FilterGroup.htm) [Filters](../../../../nmConsoleHelp/Content/nmConsoleHelp/nmConVwsTbl0505FilterGroup.htm) for more information about filtering a view by Node Group.
- **Note**: See the help topic for each incident view for more details about how you might want to sort or filter a specific incident view.

<span id="page-133-0"></span>For information about sorting and filtering, see [Use](../../../../nmConsoleHelp/Content/nmConsoleHelp/nmConVwsTbl0400UseTbl.htm) [Table](../../../../nmConsoleHelp/Content/nmConsoleHelp/nmConVwsTbl0400UseTbl.htm) [Views](../../../../nmConsoleHelp/Content/nmConsoleHelp/nmConVwsTbl0400UseTbl.htm).

# **Incident Form**

The Incident form provides details for troubleshooting purposes. From this form you can access more details about the [node](#page-60-0) involved, and the [Source](#page-134-0) [Object](#page-134-0) attribute provides more information about the interface, IP Address, connection, or SNMP Agent that is contributing to the problem.

If your role allows, you can use this form to update the [priority](#page-133-1) and [state](#page-134-1) of the incident, [assign](#page-134-2) a team member to investigate the problem, or add [notes](#page-31-0) to communicate solutions or workaround information.

#### **For information about each tab:**

#### **Basic Attributes**

<span id="page-133-1"></span>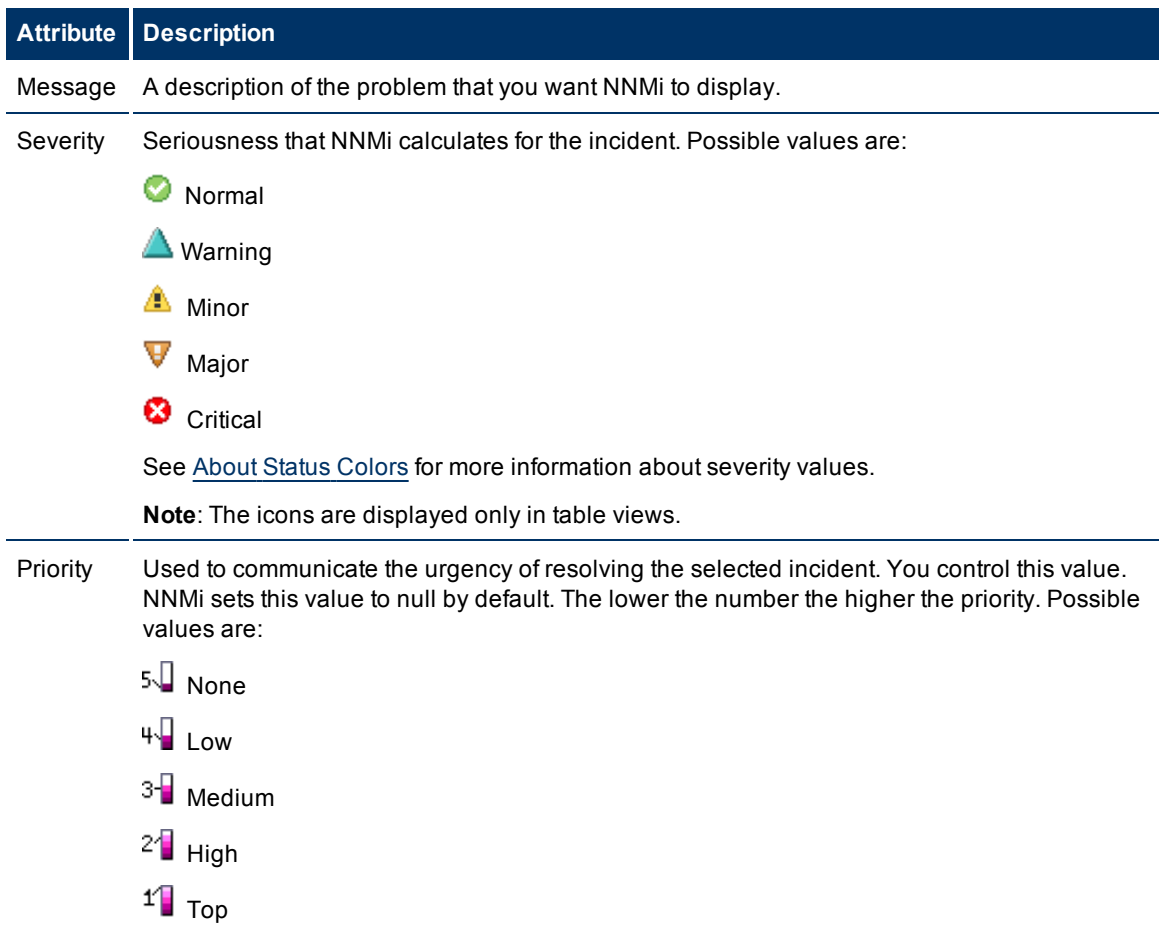

<span id="page-134-1"></span>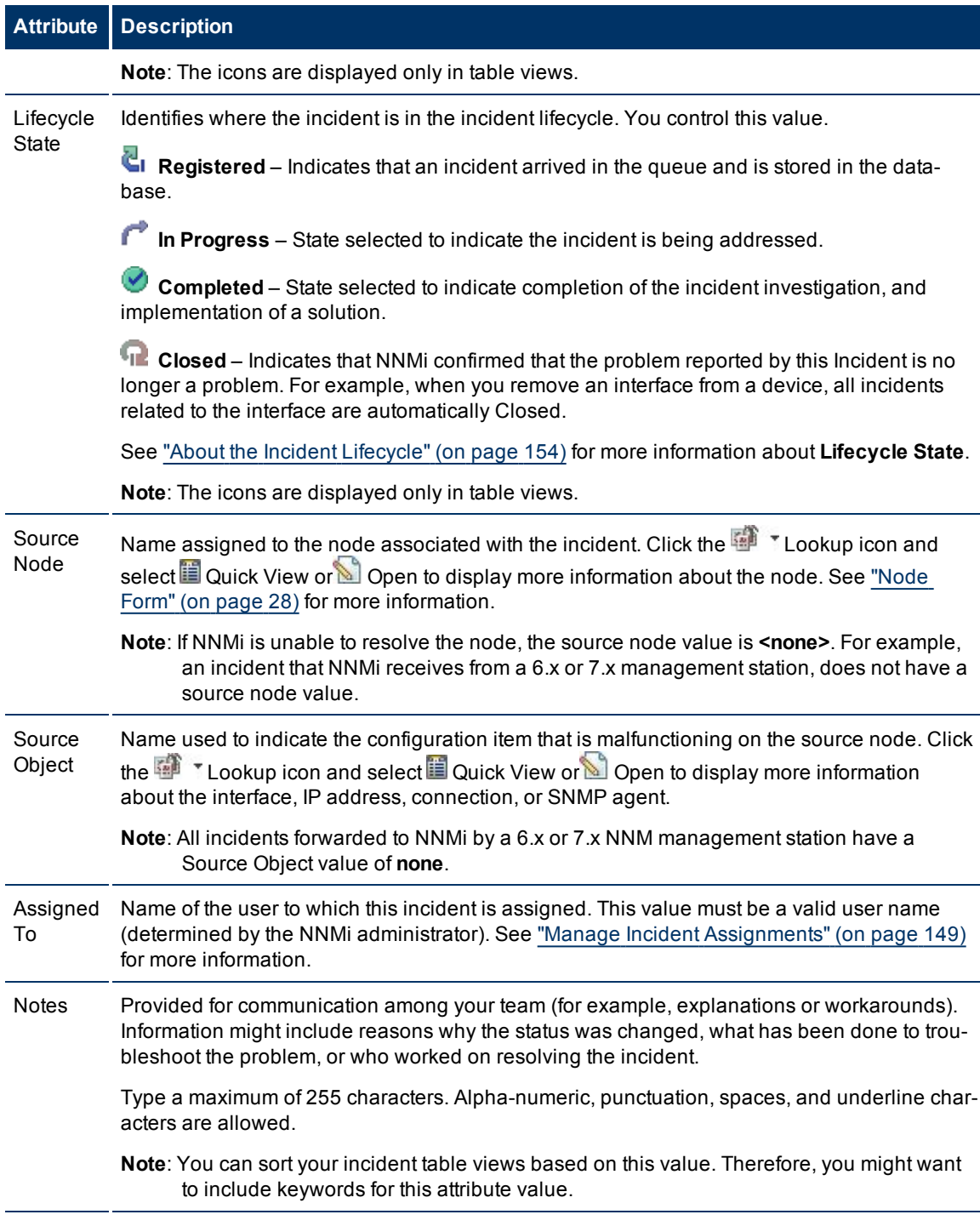

# <span id="page-134-2"></span><span id="page-134-0"></span>**Incident Form: General Tab**

The ["Incident](#page-133-0) [Form"](#page-133-0) [\(on](#page-133-0) [page](#page-133-0) [134\)](#page-133-0) provides details for troubleshooting purposes.

### **For information about each tab:**

### **Network Node Manager (NNMi 8.1x patch 5 / 8.13) Online Help: Help for Operators** Monitoring Incidents for Problems

### **General Attributes**

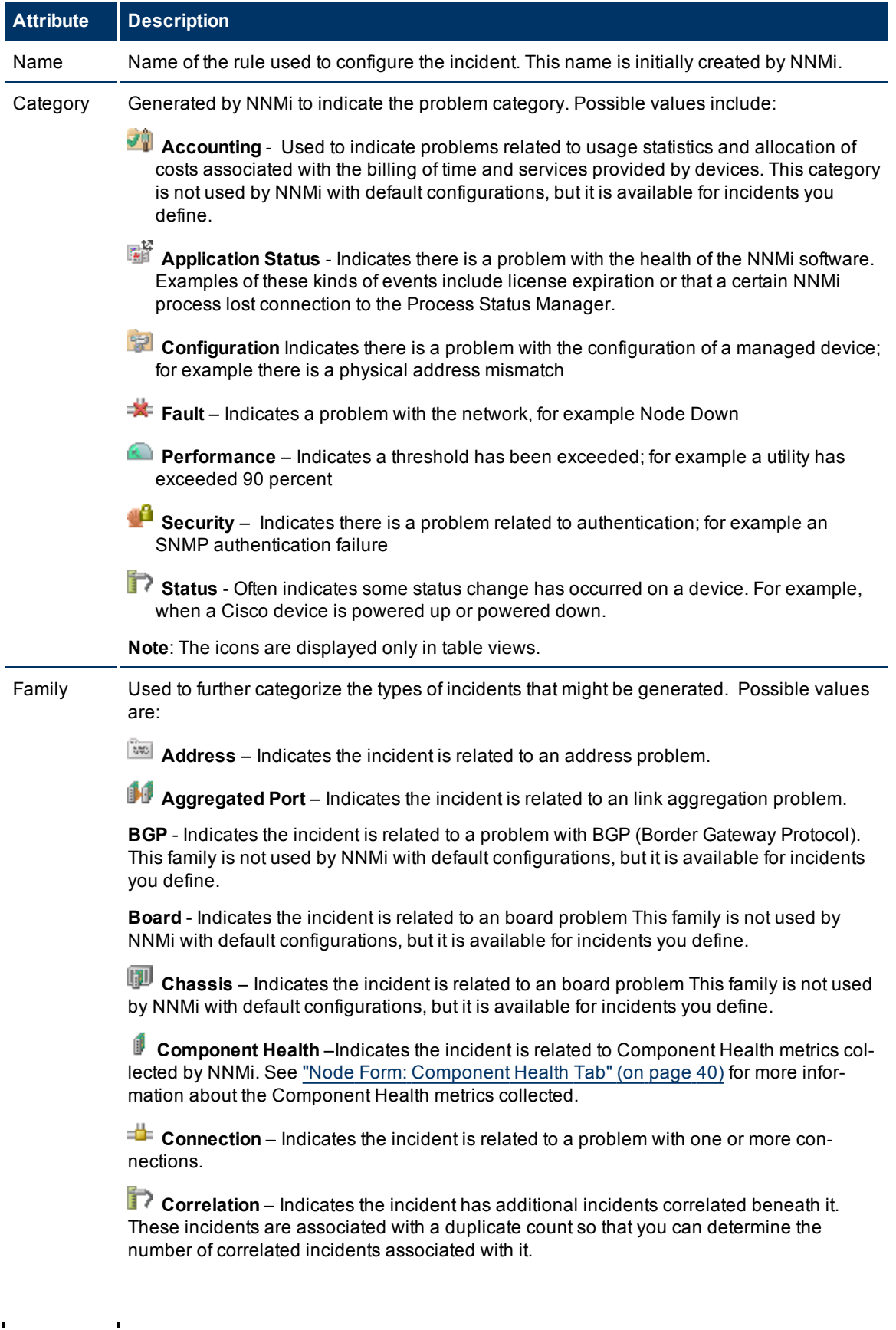

 $\hat{\mathbf{I}}$ 

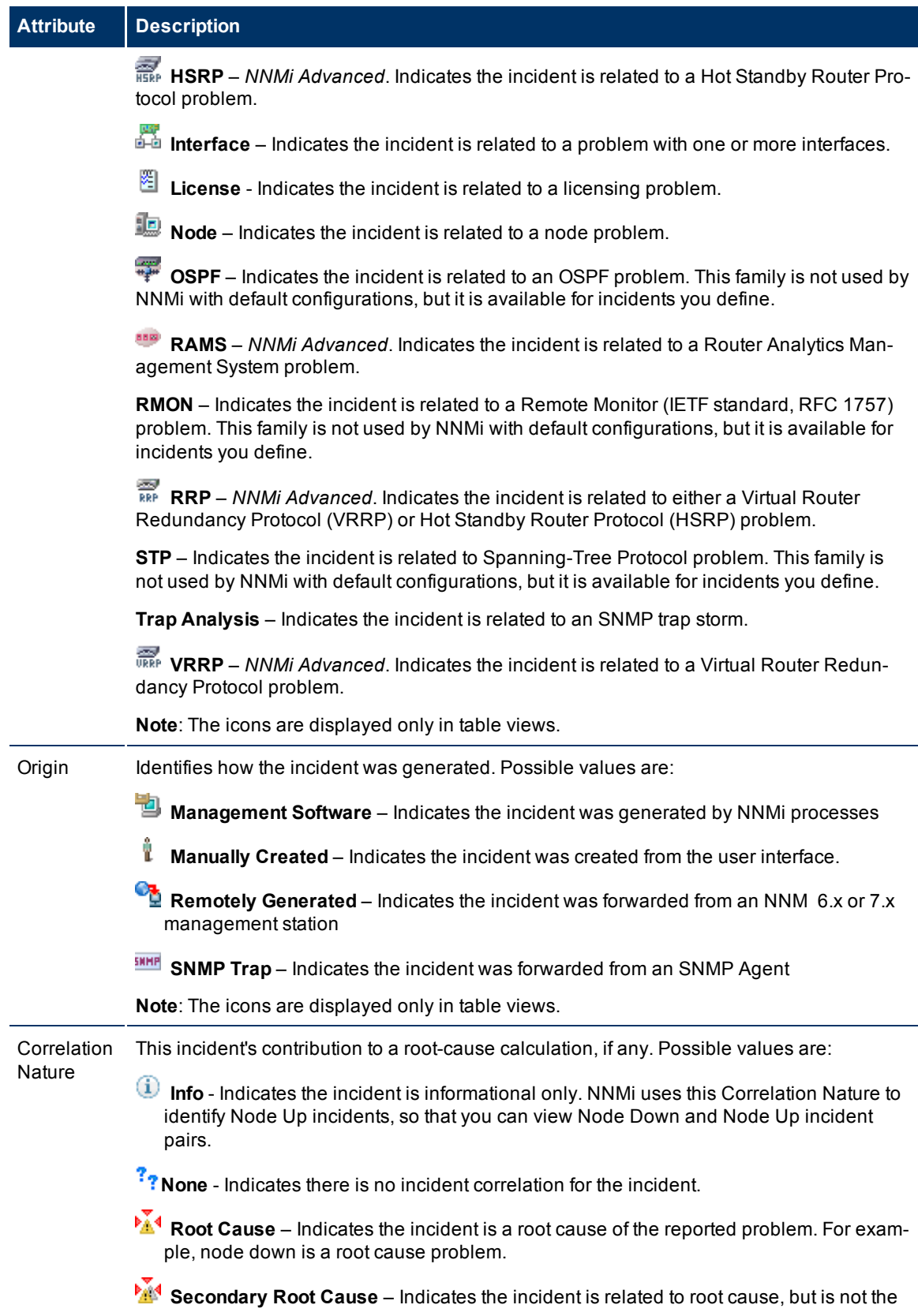

ī

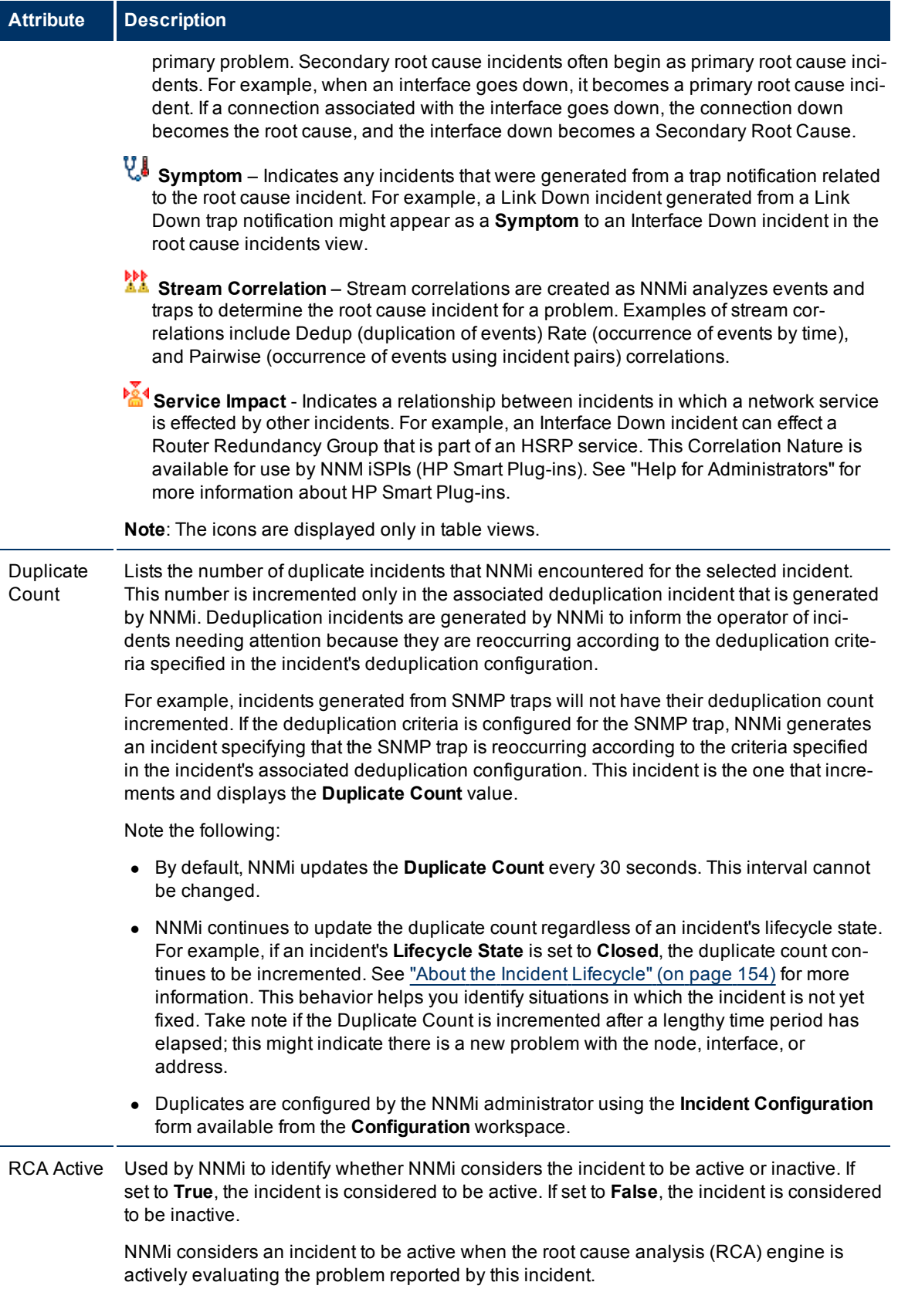

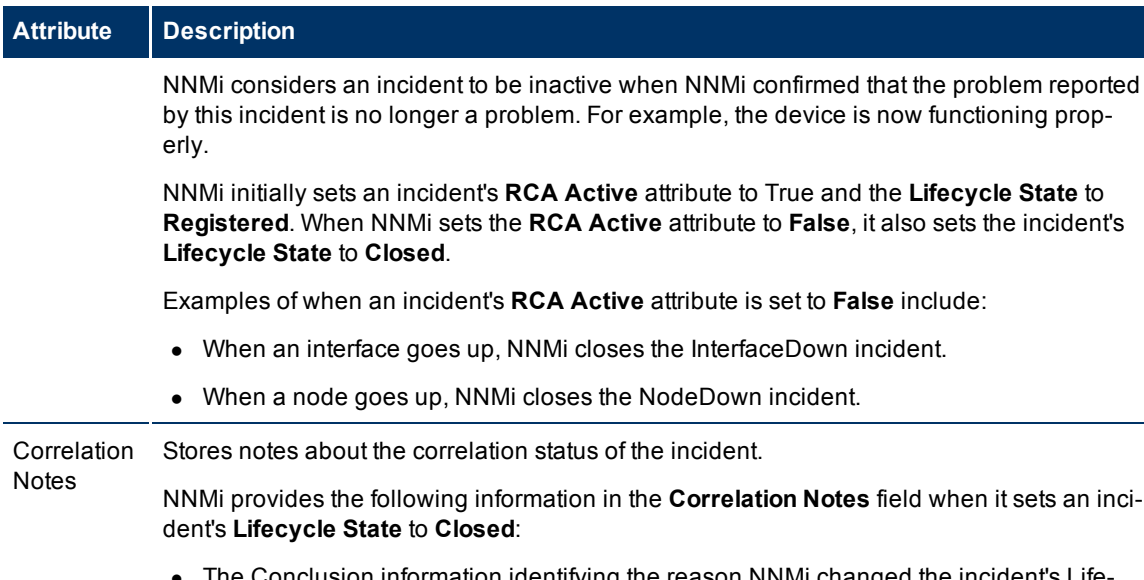

Ine Conclusion information identifying the reason NNMi changed the incident's Lifecycle State to Closed. For example, NNMi might include an Interface Up Conclusion as the reason an Interface Down incident was closed.

Click here for more information about possible Conclusions that cause Down incidents to be closed.

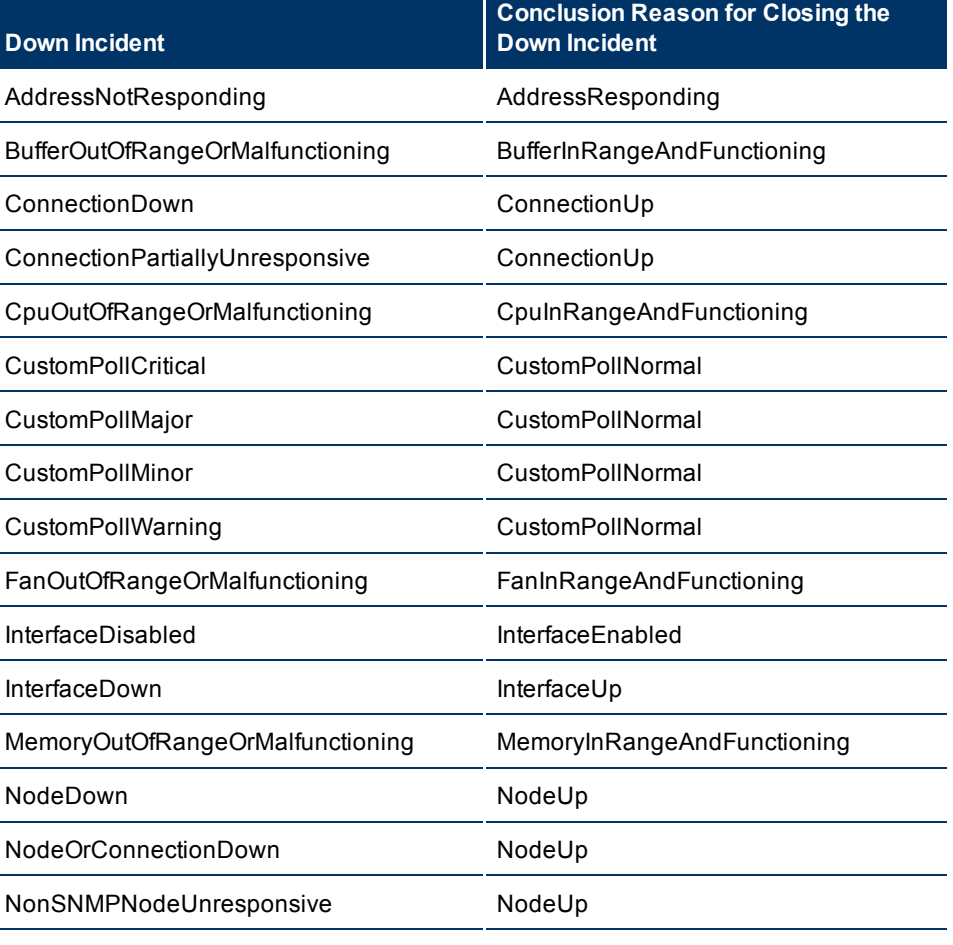

### **Down Incidents and Conclusion Reasons for Closing the Down Incidents**

PowerSupplyOutOfRangeOrMalfunctioning PowerSupplyInRangeAndFunctioning

ĭ

Page 139 of 234

 $\mathcal{L}_{\mathbf{c}}$ 

### **Attribute Description**

### **Down Incidents and Conclusion Reasons for Closing the Down Incidents (** *NNMi Advanced***)**

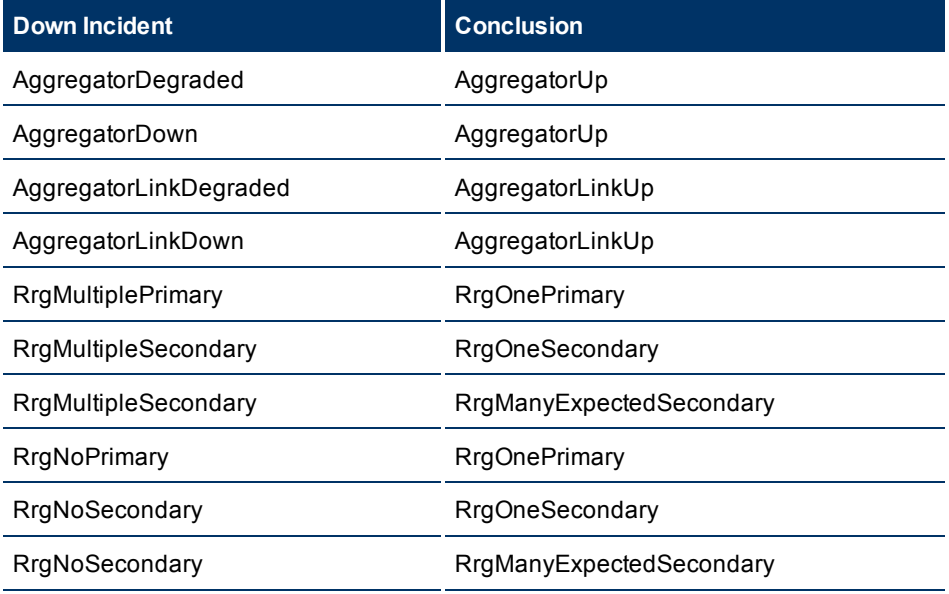

### **Down Incidents and Conclusion Reasons for Closing the Down Incidents (** *NNM iSPI Performance for Metrics***)**

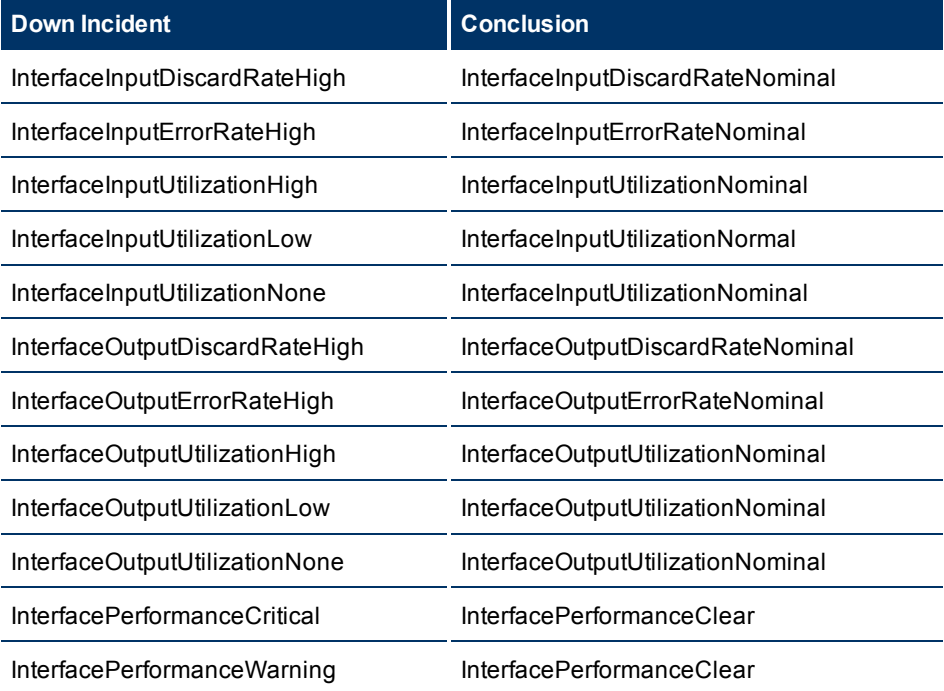

• The time measured between when NNMi detected a problem with one or more network

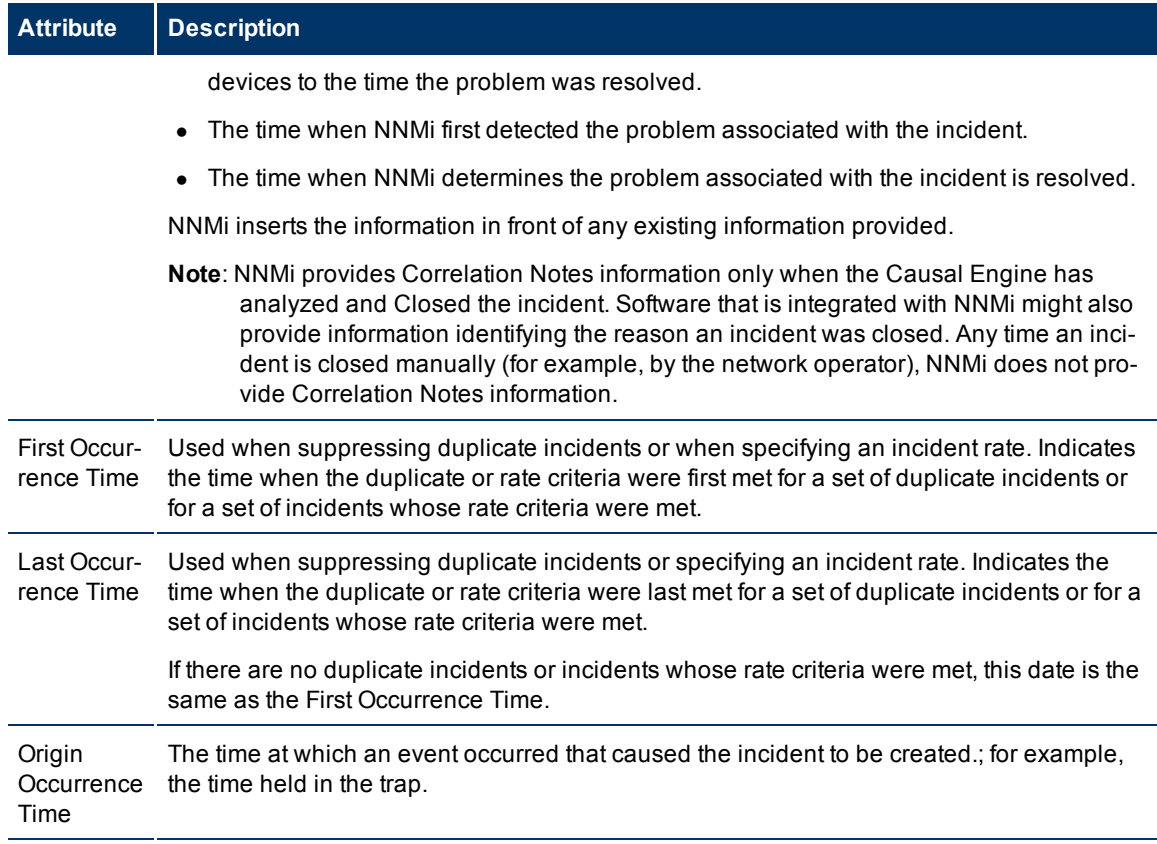

### **Attribute Description**

# **Incident Form: Correlated Parents Tab**

The ["Incident](#page-133-0) [Form"](#page-133-0) [\(on](#page-133-0) [page](#page-133-0) [134\)](#page-133-0) provides details for troubleshooting purposes.

**For information about each tab:**

**Correlated Parents Table**

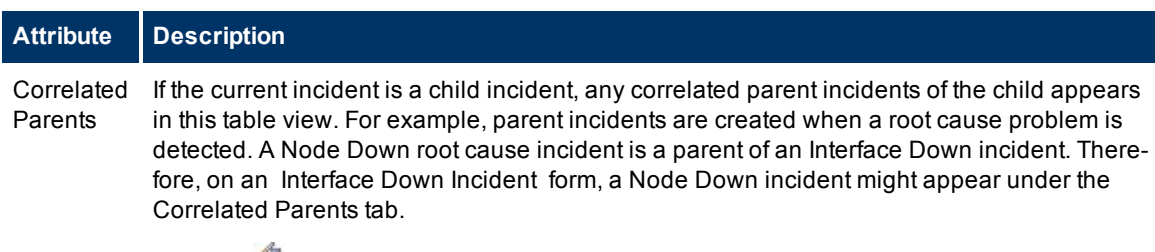

Click the  $\Box$  Open icon to view more information about a specific incident.

### **Incident Form: Correlated Children Tab**

The ["Incident](#page-133-0) [Form"](#page-133-0) [\(on](#page-133-0) [page](#page-133-0) [134\)](#page-133-0) provides details for troubleshooting purposes.

#### **For information about each tab:**

#### **Correlated Children Table**

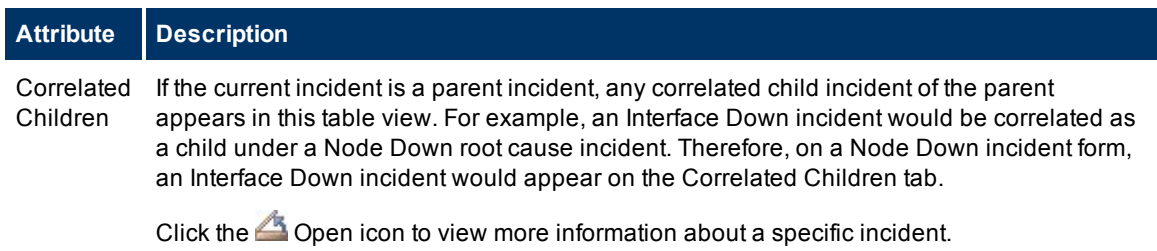

### **Incident Form: Custom Attributes Tab**

The ["Incident](#page-133-0) [Form"](#page-133-0) [\(on](#page-133-0) [page](#page-133-0) [134\)](#page-133-0) provides details for troubleshooting purposes.

#### **For information about each tab:**

#### **Custom Attributes Table**

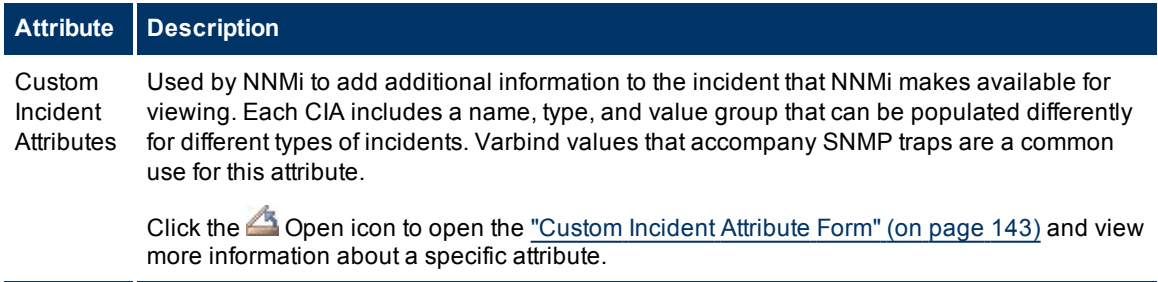

### <span id="page-142-0"></span>**Custom Incident Attribute Form**

The Custom Incident Attributes (CIAs) form provides extended information that NNMi gathered about the incident. For example, if the incident is reporting an SNMP trap, the Varbind values are stored as CIAs. Each CIA includes a name, type, and value group that can be populated differently for different types of incidents.

To view custom incident attribute information:

- 1. Navigate to the **Incident** form.
	- a. From the workspace navigation panel, select the **Incidents** workspace.
	- b. Select the incident view that contains the incident of interest; for example, **Root Cause Incidents**.
	- $c<sub>c</sub>$  To open the Incident form, click the  $\triangle$  Open icon that precedes the incident whose information you want to view.
- 2. In the **Incident** form, select the **Custom Attributes** tab.
- 3. Click the **Open icon that precedes the custom incident attribute row of interest.**

See the table below for an explanation of the Name, Type, and Value attributes displayed.

**Note**: All varbind values are stored as CIAs in NNMi.

#### **Custom Incident Attributes**

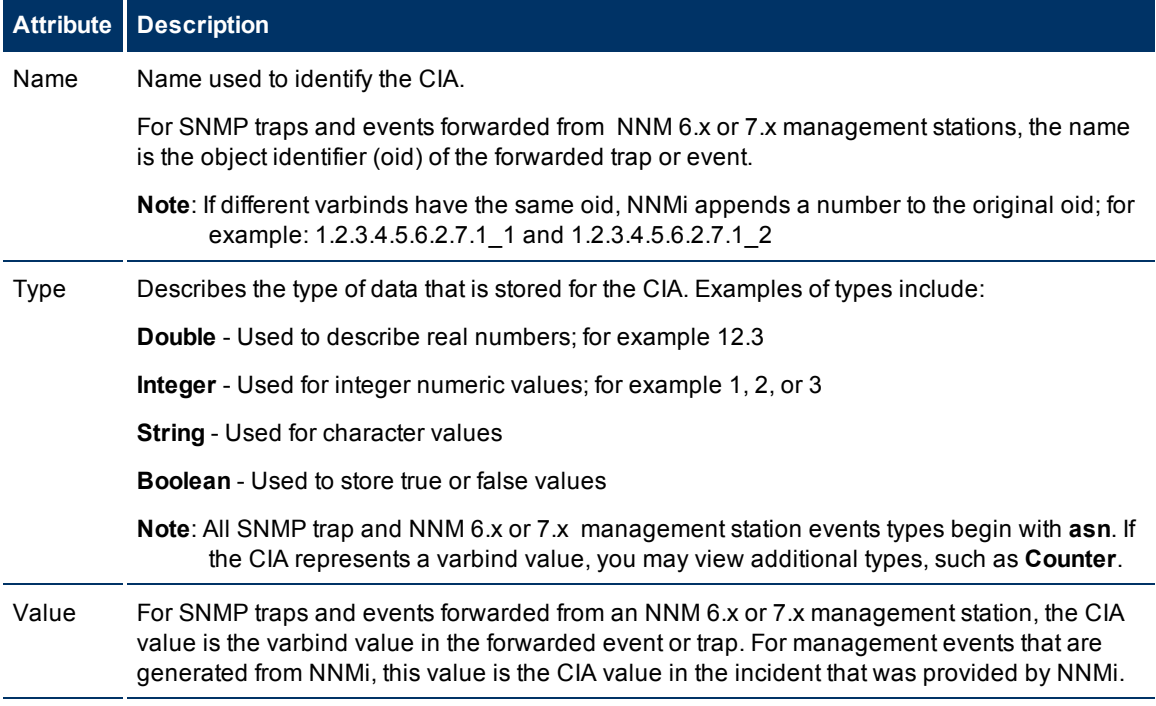

### **Custom Incident Attributes Provided by NNMi (for Operators)**

NNMi uses custom incident attributes to attach additional information to incidents.

A subset of CIAs are available for any particular incident. Any relevant CIAs are displayed on the [Incident](#page-133-0) [form](#page-133-0), in the Custom Attributes tab. There are two categories of possible CIAs:

- SNMP trap varbinds identified by the Abstract Syntax Notation value (ASN.1). Varbinds are defined in MIB files that the NNMi administrator can load into NNMi.
- Custom incident attributes provided by NNMi.

The potential custom incident attributes provided by NNMi are described in the table below.

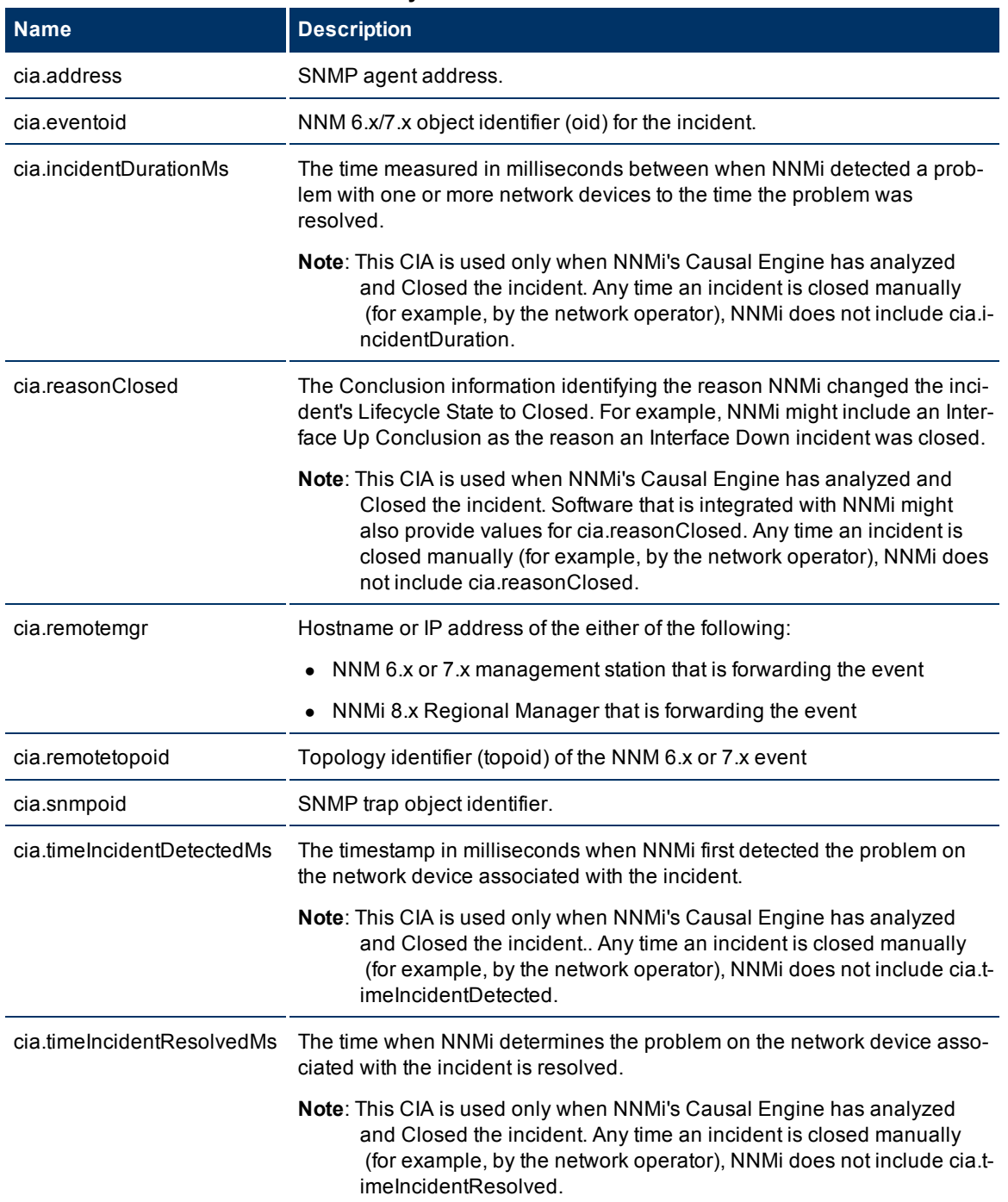

### **Custom Incident Attributes Provided by NNMi**
(*NNM iSPI Performance for Metrics*) For network performance monitoring, additional custom incident attributes are provided for your use. Click here for more information.

**Custom Incident Attributes Provided for Thresholding (***NNM iSPI Performance for Metrics***)**

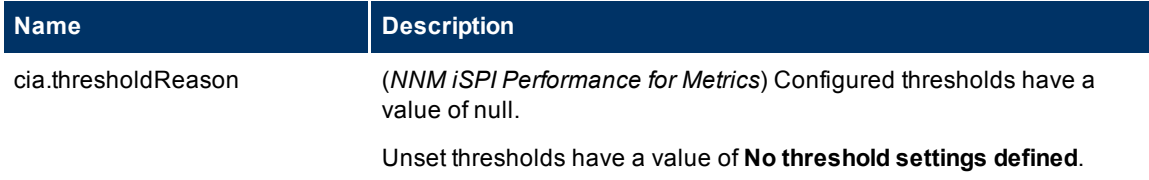

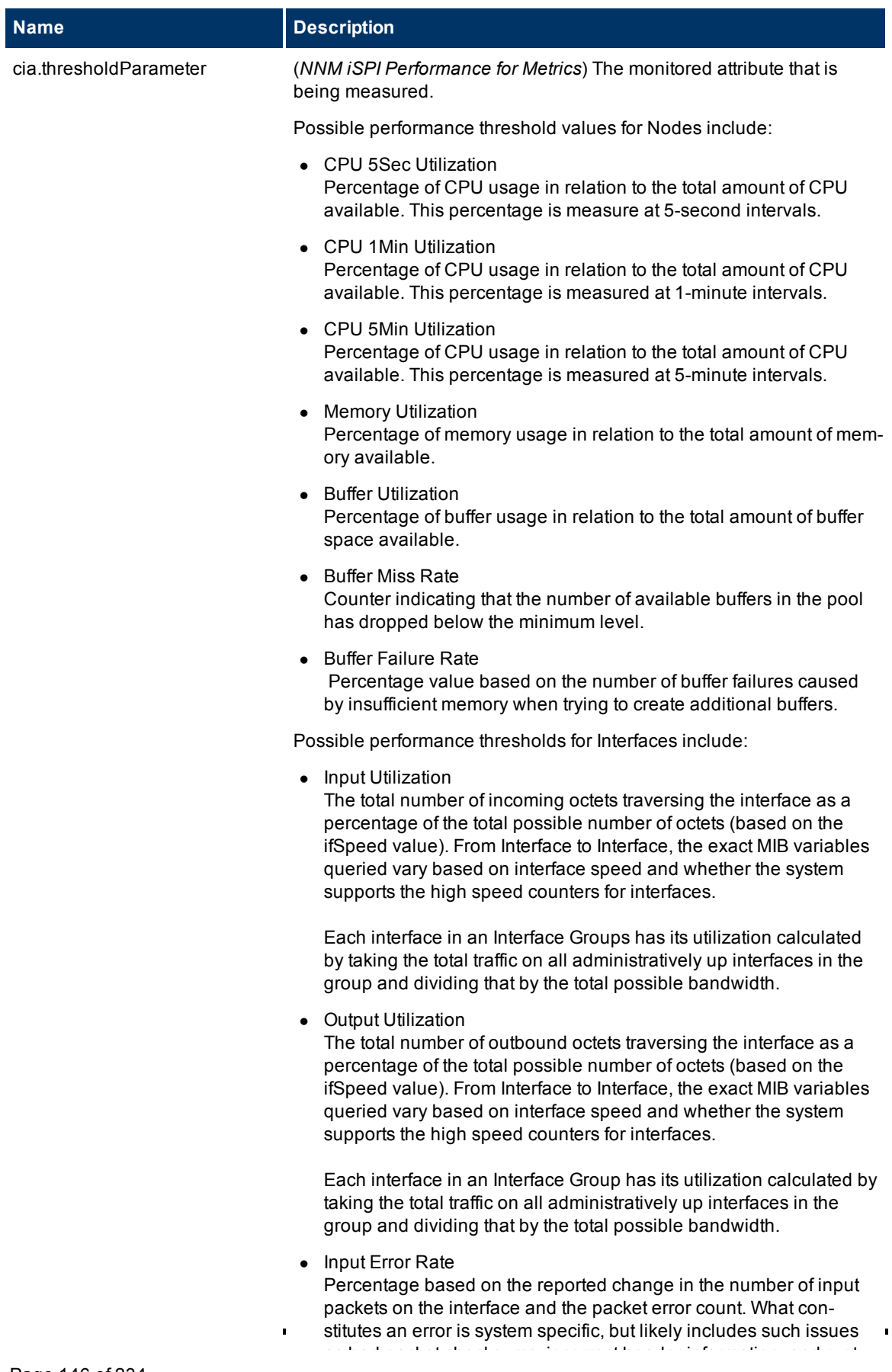

<sup>l</sup> Output Error Rate Percentage based on the reported change in the number of incom-

### **Related Topics**

<span id="page-146-0"></span>["Custom](#page-142-0) [Incident](#page-142-0) [Attribute](#page-142-0) [Form"](#page-142-0) [\(on](#page-142-0) [page](#page-142-0) [143\)](#page-142-0)

## **Incident Form: Diagnostics Tab (***NNM iSPI NET***)**

The ["Incident](#page-133-0) [Form"](#page-133-0) [\(on](#page-133-0) [page](#page-133-0) [134\)](#page-133-0) provides details for troubleshooting purposes.

When you access the Incident Form: Diagnostics Tab, you can view the history of all the NNM iSPI Network Engineering Toolset Diagnostic reports that have been run for the incident's Source Node. Diagnostics are sets of automated commands specific to one or more device types, including Cisco routers and switches, Cisco switch/routers, and Nortel switches.

To generate a new instance of these Diagnostics reports, click **Actions** → **Run Diagnostics**.

#### **For information about each tab:**

### **Diagnostics Table**

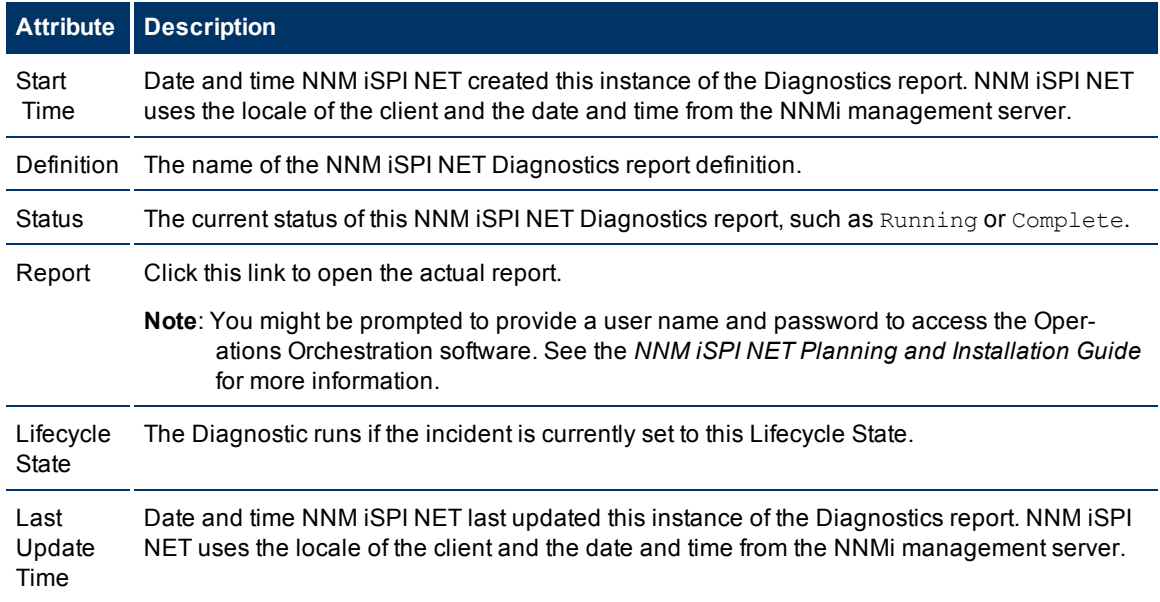

### **Incident Diagnostic Results Form (Flow Run Result) (***NNM iSPI NET***)**

NNM iSPI Network Engineering Toolset automatically prepares diagnostic reports when certain incidents are generated and when using **Actions** → **Run Diagnostics**. This form shows details about the currently selected diagnostic report instance.

**Note**: Because the values on this form are generated by NNM iSPI NET, these attribute values cannot be modified.

See ["Incident](#page-146-0) [Form:](#page-146-0) [Diagnostics](#page-146-0) [Tab](#page-146-0) [\(NNM](#page-146-0) [iSPI](#page-146-0) [NET\)"](#page-146-0) [\(on](#page-146-0) [page](#page-146-0) [147\)](#page-146-0) for more information:

### **Diagnostic Results Details**

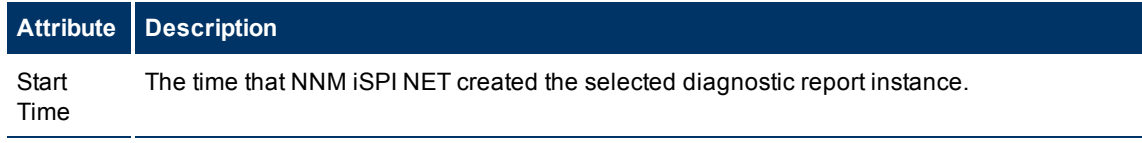

#### **Network Node Manager (NNMi 8.1x patch 5 / 8.13) Online Help: Help for Operators** Monitoring Incidents for Problems

**Attribute Description** Definition The name of the flow as defined in NNM iSPI NET. Status The current status of this NNM iSPI NET Diagnostics report. Possible values include: **New** - The Diagnostic is in the queue, but is not yet running **In Progress** -The Diagnostic has been submitted and is not finished running **Completed** - The Diagnostic has finished running **Not Submitted** - An error condition prevented the Diagnostic from being submitted **Timed Out** - NNMi was unable to submit or run the Diagnostic due to a time out error. The time out limit for submitting a Diagnostic is one hour. The time out limit for running a Diagnostic is four hours. Example error conditions include the following: • The number of Diagnostics in the queue might prevent NNMI from submitting the Diagnostic. • A configuration error, such as an incorrect user name or password, might prevent NNMi from accessing the required Operations Orchestration server. Contact your NNMi administrator for Diagnostic log file information. Report NNM iSPI NET uses this text string to display the selected instance of the diagnostics report in a browser window. Lifecycle **State** The Diagnostic runs if the incident is currently set to this Lifecycle State. Possible values include: • Registered • In Progress • Completed • Closed See [About](#page-153-0) [the](#page-153-0) [Incident](#page-153-0) [Lifecycle](#page-153-0) for more information about Lifecycle State. When the Incident is set to this Lifecycle State, the selected Diagnostics (Flow Definitions) is automatically run on each applicable Source Node in the specified Node Group. Last Update Time Date and time NNM iSPI NET last updated this instance of the Diagnostics report. NNM iSPI NET uses the locale of the client and the date and time from the NNMi management server.

## **Incident Form: Registration Tab**

The ["Incident](#page-133-0) [Form"](#page-133-0) [\(on](#page-133-0) [page](#page-133-0) [134\)](#page-133-0) provides details for troubleshooting purposes.

**For information about each tab:**

### **Registration**

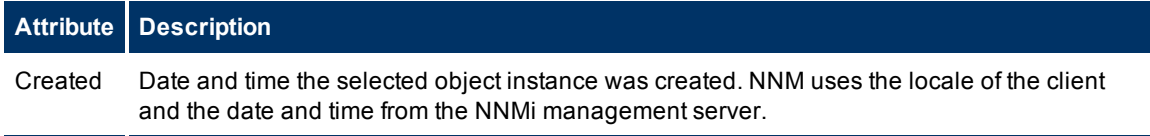

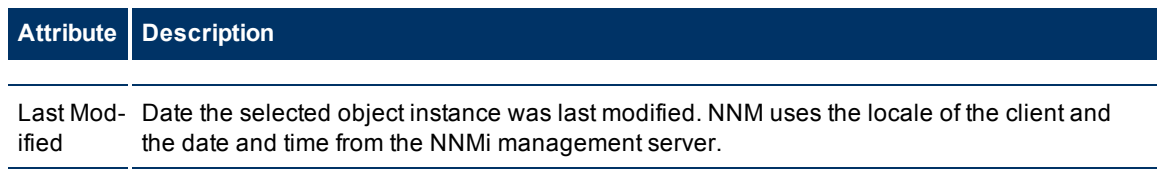

## **Manage Incident Assignments**

One of the first things to do with an incident is to assign it to yourself or to another operator. The following table displays the ways you can assign or un-assign an incident and the NNMi user role that is required for each.

**Tasks Related to Assigning Incidents**

| <b>Task</b>                                | <b>How</b>                                                                                                    | <b>Required Mini-</b><br>mum NNMi User<br><b>Role</b> |
|--------------------------------------------|----------------------------------------------------------------------------------------------------|-------------------------------------------------------|
| Own an incident                            | Select an incident and use <b>Actions</b> $\rightarrow$ <b>Own Incident</b> . See<br>"Own Incidents" (on page 149) for more information.           | Level 1 Operator                                      |
| Assign an inci-<br>dent to someone<br>else | There are two ways to assign an incident to someone else (see<br>"Assign Incidents" (on page 150) for more information):                           | Level 1 Operator                                      |
|                                            | From any Incident view, select one or more Incidents and<br>use Actions $\rightarrow$ Assign Incident.                                             |                                                       |
|                                            | • From an Incident form, use Actions $\rightarrow$ Assign Incident.                                                                                |                                                       |
| Un-assign an inci-<br>dent                 | Select an incident and use <b>Actions</b> $\rightarrow$ <b>Unassign Incident</b> . See<br>"Unassign Incidents" (on page 150) for more information. | Level 1 Operator                                      |

## <span id="page-148-0"></span>**Own Incidents**

NNMi lets you own incidents. When you specify that you want to own an incident, the incident is assigned to you.

### **To own one or more incidents:**

- 1. Navigate to the incident view of interest.
	- a. From the workspace navigation panel, select the **Incident Management** or **Incident Browsing** workspace.
	- b. Select the incident view of interest; for example **Unassigned Open Key Incidents**.
- 2. Click the  $\blacktriangledown$  selection box that precedes each incident you want to own.
- 3. Select **Actions** → **Own Incident**.

Your user name appears in the **Assigned To** column in any incident views that include the incident.

**Note**: If you are using the **Unassigned Open Key Incidents** view, the incident is removed from the view because it is no longer unassigned.

As an operator you are able to view incidents assigned to yourself and to others. If you want to view only those incidents assigned to or owned by you, use the **My Open Incidents** view. See ["My](#page-159-0) [Open](#page-159-0) [Incidents](#page-159-0) [View"](#page-159-0) [\(on](#page-159-0) [page](#page-159-0) [160\)](#page-159-0) for more information.

## <span id="page-149-0"></span>**Assign Incidents**

If you are an NNMi user with a Level 1 Operator, Level 2 Operator, or Administrator role, you can assign an incident to yourself or to another operator. If the incident is already assigned to another operator, you can change the assignment or [unassign](#page-149-1) [the](#page-149-1) [incident](#page-149-1).

#### **To assign or change assignment for one incident**:

- 1. Navigate to the Incident form of interest.
	- a. From the workspace navigation panel, select the **Incident Management** or **Incident Browsing** workspace.
	- b. Select any Incident view.
	- c. Click the Open icon that precedes the incident you want to assign.
- 2. Select **Actions** → **Assign Incident**.
- 3. Select the user name.
- 4. Click **Save** to save your changes or **Save and Close** to save your changes and exit the form..

The user name you entered or selected appears in the **Assigned To** column in any Incident views that include that incident.

**Note**: If you are using the **Unassigned Open Key Incidents** view, the incident is removed from the view because it is no longer unassigned. See ["Unassigned](#page-162-0) [Open](#page-162-0) [Key](#page-162-0) [Incidents](#page-162-0) [View"](#page-162-0) [\(on](#page-162-0) [page](#page-162-0) [163\)](#page-162-0) for more information.

#### **To assign or change assignment for multiple incidents**:

- 1. Navigate to the Incident view of interest.
	- a. From the workspace navigation panel, select the **Incident Management** or **Incident Browsing** workspace.
	- b. Select any Incident view.
- 2. Click the  $\blacktriangledown$  selection box that precedes each incident you want to assign.
- 3. Select **Actions** → **Assign Incident**.
- 4. Select the user name.

The user name you selected appears in the **Assigned To** column in any Incident views that include those incidents.

**Note**: If you are using the **Unassigned Open Key Incidents** view, the incident is removed from the view because it is no longer unassigned. See ["Unassigned](#page-162-0) [Open](#page-162-0) [Key](#page-162-0) [Incidents](#page-162-0) [View"](#page-162-0) [\(on](#page-162-0) [page](#page-162-0) [163\)](#page-162-0) for more information.

### <span id="page-149-1"></span>**Unassign Incidents**

If you are an NNMi user with a user role of Level 1 Operator, Level2 Operator, or Administrator, you can unassign an incident for yourself or for another user.

#### **To unassign one Incident**:

- 1. Navigate to the incident form of interest.
	- a. From the workspace navigation panel, select the **Incident Management** or **Incident Browsing** workspace.
	- b. Select any incident view.
	- c. Click the  $\triangle$  Open icon that precedes the incident you want to unassign.
- 2. Select **Actions** → **Unassign Incident**.
- 3. Click **Save** to save your changes or **Save and Close** to save your changes and exit the form..

The **Assigned To** column is empty in any incident views that include that incident.

**Note**: The incident is added to the **Unassigned Open Key Incidents** view. See ["Unassigned](#page-162-0) [Open](#page-162-0) [Key](#page-162-0) [Inci](#page-162-0)[dents](#page-162-0) [View"](#page-162-0) [\(on](#page-162-0) [page](#page-162-0) [163\)](#page-162-0) for more information.

### **To unassign multiple Incidents**:

- 1. Navigate to the incident view of interest.
	- a. From the workspace navigation panel, select the **Incident Management** or **Incident Browsing** workspace.
	- b. Select any incident view.
- 2. Click the  $\blacktriangledown$  selection box that precedes each incident you want to unassign.
- 3. Select **Actions** → **Unassign Incident**.

The **Assigned To** column is empty in any incident views that include that incident.

**Note**: The incident is added to the **Unassigned Open Key Incidents** view. See ["Unassigned](#page-162-0) [Open](#page-162-0) [Key](#page-162-0) [Inci](#page-162-0)[dents](#page-162-0) [View"](#page-162-0) [\(on](#page-162-0) [page](#page-162-0) [163\)](#page-162-0) for more information.

## **Keep Your Incidents Up to Date**

NNMi provides the **Notes** attribute to help you keep your incident information up-to-date. Use the **Notes** field to explain steps that were taken to date to troubleshoot the problem, workarounds, solutions, and ownership information.

### **To update an incident**:

- 1. If you do not have an incident open, from the Workspace navigation panel, select the incident view you want to open; for example **Open Key Incidents**.
- 2. From the incident view, open the incident you want to update.
- 3. Type the annotations that you want to be displayed within the **Notes** field. Type a maximum of 255 characters. Alpha-numeric, punctuation, spaces, and underline characters are allowed.
- 4. If you need more space to type in your information, click the **Notes** label, and type the information into the window that appears.

**Note**: NNMi might add information to the **Correlation Notes** field to explain why an incident **Lifecycle State** was changed to **Closed**.

5. From the main menu, click **Save** to save your changes or **Save and Close** to save your changes and exit the form.

You also want to keep your incident lifecycle information up-to-date. See ["Track](#page-156-0) [an](#page-156-0) [Incident's](#page-156-0) [Progress"](#page-156-0) [\(on](#page-156-0) [page](#page-156-0) [157\)](#page-156-0) for more information.

NNMi provides the following information in the **Correlation Notes** field when it sets an incident's **Lifecycle State** to **Closed**:

• The Conclusion information identifying the reason NNMi changed the incident's Lifecycle State to Closed. For example, NNMi might include an Interface Up Conclusion as the reason an Interface Down incident was closed.

Click here for more information about possible Conclusions that cause Down incidents to be closed.

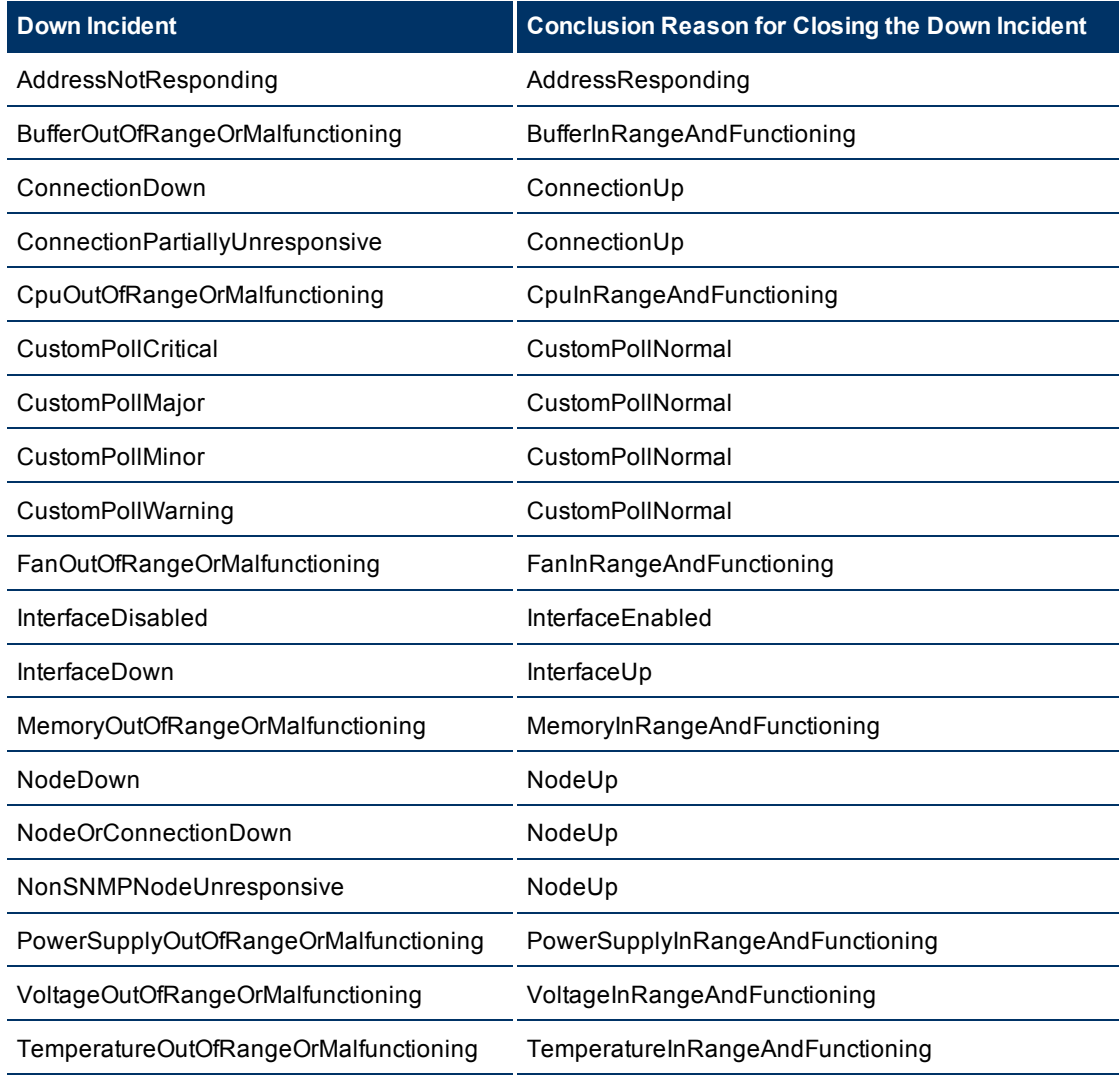

### **Down Incidents and Conclusion Reasons for Closing the Down Incidents**

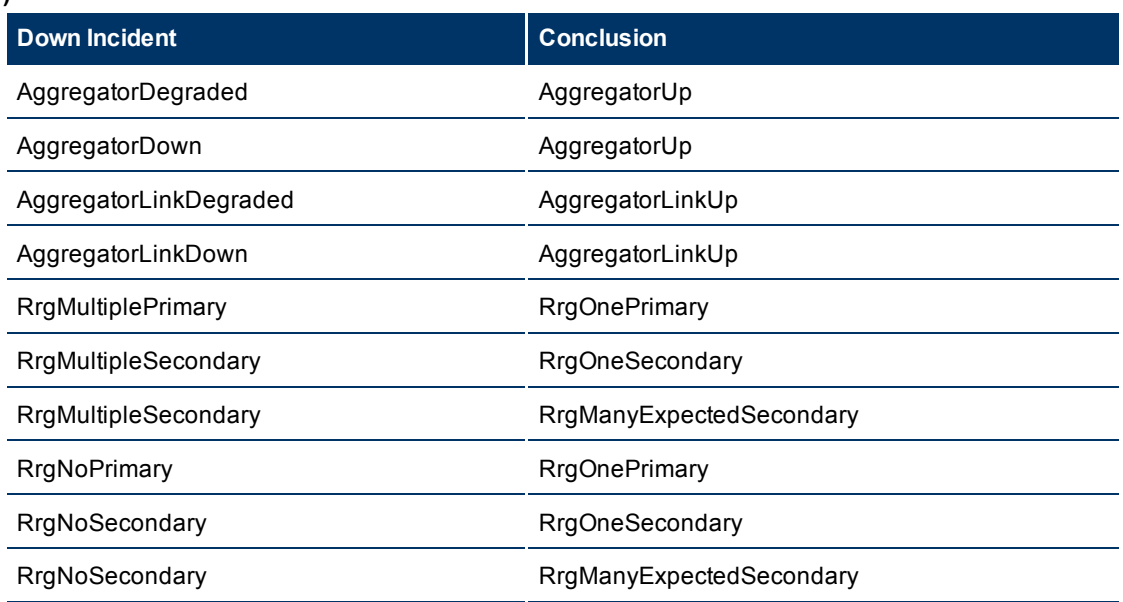

### **Down Incidents and Conclusion Reasons for Closing the Down Incidents (***NNMi Advanced* **)**

### **Down Incidents and Conclusion Reasons for Closing the Down Incidents (***NNM iSPI Performance for Metrics***)**

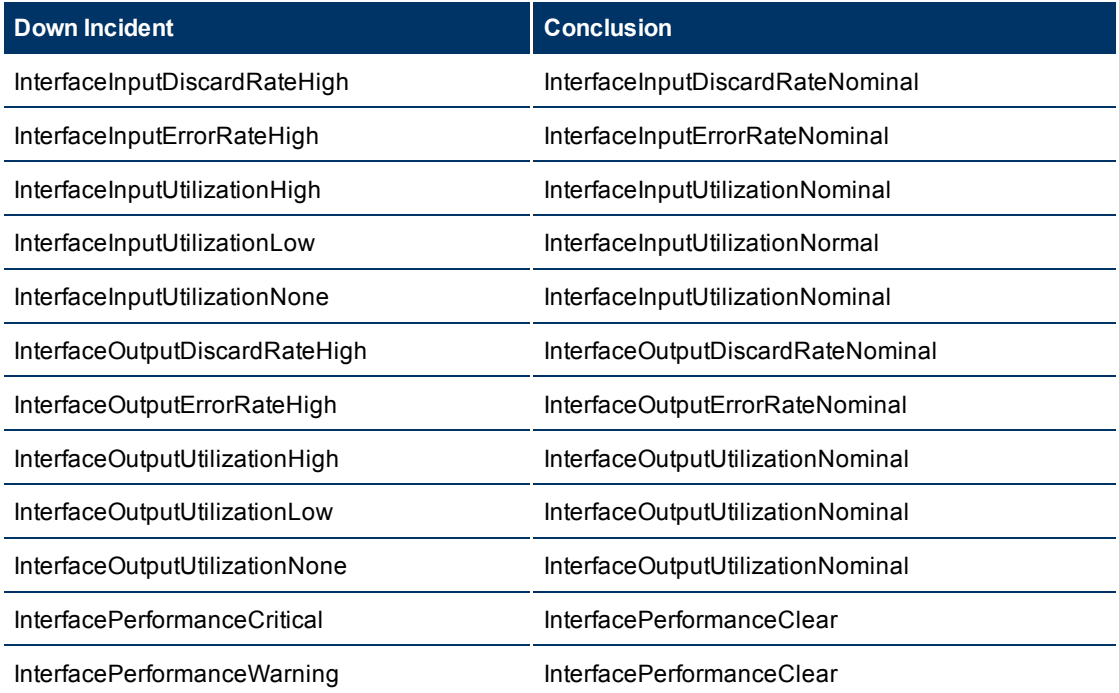

- The time measured between when NNMi detected a problem with one or more network devices to the time the problem was resolved.
- The time when NNMi first detected the problem associated with the incident.
- $\bullet$  The time when NNM determines the problem associated with the incident is resolved.

NNMi inserts the information in front of any existing information provided.

**Note**: NNMi provides Correlation Notes information only when the Causal Engine has analyzed and Closed the incident. Software that is integrated with NNMi might also provide information identifying the reason an incident was closed. Any time an incident is closed manually (for example, by the network operator), NNMi does not provide Correlation Notes information.

## <span id="page-153-0"></span>**About the Incident Lifecycle**

NNMi provides the Lifecycle State attribute to help you track an incident's progress. See ["Track](#page-156-0) [an](#page-156-0) [Inci](#page-156-0)[dent's](#page-156-0) [Progress"](#page-156-0) [\(on](#page-156-0) [page](#page-156-0) [157\)](#page-156-0) for more information about possible lifecycle states.

In some cases, NNMi updates an incident's Lifecycle State for you. For example, NNMi initially sets an incident's Lifecycle State to **Registered**. It also sets an incident's Lifecycle State to **Closed**. NNMi considers an incident to be **Closed** when NNMi has confirmed that the problem reported by this incident is no longer a problem. For example, the device is now functioning properly. Examples of when NNMi sets an incident Lifecycle State to **Closed** include:

- When an interface goes up, NNMi closes the Interface Down incident.
- When a node goes up, NNMi closes the Node Down incident.

NNMi provides the following information in the **Correlation Notes** field when it sets an incident's **Lifecycle State** to **Closed**:

• The Conclusion information identifying the reason NNMi changed the incident's Lifecycle State to Closed. For example, NNMi might include an Interface Up Conclusion as the reason an Interface Down incident was closed.

Click here for more information about possible Conclusions that cause Down incidents to be closed.

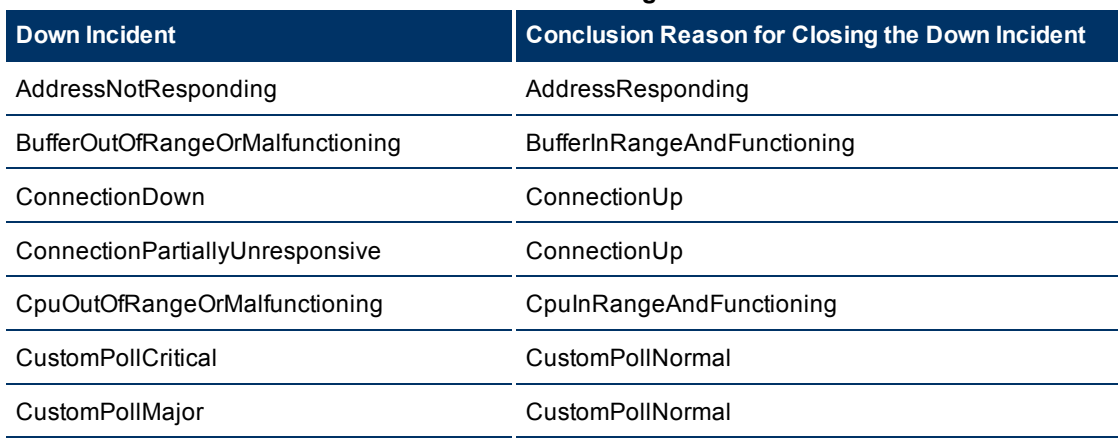

#### **Down Incidents and Conclusion Reasons for Closing the Down Incidents**

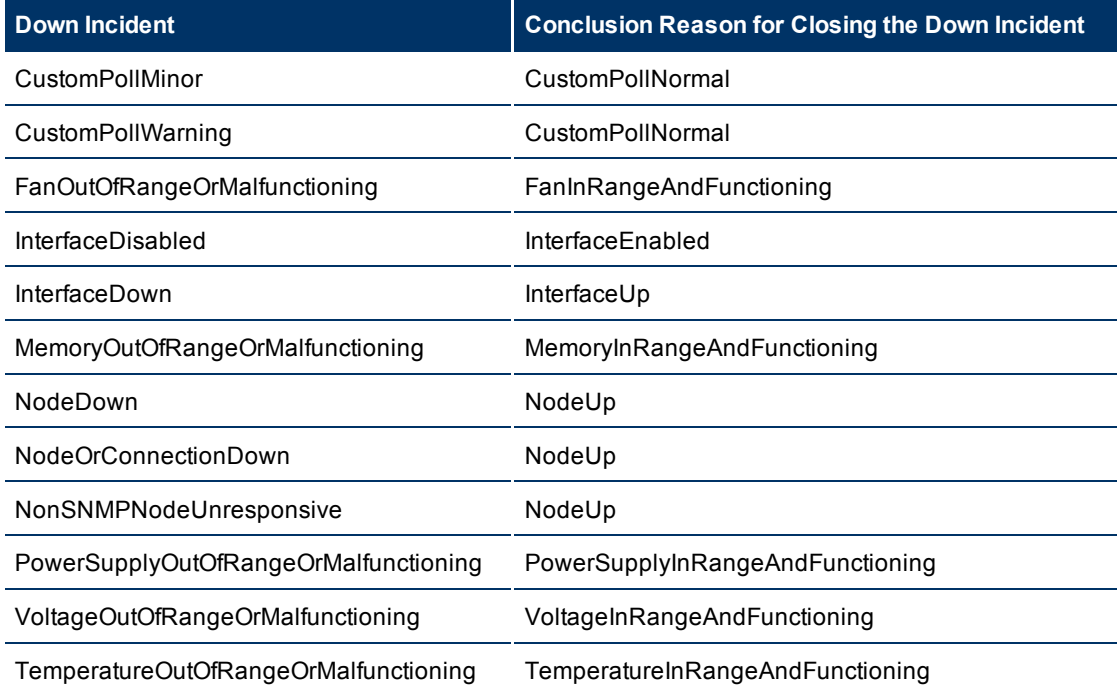

### **Down Incidents and Conclusion Reasons for Closing the Down Incidents (***NNMi Advanced*

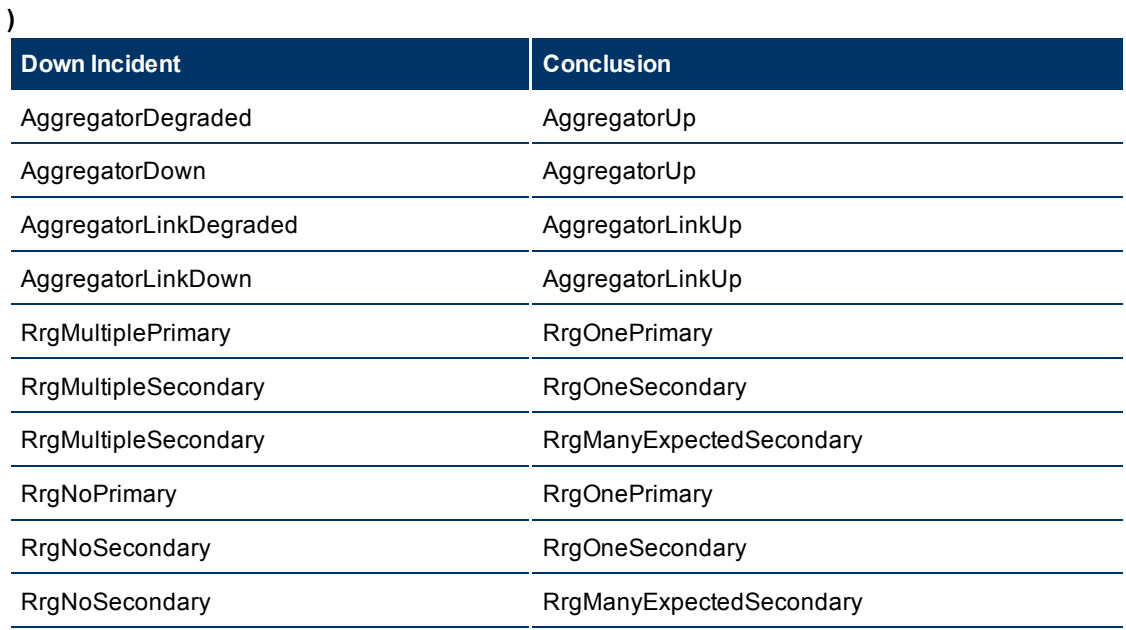

### **Down Incidents and Conclusion Reasons for Closing the Down Incidents (***NNM iSPI Performance for Metrics***)**

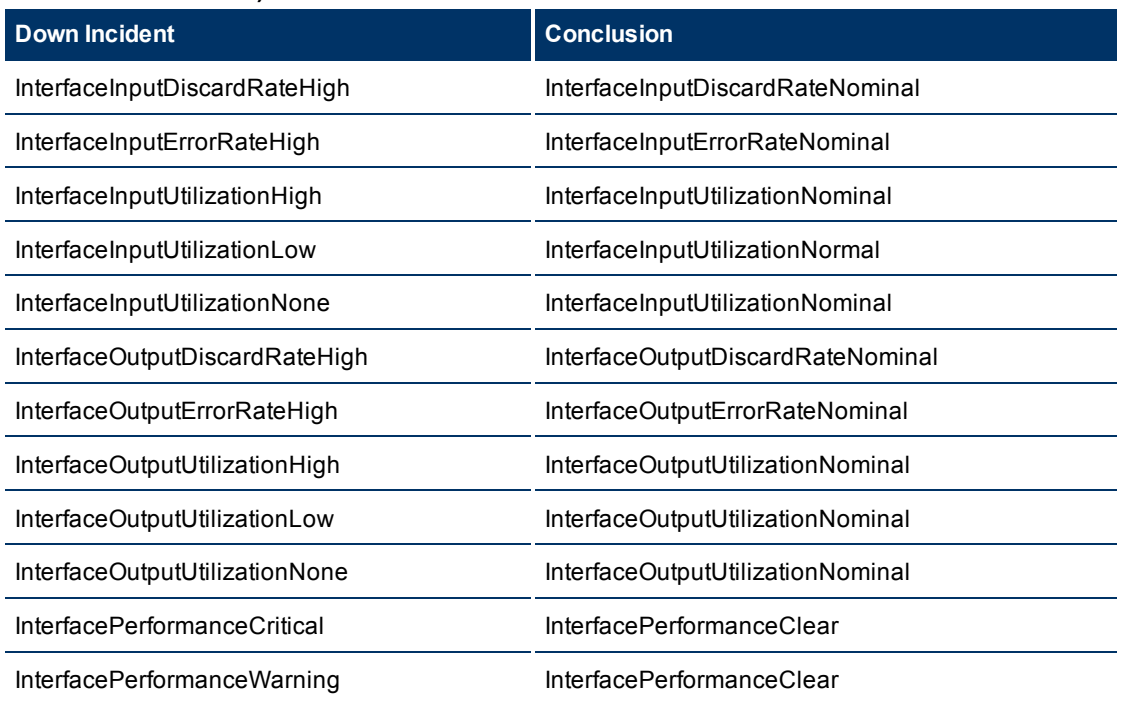

- The time measured between when NNMi detected a problem with one or more network devices to the time the problem was resolved.
- The time when NNMi first detected the problem associated with the incident.
- $\bullet$  The time when NNM determines the problem associated with the incident is resolved.

NNMi inserts the information in front of any existing information provided.

**Note**: NNMi provides Correlation Notes information only when the Causal Engine has analyzed and Closed the incident. Software that is integrated with NNMi might also provide information identifying the reason an incident was closed. Any time an incident is closed manually (for example, by the network operator), NNMi does not provide Correlation Notes information.

Another way to help you identify those incidents closed by NNMi is by looking at the RCA Active attribute value. When NNMi considers an incident to be **Closed**, it sets the RCA Active attribute value to **False**. This means NNMi's root cause analysis (RCA) engine is no longer actively evaluating the problem reported by this incident.

**Note**: NNMi continues to update the duplicate count regardless of an incident's Lifecycle State. For example, if an incident's Lifecycle State is set to **Closed**, the Duplicate Count continues to be incremented. This behavior helps you identify situations in which the incident is not yet fixed. Take note if the Duplicate Count is incremented after a lengthy time period has elapsed; this might indicate there is a new problem with the node, interface, or address.

After closing a primary root cause incident, any incidents that are correlated and marked as secondary root cause become primary root cause.

# <span id="page-156-0"></span>**Track an Incident's Progress**

NNMi provides the **Lifecycle State** attribute to help you track an incident's progress. The table below describes each lifecycle category and possible values. Your network administrator might have additional or different guidelines for their use.

### **Incident Lifecycle States**

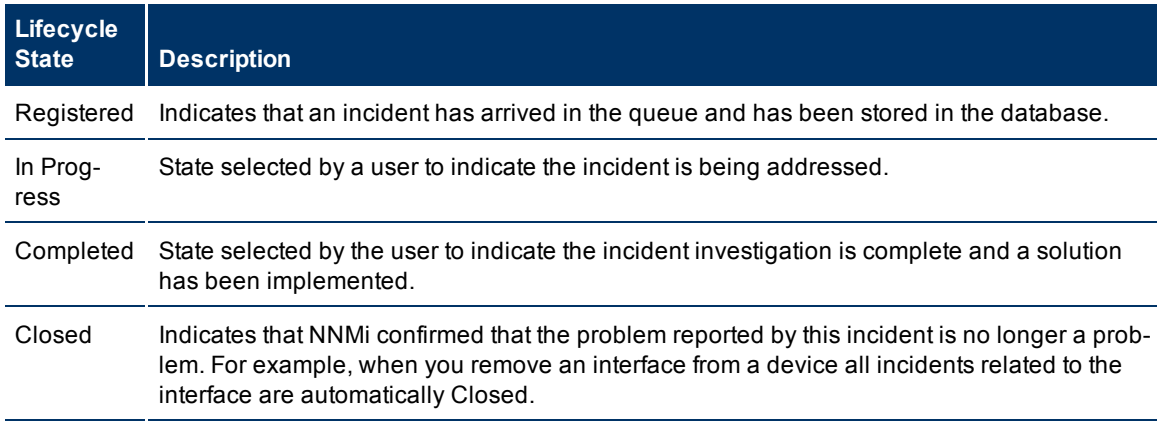

You should know your guidelines for lifecycle states so that you can keep your incidents updated accordingly.

To update your lifecycle state, use the **Actions** menu or a form.

### **To update your lifecycle state using the Actions menu from a view:**

- 1. If you do not have an incident open, from the workspace navigation panel, select the incident view you want to open.
- 2. From the incident view, click the  $\blacktriangledown$  selection box that precedes the incident whose lifecycle state you want to change.
- 3. From the main menu toolbar, select **Actions** and then the lifecycle state you want, for example, **In Progress**.

### **To update your lifecycle state from a form:**

- 1. If you do not have an incident open, from the workspace navigation panel, select the incident view you want to open.
- 2. From the incident view, open the incident you want to update. Under the **Basics** pane, select the lifecycle state you want from the drop-down menu.

From the main menu, click **Save** to save your changes or **Save and Close** to save your changes and exit the form.

From the form menu, select **Actions** and then the lifecycle state you want. For example, select **Completed**.

The action takes effect immediately. This means you do not have to select **Save**.

After performing an action on a form that modifies the object being viewed, you must refresh the form before you can save any additional changes.

# <span id="page-157-1"></span>**Display a Map from an Incident**

If you are using incident views to monitor your network, there are times when you might want to switch to a map view to determine more information. For example, you might want to view the connectivity for a selected node.

### **To display a map from an incident:**

- 1. Select the incident of interest by checking the  $\blacktriangledown$  selection box that precedes the object information.
- 2. Select **Actions** → **Node Group Map** in the main toolbar.

Note the following:

- $\blacksquare$  This action displays the lowest level Node Group map to which the Source Node belongs. For example, if the node belongs to a Child Node Group, the Child Node Group displays.
- <sup>n</sup> If the Source Node is a member of more than one Node Group at the lowest level, NNMi prompts you to select the Node Group map you want to display.
- <sup>n</sup> If you select **Node Group Map** and the Source Node is not a member of a Node Group, NNMi informs you that no Node Group map is available.

The map launches based on the source node of the selected incident.

- **Note**: If the incident is associated with an Island Node Group, NNMi displays the associated Island Node Group map. See ["Island](#page-157-0) [Node](#page-157-0) [Group](#page-157-0) [Map"](#page-157-0) [\(on](#page-157-0) [page](#page-157-0) [158\)](#page-157-0) for more information.
- **Note**: The current values of the management mode attributes determine whether NNMi discovers and monitors a node, interface, or address. Your NNMiadministrator sets some of these management mode attribute values. Map symbols with the color set to **No Status** are not currently being monitored.

### **Related Topics**:

### [Use](../../../../nmConsoleHelp/Content/nmConsoleHelp/nmConVwsMap0100UseMaps.htm) [Map](../../../../nmConsoleHelp/Content/nmConsoleHelp/nmConVwsMap0100UseMaps.htm) [Views](../../../../nmConsoleHelp/Content/nmConsoleHelp/nmConVwsMap0100UseMaps.htm)

["Display](#page-103-0) [the](#page-103-0) [Layer](#page-103-0) [2](#page-103-0) [Neighbor](#page-103-0) [View"](#page-103-0) [\(on](#page-103-0) [page](#page-103-0) [104\)](#page-103-0)

["Display](#page-111-0) [the](#page-111-0) [Layer](#page-111-0) [3](#page-111-0) [Neighbor](#page-111-0) [View"](#page-111-0) [\(on](#page-111-0) [page](#page-111-0) [112\)](#page-111-0)

["Path](#page-113-0) [Between](#page-113-0) [Two](#page-113-0) [Nodes](#page-113-0) [that](#page-113-0) [Have](#page-113-0) [IPv4](#page-113-0) [Addresses"](#page-113-0) [\(on](#page-113-0) [page](#page-113-0) [114\)](#page-113-0)

["Node](#page-100-0) [Group](#page-100-0) [Overview](#page-100-0) [Map"](#page-100-0) [\(on](#page-100-0) [page](#page-100-0) [101\)](#page-100-0)

["Routers](#page-102-0) [Map"](#page-102-0) [\(on](#page-102-0) [page](#page-102-0) [103\)](#page-102-0)

["Switches](#page-102-1) [Map"](#page-102-1) [\(on](#page-102-1) [page](#page-102-1) [103\)](#page-102-1)

<span id="page-157-0"></span>["Networking](#page-101-0) [Infrastructure](#page-101-0) [Devices](#page-101-0) [Map"](#page-101-0) [\(on](#page-101-0) [page](#page-101-0) [102\)](#page-101-0)

## **Island Node Group Map**

An Island Node Group is a group of connected nodes that NNMi discovers and that are not connected to the rest of the topology. An example of an environment with multiple Island Node Groups is a financial institution or retail store with many branches or stores. Each branch or store might be connected to other branches or stores with a WAN (Wide Area Network) connection. Each branch or store appears as an isolated island of nodes in the NNMi topology.

The Island Node Group map contains the Island Node Group that is the Source Object for the selected incident.

**Note**: Incidents whose Source Object is an Island Node Group include **Remote site** in the incident message.

#### **To display an Island Node Groups Map from an incident**:

- 1. Select an incident view from the **Incident Management** or **Incident Browsing** workspace.
- 2. Check the selection box  $(\blacktriangleright)$  that precedes the Island Node Group incident whose map you want to display.
- 3. Select **Actions** → **Node Group Map**.

#### **Related Topics**

[Node](../../../../nmConsoleHelp/Content/nmConsoleHelp/nmConVwsMap0640NodeGroupMap.htm) [Group](../../../../nmConsoleHelp/Content/nmConsoleHelp/nmConVwsMap0640NodeGroupMap.htm) [Map](../../../../nmConsoleHelp/Content/nmConsoleHelp/nmConVwsMap0640NodeGroupMap.htm) [Objects](../../../../nmConsoleHelp/Content/nmConsoleHelp/nmConVwsMap0640NodeGroupMap.htm)

## **Incident Views Provided by NNMi**

You and your team can easily monitor the posted incidents and take appropriate action to preserve the health of your network. To assist you, NNMi provides the following out-of-the-box views for listing incident information:

- ["My](#page-159-0) [Open](#page-159-0) [Incidents](#page-159-0) [View"](#page-159-0) [\(on](#page-159-0) [page](#page-159-0) [160\)](#page-159-0)
- ["Open](#page-161-0) [Key](#page-161-0) [Incidents](#page-161-0) [View"](#page-161-0) [\(on](#page-161-0) [page](#page-161-0) [161\)](#page-161-0)
- ["Unassigned](#page-162-0) [Open](#page-162-0) [Key](#page-162-0) [Incidents](#page-162-0) [View"](#page-162-0) [\(on](#page-162-0) [page](#page-162-0) [163\)](#page-162-0)
- <sup>l</sup> ["Open](#page-163-0) [Key](#page-163-0) [Incidents](#page-163-0) [by](#page-163-0) [Severity](#page-163-0) [View"](#page-163-0) [\(on](#page-163-0) [page](#page-163-0) [164\)](#page-163-0)
- ["Open](#page-164-0) [Key](#page-164-0) [Incidents](#page-164-0) [by](#page-164-0) [Priority](#page-164-0) [View"](#page-164-0) [\(on](#page-164-0) [page](#page-164-0) [165\)](#page-164-0)
- ["Open](#page-165-0) [Key](#page-165-0) [Incidents](#page-165-0) [by](#page-165-0) [Category](#page-165-0) [View"](#page-165-0) [\(on](#page-165-0) [page](#page-165-0) [166\)](#page-165-0)
- ["Open](#page-166-0) [Key](#page-166-0) [Incidents](#page-166-0) [by](#page-166-0) [Family](#page-166-0) [View"](#page-166-0) [\(on](#page-166-0) [page](#page-166-0) [167\)](#page-166-0)
- ["Closed](#page-167-0) [Key](#page-167-0) [Incidents](#page-167-0) [View"](#page-167-0) [\(on](#page-167-0) [page](#page-167-0) [168\)](#page-167-0)
- ["Key](#page-168-0) [Incidents](#page-168-0) [by](#page-168-0) [Lifecycle](#page-168-0) [State](#page-168-0) [View"](#page-168-0) [\(on](#page-168-0) [page](#page-168-0) [169\)](#page-168-0)
- ["Root](#page-170-0) [Cause](#page-170-0) [Incidents](#page-170-0) [View"](#page-170-0) [\(on](#page-170-0) [page](#page-170-0) [171\)](#page-170-0)
- ["Service](#page-171-0) [Impact](#page-171-0) [Incidents](#page-171-0) [View"](#page-171-0) [\(on](#page-171-0) [page](#page-171-0) [172\)](#page-171-0)
- ["Stream](#page-172-0) [Correlation](#page-172-0) [Incidents](#page-172-0) [View"](#page-172-0) [\(on](#page-172-0) [page](#page-172-0) [172\)](#page-172-0)
- ["Custom](#page-172-1) [Incidents](#page-172-1) [View"](#page-172-1) [\(on](#page-172-1) [page](#page-172-1) [173\)](#page-172-1)
- ["NNM](#page-173-0)  $6.x/7.x$  [Events](#page-173-0) [View](#page-173-0) ["](#page-173-0) [\(on](#page-173-0) [page](#page-173-0) [174\)](#page-173-0)
- ["NNM](#page-174-0) [6.x/7.x](#page-174-0) [Events](#page-174-0) [by](#page-174-0) [Category](#page-174-0) [View"](#page-174-0) [\(on](#page-174-0) [page](#page-174-0) [174\)](#page-174-0)
- ["SNMP](#page-174-1) [Traps](#page-174-1) [View"](#page-174-1) [\(on](#page-174-1) [page](#page-174-1) [175\)](#page-174-1)
- ["SNMP](#page-174-2) [Traps](#page-174-2) [by](#page-174-2) [Family](#page-174-2) [View"](#page-174-2) [\(on](#page-174-2) [page](#page-174-2) [175\)](#page-174-2)

The most useful views for proactively monitoring your network for problems are the **Key Incident** views. These views include root cause incidents and their associated symptoms.

NNMi's Causal Engine uses ICMP and SNMP to constantly monitor your network. The Causal Engine uses the data collected from all the devices on your network to determine the root cause of known and potential problems.

**Note**: The **Custom Incidents** view lets you use sorting and filtering to customize additional views while maintaining the out-of-the-box views provided by NNMi. This view includes most of the attributes available for the incident so that you can decide which are most important for you to display. See [Use](../../../../nmConsoleHelp/Content/nmConsoleHelp/nmConVwsTbl0400UseTbl.htm) [Table](../../../../nmConsoleHelp/Content/nmConsoleHelp/nmConVwsTbl0400UseTbl.htm) [Views](../../../../nmConsoleHelp/Content/nmConsoleHelp/nmConVwsTbl0400UseTbl.htm) for more information about sorting, filtering, and hiding attributes within a view.

For each incident generated, you can view the **Correlated Parents** and **Correlated Children** tab information to assist you in understanding how the problem was detected.

NNMi also enables you to access the following 6.x/7.x features by selecting only incidents generated from 6.x/7.x events: (See for more information.) You cannot access these features for any non-6.x/7.x incidents.

- Actions  $→$  NNM 6.x/7.x Neighbor View
- Actions  $\rightarrow$  NNM 6.x/7.x Details
- Actions  $\rightarrow$  NNM 6.x/7.x ovw

Other useful tasks from the incident view, include the following:

- ["Display](#page-157-1) [a](#page-157-1) [Map](#page-157-1) [from](#page-157-1) [an](#page-157-1) [Incident"](#page-157-1) [\(on](#page-157-1) [page](#page-157-1) [158\)](#page-157-1)
- ["Node](#page-27-0) [Form"](#page-27-0) [\(on](#page-27-0) [page](#page-27-0) [28\)](#page-27-0)

#### **Related Topics**:

[Accessing](../../../../nmConsoleHelp/Content/nmConsoleHelp/nmConIntro0200WorkSpaces.htm) [Groups](../../../../nmConsoleHelp/Content/nmConsoleHelp/nmConIntro0200WorkSpaces.htm) [of](../../../../nmConsoleHelp/Content/nmConsoleHelp/nmConIntro0200WorkSpaces.htm) [Views](../../../../nmConsoleHelp/Content/nmConsoleHelp/nmConIntro0200WorkSpaces.htm) [\(Workspaces\)](../../../../nmConsoleHelp/Content/nmConsoleHelp/nmConIntro0200WorkSpaces.htm)

<span id="page-159-0"></span>[About](../../../../nmConsoleHelp/Content/nmConsoleHelp/nmConIntro0100About.htm) [the](../../../../nmConsoleHelp/Content/nmConsoleHelp/nmConIntro0100About.htm) [NNMi](../../../../nmConsoleHelp/Content/nmConsoleHelp/nmConIntro0100About.htm) [Console](../../../../nmConsoleHelp/Content/nmConsoleHelp/nmConIntro0100About.htm)

## **My Open Incidents View**

**Tip**: See ["Incident](#page-133-0) [Form"](#page-133-0) [\(on](#page-133-0) [page](#page-133-0) [134\)](#page-133-0) for more details about the incident attributes that appear in this view's column headings.

The **My Open Incidents** view displays all of the open incidents that have been assigned to you. This view is useful for identifying the incidents for which you are responsible. It displays all incidents assigned to you whose lifecycle state is **Registered, In Progress**, or **Completed**. As with all incident views, you can filter this view by time period. The default time period is **Last Week** so that you can view all of the open incidents assigned to you that have occurred within the last week.

For each incident displayed, you can view its severity, its priority, its lifecycle state (for example **In Progress** or **Completed**), the date and time the incident last occurred, the name of its source node, its source object, its category (for example, **Fault** or **Security**), its family (for example, **Interface** or **Connection**), its origin (for example, Management Software or SNMP Trap), its Correlation Nature (for example, **Symptom** or **Root Cause**), the message used to describe the incident, and any related notes.

See ["Monitoring](#page-131-0) [Incidents](#page-131-0) [for](#page-131-0) [Problems"](#page-131-0) [\(on](#page-131-0) [page](#page-131-0) [132\)](#page-131-0) for more information about ways to use incident views.

### <span id="page-159-1"></span>**Key Incident Views**

**Tip**: See ["IP](#page-72-0) [Address](#page-72-0) [Form"](#page-72-0) [\(on](#page-72-0) [page](#page-72-0) [73\)](#page-72-0)["Incident](#page-133-0) [Form"](#page-133-0) [\(on](#page-133-0) [page](#page-133-0) [134\)](#page-133-0) for more details about the incident attributes that appear in a root cause incident view's column headings.

The Key Incident views are useful for identifying incidents that are most important to the network Operator and that often require more immediate action. The Key Incidents views includes those incidents whose Correlation Nature is any of the following:

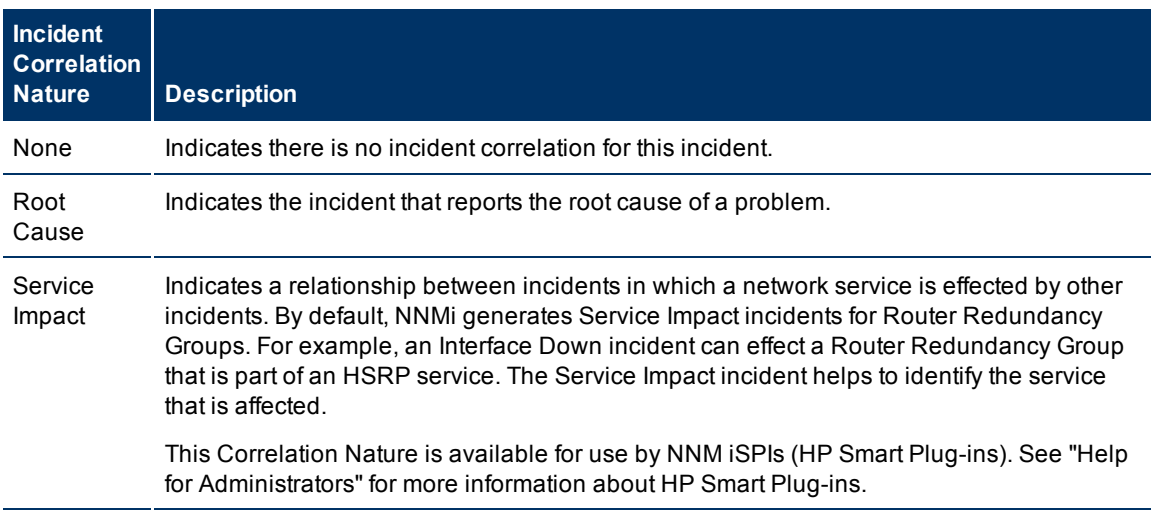

Some Key Incident views are filtered according to lifecycle state values, which can be set by the user. For example, the **Open Key Incidents** view displays the Key Incidents whose lifecycle state value is **Registered**, **In Progress**, or **Completed**. The **Closed Key Incidents** view displays only the Key Incidents whose lifecycle state value is **Closed**. NNMi also provides an **Unassigned Open Key Incidents** view that is filtered using the **Lifecycle State** values of **Registered**, **In Progress**, and **Completed** as well as the **Assigned To** attribute

NNMi provides the following Key Incident views:

- ["Open](#page-161-0) [Key](#page-161-0) [Incidents](#page-161-0) [View"](#page-161-0) [\(on](#page-161-0) [page](#page-161-0) [161\)](#page-161-0)
- ["Unassigned](#page-162-0) [Open](#page-162-0) [Key](#page-162-0) [Incidents](#page-162-0) [View"](#page-162-0) [\(on](#page-162-0) [page](#page-162-0) [163\)](#page-162-0)
- ["Open](#page-163-0) [Key](#page-163-0) [Incidents](#page-163-0) [by](#page-163-0) [Severity](#page-163-0) [View"](#page-163-0) [\(on](#page-163-0) [page](#page-163-0) [164\)](#page-163-0)
- ["Open](#page-164-0) [Key](#page-164-0) [Incidents](#page-164-0) [by](#page-164-0) [Priority](#page-164-0) [View"](#page-164-0) [\(on](#page-164-0) [page](#page-164-0) [165\)](#page-164-0)
- ["Open](#page-165-0) [Key](#page-165-0) [Incidents](#page-165-0) [by](#page-165-0) [Category](#page-165-0) [View"](#page-165-0) [\(on](#page-165-0) [page](#page-165-0) [166\)](#page-165-0)
- ["Open](#page-166-0) [Key](#page-166-0) [Incidents](#page-166-0) [by](#page-166-0) [Family](#page-166-0) [View"](#page-166-0) [\(on](#page-166-0) [page](#page-166-0) [167\)](#page-166-0)
- ["Closed](#page-167-0) [Key](#page-167-0) [Incidents](#page-167-0) [View"](#page-167-0) [\(on](#page-167-0) [page](#page-167-0) [168\)](#page-167-0)
- ["Key](#page-168-0) [Incidents](#page-168-0) [by](#page-168-0) [Lifecycle](#page-168-0) [State](#page-168-0) [View"](#page-168-0) [\(on](#page-168-0) [page](#page-168-0) [169\)](#page-168-0)

### **Related Topics**

[Use](../../../../nmConsoleHelp/Content/nmConsoleHelp/nmConVwsTbl0400UseTbl.htm) [Table](../../../../nmConsoleHelp/Content/nmConsoleHelp/nmConVwsTbl0400UseTbl.htm) [Views](../../../../nmConsoleHelp/Content/nmConsoleHelp/nmConVwsTbl0400UseTbl.htm)

["Organize](#page-132-0) [Your](#page-132-0) [Incidents"](#page-132-0) [\(on](#page-132-0) [page](#page-132-0) [133\)](#page-132-0)

["Monitoring](#page-131-0) [Incidents](#page-131-0) [for](#page-131-0) [Problems"](#page-131-0) [\(on](#page-131-0) [page](#page-131-0) [132\)](#page-131-0)

["Display](#page-157-1) [a](#page-157-1) [Map](#page-157-1) [from](#page-157-1) [an](#page-157-1) [Incident"](#page-157-1) [\(on](#page-157-1) [page](#page-157-1) [158\)](#page-157-1)

### <span id="page-161-0"></span>**Open Key Incidents View**

**Tip**: See ["Incident](#page-133-0) [Form"](#page-133-0) [\(on](#page-133-0) [page](#page-133-0) [134\)](#page-133-0) for more details about the incident attributes that appear in this view's column headings.

The **Open Key Incidents** view shows the incidents that are most important to network Operators and that often require more immediate action. This view displays the Key Incidents whose lifecycle state value indicates that the incident has not yet been closed. This view is useful for identifying the Key Incidents that need to be resolved. As with all incident views, you can filter this view by time period. The default time period is **Last Week** so that you can view all of the Key Incidents that have remained open within the last week.

This view includes those incidents whose Correlation Nature is any of the following:

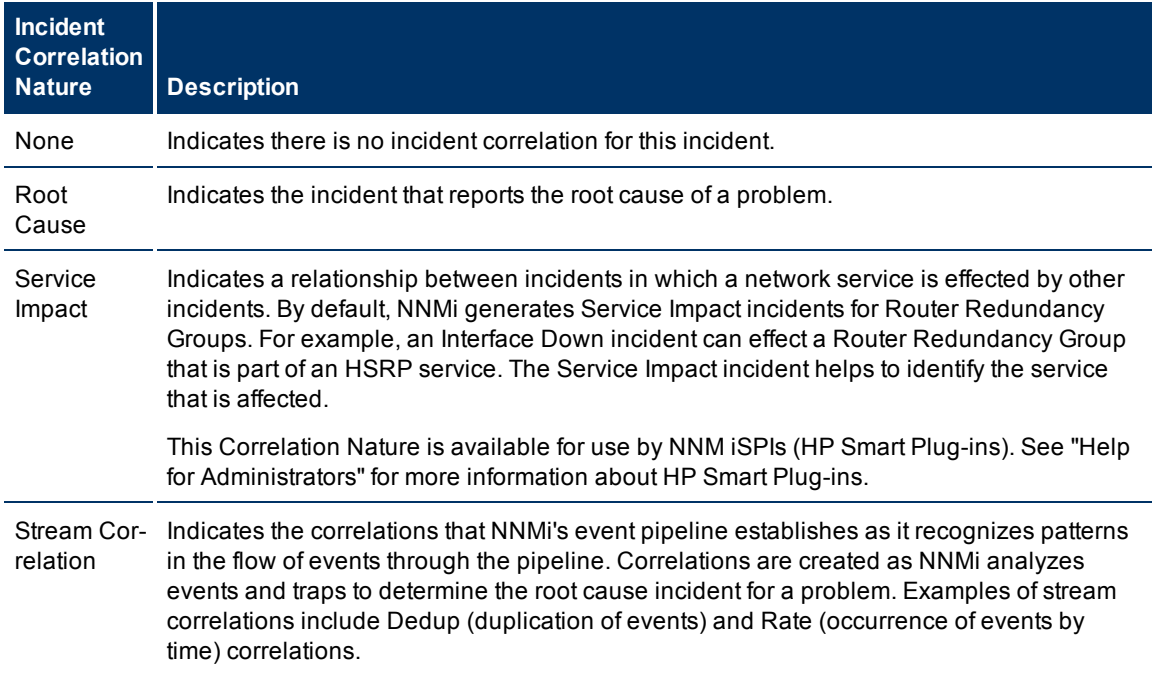

For each incident displayed, you can view its severity, its priority, its lifecycle state (for example **In Progress** or **Closed**), the date and time the incident last occurred, the name of the person to which the incident is assigned, the name of its source node, its source object, its category (for example, **Fault** or **Security**), its family (for example, **Interface** or **Connection**), its origin (for example, **Management Software** or **SNMP Trap**), its **Correlation Nature** (for example,**Root Cause**), the message used to describe the incident, and any related notes.

See ["Monitoring](#page-131-0) [Incidents](#page-131-0) [for](#page-131-0) [Problems"](#page-131-0) [\(on](#page-131-0) [page](#page-131-0) [132\)](#page-131-0) for more information about ways to use incident views.

You can also access additional views from this one using the Actions menu as described in [Use](../../../../nmConsoleHelp/Content/nmConsoleHelp/nmConVwsTbl0400UseTbl.htm) [Table](../../../../nmConsoleHelp/Content/nmConsoleHelp/nmConVwsTbl0400UseTbl.htm) [Views](../../../../nmConsoleHelp/Content/nmConsoleHelp/nmConVwsTbl0400UseTbl.htm). One example of an action available from an open root cause incident view is the ability to access a map view of the nodes related to the incident.

### **Related Topics**

[Use](../../../../nmConsoleHelp/Content/nmConsoleHelp/nmConVwsTbl0400UseTbl.htm) [Table](../../../../nmConsoleHelp/Content/nmConsoleHelp/nmConVwsTbl0400UseTbl.htm) [Views](../../../../nmConsoleHelp/Content/nmConsoleHelp/nmConVwsTbl0400UseTbl.htm)

["Organize](#page-132-0) [Your](#page-132-0) [Incidents"](#page-132-0) [\(on](#page-132-0) [page](#page-132-0) [133\)](#page-132-0)

["Monitoring](#page-131-0) [Incidents](#page-131-0) [for](#page-131-0) [Problems"](#page-131-0) [\(on](#page-131-0) [page](#page-131-0) [132\)](#page-131-0)

["Display](#page-157-1) [a](#page-157-1) [Map](#page-157-1) [from](#page-157-1) [an](#page-157-1) [Incident"](#page-157-1) [\(on](#page-157-1) [page](#page-157-1) [158\)](#page-157-1)

["Key](#page-159-1) [Incident](#page-159-1) [Views"](#page-159-1) [\(on](#page-159-1) [page](#page-159-1) [160\)](#page-159-1)

["Unassigned](#page-162-0) [Open](#page-162-0) [Key](#page-162-0) [Incidents](#page-162-0) [View"](#page-162-0) [\(on](#page-162-0) [page](#page-162-0) [163\)](#page-162-0)

["Open](#page-163-0) [Key](#page-163-0) [Incidents](#page-163-0) [by](#page-163-0) [Severity](#page-163-0) [View"](#page-163-0) [\(on](#page-163-0) [page](#page-163-0) [164\)](#page-163-0)

["Open](#page-164-0) [Key](#page-164-0) [Incidents](#page-164-0) [by](#page-164-0) [Priority](#page-164-0) [View"](#page-164-0) [\(on](#page-164-0) [page](#page-164-0) [165\)](#page-164-0)

["Open](#page-165-0) [Key](#page-165-0) [Incidents](#page-165-0) [by](#page-165-0) [Category](#page-165-0) [View"](#page-165-0) [\(on](#page-165-0) [page](#page-165-0) [166\)](#page-165-0)

["Open](#page-166-0) [Key](#page-166-0) [Incidents](#page-166-0) [by](#page-166-0) [Family](#page-166-0) [View"](#page-166-0) [\(on](#page-166-0) [page](#page-166-0) [167\)](#page-166-0)

["Closed](#page-167-0) [Key](#page-167-0) [Incidents](#page-167-0) [View"](#page-167-0) [\(on](#page-167-0) [page](#page-167-0) [168\)](#page-167-0)

["Key](#page-168-0) [Incidents](#page-168-0) [by](#page-168-0) [Lifecycle](#page-168-0) [State](#page-168-0) [View"](#page-168-0) [\(on](#page-168-0) [page](#page-168-0) [169\)](#page-168-0)

### <span id="page-162-0"></span>**Unassigned Open Key Incidents View**

**Tip**: See ["Incident](#page-133-0) [Form"](#page-133-0) [\(on](#page-133-0) [page](#page-133-0) [134\)](#page-133-0) for more details about the incident attributes that appear in this view's column headings.

The **Unassigned Open Key Incident** view displays all of the open unassigned Key Incidents. This view is useful for identifying the Key Incidents that are open and must still be assigned to someone. As with all incident views, you can filter this view by time period. The default time period is **Last Day** so that you can view all of the incidents that have remained unassigned with the last day.

For each incident displayed, you can view its severity, its priority, its lifecycle state (for example **In Progress**), the date and time the incident last occurred, the name of its source node, its source object, its category (for example, **Fault** or **Security**), its family (for example, **Interface** or **Connection**), its origin (for example, **Management Software** or **SNMP Trap**), its Correlation Nature (for example, **Root Cause**), the message used to describe the incident, and any related notes.

See ["Monitoring](#page-131-0) [Incidents](#page-131-0) [for](#page-131-0) [Problems"](#page-131-0) [\(on](#page-131-0) [page](#page-131-0) [132\)](#page-131-0) for more information about ways to use incident views.

### **Related Topics**

[Use](../../../../nmConsoleHelp/Content/nmConsoleHelp/nmConVwsTbl0400UseTbl.htm) [Table](../../../../nmConsoleHelp/Content/nmConsoleHelp/nmConVwsTbl0400UseTbl.htm) [Views](../../../../nmConsoleHelp/Content/nmConsoleHelp/nmConVwsTbl0400UseTbl.htm)

["Organize](#page-132-0) [Your](#page-132-0) [Incidents"](#page-132-0) [\(on](#page-132-0) [page](#page-132-0) [133\)](#page-132-0)

["Monitoring](#page-131-0) [Incidents](#page-131-0) [for](#page-131-0) [Problems"](#page-131-0) [\(on](#page-131-0) [page](#page-131-0) [132\)](#page-131-0)

["Display](#page-157-1) [a](#page-157-1) [Map](#page-157-1) [from](#page-157-1) [an](#page-157-1) [Incident"](#page-157-1) [\(on](#page-157-1) [page](#page-157-1) [158\)](#page-157-1)

["Key](#page-159-1) [Incident](#page-159-1) [Views"](#page-159-1) [\(on](#page-159-1) [page](#page-159-1) [160\)](#page-159-1)

["Open](#page-161-0) [Key](#page-161-0) [Incidents](#page-161-0) [View"](#page-161-0) [\(on](#page-161-0) [page](#page-161-0) [161\)](#page-161-0)

["Open](#page-163-0) [Key](#page-163-0) [Incidents](#page-163-0) [by](#page-163-0) [Severity](#page-163-0) [View"](#page-163-0) [\(on](#page-163-0) [page](#page-163-0) [164\)](#page-163-0)

["Open](#page-164-0) [Key](#page-164-0) [Incidents](#page-164-0) [by](#page-164-0) [Priority](#page-164-0) [View"](#page-164-0) [\(on](#page-164-0) [page](#page-164-0) [165\)](#page-164-0)

["Open](#page-165-0) [Key](#page-165-0) [Incidents](#page-165-0) [by](#page-165-0) [Category](#page-165-0) [View"](#page-165-0) [\(on](#page-165-0) [page](#page-165-0) [166\)](#page-165-0)

["Open](#page-166-0) [Key](#page-166-0) [Incidents](#page-166-0) [by](#page-166-0) [Family](#page-166-0) [View"](#page-166-0) [\(on](#page-166-0) [page](#page-166-0) [167\)](#page-166-0)

["Closed](#page-167-0) [Key](#page-167-0) [Incidents](#page-167-0) [View"](#page-167-0) [\(on](#page-167-0) [page](#page-167-0) [168\)](#page-167-0)

["Key](#page-168-0) [Incidents](#page-168-0) [by](#page-168-0) [Lifecycle](#page-168-0) [State](#page-168-0) [View"](#page-168-0) [\(on](#page-168-0) [page](#page-168-0) [169\)](#page-168-0)

### <span id="page-163-0"></span>**Open Key Incidents by Severity View**

**Tip**: See ["Incident](#page-133-0) [Form"](#page-133-0) [\(on](#page-133-0) [page](#page-133-0) [134\)](#page-133-0) for more details about the incident attributes that appear in this view's column headings

The Open Key Incidents by Severity view lets you filter your view by the Severity value. Possible Severity values include:

- Normal
- Warning
- $\bullet$  Minor
- Major
- Critical

**Note**: By default, NNMi uses the first value in the Quick Filter filter list. If your view is empty, change the filter value. Here is an example of a Quick Filter list:

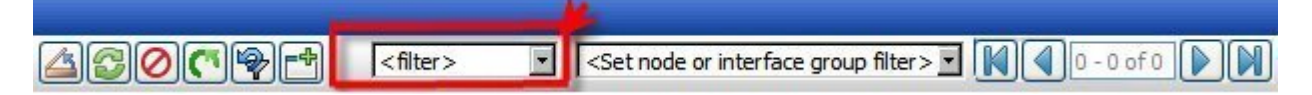

If your NNMi administrator set up Node Groups or Interface Groups to identify important elements of your environment, you can filter this view to show only the incidents that need your immediate attention. For example, by using the severity and node group filters, you can display all incidents that have a Severity value of **Critical** and are related to a certain group of nodes.

As with all incident views, you can filter this view by time period. The default time period is **Last Week** so that you can view all of the open incidents of a specified severity that have occurred within the last week.

**Note**: If you filter your view using multiple filters, NNMi uses the AND operator to combine the filters you have selected. See [Filter](../../../../nmConsoleHelp/Content/nmConsoleHelp/nmConVwsTbl0500FilterTbl.htm) [a](../../../../nmConsoleHelp/Content/nmConsoleHelp/nmConVwsTbl0500FilterTbl.htm) [Table](../../../../nmConsoleHelp/Content/nmConsoleHelp/nmConVwsTbl0500FilterTbl.htm) [View](../../../../nmConsoleHelp/Content/nmConsoleHelp/nmConVwsTbl0500FilterTbl.htm) for more information.

For each incident displayed, you can view its priority, its lifecycle state (for example **In Progress** or **Closed** ), the date and time the incident last occurred, to whom the incident is assigned, the name of its source node, its source object, its category (for example, **Fault** or **Security**), its family (for example, **Interface** or **Connection**), its origin (for example, **Management Software** or **SNMP Trap**), its Correlation Nature (for example, **Root Cause**), the message used to describe the incident, and any related notes.

#### **Related Topics**

["Key](#page-159-1) [Incident](#page-159-1) [Views"](#page-159-1) [\(on](#page-159-1) [page](#page-159-1) [160\)](#page-159-1) ["Organize](#page-132-0) [Your](#page-132-0) [Incidents"](#page-132-0) [\(on](#page-132-0) [page](#page-132-0) [133\)](#page-132-0) ["Monitoring](#page-131-0) [Incidents](#page-131-0) [for](#page-131-0) [Problems"](#page-131-0) [\(on](#page-131-0) [page](#page-131-0) [132\)](#page-131-0) ["Display](#page-157-1) [a](#page-157-1) [Map](#page-157-1) [from](#page-157-1) [an](#page-157-1) [Incident"](#page-157-1) [\(on](#page-157-1) [page](#page-157-1) [158\)](#page-157-1) ["Key](#page-159-1) [Incident](#page-159-1) [Views"](#page-159-1) [\(on](#page-159-1) [page](#page-159-1) [160\)](#page-159-1) ["Open](#page-161-0) [Key](#page-161-0) [Incidents](#page-161-0) [View"](#page-161-0) [\(on](#page-161-0) [page](#page-161-0) [161\)](#page-161-0) ["Unassigned](#page-162-0) [Open](#page-162-0) [Key](#page-162-0) [Incidents](#page-162-0) [View"](#page-162-0) [\(on](#page-162-0) [page](#page-162-0) [163\)](#page-162-0) ["Open](#page-164-0) [Key](#page-164-0) [Incidents](#page-164-0) [by](#page-164-0) [Priority](#page-164-0) [View"](#page-164-0) [\(on](#page-164-0) [page](#page-164-0) [165\)](#page-164-0)

["Open](#page-165-0) [Key](#page-165-0) [Incidents](#page-165-0) [by](#page-165-0) [Category](#page-165-0) [View"](#page-165-0) [\(on](#page-165-0) [page](#page-165-0) [166\)](#page-165-0)

["Open](#page-166-0) [Key](#page-166-0) [Incidents](#page-166-0) [by](#page-166-0) [Family](#page-166-0) [View"](#page-166-0) [\(on](#page-166-0) [page](#page-166-0) [167\)](#page-166-0)

["Closed](#page-167-0) [Key](#page-167-0) [Incidents](#page-167-0) [View"](#page-167-0) [\(on](#page-167-0) [page](#page-167-0) [168\)](#page-167-0)

["Key](#page-168-0) [Incidents](#page-168-0) [by](#page-168-0) [Lifecycle](#page-168-0) [State](#page-168-0) [View"](#page-168-0) [\(on](#page-168-0) [page](#page-168-0) [169\)](#page-168-0)

### <span id="page-164-0"></span>**Open Key Incidents by Priority View**

**Tip**: See ["Incident](#page-133-0) [Form"](#page-133-0) [\(on](#page-133-0) [page](#page-133-0) [134\)](#page-133-0) for more details about the incident attributes that appear in this view's column headings.

The **Open Key Incidents by Priority** view lets you filter your view by the Priority value. Possible Priority values include:

- <sup>l</sup> None
- $\overline{a}$
- $\bullet$  Medium
- **High**
- $\bullet$  Top

**Note**: By default, NNMi uses the first value in the Quick Filter list. If your view is empty, change the filter value. Here is an example of a Quick Filter list:

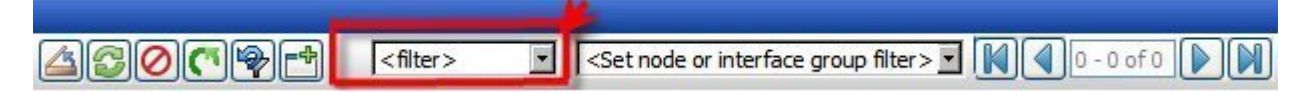

If your NNMi administrator set up Node Groups or Interface Groups to identify important elements of your environment, you can filter this view to show only the incidents that need your immediate attention. For example, by using the priority and Node Group filters, you can display all incidents that have a **High** or **Top** priority and are related to a certain group of nodes.

As with all incident views, you can filter this view by time period. The default time period is **Last Week** so that you can view all of the open incidents of a specified priority that have occurred within the last week.

**Note**: If you filter your view using multiple filters, NNMi uses the AND operator to combine the filters you have selected. See [Filter](../../../../nmConsoleHelp/Content/nmConsoleHelp/nmConVwsTbl0500FilterTbl.htm) [a](../../../../nmConsoleHelp/Content/nmConsoleHelp/nmConVwsTbl0500FilterTbl.htm) [Table](../../../../nmConsoleHelp/Content/nmConsoleHelp/nmConVwsTbl0500FilterTbl.htm) [View](../../../../nmConsoleHelp/Content/nmConsoleHelp/nmConVwsTbl0500FilterTbl.htm) for more information.

For each incident displayed, you can view its severity, its lifecycle state (for example **In Progress** or **Closed**), the date and time the incident last occurred, to whom the incident is assigned, the name of its source node, its source object, its category (for example, **Fault** or **Security**), its family (for example, **Interface** or **Connection**), its origin (for example, **Management Software** or **SNMP Trap**), its Correlation Nature (for example, **Root Cause**), the message used to describe the incident, and any related notes.

### **Related Topics**

[Use](../../../../nmConsoleHelp/Content/nmConsoleHelp/nmConVwsTbl0400UseTbl.htm) [Table](../../../../nmConsoleHelp/Content/nmConsoleHelp/nmConVwsTbl0400UseTbl.htm) [Views](../../../../nmConsoleHelp/Content/nmConsoleHelp/nmConVwsTbl0400UseTbl.htm)

["Organize](#page-132-0) [Your](#page-132-0) [Incidents"](#page-132-0) [\(on](#page-132-0) [page](#page-132-0) [133\)](#page-132-0)

["Monitoring](#page-131-0) [Incidents](#page-131-0) [for](#page-131-0) [Problems"](#page-131-0) [\(on](#page-131-0) [page](#page-131-0) [132\)](#page-131-0)

["Display](#page-157-1) [a](#page-157-1) [Map](#page-157-1) [from](#page-157-1) [an](#page-157-1) [Incident"](#page-157-1) [\(on](#page-157-1) [page](#page-157-1) [158\)](#page-157-1)

["Key](#page-159-1) [Incident](#page-159-1) [Views"](#page-159-1) [\(on](#page-159-1) [page](#page-159-1) [160\)](#page-159-1)

["Open](#) [Key](#) [Incidents](#) [View"](#)

["Unassigned](#page-162-0) [Open](#page-162-0) [Key](#page-162-0) [Incidents](#page-162-0) [View"](#page-162-0) [\(on](#page-162-0) [page](#page-162-0) [163\)](#page-162-0)

["Open](#page-163-0) [Key](#page-163-0) [Incidents](#page-163-0) [by](#page-163-0) [Severity](#page-163-0) [View"](#page-163-0) [\(on](#page-163-0) [page](#page-163-0) [164\)](#page-163-0)["Open](#page-164-0) [Key](#page-164-0) [Incidents](#page-164-0) [by](#page-164-0) [Priority](#page-164-0) [View"](#page-164-0) [\(on](#page-164-0) [page](#page-164-0) [165\)](#page-164-0)

["Open](#page-165-0) [Key](#page-165-0) [Incidents](#page-165-0) [by](#page-165-0) [Category](#page-165-0) [View"](#page-165-0) [\(on](#page-165-0) [page](#page-165-0) [166\)](#page-165-0)

["Open](#page-166-0) [Key](#page-166-0) [Incidents](#page-166-0) [by](#page-166-0) [Family](#page-166-0) [View"](#page-166-0) [\(on](#page-166-0) [page](#page-166-0) [167\)](#page-166-0)

["Closed](#page-167-0) [Key](#page-167-0) [Incidents](#page-167-0) [View"](#page-167-0) [\(on](#page-167-0) [page](#page-167-0) [168\)](#page-167-0)

["Key](#page-168-0) [Incidents](#page-168-0) [by](#page-168-0) [Lifecycle](#page-168-0) [State](#page-168-0) [View"](#page-168-0) [\(on](#page-168-0) [page](#page-168-0) [169\)](#page-168-0)

### <span id="page-165-0"></span>**Open Key Incidents by Category View**

**Tip**: See ["Incident](#page-133-0) [Form"](#page-133-0) [\(on](#page-133-0) [page](#page-133-0) [134\)](#page-133-0) for more details about the incident attributes that appear in this view's column headings

The **Open Key Incidents by Category** view lets you filter your view by the Category value. Possible Category values include:

- $\bullet$  Accounting
- Application Status
- Fault
- Performance
- Security
- $\bullet$  Status

**Note**: By default, NNMi uses the first value in the Quick Filter list. If your view is empty, change the filter value. Here is an example of a Quick Filter list:

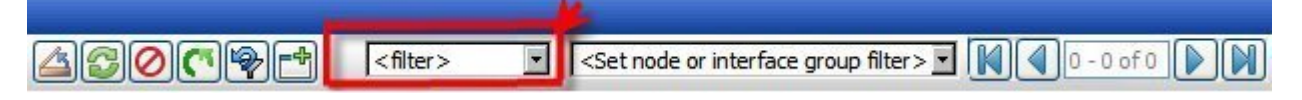

You can use this view to help you determine the types of incidents that are in the queue. For example, you might want to look at only incidents related to faults or to performance to help guide you in making troubleshooting decisions.

As with all incident views, you can filter this view by time period. The default time period is **Last Week** so that you can view all of the open incidents by a specified category that have occurred within the last week.

**Note**: If you filter your view using multiple filters, NNMi uses the AND operator to combine the filters you have selected. See [Filter](../../../../nmConsoleHelp/Content/nmConsoleHelp/nmConVwsTbl0500FilterTbl.htm) [a](../../../../nmConsoleHelp/Content/nmConsoleHelp/nmConVwsTbl0500FilterTbl.htm) [Table](../../../../nmConsoleHelp/Content/nmConsoleHelp/nmConVwsTbl0500FilterTbl.htm) [View](../../../../nmConsoleHelp/Content/nmConsoleHelp/nmConVwsTbl0500FilterTbl.htm) for more information.

For each incident displayed, you can view its severity, its priority, its lifecycle state (for example **In Progress** or **Closed**), the date and time the incident last occurred, to whom the incident is assigned, the name of its source node, its source object, its family (for example, **Interface** or **Connection**), its origin (for example, **Management Software** or **SNMP Trap**), the message used to describe the incident, and any related notes.

### **Related Topics**

["Key](#page-159-1) [Incident](#page-159-1) [Views"](#page-159-1) [\(on](#page-159-1) [page](#page-159-1) [160\)](#page-159-1)

["Organize](#page-132-0) [Your](#page-132-0) [Incidents"](#page-132-0) [\(on](#page-132-0) [page](#page-132-0) [133\)](#page-132-0)

["Monitoring](#page-131-0) [Incidents](#page-131-0) [for](#page-131-0) [Problems"](#page-131-0) [\(on](#page-131-0) [page](#page-131-0) [132\)](#page-131-0)

["Display](#page-157-1) [a](#page-157-1) [Map](#page-157-1) [from](#page-157-1) [an](#page-157-1) [Incident"](#page-157-1) [\(on](#page-157-1) [page](#page-157-1) [158\)](#page-157-1)

["Key](#page-159-1) [Incident](#page-159-1) [Views"](#page-159-1) [\(on](#page-159-1) [page](#page-159-1) [160\)](#page-159-1)

["Open](#page-161-0) [Key](#page-161-0) [Incidents](#page-161-0) [View"](#page-161-0) [\(on](#page-161-0) [page](#page-161-0) [161\)](#page-161-0)

["Unassigned](#page-162-0) [Open](#page-162-0) [Key](#page-162-0) [Incidents](#page-162-0) [View"](#page-162-0) [\(on](#page-162-0) [page](#page-162-0) [163\)](#page-162-0)

["Open](#page-163-0) [Key](#page-163-0) [Incidents](#page-163-0) [by](#page-163-0) [Severity](#page-163-0) [View"](#page-163-0) [\(on](#page-163-0) [page](#page-163-0) [164\)](#page-163-0)["Open](#page-164-0) [Key](#page-164-0) [Incidents](#page-164-0) [by](#page-164-0) [Priority](#page-164-0) [View"](#page-164-0) [\(on](#page-164-0) [page](#page-164-0) [165\)](#page-164-0)

["Open](#page-164-0) [Key](#page-164-0) [Incidents](#page-164-0) [by](#page-164-0) [Priority](#page-164-0) [View"](#page-164-0) [\(on](#page-164-0) [page](#page-164-0) [165\)](#page-164-0)

["Open](#page-166-0) [Key](#page-166-0) [Incidents](#page-166-0) [by](#page-166-0) [Family](#page-166-0) [View"](#page-166-0) [\(on](#page-166-0) [page](#page-166-0) [167\)](#page-166-0)

["Closed](#page-167-0) [Key](#page-167-0) [Incidents](#page-167-0) [View"](#page-167-0) [\(on](#page-167-0) [page](#page-167-0) [168\)](#page-167-0)

["Key](#page-168-0) [Incidents](#page-168-0) [by](#page-168-0) [Lifecycle](#page-168-0) [State](#page-168-0) [View"](#page-168-0) [\(on](#page-168-0) [page](#page-168-0) [169\)](#page-168-0)

## <span id="page-166-0"></span>**Open Key Incidents by Family View**

**Tip**: See ["Incident](#page-133-0) [Form"](#page-133-0) [\(on](#page-133-0) [page](#page-133-0) [134\)](#page-133-0) for more details about the incident attributes that appear in this view's column headings

The **Open Key Incidents by Family** view lets you filter your view by the Family value. Possible Family values include:

- Address
- Aggregated Ports
- $\bullet$  BGP
- Board
- Chassis
- Component Health
- Connection
- Correlation
- $\bullet$  HSRP
- $\bullet$  Interface
- License
- Node
- $\bullet$  OSPF
- $\bullet$  RAMS
- RMON
- $\cdot$  RRP
- $\bullet$  STP
- Trap Analysis
- VLAN
- $\bullet$  VRRP

**Note**: By default, NNMi uses the first value in the Quick Filter list. If your view is empty, change the filter value. Here is an example of a Quick Filter list:

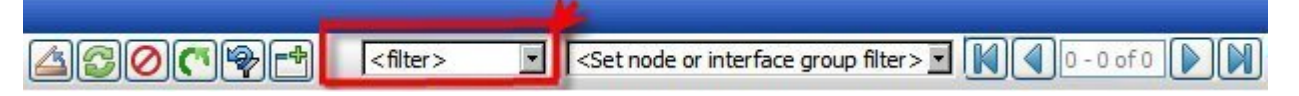

You can use this view to help you determine the types of incidents that are in the queue. For example, you might want to look at only incidents related to addresses or interfaces to help guide you in making troubleshooting decisions.

As with all incident views, you can filter this view by time period. The default time period is **Last Week** so that you can view all of the open incidents of a specified Family that have occurred within the last week.

**Note**: If you filter your view using multiple filters, NNMi uses the AND operator to combine the filters you have selected. See [Filter](../../../../nmConsoleHelp/Content/nmConsoleHelp/nmConVwsTbl0500FilterTbl.htm) [a](../../../../nmConsoleHelp/Content/nmConsoleHelp/nmConVwsTbl0500FilterTbl.htm) [Table](../../../../nmConsoleHelp/Content/nmConsoleHelp/nmConVwsTbl0500FilterTbl.htm) [View](../../../../nmConsoleHelp/Content/nmConsoleHelp/nmConVwsTbl0500FilterTbl.htm) for more information.

For each incident displayed, you can view its severity, its priority, its lifecycle state (for example **In Progress** or **Closed**), the date and time the incident last occurred, to whom the incident is assigned, the name of its source node, its source object, its category (for example, **Fault** or **Security**), its origin (for example, **Management Software** or **SNMP Trap**), the message used to describe the incident, and any related notes.

### **Related Topics**

["Key](#page-159-1) [Incident](#page-159-1) [Views"](#page-159-1) [\(on](#page-159-1) [page](#page-159-1) [160\)](#page-159-1) ["Organize](#page-132-0) [Your](#page-132-0) [Incidents"](#page-132-0) [\(on](#page-132-0) [page](#page-132-0) [133\)](#page-132-0) ["Monitoring](#page-131-0) [Incidents](#page-131-0) [for](#page-131-0) [Problems"](#page-131-0) [\(on](#page-131-0) [page](#page-131-0) [132\)](#page-131-0) ["Display](#page-157-1) [a](#page-157-1) [Map](#page-157-1) [from](#page-157-1) [an](#page-157-1) [Incident"](#page-157-1) [\(on](#page-157-1) [page](#page-157-1) [158\)](#page-157-1) ["Key](#page-159-1) [Incident](#page-159-1) [Views"](#page-159-1) [\(on](#page-159-1) [page](#page-159-1) [160\)](#page-159-1) ["Open](#) [Key](#) [Incidents](#) [View"](#) ["Unassigned](#page-162-0) [Open](#page-162-0) [Key](#page-162-0) [Incidents](#page-162-0) [View"](#page-162-0) [\(on](#page-162-0) [page](#page-162-0) [163\)](#page-162-0) ["Open](#page-163-0) [Key](#page-163-0) [Incidents](#page-163-0) [by](#page-163-0) [Severity](#page-163-0) [View"](#page-163-0) [\(on](#page-163-0) [page](#page-163-0) [164\)](#page-163-0) ["Open](#page-164-0) [Key](#page-164-0) [Incidents](#page-164-0) [by](#page-164-0) [Priority](#page-164-0) [View"](#page-164-0) [\(on](#page-164-0) [page](#page-164-0) [165\)](#page-164-0) ["Open](#page-165-0) [Key](#page-165-0) [Incidents](#page-165-0) [by](#page-165-0) [Category](#page-165-0) [View"](#page-165-0) [\(on](#page-165-0) [page](#page-165-0) [166\)](#page-165-0)["Open](#page-166-0) [Key](#page-166-0) [Incidents](#page-166-0) [by](#page-166-0) [Family](#page-166-0) [View"](#page-166-0) [\(on](#page-166-0) [page](#page-166-0) [167\)](#page-166-0) ["Closed](#page-167-0) [Key](#page-167-0) [Incidents](#page-167-0) [View"](#page-167-0) [\(on](#page-167-0) [page](#page-167-0) [168\)](#page-167-0) ["Key](#page-168-0) [Incidents](#page-168-0) [by](#page-168-0) [Lifecycle](#page-168-0) [State](#page-168-0) [View"](#page-168-0) [\(on](#page-168-0) [page](#page-168-0) [169\)](#page-168-0)

### <span id="page-167-0"></span>**Closed Key Incidents View**

**Tip**: See ["Incident](#page-133-0) [Form"](#page-133-0) [\(on](#page-133-0) [page](#page-133-0) [134\)](#page-133-0) for more details about the incident attributes that appear in this view's column headings.

The **Closed Key Incidents** view displays the Key Incidents whose lifecycle state indicates that the incident has been closed. This view is useful for identifying the Key Incidents that have been resolved. This view might be particularly useful for reporting on how many incidents were closed within a given time period.

**Note**: Unlike other Key incident views, the Closed Key Incidents view includes incidents whose Correlation Nature is **Info**. The **Info** Correlation Nature is meant to be informational. Because Node Up incidents use this Correlation Nature, including incidents whose Correlation Nature is **Info** enables you to view any Node Down and Node Up incident pairs.

As with all incident views, you can filter this view by time period. The default time period is **Last Day** so that you can view all of the incidents whose Last Occurrence Time is within the last 24 hours. To select a more specific time range within a time period, you can filter the view using Last Occurrence Time values.

For each incident displayed, you can view its severity, the date and time the incident last occurred, to whom the incident is assigned, the name of its source node, its source object, its category (for example, **Fault** or **Security**), its family (for example, **Interface** or **Connection**), its origin (for example, **Management Software** or **SNMP Trap**), the message used to describe the incident, and any related notes.

See ["Monitoring](#page-131-0) [Incidents](#page-131-0) [for](#page-131-0) [Problems"](#page-131-0) [\(on](#page-131-0) [page](#page-131-0) [132\)](#page-131-0) for more information about ways to use incident views.

### **Related Topics**:

[Use](../../../../nmConsoleHelp/Content/nmConsoleHelp/nmConVwsTbl0400UseTbl.htm) [Table](../../../../nmConsoleHelp/Content/nmConsoleHelp/nmConVwsTbl0400UseTbl.htm) [Views](../../../../nmConsoleHelp/Content/nmConsoleHelp/nmConVwsTbl0400UseTbl.htm)

["Organize](#page-132-0) [Your](#page-132-0) [Incidents"](#page-132-0) [\(on](#page-132-0) [page](#page-132-0) [133\)](#page-132-0)

["Monitoring](#page-131-0) [Incidents](#page-131-0) [for](#page-131-0) [Problems"](#page-131-0) [\(on](#page-131-0) [page](#page-131-0) [132\)](#page-131-0)

["Display](#page-157-1) [a](#page-157-1) [Map](#page-157-1) [from](#page-157-1) [an](#page-157-1) [Incident"](#page-157-1) [\(on](#page-157-1) [page](#page-157-1) [158\)](#page-157-1)

["Key](#page-159-1) [Incident](#page-159-1) [Views"](#page-159-1) [\(on](#page-159-1) [page](#page-159-1) [160\)](#page-159-1)

["Open](#page-161-0) [Key](#page-161-0) [Incidents](#page-161-0) [View"](#page-161-0) [\(on](#page-161-0) [page](#page-161-0) [161\)](#page-161-0)

["Unassigned](#page-162-0) [Open](#page-162-0) [Key](#page-162-0) [Incidents](#page-162-0) [View"](#page-162-0) [\(on](#page-162-0) [page](#page-162-0) [163\)](#page-162-0)

["Open](#page-163-0) [Key](#page-163-0) [Incidents](#page-163-0) [by](#page-163-0) [Severity](#page-163-0) [View"](#page-163-0) [\(on](#page-163-0) [page](#page-163-0) [164\)](#page-163-0)

["Open](#page-164-0) [Key](#page-164-0) [Incidents](#page-164-0) [by](#page-164-0) [Priority](#page-164-0) [View"](#page-164-0) [\(on](#page-164-0) [page](#page-164-0) [165\)](#page-164-0)

["Open](#page-165-0) [Key](#page-165-0) [Incidents](#page-165-0) [by](#page-165-0) [Category](#page-165-0) [View"](#page-165-0) [\(on](#page-165-0) [page](#page-165-0) [166\)](#page-165-0)

["Open](#page-166-0) [Key](#page-166-0) [Incidents](#page-166-0) [by](#page-166-0) [Family](#page-166-0) [View"](#page-166-0) [\(on](#page-166-0) [page](#page-166-0) [167\)](#page-166-0)

["Key](#page-168-0) [Incidents](#page-168-0) [by](#page-168-0) [Lifecycle](#page-168-0) [State](#page-168-0) [View"](#page-168-0) [\(on](#page-168-0) [page](#page-168-0) [169\)](#page-168-0)

### <span id="page-168-0"></span>**Key Incidents by Lifecycle State View**

**Tip**: See ["Incident](#page-133-0) [Form"](#page-133-0) [\(on](#page-133-0) [page](#page-133-0) [134\)](#page-133-0) for more details about the incident attributes that appear in this view's column headings

The **Key Incidents by Lifecycle State** view lets you filter your view by the Lifecycle State value. Possible Lifecycle State values include:

- Registered
- In Progress
- Completed
- Closed

**Note**: By default, NNMi uses the first value in the Quick Filter list. If your view is empty, change the filter value. Here is an example of a Quick Filter list:

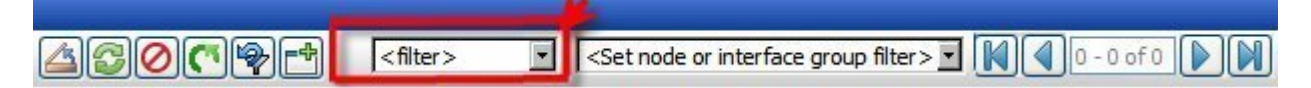

Filter this view by the **Registered** Lifecycle State to view all new incidents. If your NNMi administrator set up Node Groups or Interface Groups to identify important elements of your environment, you can filter this view using the lifecycle state and Node Group filters. For example, you can display all of the incidents that are **In Progress** and are related to a certain group of nodes.

As with all incident views, you can filter this view by time period. The default time period is **Last Week** so that you can view all of the incidents of a specified lifecycle stat that have occurred within the last week.

**Note**: If you filter your view using multiple filters, NNMi uses the AND operator to combine the filters you have selected. See [Filter](../../../../nmConsoleHelp/Content/nmConsoleHelp/nmConVwsTbl0500FilterTbl.htm) [a](../../../../nmConsoleHelp/Content/nmConsoleHelp/nmConVwsTbl0500FilterTbl.htm) [Table](../../../../nmConsoleHelp/Content/nmConsoleHelp/nmConVwsTbl0500FilterTbl.htm) [View](../../../../nmConsoleHelp/Content/nmConsoleHelp/nmConVwsTbl0500FilterTbl.htm) for more information.

For each incident displayed, you can view its severity, its priority, the date and time the incident last occurred, to whom the incident is assigned, the name of its source node, its source object, its category (for example, **Fault** or **Security**), its family (for example, **Address** or **Connection**), its origin (for example, **Management Software** or **SNMP trap**), the message used to describe the incident, and any related notes.

### **Related Topics**

["Key](#page-159-1) [Incident](#page-159-1) [Views"](#page-159-1) [\(on](#page-159-1) [page](#page-159-1) [160\)](#page-159-1)

[Use](../../../../nmConsoleHelp/Content/nmConsoleHelp/nmConVwsTbl0400UseTbl.htm) [Table](../../../../nmConsoleHelp/Content/nmConsoleHelp/nmConVwsTbl0400UseTbl.htm) [Views](../../../../nmConsoleHelp/Content/nmConsoleHelp/nmConVwsTbl0400UseTbl.htm)

["Organize](#page-132-0) [Your](#page-132-0) [Incidents"](#page-132-0) [\(on](#page-132-0) [page](#page-132-0) [133\)](#page-132-0)

["Monitoring](#page-131-0) [Incidents](#page-131-0) [for](#page-131-0) [Problems"](#page-131-0) [\(on](#page-131-0) [page](#page-131-0) [132\)](#page-131-0)

["Display](#page-157-1) [a](#page-157-1) [Map](#page-157-1) [from](#page-157-1) [an](#page-157-1) [Incident"](#page-157-1) [\(on](#page-157-1) [page](#page-157-1) [158\)](#page-157-1)

["Key](#page-159-1) [Incident](#page-159-1) [Views"](#page-159-1) [\(on](#page-159-1) [page](#page-159-1) [160\)](#page-159-1)

["Unassigned](#page-162-0) [Open](#page-162-0) [Key](#page-162-0) [Incidents](#page-162-0) [View"](#page-162-0) [\(on](#page-162-0) [page](#page-162-0) [163\)](#page-162-0)

["Open](#page-161-0) [Key](#page-161-0) [Incidents](#page-161-0) [View"](#page-161-0) [\(on](#page-161-0) [page](#page-161-0) [161\)](#page-161-0)

["Open](#page-163-0) [Key](#page-163-0) [Incidents](#page-163-0) [by](#page-163-0) [Severity](#page-163-0) [View"](#page-163-0) [\(on](#page-163-0) [page](#page-163-0) [164\)](#page-163-0)

["Open](#page-164-0) [Key](#page-164-0) [Incidents](#page-164-0) [by](#page-164-0) [Priority](#page-164-0) [View"](#page-164-0) [\(on](#page-164-0) [page](#page-164-0) [165\)](#page-164-0)

["Open](#page-165-0) [Key](#page-165-0) [Incidents](#page-165-0) [by](#page-165-0) [Category](#page-165-0) [View"](#page-165-0) [\(on](#page-165-0) [page](#page-165-0) [166\)](#page-165-0)

["Open](#page-166-0) [Key](#page-166-0) [Incidents](#page-166-0) [by](#page-166-0) [Family](#page-166-0) [View"](#page-166-0) [\(on](#page-166-0) [page](#page-166-0) [167\)](#page-166-0)

["Closed](#page-167-0) [Key](#page-167-0) [Incidents](#page-167-0) [View"](#page-167-0) [\(on](#page-167-0) [page](#page-167-0) [168\)](#page-167-0)["Key](#page-168-0) [Incidents](#page-168-0) [by](#page-168-0) [Lifecycle](#page-168-0) [State](#page-168-0) [View"](#page-168-0) [\(on](#page-168-0) [page](#page-168-0) [169\)](#page-168-0)

### **Root Cause Incidents**

**Tip**: See ["IP](#page-72-0) [Address](#page-72-0) [Form"](#page-72-0) [\(on](#page-72-0) [page](#page-72-0) [73\)](#page-72-0)["Incident](#page-133-0) [Form"](#page-133-0) [\(on](#page-133-0) [page](#page-133-0) [134\)](#page-133-0) for more details about the incident attributes that appear in a root cause incident view's column headings.

Root Cause Incidents identify the root cause, as well as symptoms associated with the root cause, as determined by NNMi's Causal Engine.

The Causal Engine uses ICMP and SNMP to constantly monitor your network. NNMi's Causal Engine uses the data collected from all the devices on your network to determine the root cause of known and potential problems. NNMi notifies you if it encounters any of the following situations:

- ["Node](#page-192-0) [Down"](#page-192-0) [\(on](#page-192-0) [page](#page-192-0) [192\)](#page-192-0)
- ["Node](#page-192-0) [Down"](#page-192-0) [\(on](#page-192-0) [page](#page-192-0) [192\)](#page-192-0)
- ["Interface](#page-188-0) [Down"](#page-188-0) [\(on](#page-188-0) [page](#page-188-0) [188\)](#page-188-0)
- ["Address](#page-182-0) [Not](#page-182-0) [Responding"](#page-182-0) [\(on](#page-182-0) [page](#page-182-0) [182\)](#page-182-0)

NNMi provides the following Root Cause Incidents views:

- ["Root](#page-170-0) [Cause](#page-170-0) [Incidents](#page-170-0) [View"](#page-170-0) [\(on](#page-170-0) [page](#page-170-0) [171\)](#page-170-0)
- <sup>l</sup> ["Open](#page-171-1) [Root](#page-171-1) [Cause](#page-171-1) [Incidents](#page-171-1) [View"](#page-171-1) [\(on](#page-171-1) [page](#page-171-1) [171\)](#page-171-1)

#### **When using root cause incident views, note the following**:

- Your administrator may choose to configure particular incidents so that they appear as root cause incidents in your root cause views. To distinguish these incidents from those that NNMi itself identifies as root cause, the **Correlation Nature** value for incidents configured to be root cause by the NNMi administrator is **User Root Cause**.
- <sup>l</sup> Any root cause view includes incidents that have a **Root Cause** value for **Correlation Nature**.
- Your administrator also determines whether to configure deduplication for particular incidents.

See ["Monitoring](#page-131-0) [Incidents](#page-131-0) [for](#page-131-0) [Problems"](#page-131-0) [\(on](#page-131-0) [page](#page-131-0) [132\)](#page-131-0) for more information about ways to use incident views.

#### **Related Topics**:

[Use](../../../../nmConsoleHelp/Content/nmConsoleHelp/nmConVwsTbl0400UseTbl.htm) [Table](../../../../nmConsoleHelp/Content/nmConsoleHelp/nmConVwsTbl0400UseTbl.htm) [Views](../../../../nmConsoleHelp/Content/nmConsoleHelp/nmConVwsTbl0400UseTbl.htm) ["Organize](#page-132-0) [Your](#page-132-0) [Incidents"](#page-132-0) [\(on](#page-132-0) [page](#page-132-0) [133\)](#page-132-0)

["Monitoring](#page-131-0) [Incidents](#page-131-0) [for](#page-131-0) [Problems"](#page-131-0) [\(on](#page-131-0) [page](#page-131-0) [132\)](#page-131-0)

<span id="page-170-0"></span>["Display](#page-157-1) [a](#page-157-1) [Map](#page-157-1) [from](#page-157-1) [an](#page-157-1) [Incident"](#page-157-1) [\(on](#page-157-1) [page](#page-157-1) [158\)](#page-157-1)

### **Root Cause Incidents View**

**Tip**: See ["Incident](#page-133-0) [Form"](#page-133-0) [\(on](#page-133-0) [page](#page-133-0) [134\)](#page-133-0) for more details about the incident attributes that appear in this view's column headings.

The Root Cause Incident view displays all of the root cause incidents. This view is useful for identifying the number of root cause incidents in the queue. You might then choose to narrow your focus by filtering this information according to one or more attribute values, such as all root cause incidents whose status is Critical, or all root cause incidents whose description is Node Down.

As with all incident views, you can filter this view by time period. The default time period is **Last Day** so that you can view all of the root cause incidents that have occurred within the last 24 hours.

For each incident displayed, you can view its severity, its priority, its lifecycle state (for example **In Progress** or **Closed**), the date and time the incident last occurred, to whom the incident is assigned, the name of its source node, its source object, its category (for example, **Fault** or **Security**), its family (for example, **Interface** or **Connection**), its origin (for example, **Management Software** or **SNMP Trap**), the message used to describe the incident, and any related notes.

See ["Monitoring](#page-131-0) [Incidents](#page-131-0) [for](#page-131-0) [Problems"](#page-131-0) [\(on](#page-131-0) [page](#page-131-0) [132\)](#page-131-0) for more information about ways to use incident views.

### <span id="page-171-1"></span>**Open Root Cause Incidents View**

**Tip**: See ["Incident](#page-133-0) [Form"](#page-133-0) [\(on](#page-133-0) [page](#page-133-0) [134\)](#page-133-0) for more details about the incident attributes that appear in this view's column headings.

The **Open Root Cause Incidents** view displays the root cause incidents whose lifecycle state value indicates that the incident has not yet been closed. This view is useful for identifying the Root Cause Incidents that need to be resolved. As with all incident views, you can filter this view by time period. The default time period is **Last Week** so that you can view all of the Root CauseIncidents that have remained open within the last week.

For each incident displayed, you can view its severity, its priority, its lifecycle state (for example **In Progress** or **Closed**), the date and time the incident last occurred, to whom the incident is assigned, the name of its source node, its source object, its category (for example, **Fault** or **Security**), its family (for example, **Interface** or **Connection**), its origin (for example, **Management Software** or **SNMP Trap**), the message used to describe the incident, and any related notes.

You can also access additional views from this one using the Actions menu as described in [Use](../../../../nmConsoleHelp/Content/nmConsoleHelp/nmConVwsTbl0400UseTbl.htm) [Table](../../../../nmConsoleHelp/Content/nmConsoleHelp/nmConVwsTbl0400UseTbl.htm) [Views](../../../../nmConsoleHelp/Content/nmConsoleHelp/nmConVwsTbl0400UseTbl.htm). One example of an action available from an open root cause incident view is the ability to access a map view of the nodes related to the incident.

### **Related Topics**:

[Use](../../../../nmConsoleHelp/Content/nmConsoleHelp/nmConVwsTbl0400UseTbl.htm) [Table](../../../../nmConsoleHelp/Content/nmConsoleHelp/nmConVwsTbl0400UseTbl.htm) [Views](../../../../nmConsoleHelp/Content/nmConsoleHelp/nmConVwsTbl0400UseTbl.htm) ["Organize](#page-132-0) [Your](#page-132-0) [Incidents"](#page-132-0) [\(on](#page-132-0) [page](#page-132-0) [133\)](#page-132-0) ["Monitoring](#page-131-0) [Incidents](#page-131-0) [for](#page-131-0) [Problems"](#page-131-0) [\(on](#page-131-0) [page](#page-131-0) [132\)](#page-131-0) ["Display](#page-157-1) [a](#page-157-1) [Map](#page-157-1) [from](#page-157-1) [an](#page-157-1) [Incident"](#page-157-1) [\(on](#page-157-1) [page](#page-157-1) [158\)](#page-157-1) ["Unassigned](#page-162-0) [Open](#page-162-0) [Key](#page-162-0) [Incidents](#page-162-0) [View"](#page-162-0) [\(on](#page-162-0) [page](#page-162-0) [163\)](#page-162-0) ["Closed](#page-167-0) [Key](#page-167-0) [Incidents](#page-167-0) [View"](#page-167-0) [\(on](#page-167-0) [page](#page-167-0) [168\)](#page-167-0) ["Root](#page-170-0) [Cause](#page-170-0) [Incidents](#page-170-0) [View"](#page-170-0) [\(on](#page-170-0) [page](#page-170-0) [171\)](#page-170-0)

## <span id="page-171-0"></span>**Service Impact Incidents View**

**Tip**: See ["Incident](#page-133-0) [Form"](#page-133-0) [\(on](#page-133-0) [page](#page-133-0) [134\)](#page-133-0) for more details about the incident attributes that appear in this view's column headings.

The **Service Impact Incidents** view displays all of the incidents whose Correlation Nature is **Service Impact**. Service Impact incidents indicate a relationship between incidents in which a network service is effected by other incidents. By default, NNMi generates Service Impact incidents for Router Redundancy Groups. For example, an Interface Down incident can effect a Router Redundancy Group that is part of an HSRP service. This view is useful for identify a service that is affected.

**Note**: The **Service Impact** Correlation Nature is available for use by NNM iSPIs (HP Smart Plug-ins). See "Help for Administrators" for more information about HP Smart Plug-ins.

As with all incident views, you can filter this view by time period. The default time period is **Last Day** so that you can view all of the Service Impact incidents that have occurred within the last 24 hours.

For each incident displayed, you can view its severity, its priority, its lifecycle state (for example **In Progress** or **Closed**), the date and time the incident last occurred, to whom the incident is assigned, the name of its source node, its source object, its category (for example, **Fault** or **Security**), its family (for example, **Interface** or **Connection**), the message used to describe the incident, and any related notes.

See ["Monitoring](#page-131-0) [Incidents](#page-131-0) [for](#page-131-0) [Problems"](#page-131-0) [\(on](#page-131-0) [page](#page-131-0) [132\)](#page-131-0) for more information about ways to use incident views.

## <span id="page-172-0"></span>**Stream Correlation Incidents View**

**Tip**: See ["Incident](#page-133-0) [Form"](#page-133-0) [\(on](#page-133-0) [page](#page-133-0) [134\)](#page-133-0) for more details about the incident attributes that appear in this view's column headings.

The Stream Correlation Incidents view contains correlations that NNMi's event pipeline establishes as it recognizes patterns in the flow of events through the pipeline. Contact your NNMi administrator for more information about NNMi's event pipeline. Correlations are created as NNMi analyzes events and traps to determine the root cause incident for a problem. Examples of stream correlations include Dedup (duplication of events) and Rate (occurrence of events by time) correlations.

This view is useful for proactively identifying potential problems before they become critical or serious root cause incidents. Keeping these correlations in a separate view also reduces the number of root cause incidents in the queue.

As with all incident views, you can filter this view by time period. The default time period is **Last Week** so that you can view all of the correlations that have occurred within the last week.

For each correlation displayed, you can view its severity, its priority, its lifecycle state (for example **In Progress** or **Closed**), the date and time the correlation last occurred, to whom the correlation incident is assigned, the name of its source node, its source object, its category (for example, **Fault** or **Security**), its family (for example, **Interface** or **Connection**), the message used to describe the correlation incident, and any related notes.

See ["Monitoring](#page-131-0) [Incidents](#page-131-0) [for](#page-131-0) [Problems"](#page-131-0) [\(on](#page-131-0) [page](#page-131-0) [132\)](#page-131-0) for more information about ways to use incident views.

## **Incidents by Family View**

**Tip**: See ["Incident](#page-133-0) [Form"](#page-133-0) [\(on](#page-133-0) [page](#page-133-0) [134\)](#page-133-0) for more details about the incident attributes that appear in this view's column headings.

The **Incidents by Family** view displays all of the incidents filtered by a specified Family; for example **Interface** or **Connection**. This view is useful for identifying the incidents of a particular type. As with all incident views, you can filter this view by time period. The default time period is **Last Day** so that you can view all of the incidents of a specified Family that have occurred within the last 24 hours.

For each incident displayed, you can view its severity, its priority, its lifecycle state (for example **In Progress** or **Closed**), the date and time the incident last occurred, to whom the incident is assigned, the name of its source node, its source object, its category (for example, **Fault** or **Security**), its origin (for example, **Management Software** or **SNMP Trap**), its Correlation Nature (for example, **Symptom** or **Root Cause**), the message used to describe the incident, and any related notes.

See ["Monitoring](#page-131-0) [Incidents](#page-131-0) [for](#page-131-0) [Problems"](#page-131-0) [\(on](#page-131-0) [page](#page-131-0) [132\)](#page-131-0) for more information about ways to use incident views.

## <span id="page-172-1"></span>**Custom Incidents View**

**Tip**: See ["Incident](#page-133-0) [Form"](#page-133-0) [\(on](#page-133-0) [page](#page-133-0) [134\)](#page-133-0) for more details about the incident attributes that appear in this view's column headings.

The **Custom Incidents** view lets you choose the columns of incident information, to better meet your needs. For example, you might want to filter the view to display only the incidents related to a particular set of devices. You might also want to filter the view to display only the incidents assigned to you.

This view includes most of the attributes available for the incident so that you can decide which are most important for you to display. See [Use](../../../../nmConsoleHelp/Content/nmConsoleHelp/nmConVwsTbl0400UseTbl.htm) [Table](../../../../nmConsoleHelp/Content/nmConsoleHelp/nmConVwsTbl0400UseTbl.htm) [Views](../../../../nmConsoleHelp/Content/nmConsoleHelp/nmConVwsTbl0400UseTbl.htm) for more information about sorting, filtering, and hiding attributes within a view. As with all incident views, you can filter this view by time period. The default time period is **Last Day** so that you can view all of the incidents of interest that have occurred within the last 24 hours.

For each incident displayed, you can view its severity, its priority, its lifecycle state (for example **In Progress** or **Closed**), the date and time the incident last occurred, to whom the incident is assigned, the name of its source node, its source object, its category (for example, **Fault** or **Security**), its family (for example, **Interface** or **Connection**), its origin (for example, **Management Software** or **SNMP Trap**), its Correlation Nature (for example, **Symptom** or **Root Cause**), the message used to describe the incident, and any related notes. You can also view the duplicate count to indicate any duplicate occurrences of this incident, the name of the custom incident, an indicator of whether the NNMi root cause analysis (RCA) engine considers this incident to be active, any Correlation Notes that exist for the incident, the date and time the first instance of this incident occurred (if suppressing incidents), the date and time the original event that triggered the incident occurred, the date and time the incident was created, and the date and time the incident was last modified.

See [Filter](../../../../nmConsoleHelp/Content/nmConsoleHelp/nmConVwsTbl0500FilterTbl.htm) [a](../../../../nmConsoleHelp/Content/nmConsoleHelp/nmConVwsTbl0500FilterTbl.htm) [Table](../../../../nmConsoleHelp/Content/nmConsoleHelp/nmConVwsTbl0500FilterTbl.htm) [View](../../../../nmConsoleHelp/Content/nmConsoleHelp/nmConVwsTbl0500FilterTbl.htm) for more information about how to filter information displayed in a table.

See ["Monitoring](#page-131-0) [Incidents](#page-131-0) [for](#page-131-0) [Problems"](#page-131-0) [\(on](#page-131-0) [page](#page-131-0) [132\)](#page-131-0) for more information about ways to use incident views.

See ["Incident](#page-133-0) [Form"](#page-133-0) [\(on](#page-133-0) [page](#page-133-0) [134\)](#page-133-0) for more information about incident attributes.

#### **Related Topics**:

[Use](../../../../nmConsoleHelp/Content/nmConsoleHelp/nmConVwsTbl0400UseTbl.htm) [Table](../../../../nmConsoleHelp/Content/nmConsoleHelp/nmConVwsTbl0400UseTbl.htm) [Views](../../../../nmConsoleHelp/Content/nmConsoleHelp/nmConVwsTbl0400UseTbl.htm)

["Organize](#page-132-0) [Your](#page-132-0) [Incidents"](#page-132-0) [\(on](#page-132-0) [page](#page-132-0) [133\)](#page-132-0)

<span id="page-173-0"></span>["Display](#page-157-1) [a](#page-157-1) [Map](#page-157-1) [from](#page-157-1) [an](#page-157-1) [Incident"](#page-157-1) [\(on](#page-157-1) [page](#page-157-1) [158\)](#page-157-1)

### **NNM 6.x/7.x Events View**

**Tip**: See ["Incident](#page-133-0) [Form"](#page-133-0) [\(on](#page-133-0) [page](#page-133-0) [134\)](#page-133-0) for more details about the incident attributes that appear in this view's column headings.

The **NNM 6.x/7.x Events** view displays the incidents forwarded from Network Node Manager 6.x and 7.x management stations in your network environment.

You can use this view to monitor the health of devices being managed by previous versions of NNM, including NNM 6.x and NNM 7.x. You can also use this view to access the following 6.x/7.x features:

- <sup>l</sup> **Actions** → **NNM 6.x/7.x Neighbor View**
- <sup>l</sup> **Actions** → **NNM 6.x/7.x Details**
- <sup>l</sup> **Actions** → **NNM 6.x/7.x ovw**

See ["Accessing](#page-209-0) [NNM](#page-209-0) [6.x](#page-209-0) [and](#page-209-0) [7.x](#page-209-0) [Features"](#page-209-0) [\(on](#page-209-0) [page](#page-209-0) [209\)](#page-209-0) for more information.

**Note**: You can only access 6.x/7.x features by selecting incidents generated from 6.x/7.x events.

For each incident displayed, you can view its severity, its lifecycle state (for example **In Progress** or **Closed**), the date and time the incident last occurred, the name of its source node, its category (for example, **Fault** or **Security**), its family (for example, **Interface** or **Connection**), its Correlation Nature (for example, **Symptom** or **Root Cause**), the message used to describe the incident, and any related notes.

As with all incident views, you can filter this view by time period. The default time period is **Last Day** so that you can view all of the incidents of interest that have occurred within the last 24 hours.

## <span id="page-174-0"></span>**NNM 6.x/7.x Events by Category View**

**Tip**: See ["Incident](#page-133-0) [Form"](#page-133-0) [\(on](#page-133-0) [page](#page-133-0) [134\)](#page-133-0) for more details about the incident attributes that appear in this view's column headings.

The **NNM 6.x/7.x Events** by Category view displays the incidents forwarded from Network Node Manager 6.x and 7.x management stations in your network environment. This view enables you to filter the view by the Incident Category; for example **Fault**. As with all incident views, you can also filter this view by time period. The default time period is **Last Week** so that you can view all of the NNM 6.x or 7.x incidents that have occurred within the last week..

You can use this view to monitor the health of devices being managed by previous versions of NNM, including NNM 6.x and NNM 7.x.

For each incident displayed, you can view its severity, its lifecycle state (for example **In Progress** or **Closed**), the date and time the incident last occurred, the name of its source node, its family (for example, **Interface** or **Connection**), its Correlation Nature (for example, **Symptom** or **Root Cause**), the message used to describe the incident, and any related notes.

## <span id="page-174-1"></span>**SNMP Traps View**

**Tip**: See ["Incident](#page-133-0) [Form"](#page-133-0) [\(on](#page-133-0) [page](#page-133-0) [134\)](#page-133-0) for more details about the incident attributes that appear in this view's column headings.

The **SNMP Traps** view is useful for identifying all of the traps that were received from devices in your network environment. Your NNMi administrator must configure specific traps before they are displayed within NNMi incident views. As with all incident views, you can filter this view by time period. The default time period is **Last Hour** so that you can view all of the incidents of interest that have occurred within the last 24 hours.

For each incident displayed, you can view its severity, its lifecycle state (for example **In Progress** or **Closed**), the date and time the incident last occurred, the name of its source node, its source object, its category (for example, **Fault** or **Security**), its family (for example, **Interface** or **Connection**), its Correlation Nature (for example, **Symptom** or **Root Cause**), the message used to describe the incident, and any related notes.

## <span id="page-174-2"></span>**SNMP Traps by Family View**

**Tip**: See ["Incident](#page-133-0) [Form"](#page-133-0) [\(on](#page-133-0) [page](#page-133-0) [134\)](#page-133-0) for more details about the incident attributes that appear in this view's column headings.

The **SNMP Traps by Family** view displays all of incidents whose source is an SNMP trap filtered by a specified Family; for example **Interface** or **Connection**. This view is useful for identifying the incidents of a particular type. As with all incident views, you can filter this view by time period. The default time period is **Last Day** so that you can view all of the incidents of a specified Family that have occurred within the last 24 hours.

For each incident displayed, you can view its severity, its priority, its lifecycle state (for example **In Progress** or **Closed**), the date and time the incident last occurred, the name of its source node, its source

or **Security**), its Correlation Nature (for example, **Symptom** or **Root Cause**), the message used to describe the incident, and any related notes.

See ["Monitoring](#page-131-0) [Incidents](#page-131-0) [for](#page-131-0) [Problems"](#page-131-0) [\(on](#page-131-0) [page](#page-131-0) [132\)](#page-131-0) for more information about ways to use incident views.

# **Analyze Trap Information**

By default, NNMi measures the rate of incoming SNMP traps, including the following:

- $\bullet$  Traps from each device.
- Traps for each SNMP object identifier (OID).

NNMi monitors the incoming SNMP traffic flow to determine whether the number of traps received within a certain time period exceeds any set threshold. If a threshold is exceeded, NNMi blocks receipt of additional traps until the number of traps falls below the threshold set for each time period.

**Note**: The NNMi administrator can configure threshold values using the nnmtrapconfig.ovpl script.

(*NNM iSPI Network Engineering Toolset*) If NNM iSPI NETis available in your network environment, you can obtain reports about incoming SNMP traps according to the following criteria:

- $\bullet$  Within a specific time period
- $\bullet$  For a specific node
- For a specific SNMP trap identifier (trap OID)

For more information about NNM iSPI NET, click here.

When analyzing traps, NNMi looks at both the most common traps as well as the most common source nodes from which the traps are received. NNMi logs this SNMP trap analytics data to the trapanalytics.0.0.log file. NNMi organizes the Information in the log file according to the following criteria:

- Trap rate in number of traps per second
- The top 10 addresses that are generating traps
- The top 10 traps that are being generated

To make this data more easily available, use the nnmtrapdump.ovpl command. This NNM iSPI NET tool enables you to extract the data in which you are most interested from the  $translputics.0.0.log file$ .

See the [nnmtrapdump.ovpl](../../../../../../../refdocs/nnmtrapdump.ovpl.1.html) Reference Page for more information (**Help** → **Documentation Library** → **Reference Pages**, in the *User Commands* category).

# **Investigate and Diagnose Problems**

NNMi offers several ways for you to investigate and diagnose network problems.

- Use the Actions menu to gather the latest information about multiple aspects of a node (rather than waiting for the next regularly scheduled collection time).
	- ["Verify](#page-177-0) [Device](#page-177-0) [Configuration](#page-177-0) [Details](#page-177-0) ["](#page-177-0) [\(on](#page-177-0) [page](#page-177-0) [177\)](#page-177-0)
	- ["View](#page-178-0) [the](#page-178-0) [Monitoring](#page-178-0) [Configuration](#page-178-0) [Details"](#page-178-0) [\(on](#page-178-0) [page](#page-178-0) [178\)](#page-178-0)
	- ["Verify](#page-180-0) [Current](#page-180-0) [Status](#page-180-0) [of](#page-180-0) [a](#page-180-0) [Device"](#page-180-0) [\(on](#page-180-0) [page](#page-180-0) [180\)](#page-180-0)
- The Causal Engine keeps track of changes in your network, and alerts you to the root cause of problems and potential problems. See ["Interpret](#page-181-0) [Root](#page-181-0) [Cause](#page-181-0) [Incidents"](#page-181-0) [\(on](#page-181-0) [page](#page-181-0) [181\)](#page-181-0) for more information.
- The Actions menu also provides an easy way to launch troubleshooting commands to diagnose node connectivity and access problems:
	- ["Display](#page-205-0) [End](#page-205-0) [Nodes](#page-205-0) [Attached](#page-205-0) [to](#page-205-0) [a](#page-205-0) [Switch"](#page-205-0) [\(on](#page-205-0) [page](#page-205-0) [204\)](#page-205-0)
	- ["Test](#page-206-0) [Node](#page-206-0) [Access](#page-206-0) [\(Ping\)"](#page-206-0) [\(on](#page-206-0) [page](#page-206-0) [206\)](#page-206-0)
	- ["Find](#page-206-1) [the](#page-206-1) [Route](#page-206-1) [\(traceroute\)"](#page-206-1) [\(on](#page-206-1) [page](#page-206-1) [206\)](#page-206-1)
	- ["Establish](#page-207-0) [Contact](#page-207-0) [with](#page-207-0) [a](#page-207-0) [Node](#page-207-0) [\(telnet\)"](#page-207-0) [\(on](#page-207-0) [page](#page-207-0) [207\)](#page-207-0)
	- ["Check](#page-208-0) [Status](#page-208-0) [Details](#page-208-0) [for](#page-208-0) [a](#page-208-0) [Node](#page-208-0) [Group"](#page-208-0) [\(on](#page-208-0) [page](#page-208-0) [208\)](#page-208-0)
	- ["Accessing](#page-209-0) [NNM](#page-209-0) [6.x](#page-209-0) [and](#page-209-0) [7.x](#page-209-0) [Features"](#page-209-0) [\(on](#page-209-0) [page](#page-209-0) [209\)](#page-209-0)
- Use the Tools menu to find a problem node. You can also use the Tools menu to verify that NNMi, itself, is running properly. This includes checking the status of NNMi processes and services:
	- ["Find](#page-203-0) [a](#page-203-0) [Node"](#page-203-0) [\(on](#page-203-0) [page](#page-203-0) [203\)](#page-203-0)
	- ["Find](#page-204-0) [the](#page-204-0) [Attached](#page-204-0) [Switch](#page-204-0) [Port"](#page-204-0) [\(on](#page-204-0) [page](#page-204-0) [204\)](#page-204-0)
	- ["Checking](#page-211-0) [the](#page-211-0) [Status](#page-211-0) [of](#page-211-0) [NNMi"](#page-211-0) [\(on](#page-211-0) [page](#page-211-0) [211\)](#page-211-0)

## <span id="page-177-0"></span>**Verify Device Configuration Details**

Before you begin diagnosing a problem, you might want to gather current information about a node to update information in views and NNMi maps.

**Note**: NNMi automatically gathers this information according to the Rediscovery Interval setting that was set by your administrator. The minimum allowed Rediscovery Interval setting is 1 hour. The default value set by NNMi is 24 hours.

#### **To update your discovery information for a node:**

1. Navigate to the view or form of interest and select the node whose discovery information you want to update.

#### **To navigate to a table view and select a node**

- a. From the workspace navigation panel, select the workspace of interest; for example, **Inventory**.
- b. Click the view that contains the node whose communication settings you want to check; for example **Nodes**.

c. From the table view, click the  $\blacktriangledown$  selection box that precedes the node whose configuration you want to check.

### **To navigate to a map view and select a node**:

- a. Navigate to the table view.
- b. From a table view, click the  $\blacktriangledown$  selection box that precedes the node of interest.
- c. Select **Actions**.
- d. From the drop-down menu, select the map view of interest.
- e. From the map view, click the node whose configuration you want to check.

### **To select a node from a form:**

- $a.$  From a table view, click the  $\triangle$  Open icon that precedes the node of interest.
- $b.$  From a map view, click the node of interest on the map and click the  $\triangle$  Open icon.

### 2. Select **Actions** → **Configuration Poll**.

As the node is polled, NNMi displays the status messages for the Layer 3 discovery information. A Layer 2 connectivity analysis is also started. Information collected includes the node's IP address, subnet, contact name, location, and description.

## <span id="page-178-0"></span>**View the Monitoring Configuration Details**

Use the **Actions** → **Monitoring Settings** menu item to display the current monitoring configuration settings for a particular node, interface, address, Router Redundancy Member, Tracked Object, or Node Component.

NNMi can be configured to monitor several aspects of each device, and provide a wealth of information to help you do your job. After fault polling is enabled, several NNMi processes work together to detect problems and quickly calculate the device status and the root cause of any problems for you.

(*NNM iSPI Performance for Metrics*) The NNM iSPI Performance for Metrics software can monitor performance statistics and thresholds for each interface.

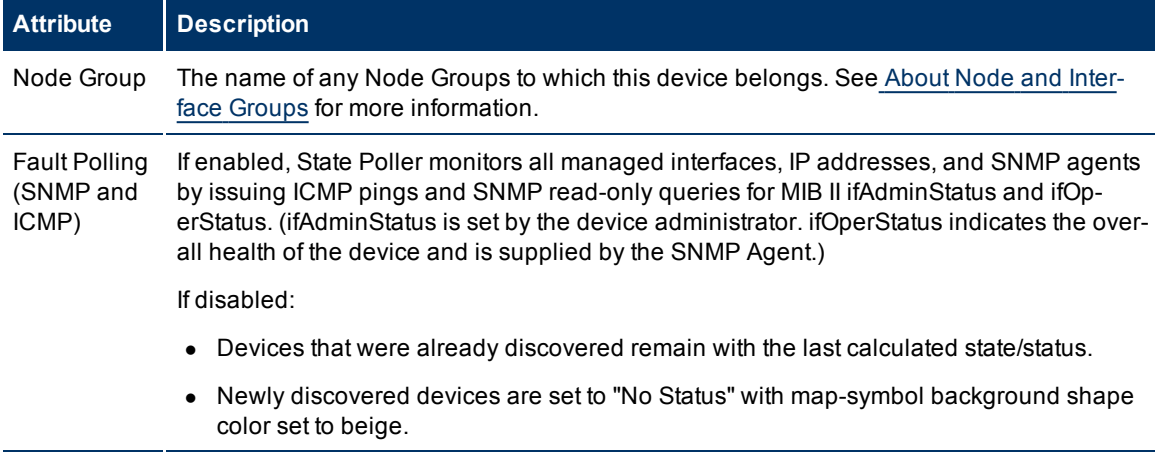

### **Monitoring Possibilities**

#### **Network Node Manager (NNMi 8.1x patch 5 / 8.13) Online Help: Help for Operators** Investigate and Diagnose Problems

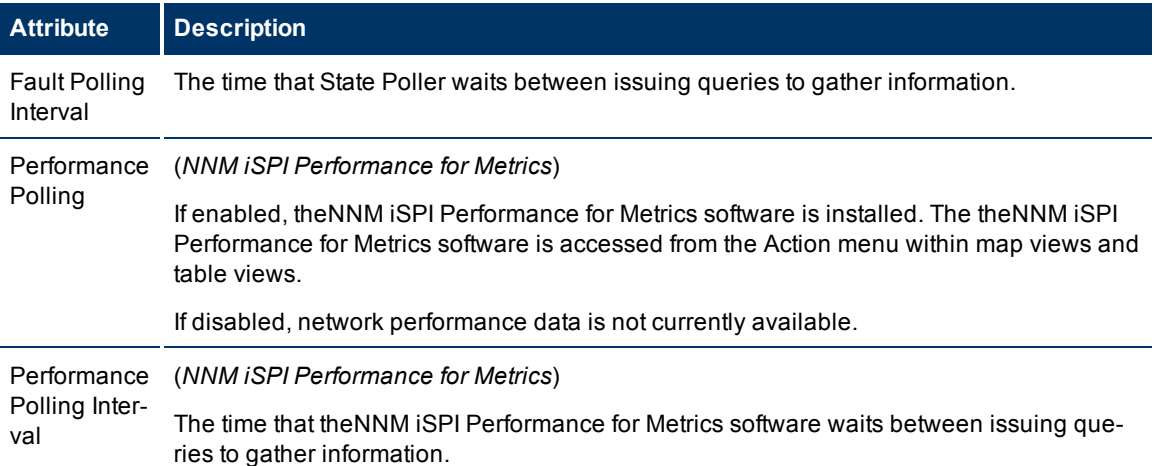

### **To view the monitoring configuration for a Node, Interface, or IP address:**

- 1. Navigate to the view for that object (for example, **Inventory** workspace, **Nodes** view).
- 2. Select the object of interest by selecting the  $\blacktriangledown$  check box that precedes the object information.

### 3. Select **Actions** → **Monitoring Settings**.

**Note**: This menu item also is available on any object's form.

### **To view the monitoring configuration for a Router Redundancy Member**:

- 1. Navigate to a Router Redundancy Group view (for example, **Inventory** workspace, **Router Redundancy Groups** view).
- 2. Click the Open icon that precedes the Router Redundancy Group of interest.
- 3. From the Router Redundancy Members tab, click the **Open icon that precedes the Router Redun**dancy Group Member of interest.
- 4. Select **Actions** → **Monitoring Settings**.

### **To view the monitoring configuration for a Tracked Object**:

- 1. Navigate to a Router Redundancy Group view (for example, **Inventory** workspace, **Router Redundancy Groups** view.
- 2. Click the **Open icon that precedes the Router Redundancy Group of interest.**
- 3. From the Router Redundancy Members tab, click the **Open icon that precedes the Router Redun**dancy Group Member of interest.
- 4. Select the Tracked Object of interest by selecting the **N** check box that precedes the object information.
- 5. Select **Actions** → **Monitoring Settings**.

### **To view the monitoring configuration for a Node Component**:

- 1. Navigate to a Node view (for example, **Inventory** workspace, **Nodes** view).
- 2. Click the **Open** icon that precedes the Node of interest.
- 3. Select the **Component Health** tab.
- 4. Select the Node Component of interest by selecting the  $\blacktriangledown$  check box that precedes the object information.
- 5. Select **Actions** → **Monitoring Settings**.

**Note**: This menu item is also available on any **Node Component** form.

# **Verify Current Status of a Device**

NNMi calculates the status of devices each time additional information is gathered from various sources. You can instruct NNMi to gather real-time data for all the information that NNMi uses to calculate Status for each selected Node or selected Incident's Source Node (up to maximum 10).

#### **To update node status information:**

1. Navigate to the view of interest and select each node whose status information you want to update. Do one of the following:

#### **Navigate to a table view and select up to 10 nodes**:

- a. From the workspace navigation panel, select the workspace of interest; for example, **Inventory**.
- b. Click the view that contains the nodes whose status you want to update; for example **Nodes**.
- c. From the table view, click the  $\blacktriangledown$  selection box that precedes each node whose status you want to update (maximum 10).

#### **Navigate to a map view and select up to 10 nodes**:

- a. Navigate to the **Topology Maps** workspace.
- b. Open the map view.
- c. Click or Ctrl-click each node whose status you want to update (maximum 10).

#### **Navigate to an incident view and select up to 10 incidents**:

- a. Navigate to the **Incident Management** or **Incident Browsing** workspace.
- b. From a table view, click the  $\blacktriangledown$  selection box that precedes each incident whose Source Node status you want to update (maximum 10).
- 2. Select **Actions** → **Status Poll**.
- 3. A window for each Node displays with a report about which information was gathered. Your NNMi administrator determines the list of information gathered by establishing Monitoring Configuration settings.

### **Status Poll Data Returned**

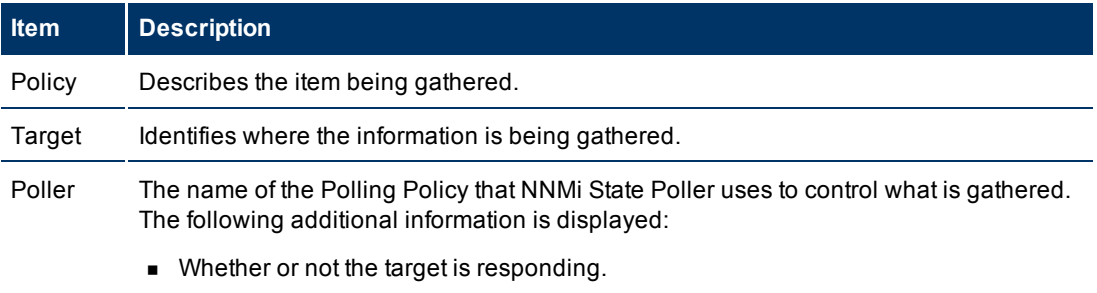

• Whether or not the poll was successful.

### **Network Node Manager (NNMi 8.1x patch 5 / 8.13) Online Help: Help for Operators** Investigate and Diagnose Problems

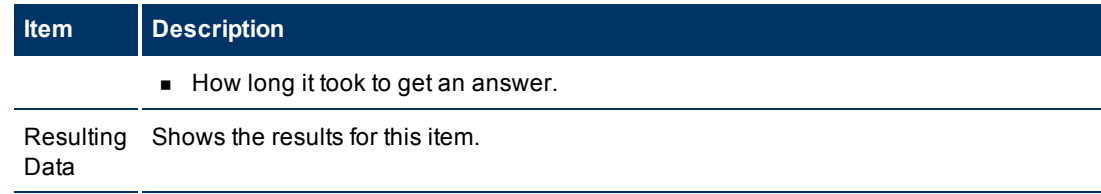

### **To see the resulting Node status after the real-time update**:

Do one of the following:

- Open the appropriate Node form, see ["Accessing](#page-26-0) [Device](#page-26-0) [Details"](#page-26-0) [\(on](#page-26-0) [page](#page-26-0) [27\)](#page-26-0). Check the information displayed on the ["Node](#page-47-0) [Form:](#page-47-0) [Status](#page-47-0) [Tab"](#page-47-0) [\(on](#page-47-0) [page](#page-47-0) [48\)](#page-47-0) and the ["Node](#page-39-0) [Form:](#page-39-0) [Component](#page-39-0) [Health](#page-39-0) [Tab"](#page-39-0) [\(on](#page-39-0) [page](#page-39-0) [40\).](#page-39-0)
- Check the Node icon status colors on maps [\("Watch](#page-128-0) [Status](#page-128-0) [Colors"](#page-128-0) [\(on](#page-128-0) [page](#page-128-0) [129\)](#page-128-0)).
- In a Node view, locate the row representing the node and check the icon in the Status column.
- From the Incident form, launch the Source Node's form, see ["Incident](#page-133-0) [Form"](#page-133-0) [\(on](#page-133-0) [page](#page-133-0) [134\)](#page-133-0) for instructions about using the Source Node attribute to launch the appropriate Node form.

### <span id="page-181-0"></span>**Interpret Root Cause Incidents**

The Causal Engine keeps track of changes in your network, and alerts you to the root cause of problems and potential problems.The Causal Engine sets an object's status using an object's outstanding conclusions. Every outstanding conclusion has a status, such as **Normal** or **Critical**. The highest status for an object's outstanding conclusions becomes the object's status. The order of status from lowest to highest is listed below:

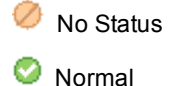

z Disabled

Unknown

Warning

Minor

Major

⊗ **Critical** 

**Incident views** explain the situation. Click here for examples of the type of information you can obtain from incidents. The information in the Incident helps you solve the problem quickly and efficiently:

- A router, switch, server, or other monitored device is down (see ["Node](#page-192-0) [Down"](#page-192-0) [\(on](#page-192-0) [page](#page-192-0) [192\)](#page-192-0))
- A node or connection might be down and need your attention (see ["Node](#page-194-0) [or](#page-194-0) [Connection](#page-194-0) [Down"](#page-194-0) [\(on](#page-194-0) [page](#page-194-0) [194\)](#page-194-0))
- An interface is operationally down (see ["Interface](#page-188-0) [Down"](#page-188-0) [\(on](#page-188-0) [page](#page-188-0) [188\)](#page-188-0))
- An address is no longer responding (see ["Address](#page-182-0) [Not](#page-182-0) [Responding"](#page-182-0) [\(on](#page-182-0) [page](#page-182-0) [182\)](#page-182-0)).

• The connection between two important devices is down (see ["Connection](#page-186-0) [Down"](#page-186-0) [\(on](#page-186-0) [page](#page-186-0) [186\)](#page-186-0) and ["Connection](#page-187-0) [Partially](#page-187-0) [Unresponsive"](#page-187-0) [\(on](#page-187-0) [page](#page-187-0) [187\)](#page-187-0))

**Map views** provide a quick way to view status. Click here for more information. As problems are detected for specific devices, the Causal Engine changes the status color of that device's icon on the maps. See ["Watch](#page-128-0) [Status](#page-128-0) [Colors"](#page-128-0) [\(on](#page-128-0) [page](#page-128-0) [129\)](#page-128-0) for more information about status color.

The sequence of color changes indicates increasing levels of trouble. Red, the most severe, indicates that a network element is not functioning. You generally want to intervene and solve problems before they cause a complete node failure.

For more information about root cause scenarios, see the following:

- ["Node](#page-192-0) [Down"](#page-192-0) [\(on](#page-192-0) [page](#page-192-0) [192\)](#page-192-0)
- ["Address](#page-182-0) [Not](#page-182-0) [Responding"](#page-182-0) [\(on](#page-182-0) [page](#page-182-0) [182\)](#page-182-0)
- ["Address](#page-182-1) [Disabled"](#page-182-1) [\(on](#page-182-1) [page](#page-182-1) [182\)](#page-182-1)
- ["Interface](#page-188-0) [Down"](#page-188-0) [\(on](#page-188-0) [page](#page-188-0) [188\)](#page-188-0)
- ["Interface](#page-189-0) [Disabled"](#page-189-0) [\(on](#page-189-0) [page](#page-189-0) [189\)](#page-189-0)
- <sup>l</sup> ["Interface](#page-190-0) [Unmanageable"](#page-190-0) [\(on](#page-190-0) [page](#page-190-0) [190\)](#page-190-0)
- ["Connection](#page-186-0) [Down"](#page-186-0) [\(on](#page-186-0) [page](#page-186-0) [186\)](#page-186-0)
- ["Connection](#page-187-0) [Partially](#page-187-0) [Unresponsive"](#page-187-0) [\(on](#page-187-0) [page](#page-187-0) [187\)](#page-187-0)
- ["Node](#page-194-0) [or](#page-194-0) [Connection](#page-194-0) [Down"](#page-194-0) [\(on](#page-194-0) [page](#page-194-0) [194\)](#page-194-0)
- ["SNMP](#page-196-0) [Agent](#page-196-0) [Not](#page-196-0) [Responding"](#page-196-0) [\(on](#page-196-0) [page](#page-196-0) [196\)](#page-196-0)
- <span id="page-182-1"></span>["Non-SNMP](#page-195-0) [Node](#page-195-0) [Unresponsive"](#page-195-0) [\(on](#page-195-0) [page](#page-195-0) [195\)](#page-195-0)

### **Address Disabled**

NNMi generates an **Address Disabled** conclusion when its interface becomes disabled. (An interface is disabled when its Administrative State (MIB II ifAdminStatus) is set to **Down**. See ["Interface](#page-189-0) [Disabled"](#page-189-0) [\(on](#page-189-0) [page](#page-189-0) [189\)](#page-189-0) for more information.)

**Note**: When the Administrative State is set to **Down**, the State of the address is set to **Not Responding**. If the interface's Administrative State changes to **Up**, but the Operational State remains **Down**, the address State remains set to **Not Responding**.

In the **Conclusions** list, trouble with an address is indicated by the following:

AddressesDisabled

An **Address Disabled** conclusion does not generate an incident, but appears in the information that is accessible from the Conclusions tab in the IP Address form.

### <span id="page-182-0"></span>**Address Not Responding**

NNMi periodically uses an ICMP ping command to check each address. If there is no response, NNMi's Causal Engine determines that the address is not responding:

On the source Node form, NNMi updates information on the following tabs:

- <sup>l</sup> **Addresses**
- **•** Interfaces
- <sup>l</sup> **Status**
- **•** Conclusions
- **•** Incidents

In the **Conclusions** list, trouble with an address is indicated by the following:

SomeUnresponsiveAddressesInNode(node status = Minor)

**Note**: If you view an AllUnresponsiveAddressesInNode conclusion, see ["Node](#page-192-0) [Down"](#page-192-0) [\(on](#page-192-0) [page](#page-192-0) [192\)](#page-192-0) for more information.

On the maps, the icon for the Node is set to yellow (status = Minor), and any Interfaces that are using this address are updated.

**Note**: If the interface has more than one address, the address symbol might stay green (status = normal):

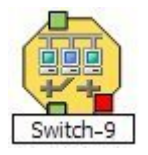

### <span id="page-183-0"></span>**Aggregator Interface Degraded (***NNMi Advanced***)**

NNMi generates an Aggregator Interface Degraded incident when the Status of at least one of the physical interfaces that is a member of an Aggregator Interface is set to **Critical.** See [Layer](../../../../nmConsoleHelp/Content/nmConsoleHelp/nmConVwsMap0610L2Map.htm) [2](../../../../nmConsoleHelp/Content/nmConsoleHelp/nmConVwsMap0610L2Map.htm) [Neighbor](../../../../nmConsoleHelp/Content/nmConsoleHelp/nmConVwsMap0610L2Map.htm) [View](../../../../nmConsoleHelp/Content/nmConsoleHelp/nmConVwsMap0610L2Map.htm) [Map](../../../../nmConsoleHelp/Content/nmConsoleHelp/nmConVwsMap0610L2Map.htm) [Objects](../../../../nmConsoleHelp/Content/nmConsoleHelp/nmConVwsMap0610L2Map.htm) for more information about Aggregator Interfaces.

An Aggregator Interface Degraded incident has a Severity set to **Minor**.

**On the Incident form**, Information on the following tabs is updated:

- Correlated Parents
- Correlated Children

**Note**: When an Interface Up occurs for all of the physical interfaces whose Status is **Critical**, NNMi updates Information in the **Correlation Notes** attribute and closes the incident.

**On the Interface form for the Aggregator Interface**, the Interface **State** attributes are updated. Information on the following tabs is updated:

- Addresses (if the interface has one or more addresses)
- Status
- Conclusions
- $\bullet$  Incidents

In the **Conclusions** list, trouble with each physical interface that is a member of the Aggregator Interface is indicated by the following:

InterfaceDown (Interface status = Critical)

See ["Interface](#page-188-0) [Down"](#page-188-0) [\(on](#page-188-0) [page](#page-188-0) [188\)](#page-188-0) for more information about Interface Down incidents.

**On Layer 2 Neighbor View maps**, the icon for the Aggregator Interface is yellow:

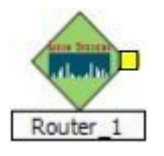

When an Interface Up occurs for all of the physical interfaces whose Status is **Critical**, NNMi updates Information in the **Correlation Notes** attribute and closes the incident. See ["Incident](#page-134-0) [Form:](#page-134-0) [General](#page-134-0) [Tab"](#page-134-0) [\(on](#page-134-0) [page](#page-134-0) [135\)](#page-134-0) for more information.

# <span id="page-184-0"></span>**Aggregator Interface Down (***NNMi Advanced***)**

NNMi generates an Aggregator Interface Down when the Status of all physical interfaces that are members of the Aggregator Interface are set to **Critical**.

An Aggregator Interface may become Critical when NNMi determines either of the following:

- The Aggregator Interface exists in the interface table and its MIB II ifOperStatus is Down.
- All of the physical interfaces that are members of the Aggregator Interface have a MIB II ifOperStatus of Down.

See [Layer](../../../../nmConsoleHelp/Content/nmConsoleHelp/nmConVwsMap0610L2Map.htm) [2](../../../../nmConsoleHelp/Content/nmConsoleHelp/nmConVwsMap0610L2Map.htm) [Neighbor](../../../../nmConsoleHelp/Content/nmConsoleHelp/nmConVwsMap0610L2Map.htm) [View](../../../../nmConsoleHelp/Content/nmConsoleHelp/nmConVwsMap0610L2Map.htm) [Map](../../../../nmConsoleHelp/Content/nmConsoleHelp/nmConVwsMap0610L2Map.htm) [Objects](../../../../nmConsoleHelp/Content/nmConsoleHelp/nmConVwsMap0610L2Map.htm) for more information about Aggregator Interfaces.

An Aggregator Interface Down incident has Severity set to **Critical**

**On the Incident form**, Information on the following tabs is updated:

- Correlated Parents
- Correlated Children

**Note**: When an Interface Up occurs for any of the physical interfaces, NNMi updates Information in the **Correlation Notes** attribute and closes the incident.

**On the Interface form for the Aggregator Interface**, the Interface **State** attributes are updated. Information on the following tabs is updated:

- Addresses (if the interface has one or more addresses)
- Status
- Conclusions
- Incidents

In the **Conclusions** list, trouble with each physical interface that is a member of the Aggregator Interface is indicated by the following:

InterfaceDown (Interface status = Critical)

See ["Interface](#page-188-0) [Down"](#page-188-0) [\(on](#page-188-0) [page](#page-188-0) [188\)](#page-188-0) for more information about Interface Down incidents.

**On Layer 2 Neighbor View maps**, the icon for the Aggregator Interface is red:

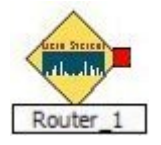

When an Interface Up occurs for any of the physical interfaces, NNMi updates Information in the **Correlation Notes** attribute and closes the incident. See ["Incident](#page-134-0) [Form:](#page-134-0) [General](#page-134-0) [Tab"](#page-134-0) [\(on](#page-134-0) [page](#page-134-0) [135\)](#page-134-0) for more information.

# <span id="page-185-0"></span>**Aggregator Connection Degraded (***NNMi Advanced***)**

NNMi generates an Aggregator Connection Degraded incident when the Status of at least one of the Aggregator Interfaces that is a member of a Link Aggregation is set to **Minor**. See [Layer](../../../../nmConsoleHelp/Content/nmConsoleHelp/nmConVwsMap0610L2Map.htm) [2](../../../../nmConsoleHelp/Content/nmConsoleHelp/nmConVwsMap0610L2Map.htm) [Neighbor](../../../../nmConsoleHelp/Content/nmConsoleHelp/nmConVwsMap0610L2Map.htm) [View](../../../../nmConsoleHelp/Content/nmConsoleHelp/nmConVwsMap0610L2Map.htm) [Map](../../../../nmConsoleHelp/Content/nmConsoleHelp/nmConVwsMap0610L2Map.htm) [Objects](../../../../nmConsoleHelp/Content/nmConsoleHelp/nmConVwsMap0610L2Map.htm) for more information about Aggregator Connections. Also see ["Aggregator](#page-183-0) [Interface](#page-183-0) [Degraded](#page-183-0) [\(NNMi](#page-183-0) [Advanced\)"](#page-183-0) [\(on](#page-183-0) [page](#page-183-0) [183\)](#page-183-0).

An Aggregator Connection Degraded incident has a Severity set to **Minor**.

**On the Incidents form**, Information on the following tabs is updated:

- Correlated Parents
- Correlated Children

**Note**: When an Interface Up occurs for all of the physical interfaces whose Status is **Critical**, NNMi updates Information in the **Correlation Notes** attribute and closes the incident.

**On the Layer 2 Connection form for the Aggregator Connection**, the Interface **State** attributes are updated. Information on the following tabs is updated:

- $\bullet$  Status
- Conclusions
- $\bullet$  Incidents

In the **Conclusions** list, trouble with each physical interface that is a member of the Link Aggregation is indicated by the following:

InterfaceDown (Interface status = Critical)

See ["Interface](#page-188-0) [Down"](#page-188-0) [\(on](#page-188-0) [page](#page-188-0) [188\)](#page-188-0) for more information about Interface Down incidents.

**On Layer 2 Neighbor View maps**, the thick line for the Aggregator Connection is yellow:

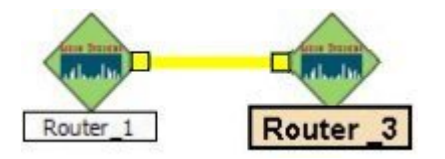

When an Interface Up occurs for all of the physical interfaces whose Status is **Critical**, NNMi updates Information in the **Correlation Notes** attribute and closes the incident. See ["Incident](#page-134-0) [Form:](#page-134-0) [General](#page-134-0) [Tab"](#page-134-0) [\(on](#page-134-0) [page](#page-134-0) [135\)](#page-134-0) for more information.

### <span id="page-185-1"></span>**Aggregator Connection Down (***NNMi Advanced***)**

NNMi generates an Aggregator Connection Down incident when the Status of at least one of the Aggregator Interfaces that is a member of the Link Aggregation is set to **Critical.** See [Layer](../../../../nmConsoleHelp/Content/nmConsoleHelp/nmConVwsMap0610L2Map.htm) [2](../../../../nmConsoleHelp/Content/nmConsoleHelp/nmConVwsMap0610L2Map.htm) [Neighbor](../../../../nmConsoleHelp/Content/nmConsoleHelp/nmConVwsMap0610L2Map.htm) [View](../../../../nmConsoleHelp/Content/nmConsoleHelp/nmConVwsMap0610L2Map.htm) [Map](../../../../nmConsoleHelp/Content/nmConsoleHelp/nmConVwsMap0610L2Map.htm) [Objects](../../../../nmConsoleHelp/Content/nmConsoleHelp/nmConVwsMap0610L2Map.htm) for more information about Aggregator Interfaces and Aggregator Connections. Also see ["Aggregator](#page-184-0) [Interface](#page-184-0) [Down](#page-184-0) [\(NNMi](#page-184-0) [Advanced\)"](#page-184-0) [\(on](#page-184-0) [page](#page-184-0) [184\)](#page-184-0).

An Aggregator Connection Down incident has Severity set to **Critical**.

**On the Incident form**, Information on the following tabs is updated:

- Correlated Parents
- Correlated Children

**Note**: When an Interface Up occurs for any of the physical interfaces, NNMi updates Information in the **Correlation Notes** attribute and closes the incident.

**On the Layer 2 Connection form for the Aggregator Connection**, the Interface **State** attributes are updated. Information on the following tabs is updated:

- $\bullet$  Status
- **Conclusions**
- $\bullet$  Incidents

In the **Conclusions** list, trouble with each physical interface that is a member of the Link Aggregation is indicated by the following:

InterfaceDown (Interface status = Critical)

See ["Interface](#page-188-0) [Down"](#page-188-0) [\(on](#page-188-0) [page](#page-188-0) [188\)](#page-188-0) for more information about Interface Down incidents.

**On Layer 2 Neighbor View maps**, the thick line indicating the Aggregator Connection is red:

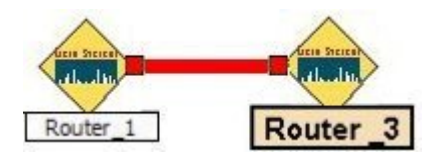

When an Aggregator Connection Up occurs, NNMi updates Information in the **Correlation Notes** attribute and closes the incident. See ["Incident](#page-134-0) [Form:](#page-134-0) [General](#page-134-0) [Tab"](#page-134-0) [\(on](#page-134-0) [page](#page-134-0) [135\)](#page-134-0) for more information.

### <span id="page-186-1"></span>**Buffer has Insufficient Capacity or is Malfunctioning**

A **Buffer has Insufficient Capacity or is Malfunctioning** incident indicates the buffer pool for the source node is either exhausted or cannot meet the demand for use.

A **Buffer has Insufficient Capacity or is Malfunctioning** incident is generated with Severity set to **Critical**.

On the Source Node form, information on the following tabs is updated:

- <sup>l</sup> **Correlated Children**
- <sup>l</sup> **Status**
- **•** Conclusions

The Correlated Children tab includes any associated traps.

<span id="page-186-0"></span>On the map, the Causal Engine sets the color of the Source Node to yellow.

### **Connection Down**

NNMi periodically uses SNMP to check the interface on each end of a connection. NNMi's Causal Engine uses this information to determine the status of the connection. If both ends of the connection are down, the Causal Engine determines that the connection is down.

A **Connection Down** incident is generated with Severity set to **Critical**. The information on the following tab is updated:

<sup>l</sup> **Correlated Children**

On the **Connections** form, information on the following tabs is updated:

- **•** Interfaces
- <sup>l</sup> **Status**
- **•** Conclusions

In the **Conclusions** list, trouble with a connection is indicated by the following:

• ConnectionDown (connection status = Critical)

On the maps, the Causal Engine sets the color of the line between the devices according to the following criteria (the line indicates the connection):

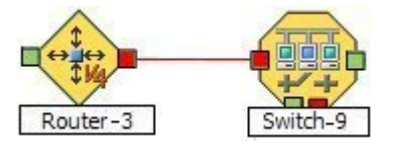

- Red: neither interface is responding.
- Green: Both interfaces are responding.
- Yellow: the interface on one end is not responding. The interface on the other end is responding.
- Light Blue: due to other network problems, the status of one interface cannot be determined at this time.
- Dark Blue: due to other network problems, the status of both interfaces cannot be determined at this time.

### <span id="page-187-0"></span>**Connection Partially Unresponsive**

NNMi periodically uses SNMP to check the interface on each end of a connection. NNMi's Causal Engine uses this information to determine the status of the connection. If NNMi cannot determine the status of one end of a connection and the other end of the connection is up, the Causal Engine determines that the connection is partially unresponsive. In the case of multiple end points within a connection, at least one end point must be up. The remaining end points must be a combination of up and unresponsive (meaning NNMi cannot determine the status of the end point).

Reasons NNMi might not be able to determine the status of an interface is that a problem exists in an ATM or FrameRelay cloud that is between one interface and the other.

A **Connection Partially Unresponsive** incident is generated with Severity set to **Critical**.

On the **Connections** form, information on the following tabs is updated:

- **•** Interfaces
- <sup>l</sup> **Status**
- **•** Conclusions

In the **Conclusions** list, trouble with a connection is indicated by the following:

• ConnectionPartiallyUnresponsive (connection status =Warning)

If the source node is in the Important Nodes Group, the Node Down incident appears as a correlated child under the Connection Partially Unresponsive incident. (Your administrator decides what nodes belong in the Important Nodes group.)

On the maps, the Causal Engine sets the color of the line between the devices as follows (the line indicates the connection):

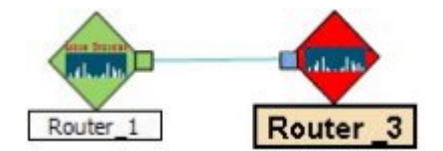

### **CPU Utilization is too High**

A **CPU Utilization is too High** incident indicates any of the following utilization averages is too high:

- $\bullet$  5 second
- $\bullet$  1 minute
- $\bullet$  5 minute

A **CPU Utilization is too High** incident is generated with Severity set to **Critical**.

On the Source Node form, information on the following tabs is updated:

- <sup>l</sup> **Correlated Children**
- <sup>l</sup> **Status**
- $\cdot$  Conclusions

The Correlated Children tab includes any associated traps.

On the map, the Causal Engine sets the color of the Source Node to yellow.

### **Fan is Malfunctioning**

A **Fan is Malfunctioning** incident indicates the identified fan on the Source Node is not operating correctly.

A **Fan is Malfunctioning** incident is generated with Severity set to **Critical**.

On the Source Node form, information on the following tabs is updated:

- <sup>l</sup> **Correlated Children**
- <sup>l</sup> **Status**
- **•** Conclusions

The Correlated Children tab includes any associated traps.

<span id="page-188-0"></span>On the map, the Causal Engine sets the color of the Source Node to yellow.

### **Interface Down**

NNMi periodically uses SNMP to check each interface. If an SNMP agent reports that an interface is down (MIB II ifOperStatus), NNMi's Causal Engine takes the following actions:

An Interface Down incident is generated with Severity set to **Critical**. Information on the following tabs is updated:

- Correlated Parents
- Correlated Children
- Custom Attributes

Information in the **Correlation Notes** attribute is updated on an Interface Up.

**Note**: You might find relevant traps as Correlated Children on the Correlations tab.

On the **Interface** form, the **Interface State** attributes are updated. Information on the following tabs is updated:

- Addresses (if the interface has one or more addresses)
- Status
- Conclusions
- $\bullet$  Incidents

In the **Conclusions** list, trouble with an interface is indicated by the following:

InterfaceDown (Interface status = Critical)

On the source Node's form, the information on the following tabs is updated:

- Addresses
- Interfaces
- Status
- Conclusions
- $\bullet$  Incidents

In the **Conclusions** list, trouble with an interfaces is indicated by the following:

InterfacesDownInNode (node status = Minor)

On the maps, the icons for the node and its interfaces are updated:

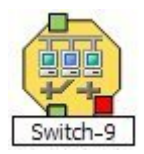

When an Interface Up occurs, NNMi updates Information in the **Correlation Notes** attribute and closes the incident. See ["Incident](#page-134-0) [Form:](#page-134-0) [General](#page-134-0) [Tab"](#page-134-0) [\(on](#page-134-0) [page](#page-134-0) [135\)](#page-134-0) for more information.

### <span id="page-189-0"></span>**Interface Disabled**

NNMi periodically uses SNMP to check each interface. If an SNMP agent reports that an interface is administratively down (MIB II ifAdminStatus), NNMi's Causal Engine takes the following actions:

**Note**: Interface Disabled incidents are not generated by default. Your NNMi administrator must configure these incidents to be generated.

An Interface Disabled incident is generated with Severity set to **Critical**. Information on the following tabs is updated:

- Correlated Children
- Custom Attributes

Information in the **Correlation Notes** attribute is updated on an Interface Enabled.

**Note**: You might find relevant traps on the **Correlations** tab.

On the **Interface** form, the **Interface State** attributes are updated. Information on the following tabs is updated:

- Addresses
- Status
- Conclusions
- $\bullet$  Incidents

In the **Conclusions** list, trouble with an interface is indicated by the following:

InterfaceDisabled (Interface status = **Disabled**)

On the source Node's form, the information on the following tabs is updated:

- Addresses
- Interfaces
- $\bullet$  Status
- Conclusions
- $\bullet$  Incidents

On the maps, the icons for any of the node's disabled interfaces are updated and displayed as grey (disabled):

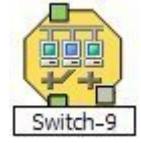

When an Interface Enabled occurs, NNMi updates Information in the **Correlation Notes** attribute and closes the incident. See ["Incident](#page-134-0) [Form:](#page-134-0) [General](#page-134-0) [Tab"](#page-134-0) [\(on](#page-134-0) [page](#page-134-0) [135\)](#page-134-0) for more information.

### <span id="page-190-0"></span>**Interface Unmanageable**

NNMi periodically uses SNMP to check each interface. If an SNMP agent is not responding, NNMi's Causal Engine takes the following actions:

One InterfaceUnmanageable message is generated for each interface within the node.

On each **Interface** form, the **Interface State** attributes are updated. The information on the following tabs is updated:

- Addresses
- Status
- Conclusions

In the **Conclusions** list, trouble with the interface is indicated by the following:

InterfaceUnmanageable (Interface status = Unknown)

On the source node's form, the **SNMP Agent State** attributes are updated. The information on the following tabs is updated:

- Addresses (if the interface has one or more IP addresses)
- $\bullet$  Interface
- <sup>l</sup> Status
- Conclusions
- Incidents

In the **Conclusions** list, trouble with an interface is indicated by the following:

UnresponsiveAgentInNode (status = Minor)

**Note**: There is one InterfaceUnmanageable message for each interface within the node.

On the maps, the icons for the node and itsiInterfaces are updated:

If the interface is unmanageable because the SNMP agent is down:

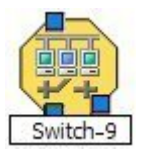

If the interface is unmanageable because of a node down situation:

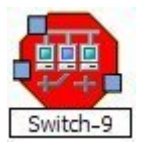

### **Remote Site Containing Node <***Source Node Name***> is Unreachable**

A Remote Site is Unreachable incident is generated when all of the nodes in an Island Node Group do not respond to ICMP or SNMP queries.

An Island Node Group is a group of connected nodes that NNMi discovers and that are not connected to the rest of the topology. An example of an environment with multiple Island Node Groups is a financial institution or retail store with many branches or stores. Each branch or store might be connected to other branches or stores with a WAN (Wide Area Network) connection. Each branch or store appears as an isolated island of nodes in the NNMi topology.

NNMi automatically creates Island Node Groups whenever it detects changes in Layer 2 connections.

NNMi selects a representative node in each Island Node Group as the Source Node associated with the Remote Site incident. The Source Object is the Island Node Group.

### **Memory has Insufficient Capacity or is Malfunctioning**

A **Memory has Insufficient Capacity or is Malfunctioning** incident indicates the memory pool for the Source Node is exhausted or cannot meet the demand for use.

A **Memory has Insufficient Capacity or is Malfunctioning** incident is generated with Severity set to **Critical**.

On the Source Node form, information on the following tabs is updated:

- <sup>l</sup> **Correlated Children**
- <sup>l</sup> **Status**
- $\cdot$  Conclusions

The Correlated Children tab includes any associated traps.

<span id="page-192-0"></span>On the map, the Causal Engine sets the color of the Source Node to yellow.

### **Node Down**

An unresponsive device within your network can cause a variety of problems. If the troubled device is a router, switch, or server, many devices could be unreachable. You receive a Node Down incident when NNMi analyzed the situation and determined any of the following:

- $\bullet$  [A](#page-192-1) [node](#page-192-1) [with](#page-192-1) [two](#page-192-1) [or](#page-192-1) [more](#page-192-1) [connections](#page-192-1) [is](#page-192-1) [truly](#page-192-1) [down](#page-192-1).
- [An](#page-193-0) [SNMP](#page-193-0) [node](#page-193-0) [that](#page-193-0) [has](#page-193-0) [no](#page-193-0) [discovered](#page-193-0) [connections](#page-193-0) [is](#page-193-0) [unreachable](#page-193-0).
- [A](#page-193-1) [node](#page-193-1) [belongs](#page-193-1) [to](#page-193-1) [the](#page-193-1) [Important](#page-193-1) [Nodes](#page-193-1) [Group](#page-193-1) [and](#page-193-1) [has](#page-193-1) [become](#page-193-1) [unreachable](#page-193-1). Your NNMi administrator assigns devices to this Node Group (these devices can have any number of connections).
- $\bullet$  [A](#page-193-2) [non-SNMP](#page-193-2) [node](#page-193-2) [is](#page-193-2) [unreachable](#page-193-2).

A Node Down incident is generated with Severity set to **Critical**, and the map icon is set to red (see [Map](#page-193-3) [Displays](#page-193-3)). Any Interface Down incident on neighbors that are one hop from the node are correlated under the Node Down incident.

**Note**: When NNMi cannot determine whether the node or connection is down, it generates a **Node or Connection Down** incident. See ["Node](#page-194-0) [or](#page-194-0) [Connection](#page-194-0) [Down"](#page-194-0) [\(on](#page-194-0) [page](#page-194-0) [194\)](#page-194-0) for more information.

NNMi does not generate a Node Down incident under the following conditions:

- If the node is in the shadow of another problem that causes the to be unreachable.
- <span id="page-192-1"></span>• If the node is in an ATM or FrameRelay cloud that causes the node to be unreachable.

### **When the Node Has Two or More Connections**

The Causal Engine uses the following criteria to verify which node is actually down:

**Note**: If the addresses are not being polled, only the last two criteria are used.

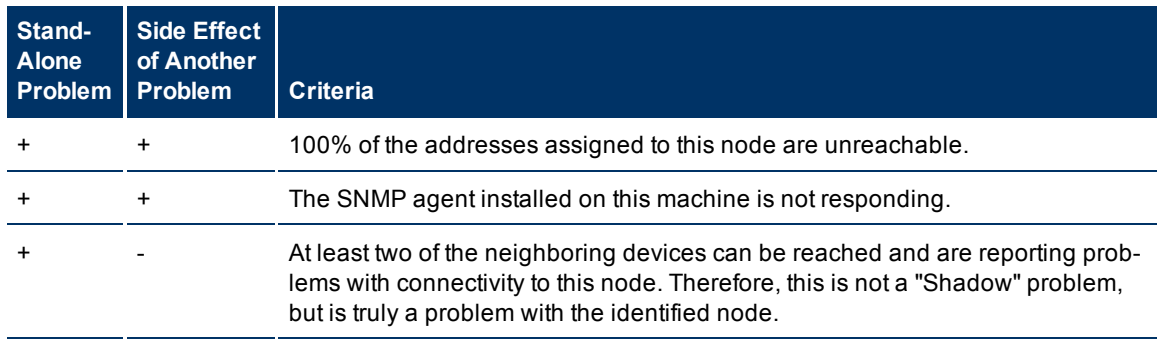

In the device's Node form, the Conclusions tab shows the relevant combination of conclusions, which might include any of the following:

- AllUnresponsiveAddressesInNode (status = Minor) (Appears only when addresses are being polled)
- UnresponsiveAgentInNode (status = Minor)
- <span id="page-193-0"></span>• NodeWithAtleastTwoNeighborsUp (status = Normal)

#### **When the SNMP Node has No Discovered Connections and is Unreachable**

The Causal Engine generates a Node Down incident for an SNMP node when an unconnected node is unreachable. (No connections have been discovered for the node.)

#### <span id="page-193-1"></span>**When a Node is in the Important Nodes Group**

When a Node in the Important Node Group is unreachable, NNMi issues a Node Down incident.

Nodes in the Important Nodes Group may or may not have two or more connections. See ["Connection](#page-187-0) [Par](#page-187-0)[tially](#page-187-0) [Unresponsive"](#page-187-0) [\(on](#page-187-0) [page](#page-187-0) [187\)](#page-187-0) for more information about how nodes in an Important Node Group are handled when the connection is partially unresponsive.

#### <span id="page-193-2"></span>**When a non-SNMP Node is Unreachable**

The Causal Engine generates a Node Down incident for a non-SNMP node under the following conditions:

- The interface on an SNMP node at one end of a connection is Down.
- <span id="page-193-3"></span>• The non-SNMP end node on the other end of the connection does not respond to ping.

#### **Map Displays**

The Status of the Node Down device for an SNMP node changes to **Critical** and the device's map icon color changes to red (Router 3 in the illustration below). The status of each unreachable interface changes to **Unknown** and the interface map icon color changes to blue.

Any other devices that are unreachable *because of this problem* are in the "shadow" of the problem:

- The unreachable shadow devices' map icons change to blue.
- Members of the Important Nodes group's map icons change to red (Switch 1 in the illustration below).

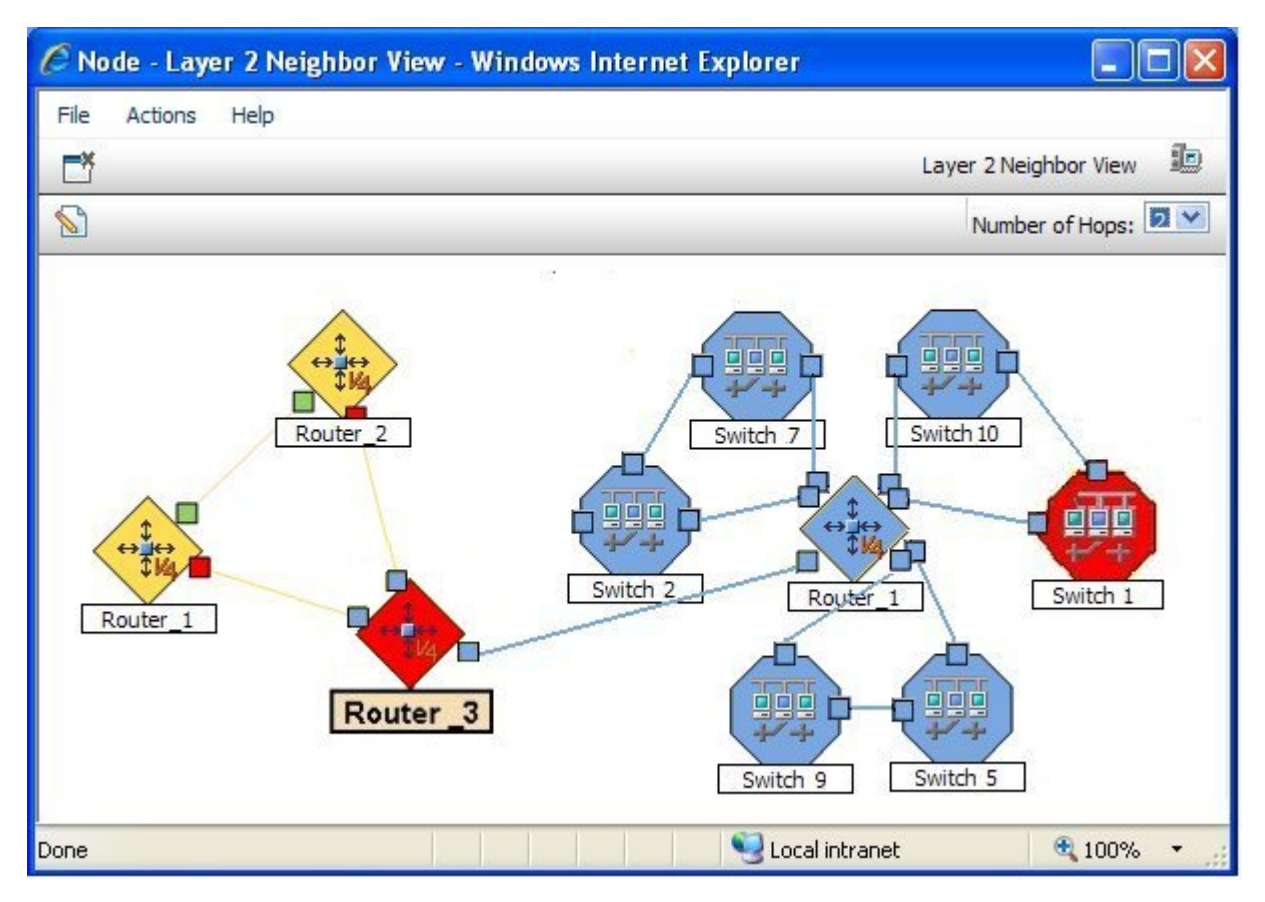

The Status of the Node Down device for a non-SNMP node changes to **Critical** and the device's map icon color changes to red. The Status of the interface on each end of the connection also changes to **Critical** and each interface's map icon color changes to red.

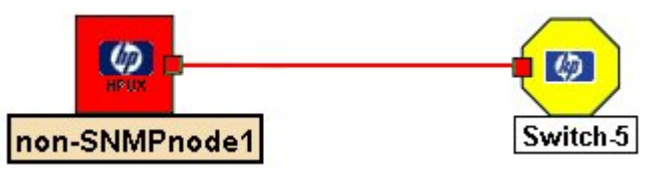

When a Node Up occurs, NNMi updates Information in the **Correlation Notes** attribute and closes the incident. See ["Incident](#page-134-0) [Form:](#page-134-0) [General](#page-134-0) [Tab"](#page-134-0) [\(on](#page-134-0) [page](#page-134-0) [135\)](#page-134-0) for more information.

### <span id="page-194-0"></span>**Node or Connection Down**

If a node is not responding to ICMP and SNMP queries, and only one neighbor is down, the Causal Engine cannot determine whether the node itself is down or whether the connection to the node is down.

A Node or Connection Down incident is generated with Severity set to **Critical**.

On the source node's form, the information on the following tabs is updated:

- **Addresses**
- **Interface**
- Status
- Conclusions
- Incidents

In the **Conclusions** list, trouble is indicated by the following message:

NodeOrConnectionDown (node status = **Critical**)

On the maps, the icon for the node is set to red:

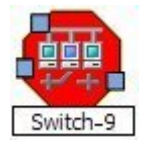

### <span id="page-195-0"></span>**Non-SNMP Node Unresponsive**

NNMi generates a **Non-SNMP Node Unresponsive** incident under the following conditions:

- A node does not have an SNMP agent
- NNMi is unable to ping all of the addresses for the non-SNMP node

Reasons NNMi might not be able to ping all of the addresses for a node include one or more devices between the non-SNMP node and its neighbor device are down.

- **Note**: If a node does not have an SNMP agent, NNMi is able to gather only the address information for the node.
- A **Non-SNMP Node Unresponsive** incident is generated with Severity set to **Critical**.

On the node form, information on the following tabs is updated:

- <sup>l</sup> **Status**
- **c** Conclusions

In the **Conclusions** list, trouble with a connection is indicated by the following:

• Non-SNMPNodeUnresponsive (node status =Critical)

On the maps, NNMi's Causal Engine sets the color of the node to red:

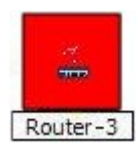

### **Number of SNMP Traps Persisted in the Database has Reached or Exceeded Trap Limit**

A **Number of SNMP Traps Persisted in the Database has Reached or Exceeded Trap Limit** incident indicates the number of SNMP traps has reached or exceeded the maximum limit. By default, the SNMP trap limit is 100,000.

**Note**: When the maximum limit is reached, NNMi no longer accepts traps from the Event system. The NNMi administrator can reduce the number of traps in the NNMi database. See the nnmtrimincidents.ovpl Reference Page (**Help** → **Documentation Library** → **Reference Pages**, in the *Administrator Commands* category).

A **Number of SNMP Traps Persisted in the Database has Reached or Exceeded Trap Limit** incident is generated with Severity set to **Critical**.

# **Power Supply is Malfunctioning**

A **Power Supply is Malfunctioning** incident indicates the Source Node's specified power supply is not operating correctly.

A **Power Supply is Malfunctioning** incident is generated with Severity set to **Critical**.

On the Source Node form, information on the following tabs is updated:

- <sup>l</sup> **Correlated Children**
- <sup>l</sup> **Status**
- <sup>l</sup> **Conclusions**

The Correlated Children tab includes any associated traps.

<span id="page-196-0"></span>On the map, the Causal Engine sets the color of the Source Node to yellow.

### **SNMP Agent Not Responding**

NNMi periodically uses SNMP to check the availability of each SNMP Agent in your network environment. If an SNMP Agent is not responding (for example, the SNMPv1 or SNMPv2c community string for this agent changed, or the SNMPv3 user name for this agent changed, and the NNMi communication configuration settings have not yet been updated):

On the source node's form, the **SNMP Agent State** attributes are updated. The information on the following tabs is updated:

- $\bullet$  Interface
- $\bullet$  Status
- Conclusions

In the **Conclusions** list, trouble with an SNMP agent is indicated by the following:

UnresponsiveAgentInNode (status = Minor)

On the maps, the icons for the monitored node (status = Minor) and its interfaces (status = **Unknown**) are updated:

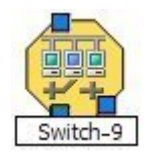

### **Temperature Sensor is Out of Range**

A **Temperature Sensor is Out of Range** incident indicates the Source Node's temperature sensor is either too hot or too cold.

A **Temperature Sensor is Out of Range** incident is generated with Severity set to **Critical**.

On the Source Node form, information on the following tabs is updated:

- <sup>l</sup> **Correlated Children**
- <sup>l</sup> **Status**
- **•** Conclusions

The Correlated Children tab includes any associated traps.

On the map, the Causal Engine sets the color of the Source Node to yellow.

# **Voltage is Out of Range**

A **Voltage is Out of Range** incident indicates the specified voltage on one of the Source Node's power supplies is out of range.

A **Voltage is Out of Range** incident is generated with Severity set to **Critical**.

On the Source Node form, information on the following tabs is updated:

- <sup>l</sup> **Correlated Children**
- <sup>l</sup> **Status**
- **c** Conclusions

The Correlated Children tab includes any associated traps.

<span id="page-197-0"></span>On the map, the Causal Engine sets the color of the Source Node to yellow.

# **Interpret Service Impact Incidents**

Service Impact incidents indicate a relationship between incidents in which a network service is affected by other incidents. The Service Impact incident helps to identify the service that is affected. Any associated incidents that have contributed to the reason for the Service Impact appear under the Conclusions tab for the Service Impact incident.

A Service Impact incident is indicated using the incident Correlation Nature attribute.

**Note**: NNMi determines the Correlation Nature for an incident.

*NNMi Advanced*. As an example of a Service Impact incident and its relationship between additional incidents: an Interface Down incident on an interface that is part of a Router Redundancy Group can effect the integrity of a Router Redundancy Group that is part of an HSRP service. To continue the example, A Router Redundancy Group Degraded incident might be the Service Impact incident used to indicate there is a problem with your HSRP service. The Interface Down incident would appear under the Conclusions tab for the Router Redundancy Degraded incident to indicate that it is part of the reason the Router Redundancy Group (and subsequent HSRP service) has become degraded.

NNMi provides the following incidents whose Correlation Nature is Service Impact:

- <sup>l</sup> ["Primary](#page-198-0) [Device](#page-198-0) [in](#page-198-0) [Router](#page-198-0) [Redundancy](#page-198-0) [Group](#page-198-0) [Switched](#page-198-0) [\(NNMi](#page-198-0) [Advanced\)"](#page-198-0) [\(on](#page-198-0) [page](#page-198-0) [198\)](#page-198-0)
- ["No](#page-198-1) [Primary](#page-198-1) [Device](#page-198-1) [in](#page-198-1) [Router](#page-198-1) [Redundancy](#page-198-1) [Group](#page-198-1) [\(NNMi](#page-198-1) [Advanced\)"](#page-198-1) [\(on](#page-198-1) [page](#page-198-1) [198\)](#page-198-1)
- ["Multiple](#page-198-2) [Primary](#page-198-2) [Devices](#page-198-2) [in](#page-198-2) [Router](#page-198-2) [Redundancy](#page-198-2) [Group](#page-198-2) [\(NNMi](#page-198-2) [Advanced\)"](#page-198-2) [\(on](#page-198-2) [page](#page-198-2) [198\)](#page-198-2)
- <sup>l</sup> ["No](#page-198-3) [Secondary](#page-198-3) [Device](#page-198-3) [in](#page-198-3) [Router](#page-198-3) [Redundancy](#page-198-3) [Group](#page-198-3) [\(NNMi](#page-198-3) [Advanced\)"](#page-198-3) [\(on](#page-198-3) [page](#page-198-3) [198\)](#page-198-3)
- <sup>l</sup> ["Multiple](#page-199-0) [Secondary](#page-199-0) [Devices](#page-199-0) [in](#page-199-0) [Router](#page-199-0) [Redundancy](#page-199-0) [Group](#page-199-0) [\(NNMi](#page-199-0) [Advanced\)"](#page-199-0) [\(on](#page-199-0) [page](#page-199-0) [199\)](#page-199-0)
- ["Router](#page-199-1) [Redundancy](#page-199-1) [Group](#page-199-1) [Degraded](#page-199-1) [\(NNMi](#page-199-1) [Advanced\)"](#page-199-1) [\(on](#page-199-1) [page](#page-199-1) [199\)](#page-199-1)

**Note**: NNMi determines the Correlation Nature for an incident.

See ["Router](#page-23-0) [Redundancy](#page-23-0) [Group](#page-23-0) [View](#page-23-0) [\(NNMi](#page-23-0) [Advanced\)"](#page-23-0) [\(on](#page-23-0) [page](#page-23-0) [24\)](#page-23-0) for more information about Router Redundancy Groups.

### <span id="page-198-0"></span>**Primary Device in Router Redundancy Group Switched (***NNMi Advanced***)**

A Primary Device in Router Redundancy Group Switched incident means NNMi determined a primary role (for example, HSRP Active or VRRP Master) moved from one device to another in a Router Redundancy Group.

**Note**: The group is routing packets properly.

Reasons for this incident include one or more of the following:

- A router or interface in the Router Redundancy Group has gone down.
- A tracked object (interface or IP address) in the Router Redundancy Group has gone down.

When a Primary Device in Router Redundancy Group Switched incident is generated, the Router Redundancy Group maintains its current status.

<span id="page-198-1"></span>A Primary Device in Router Redundancy Group Switched incident has Severity set to **Critical**.

### **No Primary Device in Router Redundancy Group (***NNMi Advanced***)**

A No Primary Device in Router Redundancy Group incident means NNMi determined no primary device (for example, HSRP Active or VRRP Master) is identified in a Router Redundancy group.

This typically indicates one of the following:

- $\bullet$  Too many routers are down.
- Protocol specific communication between routers in the group is malfunctioning.

<span id="page-198-2"></span>A No Primary Device in Router Redundancy Group incident has Severity set to **Critical**.

### **Multiple Primary Devices in Router Redundancy Group (***NNMi Advanced***)**

A Multiple Primary Devices in Router Redundancy Group incident means NNMi determined multiple primary devices (for example, HSRP Active or VRRP Master) are identified in a Router Redundancy Group.

This incident typically indicates that protocol specific communication between routers in the group is malfunctioning.

<span id="page-198-3"></span>A Multiple Primary Devices in Router Redundancy Group incident has Severity set to **Critical**.

### **No Secondary Device in Router Redundancy Group (***NNMi Advanced***)**

A No Secondary Device in Router Redundancy Group incident means NNMi determined no secondary device (for example, HSRP Standby or VRRP Backup) is identified in a Router Redundancy Group.

This incident typically indicates the following:

- $\bullet$  Protocol-specific communication between routers in the group is malfunctioning.
- The group is routing packets properly because a single primary device has been identified.

<span id="page-199-0"></span>A No Secondary Device in Router Redundancy Group incident has Severity set to **Warning**.

### **Multiple Secondary Devices in Router Redundancy Group (***NNMi Advanced***)**

A Multiple Secondary Devices in Router Redundancy Group incident means NNMi determined more than one secondary device (for example, HSRP Standby) is identified in a Router Redundancy Group.

**Note**: This incident applies to only Router Redundancy Groups using the HSRP protocol. VRRP allows multiple secondary (VRRP Backup State) routers.

This incident typically indicates that protocol specific communication between routers in the group is malfunctioning.

<span id="page-199-1"></span>A Multiple Secondary Devices in Router Redundancy Group incident has Severity set to **Critical**.

# **Router Redundancy Group Degraded (***NNMi Advanced***)**

This incident only occurs in Router Redundancy Groups using the HSRP protocol and with more than two members.

**Note**: The group is routing packets properly.

A Router Redundancy Group Degraded incident means NNMi determined the following:

- The Router Redundancy Group has a primary and secondary device.
- The remaining devices in the group are not in an expected protocol-specific state. For example, in HSRP, devices other than the Standby and Active devices are expected to be in the "Listen" state.
- Protocol-specific communication between routers in the group is malfunctioning.

A Router Redundancy Group Degraded incident has Severity set to **Warning**.

# **Interpret Threshold Incidents (***NNM iSPI Performance for Metrics***)**

(*NNM iSPI Performance for Metrics*) If the NNMi administrator configures performance measurement thresholds, NNMi monitors interfaces for acceptable operations ranges or threshold violations. NNMi can be configured to create incidents when performance outside the acceptable range is detected. When the performance returns to within an acceptable range, NNMi closes the incident. NNM iSPI Performance for Metrics software provides exceptions reports to track the frequency of threshold violations.

The following table describes possible threshold incidents.

**Note**: Performance thresholds can affect the status of an interface, connection, or node. For example, if an interface error rate is high, the interface status becomes **Critical**. NNMi's Causal Engine returns the node status of **Warning** for any nodes whose interfaces are outside one or more threshold boundaries.

**Tip**: See ["Incident](#page-133-0) [Form"](#page-133-0) [\(on](#page-133-0) [page](#page-133-0) [134\)](#page-133-0) for more information about each performance measurement.

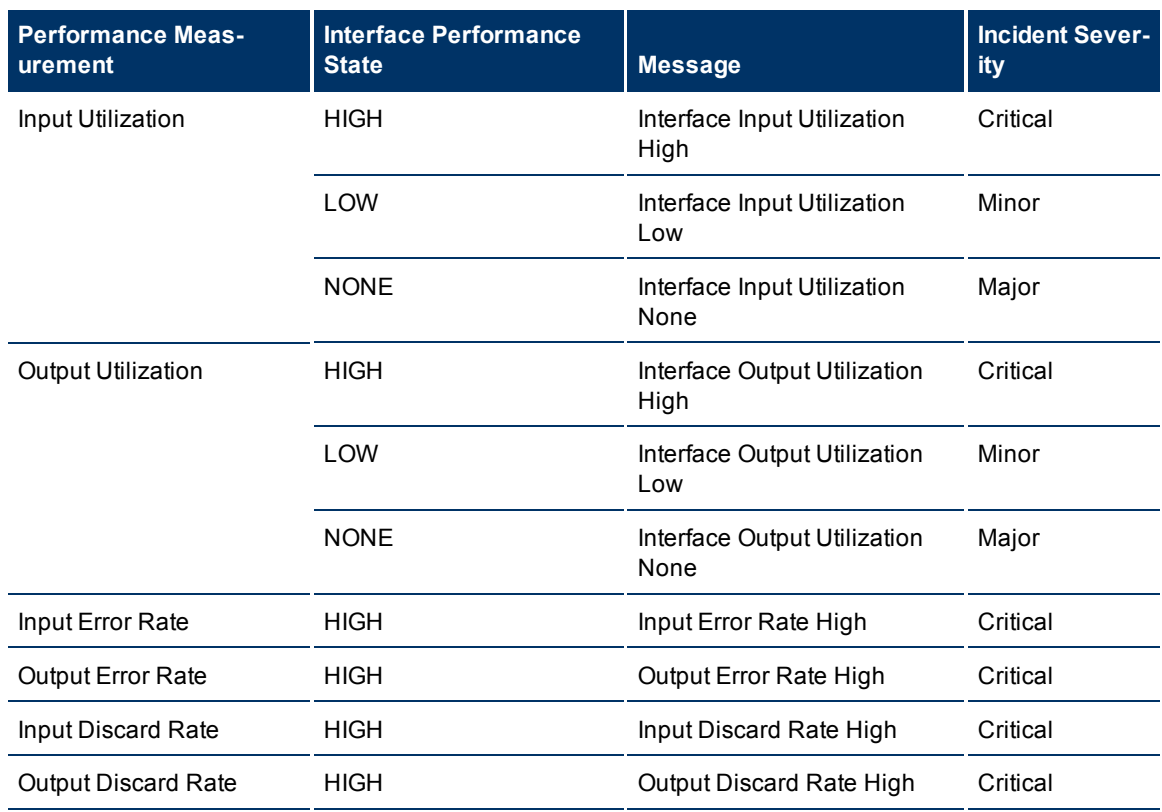

### **Threshold Incidents**

# **Input and Output Utilization Incidents (***NNM iSPI Performance for Metrics***)**

Utilization incidents are available if NNM iSPI Performance for Metrics software is installed and your administrator configured performance measurement thresholds.

Input and output utilization incidents enable you to identify interfaces that are over- or under-utilized.

You receive input and output utilization incidents when performance is not within the allowable range set by your administrator. Reasons for setting utilization thresholds include:

- Monitor for under-utilization which wastes money
- Monitor for over-utilization, which may result in performance bottlenecks or service provider surcharges (over a pre-specified percentage)

The severity of utilization incidents depends on whether the measured value is over or under the allowable range. The following table describes the meaning of HIGH, NOMINAL, LOW, and NONE.

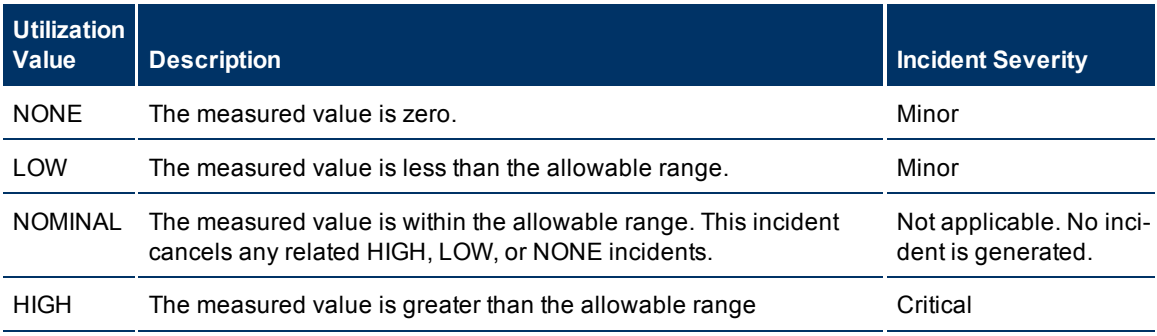

Information under the following Incident tabs is updated:

- Correlated Parents
- Correlated Children
- **•** Custom Attributes

The following table describes a combination of conclusions leading to utilization errors. These appear in the Conclusions lists on the associated interface and connection or node forms.

### **Possible Conclusion Combinations for Utilization Incidents (Interface and Connection)**

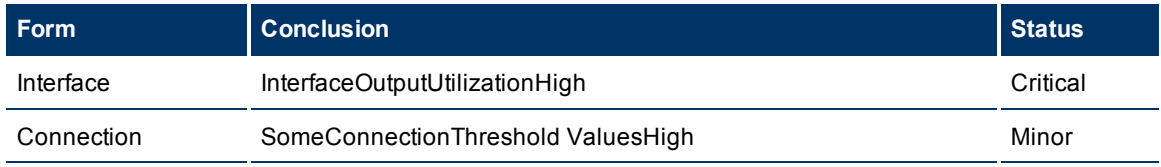

### **Possible Conclusion Combinations for Utilization Incidents (Interface and Node)**

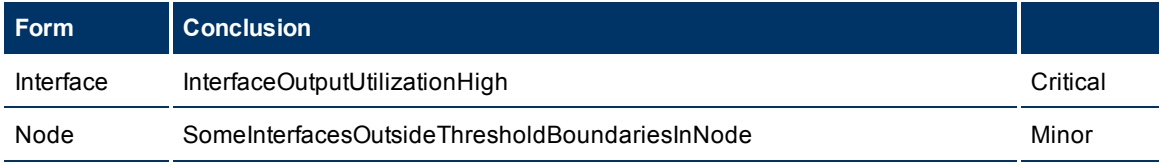

### **Input and Output Error Rate Incidents (***NNM iSPI Performance for Metrics***)**

Error rate incidents are available if NNM iSPI Performance for Metrics software is installed and your administrator configured performance measurement thresholds.

Input and output error rate incidents allow you to identify interfaces that are dropping data.

You receive input and output error rate incidents when an error rate threshold is not within the allowable range set by your administrator. For example, the error rate must not exceed 10 percent. Reasons for setting error rate thresholds include:

- Check for corrupted data packets
- Detect configuration mismatches
- Detect faulty hardware

Only error rates that exceed the allowable range generate an incident. The severity of error rate incidents is **Critical**.

Information on the following Incident tabs is updated:

- Correlated Parents
- Correlated Children
- Custom Attributes

The following table describes a combination of conclusions leading to error rate incidents. These appear in the Conclusions lists on the associated interface and connection or node forms.

### **Possible Conclusion Combinations for Error Rate Incidents (Interface and Connection)**

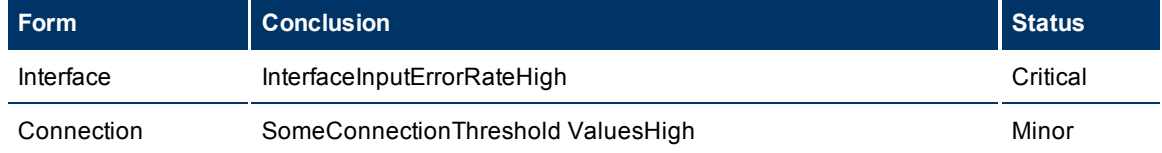

### **Possible Conclusion Combinations for Error Rate Incidents (Interface and Node)**

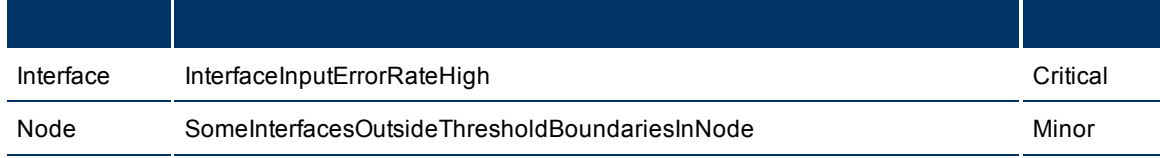

### **Input and Output Discard Rate Incidents (***NNM iSPI Performance for Metrics***)**

(*NNM iSPI Performance for Metrics*) Prerequisite, your NNMi administrator configured performance measurement thresholds.

Input and output discard rate incidents enable you to identify interfaces that have transmission buffer overflows or are bottlenecks.

You receive input and output discard rate incidents when a discard rate is not within the allowable range set by your administrator. For example, the discard rate must not exceed 10 percent. Reasons for setting discard rate thresholds include:

- $\bullet$  Check for large data packets
- Monitor bottlenecks
- Detect faulty hardware

Only discard rates that exceed the allowable range generate an incident. The severity of discard rate is **Critical**.

Information on the following Incident tabs is updated:

- Correlated Parents
- Correlated Children
- Custom Attributes

The following table describes a combination of conclusions leading to discard rate incidents. These appear in the Conclusions lists on the associated interface and connection or node forms.

### **Possible Conclusion Combinations for Discard Rate Incidents (Interface and Connection)**

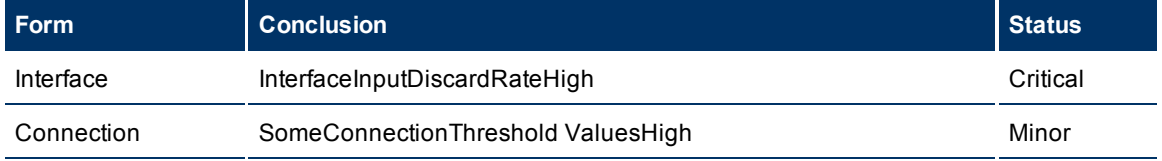

### **Possible Conclusion Combinations for Discard Rate Incidents (Interface and Node)**

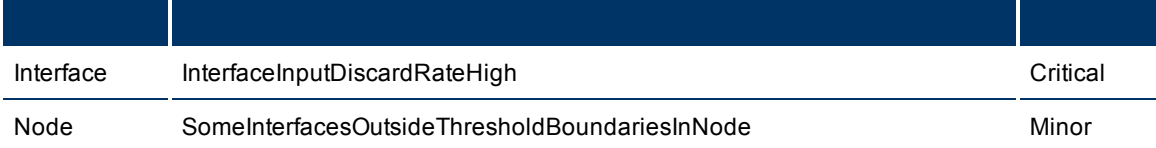

# <span id="page-203-0"></span>**Find a Node**

As part of the investigation and diagnosis process, you might want to access the details for a specific node. One way is to use the **Tools** → **Find Node** option. This option is particularly useful when you want to search for a node by any of its IP addresses.

You can find a node based on the values described in the following table.

### **Find Node Attribute**

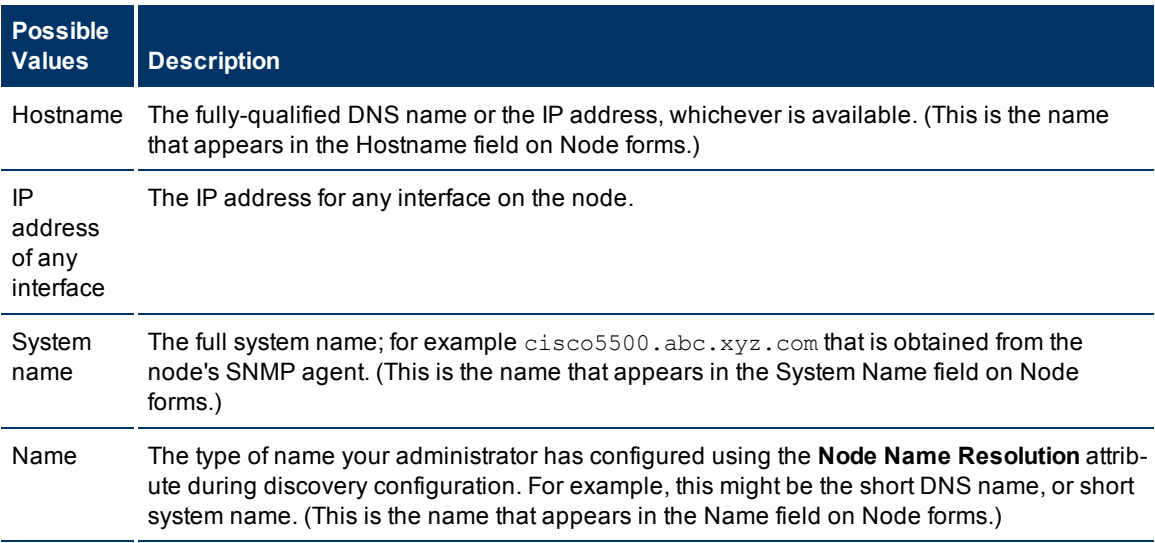

**To find a node using the node's hostname, IP address, system name, or name attribute value:**

- 1. From the console, select **Tools**  $\rightarrow$  **Find Node.**
- 2. At the **Node Name** field of the **Specify Node** dialog, enter the hostname, an IP address, system name, or Name value for the node of interest.

**Note**: Names are case-sensitive.

3. Click **Find**.

NNMi searches the database to find a matching value using each of the attributes listed in the preceding table.

NNMi shows the node form for the node you specified. If no node is found, NNMi shows an error message. If multiple nodes are found, NNMi shows the first node it finds.

See ["Access](#page-129-0) [Node](#page-129-0) [Details"](#page-129-0) [\(on](#page-129-0) [page](#page-129-0) [130\)](#page-129-0) for more information about the kind of information that appears in the Node form. See [Access](../../../../nmConsoleHelp/Content/nmConsoleHelp/nmConNav0200penForms.htm) [More](../../../../nmConsoleHelp/Content/nmConsoleHelp/nmConNav0200penForms.htm) [Details](../../../../nmConsoleHelp/Content/nmConsoleHelp/nmConNav0200penForms.htm) [\(Quick](../../../../nmConsoleHelp/Content/nmConsoleHelp/nmConNav0200penForms.htm) [View](../../../../nmConsoleHelp/Content/nmConsoleHelp/nmConNav0200penForms.htm) [and](../../../../nmConsoleHelp/Content/nmConsoleHelp/nmConNav0200penForms.htm) [Forms\)](../../../../nmConsoleHelp/Content/nmConsoleHelp/nmConNav0200penForms.htm) for a description of additional ways to access node details.

# <span id="page-204-0"></span>**Find the Attached Switch Port**

This tool helps you investigation and diagnosis problems. You might need to determine the switch to which a problem node is connected. For example, if a node in your network has a potential virus, you want to identify the switch to which it is connected so that you can prevent the virus from moving to other nodes in your network. One way to identify a switch port attached to a problem node is to use the **Tools** → **Find Attached Switch Port** option.

You can find the attached switch and the port that is connected from the switch to the problem node using any of the values described in the following table. Each of these values is for the problem node.

**Note**: The node whose information you provide does not have to be discovered by NNMi.

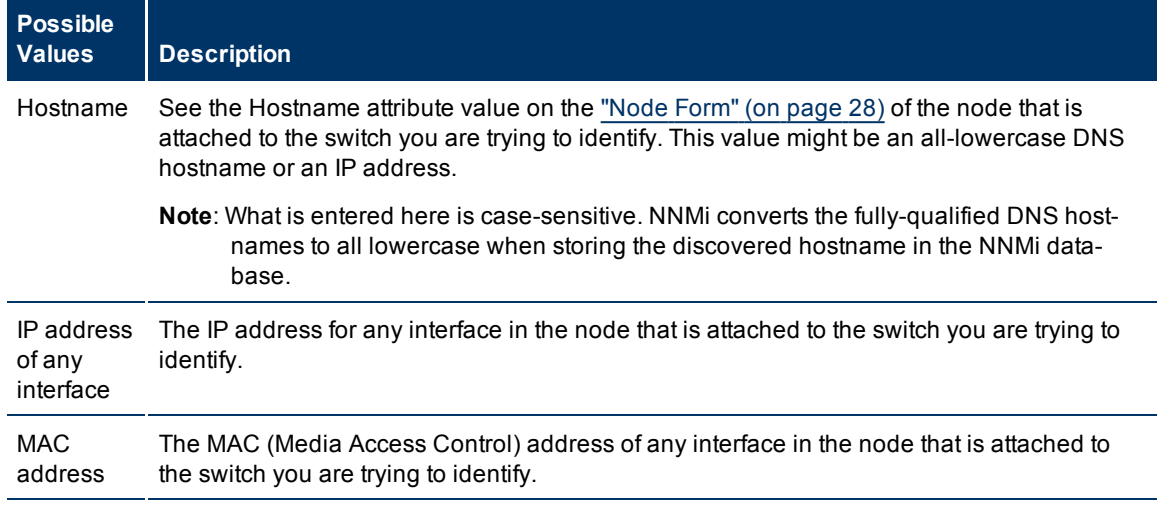

### **Find Attached Switch Port Attribute**

**To identify the port number of the switch to which a node is connected:**

- 1. From the console, select **Tools** → **Find Attached Switch Port**.
- 2. At the **End Node Name** field of the **Specify Hostname, IP Address, or MAC Address** dialog, enter the hostname, an IP address, or the interface MAC address for the node of interest.
- 3. Click **Find**.

NNMi searches the database to find a matching value using the hostname, IP address, or MAC address provided.

NNMi shows the hostname of the node and the name of the node's interface or port number. Click the node name to open the Node form for the switch attached to the node you specified. Click the interface name to open the Interface form. If the node or attached switch port is not found, NNMi shows an error message. If multiple attached switches are found, NNMi shows the first attached switch it finds.

See ["Access](#page-129-0) [Node](#page-129-0) [Details"](#page-129-0) [\(on](#page-129-0) [page](#page-129-0) [130\)](#page-129-0) for more information about the kind of information that appears in the Node form. See [Access](../../../../nmConsoleHelp/Content/nmConsoleHelp/nmConNav0200penForms.htm) [More](../../../../nmConsoleHelp/Content/nmConsoleHelp/nmConNav0200penForms.htm) [Details](../../../../nmConsoleHelp/Content/nmConsoleHelp/nmConNav0200penForms.htm) [\(Quick](../../../../nmConsoleHelp/Content/nmConsoleHelp/nmConNav0200penForms.htm) [View](../../../../nmConsoleHelp/Content/nmConsoleHelp/nmConNav0200penForms.htm) [and](../../../../nmConsoleHelp/Content/nmConsoleHelp/nmConNav0200penForms.htm) [Forms\)](../../../../nmConsoleHelp/Content/nmConsoleHelp/nmConNav0200penForms.htm) for a description of additional ways to access node details.

# **Display End Nodes Attached to a Switch**

This action helps you investigation and diagnosis problems. You might need to determine the end nodes attached to a switch. For example, if you need to upgrade a switch, you might need to check which servers are attached to the switch so that you can fill out the change request properly.

### To display the end nodes attached to a switch using the NNMi console Actions menu, do one of the fol**lowing:**

- 1. Navigate to the view or form of interest and select the switch whose attached end nodes you want to display.
	- <sup>n</sup> **Navigate to a table view and select a switch**:
		- i. From the workspace navigation panel, select the workspace of interest; for example, **Inventory**.
		- ii. Click the view that contains the switch whose attached end nodes you want to display; for example **Nodes**.
		- iii. From the table view, click the  $\blacktriangledown$  selection box in the row that represents the switch of interest.
	- <sup>n</sup> **Navigate to a map view and select a switch**:
		- i. Navigate to the table view.
		- ii. From the table view, click the  $\blacktriangledown$  selection box in the row that represents the switch of interest.
		- iii. Select **Actions** → **Layer 2 Neighbor View, Layer 3 Neighbor View, Node Group Map,** or **Path View**.
		- iv. In the map, click the map symbol representing the switch of interest.
	- <sup>n</sup> **Navigate to a form:**
		- $\frac{1}{1}$ . From a table view, click the  $\triangle$  Open icon in the row that represents the switch of interest.
		- $i$ . From a map view, click the switch of interest on the map and click the  $\triangle$  Open icon.

### 2. Select **Actions** → **Show Attached End Nodes.**

NNMi displays the following for each end node that it determines is attached to the switch:

- **Resolved hostname**
- MAC address of the connected interface
- **n** IP address

Note the following:

- If the end node does not have a resolvable hostname, NNMi repeats the node's IP address.
- **n** If NNMi is unable to locate any information about end nodes attached to the selected switch, NNMi displays a message that it was unable to locate any entries for the switch.
- 3. Click any object name link to open the form for the selected object.

**Note**: If the object name appears without a link, this indicates NNMi has not discovered the node or interface.

### **Related Topics**

["Find](#page-204-0) [the](#page-204-0) [Attached](#page-204-0) [Switch](#page-204-0) [Port"](#page-204-0) [\(on](#page-204-0) [page](#page-204-0) [204\)](#page-204-0)

### **Test Node Access (Ping)**

You can verify that a node or IP address is reachable using the ping command from the NNMi console **Actions** menu.

**Note**: NNMi uses the packet size used by the current operating system.

#### **From an incident view**:

- 1. Click the  $\blacktriangledown$  selection box that precedes the incident whose source node you want to ping.
- 2. Select **Actions** → **Ping (from server)**.
- **Note**: NNMi pings the source node of the incident. It does not ping the source object. For example, if the incident is related to an interface, NNMi pings the node on which the interface resides, not the interface itself.

#### **From other views or forms:**

1. Navigate to the view or form of interest and select the node or IP address you want to ping.

#### **To navigate to a table view and select a node**:

- a. From the workspace navigation panel, select the workspace of interest; for example, **Inventory**.
- b. Click the view that contains the node or IP address that you want to verify is reachable; for example **Nodes**.
- c. From the table view, click the  $\blacktriangledown$  selection box in the row that represents the node or IP address.

### **To navigate to a map view and select a node**:

- a. Navigate to the table view.
- b. From the table view, click the  $\blacksquare$  selection box in the row that represents the node or IP address.
- c. Select **Actions** → **Layer 2 Neighbor Views, Layer 3 Neighbor Views** or **Path View**.
- d. In the map, click the map symbol representing the node of interest.

#### **To navigate to a form:**

- a. From a table view, click the  $\triangle$  Open icon in the row that represents the node or IP address of interest.
- $b.$  From a map view, click the node of interest on the map and click the  $\triangle$  Open icon.

### 2. Select **Actions** → **Ping (from server)**

<span id="page-206-0"></span>NNMi displays the ping results, including reply times and ping statistics.

# **Find the Route (traceroute)**

When investigating and diagnosing network problems, you might want to trace the route path using the traceroute command. Using traceroute also lets you identify bottlenecks along the destination path

provided. You can access the traceroute command from the NNMi console Actions menu.

- **Note**: You can also use Path View to display the routing path between two nodes that have IPv4 addresses. See ["Path](#page-113-0) [Between](#page-113-0) [Two](#page-113-0) [Nodes](#page-113-0) [that](#page-113-0) [Have](#page-113-0) [IPv4](#page-113-0) [Addresses"](#page-113-0) [\(on](#page-113-0) [page](#page-113-0) [114\)](#page-113-0) for more information.
- **Note**: The starting node is the NNMi management server on which you are running the trace route command.

#### **To access the trace route command**:

1. From an incidents view, select the incident whose source node on which you want to use trace route.

Or from a nodes view, select the node on which you want to use trace route.

2. Select **Actions** → **Trace Route (from server)**.

NNMi displays the output from trace route, including the lists of routers that are traversed to reach the destination node.

#### **To navigate to a table view and select a node**:

- 1. From the workspace navigation panel, select the workspace of interest; for example, **Inventory**.
- 2. Click the view that contains the node whose communication settings you want to check; for example **Nodes**.
- 3. From the table view, click the  $\blacktriangledown$  selection box that precedes the node whose configuration you want to check.

#### **To navigate to a map view and select a node**:

- 1. Navigate to the table view.
- 2. From a table view, click the  $\blacktriangledown$  selection box that precedes the node of interest.
- 3. Select **Actions**.
- 4. From the drop-down menu, select the map view of interest.
- 5. From the map view, click the node whose configuration you want to check.

### **To navigate to a form:**

- 1. From the table view, click the  $\triangle$  Open icon that precedes the node of interest.
- 2. From a map view, click the node of interest on the map and click the  $\triangle$  Open icon.

# **Establish Contact with a Node (telnet)**

When investigating and diagnosing network problems, you might need to establish a connection to a node to view or change configuration information. You can establish a connection to a node using the telnet command from the NNMi console Actions menu.

**Note**: To access telnet from Microsoft Internet Explorer, you must first tune the FEATURE\_DISABLE\_TEL-NET\_PROTOCOL registry entry as described in: http://msdn2.microsoft.com/en-us/library/ms537169.aspx. More specifically, you will want to add the following registry key: [HKEY LOCAL\_MACHINE\SOFTWARE\Microsoft\Internet Explorer\Main\FeatureControl\FEATURE\_DISABLE\_TELNET\_PROTOCOL] to have the value: "iexplore.exe"=dword:00000000. HP recommends that you back up your registry before making any changes. For information about how to back up and edit your registry, see the Microsoft Knowledge Base article at http://support.microsoft.com/kb/322756.

#### **To establish contact with a node using telnet:**

#### **From an incident view:**

- 1. Click the  $\blacksquare$  selection box that precedes the incident whose source node you want telnet.
- 2. Select **Actions** → **Telnet (from client)**.
- **Note**: NNMi telnets the source node of the incident. It does not telnet the source object. For example, if the incident is related to an interface, NNMi telnets to the node on which the interface resides, not to the interface itself.

#### **From other views or forms:**

1. Navigate to the view or form of interest and select the node to which you want to telnet.

#### **To navigate to a table view and select a node**:

- a. From the workspace navigation panel, select the workspace of interest; for example, **Inventory**.
- b. Click the view that contains the node whose communication settings you want to check; for example **Nodes**.
- c. From the table view, click the  $\blacktriangledown$  selection box that precedes the node whose configuration you want to check.

#### **To navigate to a map view and select a node**:

- a. Navigate to the table view.
- b. From a table view, click the  $\blacktriangledown$  selection box that precedes the node of interest.
- c. Select **Actions**.
- d. From the drop-down menu, select the map view of interest.
- e. From the map view, click the node whose configuration you want to check.

### **To navigate to a form:**

- $a.$  From a table view, click the  $\triangle$  Open icon that precedes the node of interest.
- $b.$  From a map view, click the node of interest on the map and click the  $\triangle$  Open icon.
- 2. Select **Actions** → **Telnet (from client)**.

<span id="page-208-0"></span>NNMi displays a browser window and a telnet window.

# **Check Status Details for a Node Group**

When diagnosing and troubleshooting problems, you might want to check the status for only a particular set of nodes. Your network administrator is able to group sets of nodes into Node Groups. An example Node Group could be all important Cisco routers, or all routers in a particular building. See [About](../../../../nmConsoleHelp/Content/nmConsoleHelp/nmConVwsTbl0510AbtGrps.htm) [Node](../../../../nmConsoleHelp/Content/nmConsoleHelp/nmConVwsTbl0510AbtGrps.htm) [and](../../../../nmConsoleHelp/Content/nmConsoleHelp/nmConVwsTbl0510AbtGrps.htm) [Interface](../../../../nmConsoleHelp/Content/nmConsoleHelp/nmConVwsTbl0510AbtGrps.htm) [Groups](../../../../nmConsoleHelp/Content/nmConsoleHelp/nmConVwsTbl0510AbtGrps.htm) for more information about how your administrator sets up Node Groups. See [Filter](../../../../nmConsoleHelp/Content/nmConsoleHelp/nmConVwsTbl0505FilterGroup.htm) [by](../../../../nmConsoleHelp/Content/nmConsoleHelp/nmConVwsTbl0505FilterGroup.htm) [Node](../../../../nmConsoleHelp/Content/nmConsoleHelp/nmConVwsTbl0505FilterGroup.htm) [or](../../../../nmConsoleHelp/Content/nmConsoleHelp/nmConVwsTbl0505FilterGroup.htm) [Interface](../../../../nmConsoleHelp/Content/nmConsoleHelp/nmConVwsTbl0505FilterGroup.htm) [Group](../../../../nmConsoleHelp/Content/nmConsoleHelp/nmConVwsTbl0505FilterGroup.htm) for more information about filtering views using Node Groups.

You can view Node Group status information using the Nodes Group View or Node Group Map view. See ["Node](#page-24-0) [Groups](#page-24-0) [View](#page-24-0) [\(Inventory\)"](#page-24-0) [\(on](#page-24-0) [page](#page-24-0) [25\)](#page-24-0) or ["Node](#page-127-0) [Groups](#page-127-0) [View](#page-127-0) [\(Monitoring\)"](#page-127-0) [\(on](#page-127-0) [page](#page-127-0) [128\)](#page-127-0) as well

as ["Node](#page-98-0) [Group](#page-98-0) [Maps"](#page-98-0) [\(on](#page-98-0) [page](#page-98-0) [99\)](#page-98-0) for more information. When you want more details about the number of nodes that have a particular status within the Node Group, use the **Actions** menu.

**Note**: The Status Details window automatically refreshes Status Detail information every 5 minutes.

#### **To check the status details for a Node Group using a table view:**

- 1. Navigate to the Node Groups view of interest. For example, select **Monitoring** → **Node Groups**.
- 2. Click the selection box that precedes the Node Group of interest.
- 3. Select **Actions** → **Status Details**.

For the Node Group selected, NNMi shows the following information:

- Node Group name
- Overall Node Group status
- Number of nodes in the group with each possible status
- $\bullet$  Percentage of nodes in the group with each possible status

**To check the status details for a Node Group using a map view:**

- 1. From the workspace navigation panel, select the **Inventory** or **Monitoring** workspace.
- 2. Select **Node Groups.**
- 3. In the Node Group view, click the  $\blacktriangledown$  selection box that precedes the Node Group of interest.
- 4. Select **Actions** → **Node Group Map**.

<span id="page-209-0"></span>See [About](../../../../nmConsoleHelp/Content/nmConsoleHelp/nmConVwsMap0850StatusColors.htm) [Map](../../../../nmConsoleHelp/Content/nmConsoleHelp/nmConVwsMap0850StatusColors.htm) [Status](../../../../nmConsoleHelp/Content/nmConsoleHelp/nmConVwsMap0850StatusColors.htm) for more information about status colors.

# **Accessing NNM 6.x and 7.x Features**

Your NNMi administrator might configure NNMi so that you are able to view incidents that are being forwarded from an NNM 6.x or 7.x management station.

If your NNMi administrator has configured any NNM 6.x or 7.x management stations, you are able to view this information using the **Inventory** workspace. The **Management Stations** view in the **Inventory** workspace is useful for identifying all of the NNM 6.x or 7.x management stations that might be forwarding incidents to your NNMi incident views. See ["Management](#page-25-0) [Stations](#page-25-0) [View](#page-25-0) [\(Inventory\)"](#page-25-0) [\(on](#page-25-0) [page](#page-25-0) [26\)](#page-25-0) for more information.

If an NNM 6.x or 7.x management station has been configured, you are also able to access the following NNM 6.x or 7.x features from the NNMi **Actions** menu:

**Note**: You can only launch the 6.x/7.x ovw action if ovw is running on the NNM 6.x/7.x management station.

From Incident Views

- <sup>l</sup> **Actions** → **6.x/7.x Neighbor View**
- <sup>l</sup> **Actions** → **6.x/7.x Details**
- Actions  $\rightarrow$  6.x/7.x ovw

From Management Station Views

- <sup>l</sup> **Actions** → **6.x/7.x Home Base**
- **•** Actions  $\rightarrow$  6.x/7.x ovw
- <sup>l</sup> **Actions** → **6.x/7.x Launcher**
- <sup>l</sup> **Actions** → **SNMP Viewer**
- <sup>l</sup> **Actions** → **Alarms**
- **Note**: You can only access NNM 6.x/7.x features by selecting incidents generated from NNM 6.x/7.x events.

# **Checking the Status of NNMi**

To confirm that NNMi is running properly, check NNMi status. If one or more of the NNMi processes or services are not running, contact your NNMi administrator to have the process or service restarted.

### **To check the health of NNMi**:

1. From the NNMi console, select **Tools** → **NNM Status**.

NNMi displays a list showing the status of each process and service.

Each process and service should be running. If one is not, contact your NNMi administrator.

You can also check the health of the State Poller.

### **To check the health of the State Poller:**

1. From the NNMi console, select **Help** → **About HP Network Node Manager i-series**.

NNMi displays the status of the State Poller as well as State Poller collection and queue information.

# **Appendix A: Glossary Terms**

## **A**

# **Anycast Rendezvous Point IP Address**

Rendezvous Point addresses are loopback addresses used for routers in multi-cast network configurations.

# **L**

# **Layer 2**

Refers to the Data Link layer of the multilayered communication model, Open Systems Interconnection (OSI). The Data Link layer moves data across the physical links in the network. The switches and bridges are devices that redirect data messages at the layer 2 level, using the destination Media Access Control (MAC) address to determine where to direct the message.

# **Layer 3**

Refers to the Network layer of the multilayered communication model, Open Systems Interconnection (OSI). The Network layer is concerned with knowing the address of the neighboring nodes in the network, selecting routes and quality of service, and recognizing and forwarding incoming

messages to local host domains. The router and switch-router are the devices that redirect data messages at the Layer 3 level. Everything in a subnet is connected at the Layer 3 (IP) level.

# **Link Aggregation**

A Link Aggregation is comprised of an Aggregator Link, Aggregator Interface, and the physical interfaces and connections that they represent. An Aggregator Link object represents many-to-many physical connections. For example, two nodes might be connected with four physical connections. These four physical connections are depicted as a single Aggregator Link object using a thick line on the Layer 2 Neighbor View map. The interface depicted at each end of the Aggregator Link object is an Aggregator Interface object. An Aggregator Interface object represents the collection of physical interfaces for one end of an Aggregator Link.

# **loopback address**

The address associated with the loopback interface. The loopback interface is a virtual interface on a device that provides a route for internal communication. Many vendors provide a specially configured loopback for management purposes. Exact details of how loopbacks are configured varies by vendor and model. See each device's documentation for details. NNMi identifies these loopback addresses by using IfType 24, softwareloopback from the IANA ifType-MIB.

# **Appendix B: Index**

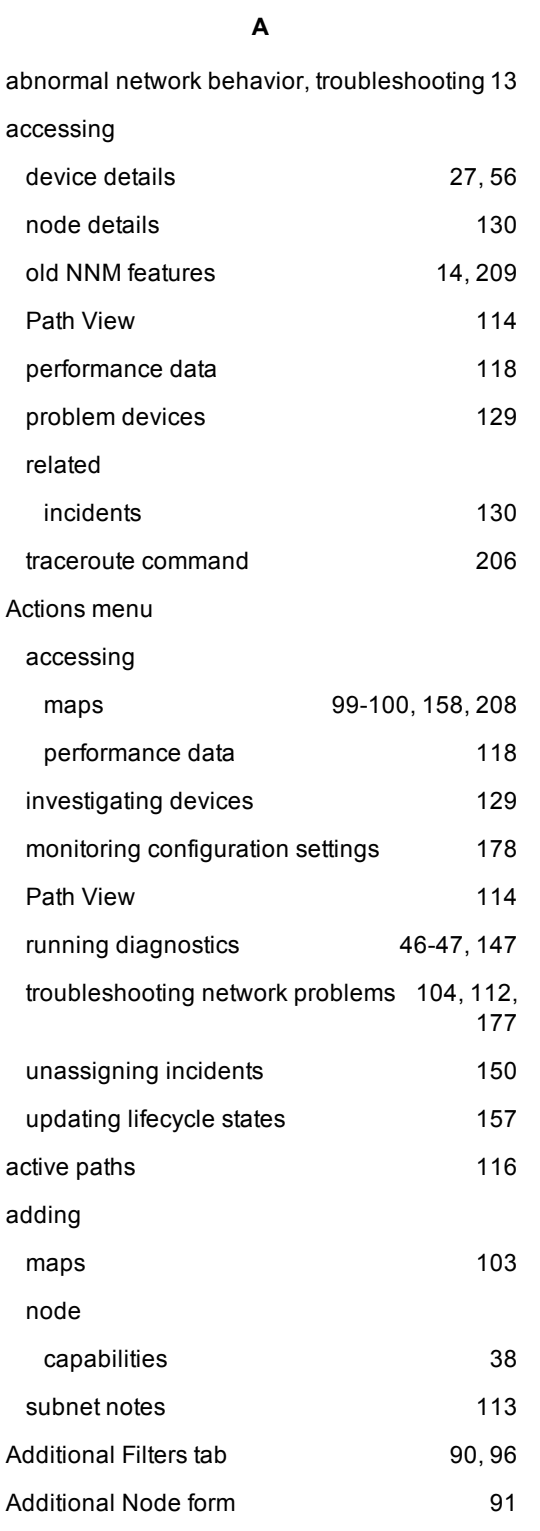

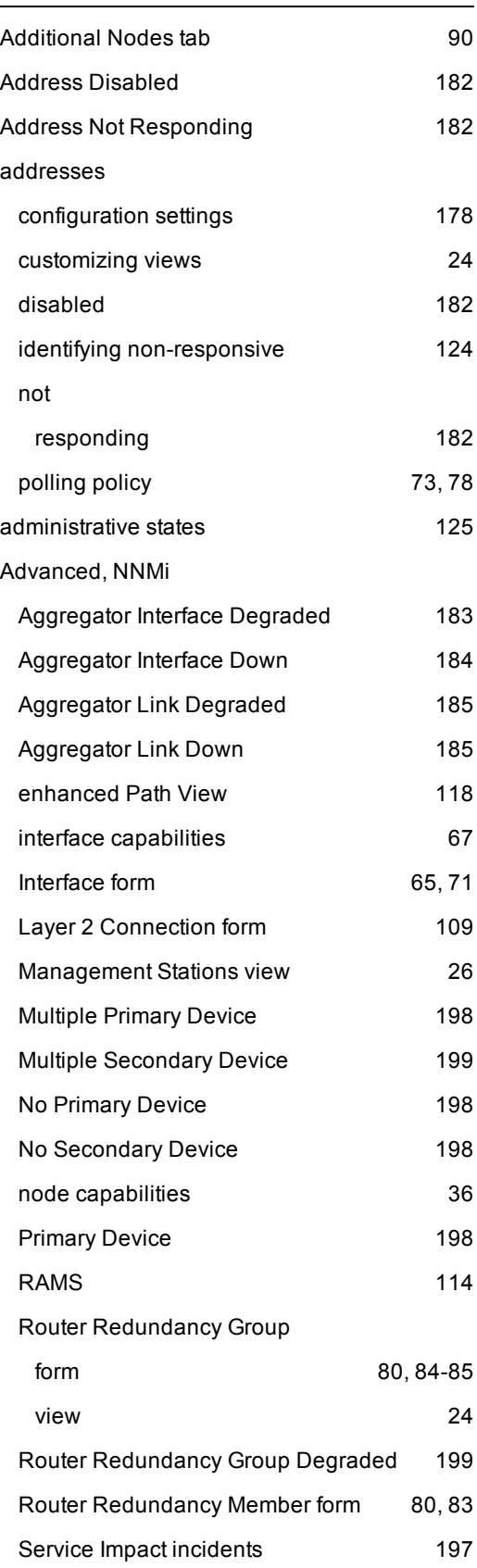

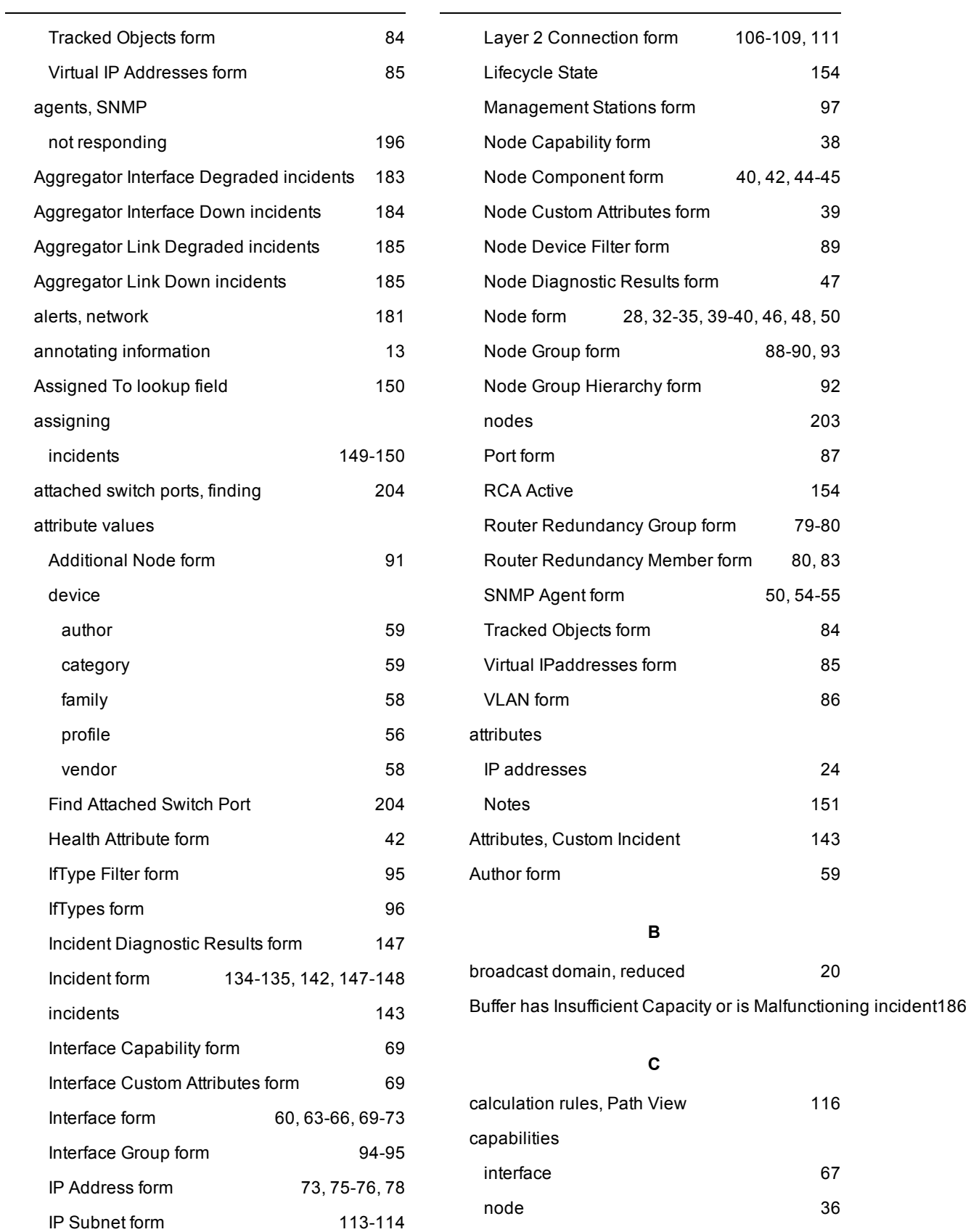
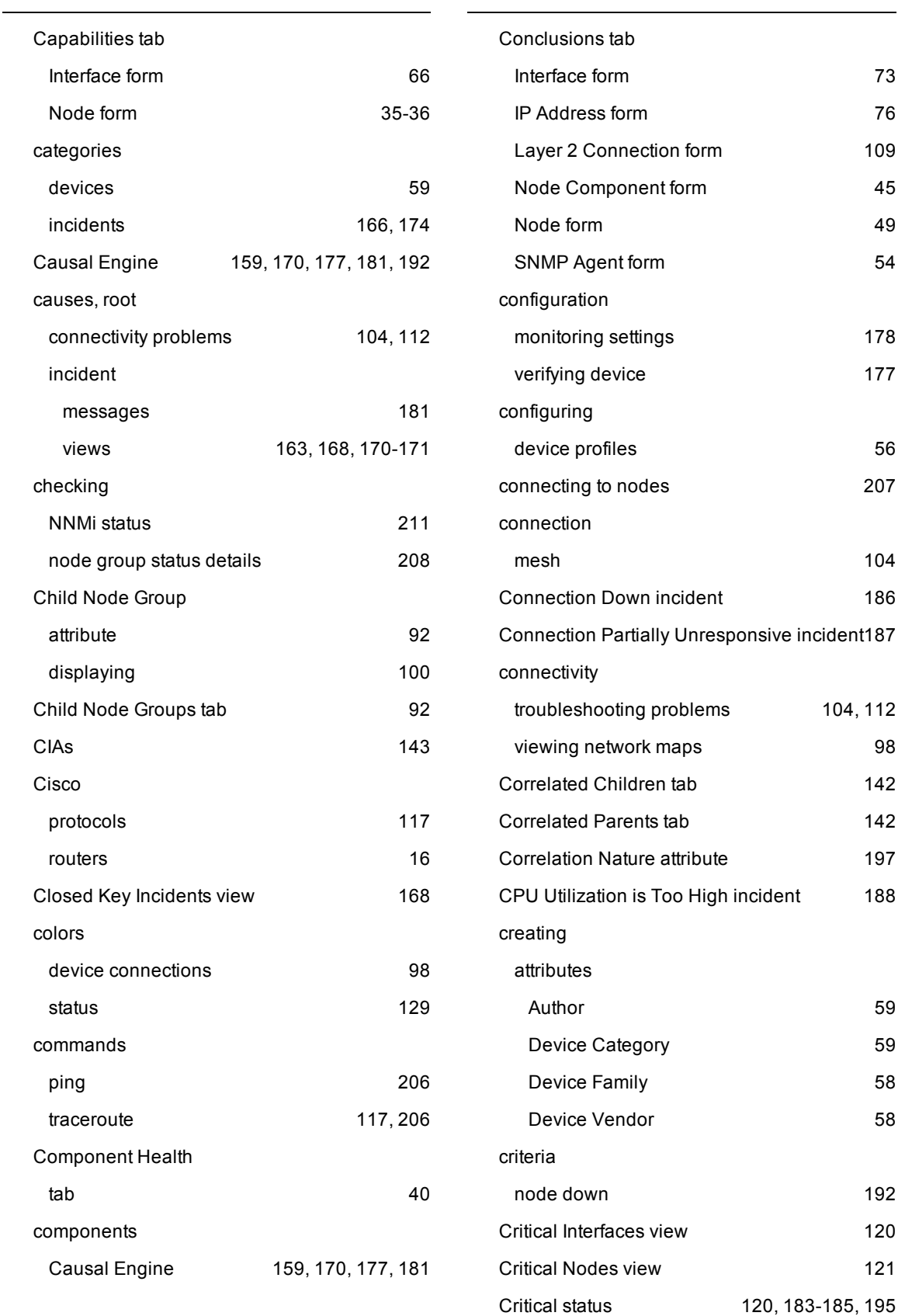

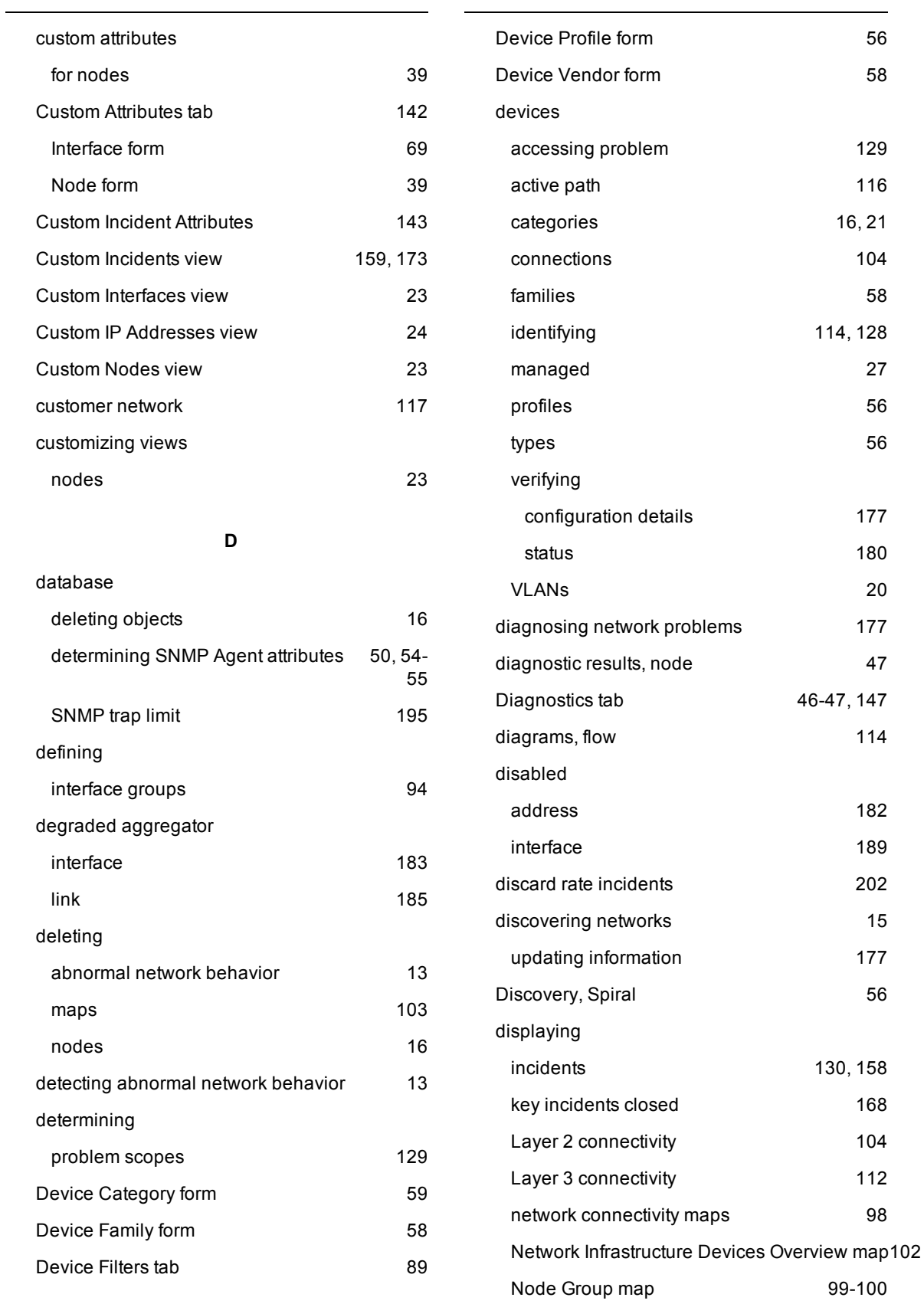

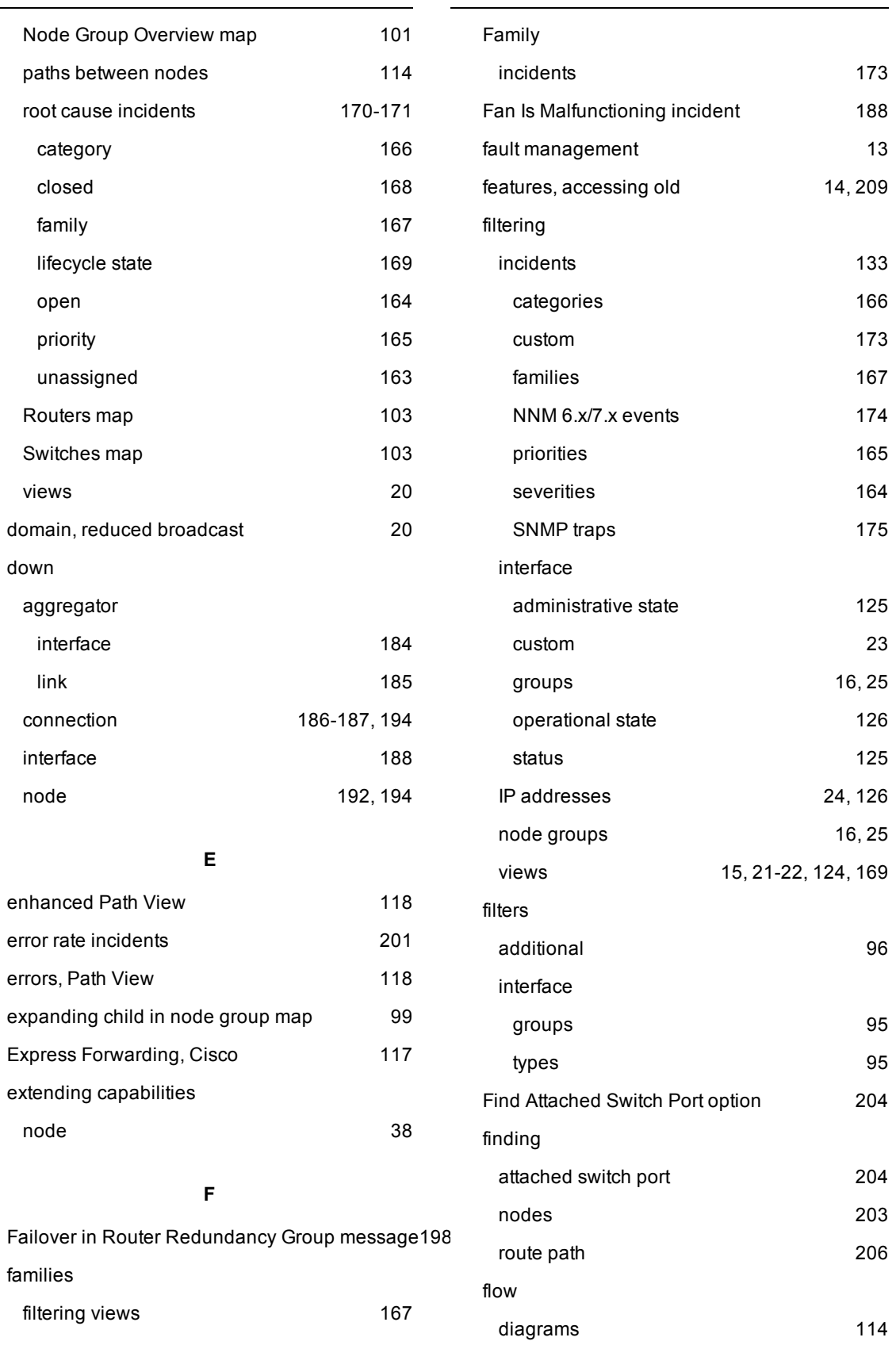

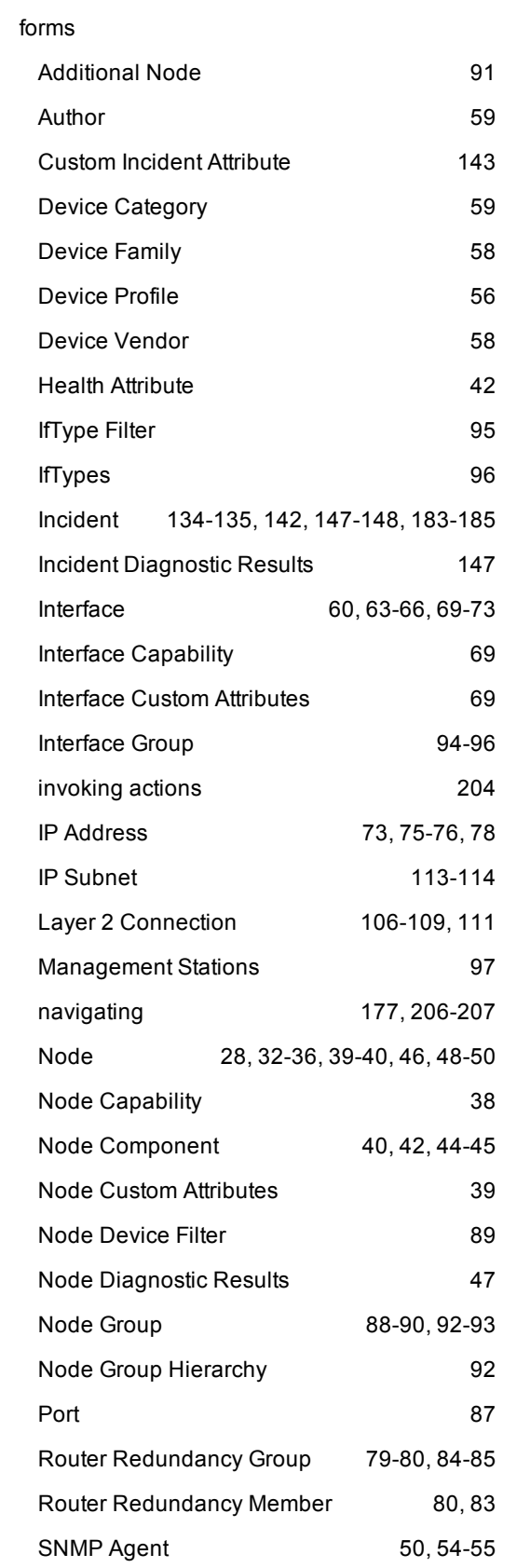

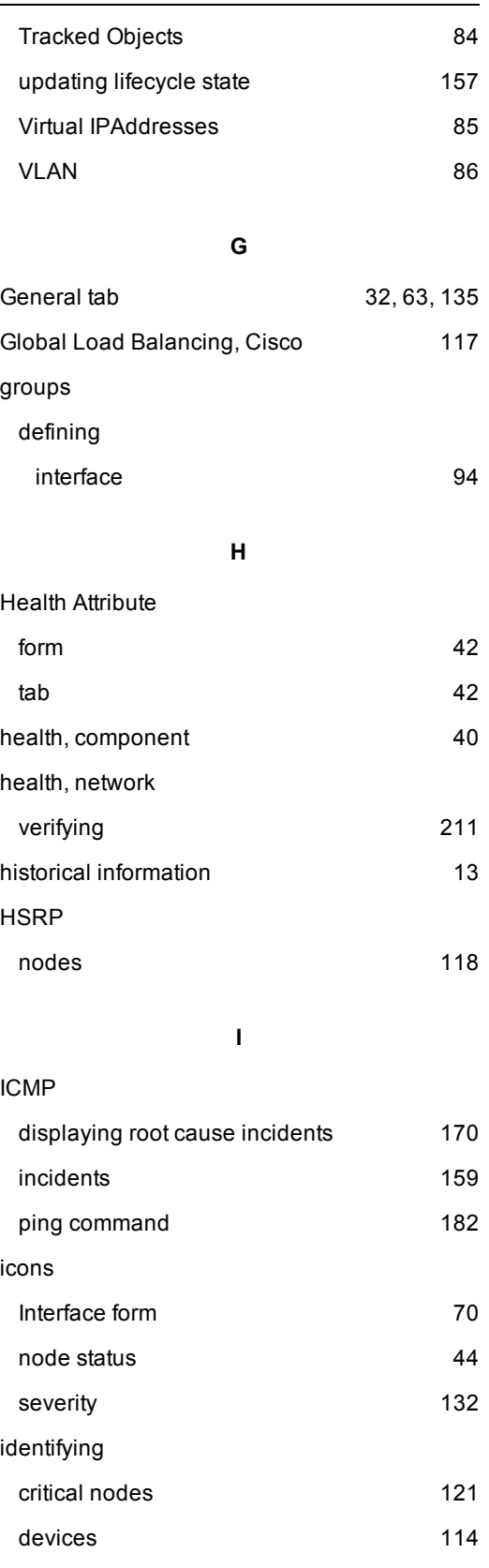

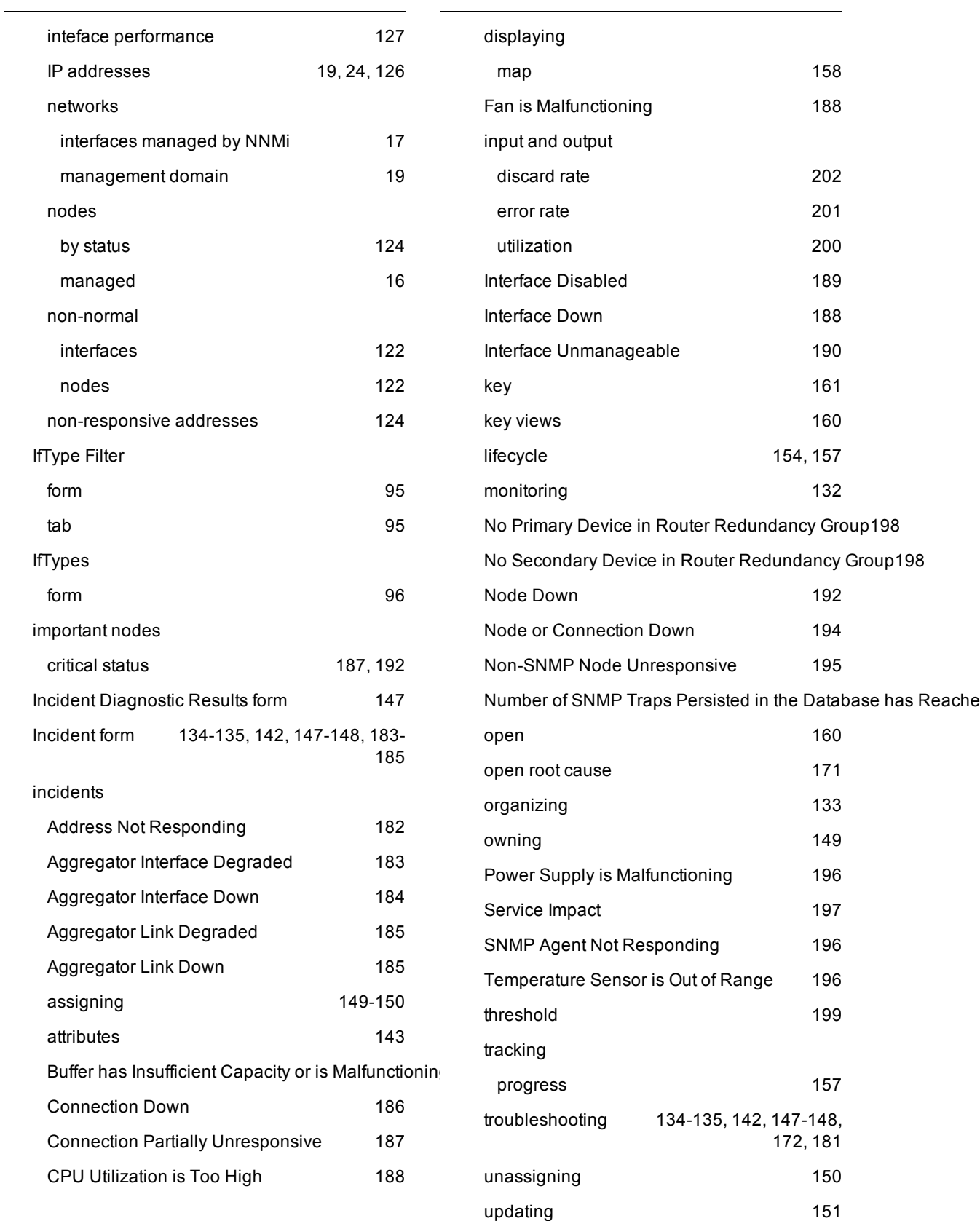

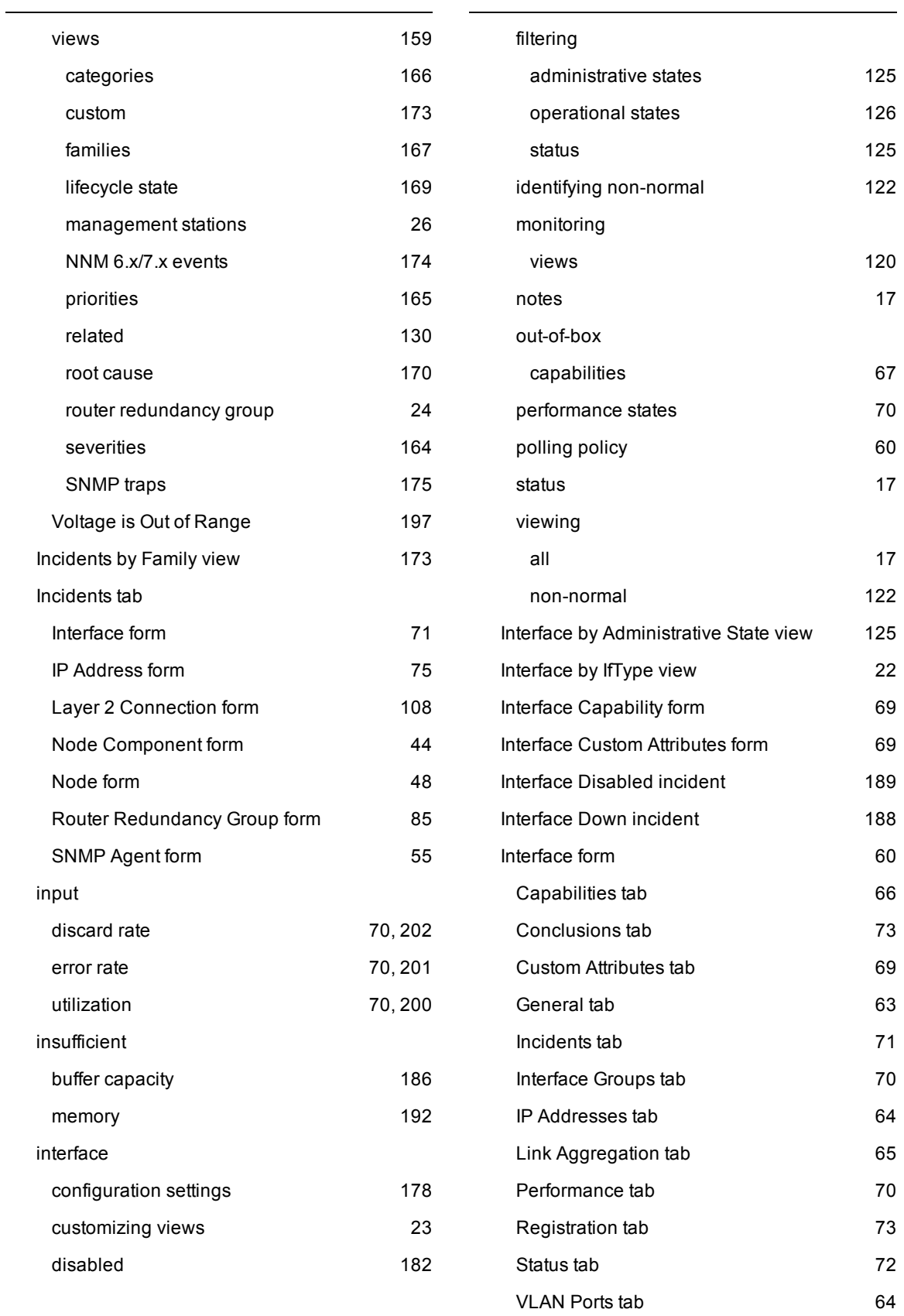

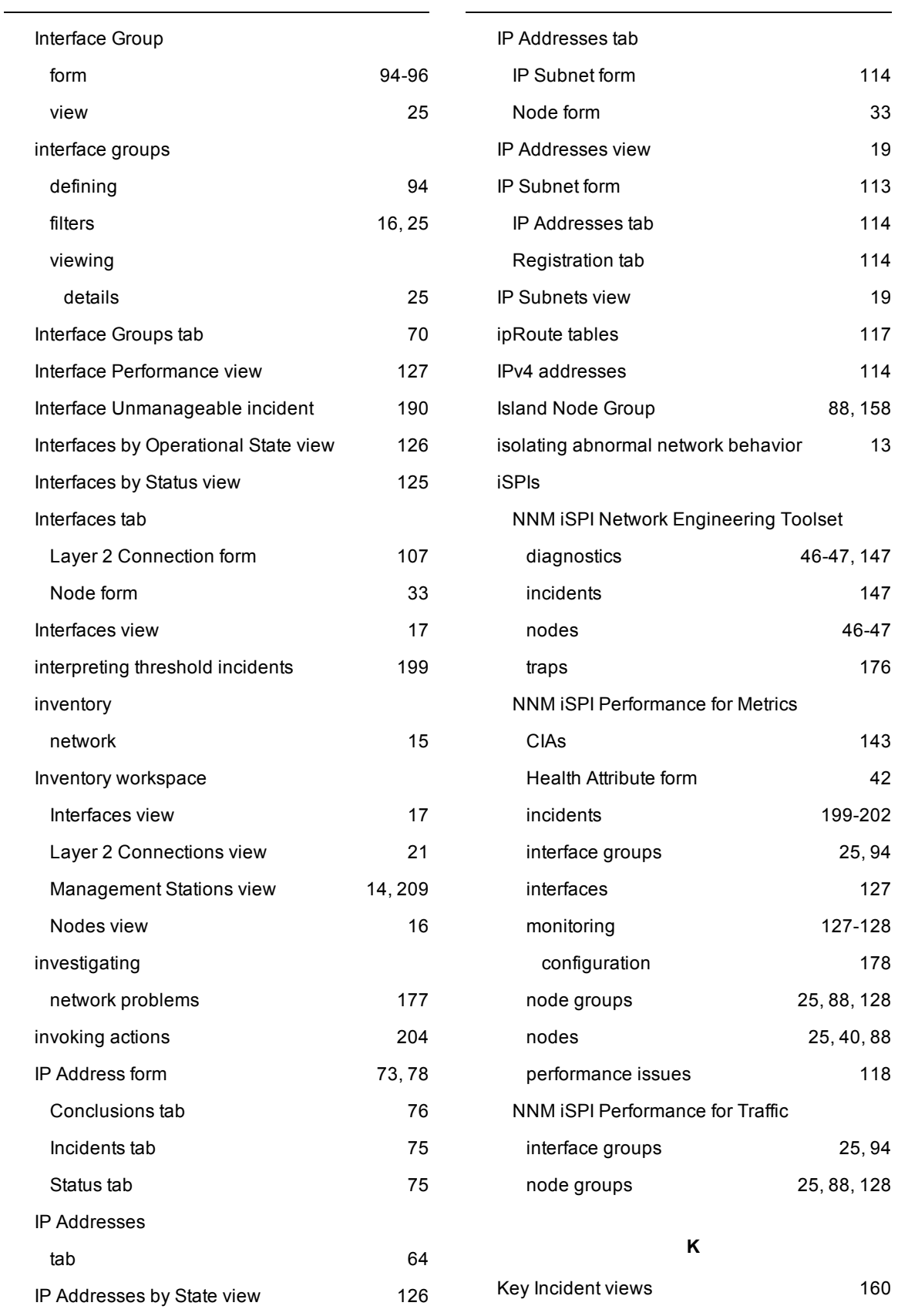

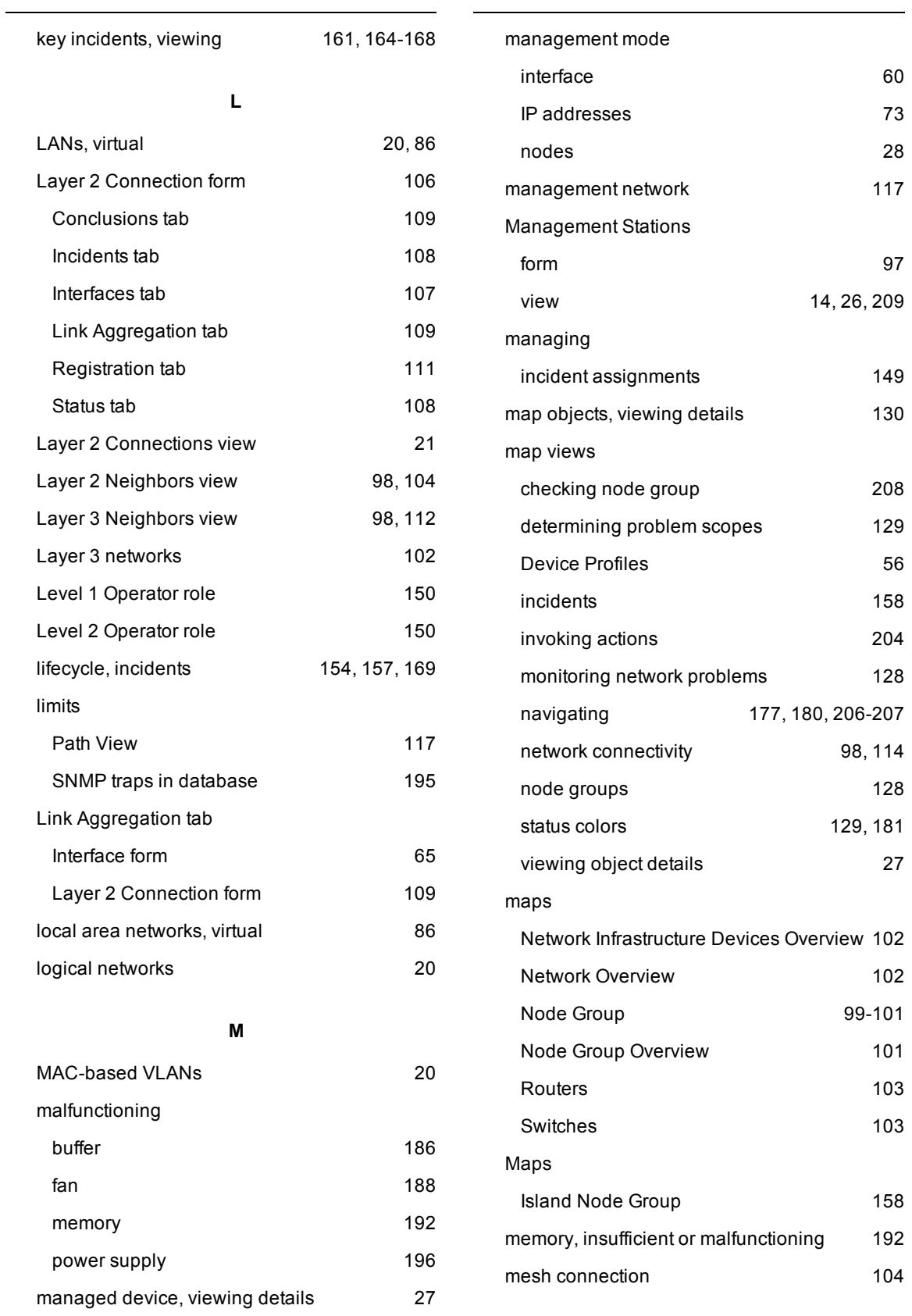

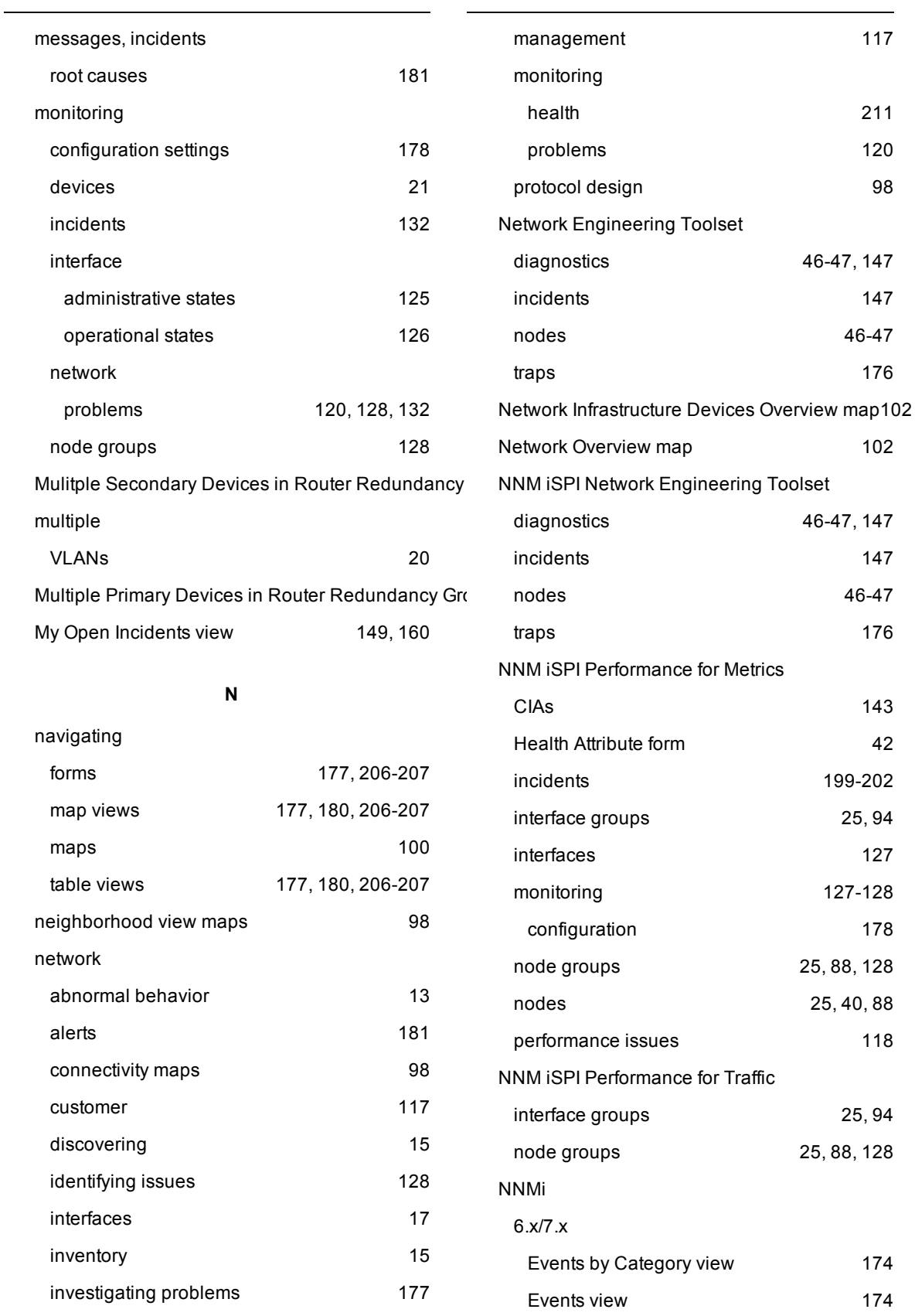

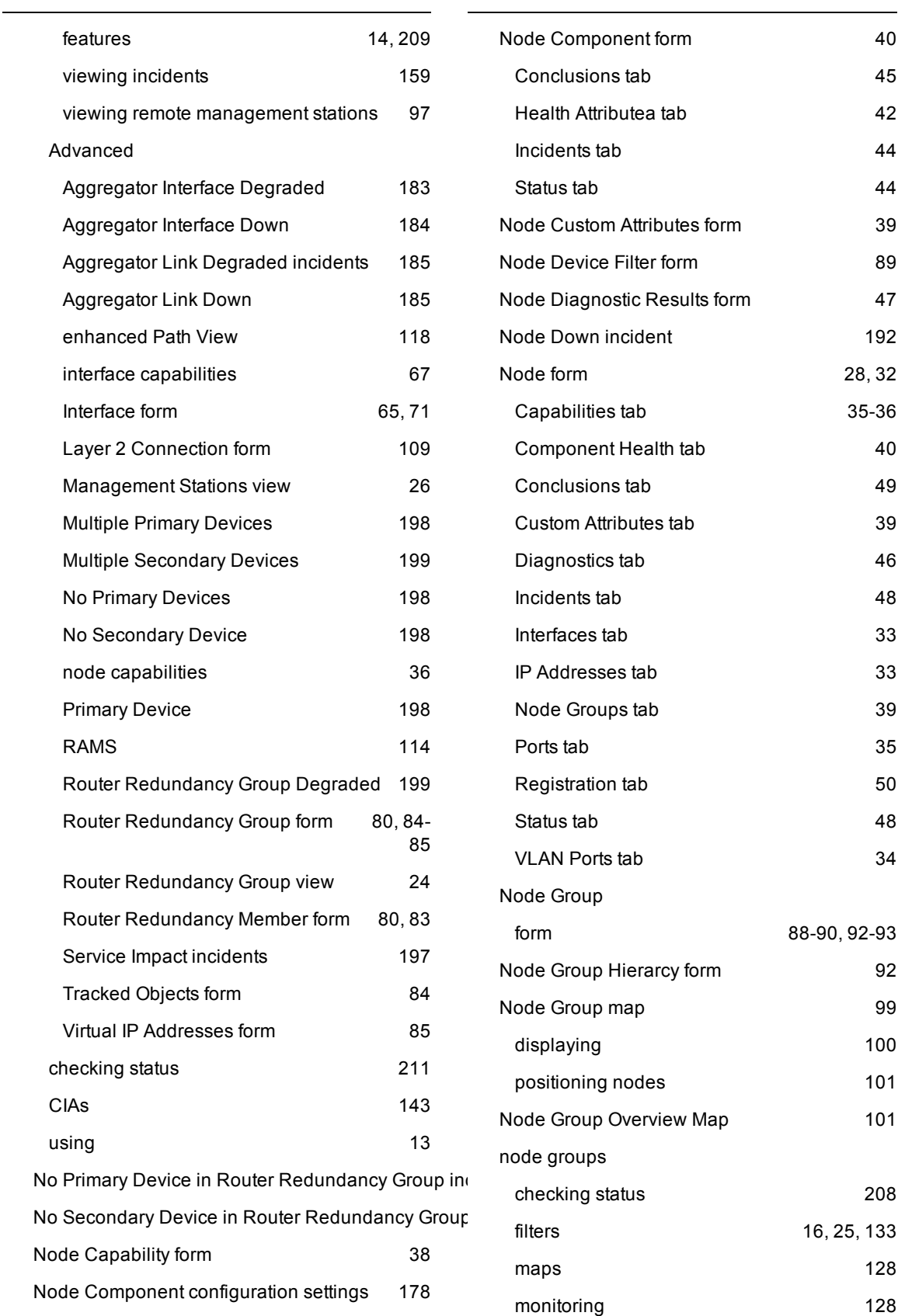

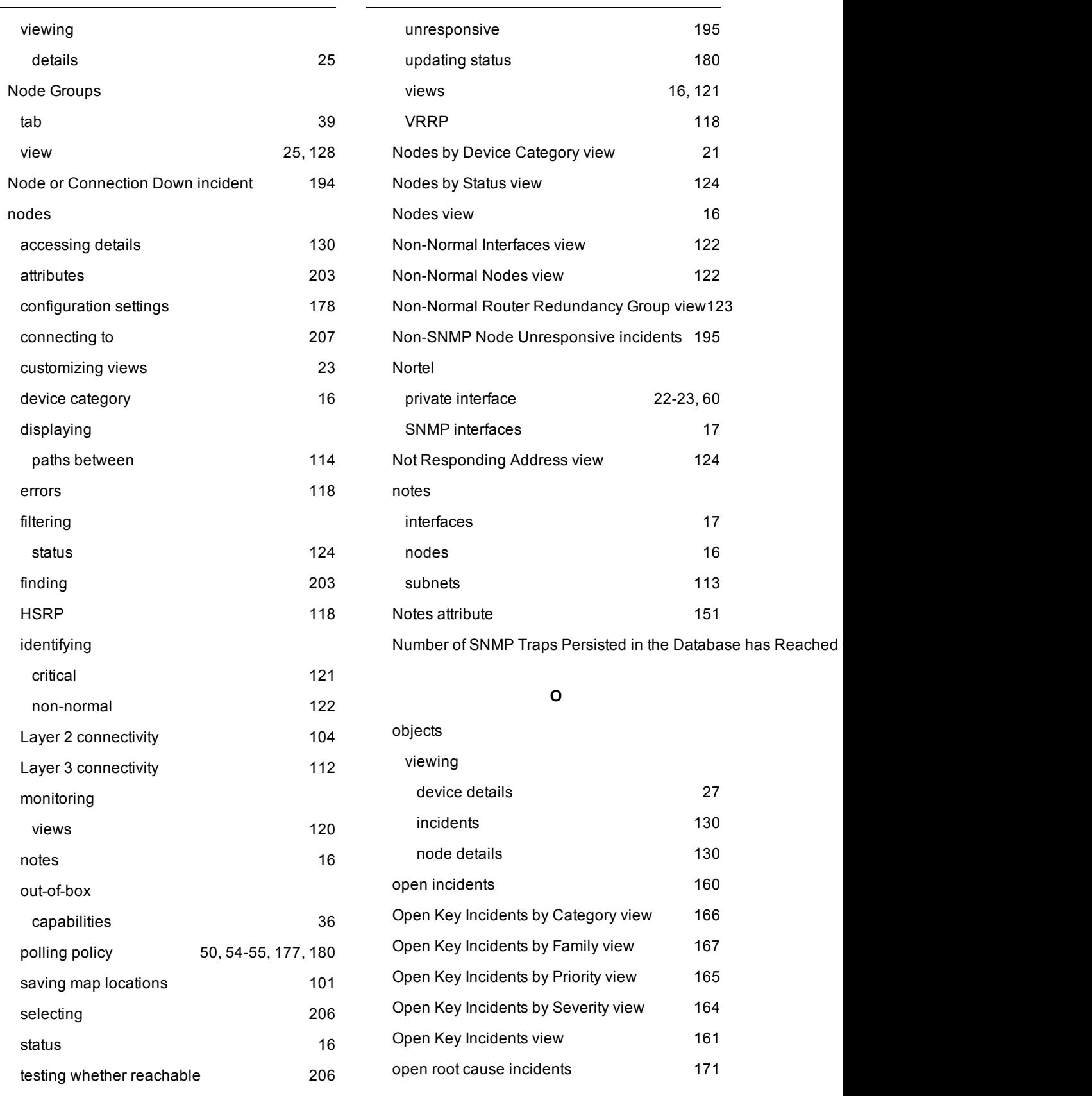

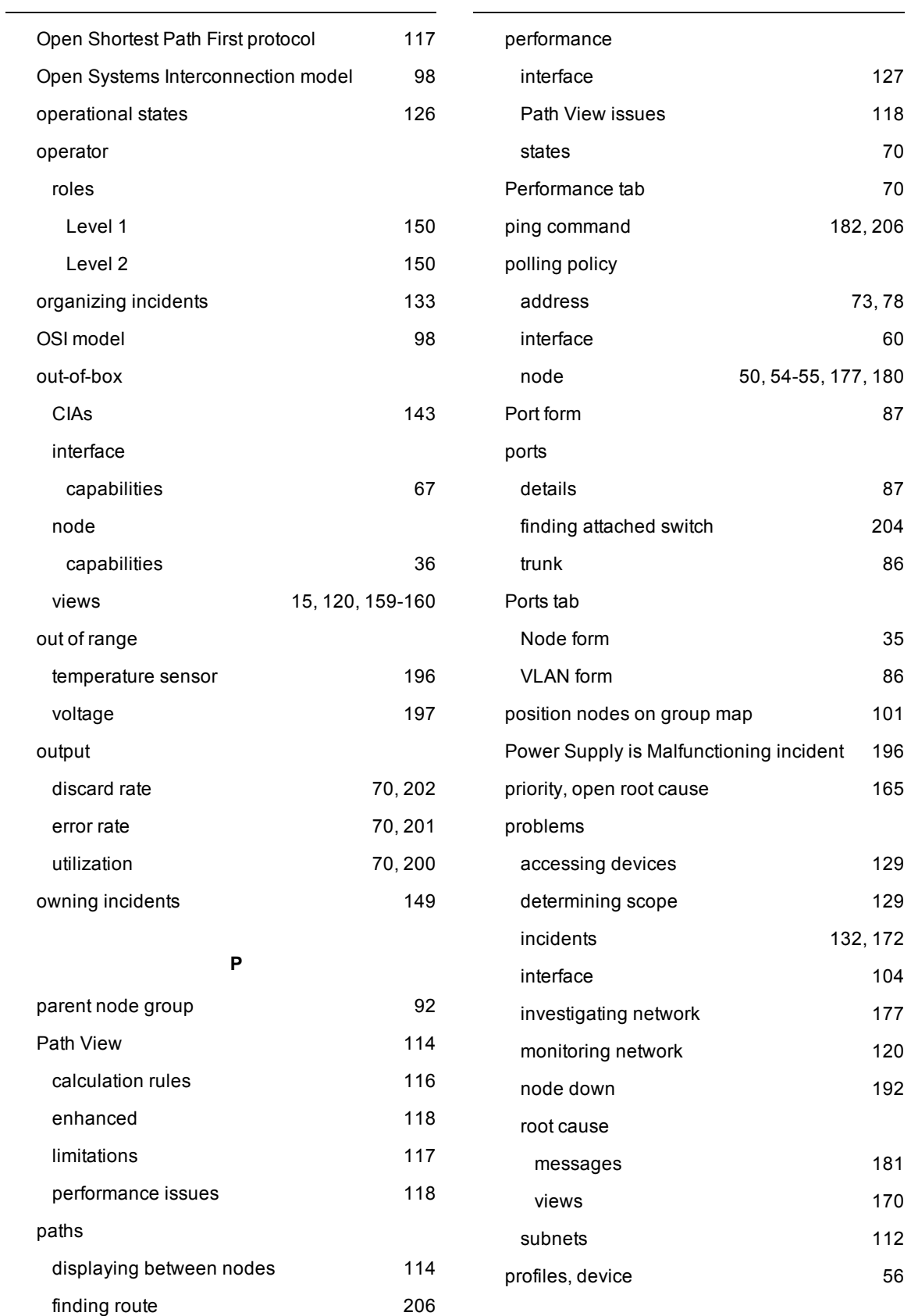

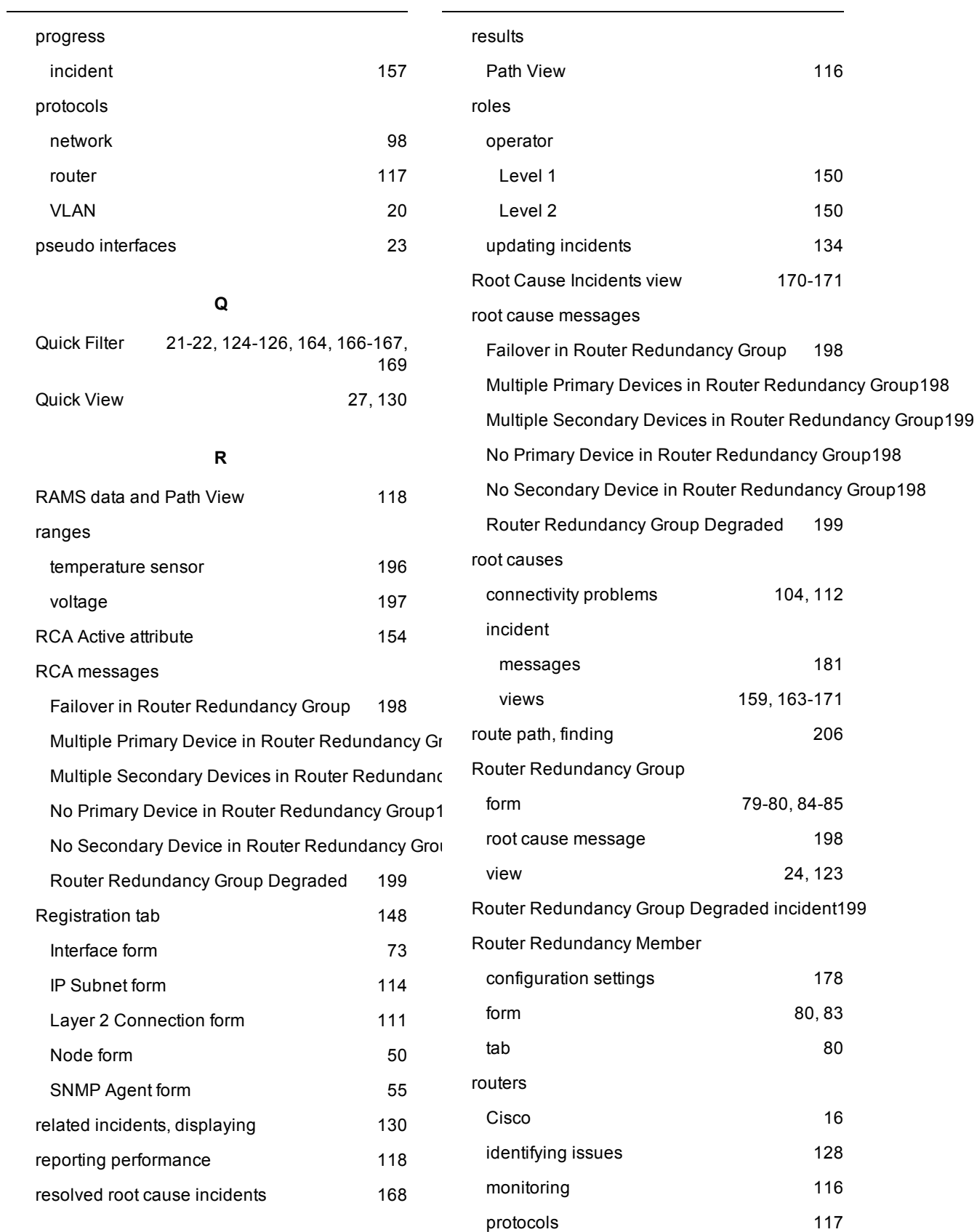

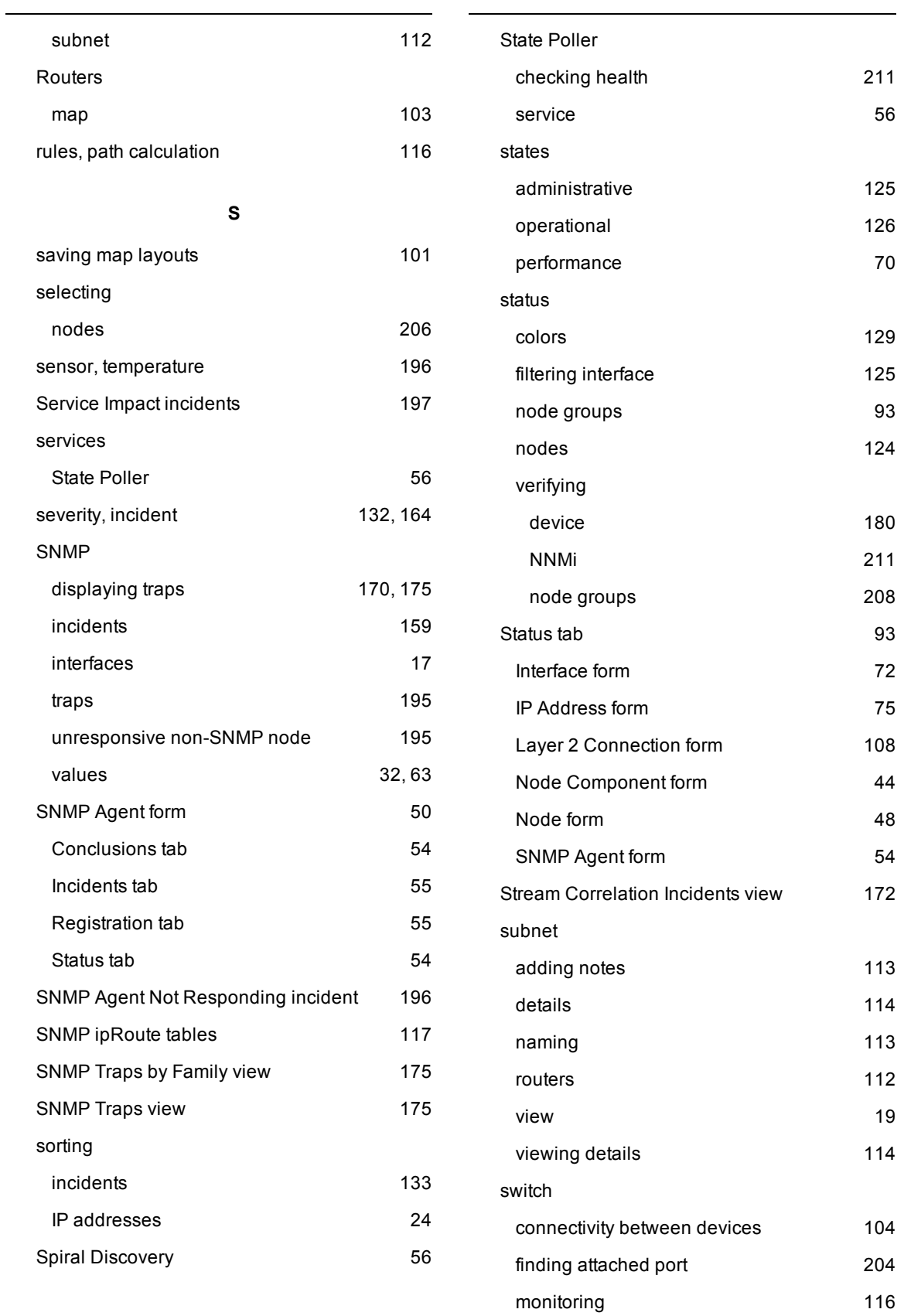

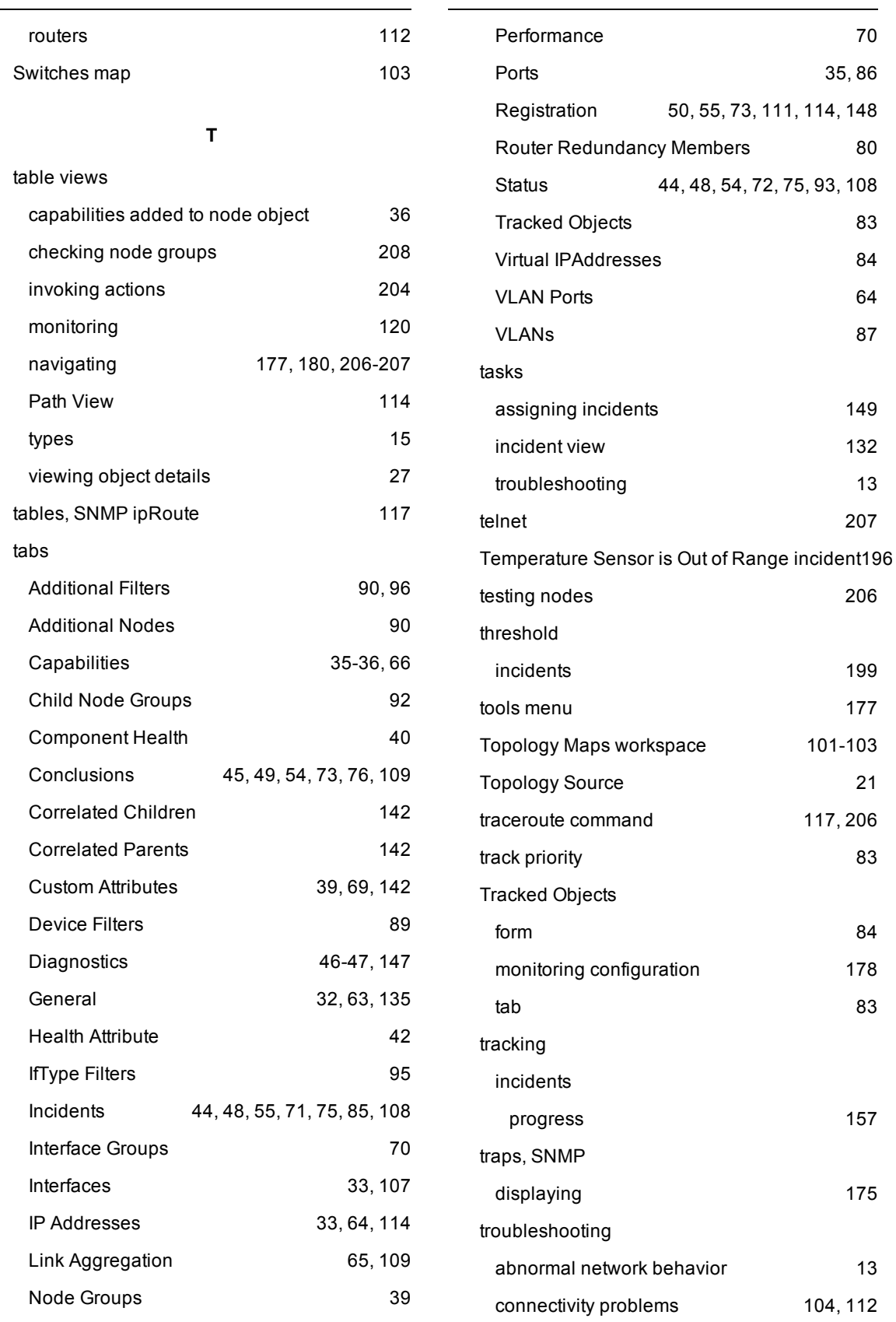

 $\mathcal{L}$ 

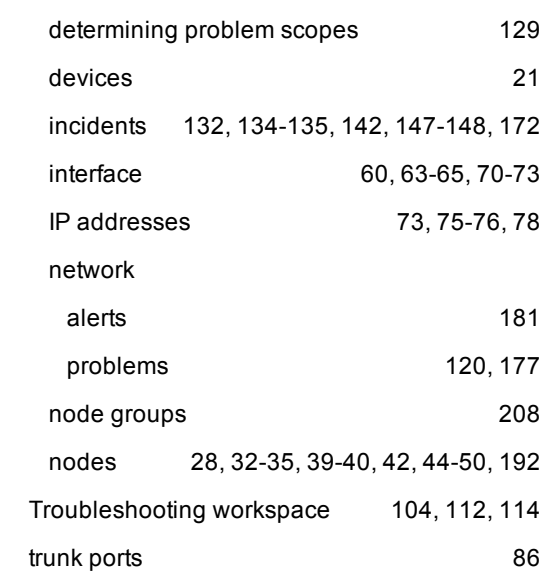

## **U**

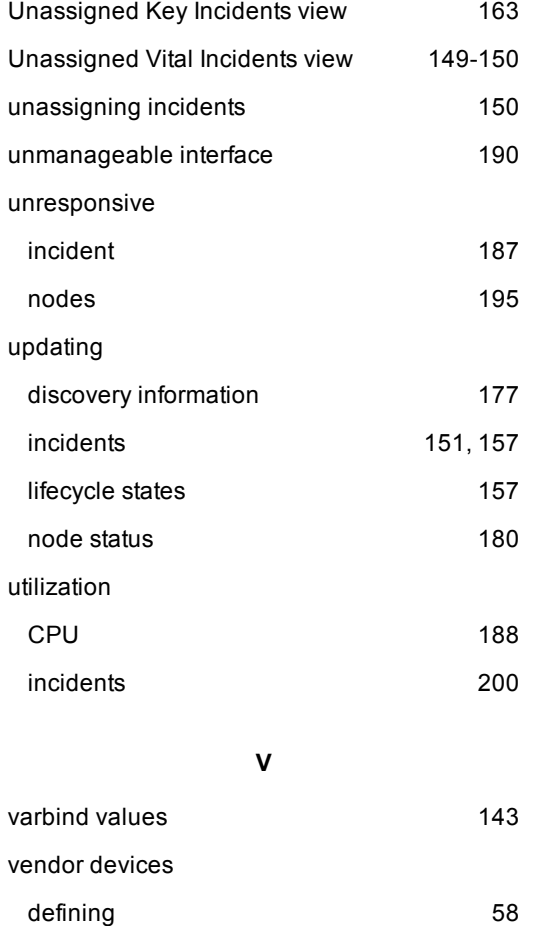

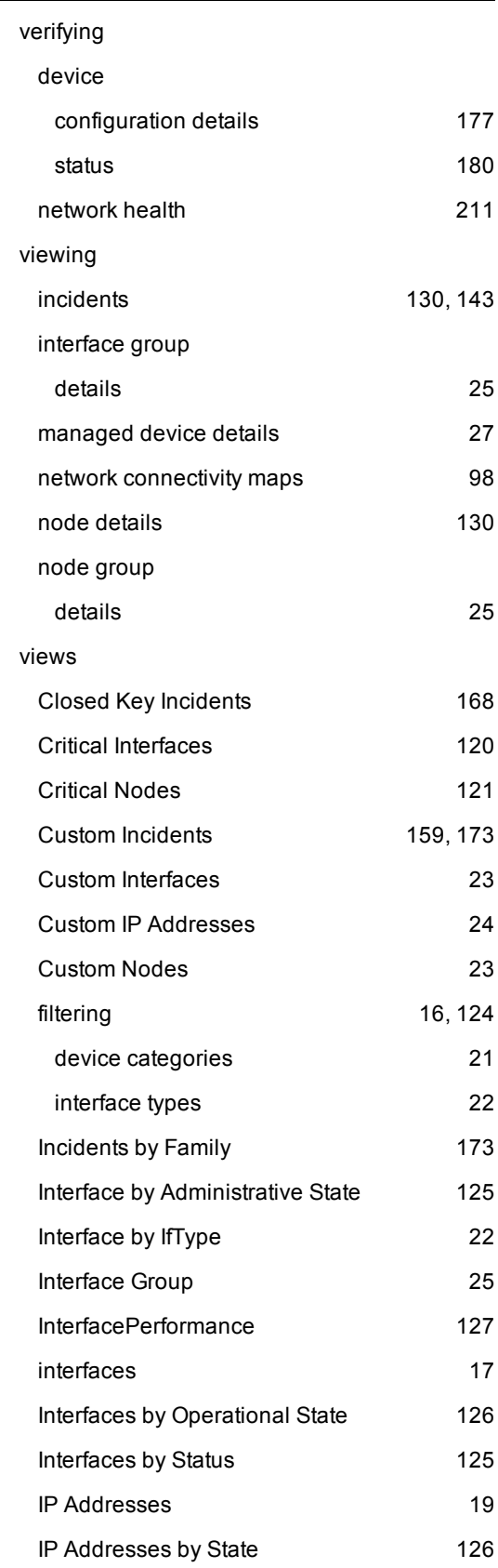

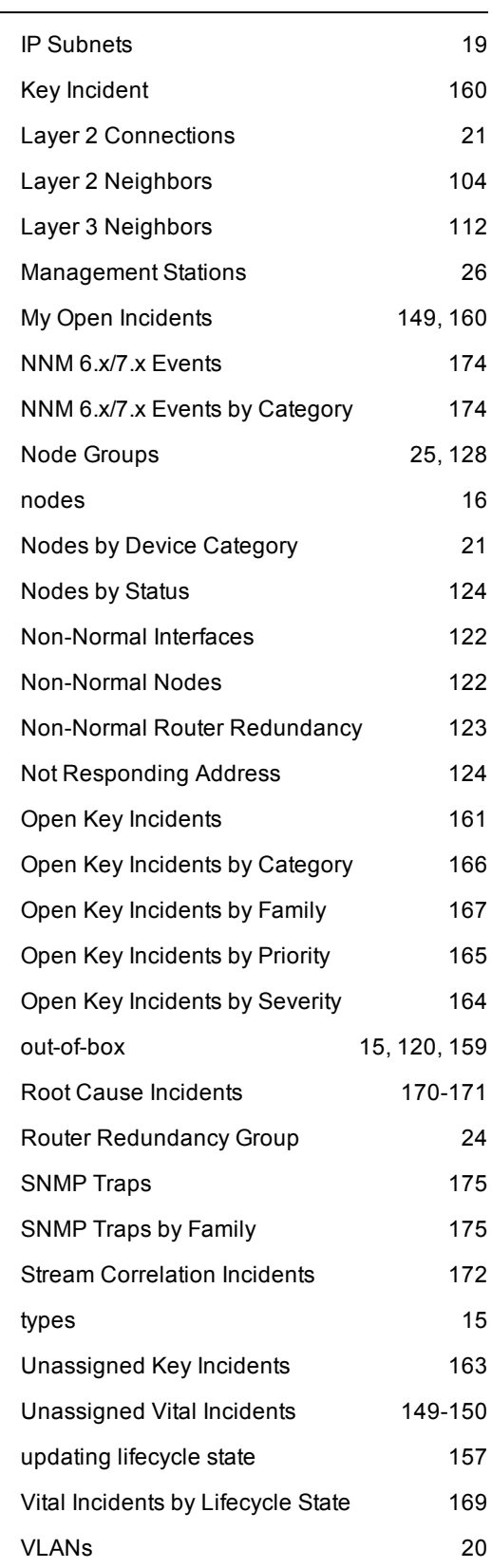

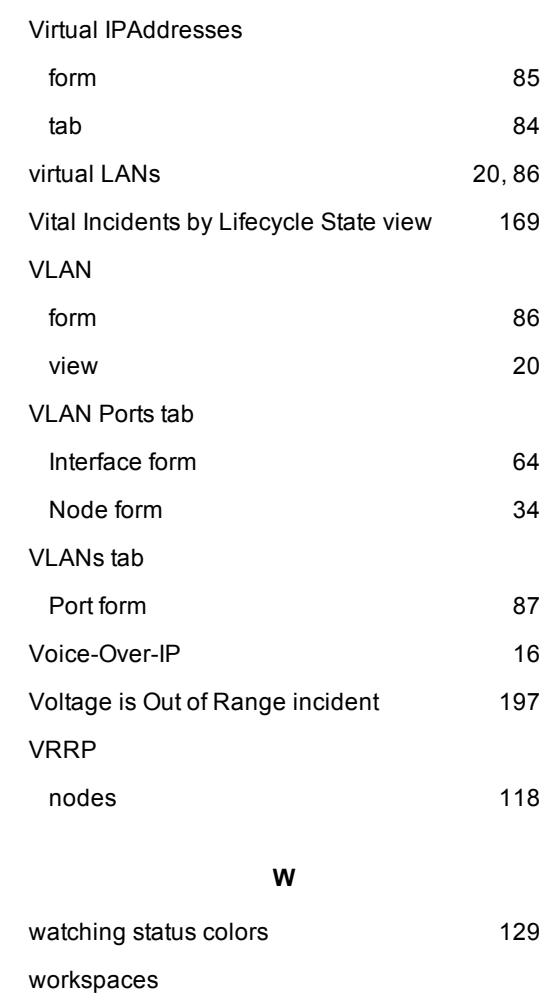

Topology Maps [101-103](#page-100-0)

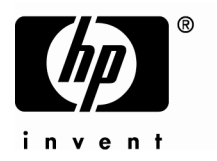

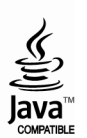